## **Oriental motor**

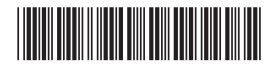

HM-60085-5

**5-Phase Stepping Motor and Driver Package**

## RKⅡ**Series/ Motorized actuator equipped the** RKⅡ**Series**

**GLEX** Built-in Controller Type

## **USER MANUAL**

**CE** CE KCC-REM-OMC-066

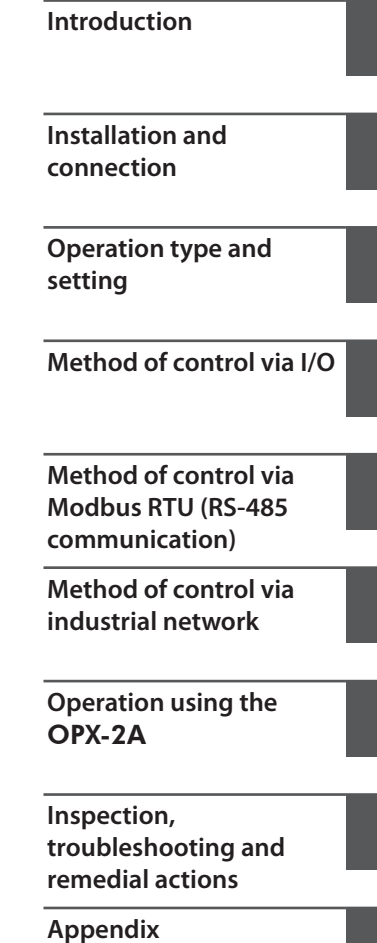

Thank you for purchasing an Oriental Motor product.

This Manual describes product handling procedures and safety precautions.

- Please read it thoroughly to ensure safe operation.
- Always keep the manual where it is readily available.

#### $\vert$  1 Introduction

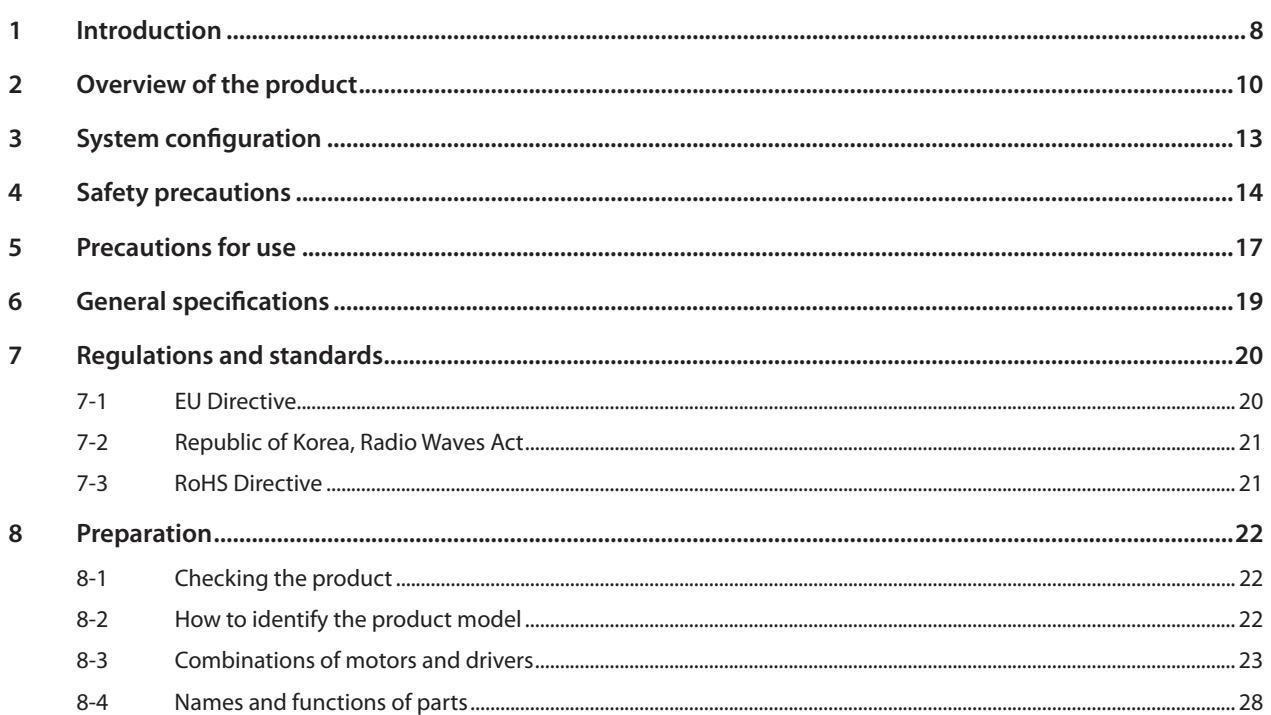

#### $\overline{2}$ **Installation and connection**

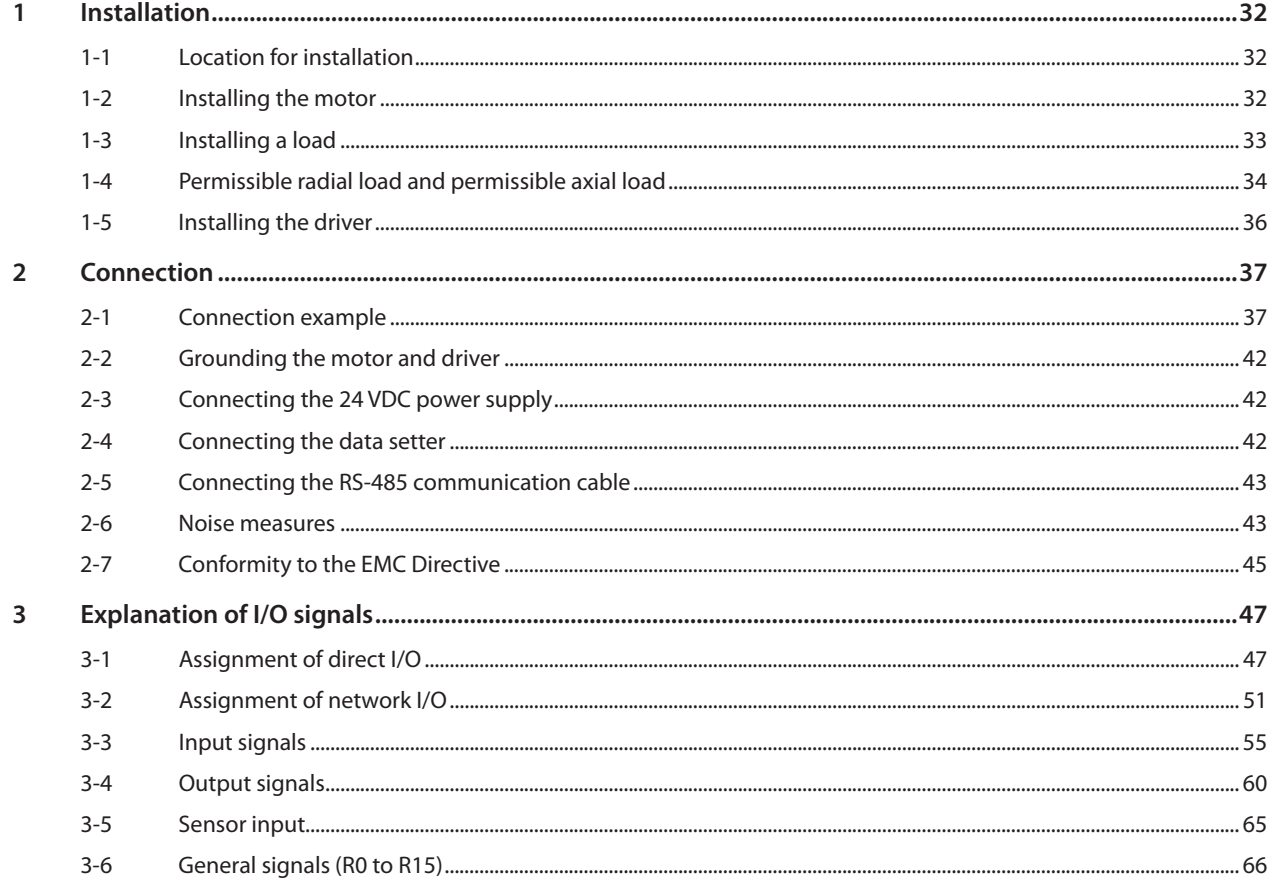

#### $\overline{\mathbf{3}}$ Operation type and setting

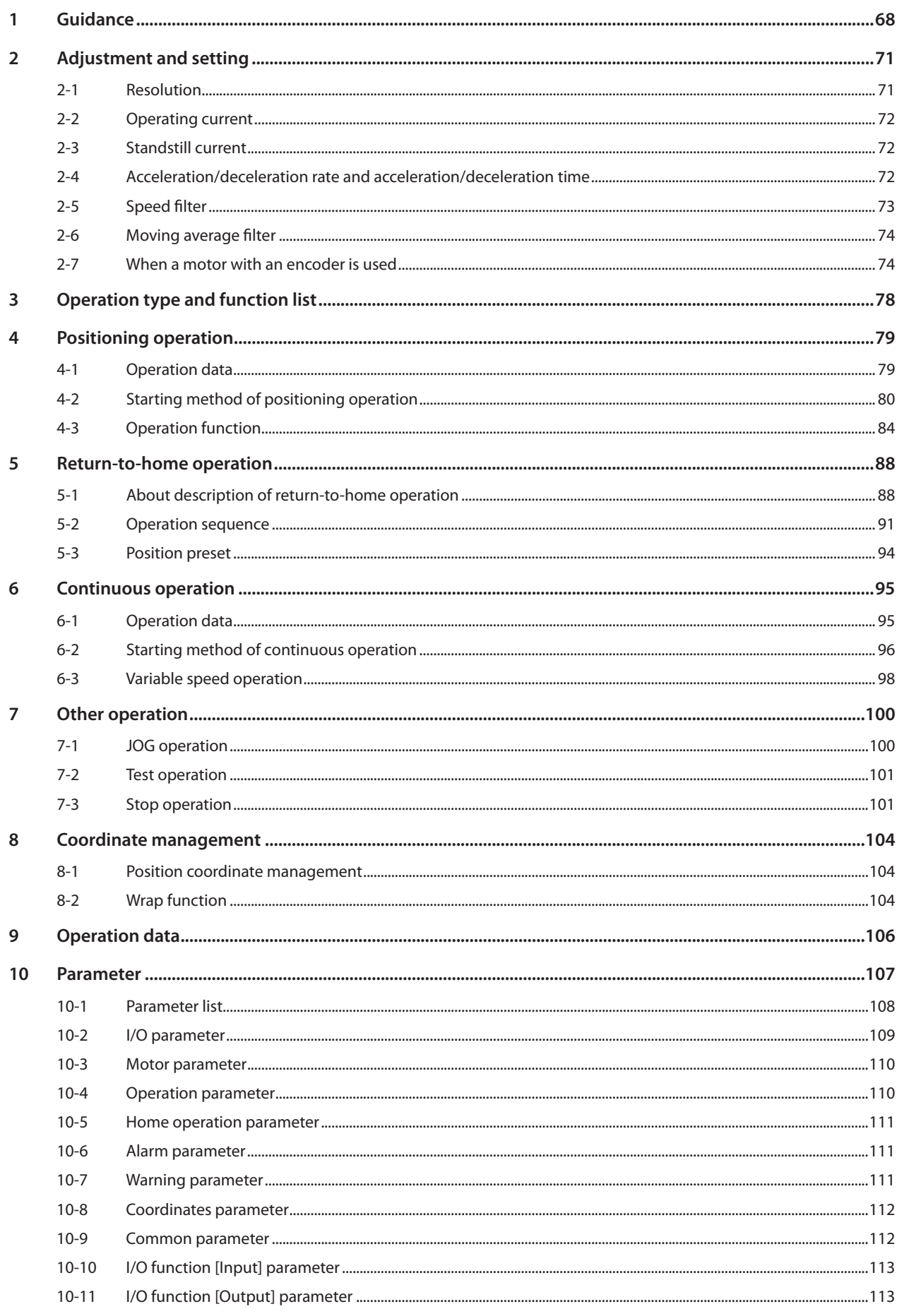

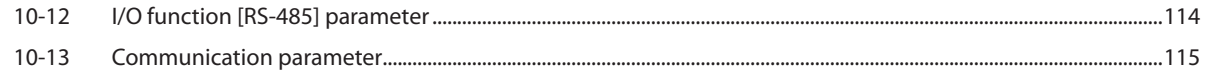

#### $\overline{4}$ Method of control via I/O

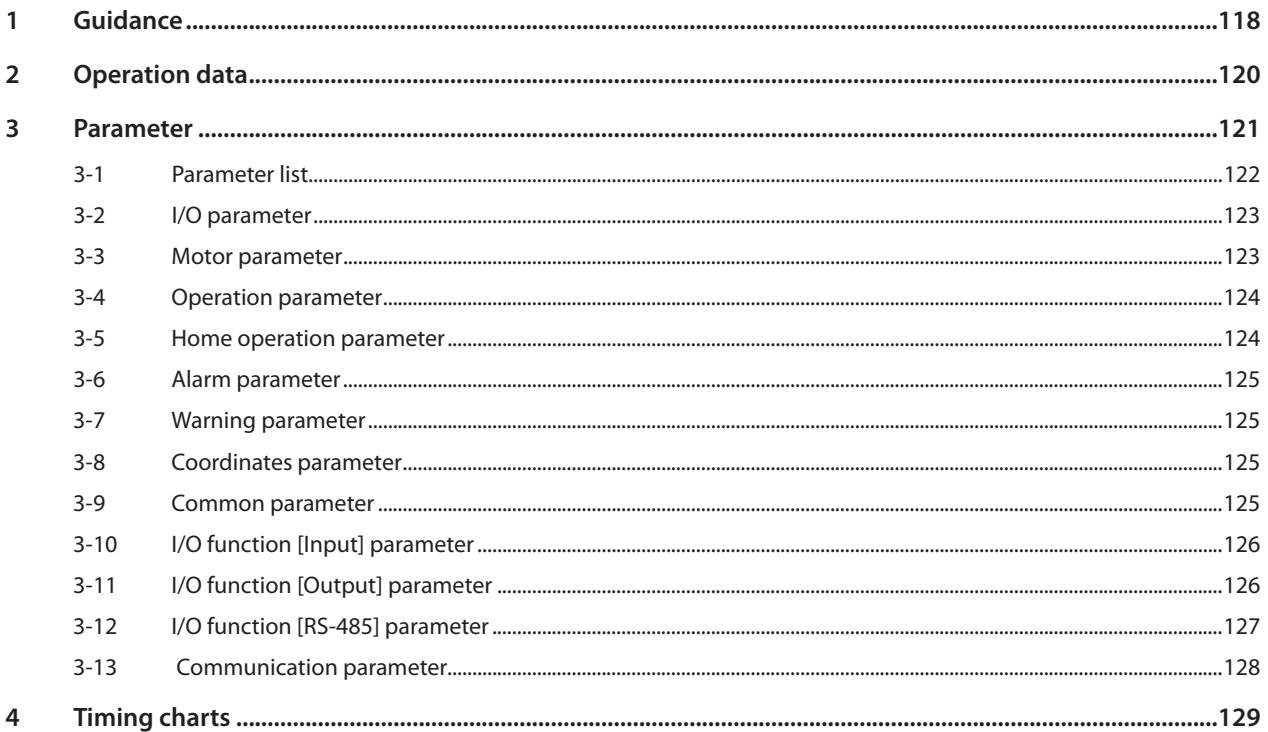

#### $\overline{\overline{\mathbf{5}}}$ Method of control via Modbus RTU (RS-485 communication)

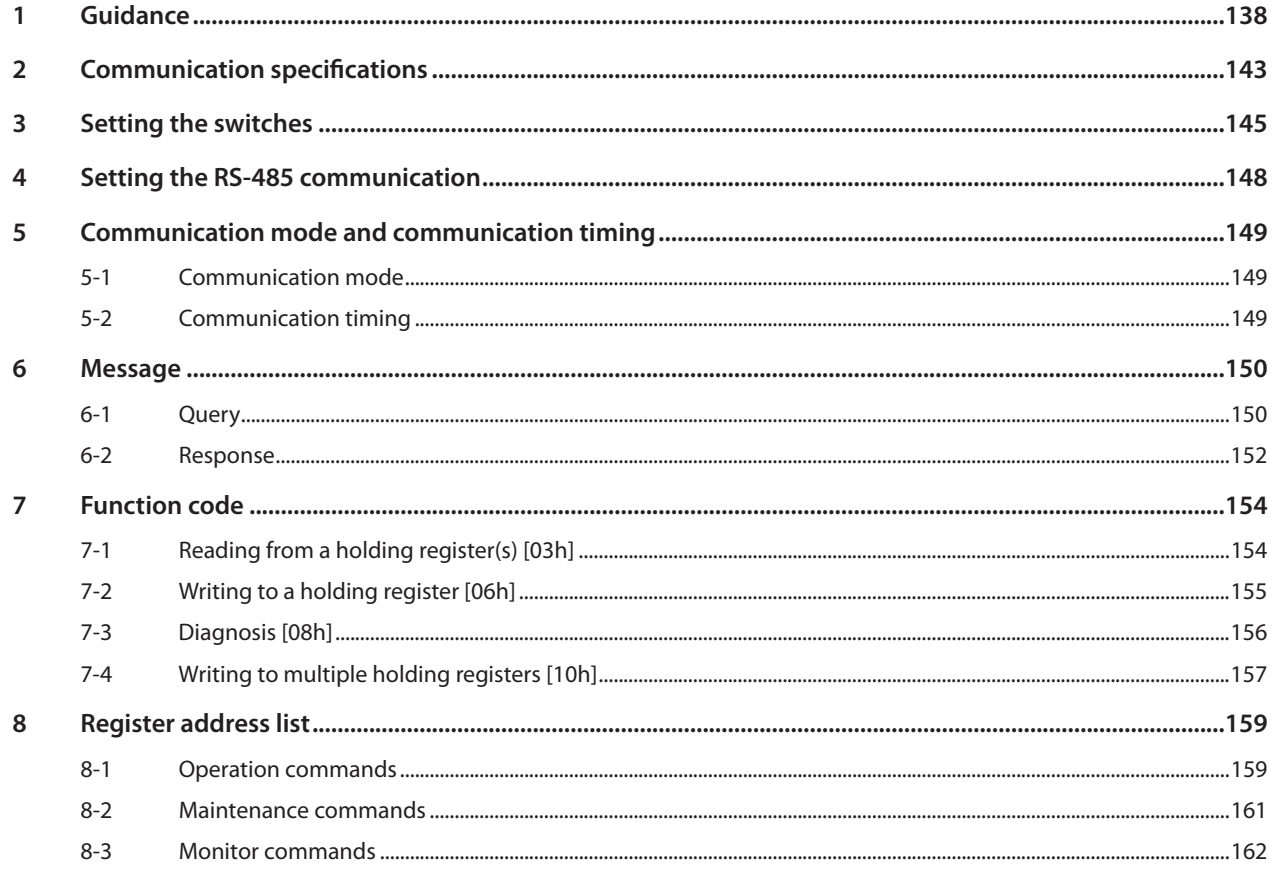

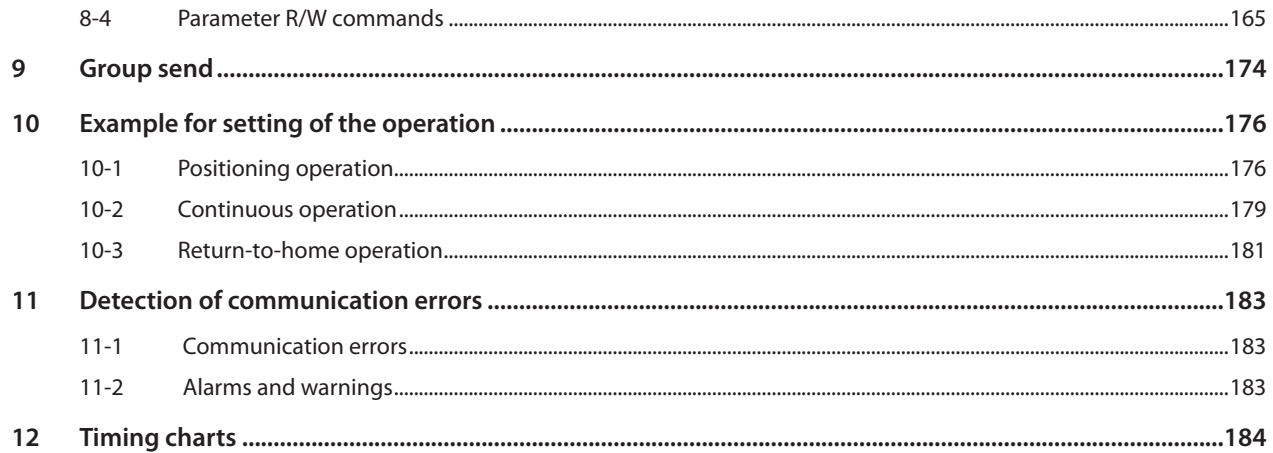

#### $\overline{6}$ Method of control via industrial network

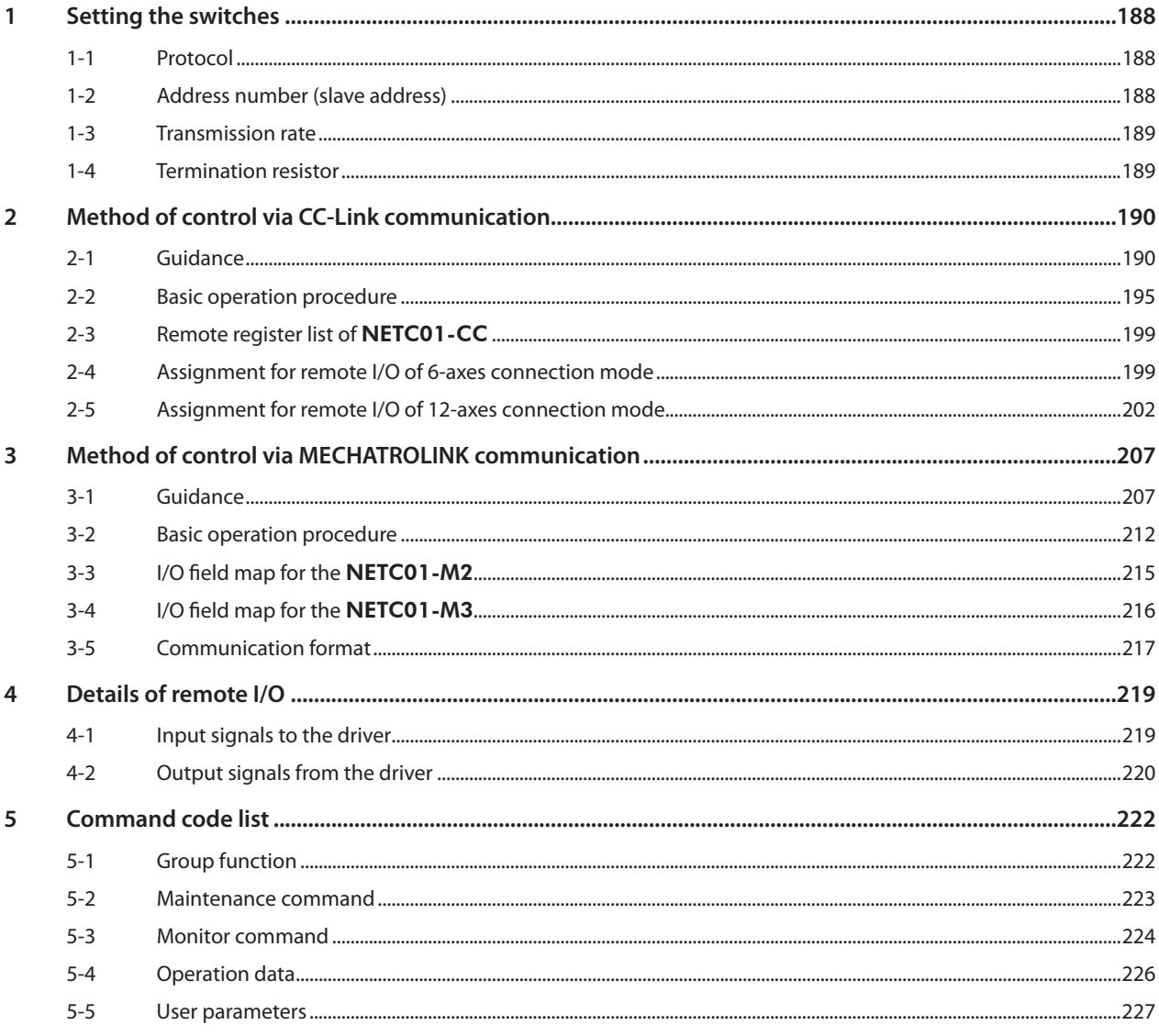

#### $\vert$ 7 Operation using the OPX-2A

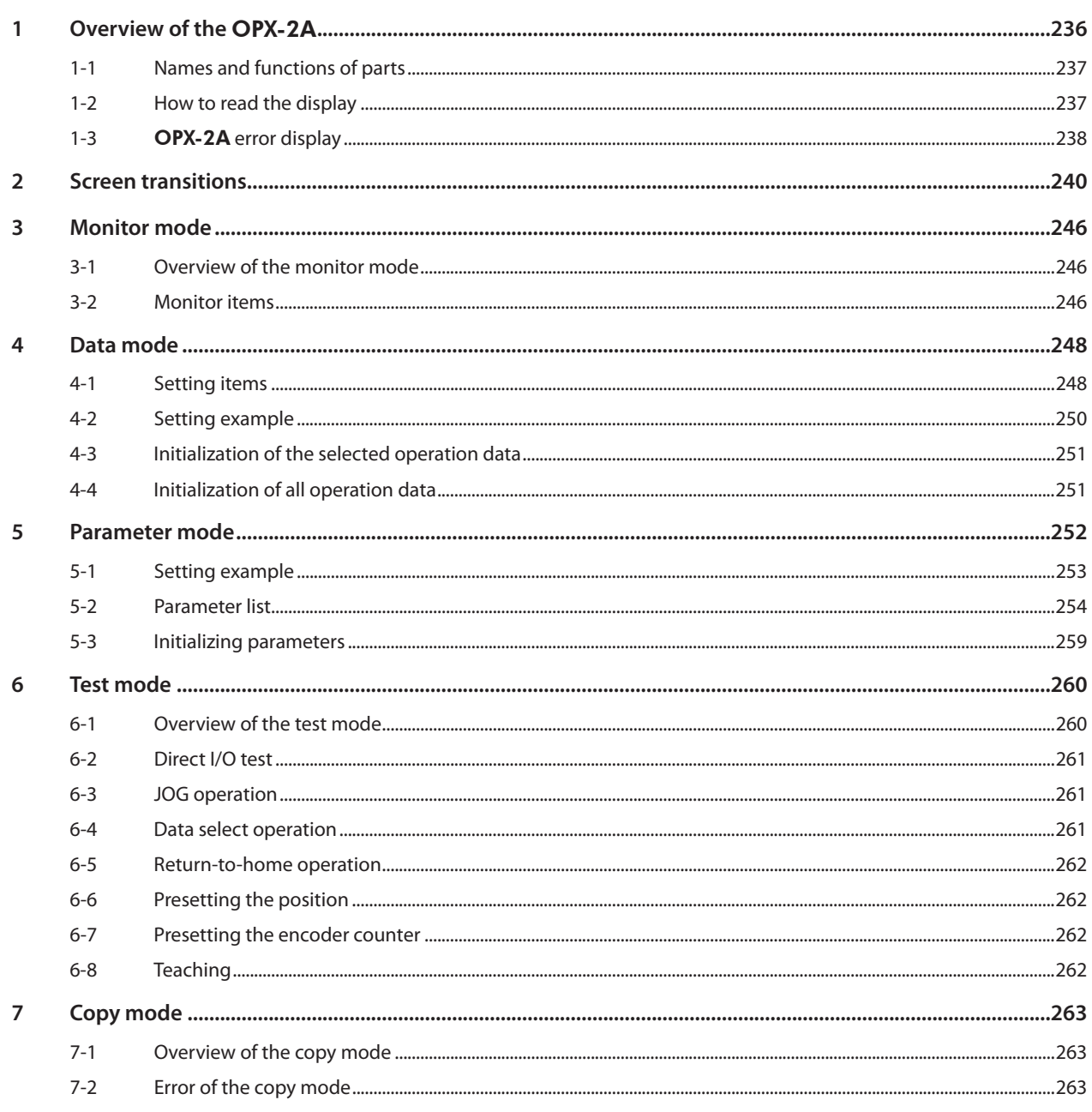

#### 8 Inspection, troubleshooting and remedial actions

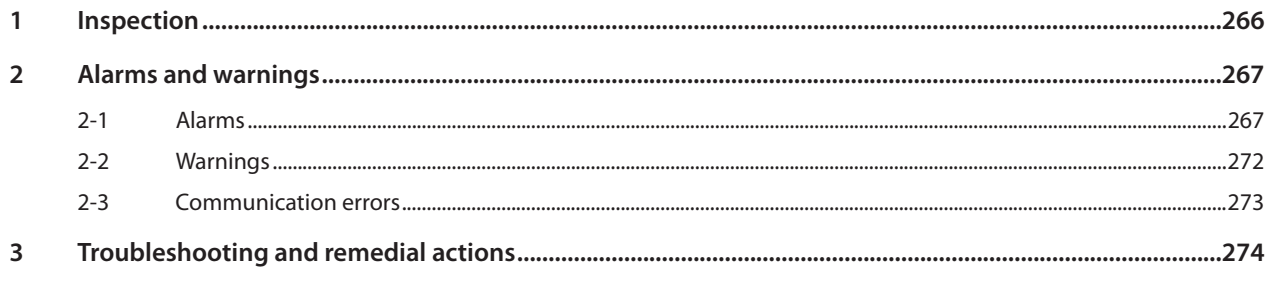

#### $\overline{9}$ Appendix

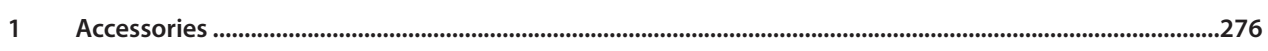

# <span id="page-6-1"></span><span id="page-6-0"></span>**1 Introduction**

**This part explains the composition of the operating manuals, the product overview, specifications and safety standards as well as the name and function of each part and others.**

#### **Table of contents**

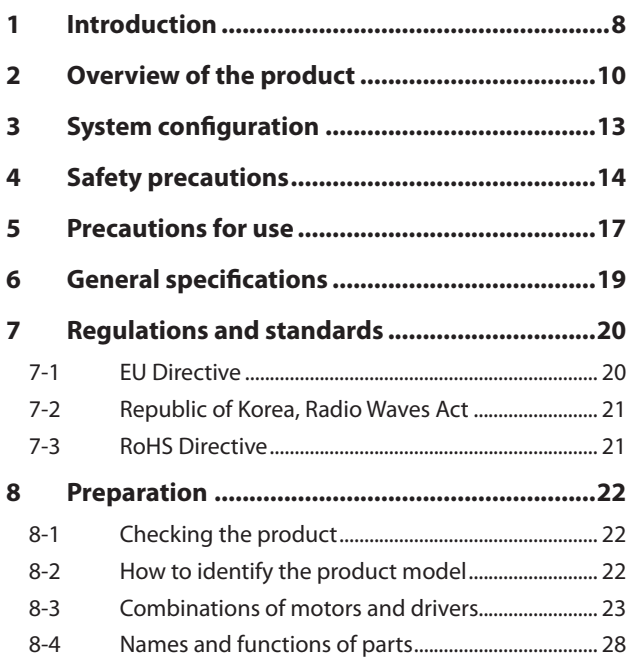

#### <span id="page-7-0"></span>**Before use**

Only qualified personnel should work with the product.

Use the product correctly after thoroughly reading the section ["4 Safety precautions" on p.14](#page-13-1). The product described in this manual has been designed and manufactured for use in general industrial equipment. Do not use for any other purpose. Oriental Motor Co., Ltd. is not responsible for any damage caused through failure to observe this warning.

### ■ How to use OPERATING MANUALS for product

OPERATING MANUALS for the RK II Series FLEX Bulit-in Controller Type are listed below. The USER MANUAL (this manual) does not come with the product. Always keep the manual where it is readily available.

**Type and description of OPERATING MANUAL**

### **Read these manuals first**

#### RKⅡ **Series FLEX Bulit-in Controller Type**

RKⅡ **Series FLEX Bulit-in Controller Type**

• USER MANUAL (this manual)

- Instructions and Precautions for Safe Use Motor (supplied with the motor)
- Motorized Actuator Edition (supplied with the actuator)
- •OPERATING MANUAL Driver (supplied with the driver)

These manuals explain precautions to use the product, as well as the installation and connection method.

This manual explains the functions, installation/ connection method and data setting method as well as the operating method and others for the motor and driver.

- Introduction
- Installation and connection
- •Operation type and setting
- Method of control via I/O
- Method of control via Modbus RTU (RS-485 communication)
- Method of control via industrial network
- •Operation using the OPX-2A
- Inspection, troubleshooting and remedial actions
- Appendix

(memo This manual explains using screen examples of the MEXE02 Ver.3.31.

#### **Data setting software** MEXE02

•OPERATING MANUAL

This manual explains how to set data using the accessory data setting software MEXE02.

#### **Network converter**

- CC-Link compatible NETC01-CC USER MANUAL
- CC-Link Ver.2 compatible NETC02-CC USER MANUAL
- MECHATROLINK-Ⅱ compatible NETC01-M2 USER MANUAL
- MECHATROLINK-Ⅲ compatible NETC01-M3 USER MANUAL
- EtherCAT compatible NETC01-ECT USER MANUAL

#### RKⅡ **Series UL APPENDIX**

• APPENDIX UL Standards and CSA Standards for RKⅡ Series (supplied with the product)

This appendix includes information required for certification of the UL Standards and CSA standards.

#### **About terms and units**

Terms and units to be used vary depending on a motor or motorized actuator. This manual explains by using the terms of the motor. When the motorized actuator is used, read this manual by replacing the terms.

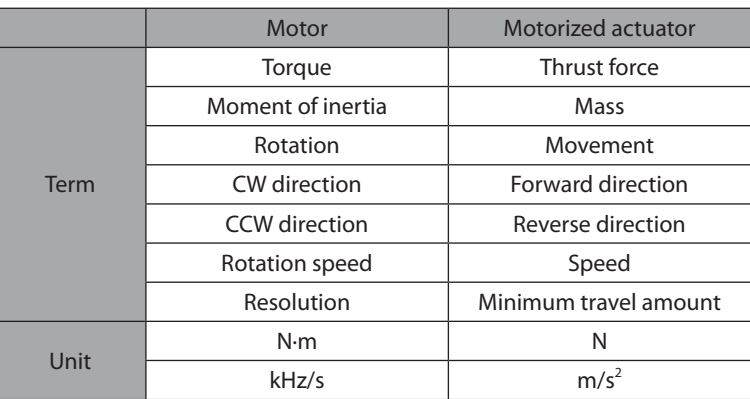

This manual explains the functions and installation/ connection method as well as the operating method for the network converter.

## <span id="page-9-0"></span>**2 Overview of the product**

This product is a motor and driver package product consisting of a 5-phase stepping motor and a driver with built-in controller function.

This product can be controlled via I/O, Modbus RTU (RS-485 communication) or industrial network communication using the network converter.

The operation data and parameters can be set using a data setting software MEXE02 or accessory data setter OPX-2A, or via RS-485 communication.

#### **Main features**

#### **Energy-saving**

Motor and driver losses have been substantially reduced to achieve low heat generation and save energy. Since the motor and driver generate much less heat, they can now be operated for longer hours at high speed, which was not possible with conventional motors/drivers.

#### **• Closely installable compact, slim size driver**

This compact size driver helps downsizing and space-saving for the control box and equipment. Since the drivers are available to install closely, the limited space can effectively be utilized.

#### $\bullet$  Simple wiring

Screwless type connectors have adopted for connection of I/O signals. The motor can be connected with ease using the dedicated cable/connector assembly.

#### **• Three operating patterns**

You can perform positioning operation, return-to-home operation and continuous operation. Up to 64 operation data points can be set, and multi-point positioning is also possible.

#### **• Compatible with Modbus RTU (RS-485 communication)**

You can set operation data and parameters or issue operation start/stop commands from the master controller. Up to 31 drivers can be connected to one master.

#### $\bullet$  Low vibration

Adopting a high performance microstep driver, this product achieved a smooth drive operation with ultra lowvibration, even if the operation was at low speeds.

#### **•** Automatic control of the electromagnetic brake (electromagnetic brake type only)

This driver controls the electromagnetic brake automatically. The control signal input or the troublesome ladder logic design can be saved.

#### ● Alarm and warning functions

The driver provides alarms that are designed to protect the driver from overheating, poor connection, error in operation, etc. (protective functions), as well as warnings that are output before the corresponding alarms generate (warning functions).

#### **Accessories**

The operation data and parameters can be set using a data setter OPX-2A (accessory), data setting software MEXE02 or via RS-485 communication. Provide the OPX-2A or MEXE02 as necessary.

- OPX-2A......This product can be purchased separately.
- MEXE02 .....The MEXE02 can be downloaded from Oriental Motor Website Download Page. When the MEXE02 is used, a communication cable for data setting software CC05IF-USB (accessory) is needed to connect a PC and driver. Be sure to purchase it.

## **Related products**

The RK Ⅱ Series FLEX built-in controller type can be used via various network when connecting to a network converter.

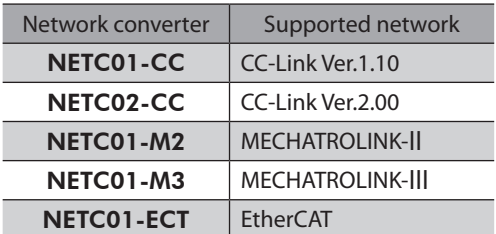

### **Function list**

## **Main functions**

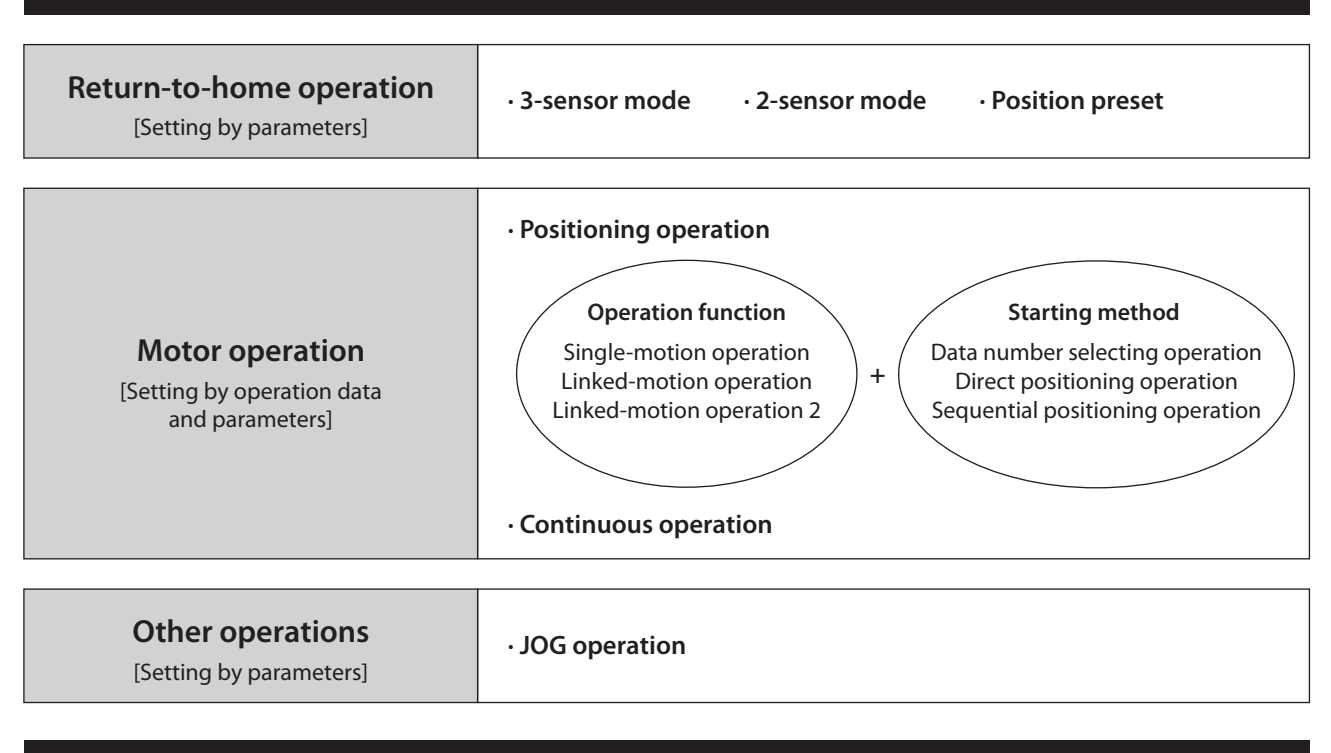

## **Support functions**

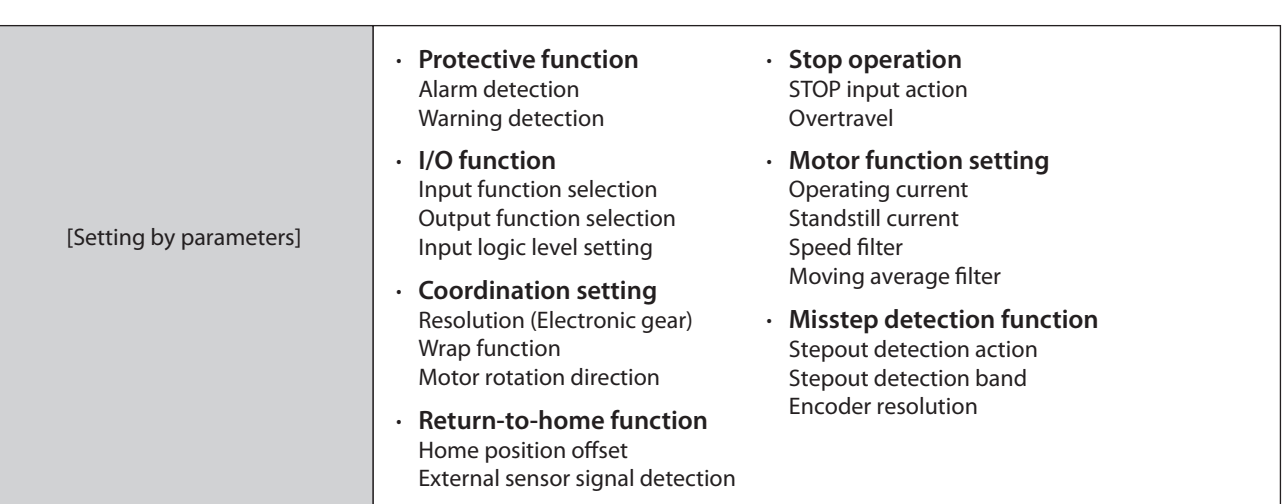

## **External interface**

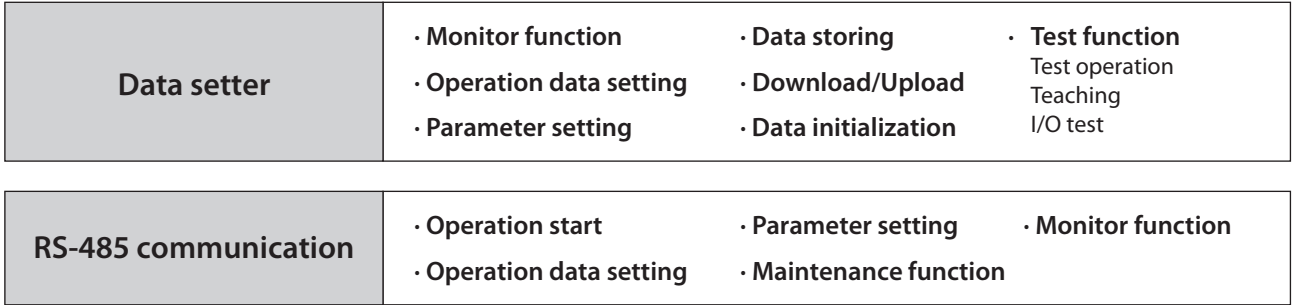

## <span id="page-12-0"></span>**3 System configuration**

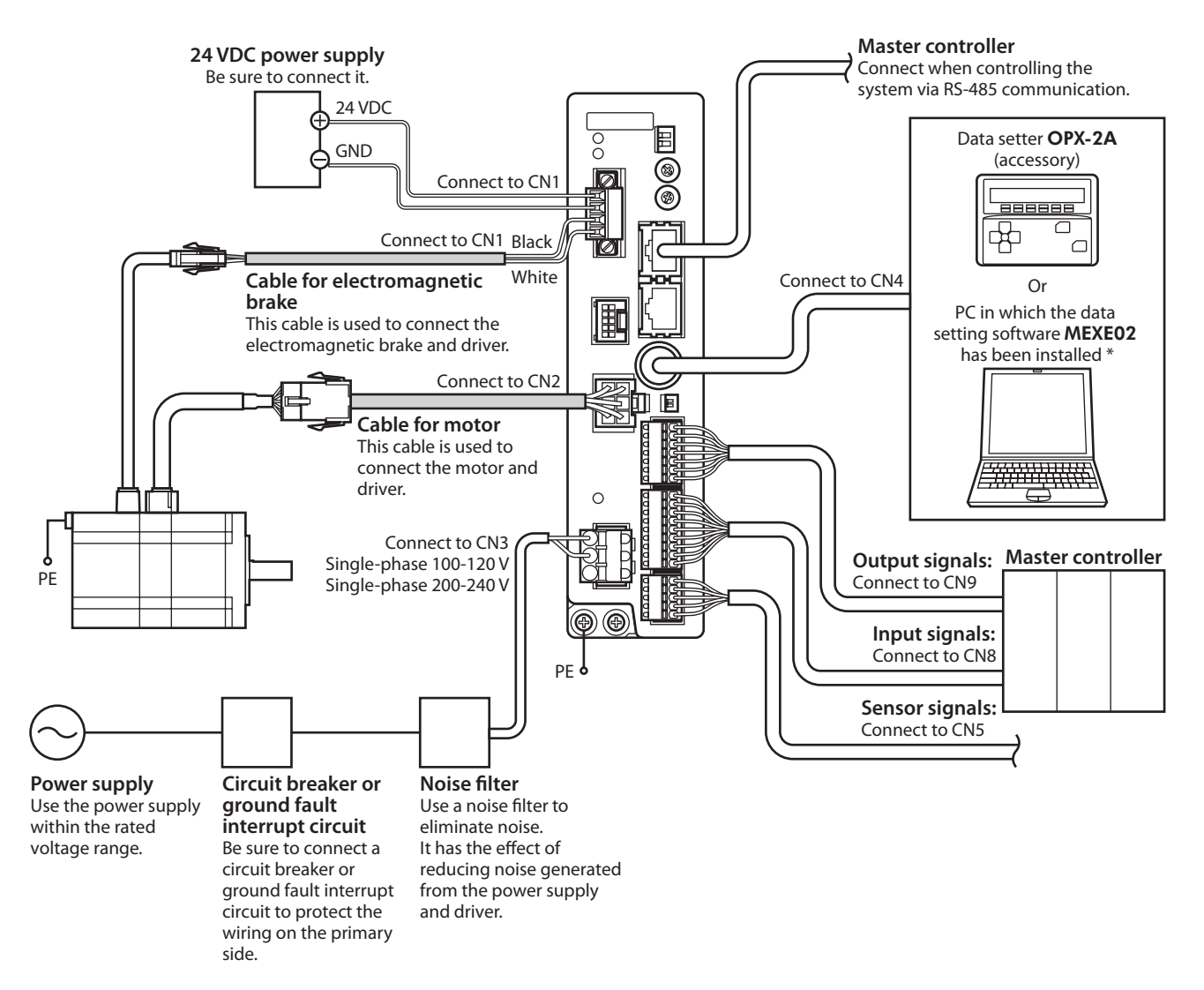

\* The customer must provide a PC. Use the accessory communication cable for the data setting software when connecting the PC and driver.

[1 Introduction](#page-6-1)

1 Introduction

## <span id="page-13-0"></span>**4 Safety precautions**

<span id="page-13-1"></span>The precautions described below are intended to prevent danger or injury to the user and other personnel through safe, correct use of the product. Use the product only after carefully reading and fully understanding these instructions.

#### **Description of signs**

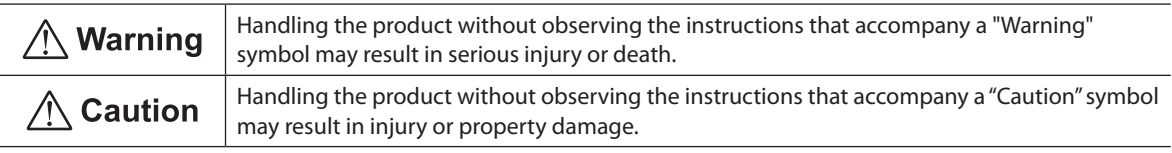

#### **Description of graphic symbols**

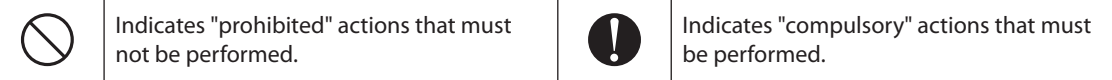

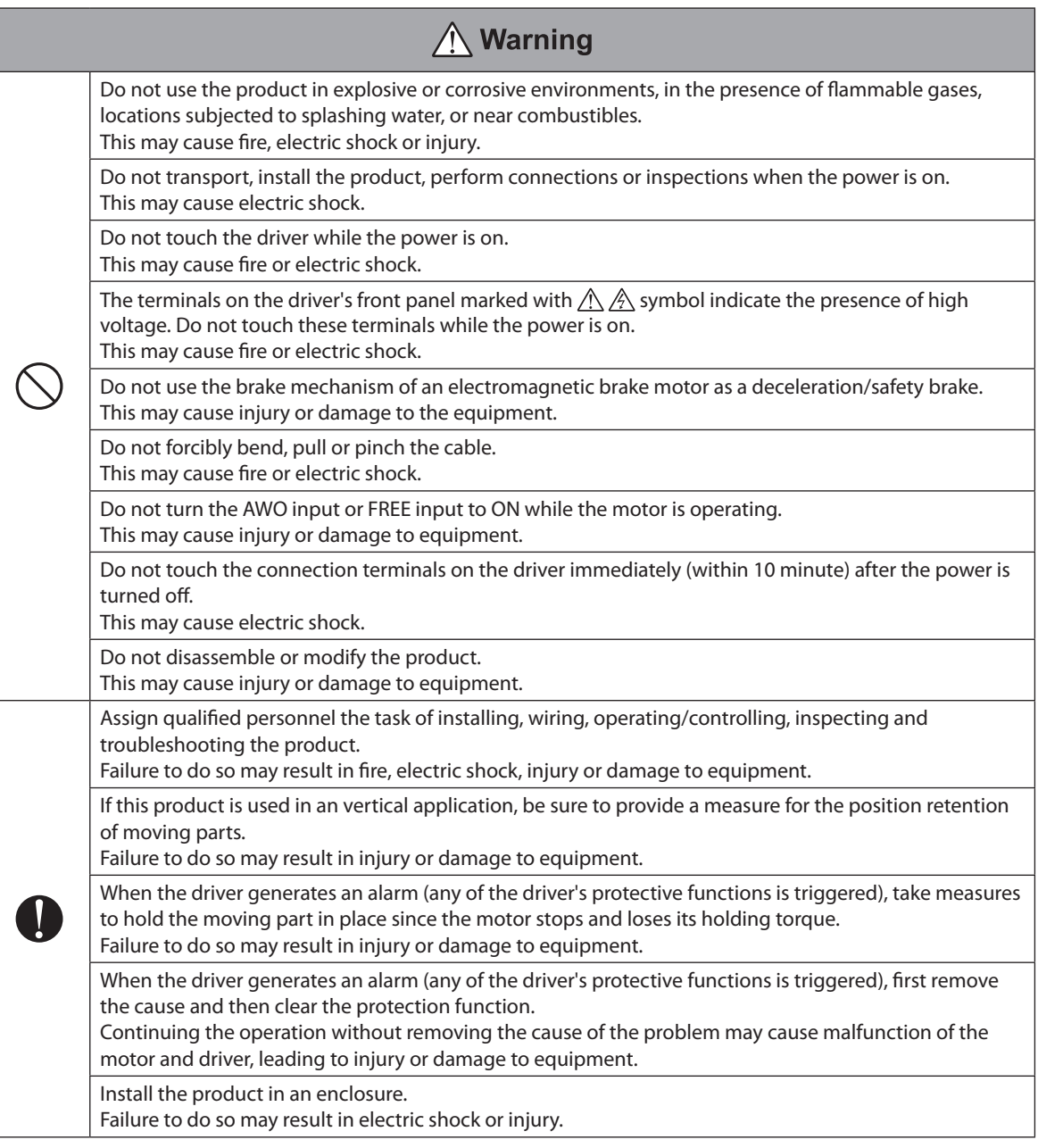

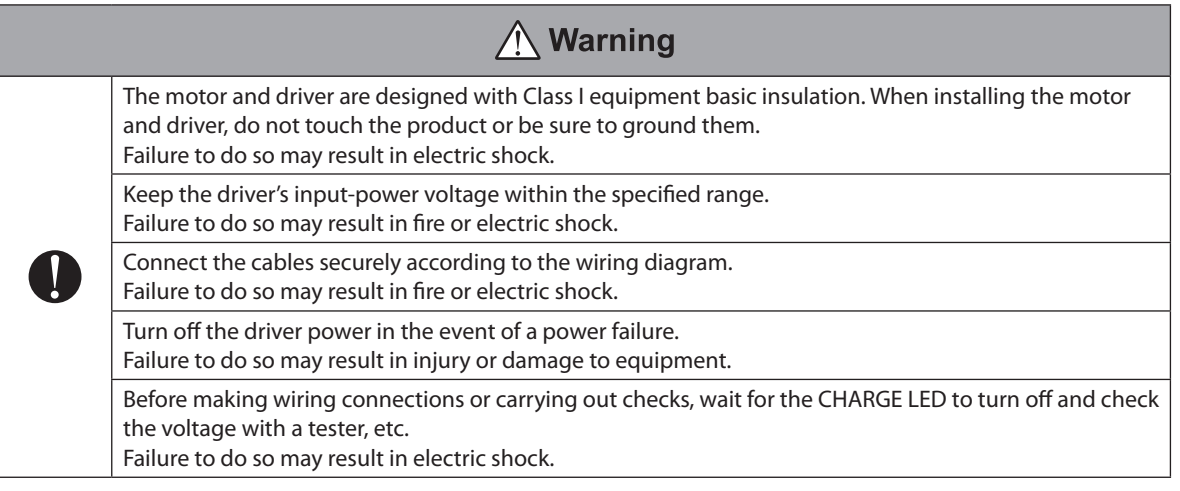

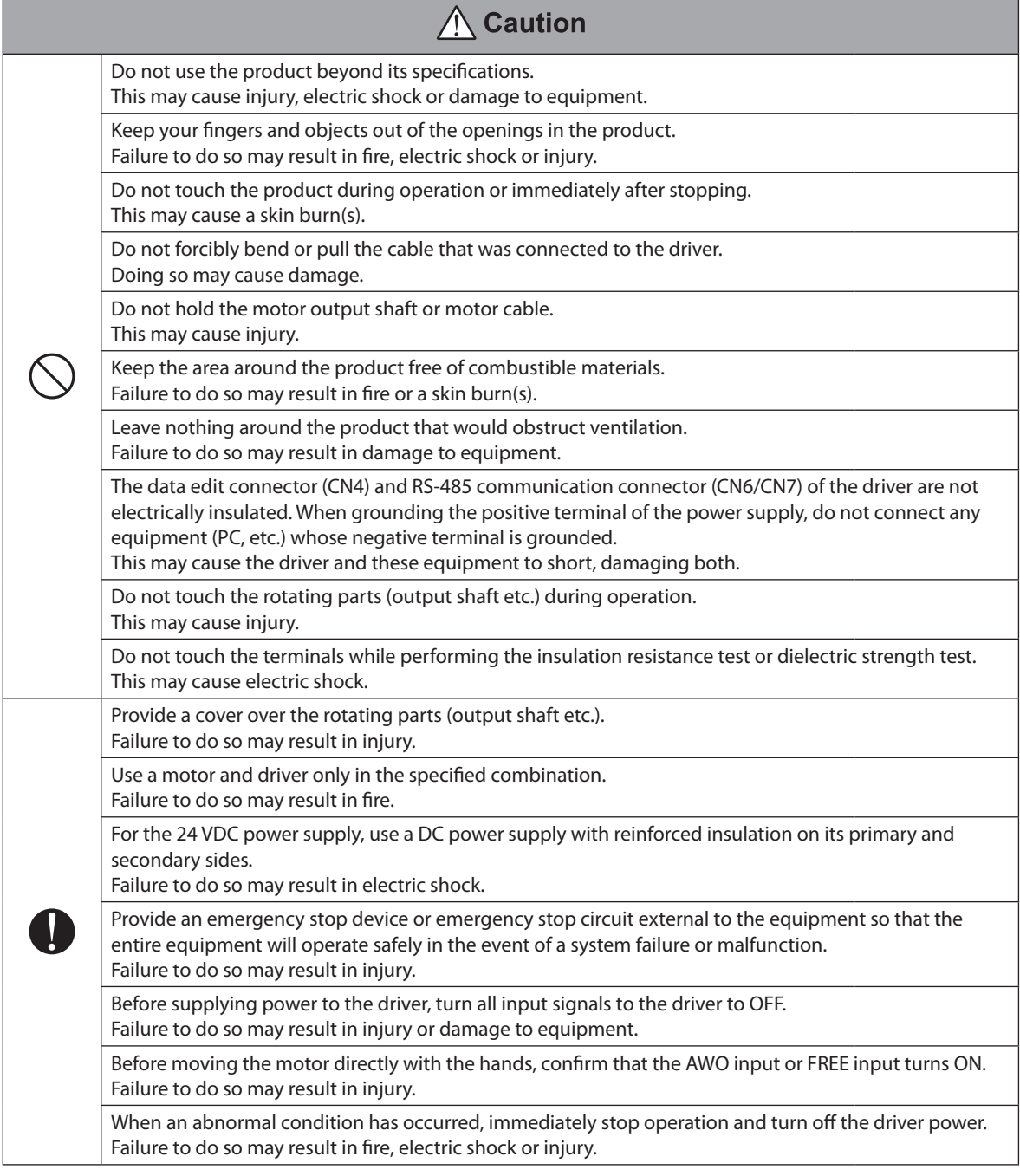

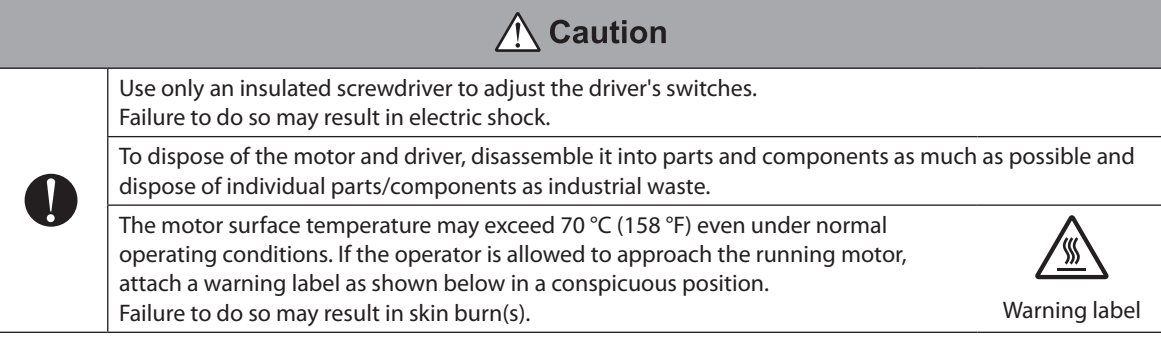

### **Warning information**

A warning label with handling instructions is attached on the driver. Be sure to observe the instructions on the label when handling the driver.

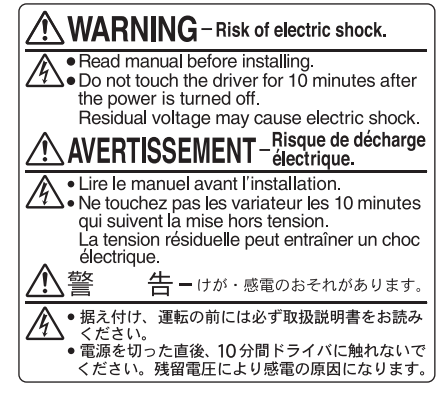

Material: PET

## <span id="page-16-0"></span>**5 Precautions for use**

This section covers limitations and requirements the user should consider when using the product.

#### **•** Always use the cable (supplied or accessory) to connect the motor and driver.

Be sure to use the cable (supplied or accessory) to connect the motor and driver.

If a cable other than the supplied cable or accessory cable is used, the driver may generate a large amount of heat. In the following condition, an appropriate accessory cable must be purchased separately. Refer to [p.276](#page-275-1) for details.

- If a flexible cable is to be used.
- If a cable of 3 m (9.8 ft.) or longer is to be used.
- If a motor and driver package without a cable was purchased.
- **Perform the insulation resistance test or dielectric strength test separately on the motor and the driver.**

Performing the insulation resistance test or dielectric strength test with the motor and driver connected may result in damage to the product.

#### **• Do not apply strong impact on the motor output shaft.**

If you are using a motor with encoder, an optical encoder is housed in the motor. To prevent damage to the encoder, handle the motor with care and avoid strong impact to the motor output shaft when transporting the motor or installing the load.

**• Do not apply a radial load and axial load in excess of the specified permissible limit** 

Operating the motor under an excessive radial load or axial load may damage the motor bearings (ball bearings). Be sure to operate the motor within the specified permissible limit of radial load and axial load. Refer to [p.34](#page-33-1) for details.

#### **Motor case temperature**

- The driver has an overheat protection function, but the motor has no such feature. The motor surface temperature may exceed 100 °C (212 °F) under certain conditions (ambient temperature, operating speed, duty cycle, etc.). To prevent the motor bearings (ball bearings) from reaching its usable life quickly, use the motor in conditions where the surface temperature will not exceed 100 °C (212 °F).
- Use the geared type motor in a condition where the gear case temperature does not exceed 70 °C (158 °F), in order to prevent deterioration of grease and parts in the gear case.
- In the case of a motor with an encoder, use it in a condition where the motor surface temperature will not exceed 85 °C (185 °F) in order to protect the encoder.

#### ● Holding torque at standstill

The motor holding torque is reduced by the current cutback function of the driver at motor standstill. When selecting a motor, check the holding torque at motor standstill in the specifications on the catalog.

#### $\bullet$  Do not use the electromagnetic brake to reduce speed or as a safety brake.

Do not use the electromagnetic brake as a means to decelerate and stop the motor. The brake hub of the electromagnetic brake will wear significantly and the braking force will drop if used to stop the motor. The electromagnetic brake is a power-off activated type. This means that although it helps maintain the position of the load in the event of power outage, etc., this brake cannot securely hold the load in place. Accordingly, do not use the electromagnetic brake as a safety brake. To use the electromagnetic brake to hold the load in place, do so after the motor has stopped.

#### **Preventing leakage current**

Stray capacitance exists between the driver's current-carrying line and other current-carrying lines, the earth and the motor, respectively. A high-frequency current may leak out through such capacitance, having a detrimental effect on the surrounding equipment. The actual leakage current depends on the driver's switching frequency, the length of wiring between the driver and motor, and so on.

When connecting an earth leakage breaker, use one of the following products offering resistance against high frequency current:

Mitsubishi Electric Corporation: NV series

Fuji Electric FA Components & Systems Co., Ltd.: EG and SG series

#### **Preventing electrical noise**

See ["2-6 Noise measures" on p.43](#page-42-1) for measures with regard to noise.

[1 Introduction](#page-6-1)

1 Introduction

#### **•** Saving data to the non-volatile memory

Do not turn off the power supply while writing the data to the non-volatile memory and 5 seconds after the completion of writing the data. Doing so may abort writing the data and cause an EEPROM error alarm to generate. The non-volatile memory can be rewritten approximately 100,000 times.

#### $\bullet$  Motor excitation at power ON

The motor is excited when the 24 VDC power and main power is on. If the motor is required to be in non-excitation status when turning on the power, assign the AWO input to the direct I/O or network I/O.

#### Note on connecting a power supply whose positive terminal is grounded

The data edit connector (CN4) and RS-485 communication connector (CN6/CN7) of the driver are not electrically insulated. When grounding the positive terminal of the power supply, do not connect any equipment (PC, etc.) whose negative terminal is grounded. Doing so may cause the driver and these equipment to short, damaging both. Use the data setter OPX-2A to set data, etc.

#### **•** Grease of geared type motor

On rare occasions, a small amount of grease may ooze out from the geared type motor. If there is concern over possible environmental damage resulting from the leakage of grease, check for grease stains during regular inspections. Alternatively, install an oil pan or other device to prevent leakage from causing further damage. Oil leakage may lead to problems in the customer's equipment or products.

#### z **Rotation direction of the output shaft**

The motor output shaft rotates in the figure below at the factory setting. The rotation direction can be changed with the parameter setting.

- When setting the position (travel amount) to a positive value
- When setting the position (travel amount) to a negative value

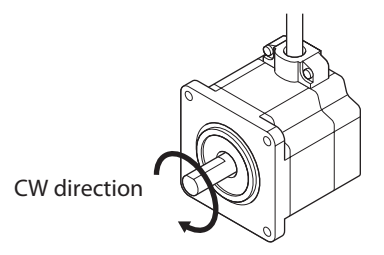

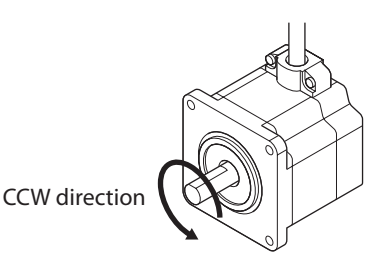

For geared type, the relationship between the rotation direction of the motor shaft and that of the gear output shaft changes as follows, depending on the gear type and gear ratio. Check with the following table.

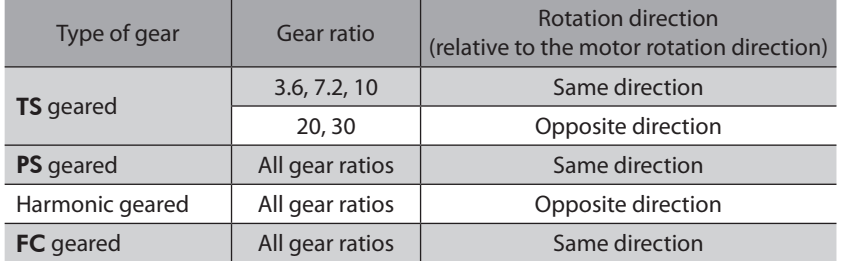

#### **Peak torque of geared type motor**

Always operate the geared type motor under a load not exceeding the peak torque. If the load exceeds the peak torque, the gear will be damaged.

## <span id="page-18-0"></span>**6 General specifications**

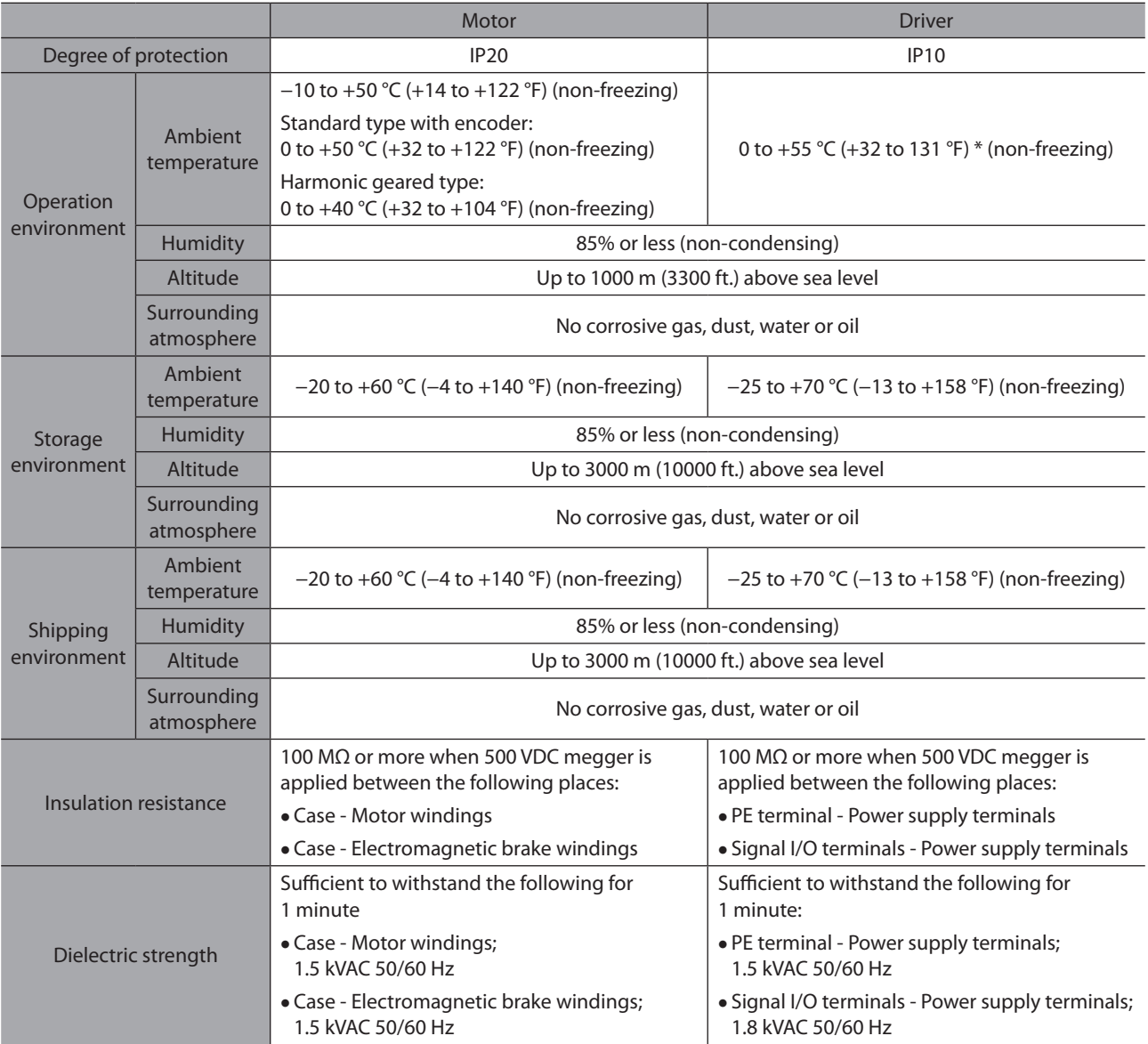

\* When installing a driver on a heat sink. [material: aluminium, 200×200×2 mm (7.87×7.87×0.08 in.) equivalent]

## <span id="page-19-0"></span>**7 Regulations and standards**

### **7-1 EU Directive**

### **CE Marking**

Ī

This product is affixed the CE Marking under the Low Voltage Directive and EMC Directive.

**• Low Voltage Directive** 

#### **Applicable Standards**

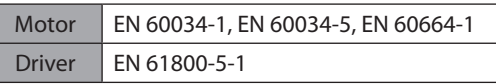

#### **Installation conditions (EN Standard)**

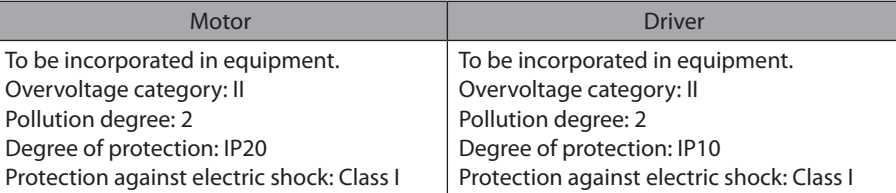

• This product cannot be used with cables normally used for IT power distribution systems.

- Install the product within the enclosure in order to avoid contact with hands.
- Be sure to maintain a protective ground in case hands should make contact with the product. Be sure to connect the Protective Earth lead of the cable for motor to the Protective Earth Terminal on the driver, and ground the driver's Protective Earth Terminal.
- To protect against electric shock using an earth leakage breaker (RCD), connect a type B earth leakage breaker to the primary side of the driver.
- When using a circuit breaker (MCCB), use a unit conforming to the EN or IEC standard.
- Isolate the motor cable, power-supply cable and other drive cables from the signal cables (CN1, CN4 to CN9) by means of double insulation.
- The temperature of the driver's heat sink may exceed 90 °C (194 °F) depending on the driving conditions. Accordingly, take heed of the following items:
	- · Do not touch the driver.
	- · Do not use the driver near flammable objects.
	- · Always conduct a trial operation to check the driver temperature.

#### **•** EMC Directive

This product is conducted EMC testing under the conditions specified in ["Example of motor and driver installation](#page-45-0)  [and wiring" on p.46](#page-45-0). The conformance of your mechanical equipment with the EMC Directive will vary depending on such factors as the configuration, wiring, and layout for other control system devices and electrical parts used with this product. It therefore must be verified through conducting EMC measures in a state where all parts including this product have been installed in the equipment.

#### **Applicable Standards**

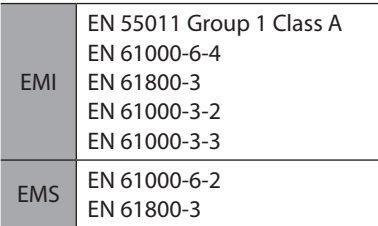

This type of PDS is not intended to be used on a low-voltage public network which supplies domestic premises; radio frequency interference is expected if used on such a network.

## <span id="page-20-0"></span>**7-2 Republic of Korea, Radio Waves Act**

Seller and user shall be noticed that this equipment is suitable for electromagnetic equipments for office work (Class A) and it can be used outside home.

이 기기는 업무용 (A급 ) 전자파적합기기로서 판매자 또는 사용자는 이 점을 주의하시기 바라며 , 가정외의 지역에서 사용하는 것을 목적으로 합니다 .

## **7-3 RoHS Directive**

The products do not contain the substances exceeding the restriction values of RoHS Directive (2011/65/EU).

## <span id="page-21-0"></span>**8 Preparation**

This chapter explains the items you should check, as well as the name and function of each part.

### **8-1 Checking the product**

Verify that the items listed below are included. Report any missing or damaged items to the branch or sales office from which you purchased the product.

Verify the model number of the purchased product against the number shown on the package label. Check the model number of the motor and driver against the number shown on the nameplate. Model names for motor and driver combinations are shown on [p.23](#page-22-1).

- Motor...............................................................................................1 unit
- Driver ...............................................................................................1 unit • Cable for motor............................................................................1 pc. (When the product is supplied with a connection cable) • Cable for electromagnetic brake ...........................................1 pc. (When the product is a motor with an electromagnetic brake supplied with a connection cable) • Cable for encoder........................................................................1 pc.
- (When the product is a motor with an encoder supplied with a connection cable)
- CN1 connector (4 pins)..............................................................1 pc.
- CN3 connector (3 pins)..............................................................1 pc.
- CN5 connector (5 pins)..............................................................1 pc. • CN8 connector (9 pins)..............................................................1 pc.
- CN9 connector (7 pins)..............................................................1 pc.
- Parallel key .....................................................................................1 pc.
- (Supplied with geared types; except for the RKS543-TS)
- Motor mounting screw (M4) ...................................................4 pcs. (Supplied with RKS564-TS)
- Motor mounting screw (M8) ...................................................4 pcs. (Supplied with RKS596-TS)
- Instructions and Precautions for Safe Use Motor ............1 copy
- OPERATING MANUAL Driver....................................................1 copy

### **8-2 How to identify the product model**

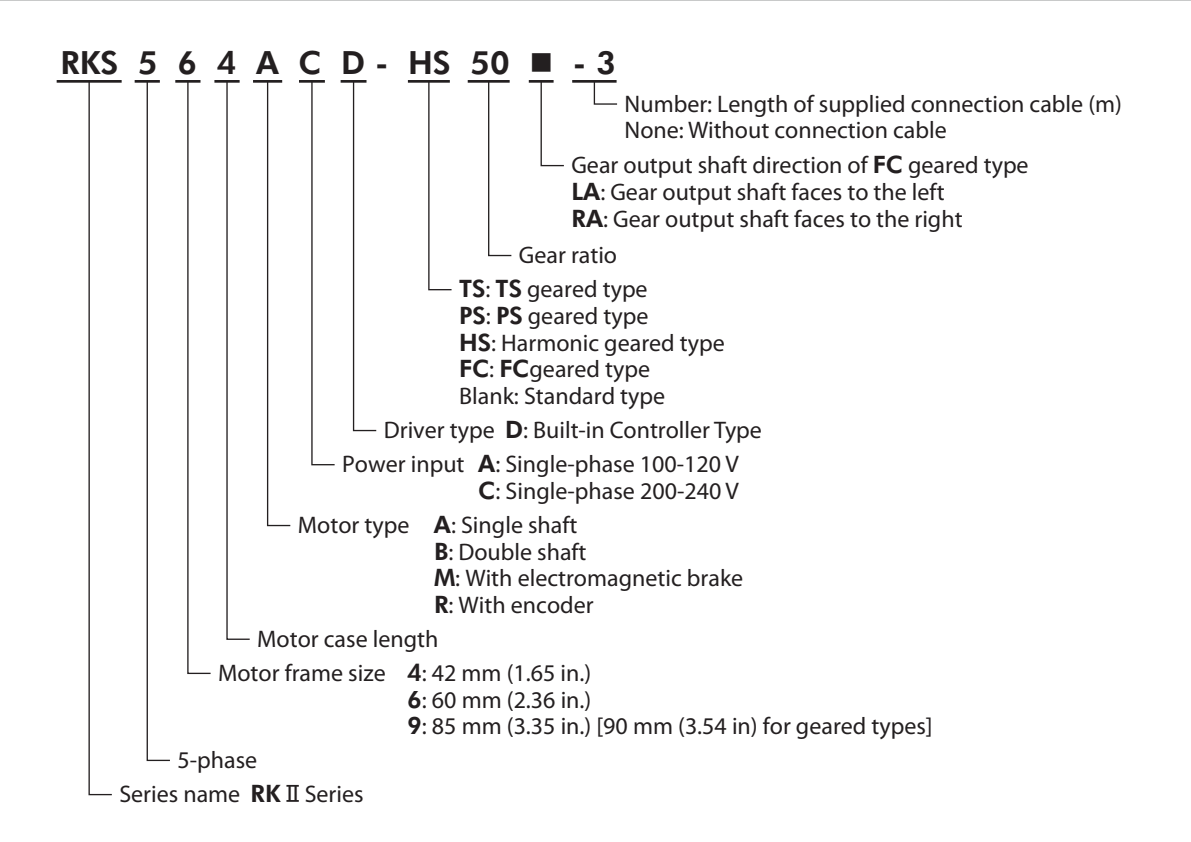

## <span id="page-22-0"></span>**8-3 Combinations of motors and drivers**

- <span id="page-22-1"></span>•  $\blacklozenge$  indicates **A** (single-phase 100-120 V) or **C** (single-phase 200-240 V).
- When the connection cable is supplied,  $\Box$  indicates the cable length (-1, -2, -3).

#### **•** Standard type (single shaft)

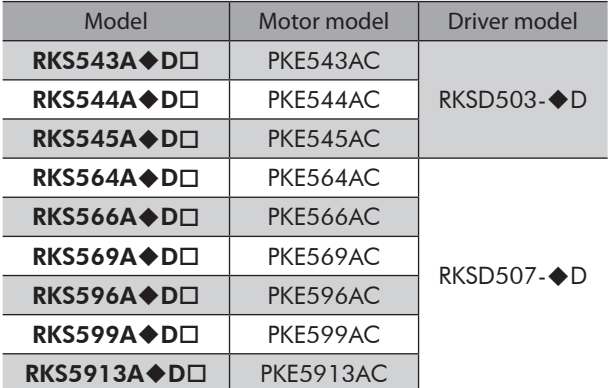

**•** Standard type (double shaft)

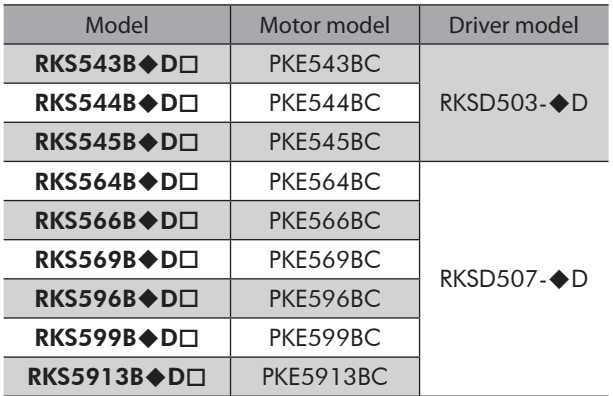

**•** Standard type (with electromagnetic brake)

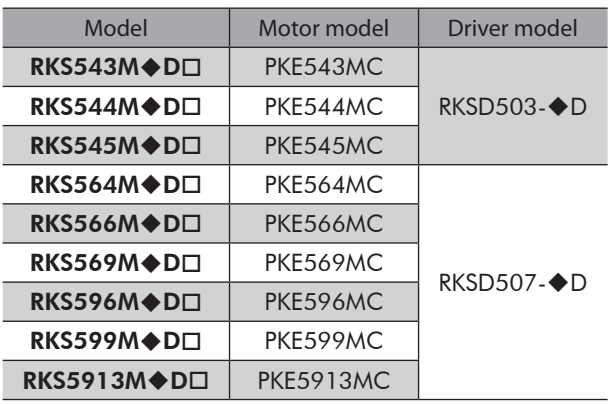

● Standard type (with encoder)

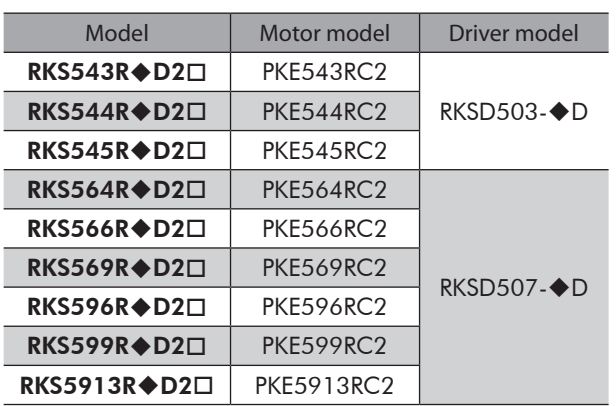

z TS **geared type (single shaft)**

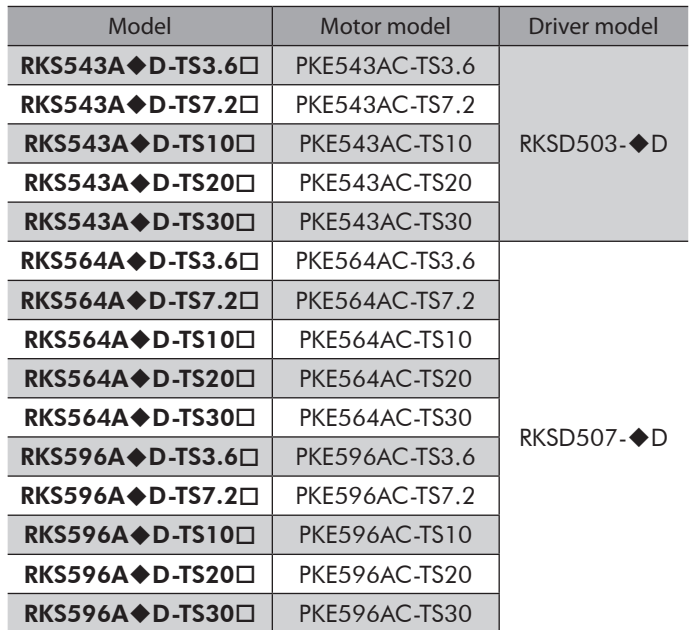

z TS **geared type (double shaft)**

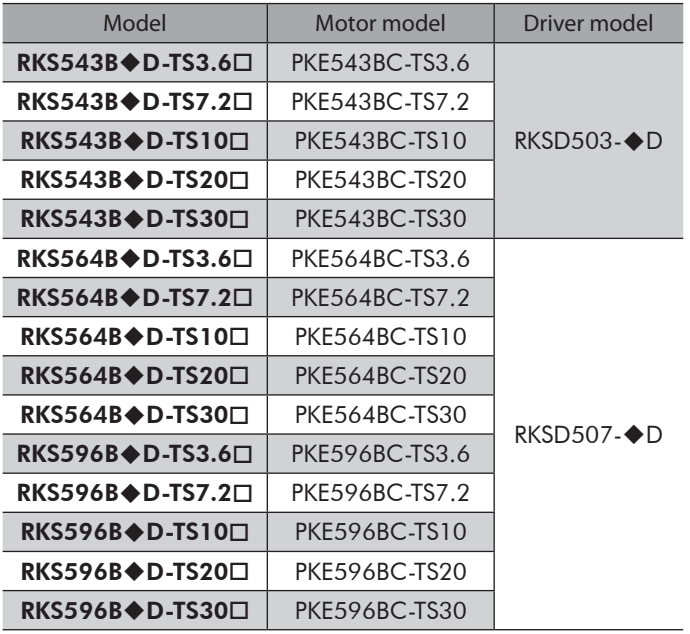

**• TS** geared type (with electromagnetic brake)

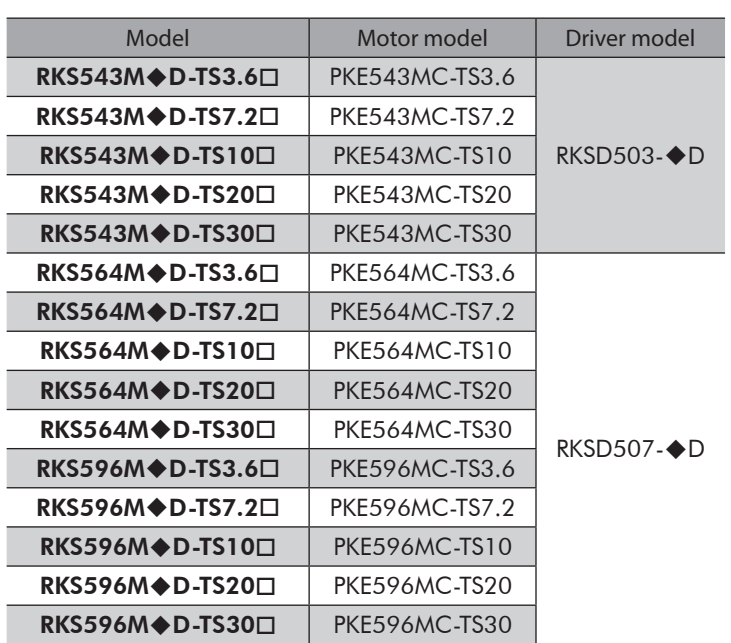

z PS **geared type (single shaft)**

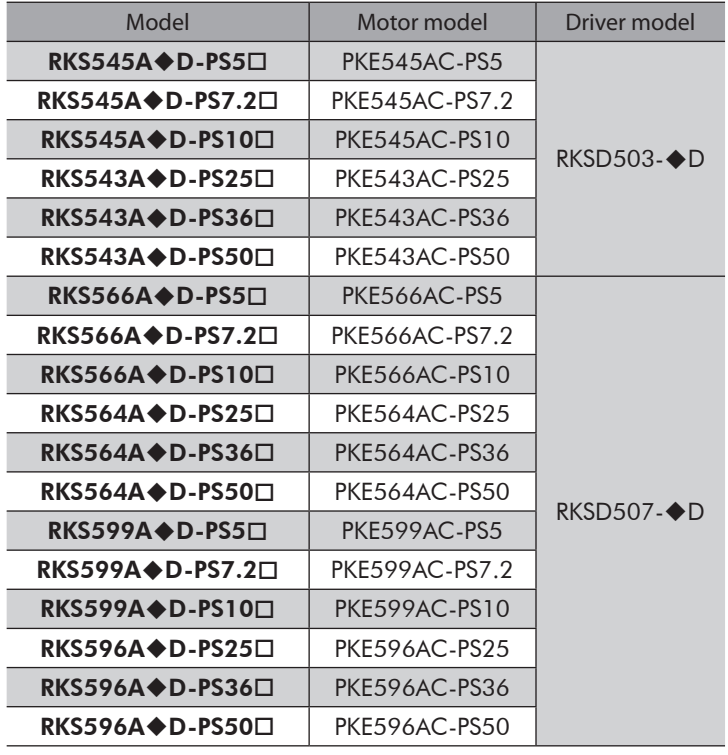

z PS **geared type (double shaft)**

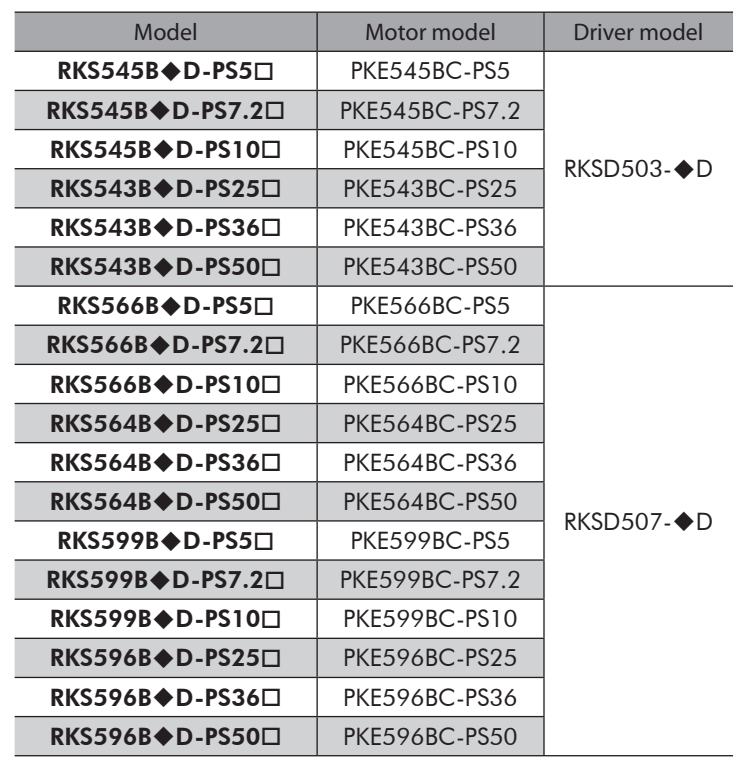

**• PS** geared type (with electromagnetic brake)

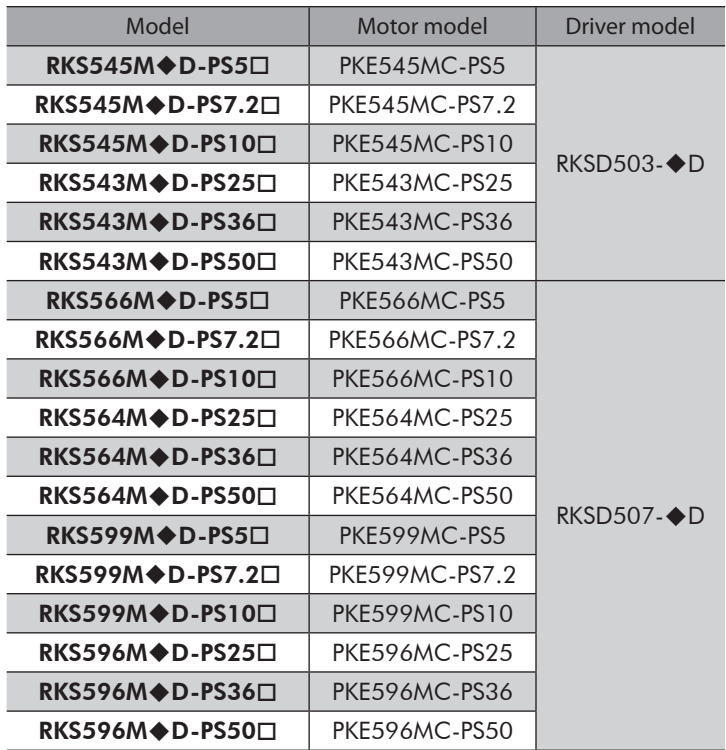

**•** Harmonic geared type (single shaft)

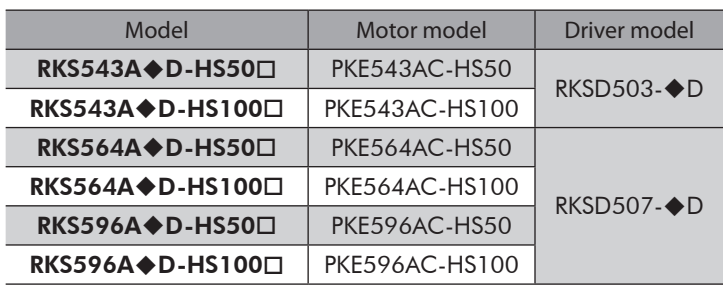

z **Harmonic geared type (double shaft)**

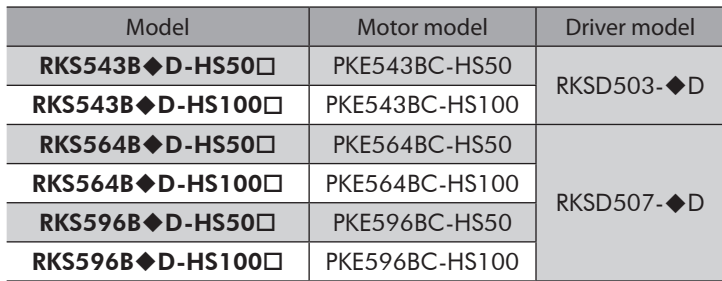

 $\bullet$  Harmonic geared type (with electromagnetic brake)

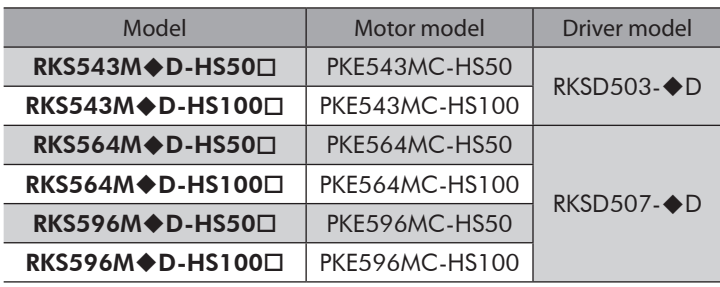

z FC **geared type (single shaft)**

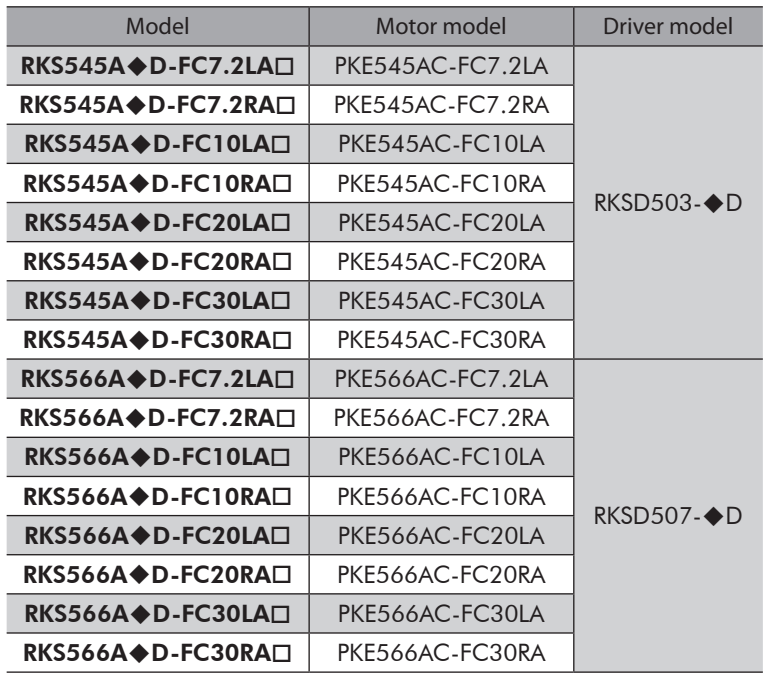

## <span id="page-27-0"></span>**8-4 Names and functions of parts**

### ■ Driver (Example: RKSD507-CD)

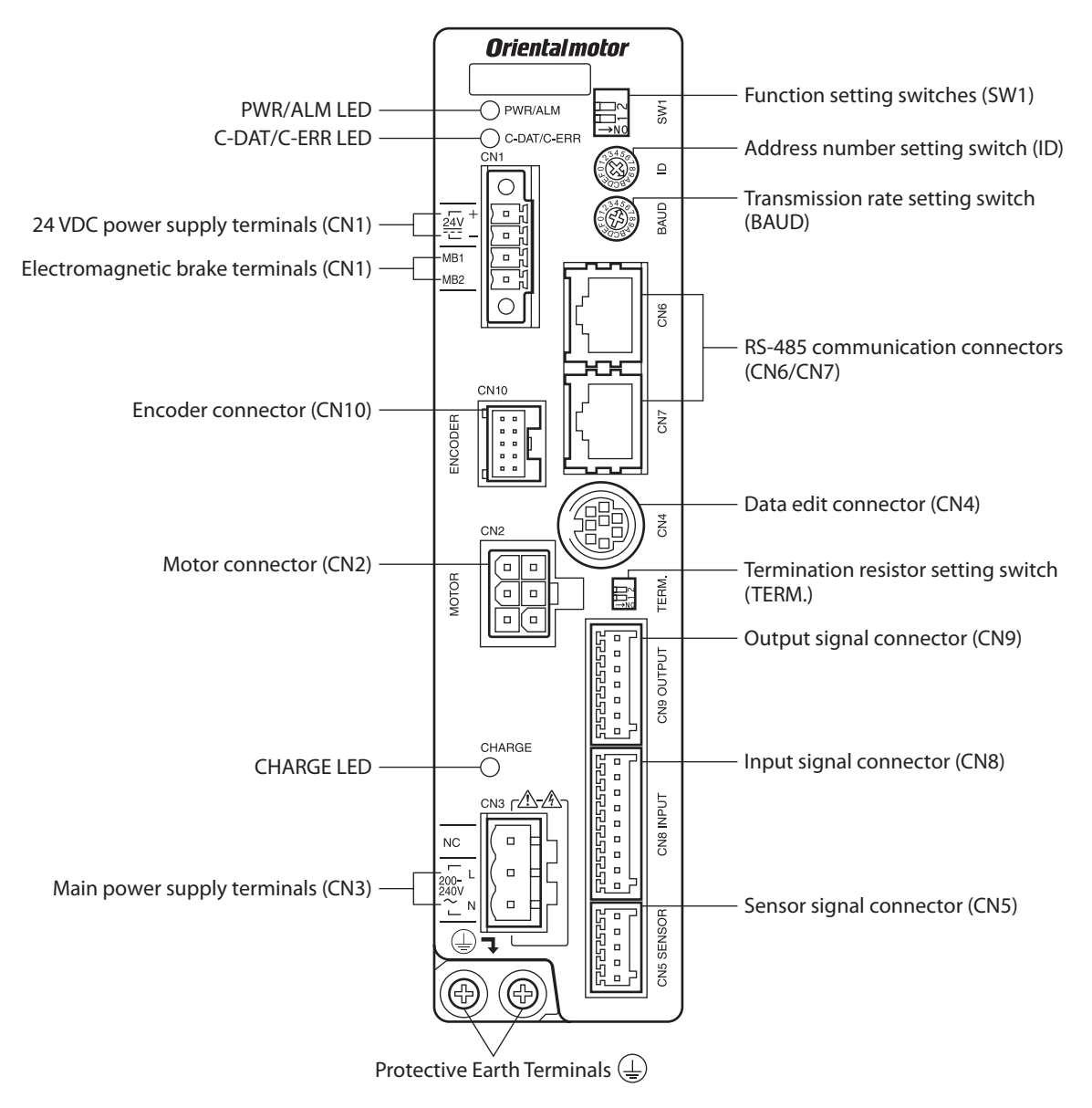

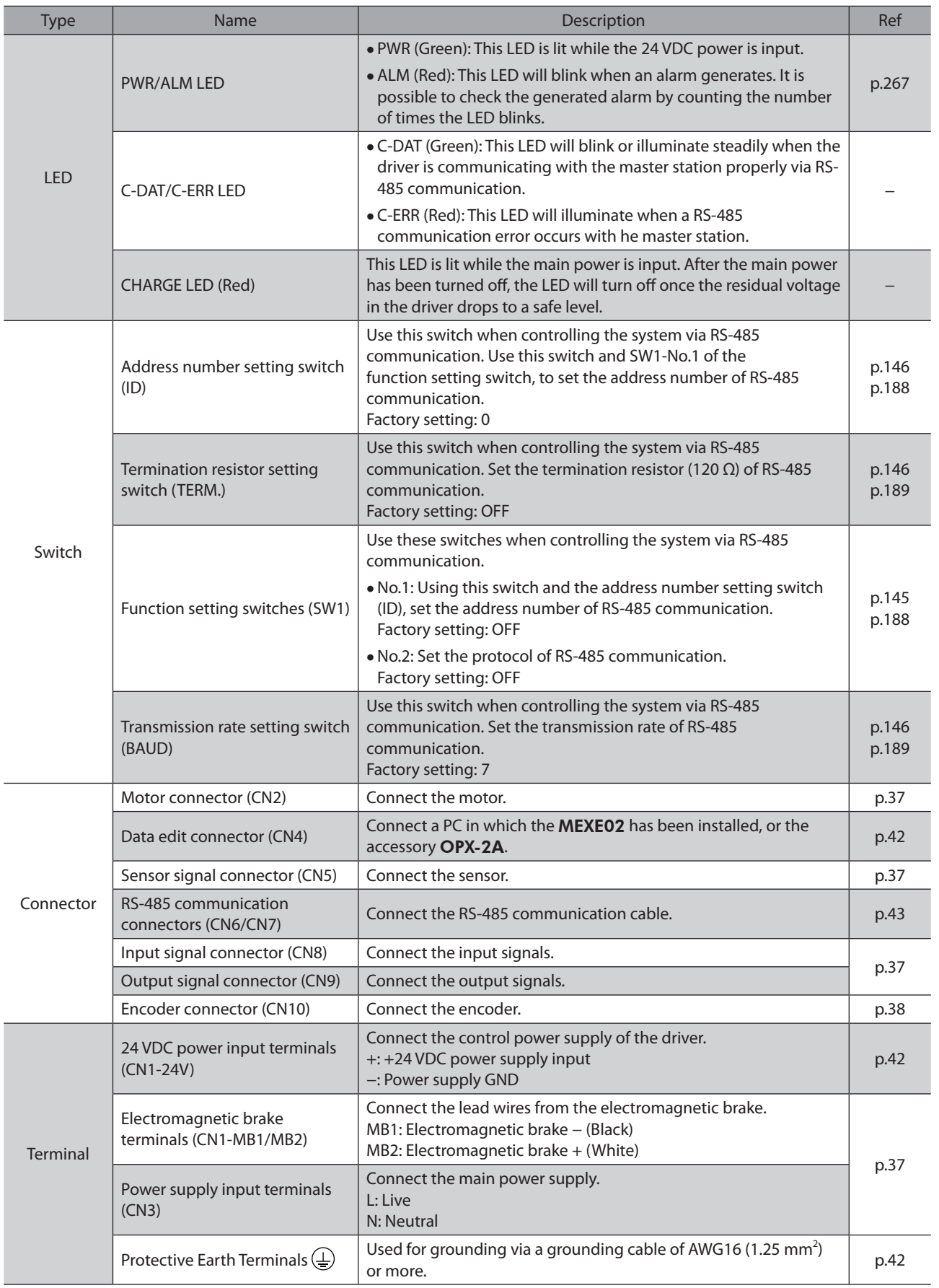

### **Motor**

**•** Standard type with electromagnetic brake

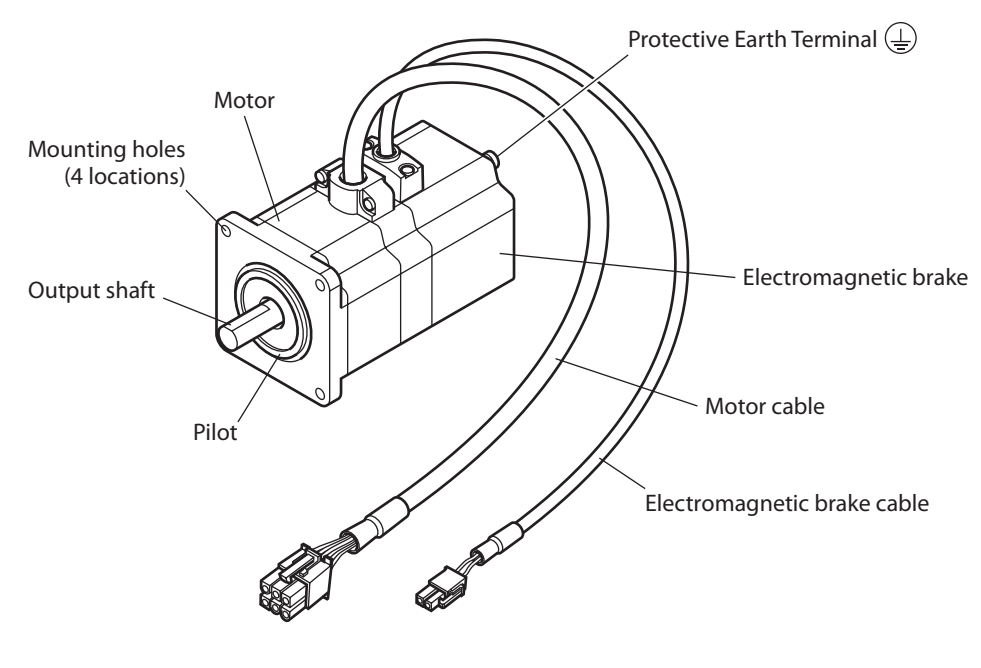

**•** Standard type with encoder

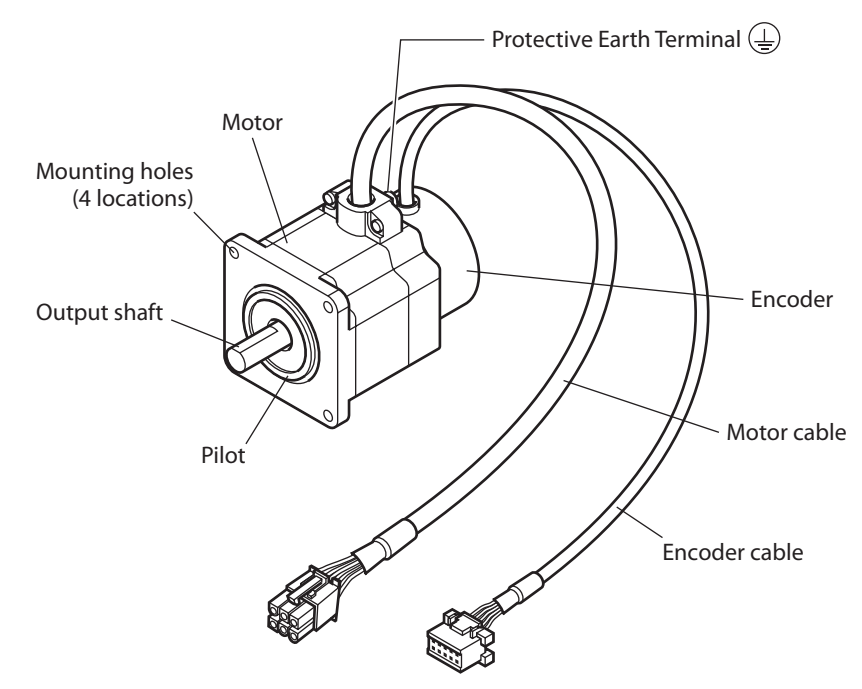

## <span id="page-30-0"></span>**2 Installation and connection**

**This part explains the installation method of the product, the mounting method of a load and the connection method as well as I/O signals.**

#### **Table of contents**

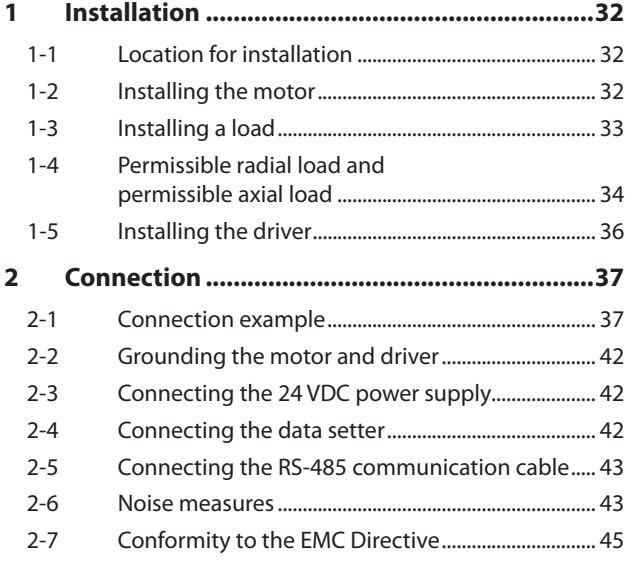

<span id="page-30-1"></span>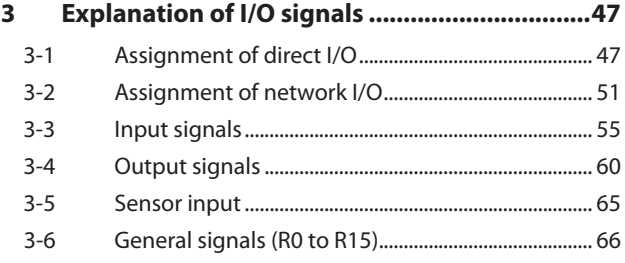

## <span id="page-31-0"></span>**1 Installation**

This chapter explains the installation location and installation methods of the motor and driver, along with load installation.

### **1-1 Location for installation**

The motor and driver are designed and manufactured to be incorporated in equipment. Install them in a wellventilated location that provides easy access for inspection. The location must also satisfy the following conditions:

- Inside an enclosure that is installed indoors (provide vent holes)
- Operating ambient temperature
	- Motor: −10 to +50 °C (+14 to +122 °F) (non-freezing) Motor with encoder: 0 to +50 °C (+32 to +122 °F) (non-freezing) Harmonic geared type: 0 to +40 °C (+32 to +104 °F) (non-freezing) Driver: 0 to +55 °C (+32 to +131 °F) (non-freezing)
- Operating ambient humidity 85% or less (non-condensing)
- Area that is free of explosive atmosphere or toxic gas (such as sulfuric gas) or liquid
- Area not exposed to direct sun
- Area free of excessive amount of dust, iron particles or the like
- Area not subject to splashing water (rain, water droplets), oil (oil droplets) or other liquids
- Area free of excessive salt
- Area not subject to continuous vibration or excessive shocks
- Area free of excessive electromagnetic noise (from welders, power machinery, etc.)
- Area free of radioactive materials, magnetic fields or vacuum
- 1000 m (3300 ft.) or lower above sea level

### **1-2 Installing the motor**

The motor can be installed in any direction.

To allow for heat dissipation and prevent vibration, install the motor on a metal surface of sufficient strength. For RKS564-TS and RKS596-TS, Install the motor using the supplied screws.

z **Installation method A**

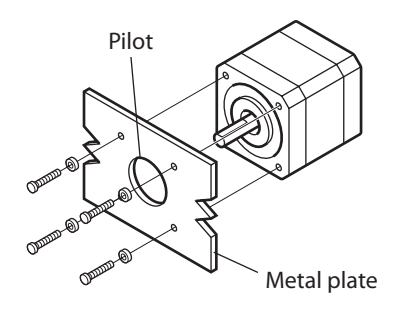

**Installation method B** 

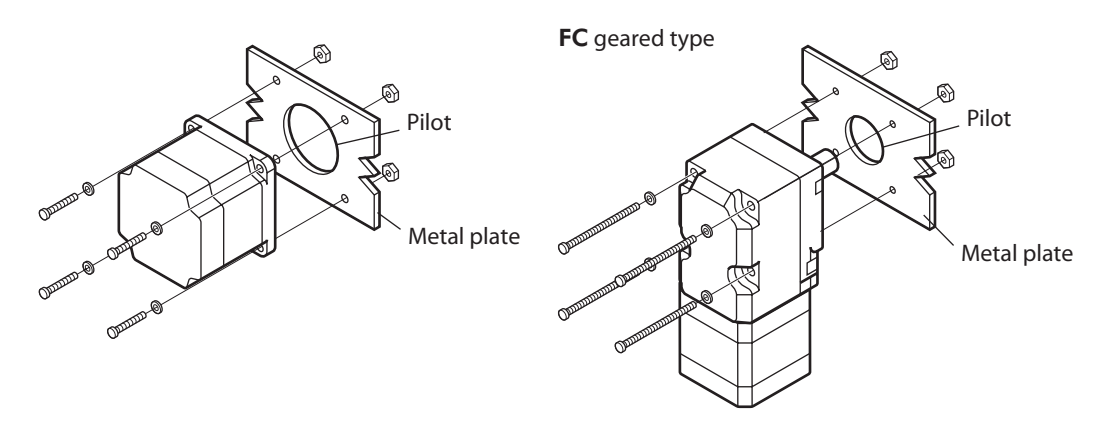

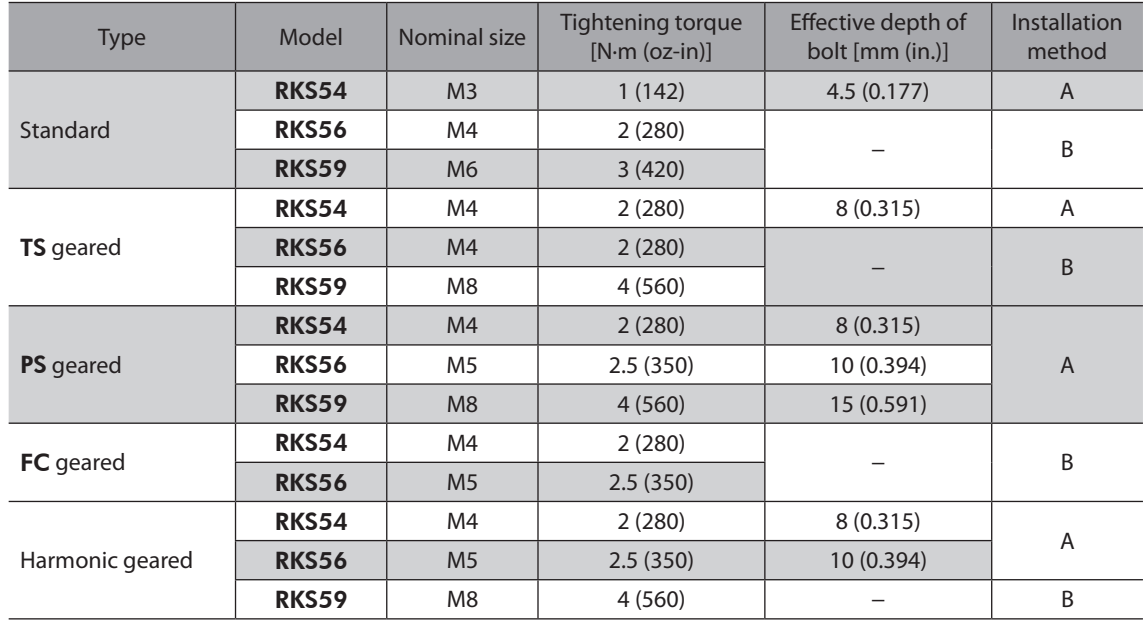

<span id="page-32-0"></span>**•** Screw size, tightening torque, installation method

## **1-3 Installing a load**

When connecting a load to the motor, align the centers of the motor output shaft and load shaft.

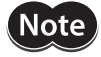

- When coupling the load to the motor, pay attention to the centering of the shafts, belt tension, parallelism of the pulleys, and so on. Securely tighten the coupling and pulley set screws.
- Be careful not to damage the output shaft or bearings when installing a coupling or pulley to the motor output shaft.
- Do not modify or machine the motor output shaft. Doing so may damage the bearings and destroy the motor.
- Do not apply strong force using hammer or other tools when removing the parallel key. Doing so may damage the motor output shaft and bearings (ball bearings).
- If you are using a motor with encoder, an optical encoder is housed in the motor. To prevent damage to the encoder, handle the motor with care and avoid strong impact to the motor output shaft when transporting the motor or installing the load.

#### z **Using a coupling**

Align the centers of the motor output shaft and load shaft in a straight line.

#### $\bullet$  Using a belt drive

Align the motor output shaft and load shaft in parallel with each other, and position both pulleys so that the line connecting their centers is at a right angle to the shafts.

#### **Using a gear drive**

Align the motor output shaft and gear shaft in parallel with each other, and let the gears mesh at the center of the tooth widths.

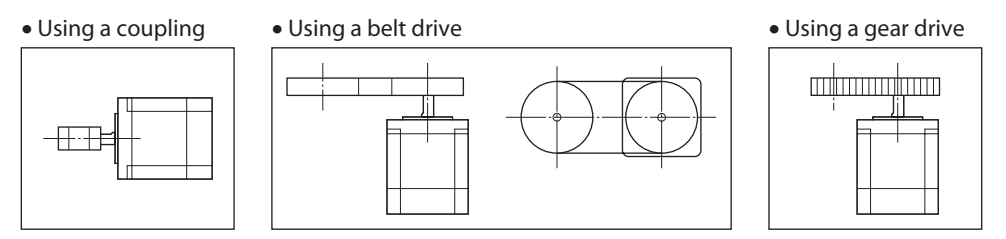

#### z **Using a parallel key (geared motor)**

When connecting the load and gear output shaft with a key slot, secure the load using the key supplied with the gear output shaft after machining the key slot on the load.

#### <span id="page-33-0"></span>**•** Installing on the flange surface (Harmonic geared type)

With a Harmonic geared type (excluding PKE596), a load can be installed directly to the gear using the load mounting holes provided on the flange surface.

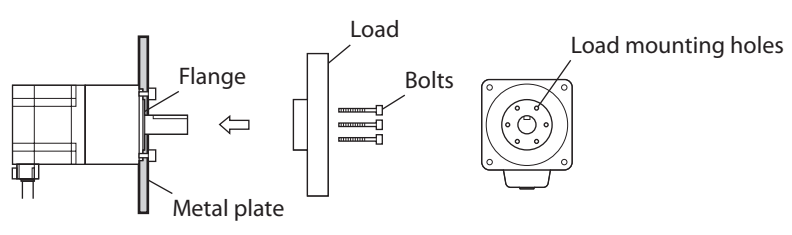

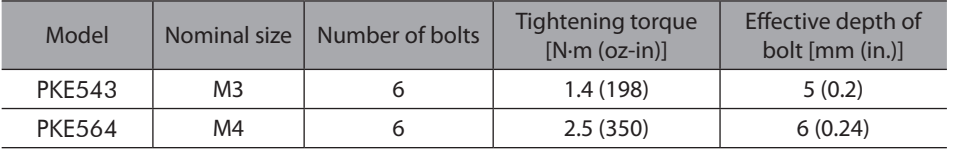

(memo

• When installing a load on the flange surface, the load cannot be mounted using the key slot in the output shaft.

<span id="page-33-1"></span>• Design an appropriate installation layout so that the load will not contact the metal plate or bolts used for installing the motor.

### **1-4 Permissible radial load and permissible axial load**

The radial load and the axial load on the motor's output shaft must be kept under the permissible values listed below.

**Note** Failure due to fatigue may occur when the motor bearings and output shaft are subject to repeated loading by a radial or axial load that is in excess of the permissible limit.

(memo) The permissible radial load and permissible axial load of the PS geared type represent the value that the service life of the gear part satisfies 20,000 hours when either of the radial load or axial load is applied to the gear output shaft.

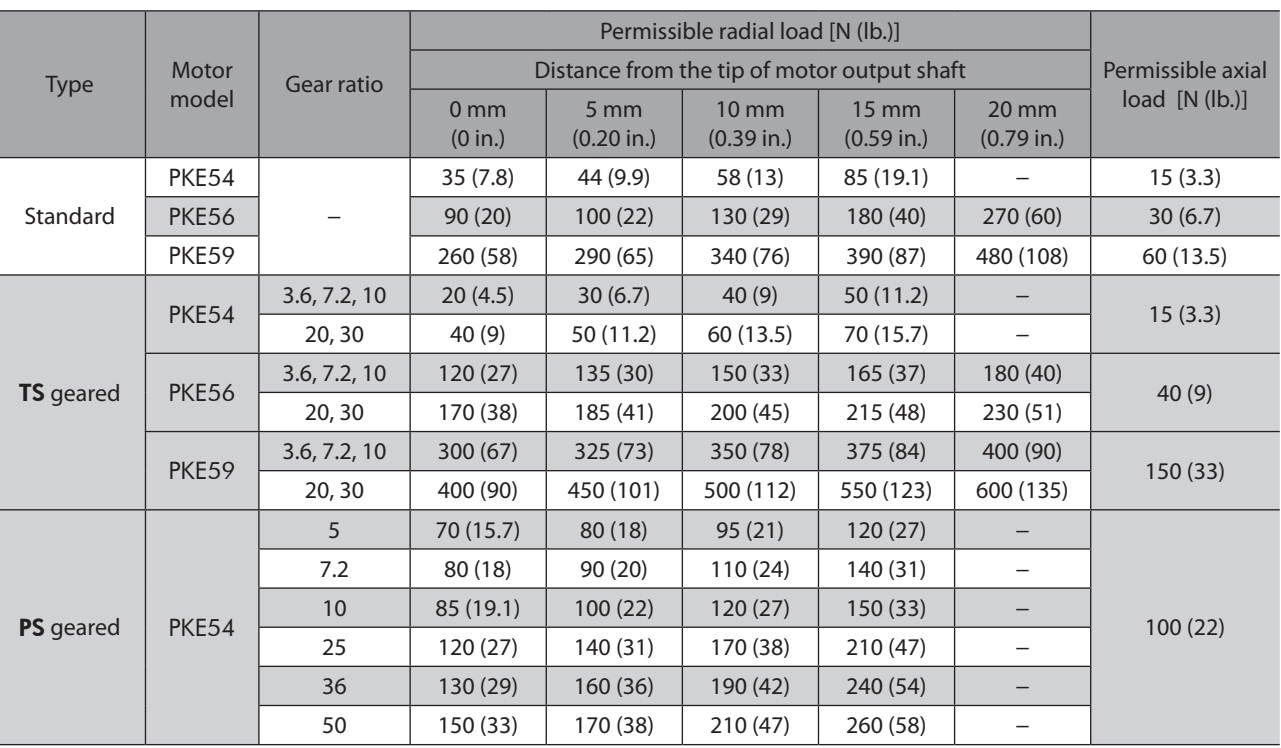

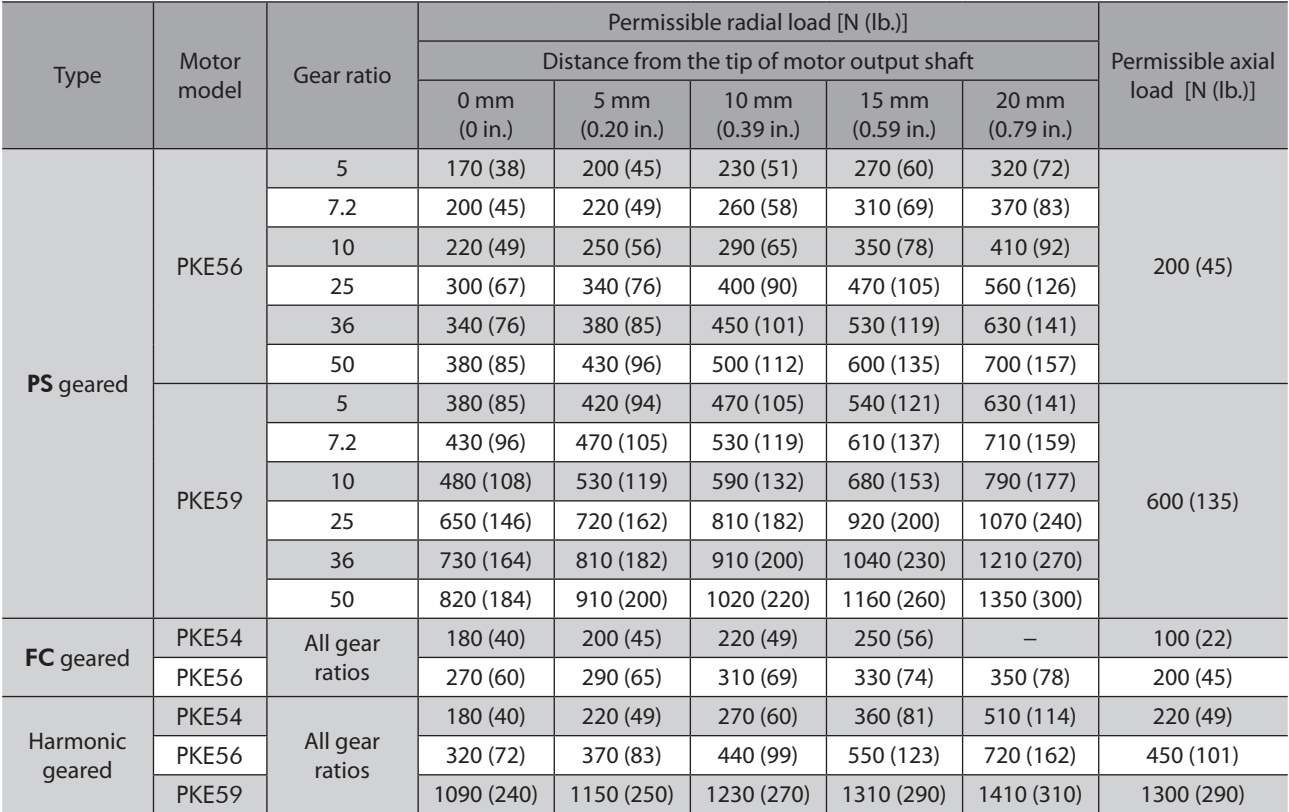

### **Permissible moment load of the Harmonic geared type**

When installing an arm or table on the flange surface, calculate the moment load using the formula below if the flange surface receives any eccentric load. The moment load should not exceed the permissible value specified in the table.

L: Distance from the center of the output flange (m) F: External force (N)

Moment load:  $M(N\cdot m) = F \times L$ 

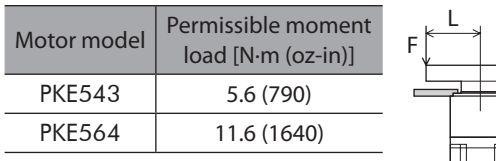

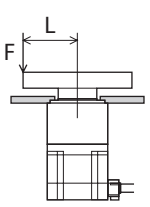

## <span id="page-35-0"></span>**1-5 Installing the driver**

The driver is designed so that heat is dissipated via air convection and conduction through the enclosure. Install the driver on a flat metal plate [material: aluminium, 200×200×2 mm (7.87×7.87×0.08 in.) equivalent] having excellent heat conductivity.

There must be a clearance of at least 25 mm (0.98 in.) in the horizontal and vertical directions, between the driver and enclosure or other equipment within the enclosure. When two or more drivers are to be installed side by side, provide 20 mm (0.79 in.) and 25 mm (0.98 in.) clearances in the horizontal and vertical directions, respectively.

When installing two or more drivers in parallel, it is possible to install them closely in the horizontal direction. In this case, use the drivers in conditions that an ambient temperature is 0 to +40 °C (+32 to +104 °F) and the standstill current is 50% or less.

When installing the driver in an enclosure, use two screws (M4, not supplied) to secure the driver through the mounting holes.

- When installing drivers while keeping clearances in the horizontal and vertical directions.
- When installing drivers closely in the horizontal direction.

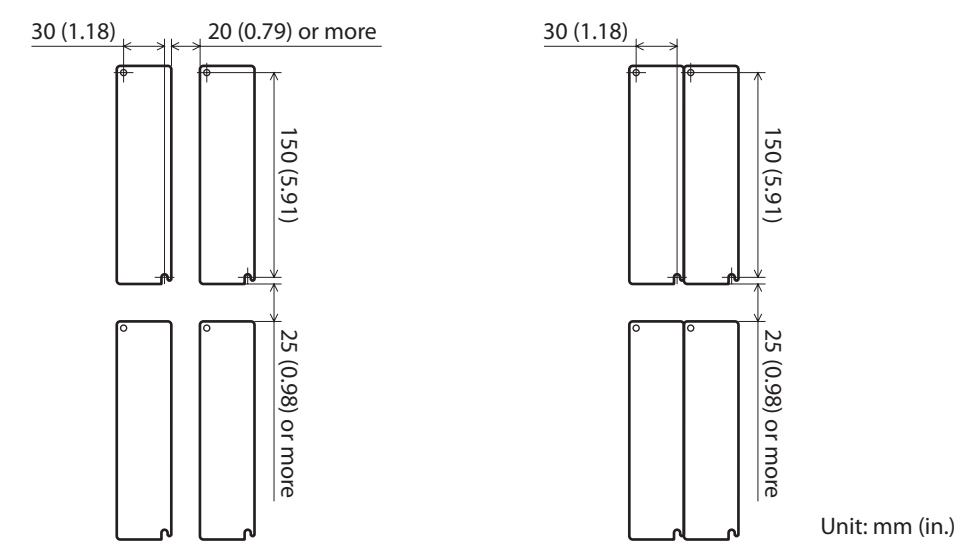

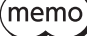

• Install the driver in an enclosure whose pollution degree is 2 or better environment, or whose degree of protection is IP54 minimum.

- Do not install any equipment that generates a large amount of heat or noise near the driver.
- Do not install the driver underneath the controller or other equipment vulnerable to heat.
- If the ambient temperature of the driver exceeds 55 °C (131 °F), improve the ventilation condition. Also, when the standstill current is set to 60%, use the driver in a condition that an ambient
- temperature does not exceed 50 °C (122 °F). See [p.72](#page-71-1) for the standstill current. • Be sure to install the driver vertically (vertical position).
- 

#### **Dimension [Unit: mm (in.)]**

Mass: 0.8 kg (1.76 lb.)

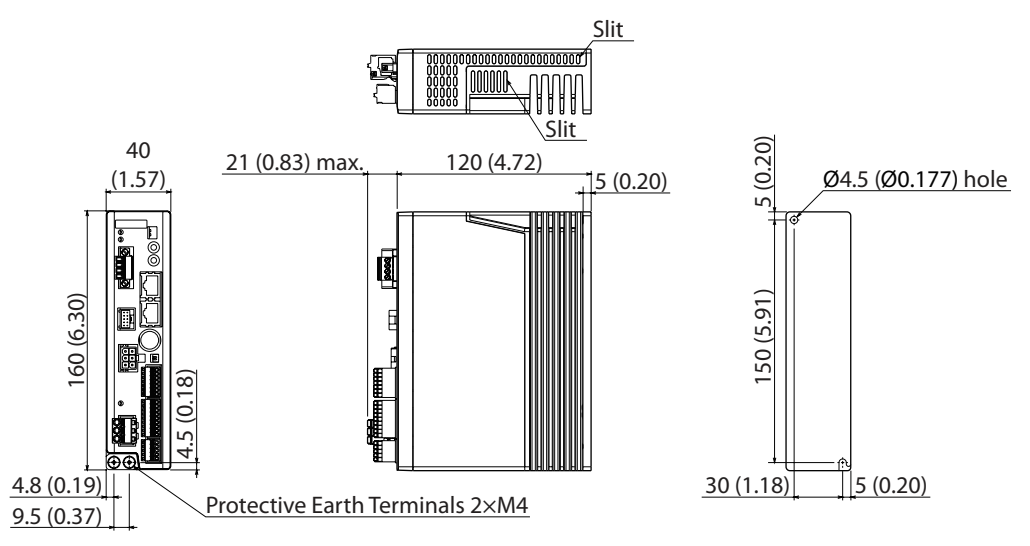
## **2 Connection**

This chapter explains how to connect the motor, I/O signals and power supply to the driver, as well as grounding method. The installation and wiring methods in compliance with the EMC Directive are also explained.

## **2-1 Connection example**

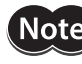

• Have the connector plugged in securely. Insecure connections may cause malfunction or damage to the motor or driver.

- When cycle the power or plugging/unplugging the connector, turn off the power and wait for the CHARGE LED to turn off before doing so. Residual voltage may cause electric shock.
- Do not wire the power supply cable of the driver in the same cable duct with other power lines or motor cables. Doing so may cause malfunction due to noise.
- The lead wires of the "cable for electromagnetic brake" have polarities, so connect them in the correct polarities. If the lead wires are connected with their polarities reversed, the electromagnetic brake will not operate properly.

(memo

• When unplugging the motor or encoder connector, do so while pressing the latches on the connector.

- If the distance between the motor and driver is extended to 15 m (49.2 ft.) or longer, use a power supply of 24 VDC±4%.
- When installing the motor to a moving part, use an accessory flexible cable offering excellent flexibility. For the flexible motor cable, refer to [p.276](#page-275-0).

## **Standard type with electromagnetic brake**

See [p.39](#page-38-0) for connector pin assignments.

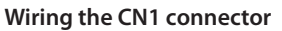

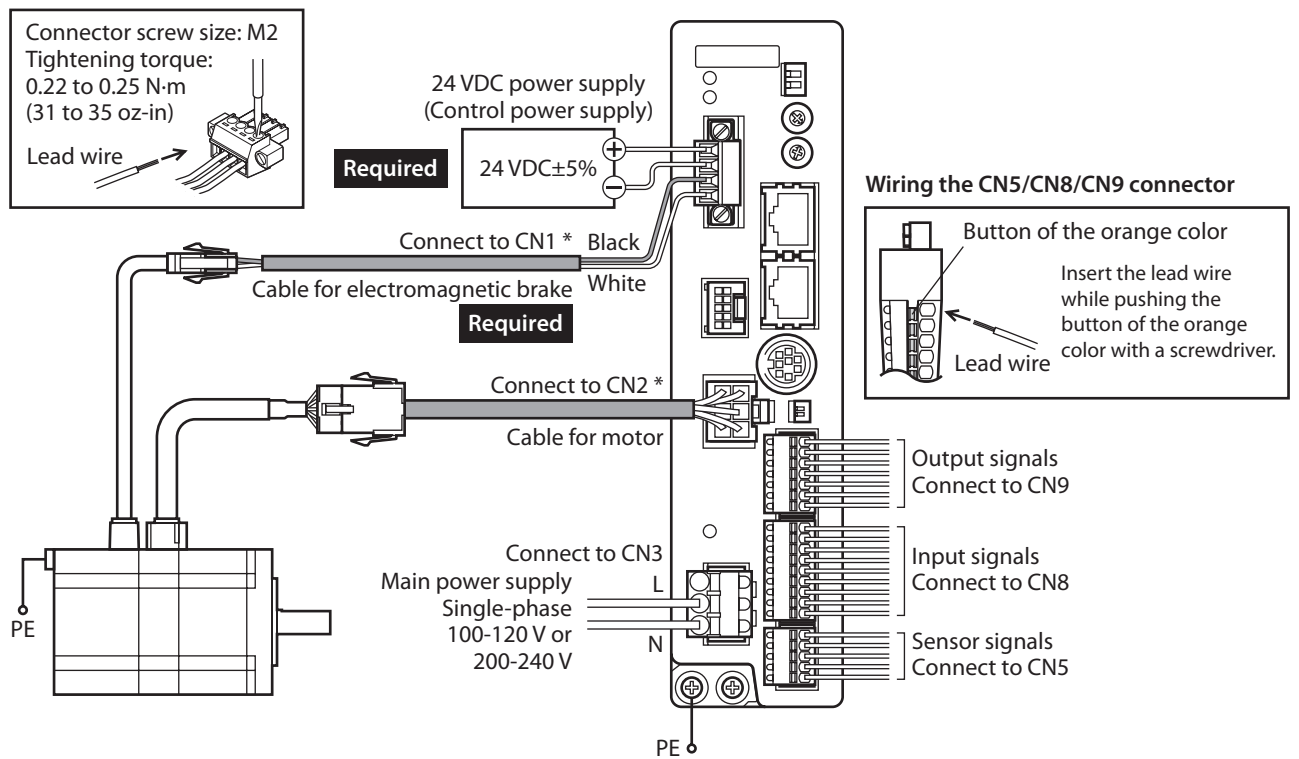

\* Keep 20 m (65.6 ft.) or less for the wiring distance between the motor and driver. Cables represented in gray color are supplied with the product or sold separately.

## $\blacksquare$  Standard type with encoder

See [p.39](#page-38-0) for connector pin assignments.

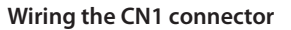

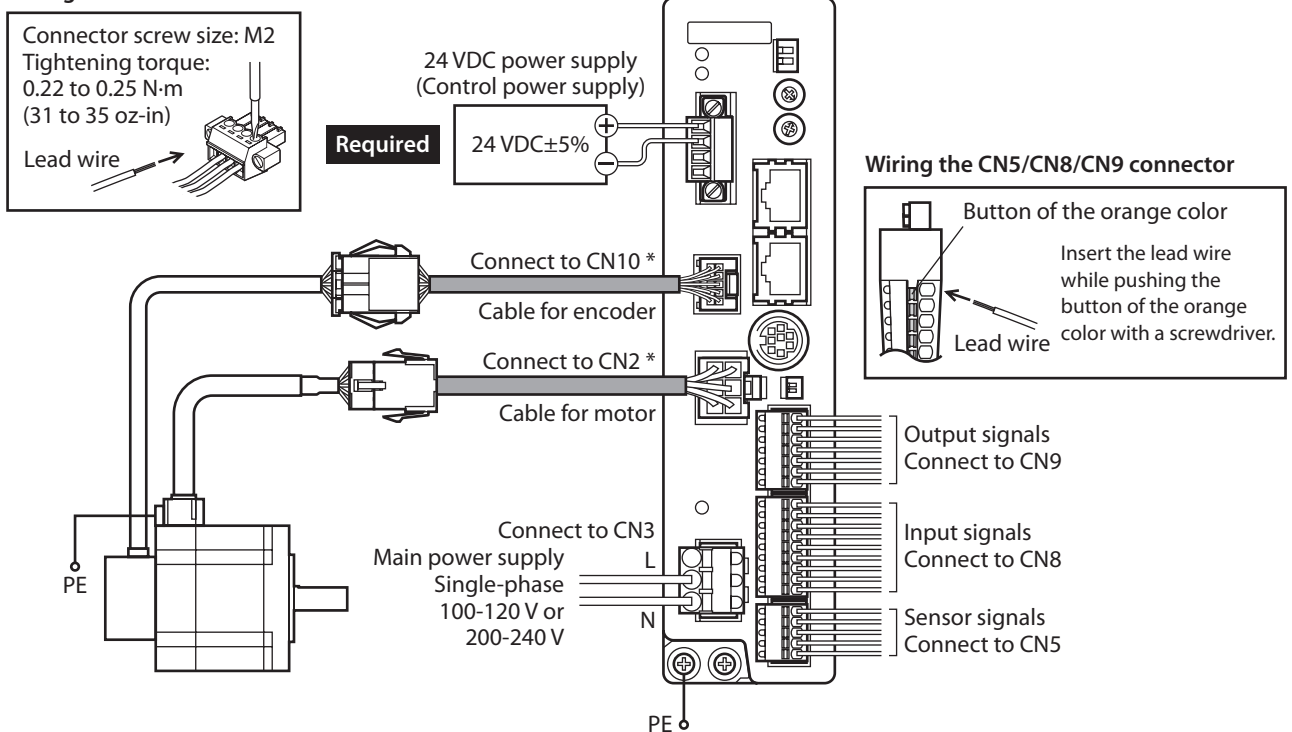

\* Keep 20 m (65.6 ft.) or less for the wiring distance between the motor and driver. Cables represented in gray color are supplied with the product or sold separately.

### ■ Main power supply current capacity

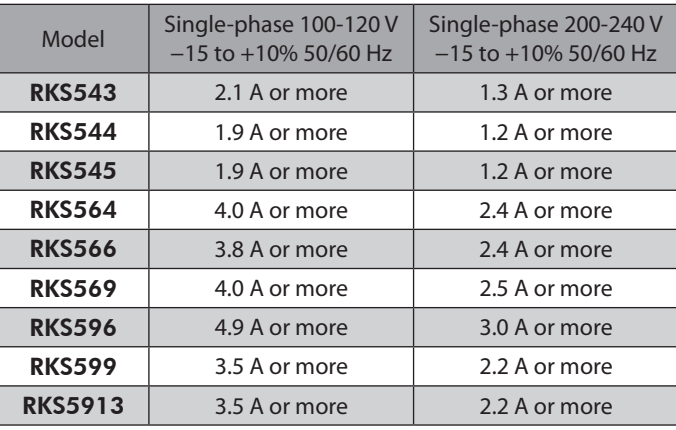

## <span id="page-38-0"></span>**Pin assignment list**

#### **•** CN1

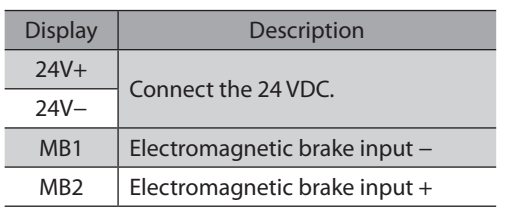

#### **•** CN3

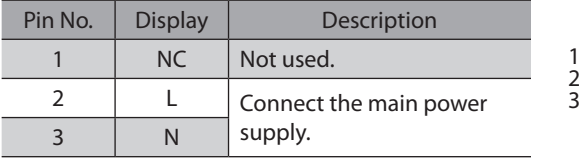

#### **•** CN5

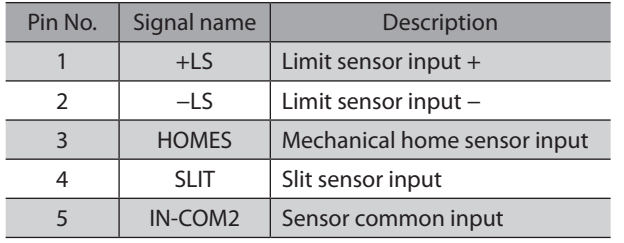

#### $\bullet$  CN8

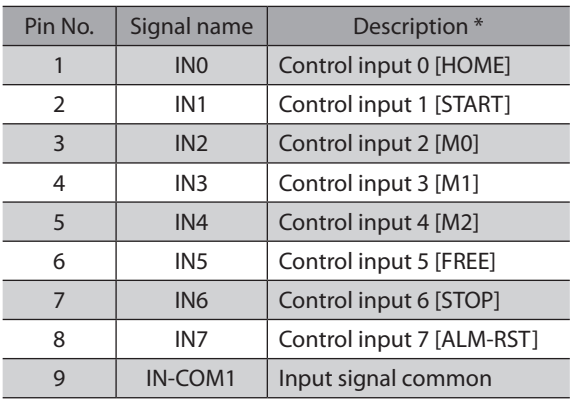

\* [ ]: Initial value

### **•** CN9

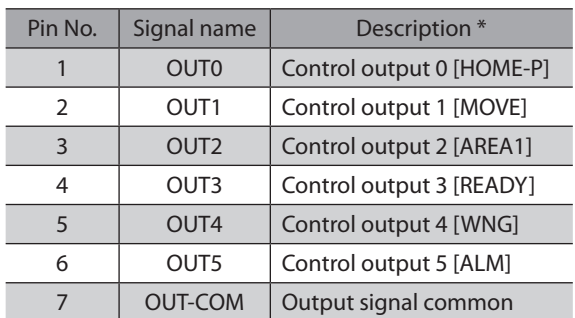

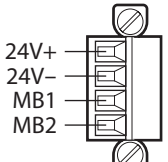

- Applicable lead wire: AWG28 to 16 (0.08 to 1.25 mm<sup>2</sup>)
- Length of the insulation cover which can be peeled: 7 mm (0.28 in.)

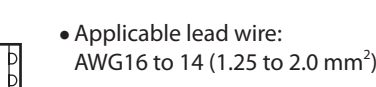

• Length of the insulation cover which can be peeled: 10 mm (0.39 in.)

#### 1 5 · · ·

- Applicable lead wire: AWG26 to 20 (0.14 to 0.5 mm<sup>2</sup>)
- Length of the insulation cover which can be peeled: 8 mm (0.32 in.)

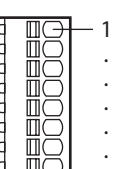

H

9

1

· · · · ·

7

- Applicable lead wire:
- AWG26 to 20 (0.14 to 0.5 mm<sup>2</sup>)
- Length of the insulation cover which can be peeled: 8 mm (0.32 in.)

- Applicable lead wire: AWG26 to 20 (0.14 to 0.5 mm<sup>2</sup>)
- Length of the insulation cover which
- can be peeled: 8 mm (0.32 in.)

\* [ ]: Initial value

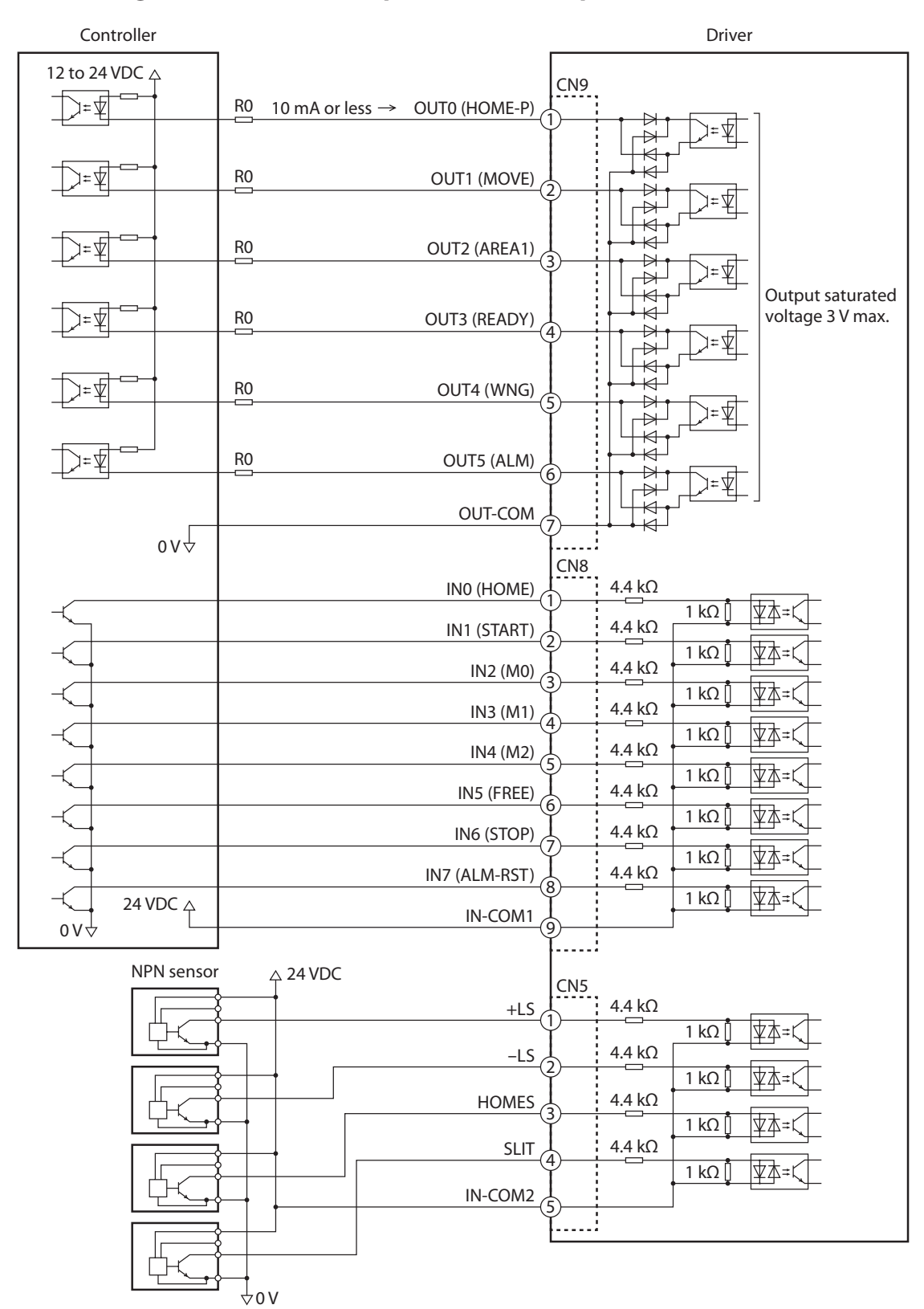

## ■ Connecting to a current sink output circuit (NPN specifications)

\* ( ): Initial value

(memo • Use input signals at 24 VDC.

- Use output signals at 26.4 VDC 10 mA or less. If the current exceeds 10 mA, connect an external resistor R0.
- The saturated voltage of the output signal is 3 VDC maximum.

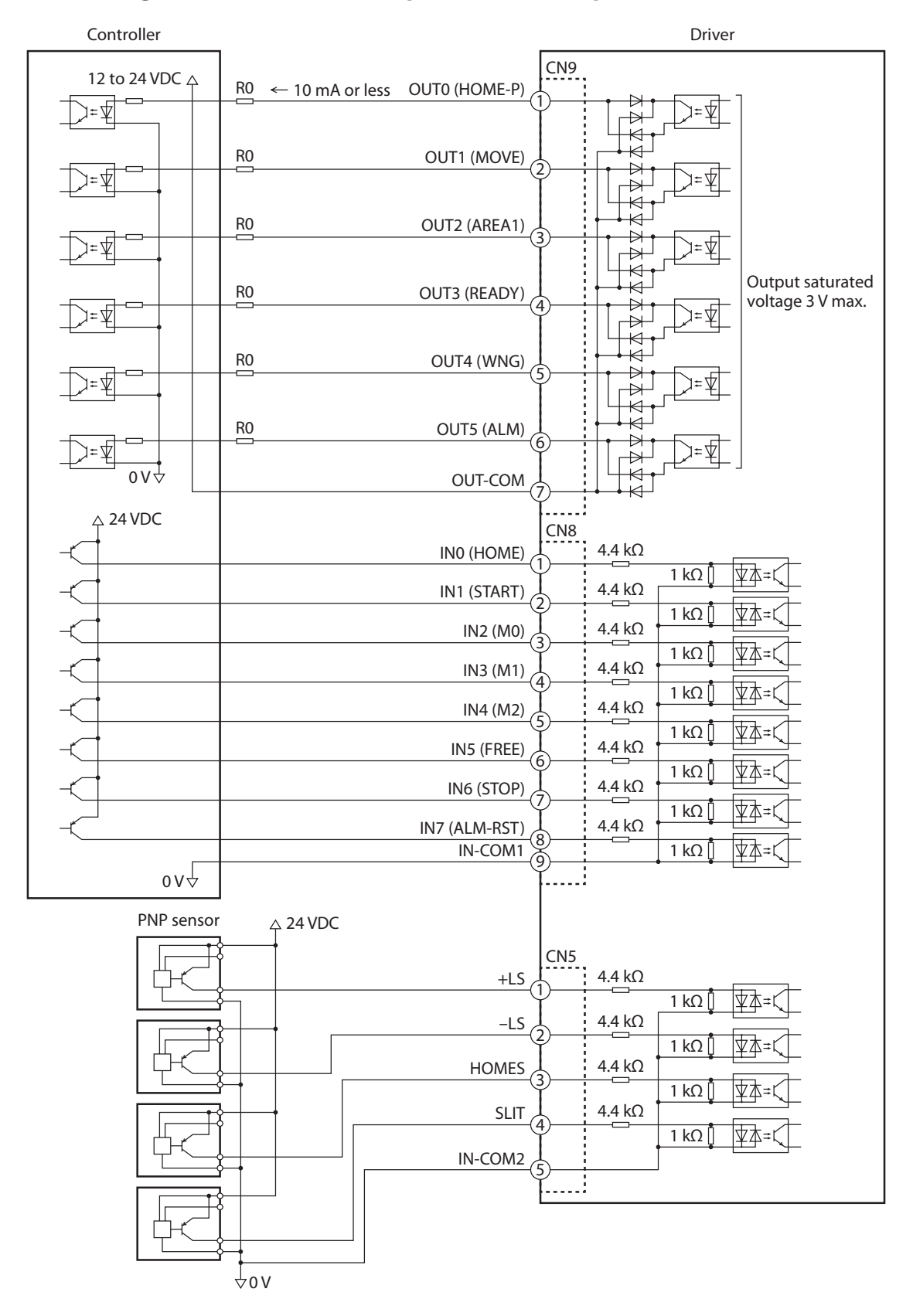

## ■ Connecting to a current source output circuit (PNP specifications)

\* ( ): Initial value

(memo`

- Use input signals at 24 VDC.
- Use output signals at 26.4 VDC 10 mA or less. If the current exceeds 10 mA, connect an external resistor R0.
- The saturated voltage of the output signal is 3 VDC maximum.

## **2-2 Grounding the motor and driver**

## **Grounding the motor**

<span id="page-41-0"></span>Be sure to ground the Protective Earth Terminal of the motor.

- Grounding wire: AWG18 (0.75 mm<sup>2</sup>) or more
- Screw size: M4
- Tightening torque: 1.2 N·m (170 oz-in)

When grounding, use a round terminal and secure it with a mounting screw with a washer. Ground wires and crimp terminals are not supplied.

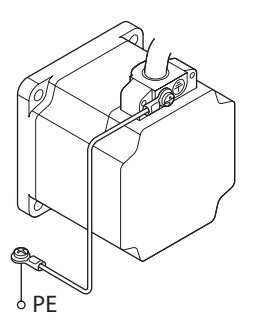

### **Grounding the driver**

Be sure to ground the Protective Earth Terminal of the driver.

• Grounding wire: AWG16 to 14 (1.25 to 2.0 mm<sup>2</sup>)

- Screw size: M4
- Tightening torque: 1.2 N·m (170 oz-in)

You can ground either of the two Protective Earth Terminals. The terminal that is not grounded is used as a service terminal. Use the service terminal according to your specific need, such as connecting it to the motor in order to ground the motor.

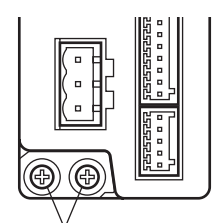

Protective Earth Terminals (Ground one of these terminals.)

Do not share the grounding wire with a welder or any other power equipment. When grounding the Protective Earth Terminal, use a round terminal and affix the grounding point near the driver.

## **2-3 Connecting the 24 VDC power supply**

The 24 VDC power supply is for the control circuit of the driver. Be sure to connect the 24 VDC±5% power supply of the following capacity.

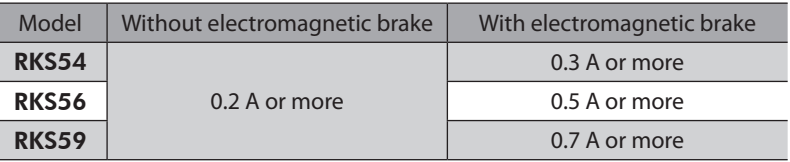

(memo

- If the distance between the motor and driver is extended to 15 m (49.2 ft.) or longer, use a power supply of 24 VDC±4%.
	- When cycling the 24 VDC power supply, turn off the power and turn on the power again after waiting for 1 second or more.

## **2-4 Connecting the data setter**

Connect OPX-2A cable or communication cable for data setting software to the data edit connector (CN4) on the driver.

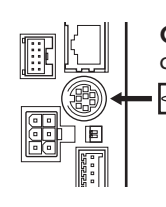

OPX-2A cable or communication cable for data setting software  $\overline{0000}$ l⊲⊲ nnoc

 $\bigwedge$  Caution The data edit connector (CN4) and RS-485 communication connector (CN6/CN7) of the driver are not electrically insulated. When grounding the positive terminal of the power supply, do not connect any equipment (PC, etc.) whose negative terminal is grounded. Doing so may cause the driver and these equipment to short, damaging both.

## **2-5 Connecting the RS-485 communication cable**

Connect this cable if you want to control your product via RS-485 communication. Connect the RS-485 communication cable to CN6 or CN7 on the driver. You can use the vacant connectors to connect a different driver. A driver link cable is available as an accessory. See [p.278](#page-277-0). You can also use a commercial LAN cable (shielded straight cable) to link drivers.

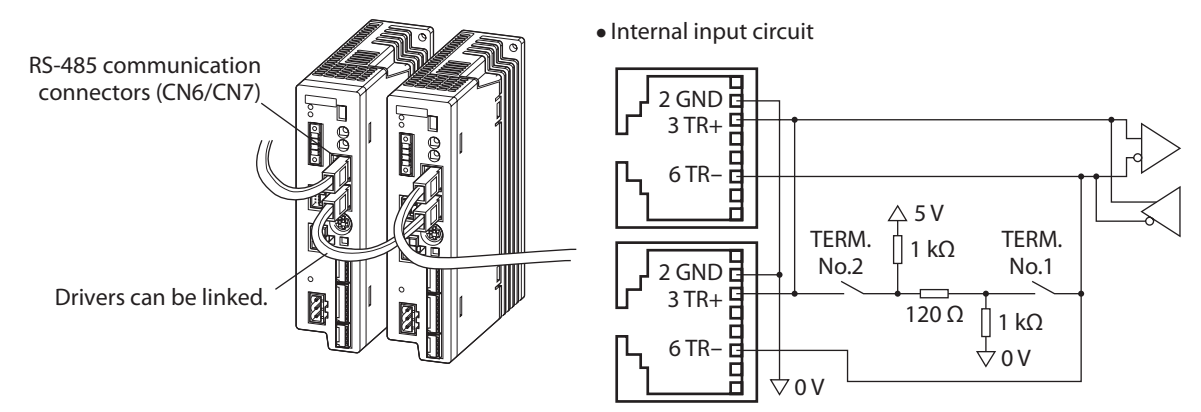

1

· · · · ·

8

#### **CN6/CN7 pin assignments**

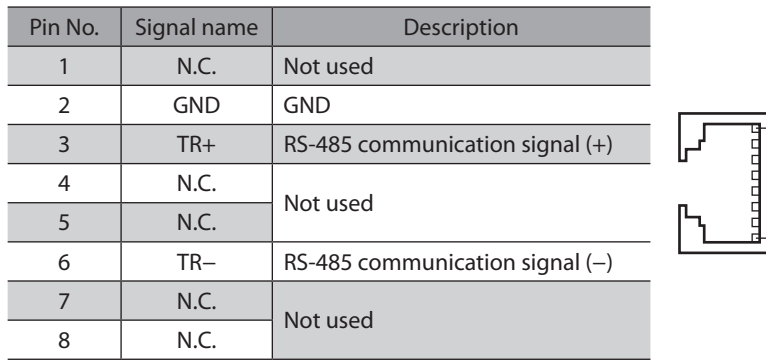

## **2-6 Noise measures**

The electrical noise is of two types: One is a noise to invade into the driver from the outside and cause the driver malfunction, and the other is a noise to emit from the driver and cause peripheral equipments malfunction. For the noise that is invaded from the outside, take measures to prevent the driver malfunction. It is needed to take adequate measures because signal lines are very likely to be affected by the noise. For the noise that is emitted from the driver, take measures to suppress it.

### ■ Measures against electrical noise

There are the following three methods mainly to take measures against the electrical noise.

#### $\bullet$  Noise suppression

- When relays or electromagnetic switches are used together with the system, use noise filters and CR circuits to suppress surges generated by them.
- Use an accessory cable when extending a wiring distance between the motor and driver. This is effective in suppressing the electrical noise emitted from the motor.
- Cover the driver by a metal plate such as aluminum. This is effective in shielding the electrical noise emitted from the driver.

#### z **Prevention of noise propagation**

- <span id="page-42-0"></span>• Connect a noise filter in the power supply cable of driver.
- Place the power lines, such as the motor and power supply cables, keeping a distance of 100 mm (3.94 in.) or more from the signal lines, and also do not bundle them or wire them in parallel. If the power cables and signal cables have to cross, cross them at a right angle.
- Use a shielded cable of AWG16 (1.25 mm<sup>2</sup>) or more for the power lines. Use a shielded cable of AWG26 to 20  $(0.14 \text{ to } 0.5 \text{ mm}^2)$  for the signal cables.
- Keep cables as short as possible without coiling and bundling extra lengths.
- When grounding PE terminals of multiple drivers to a grounding point, it becomes more effective to block the electrical noise since impedance on the grounding point is decreased. However, ground them so that a potential difference does not occur among the grounding points.
- To ground a shielded cable, use a metal cable clamp that will maintain contact with the entire circumference of the cable. Ground the cable clamp near the product.

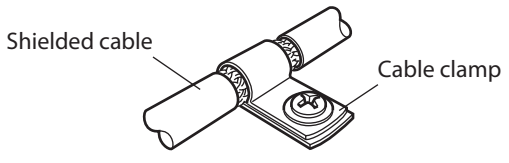

#### **•** Suppression of effect by noise propagation

Loop the noise propagated cable around a ferrite core. Doing so will prevent the propagated noise invades into the driver or emits from the driver. The frequency band in which an effect by the ferrite core can be seen is generally 1 MHz or more. Check the frequency characteristics of the ferrite core used. To increase the effect of noise attenuation by the ferrite core, loop the cable a lot.

## ■ Noise suppression parts

#### z **Noise filter**

- <span id="page-43-0"></span>• Connect the following noise filter (or equivalent) to the power line. Doing so will prevent the propagated noise through the power line. Install the noise filter as close to the driver as possible. HF2010A-UPF (SOSHIN ELECTRIC CO.,LTD) FN2070-10-06 (Schaffner EMC)
- Use the AWG18 (0.75 mm<sup>2</sup>) or thicker wire for the input and output cables of the noise filter, and secure firmly using a cable clamp etc. so that the cable does not come off the enclosure.
- Place the input cable as far apart as possible from the output cable, and do not wire the cables in parallel. If the input and output cable are placed at a close distance or if they are wired in parallel, the noise in the enclosure affects the power cable through stray capacitance, and the noise suppressing effect will reduce.
- Connect the ground terminal of the noise filter to the grounding point, using as thick and short a wire as possible.
- When connecting a noise filter in an enclosure, wire the input cable of the noise filter as short as possible. Wiring in long distance may reduce the noise suppressing effect.

#### z **Surge arrester**

<span id="page-43-1"></span>A surge arrester is effective for reduction of the surge voltage of the lightning surge generated between the AC power line and earth or between AC power lines. Connect the following surge arrester. LT-C12G801WS (SOSHIN ELECTRIC CO.,LTD)

R·A·V-781BWZ-4 (OKAYA ELECTRIC INDUSTRIES CO., LTD.).

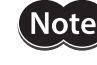

When measuring dielectric strength of the equipment, be sure to remove the surge arrester, or the surge arrester may be damaged.

## ■ Noise suppression part (accessory)

Refer to [p.278](#page-277-1) for accessory.

#### $\bullet$  Surge suppressor

This product is effective to suppress the surge which occurs in a relay contact part. Connect it when using a relay or electromagnetic switch. CR circuit for surge suppression and CR circuit module are provided.

## **2-7 Conformity to the EMC Directive**

Effective measures must be taken against the EMI that the motor and driver may give to adjacent control-system equipment, as well as the EMS of the motor and driver itself, in order to prevent a serious functional impediment in the machinery. The use of the following installation and wiring methods will enable the motor and driver to be compliant with the EMC directive. Refer to [p.20](#page-19-0) for the applicable standards.

Oriental Motor conducts EMC measurements on its motors and drivers in accordance with "Example of motor and driver installation and wiring". The user is responsible for ensuring the machine's compliance with the EMC Directive, based on the installation and wiring explained below.

#### ■ Connecting noise filter

In large electrically noisy environments, connect a noise filter. Refer to [p.44](#page-43-0) for details.

#### ■ Connecting surge arrester

Refer to [p.44](#page-43-1).

#### ■ Connecting the AC power line reactor

When inputting single-phase 240 V, insert a reactor (5 A, 5 mH) in the AC power line to ensure compliance with EN 61000-3-2.

#### ■ Connecting the 24 VDC power supply

Use a DC power supply compliant with the EMC Directive. Use a shielded cable for wiring. Refer to ["Prevention of](#page-42-0)  [noise propagation" on p.43](#page-42-0) for wire the shielded cable.

#### ■ Connecting the motor cable

Use an accessory cable when extending the wiring distance between the motor and driver

#### ■ Connecting the signal cable

Refer to ["Prevention of noise propagation" on p.43.](#page-42-0)

#### ■ How to ground

- The cable used to ground the motor, driver and noise filter must be as thick and short as possible so that no potential difference is generated.
- Choose a large, thick and uniformly conductive surface for the grounding point.
- Be sure to ground the Protective Earth Terminal of the motor and driver. Refer to [p.42](#page-41-0) for grounding method.

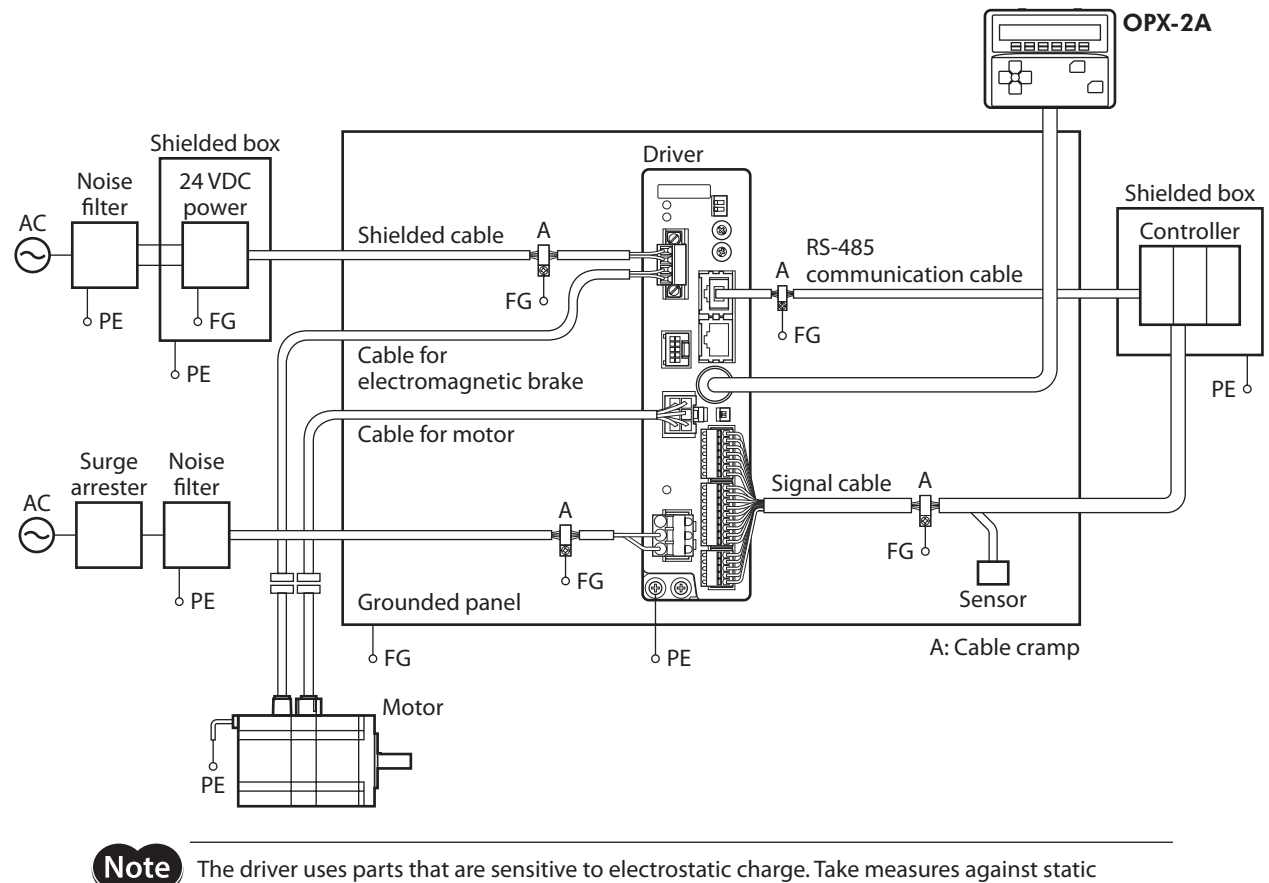

## **Example of motor and driver installation and wiring**

The driver uses parts that are sensitive to electrostatic charge. Take measures against static electricity since static electricity may cause the driver to malfunction or suffer damage.

## **3 Explanation of I/O signals**

In this manual, I/O signals are described as follows.

- Direct I/O: I/O signals accessed via input signal connector (CN8) and output signal connector (CN9)
- Network I/O: I/O signals accessed via RS-485 communication

Set the following parameters using the OPX-2A, MEXE02 or RS-485 communication.

## **3-1 Assignment of direct I/O**

### **Assignment to the input terminals**

The input signals shown below can be assigned to the input terminals IN0 to IN7 of CN8 by setting parameters. For details on input signals, refer to [p.55.](#page-54-0)

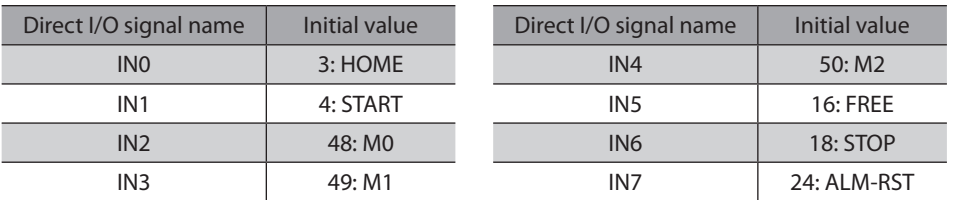

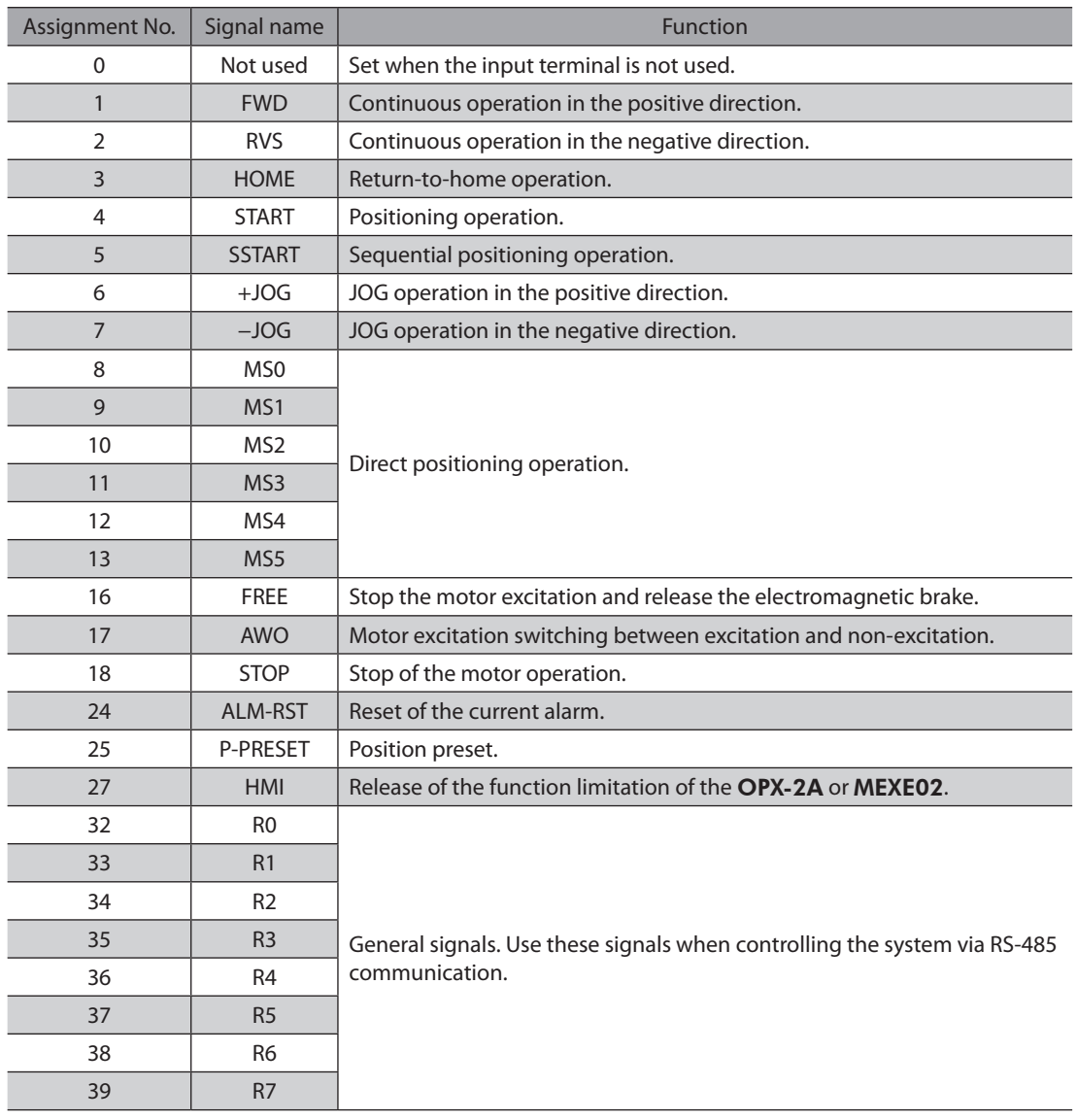

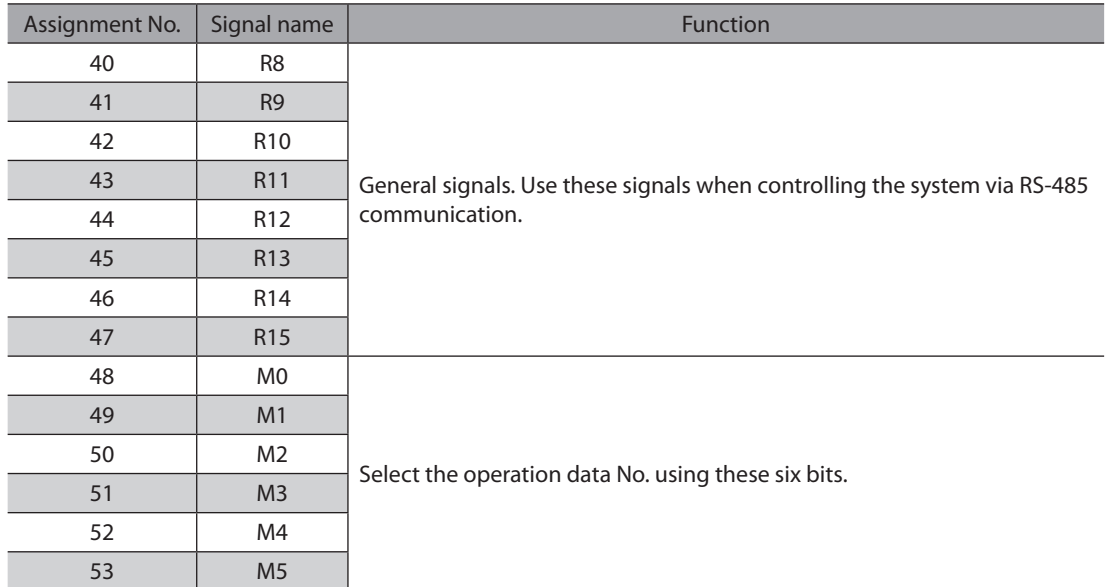

#### **Related parameters**

| <b>MEXE02</b> tree view |         | Parameter name               |                              | Description                                                                    |         |         | Initial value   |  |
|-------------------------|---------|------------------------------|------------------------------|--------------------------------------------------------------------------------|---------|---------|-----------------|--|
| I/O function [Input]    |         | INO input function selection |                              |                                                                                |         | 3: HOME |                 |  |
|                         |         |                              | IN1 input function selection |                                                                                |         |         | 4: START        |  |
|                         |         |                              | IN2 input function selection |                                                                                |         |         | 48: MO          |  |
|                         |         | IN3 input function selection |                              | Assigns the input signals shown below<br>to IN0 to IN7 of the input terminals. |         |         | 49: M1          |  |
|                         |         | IN4 input function selection |                              |                                                                                |         |         | 50: M2          |  |
|                         |         | IN5 input function selection |                              |                                                                                |         |         | <b>16: FREE</b> |  |
|                         |         | IN6 input function selection |                              |                                                                                |         |         | 18: STOP        |  |
|                         |         | IN7 input function selection |                              |                                                                                |         |         | 24: ALM-RST     |  |
|                         |         |                              |                              |                                                                                |         |         |                 |  |
| 0: Not used             |         | $7: -JOG$                    | <b>16: FREE</b>              | 33: R1                                                                         | 40: R8  |         | 47: R15         |  |
| 1: FWD                  |         | 8: MS0                       | 17: AWO                      | 34: R2                                                                         | 41:R9   |         | 48: MO          |  |
| 2: RVS                  |         | 9: MS1                       | 18: STOP                     | 35: R3                                                                         | 42: R10 |         | 49: M1          |  |
| 3: HOME                 |         | 10: MS2                      | 24: ALM-RST                  | 36: R4                                                                         | 43: R11 |         | 50: M2          |  |
| 4: START                | 11: MS3 |                              | 25: P-PRESET                 | 37: R5                                                                         | 44: R12 |         | 51: M3          |  |

(memo

5: SSTART 6: +JOG

12: MS4 13: MS5

• Do not assign the same input signal to multiple input terminals. When the same input signal is assigned to multiple input terminals, the function will be executed if any of the terminals becomes active.

38: R6 39: R7 45: R13 46: R14 52: M4 53: M5

• The ALM-RST input and P-PRESET input will be executed when turning from OFF to ON.

27: HMI 32: R0

• When the HMI input is not assigned to the input terminals, this input will always be set to ON. When assigning to both direct I/O and network I/O, the function will be executed when both of them are set to ON.

## **Changing the logic level setting of input signals**

You can change the logic level setting for input terminals IN0 to IN7 using the parameter.

#### **Related parameters**

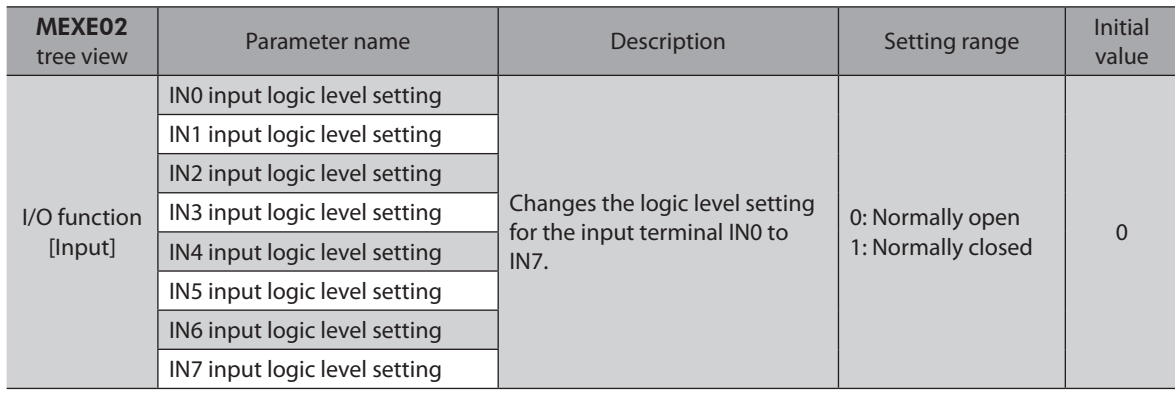

## **Assignment to the output terminals**

The output signals shown below can be assigned to the output terminals OUT0 to OUT5 of CN9 by setting parameters. For details on output signals, refer to [p.60.](#page-59-0)

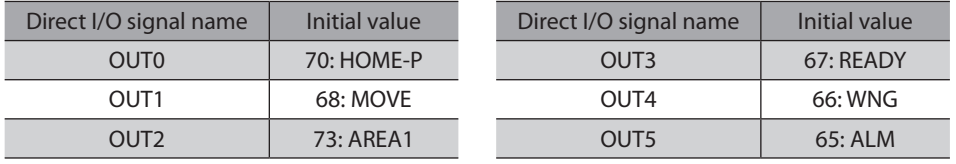

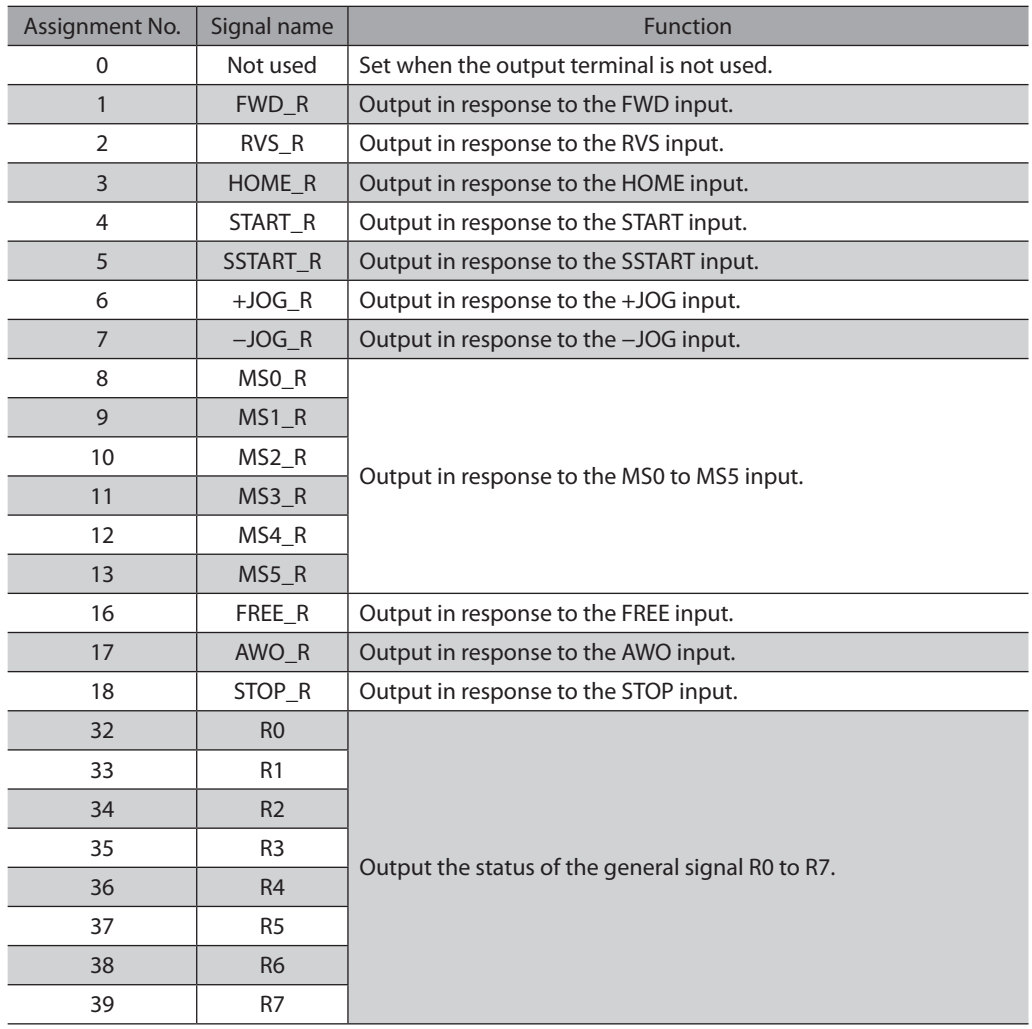

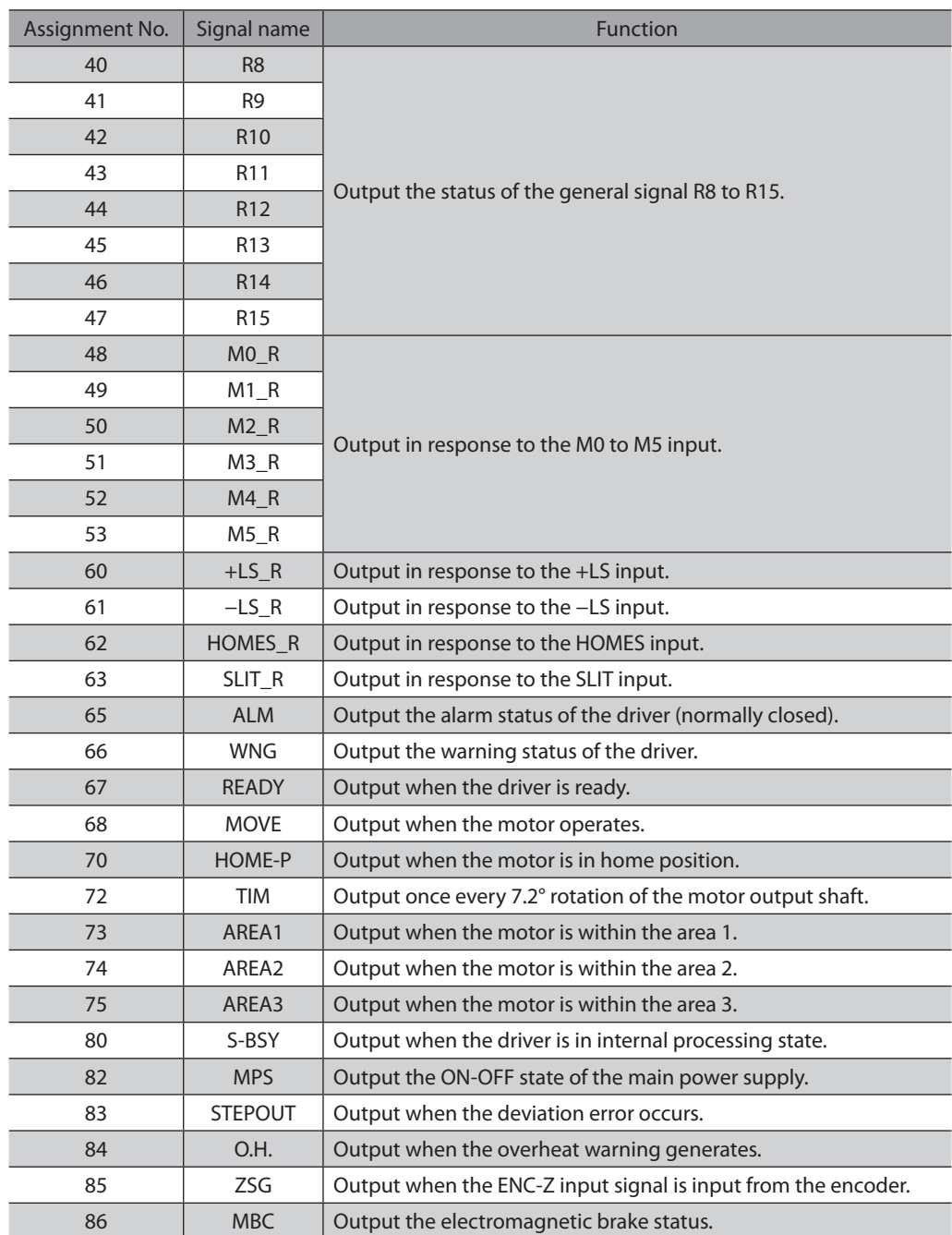

#### **Related parameters**

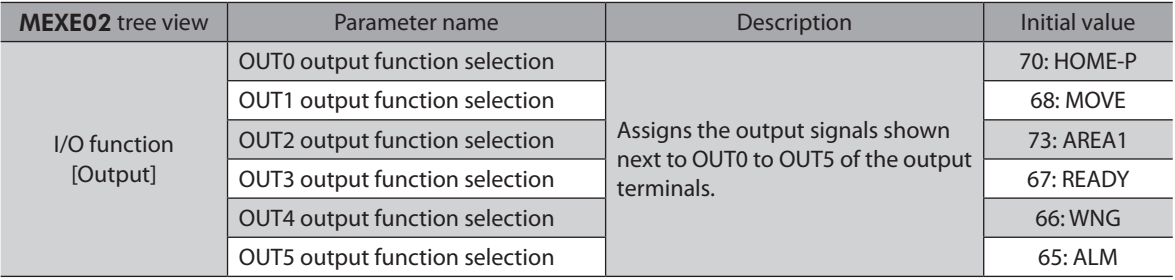

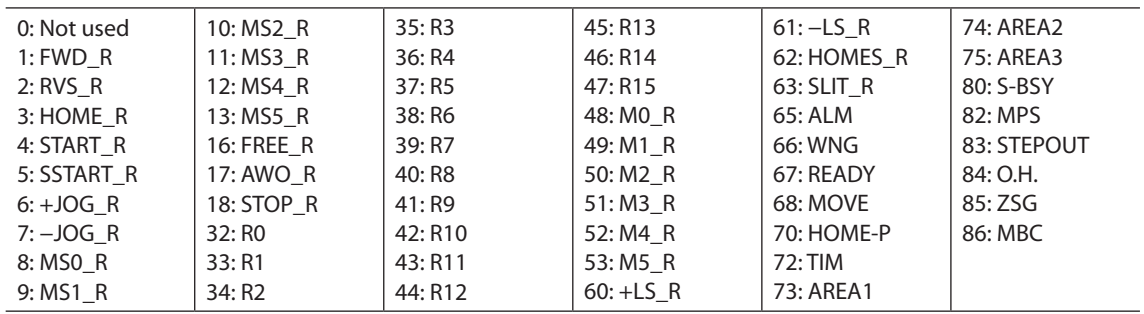

## **3-2 Assignment of network I/O**

Assign the I/O function via RS-485 communication.

## **Assignment of input signals**

The input signals shown below can be assigned to the NET-IN0 to NET-IN15 of the network I/O by setting parameters. See each command description for the assignment of the NET-IN0 to NET-IN15.

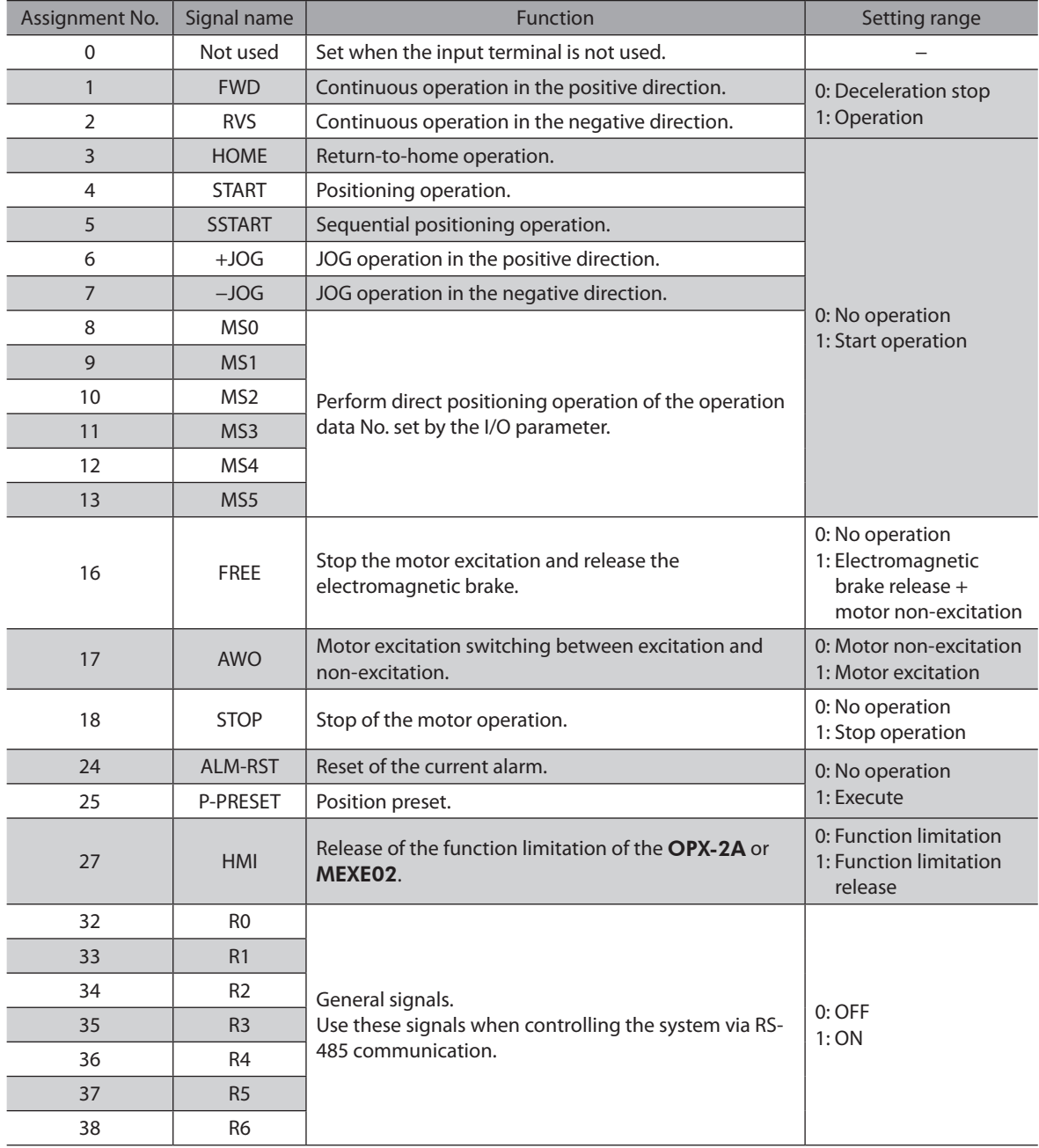

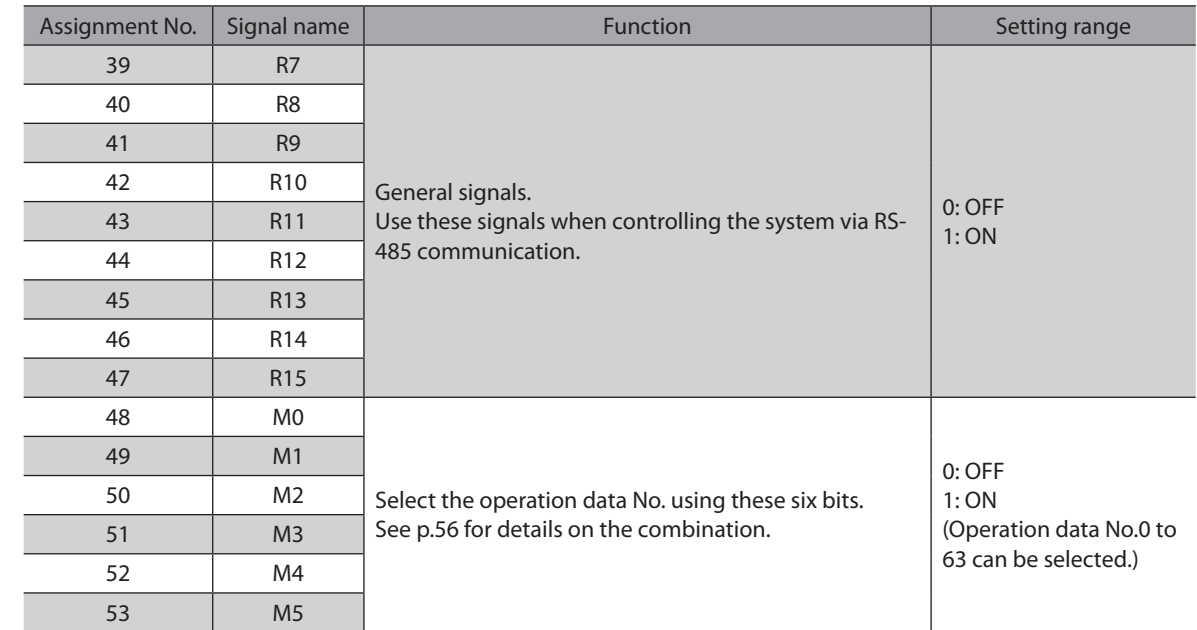

#### **Related parameters**

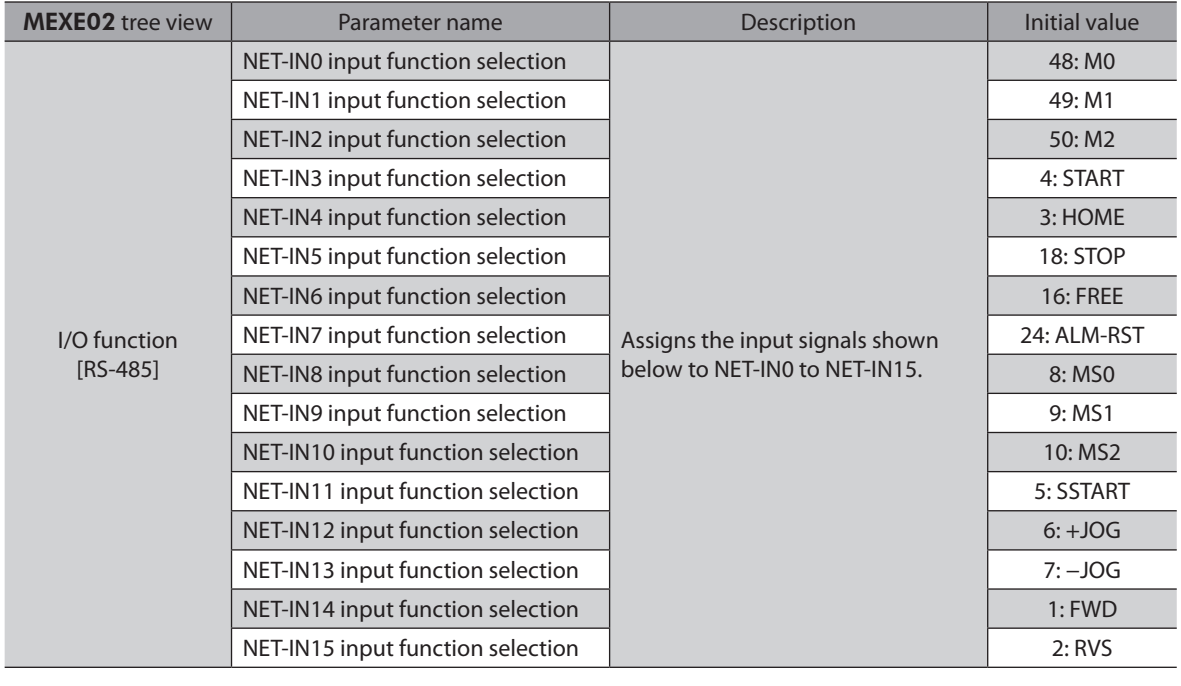

| 0: Not used | $7: -JOG$ | <b>16: FREE</b> | 33: R1 | 40: R8  | 47: R15 |
|-------------|-----------|-----------------|--------|---------|---------|
| 1: FWD      | 8: MS0    | 17: AWO         | 34: R2 | 41:R9   | 48: MO  |
| 2: RVS      | 9:MS1     | 18: STOP        | 35: R3 | 42: R10 | 49: M1  |
| 3: HOME     | 10: MS2   | 24: ALM-RST     | 36:RA  | 43: R11 | 50: M2  |
| 4: START    | 11: MS3   | 25: P-PRESET    | 37:RS  | 44: R12 | 51:MA   |
| 5: SSTART   | 12: MS4   | 27: HMI         | 38: R6 | 45: R13 | 52: M4  |
| $6: +JOG$   | 13: MS5   | 32: RO          | 39: R7 | 46: R14 | 53: M5  |

(memo

• Do not assign the same input signal to multiple input terminals. When the same input signal is assigned to multiple input terminals, the function will be executed if any of the terminals becomes active.

• The ALM-RST input and P-PRESET input will be executed when turning from OFF to ON.

• When the HMI input is not assigned to the input terminals, this input will always be set to ON. When assigning to both direct I/O and network I/O, the function will be executed when both of them are set to ON.

## **Assignment to the output terminals**

The output signals shown below can be assigned to the NET-OUT0 to NET-OUT15 of the network I/O by setting parameters. See each command description for the assignment of the NET-OUT0 to NET-OUT15.

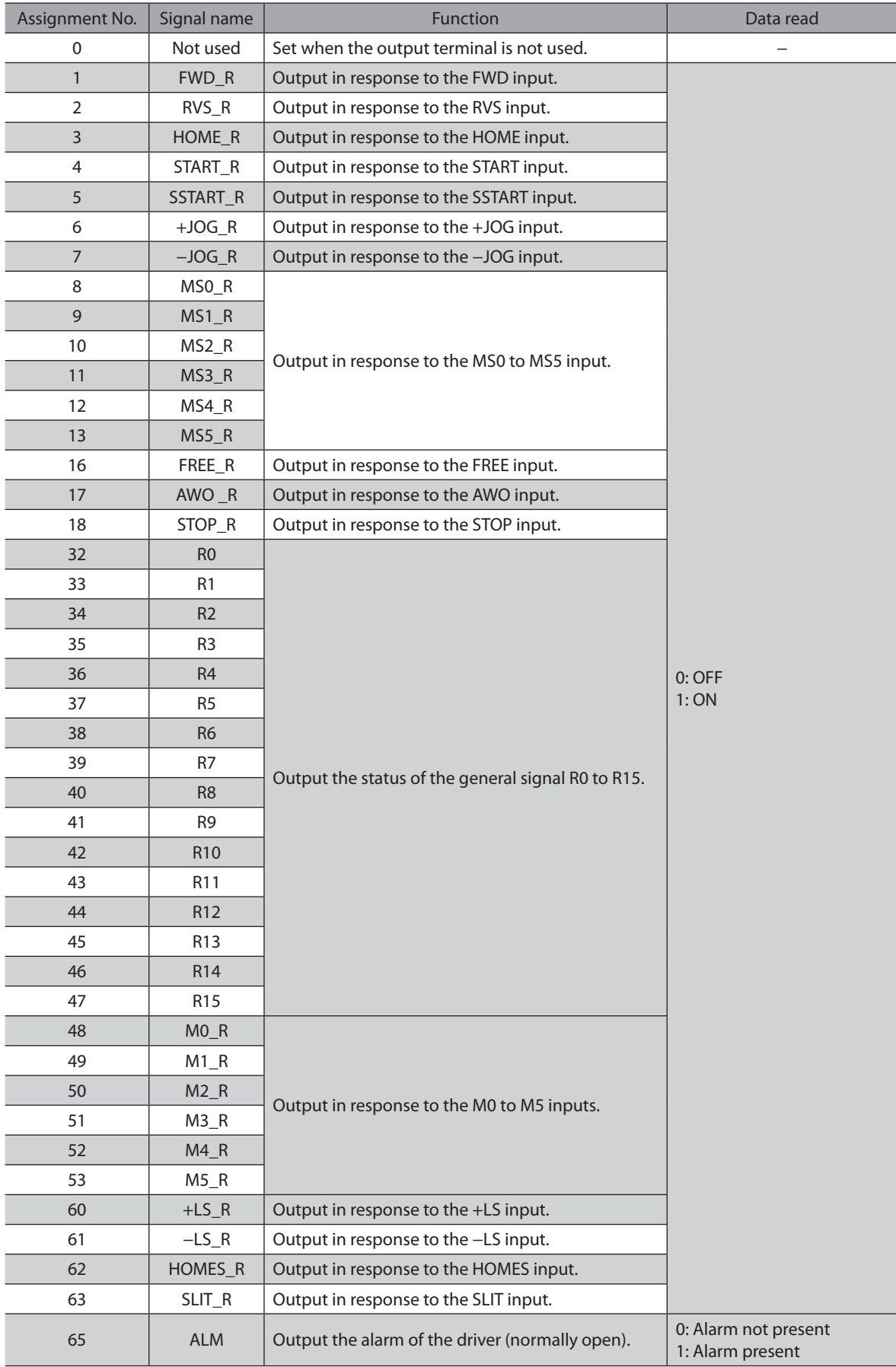

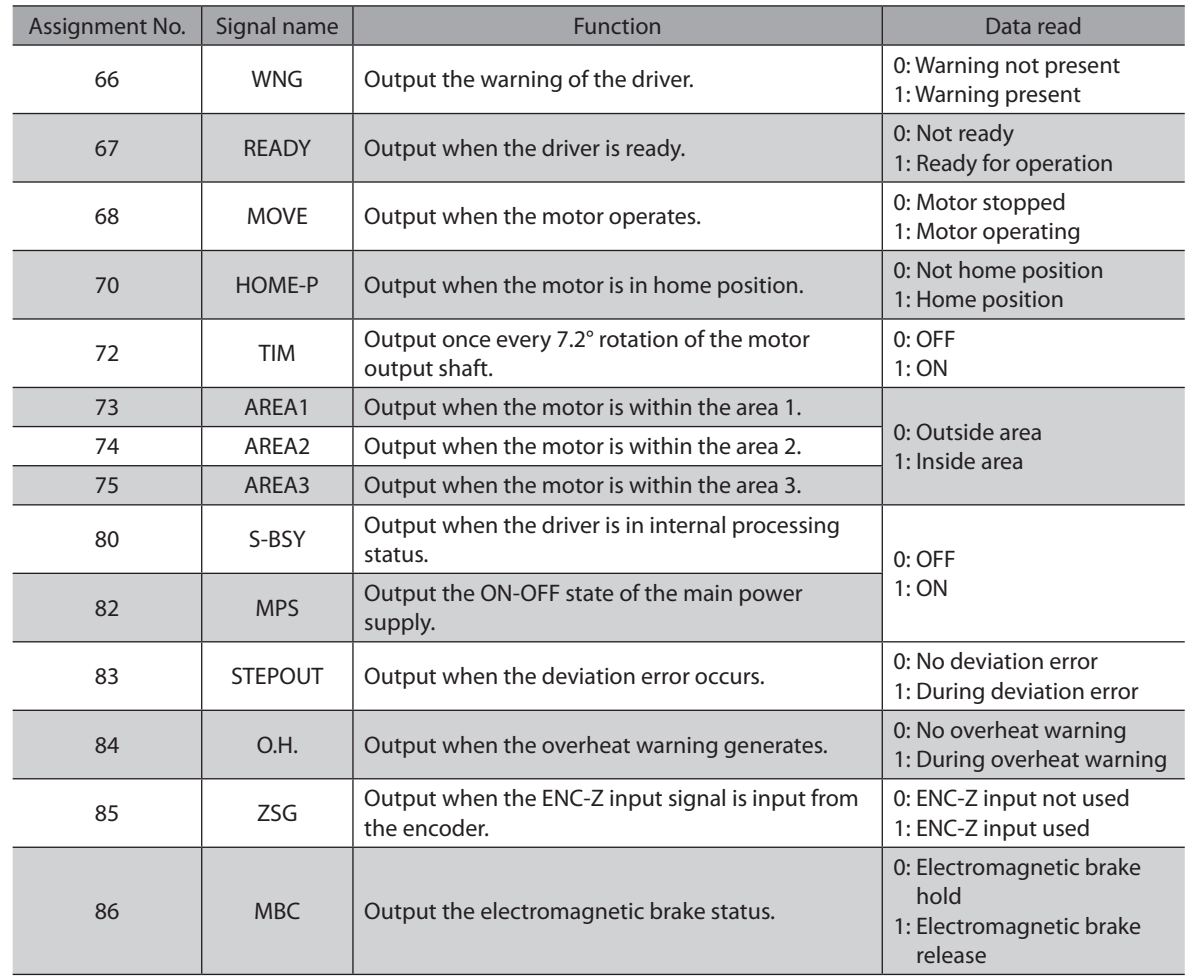

#### **Related parameters**

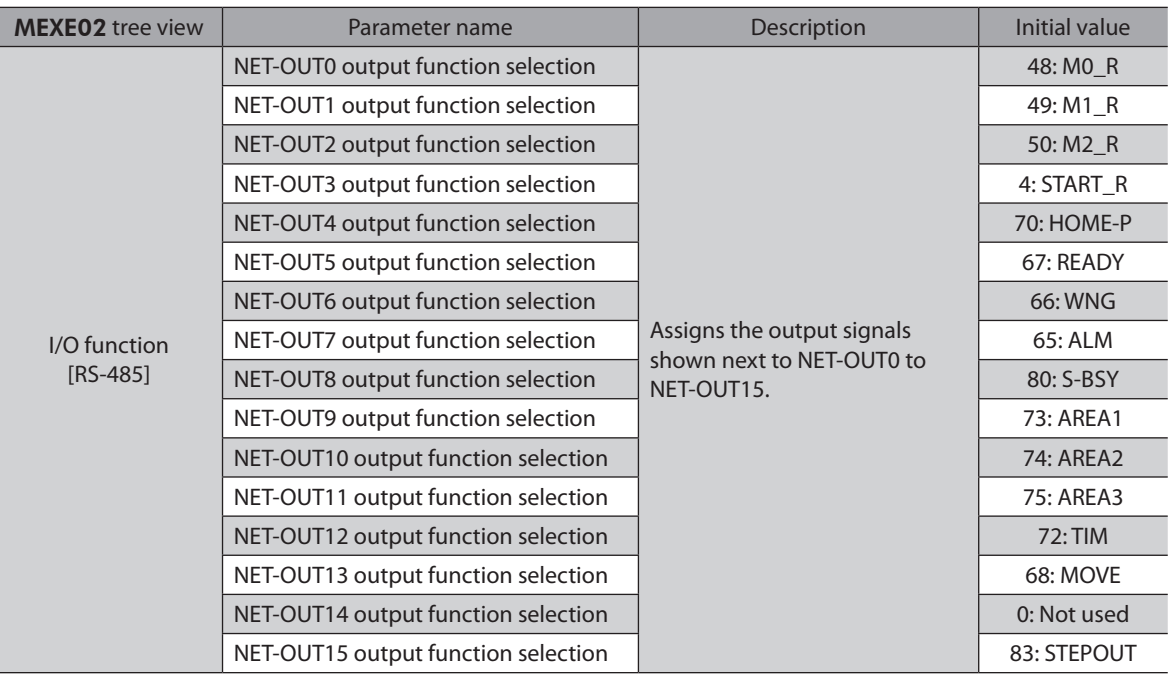

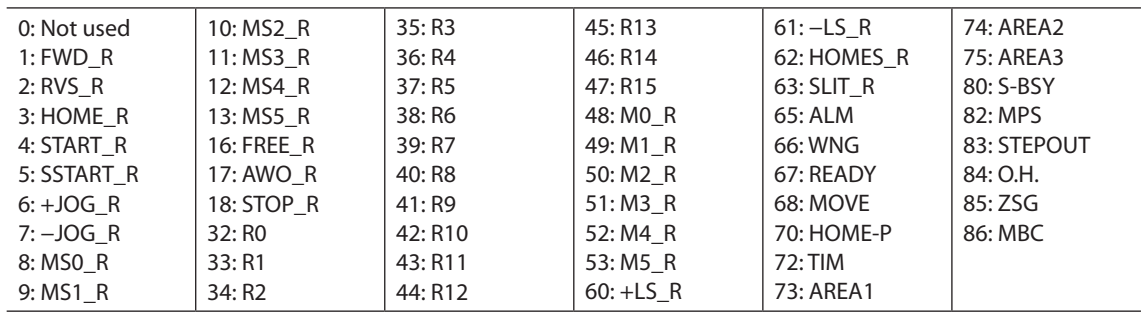

## **3-3 Input signals**

<span id="page-54-0"></span>The input signals of the driver are photocoupler inputs.

- Direct I/O ........... I/O for normally open: "ON: Current-carrying", "OFF: Not current-carrying"
	- I/O for normally closed: "ON: Not current-carrying", "OFF: Current-carrying"
- Network I/O...... "ON: 1", "OFF: 0"

## **Order of priority for input signals**

Each input signal has the order of priority and the order is as follows. When inputting multiple input signals simultaneously, the signal with a high priority is performed. FREE > AWO > STOP > Operation signals (START, HOME, FWD etc.)

## **Internal input circuit**

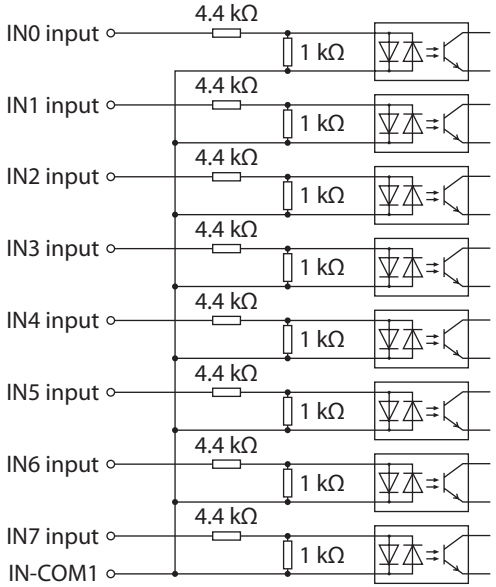

## ■ M0 to M5 input

<span id="page-55-0"></span>Select a desired operation data number for positioning operation or continuous operation based on the combination of ON/OFF states of the M0 to M5 inputs.

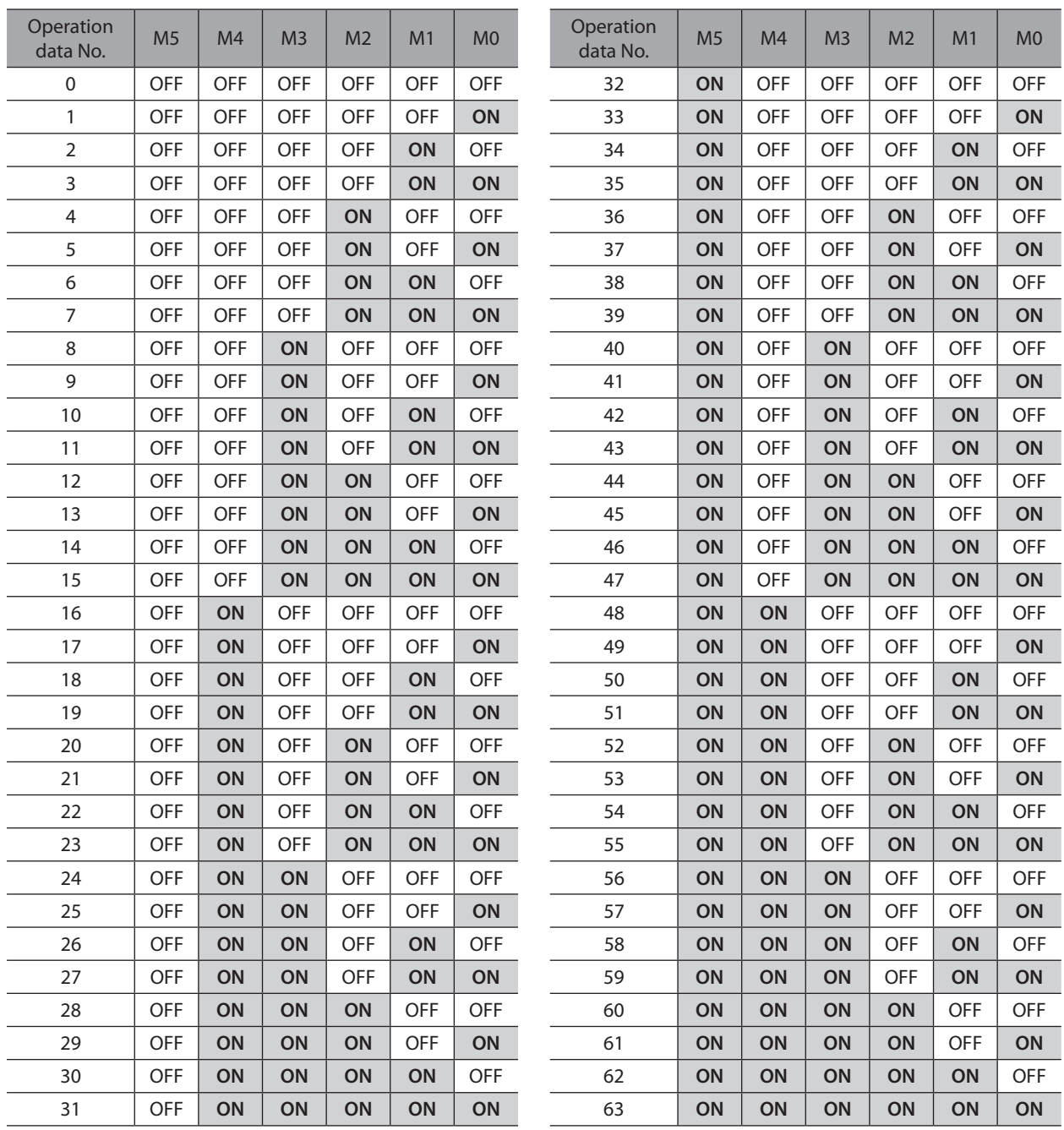

## **START input**

This signal starts the positioning operation. Select the operation data No. and turn the START input to ON to start positioning operation.

#### **Related parameters**

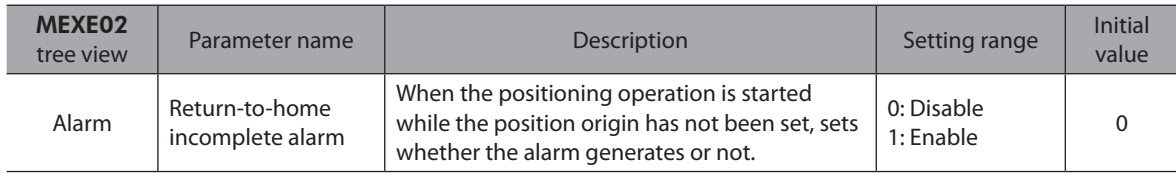

 $(memo)$ 

If positioning operation of the operating speed 0 Hz is performed, the abnormal operation data alarm generates.

## **SSTART input**

This signal starts the sequential positioning operation [\(p.82](#page-81-0)).

Positioning operation based on the next operation data No. will be performed every time the SSTART input turns ON. This function is useful when multiple positioning operations must be performed sequentially, because there is no need to repeatedly select each operation data No.

#### **Related parameters**

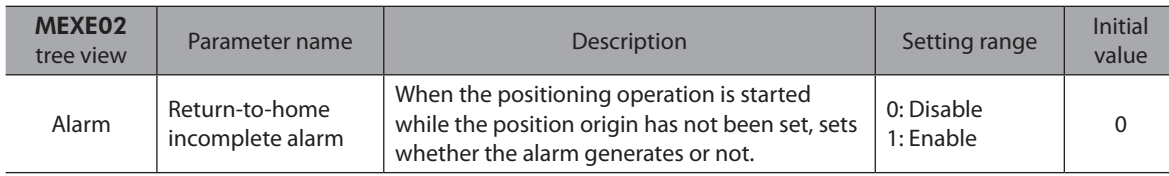

(memo

If positioning operation of the operating speed 0 Hz is performed, the abnormal operation data alarm generates.

## ■ MS0 to MS5 input

This signal starts the direct positioning operation ([p.81\)](#page-80-0).

When any of the MS0 to MS5 inputs is turned ON, the positioning operation corresponding to the input data No. will be performed. Since the positioning operation is enabled by turning any of the MS0 to MS5 inputs ON, you can save the steps of selecting the operation data No.

#### **Related parameters**

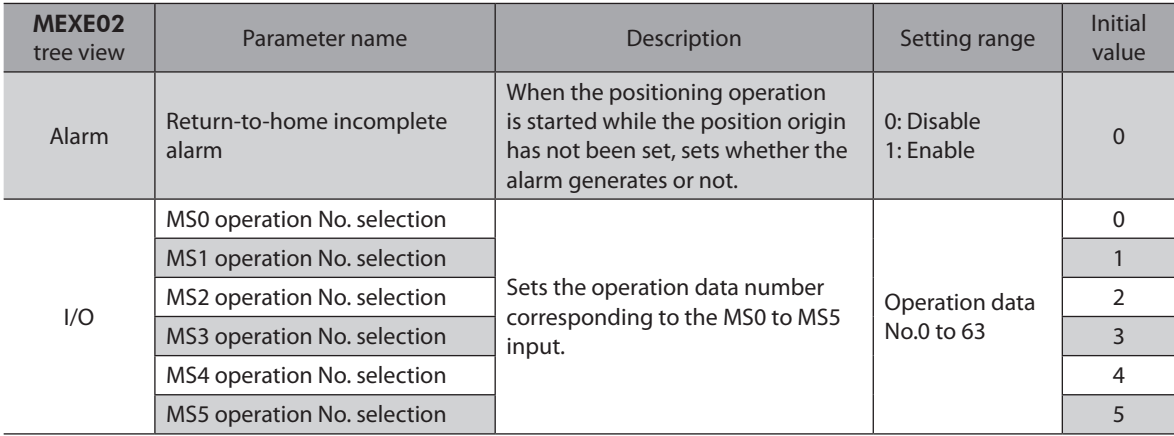

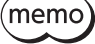

If positioning operation of the operating speed 0 Hz is performed, the abnormal operation data alarm generates.

## **HOME** input

This signal starts the return-to-home operation [\(p.88](#page-87-0)).

Turn the HOME input ON to start return-to-home operation. When the return-to-home operation is completed and the motor stops, the HOME-P output turns ON.

#### **Related parameters**

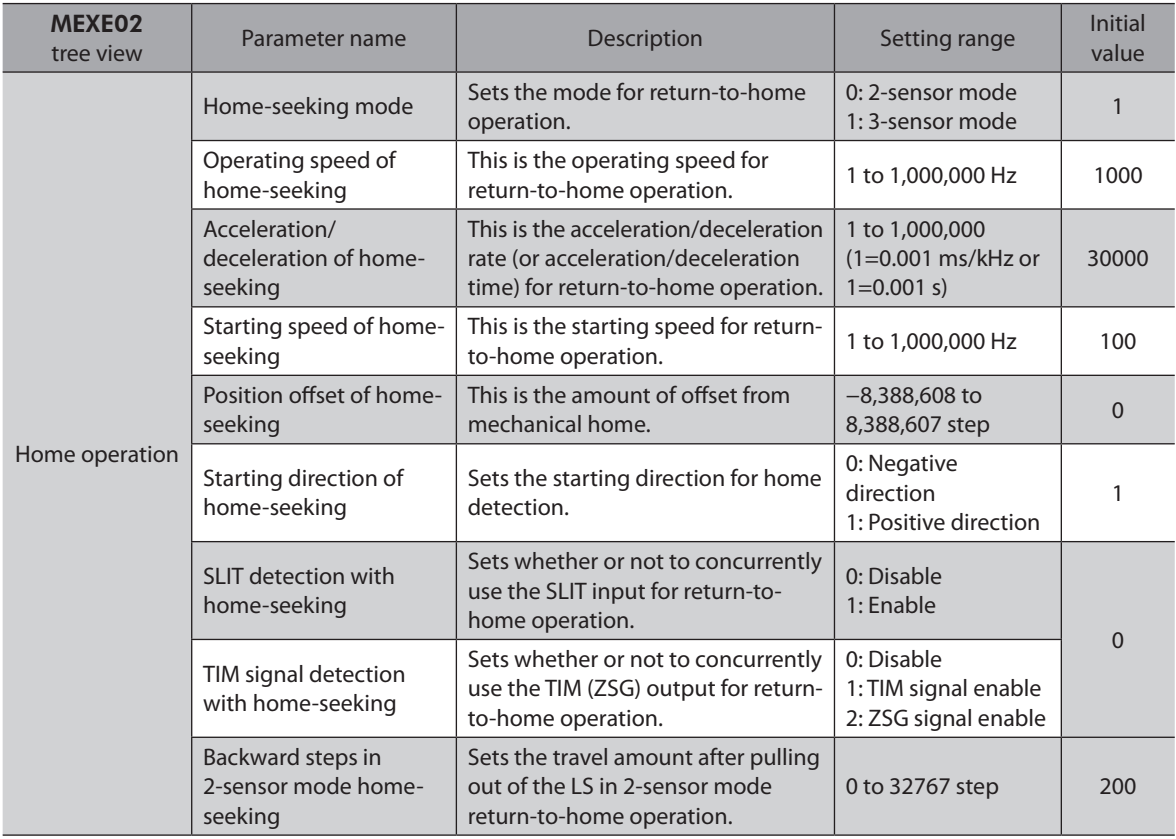

### **FWD input, RVS input**

These signals start the continuous operation ([p.95\)](#page-94-0).

Operation is performed based on the FWD or RVS input and the operating speed corresponding to the selected operation data No. Continuous operation is performed while turning the FWD input or RVS input ON.

When turning the FWD input ON, the motor rotates in the positive direction, and when turning the RVS input ON, the motor rotates in the negative direction.

If the signal of the same direction is turned ON again during deceleration, the motor will accelerate and continue operating.

If the FWD and RVS inputs are turned ON simultaneously, the motor will decelerate to a stop.

When the operation data No. is changed during continuous operation, the speed will change to the one specified for the new operation data No.

## **+JOG input,** −**JOG input**

These signals start the JOG operation ([p.100](#page-99-0)). Turn the +JOG signal to ON, to perform JOG operation in the positive direction. Turn the −JOG signal to ON, to perform JOG operation in the negative direction.

#### **Related parameters**

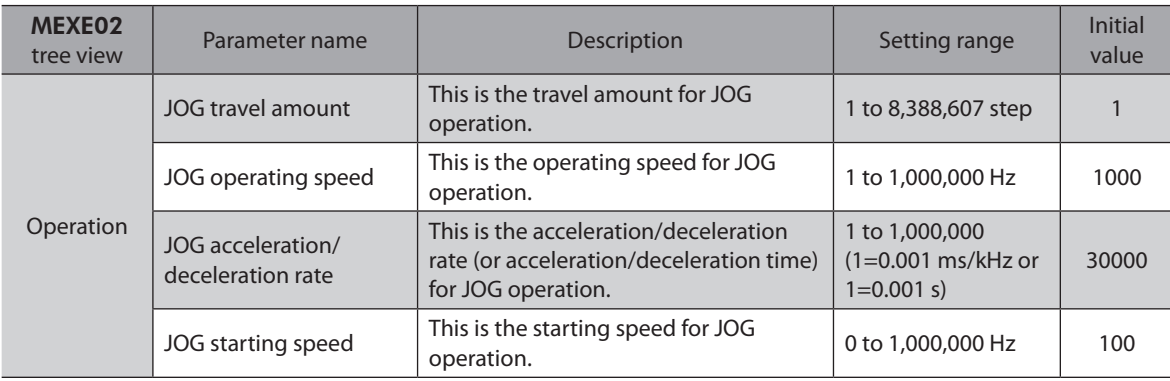

### **STOP input**

When the STOP input turns ON, the motor will stop. When the STOP input turns ON while a positioning operation is being performed, the balance of the travel amount will be cleared. See [p.101](#page-100-0) for stop action.

#### **Related parameters**

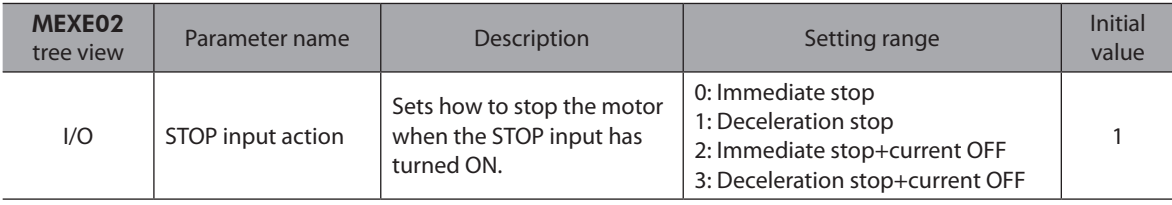

### **AWO input**

When the AWO input is turned ON, the motor current will be cut off and the motor will become non-excitation status. When an electromagnetic brake motor is used, the electromagnetic brake continues to hold the position. When the AWO input is turned OFF, the motor will be excited.

## **FREE input**

When the FREE input is turned ON, the motor current will be cut off. The motor will lose its holding torque, and the output shaft can be turned manually. When an electromagnetic brake motor is used, the electromagnetic brake will be released.

Note Do not turn the FREE input ON when driving a vertical load. Since the motor loses its holding torque, the load may drop.

## **P-PRESET input**

This signal is used to set the command position and feedback position to the preset position. When the P-PRESET input is turned ON, the value in the "preset position" parameter will be overwritten by the command position and feedback position. (This signal will become effective when turning from OFF to ON) Note that preset will not execute in the following conditions.

- When an alarm is present
- When the motor is operating

#### **Related parameters**

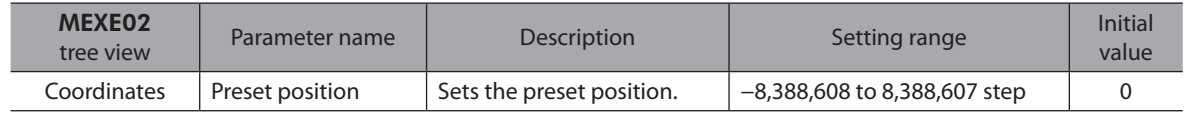

## **ALM-RST input**

When an alarm generates, the motor will stop. When the ALM-RST input is turned from OFF to ON, the alarm will be reset. (This signal will become effective when turning from OFF to ON.) Always reset an alarm after removing the cause of the alarm and after ensuring safety.

Note that some alarms cannot be reset with the ALM-RST input. See [p.268](#page-268-0) for alarm descriptions.

## **HMI input**

When the HMI input is turned ON, the function limitation of the OPX-2A or MEXE02 will be released. When the HMI input is turned OFF, the function limitation will be imposed.

The following functions will be limited to execute.

- I/O test
- Test operation
- Teaching
- Writing, downloading and initializing parameters

(memo

<span id="page-59-0"></span>When the HMI input is not assigned to the input terminal, this input will always be set to ON. When assigning to both direct I/O and network I/O, the function will be executed when both of them are set to ON.

## **3-4 Output signals**

The output signals of the driver are photocoupler/open-collector output.

- Direct I/O ........... I/O for normally open: "ON: Current-carrying", "OFF: Not current-carrying" I/O for normally closed: "ON: Not current-carrying", "OFF: Current-carrying"
- Network I/O...... "ON: 1", "OFF: 0"

### **Internal output circuit**

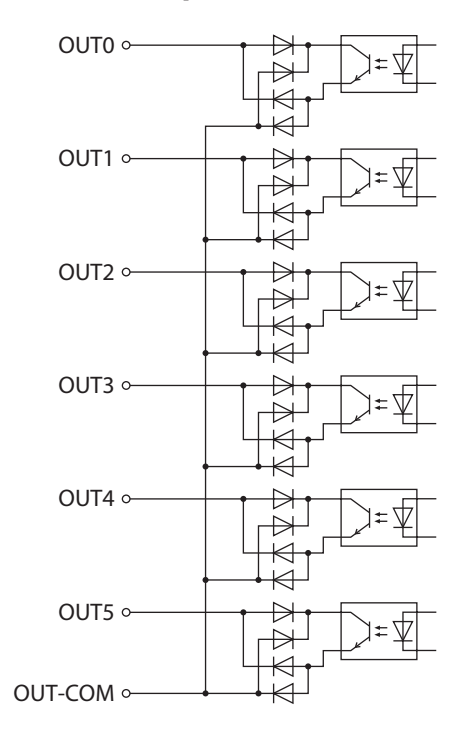

## **ALM output**

See [p.267](#page-266-0) for alarm.

#### $\bullet$  Direct I/O

When an alarm generates, the ALM output will turn OFF. At the same time, the ALM LED of the driver will blink and the motor current will be cut off and the motor will stop. The ALM output is normally closed.

#### $\bullet$  Network I/O

When an alarm generates, the ALM output will turn ON. At the same time, the ALM LED of the driver will blink and the motor current will be cut off and the motor will stop. The ALM output is normally open.

#### **•** Related parameters

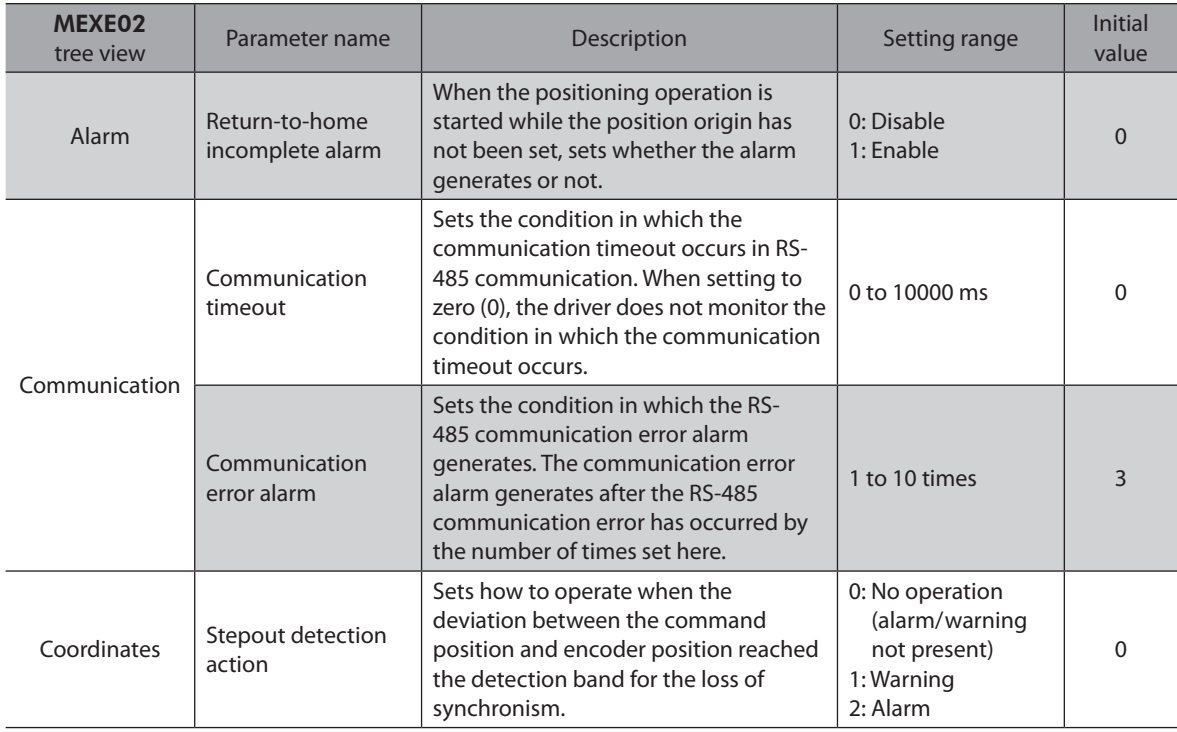

### **WNG output**

When a warning generates, the WNG output turns ON. See [p.272](#page-271-0) for warning.

#### **Related parameters**

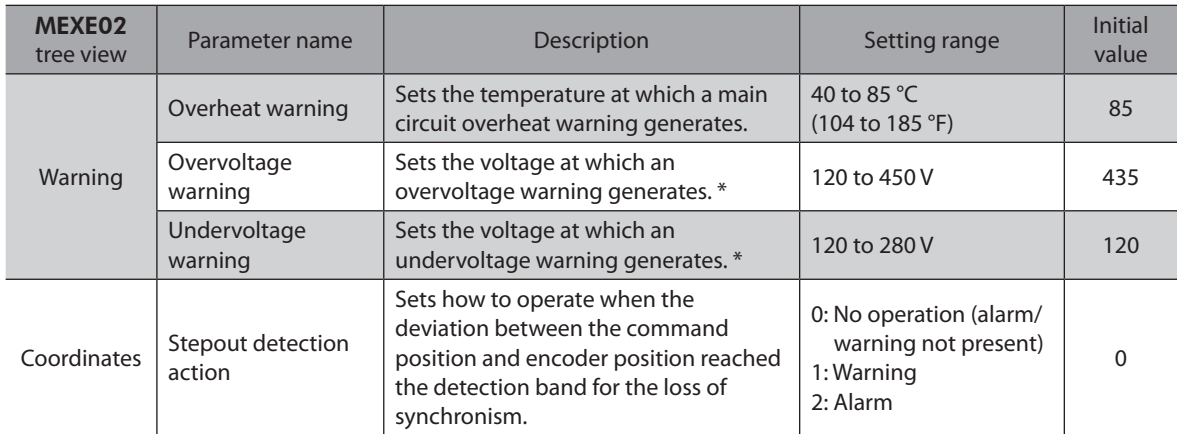

\* This is the driver internal voltage after smoothing the rectified current (pulsating current) by the capacitor. When converting the input voltage into the internal voltage, convert using the following formula. Single-phase 100-120 V driver: Internal voltage = 2 × (√2 × Input voltage − 1)

Single-phase 200-240 V driver: Internal voltage = √2 × Input voltage − 1

## **READY output**

When the driver becomes ready, the READY output turns ON. Input operating commands to the driver after the READY output has turned ON. The READY output turns ON when all of the following conditions are satisfied.

- All inputs which start operation are OFF
- The FREE input, AWO input and STOP input are OFF
- An alarm is not present.
- The motor is not operating.
- Test operation, downloading, initializing or teaching function was not performed using the OPX-2A.
- Test function, downloading or teaching function was not performed using the MEXE02.
- Configuration commands, all data initialization commands and batch non-volatile memory read commands are not executed via RS-485 communication.

#### **HOME-P output**

The HOME-P output turns ON corresponding to the setting of the " HOME-P output function selection" parameter. See [p.104](#page-103-0) for setting the position origin.

#### **•** When " HOME-P output function selection" parameter is set to "home output":

When the command position of the driver is in the home-position while the MOVE output is OFF, the HOME-P output will turn ON. However, the HOME-P output remains OFF when the position origin for the driver has not been set.

#### **•** When " HOME-P output function selection" parameter is set to "return-to-home complete output":

Regardless of the command position by the driver, if the position origin for the driver is set, the HOME-P output will turn ON. Therefore, it turns ON after completing the return-to-home operation or preset. Once the HOME-P output turns ON, it will not turn OFF until the motor has moved from the position origin.

#### **•** Related parameters

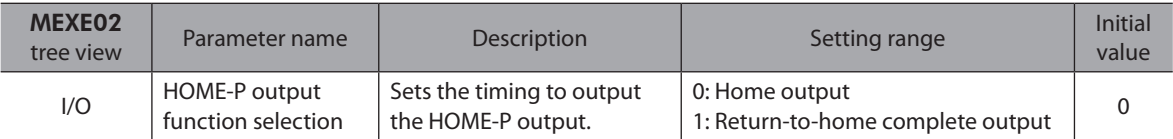

#### ■ MOVE output

The MOVE output turns ON while the motor is operating.

#### **Related parameters**

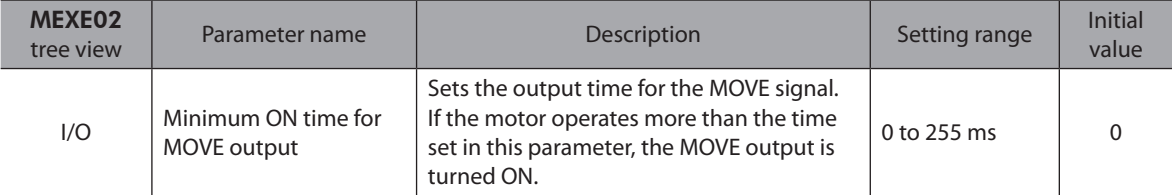

## ■ AREA1 to AREA3 output

The AREA output turns ON when the motor is inside the area set by the parameters. It turns ON when the motor is inside the area even when the motor stops.

#### z **Related parameters**

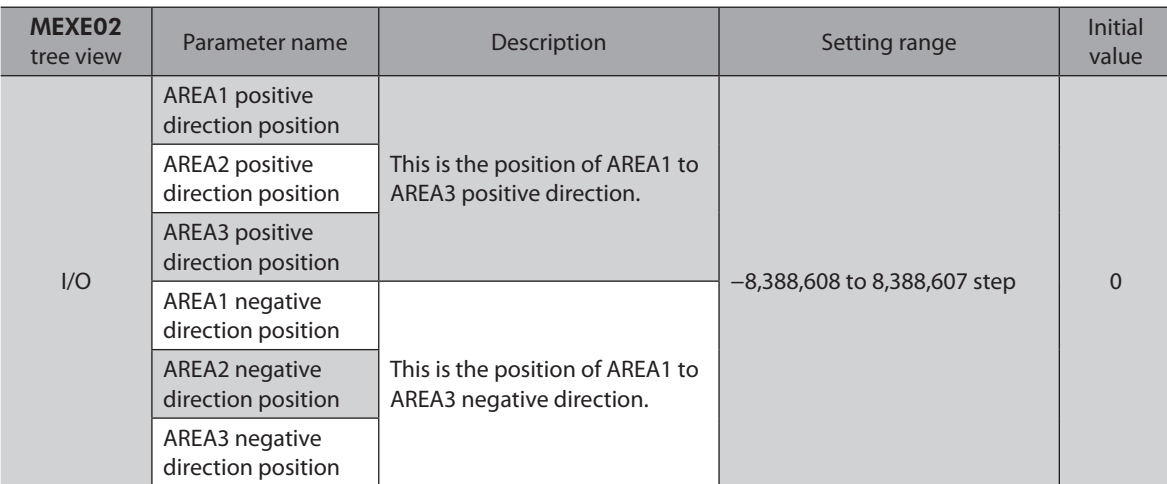

z **When the "AREA positive direction position" parameter < "AREA negative direction position" parameter**

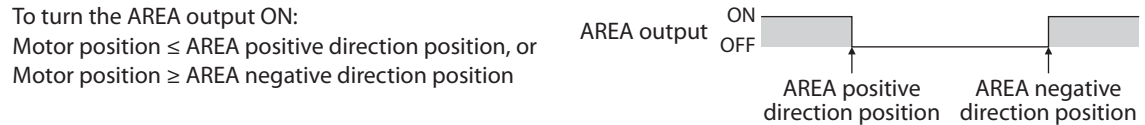

z **When the "AREA positive direction position" parameter > "AREA negative direction position" parameter**

To turn the AREA output ON: AREA negative direction position ≤ Motor position ≤

AREA positive direction position<br>AREA positive AREA positive direction position direction position AREA output AREA negative ON  $\cap$ <sub>FF</sub>

z **When the "AREA positive direction position" parameter = "AREA negative direction position" parameter**

To turn the AREA output ON: Motor position = AREA negative direction position = AREA positive direction position

 $(memo)$ The motor position is the command position when turning the AREA1 to AREA3 output ON.

## **TIM output**

This signal turns ON when the motor is at its excitation home. The present motor position will reset to the excitation home when turning on the driver power.

The TIM output will turn ON every time the motor moves by 7.2° from its excitation home in synchronization with the internal oscillation pulse.

If the "TIM signal detection with home-seeking" parameter is set to "TIM signal enable," when detecting the mechanical home in the equipment, the tolerance for the motor stop positions in a detection range of the home sensor can be reduced and the further accurate mechanical home can be detected.

#### **Example of the TIM output when the motor resolution is 500 P/R**

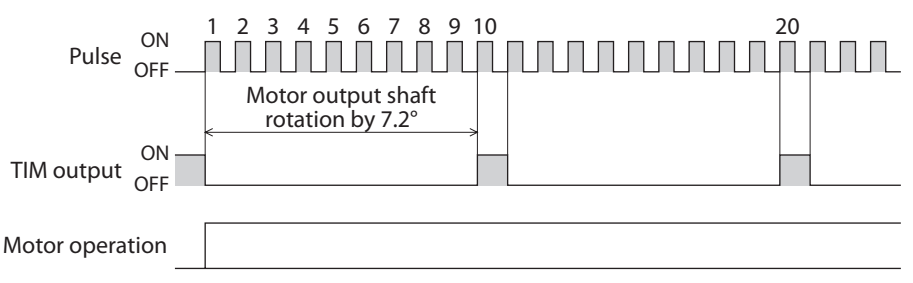

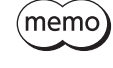

• If the operating speed is faster than 500 Hz, TIM output will not be output correctly. • When using the TIM output, set the position (travel amount) or resolution so that the motor output shaft stops at an integral multiple of 7.2°.

### ■ S-BSY output

The S-BSY output turns ON while internal processing of the driver is being executed. In the following condition, the driver will be in an internal processing status. • Issuing maintenance commands via RS-485 communication

#### ■ MPS output

The MPS output turns ON when the driver main power is ON.

## **STEPOUT output**

This signal becomes effective when an encoder is connected, and notifies the deviation error.

This signal will be output when the deviation between the feedback position and driver command position reaches the value set in the "stepout detection band" parameter.

If the STEPOUT output is to be used, set the "stepout detection" parameter to "enable".

#### **Related parameters**

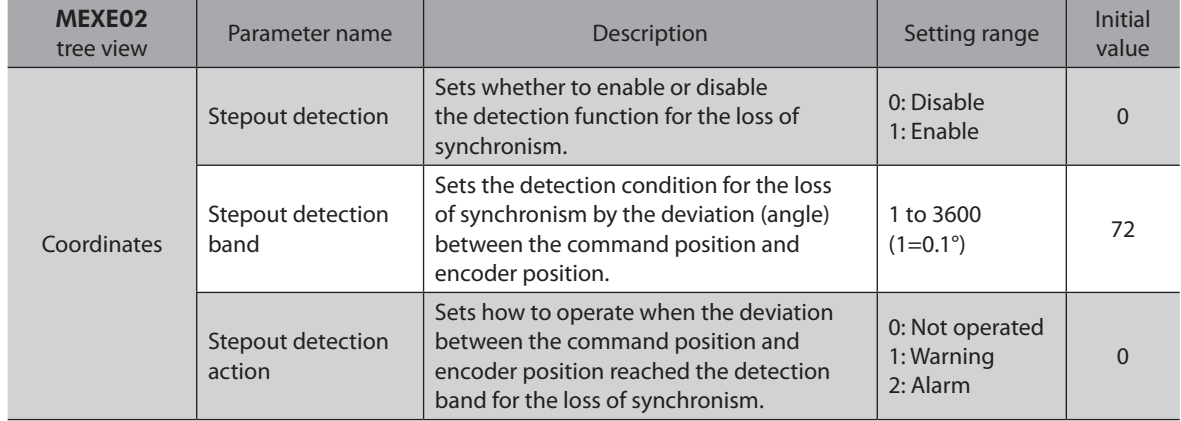

### **O.H. output**

If an overheat warning generates, the O.H. output turns ON. The O.H. output will automatically turn OFF upon recovery from the warning condition.

## **ZSG output**

ZSG signal is used when an encoder is connected.

The ZSG output signal is output when the ENC-Z input signal is input to the driver from the encoder. Normally the ENC-Z input signal is input every time the motor output shaft turns one revolution.

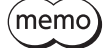

• The ZSG output signal will not be output correctly unless the ENC-Z input remains ON for at least 1 ms.

• The ZSG output delays behind motor movement by up to 3 ms. The output may be used to verify the stop position of the motor.

#### ■ MBC output

When the electromagnetic brake is released, the MBC output turns ON.

#### ■ Response output

The response output is the output signal that shows the ON/OFF status corresponding to the input signals. The following tables show the correspondence between the input signals and output signals.

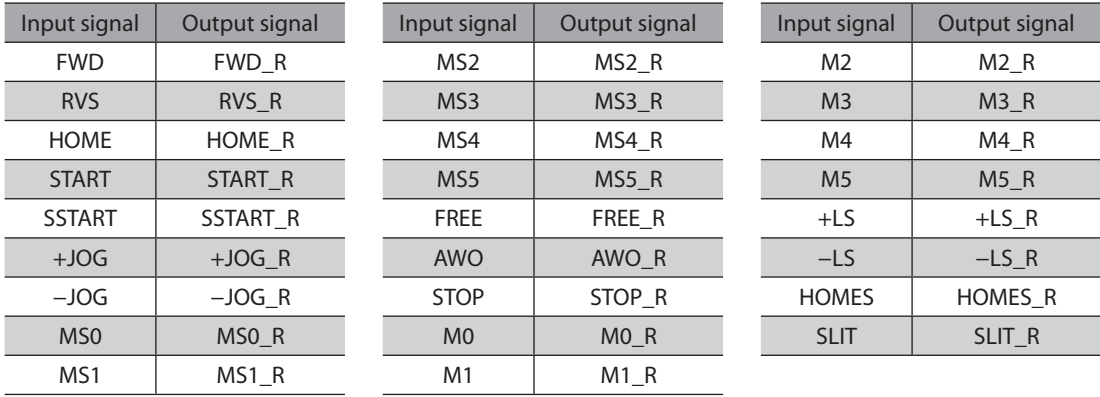

(memo)

The response output is the output signal to return the status of the input signal. Therefore, the output signals corresponding to the input signals for motor operation (START\_R output etc.) do not show the movement of the motor itself.

## **3-5 Sensor input**

### $\blacksquare$  Internal input circuit

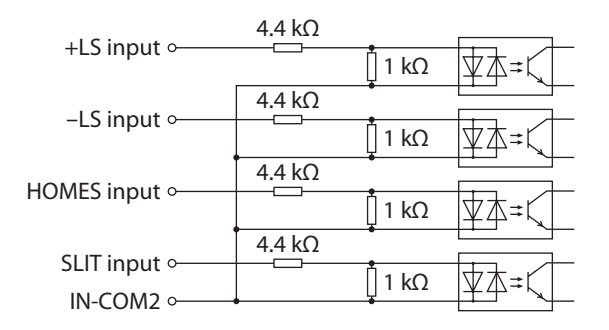

### **+LS input,** −**LS input**

These signals are input from the applicable limit sensors. The +LS input is for the +side sensor and the −LS input is for the −side sensor.

- Return-to-home operation ........When the +LS or −LS input is detected, perform the return-to-home operation according to the setting of the "home-seeking mode" parameter.
- Any other operation .....................Detect the hardware overtravel and stop the motor. See [p.102](#page-101-0) for hardware overtravel.

#### **Related parameters**

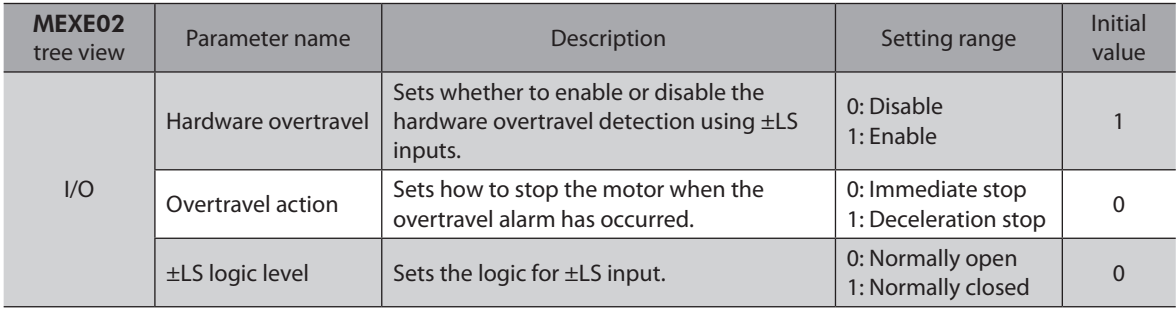

## **HOMES** input

The HOMES input is the input for the mechanical home sensor when setting the "home-seeking mode" operation parameter to the 3-sensor mode. See [p.88](#page-87-0) for return-to-home operation.

#### **Related parameters**

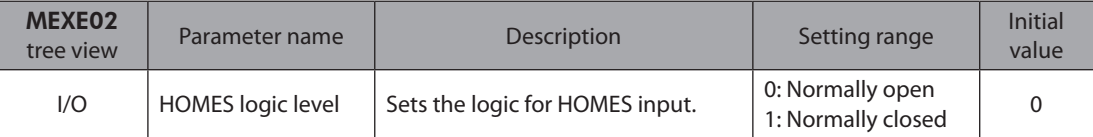

## **SLIT input**

Connect the SLIT input when using the sensor equipped with a slit.

When detecting the home, use of the SLIT input in addition to the HOMES will increase the accuracy of home detection. See [p.88](#page-87-0) for return-to-home operation.

#### **Related parameters**

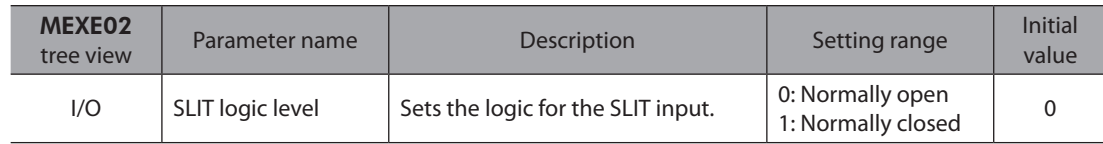

## **3-6 General signals (R0 to R15)**

R0 to R15 are general signals that enable control via RS-485 communication.

Using R0 to R15, I/O signals for the external device can be controlled by the master device via the driver. The direct I/O of the driver can be used as an I/O unit.

See the following example for setting of the general signals.

#### z **When outputting the signals from the master device to the external device**

Assign the general signal R0 to the OUT0 output and NET-IN0.

When setting the NET-IN0 to 1, the OUT0 output turns ON. When setting the NET-IN0 to 0, the OUT0 output turns OFF.

### $\bullet$  When inputting the output of the external device to the master device

Assign the general signal R1 to the IN7 input and NET-OUT15.

When turning the IN7 input ON by the external device, the NET-OUT15 becomes 1. When turning the IN7 input OFF, the NET-OUT15 becomes 0. The logic level of the IN7 input can be set using "IN7 input logic level setting" parameter.

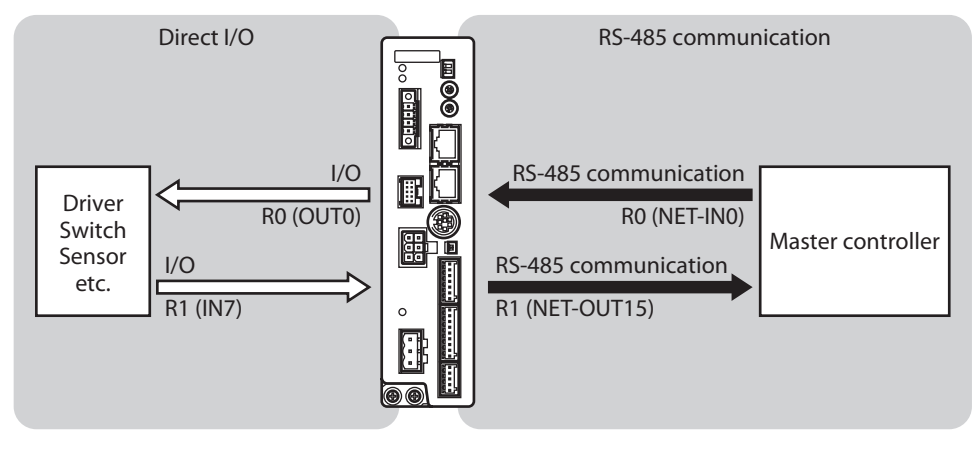

# **3 Operation type and setting**

**This part explains the operation functions and the details of parameters.**

#### **Table of contents**

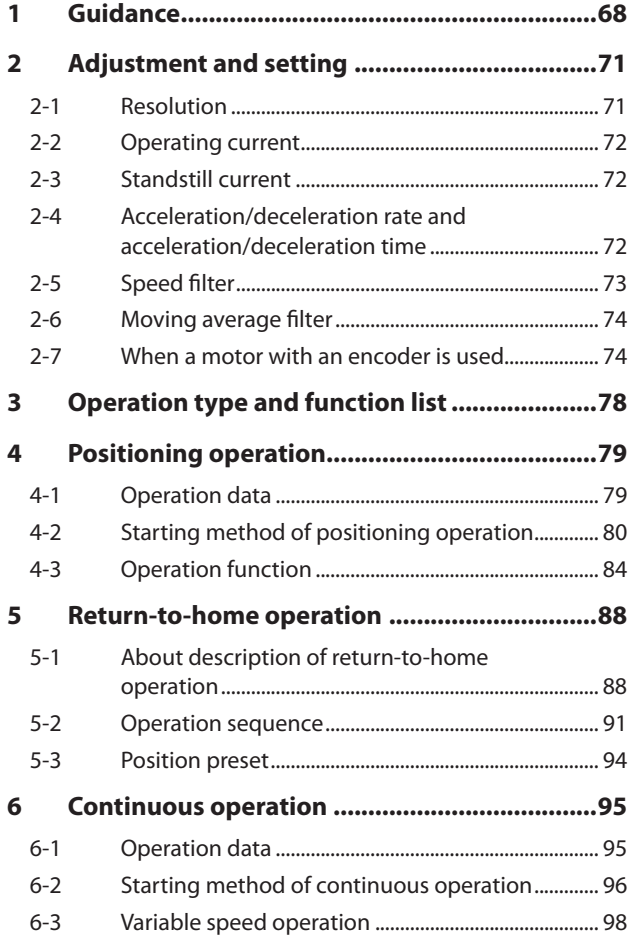

<span id="page-66-0"></span>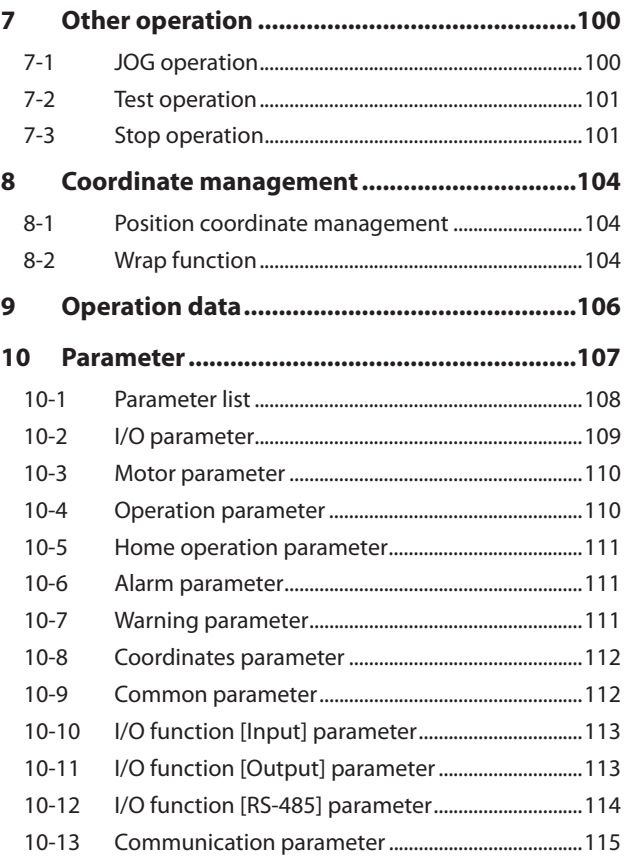

## <span id="page-67-0"></span>**1 Guidance**

If you are new to the RKⅡ Series, read this section to understand the operating methods along with the operation flow.

This chapter explains how to perform positioning operation using the MEXE02.

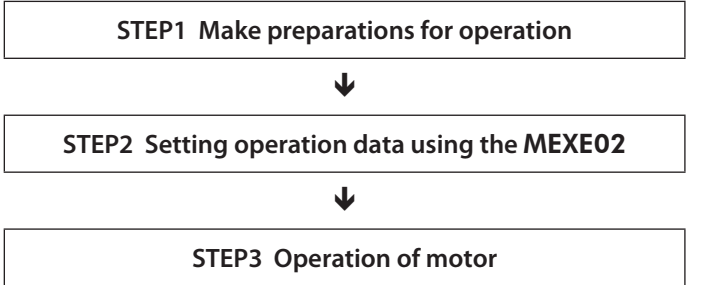

## **Check the factory setting**

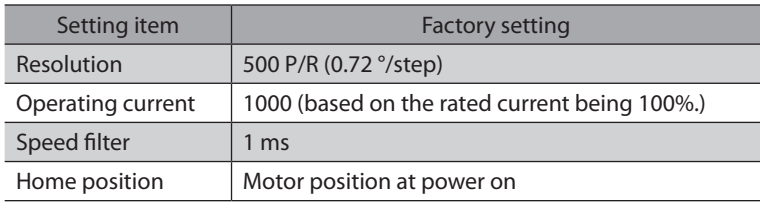

 $[ \overline{\textsf{Note}} ]$ Before operating the motor, check the condition of the surrounding area to ensure safety.

## **STEP 1 Make preparations for operation**

1. Wire the driver by reference to the figure. Be sure to connect a 24 VDC power supply.

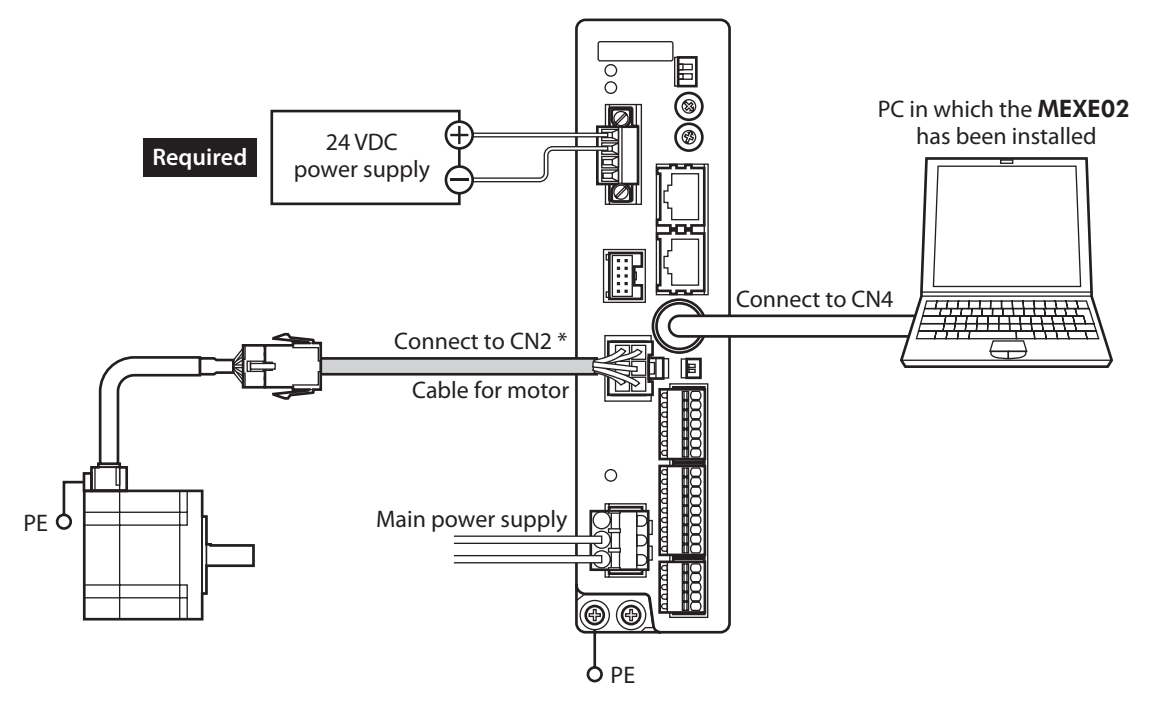

\* Cables represented in gray color are supplied with the product or sold separately.

2. Start the MEXE02 and turn on the power to the driver. Refer to the "Data setting software MEXE02 OPERATING MANUAL" for how to start or use the MEXE02.

## **STEP 2 Set the operation data using the** MEXE02

1. Using the MEXE02, set the operation data of No.1 as follows.

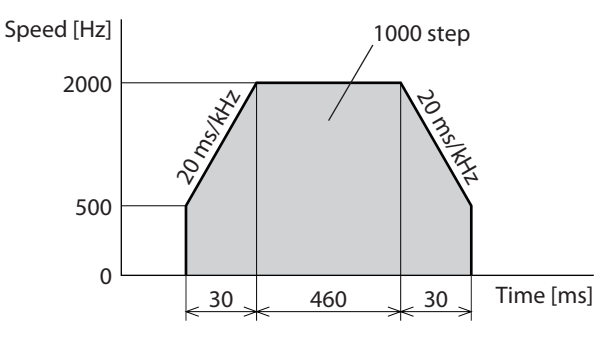

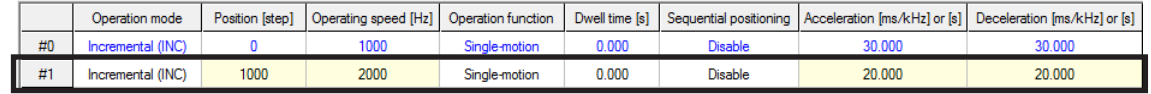

2. Click the [Teaching, remote operation] short-cut button in the left side of the screen. The teaching/remote operation window appears.

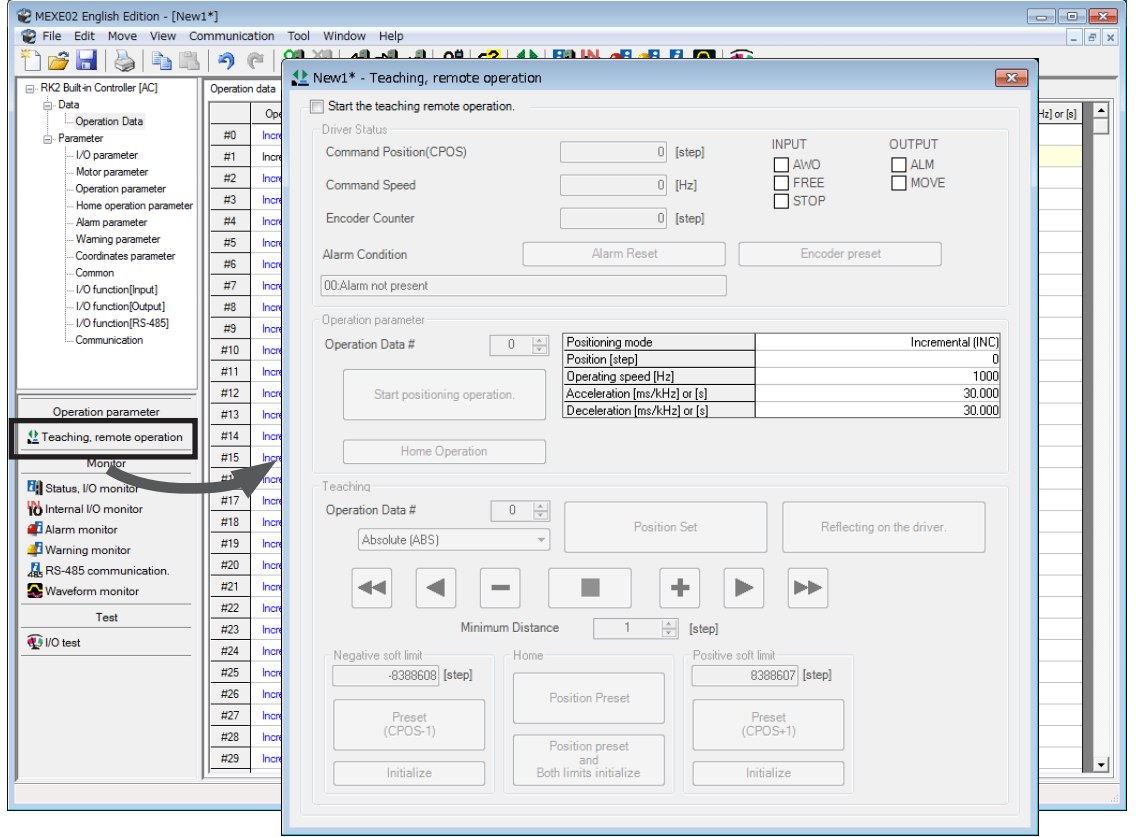

3. Click "Start the teaching remote operation. Since the pop-up window (Warning) is displayed, click [Yes].

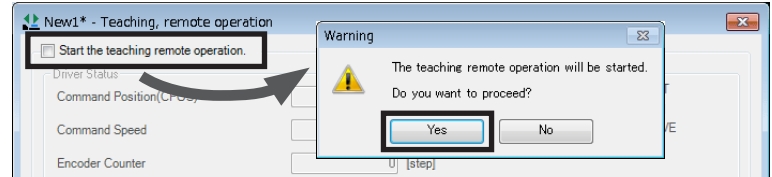

#### 4. Write the edited data to the driver.

Click "Writing all data. (PC −> Product)," and click [OK]. The contents of the data No.1 will be written to the driver.

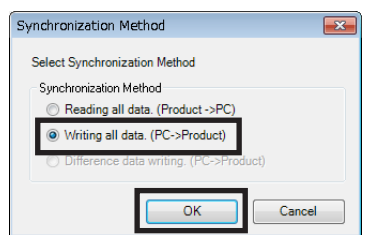

5. Select the operation data No.1.

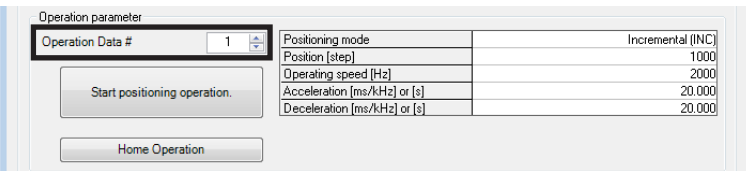

## **STEP 3 Operate the motor**

1. Click [Start positioning operation]. Since the pop-up window (Warning) is displayed, click [Yes]. The motor starts the positioning operation.

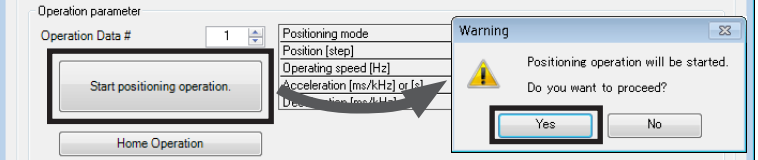

2. Check the command position has been 1000 on the MEXE02, and the motor output shaft has rotated by 1000 steps.

If the motor is operated while the resolution remains the initial value, 1000 steps are equivalent to 2 revolutions of the motor output shaft.

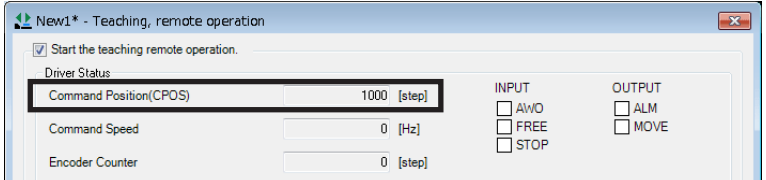

3. To end the teaching/remote operation, unselect "Start the teaching remote operation."

The process has been completed.

## <span id="page-70-0"></span>**2 Adjustment and setting**

This chapter explains how to adjust/set the motor and driver functions. When a parameter is changed, the timing the new value becomes effective varies depending on the parameter. See [p.107](#page-106-1) for details.

## **2-1 Resolution**

Set the resolution when using the motor in combination with a mechanism component such as a gear, actuator, or others.

When the "electronic gear A" and "electronic gear B" parameters are set, the resolution per one rotation of the motor output shaft can be set. Note that the calculated value must fall within the setting range specified below: Resolution setting range: 200 to 200,000 P/R

 $\textsf{Resolution} = 500 \times \frac{\textsf{Electronic gear B}}{\textsf{Electronic gear A}}$ 

#### **Related parameters**

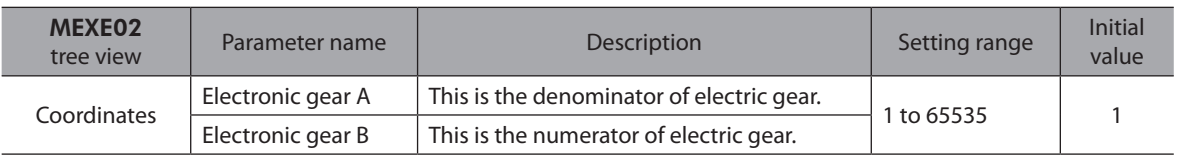

(memo

• If the value outside of the setting range is set, the "electronic gear setting error warning" will generate. If the power is cycled or the configuration is executed while the "electronic gear setting error warning" is present, an "electronic gear setting error alarm" will generate.

• When the TIM output is used, set the "electronic gear" parameters to be an integral multiple of 50.

### **Calculation of electronic gear A and B**

Calculation of electronic gear A and B is explained with examples of a ball screw and rotary table.

#### z **Example: Ball screw**

Ball screw lead: 10 mm (0.39 in.) Minimum travel amount: 0.01 mm (0.000394 in.) Gear ratio: 1 (No speed reduction mechanism between the motor and ball screw)

Resolution = 500  $\times$  Electronic gear B  $=$  Ball screw lead  $\times$  Gear ratio In this example:  $500 \times \frac{\text{Electronic gear B}}{\text{Electronic gear A}} = \frac{10 \text{ mm}}{0.01 \text{ mm}} \times 1$ 

Result:  $\frac{\text{Electronic gear B}}{\text{Electronic gear A}} = \frac{10}{5} = \frac{2}{1}$ 

Therefore, the electronic gear A and B are 1 and 2 respectively, and the resolution will be 1000 P/R.

#### $\bullet$  Example: Rotary table

Step angle per one rotation: 360° Minimum step angle: 0.01° Gear ratio: 7.2 [Using the geared motor (gear ratio 7.2:1)]

Resolution = 500 × 
$$
\frac{\text{Electronic gear B}}{\text{Electronic gear A}} = \frac{\text{Minimum step angle}}{\text{Step angle per one rotation}} \times \text{Gear ratio}
$$
  
In this example: 500 ×  $\frac{\text{Electronic gear B}}{\text{Electronic gear A}} = \frac{360^{\circ}}{0.01^{\circ}} \times \frac{1}{7.2}$   
Result:  $\frac{\text{Electronic gear B}}{\text{Electronic gear A}} = \frac{360}{36} = \frac{10}{1}$ 

Therefore, the electronic gear A and B are 1 and 10 respectively, and the resolution will be 5000 P/R.

## <span id="page-71-0"></span>**2-2 Operating current**

The maximum driver operating current can be changed using the "RUN current" parameter. If the load is small and there is an ample allowance for torque, the motor temperature rise can be suppressed by setting a lower operating current.

#### **Related parameters**

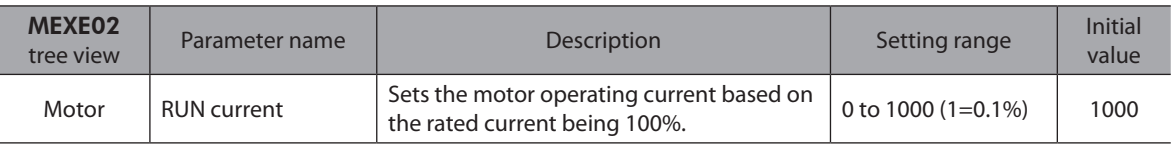

Note )

Excessively low operating current may cause a problem in starting the motor or holding the load in position. Do not lower the operating current more than necessary.

## **2-3 Standstill current**

When the motor stops, the current cutback function will be actuated to lower the motor current to the standstill current. The standstill current is a value in which the set value of the "STOP current" is multiplied by the rated current (100%). The standstill current does not change even when the "RUN current" parameter has been changed.

#### **Related parameters**

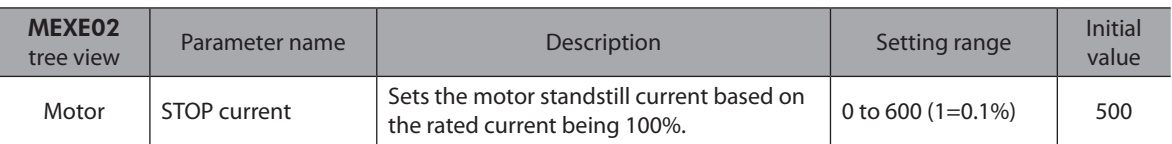

## **2-4 Acceleration/deceleration rate and acceleration/deceleration time**

### **Acceleration/deceleration unit**

Set the acceleration/deceleration unit using the "acceleration/deceleration unit" parameter. Acceleration/deceleration rate (ms/kHz) or acceleration/deceleration time (s) can be set.

• When setting with [ms/kHz] • When setting with [s]

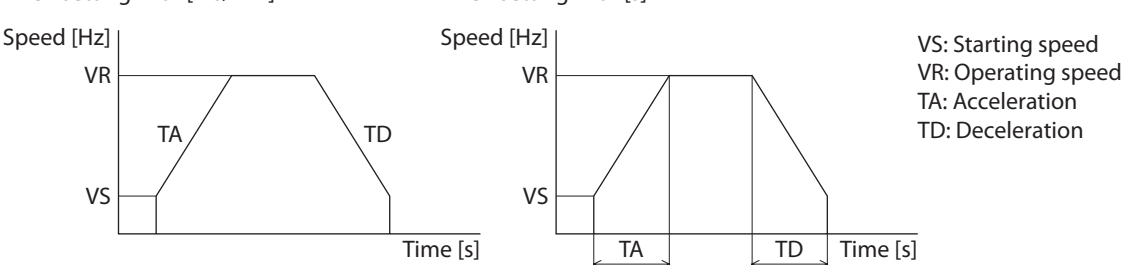

#### **Related parameter**

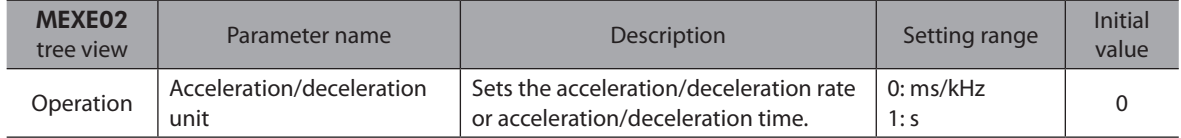
## ■ Common setting and separate setting of the acceleration/deceleration

The acceleration/deceleration for positioning operation or continuous operation can be set as follows using the "acceleration/deceleration type" parameter:

Separate: The acceleration/deceleration set under the applicable operation data No. will be followed. Common: The setting of the "common acceleration" and "common deceleration" parameter will be followed.

(memo • When performing linked operation, the acceleration/deceleration for the starting linked operation data No. is applied even when the "acceleration/deceleration type" parameter is set to "separate". • See [p.98](#page-97-0) for the acceleration/deceleration when performing variable speed operation.

#### **Related parameter**

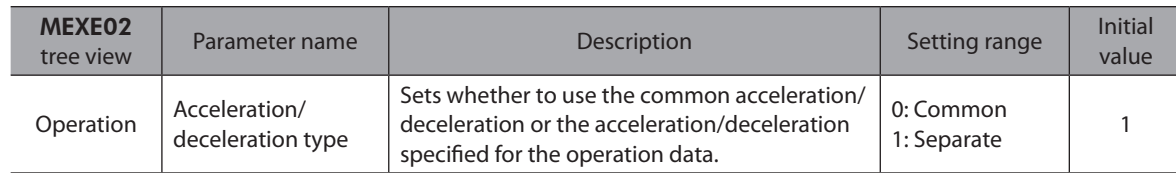

## **2-5 Speed filter**

The motor response can be adjusted by setting the "speed filter" parameter when selecting the "speed filter" with the "filter selection" parameter.

When the speed filter level is raised, vibration can be suppressed during low-speed operation, and starting/stopping of the motor will become smooth. Note, however, that an excessively high filter level will result in lower synchronicity with commands. Set an appropriate value according to the specific load and purpose.

#### **Related parameter**

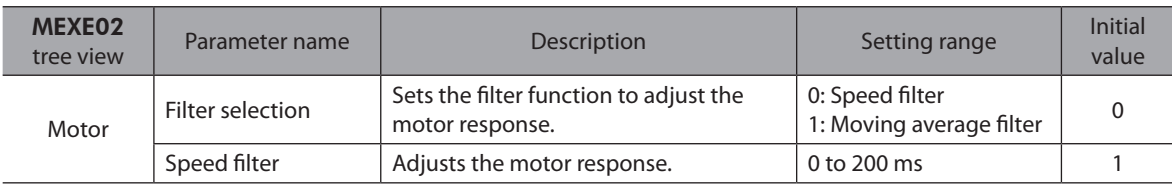

#### • When the "speed filter" parameter is set to 0 ms. • • When the "speed filter" parameter is set to 200 ms.

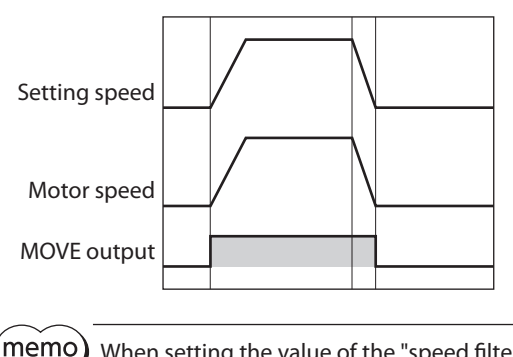

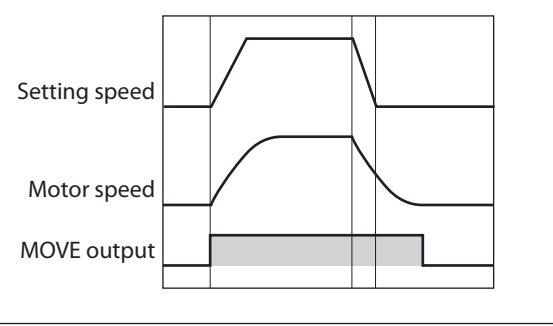

When setting the value of the "speed filter" parameter to "0," this function will be invalid.

## **2-6 Moving average filter**

The motor response can be adjusted by setting the "moving average time" parameter when selecting the "moving average filter" with the "filter selection" parameter.

The positioning time can be shortened by suppressing the residual vibration for the positioning operation. Optimum value for the "moving average time" parameter varies depending on the load or operation condition. Set a suitable value based on the load or application.

#### **Related parameter**

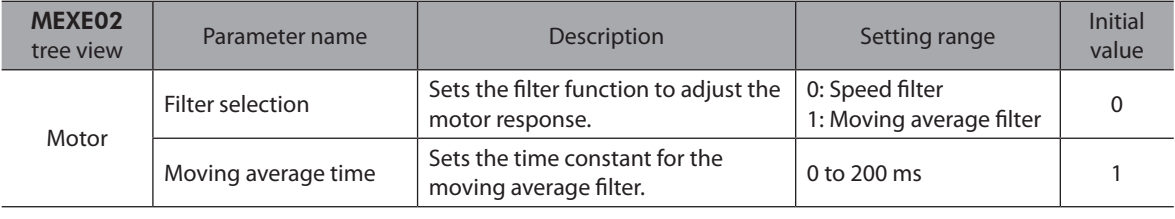

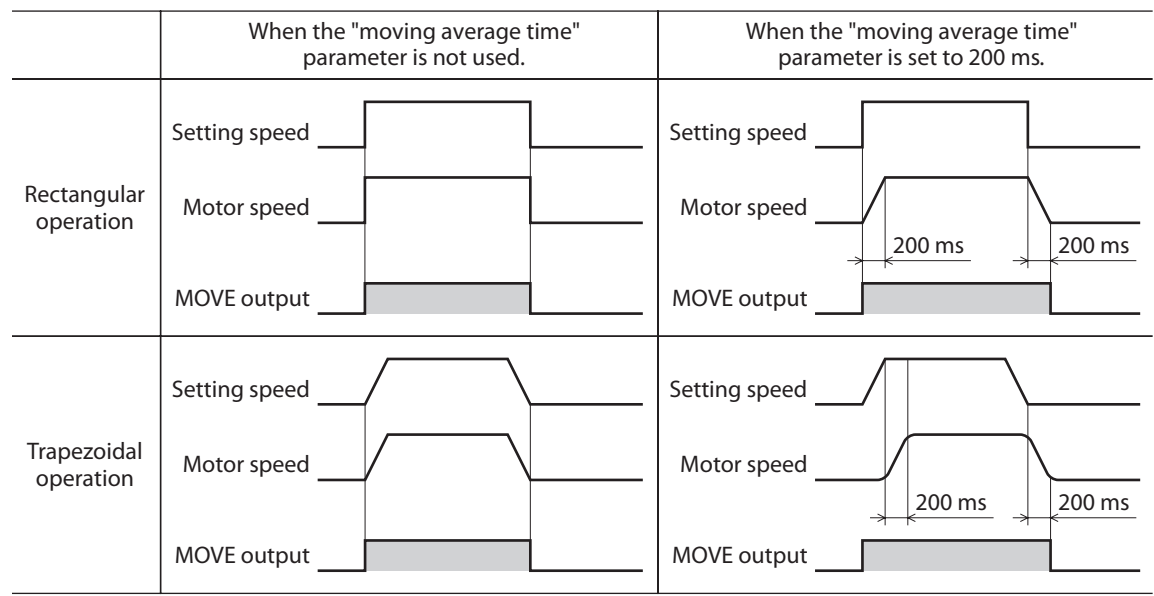

## **2-7 When a motor with an encoder is used**

This chapter explains the useful functions when an encoder is connected.

#### ■ Position control

- The driver has an internal oscillating-pulse counter. The command position in the driver counter can be checked using the OPX-2A, MEXE02 or RS-485 communication. The control range of the command position is −2,147,483,648 to 2,147,483,647.
- The command position will be cleared to 0 once the return-to-home operation ends successfully. If a preset is performed using the P-PRESET input, the command position will change to the value set in the "preset position" parameter.
- If an encoder is connected and the "stepout detection" parameter is set to "enable", the command position will be refreshed by the encoder counter value while the motor is not excited.

#### **Encoder input**

- You can read the 90° phase difference signal that is input from the encoder. The monitored value is of two types: One is the encoder counter value and the other is the feedback position.
- The encoder resolution is 500 P/R. The 90° phase difference signal is output four times while the motor rotates 0.72°. Therefore, the encoder counter value becomes "the command position×4" approximately.
- Executing the "preset encoder counter" changes the encoder counter value to the one set as the "encoder preset value".
- When an encoder is connected, the misstep detection function becomes available. Take note that the encoder input is counted even when the misstep detection function is not used.

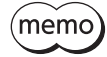

• The encoder counter value and feedback position may deviate from the actual motor position. Use them to check the position at which the motor stopped.

• Perform a counter clear or encoder counter preset while the motor is stopped.

#### **Misstep detection function**

This function becomes effective when an encoder is connected. Specifically, the deviation between the command position and encoder counter is monitored.

The sub-functions specified below become available when the "stepout detection" parameter is set to "enable".

#### **•** Deviation error detection

When the deviation reaches the value set in the "stepout detection band" parameter (initial value: 7.2°), a deviation error will be recognized.

If the base step angle of the motor is 0.72°, set the value of the "stepout detection band" parameter to 7.2°. Deviation error detection will start after the motor has remained excited for 500 ms. This function is disabled during return to mechanical home operation.

#### **Related parameter**

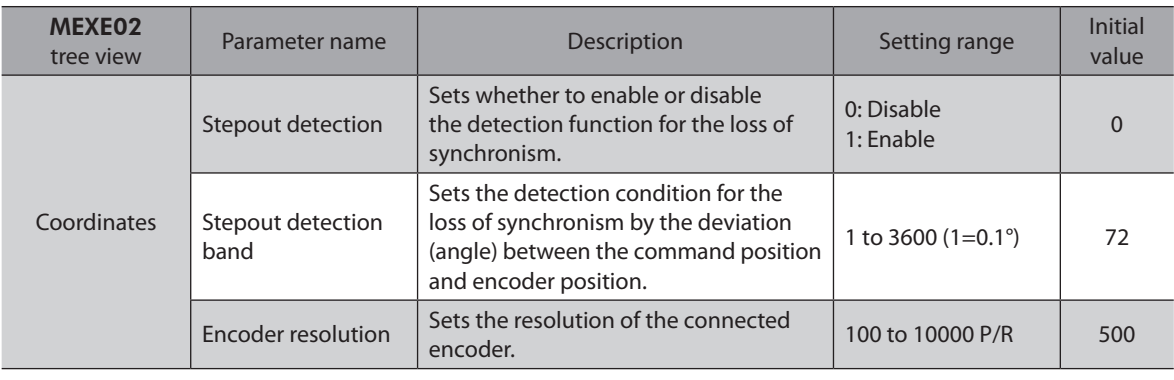

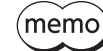

When the misstep detection function is used, set the encoder resolution to an integral multiple of 50.

#### z **Alarm/warning**

You can cause an alarm or warning to be generated upon detection of a deviation error.

- Generate an excessive position deviation alarm: Set the "stepout detection action" parameter to "alarm".
- Generate an excessive position deviation warning: Set the "stepout detection action" parameter to "warning".
- Do not generate an alarm or warning: Set the "stepout detection action" parameter to "no operation".

#### **Related parameter**

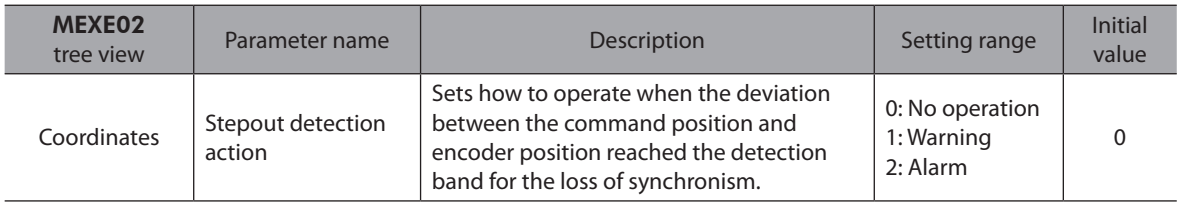

#### $\bullet$  STEPOUT output

This signal notifies a deviation error. Assign the STEPOUT output to one of the OUT0 to OUT5 outputs.

#### **• Command position update**

The command position is corrected by the encoder counter while the motor is not excited. The command position will still be refreshed even when the motor output shaft is turned by an external force while the motor excitation is stopped.

#### ● How to reset the deviation error

Perform one of the following operations to reset the deviation error:

- Stop the motor excitation.
- Perform return to mechanical home.
- Clear the counter.

#### **When the "stepout detection action" parameter is set to "alarm"**

When a deviation error is detected, an excessive position deviation alarm will generate. In this case, reset the alarm by following the procedure below:

- 1. Turn the ALM-RST input ON to reset the alarm.
- 2. Perform one of the above operations to reset the deviation error.

(memo If an excessive position deviation alarm generates, turning the ALM-RST input ON alone will not reset the alarm. First reset the alarm by the ALM-RST input without fail, then reset the deviation error.

#### z **Setting the encoder resolution**

Even when the motor resolution and encoder resolution are not same, the deviation error can be detected if the encoder resolution is set. The encoder resolution is used to check the deviation error, and it does not affect the encoder counter value.

#### **Related parameter**

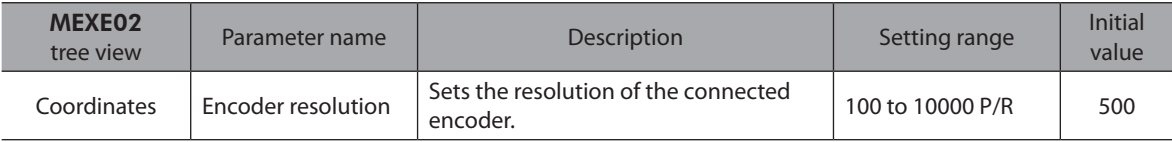

#### ■ Monitor function

(memo The encoder counter value and feedback position may deviate from the actual motor position. Use them to check the position at which the motor stopped.

#### **Monitor the encoder counter**

The 90° phase difference signal that is input from the encoder can be read from the "encoder counter" using the OPX-**2A, MEXE02** or RS-485 communication. The read value becomes "the command position  $\times$  4" approximately.

#### $\bullet$  When changing the encoder counter value

Perform encoder counter preset using the OPX-2A, MEXE02 or RS-485 communication. The encoder counter value becomes the value in the "encoder preset value" parameter.

#### **Related parameter**

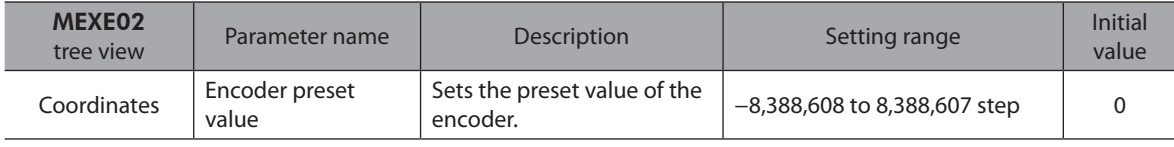

#### z **Monitor the feedback position**

The 90° phase difference signal that is input from the encoder can be read from the "feedback position" via RS-485 communication.

- The read value becomes almost the same value as the command position.
- If the wrap function is set to enable, the feedback position also becomes zero since the actual position returns to zero when the motor rotates one revolution. Therefore, the feedback position is read in a range of "0 to (wrap setting value−1)."
- Although the command position is reset to zero when return-to-home operation has been completed, the feedback position may not be reset to zero depending on the load or operation condition. At this time, if the position preset is performed, the command position can be matched with the feed back position.

#### **• When changing the feedback position**

When turning the P-PRESET input ON, the command position and feedback position becomes the value of the "preset position" parameter.

#### **Related parameter**

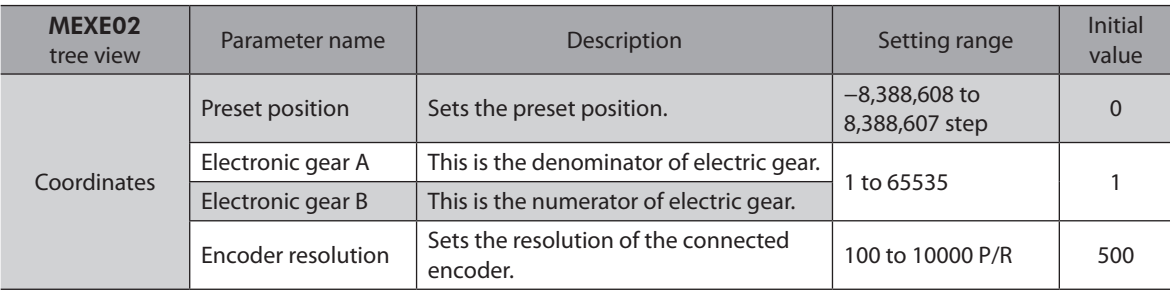

### **Z-phase output signal of encoder**

When the ENC-Z signal from the encoder is input to the driver, the ZSG signal will be output from the driver. Usually, the ENC-Z signal is input whenever the motor output shaft rotates one revolution. When performing return-to-home operation, use of the HOMES input in addition to the ENC-Z signal will increase the accuracy of home detection.

#### **Related parameter**

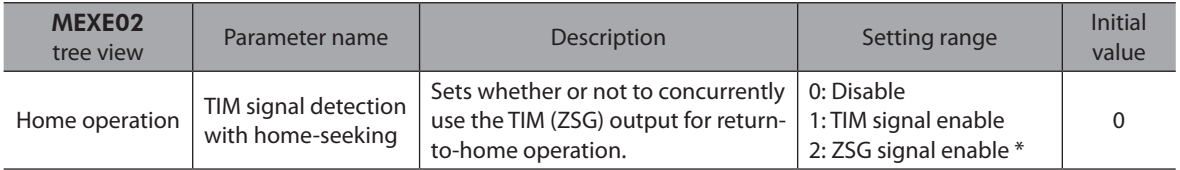

\* This signal is used when an encoder is connected.

# **3 Operation type and function list**

## **Operation**

[Setting by operation data and parameters]

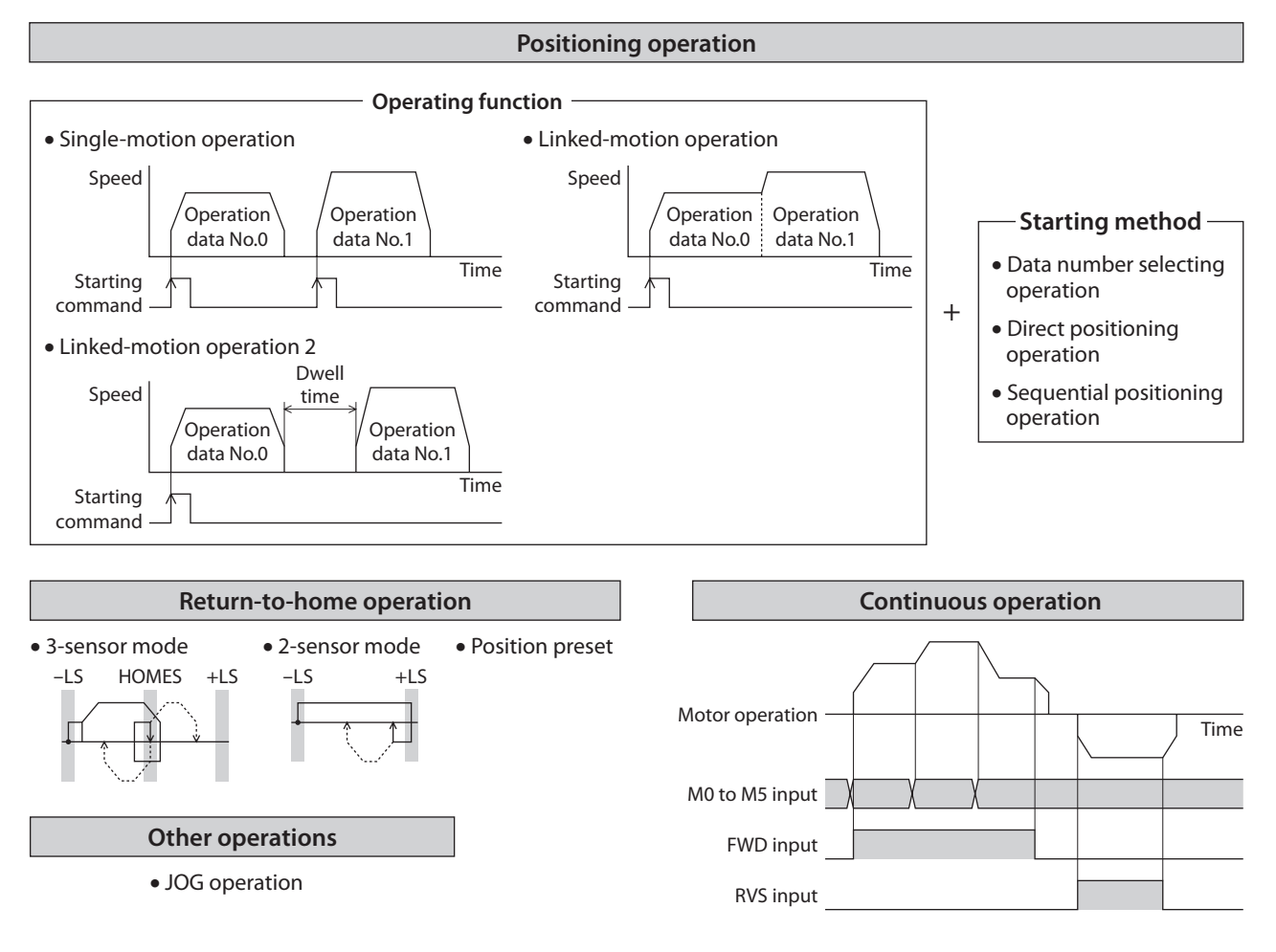

## **Function**

[Setting by parameters]

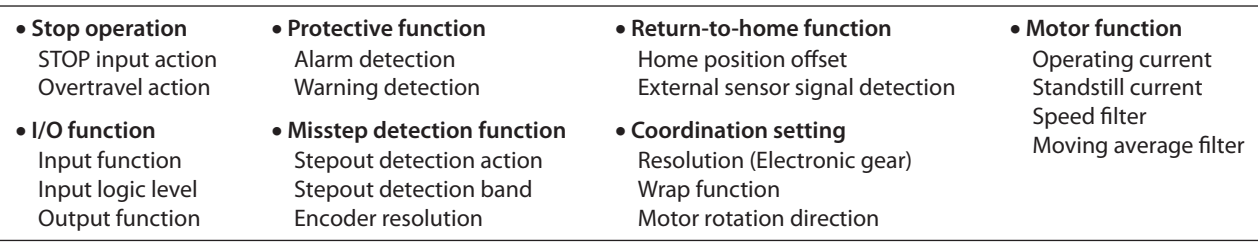

## **4 Positioning operation**

Positioning operation is one in which motor operating speed, position (travel amount) and other items are set as operation data and then executed. When the positioning operation is executed, the motor begins at the starting speed and accelerates until the operating speed is reached. Then, once the operating speed is reached, that speed is maintained. The motor decelerates when the stopping position approaches, and finally comes to a stop. The operation function can also be set in operation data. The operation function is how to operate consecutive operation data (example: operation data No.0, No.1, No.2).

## **4-1 Operation data**

The following data are the operation data for positioning operation. Up to 64 operation data can be set. (data Nos.0 to 63)

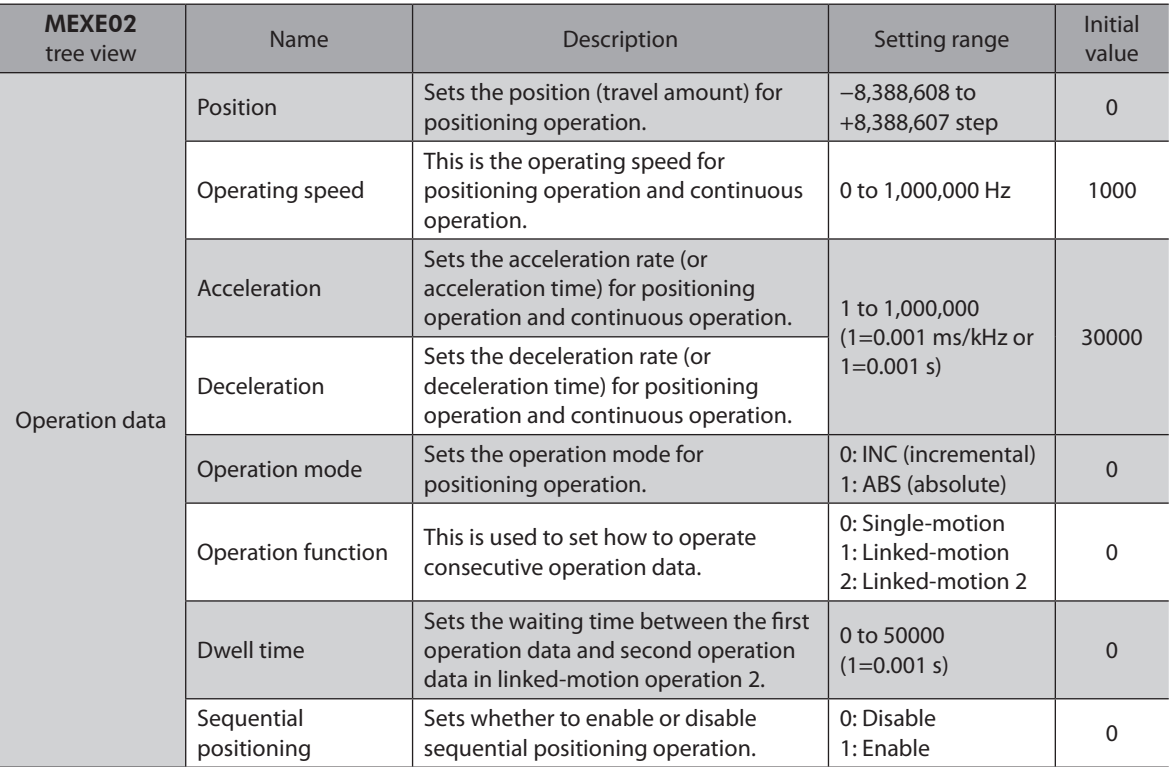

## **Position, operating speed, acceleration, deceleration**

The acceleration/deceleration for positioning operation can be set as follows using the "acceleration/deceleration type" parameter:

- Separate: The acceleration/deceleration rate set under the applicable operation data No. will be followed. (Each 64 data for acceleration and deceleration)
- Common: The setting of the "common acceleration" and "common deceleration" parameter will be followed. (Each 1 data for acceleration and deceleration)

#### **When the starting speed < operating speed**

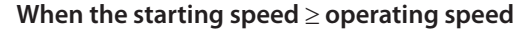

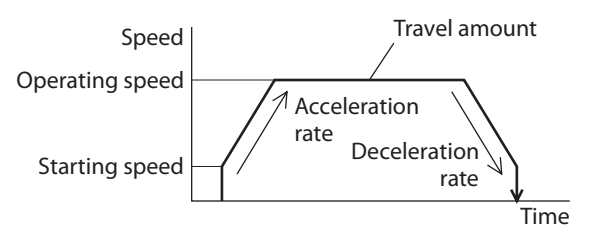

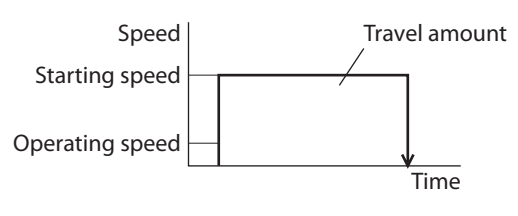

## ■ Operation mode

The following two operation modes are available:

#### **•** Absolute (ABS) mode

The position (distance) from home is set [Absolute positioning].

Example: When positioning operation is performed with setting the starting point to 1000 and setting the destination to +3000 and −3000

#### z **Incremental (INC) mode**

Each motor destination becomes the starting point for the next movement. This mode is suitable when the same position (distance) is repeatedly used [Incremental positioning].

Example: When positioning operation is performed with setting the starting point to 1000 and setting the destination to +3000 and −3000

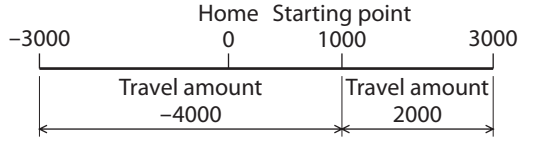

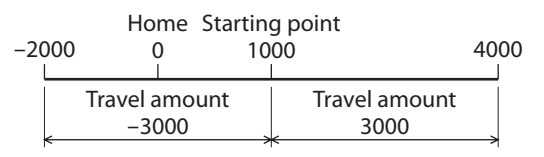

### ■ Operation function, dwell time

The following three operation functions are available:

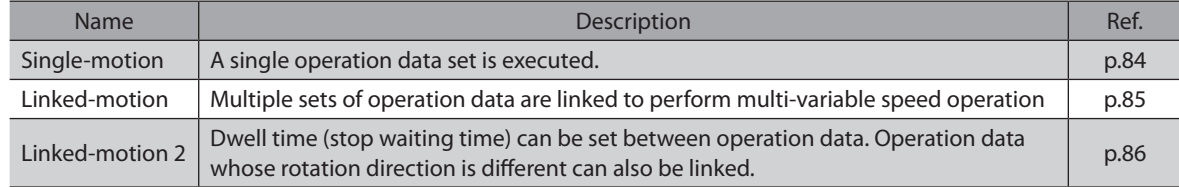

## **4-2 Starting method of positioning operation**

The following three types are available in the starting method.

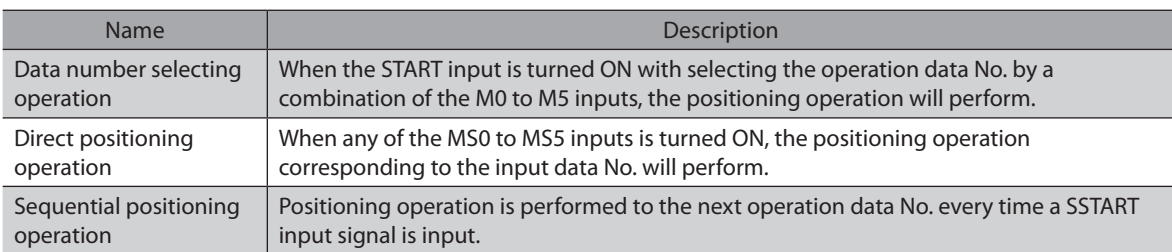

#### ■ Data number selecting operation

Select an operation data based on a combination of ON/OFF status of the M0 to M5 inputs. See [p.56](#page-55-0) for details.

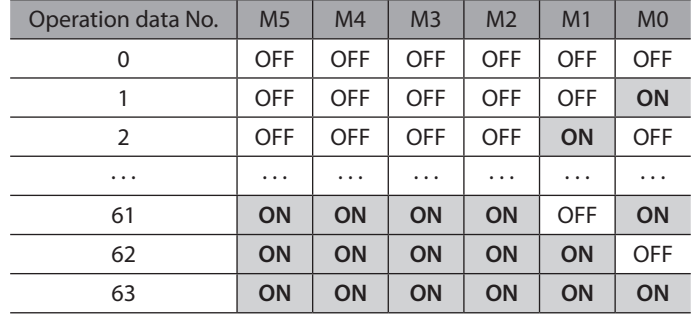

#### $\bullet$  Operating method

- 1) Check the READY output is ON.
- 2) Select the operation data No. by a combination of the M0 to M5 inputs and turn the START input ON.
- 3) The motor starts positioning operation.
- 4) Check that the READY output has been turned OFF and turn the START input OFF.
- 5) When the positioning operation is completed, the READY output will be turned ON.

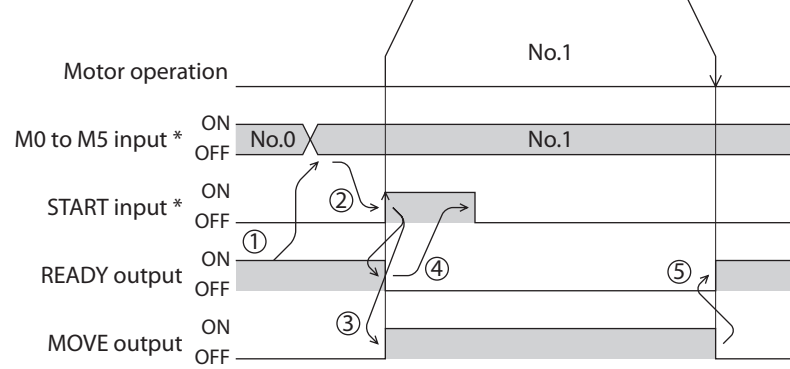

\* In direct I/O, turn the START input ON after setting the M0 to M5 inputs. In network I/O, the operation will be performed even when turning the M0 to M5 inputs and the START input ON simultaneously.

#### ■ Direct positioning operation

When any of the MS0 to MS5 inputs is turned ON, the positioning operation corresponding to the input data No. will perform. Since the positioning operation is enabled by turning any of the MS0 to MS5 inputs ON, you can save the step of selecting the operation data No.

The operation data assigning to the MS0 to MS5 inputs will be set by parameters.

#### **•** Related parameters

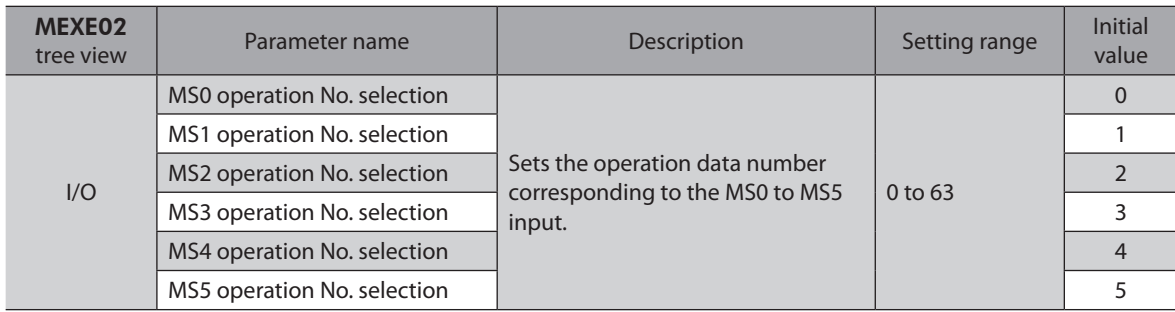

#### $\bullet$  Operating method

- 1) Check the READY output is ON.
- 2) Turn the MS0 input ON.
- 3) The motor starts positioning operation.
- 4) Check that the READY output has been turned OFF and turn the MS0 input OFF.
- 5) When the positioning operation is completed, the READY output will be turned ON.

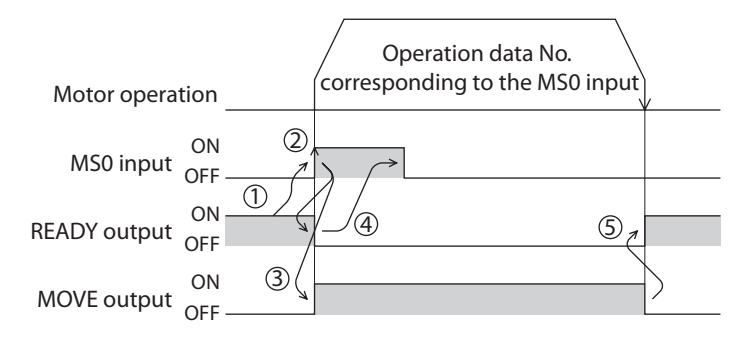

## **Sequential positioning operation**

In sequential positioning operation, whenever turning the SSTART input ON, the positioning operation for the following operation data No. will be performed. This function is useful when multiple positioning operations must be performed sequentially, because there is no need to select each data number.

When the "sequential positioning" of operation data is executed up to the data No. set to "disable", the operation returns to the original data No. that was selected before starting the sequential positioning operation. And the sequential positioning operation will start again.

If the starting point for the sequential positioning operation is changed using the M0 to M5 inputs or the MS0 to MS5 inputs, multiple sequential positioning operations can be set. It is convenient for setting a different operating pattern for each component or each process of works.

#### **• When the operating pattern is one type**

• Setting example

- 1) The positioning operation for the operation data No.0 is performed by turning the SSTART input ON.
- 2) After the operation 1) is completed, when turning the SSTART input ON again, the positioning operation for the operation data No.1 will be performed.
- 3) After the operation 2) is completed, when turning the SSTART input ON again, the positioning operation for the operation data No.2 will be performed.
- 4) After the operation 3) is completed, when turning the SSTART input ON again, the positioning operation will be performed by returning to the operation data No.0 because the sequential positioning for the operation data No.3 has been set to "disable."

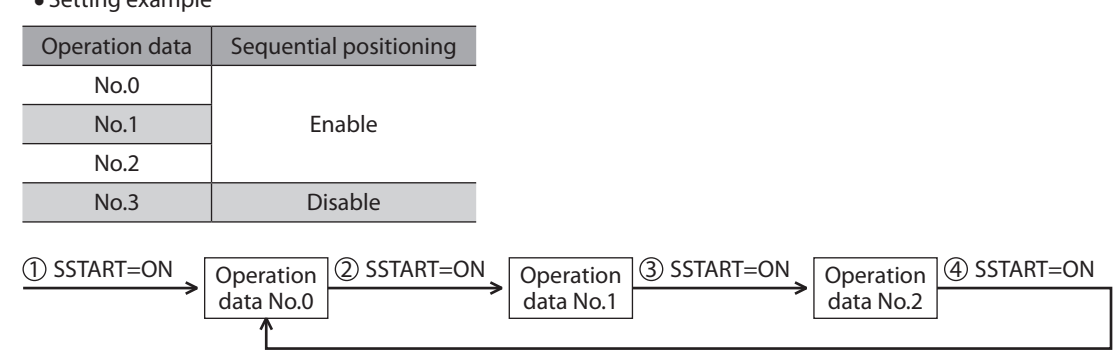

#### • When the operating patterns are multiple

- 1) After selecting the operation data No.3 that is the starting point for the sequential positioning operation, the positioning operation will be performed by turning the START input ON.
- 2) After the operation 1) is completed, when turning the SSTART input ON again, the positioning operation for the operation data No.4 will be performed.
- 3) After the operation 2) is completed, when turning the SSTART input ON again, the positioning operation for the operation data No.5 will be performed.
- 4) After the operation 3) is completed, when turning the SSTART input ON again, the positioning operation will be performed by returning to the operation data No.3 because the sequential positioning for the operation data No.6 has been set to "disable."
- 5) After the operation 4) is completed, the positioning operation is performed by selecting the operation No.7 and turning the START input ON.

The operation data No.7 becomes a starting point for a new sequential positioning operation.

- 6) After the operation 5) is completed, when turning the SSTART input ON again, the positioning operation for the operation data No.8 will be performed.
- 7) When turning the SSTART input ON again after the operation 6) is completed, the positioning operation will be performed by returning to the operation data No.7 because the sequential positioning for the operation data No.9 has been set to "disable."

• Setting example

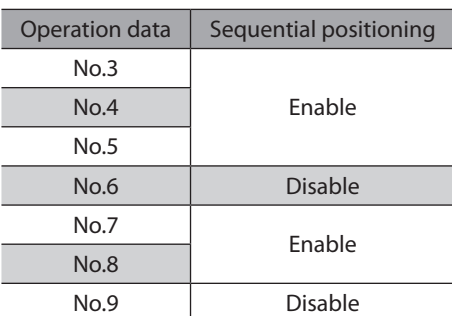

#### $\mathbb D$  M0, M1=ON

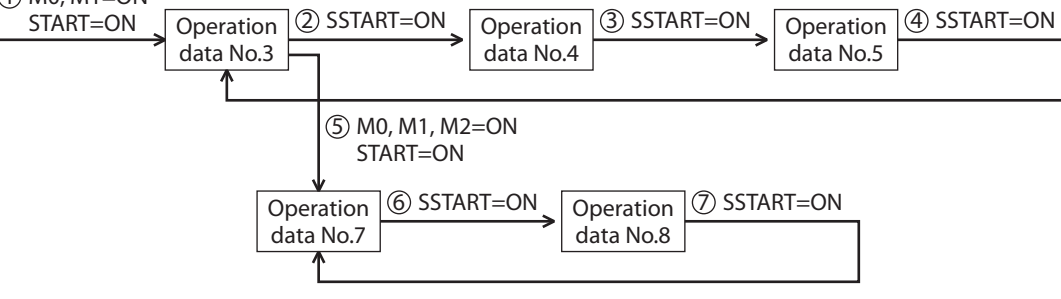

#### **Operating method**

- 1) Check the READY output is ON.
- 2) Turn the SSTART input ON.
- 3) The motor starts positioning operation.
- 4) Check that the READY output has been turned OFF and turn the SSTART input OFF.
- 5) When the positioning operation is completed, the READY output will be turned ON.

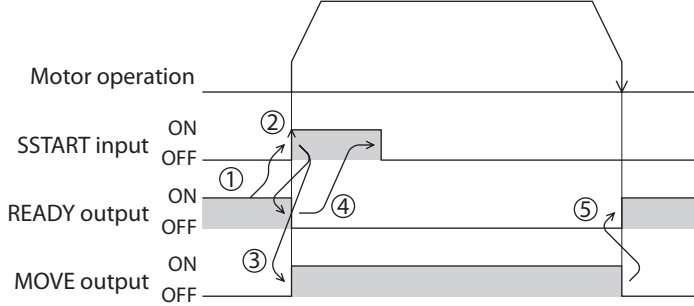

#### z **Key points about sequential positioning operation**

When performing any of the following operations while sequential positioning operation is performed, the starting point for sequential positioning will be changed to the operation data No.0. And the current operation data No. is set to "−1".

- When the 24 VDC power supply is turned ON
- When operations other than the positioning operation are performed (return-to home operation, continuous operation, etc.)
- When an alarm is generated and reset
- When the STOP input is turned ON
- When the command to turn the motor excitation OFF, such as the FREE input or AWO input, was input
- When the P-PRESET is executed
- When a configuration is executed

(memo

Set "enable" the "sequential positioning" even when sequential positioning is performed by the operation data being set to "Linked-motion" or "Linked-motion 2" in the "operation function."

### **Single-motion**

<span id="page-83-0"></span>The positioning operation is performed only once using a single operation data set.

#### **•** Example of single-motion operation

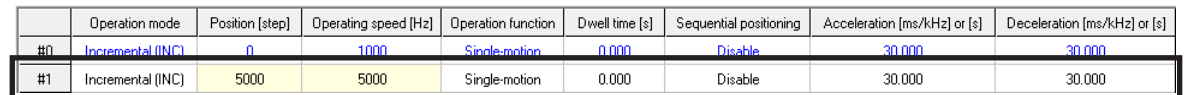

#### **Operation example**

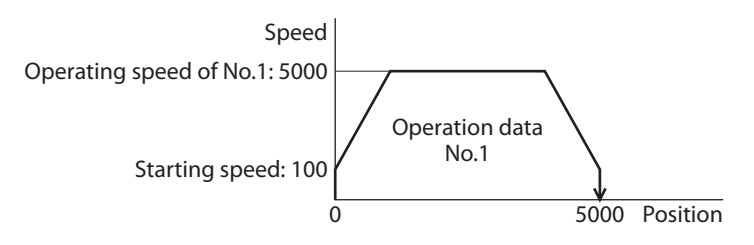

#### **Operating method**

- 1) Check the READY output is ON.
- 2) Select the operation data No.1 by turning the M0 input ON, and turn the START input ON.
- 3) The motor starts positioning operation of the operation data No.1.
- 4) Check that the READY output has been turned OFF and turn the START input OFF.
- 5) When the positioning operation is completed, the READY output will be turned ON.

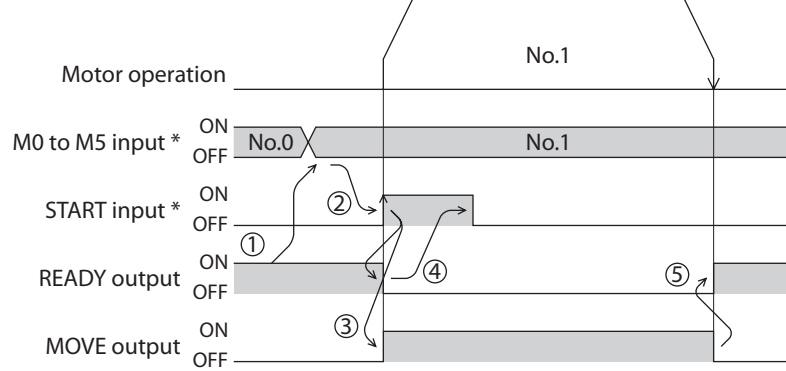

## **Linked-motion operation**

<span id="page-84-0"></span>When the "operation function" is set to "linked-motion" using operation data, positioning operation based on the next data number will be performed without stopping the motor.

If operation data includes data for which "single-motion" is set, the motor will stop after the positioning with respect to the "single" operation data is completed.

A maximum of 4 operation data can be linked. Note that only operation data of the same direction can be linked.

memo • Multiple operation data of different directions cannot be linked. An abnormal operation data alarm will generate during operation.

- Up to four sets of operation data can be linked. When combining the linked-motion operation and the linked-motion operation2, make sure the total number of linked operation data sets does not exceed four. When linked-motion operation is performed with five or more sets of operation data linked together, an abnormal operation data alarm will generate upon start of operation.
- No.0 will not be linked even when "linked-motion" is set for data No.63, because the operation pertaining to No.63 will be processed independently.
- The acceleration/deceleration in linked-motion operation corresponds to the acceleration/ deceleration specified for the operation data No. with which the linked-motion operation is started.

#### **•** Example of linked-motion operation

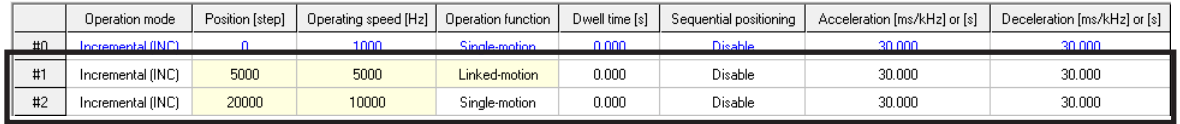

#### **Operation example**

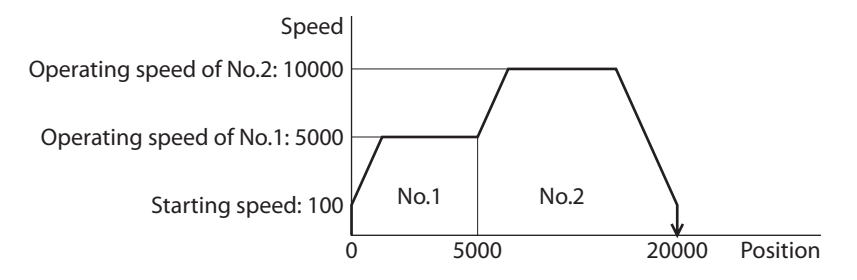

#### **Operating method**

- 1) Check the READY output is ON.
- 2) Select the operation data No.1 by turning the M0 input ON and turn the START input ON.
- 3) The motor starts the positioning operation in which the operation data No.1 and No.2 are linked.
- 4) Check that the READY output has been turned OFF and turn the START input OFF.
- 5) When the positioning operation is completed, the READY output will be turned ON.

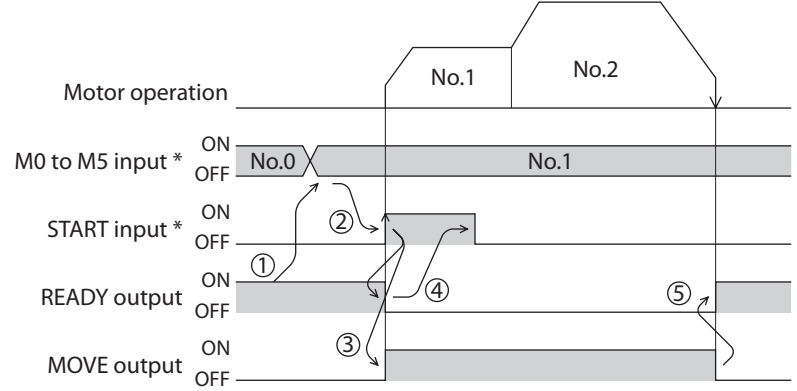

## ■ Linked-motion operation2

<span id="page-85-0"></span>By setting the "operation function" of operation data to "Linked-motion 2," an operation data whose rotation direction is different can be linked. In this case, the system stops for the dwell time after each positioning operation, and then performs operation according to the next operation data. If operation data includes data for which "single-motion" is set, the motor will stop after the positioning with respect to the "single" operation data is completed.

- (memo • Up to four sets of operation data can be linked. When combining the linked-motion operation and the linked-motion operation2, make sure the total number of linked operation data sets does not exceed four. When linked-motion operation is performed with five or more sets of operation data linked together, an abnormal operation data alarm will generate upon start of operation.
	- No.0 will not be linked even when "linked-motion 2" is set for data No.63, because the operation pertaining to No.63 will be processed independently.

#### **•** Example of linked-motion operation2

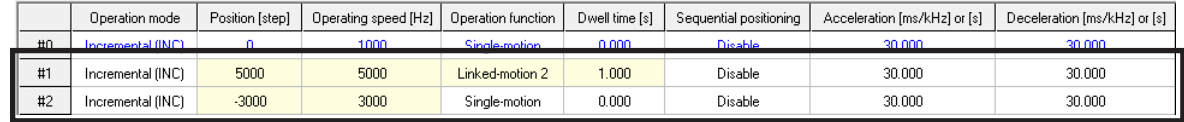

#### **Operation example**

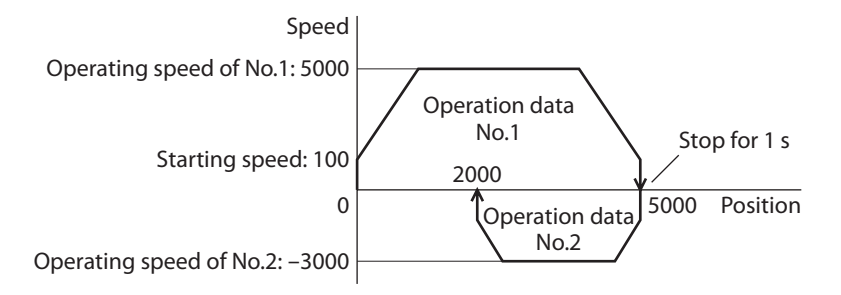

#### **Operating method**

- 1) Check the READY output is ON.
- 2) Select the operation data No.1 by turning the M0 input ON and turn the START input ON.
- 3) The motor starts the positioning operation for the operation data No.1.
- 4) Check that the READY output has been turned OFF and turn the START input OFF.
- 5) When the positioning operation 3) is completed, the MOVE output will be turned OFF.
- 6) When the dwell time has passed, the positioning operation for the operation data No.2 will automatically start. At the same time, the MOVE output will be turned ON.
- 7) When the positioning operation for the operation data No.2 is completed, the READY output will be turned ON.

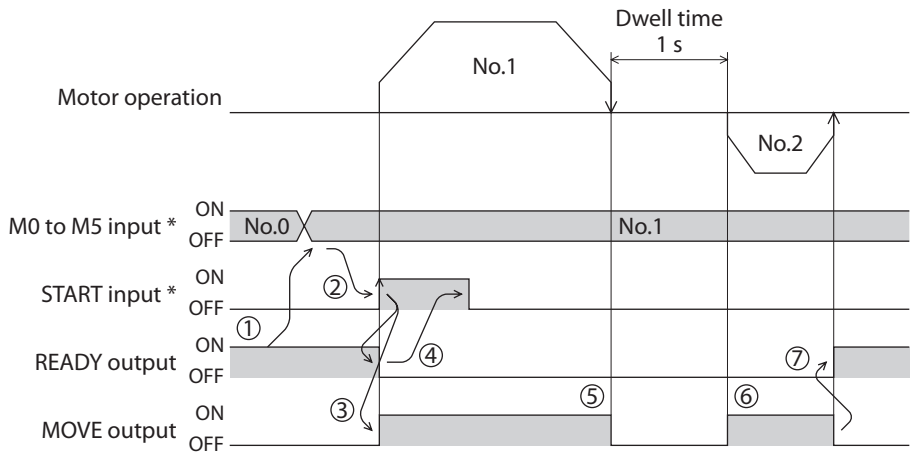

#### ● Example of linked-motion operation2; **When combining the linked-motion operation and the linked-motion operation2**

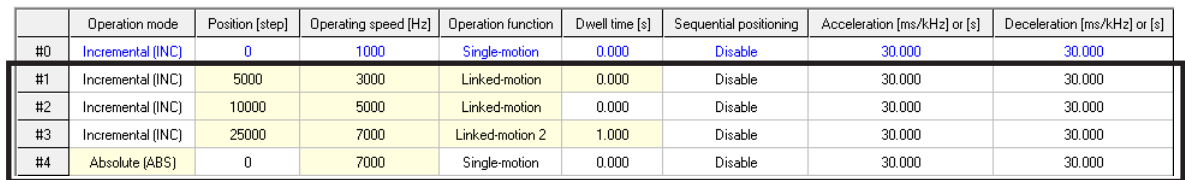

#### **Operation example**

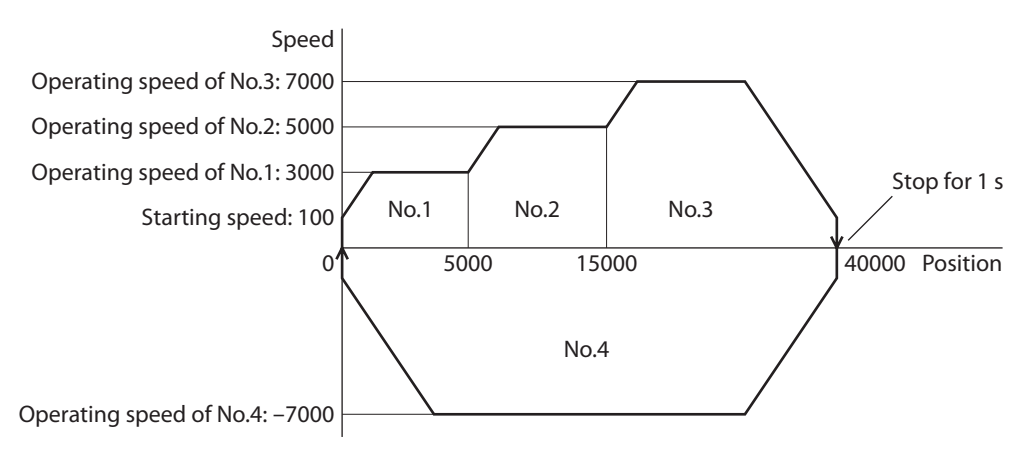

#### **Operating method**

- 1) Check the READY output is ON.
- 2) Select the operation data No.1 by turning the M0 input ON and turn the START input ON.
- 3) The motor starts the positioning operation in which the operation data from No.1 to No.3 are linked.
- 4) Check that the READY output has been turned OFF and turn the START input OFF.
- 5) When the positioning operation 3) is completed, the MOVE output will be turned OFF.
- 6) When the dwell time has passed, the positioning operation for the operation data No.4 will automatically start. At the same time, the MOVE output will be turned ON.
- 7) When the positioning operation for the operation data No.4 is completed, the READY output will be turned ON.

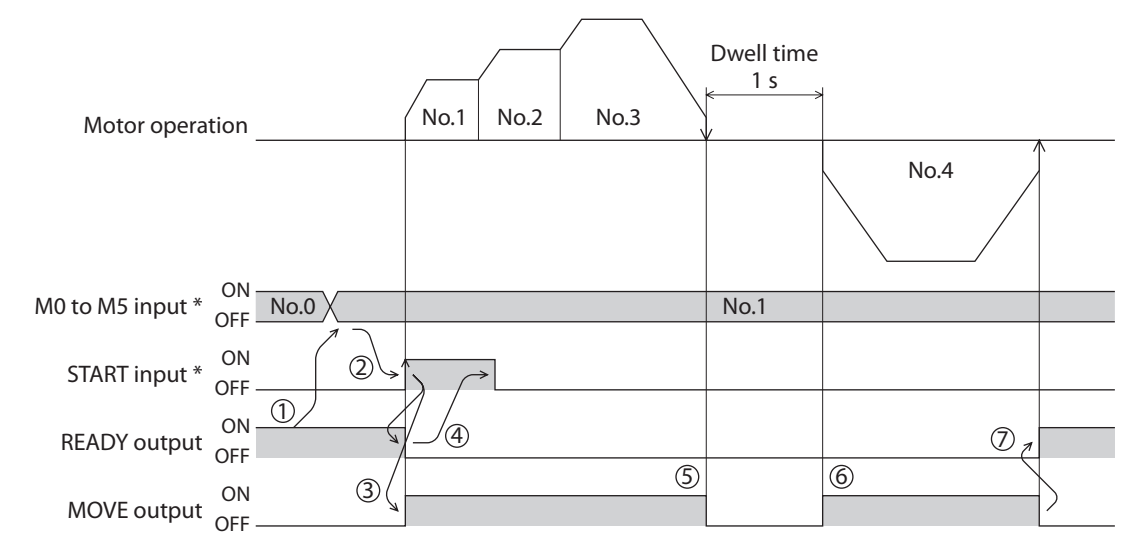

## **5 Return-to-home operation**

## **5-1 About description of return-to-home operation**

Return-to-home is an operation in which the reference point of positioning (mechanical home position) is detected automatically. Return-to-home operation is performed to return to the home position from the current position when the power supply is turned on or the positioning operation is completed.

Return-to-home operation can be performed in the following three modes:

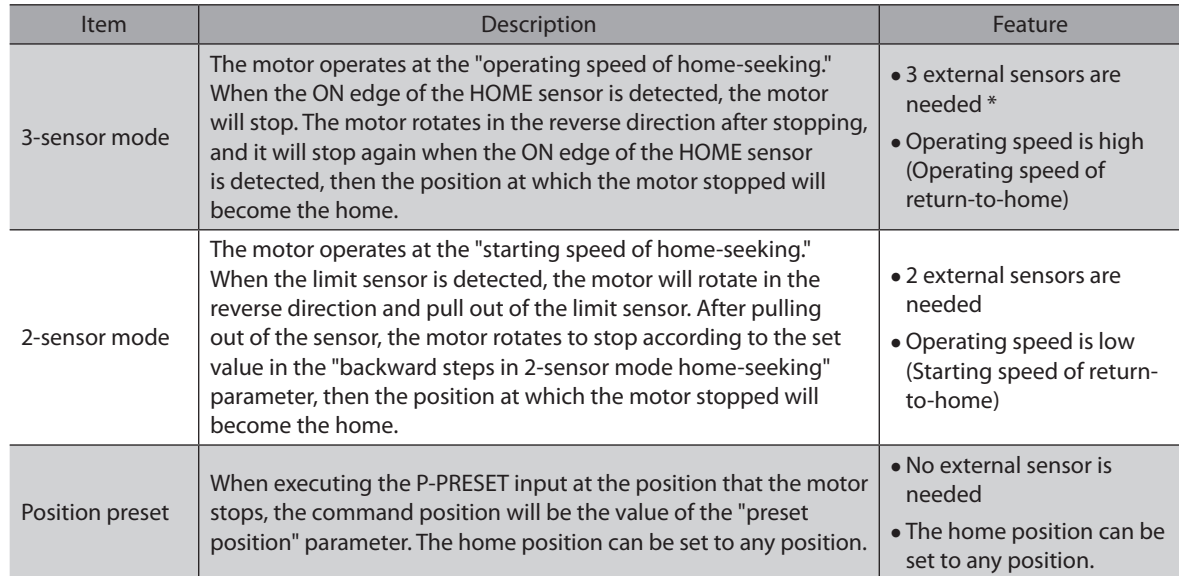

\* In the case of a rotating mechanism, even when using one external sensor, the home position can be detected. Set to the 3-sensor mode, and connect the HOME sensor only.

## **Additional function**

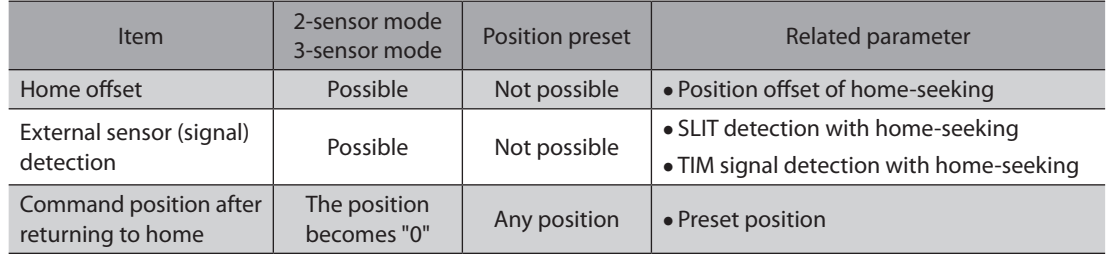

#### $\bullet$  Home offset

This is a function to perform positioning operation of the offset amount set by the parameter after return-to-home operation and to set the stop position to the home position. The position set by the home offset is called "electrical home" in distinction from the usual home position.

If the amount of offset from mechanical home is "0," the mechanical home and electrical home will become the same.

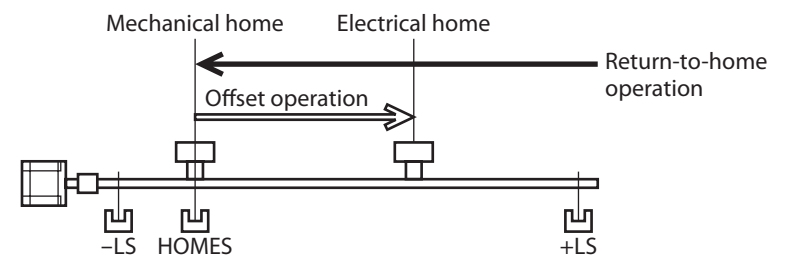

#### **•** Detecting the external sensor (signal)

When detecting the home, use of the SLIT input and/or TIM (ZSG) signal will increase the accuracy of home detection.

 $(memo)$ When the TIM output is used, set the resolution to be an integral multiple of 50.

#### **• Command position after returning to home**

When executing the P-PRESET input at the position that the motor stops, the command position will be the value of the "preset position" parameter.

#### **Parameters related to return-to-home operation**

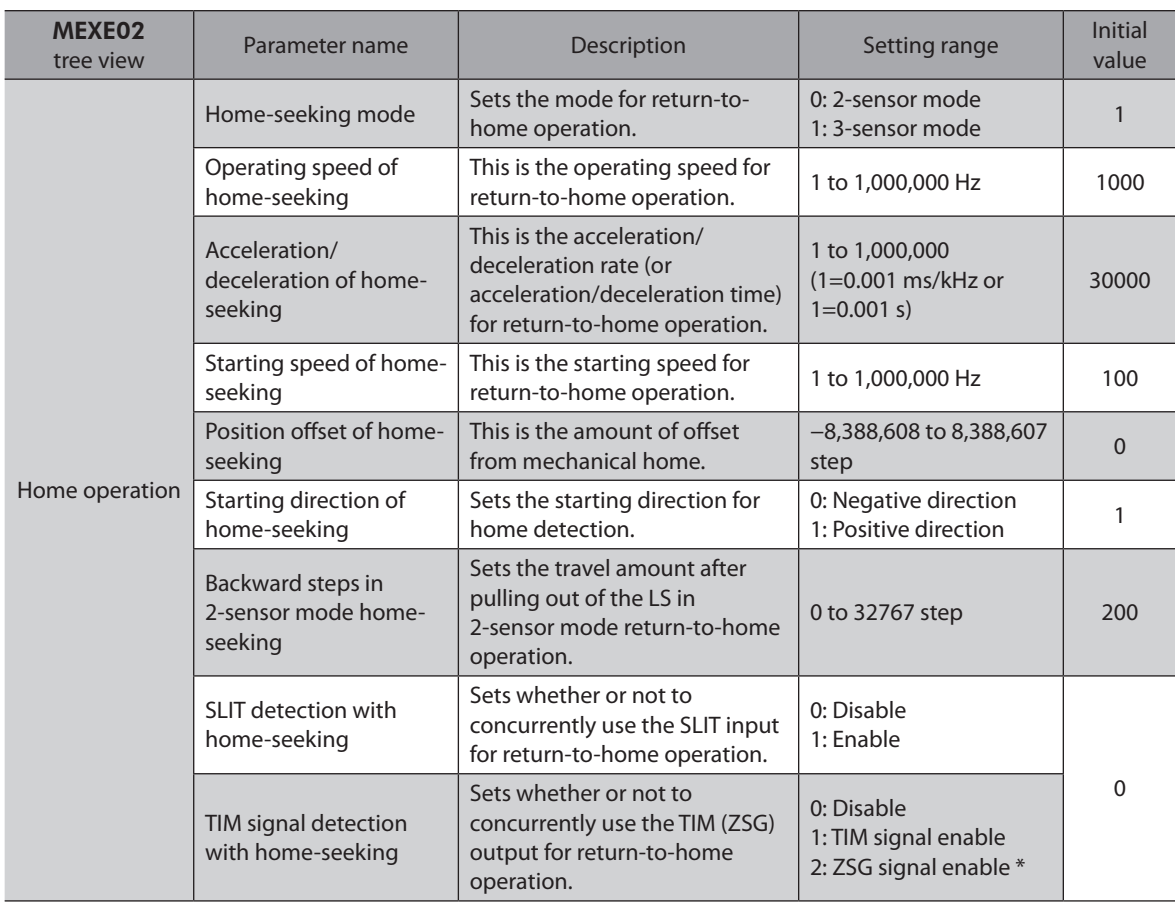

\* This signal is used when an encoder is connected.

## ■ Operation example (when using 3-sensor mode)

#### **Operating sequence in seeing a time axis**

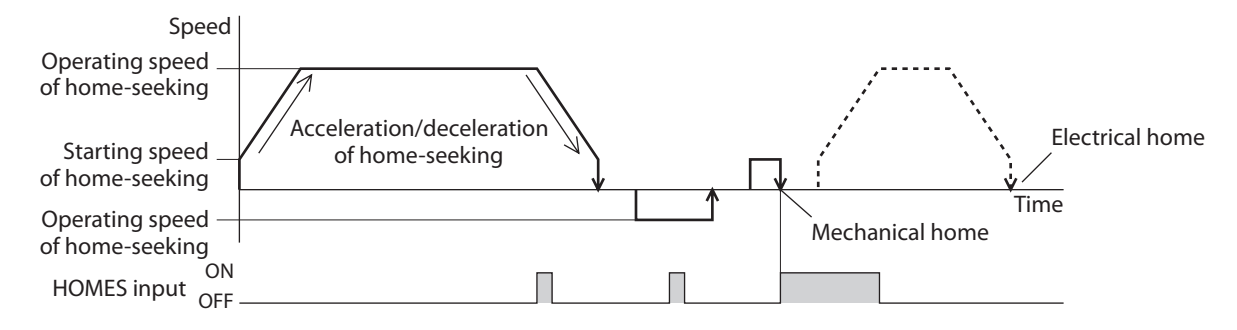

#### **Operating sequence in seeing a travel amount**

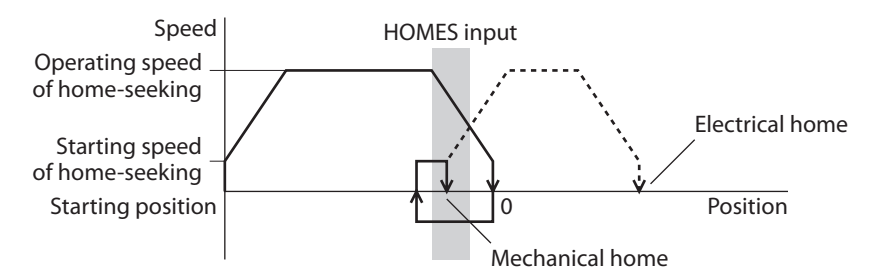

### ■ Operating method

- 1) Check the READY output is ON.
- 2) Turn the HOME input ON.
- 3) Return-to-home operation will be started.
- 4) Check that the READY output has been turned OFF and turn the HOME input OFF.
- 5) When return-to-home operation is completed, the HOME-P output will be turned ON.

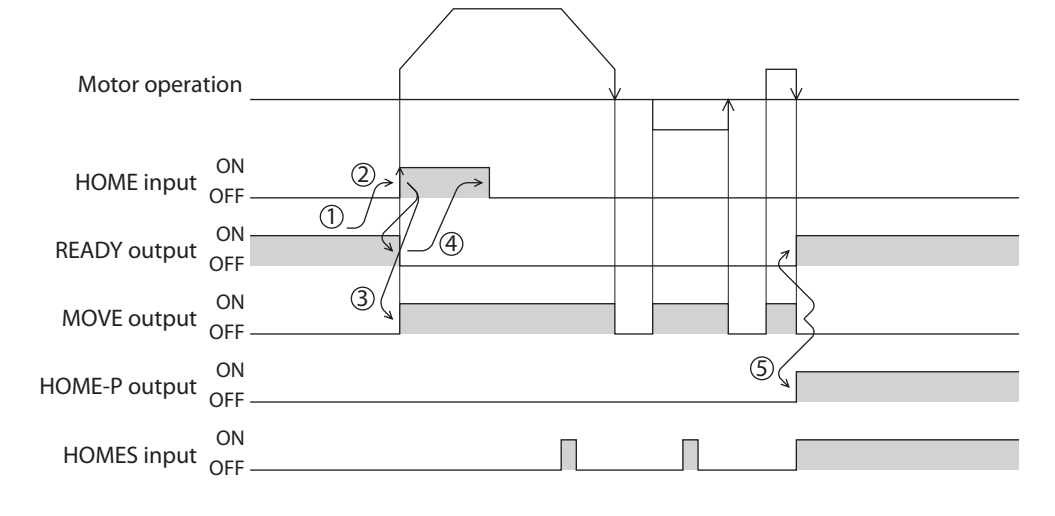

## **5-2 Operation sequence**

#### **3-sensor mode** • Explanation of labels

VS: Starting speed of home-seeking

VR: Operating speed of home-seeking

- VL: Last speed of return-to-home (When VS < 500 Hz: VS, When VS ≥ 500 Hz: 500 Hz)
- - Broken line indicates a home offset move.

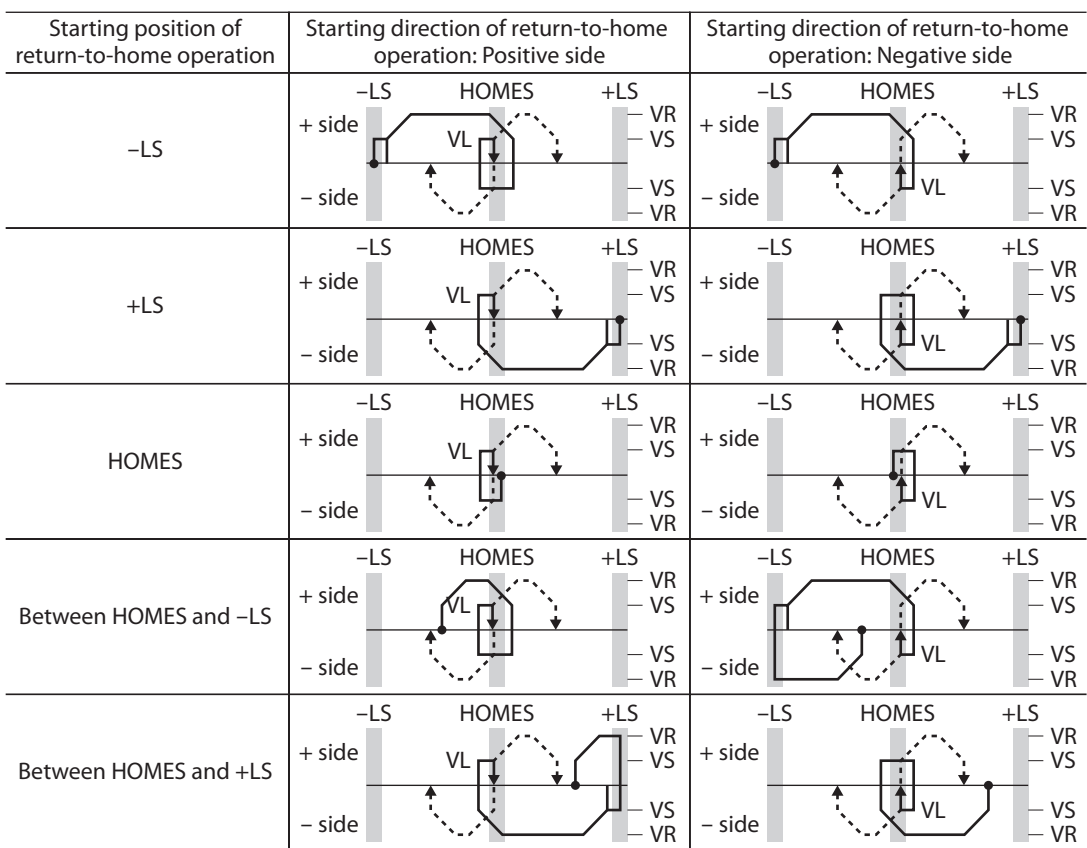

#### **• When using the HOME sensor only**

If the limit sensor is not used, such as a rotating mechanism or others, the operation sequence is as follows.

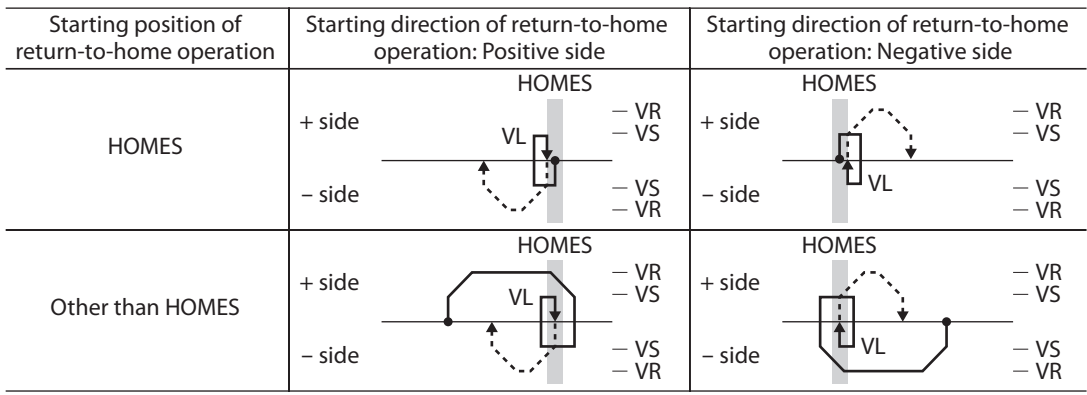

## $\left\langle\textsf{Note}\right\rangle$

After the HOME sensor was detected, a load (moving part) may decelerate to a stop beyond the HOME sensor depending on the setting value of the "Acceleration/deceleration of home-seeking" parameter. Since the load (moving part) may contact with the mechanical end if the distance between the mechanical end and the HOME sensor is close, take an enough distance between them.

#### $\bullet$  When concurrently using the external sensor (signal)

After the OFF edge of the HOME sensor is detected, the operation will continue until the external sensor (signal) will be detected. If the external sensor (signal) is detected while the HOME sensor is ON, the return-to-home operation will complete.

When selecting "ZSG signal enable" in the "TIM signal detection with home-seeking" parameter, the TIM signal in the figure becomes the ZSG signal.

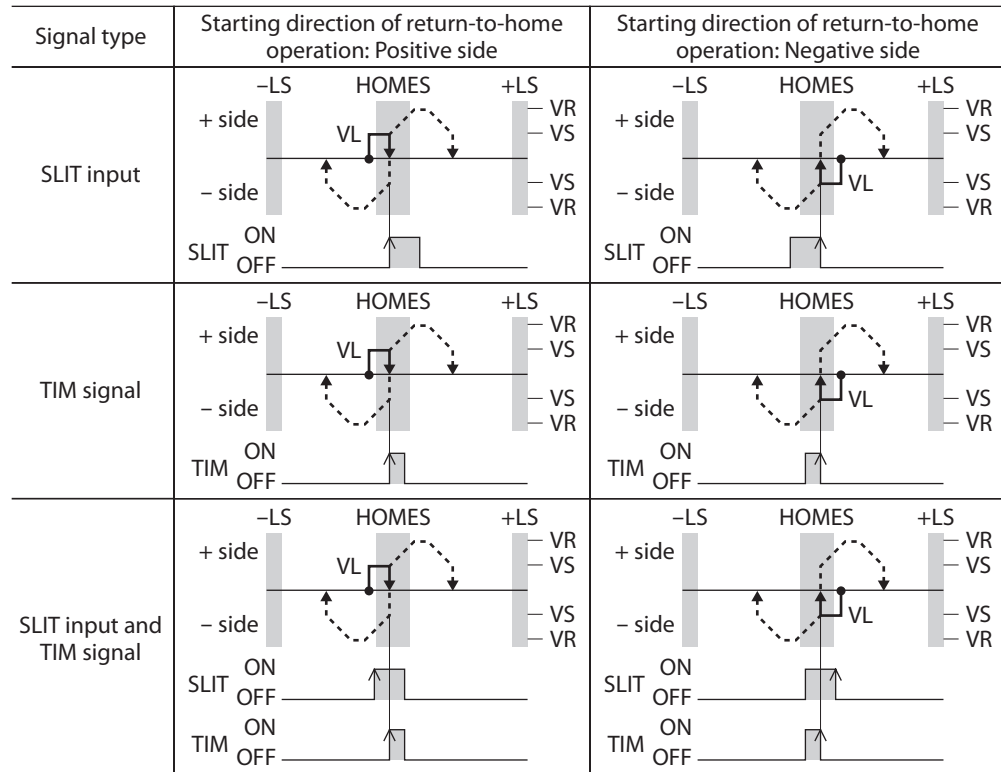

**2-sensor mode** • Explanation of labels

VS: Starting speed of home-seeking

VR: Operating speed of home-seeking

VL: Last speed of return-to-home (When VS < 500 Hz: VS, When VS ≥ 500 Hz: 500 Hz) - - - Broken line indicates a home offset move.

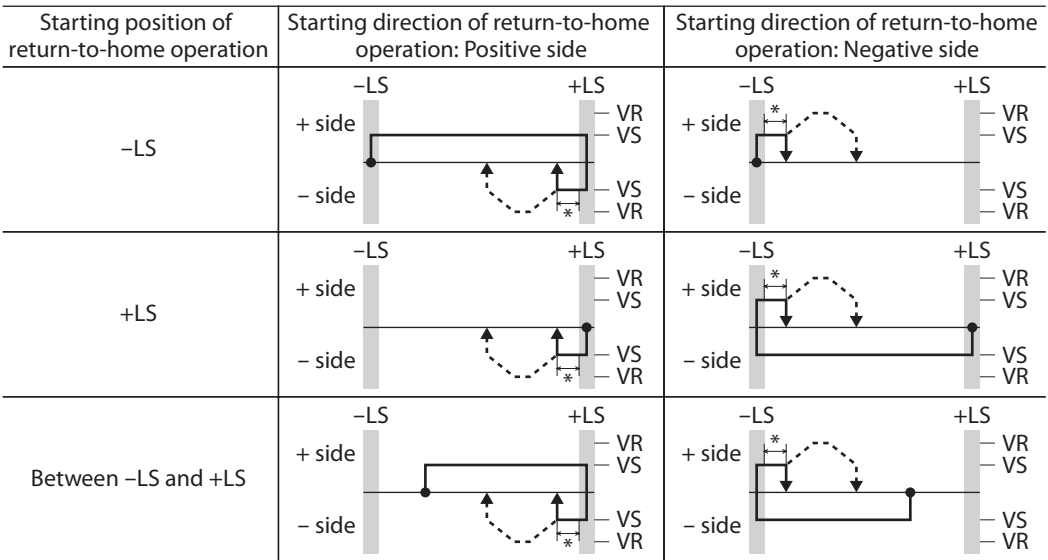

\* After pulling out of the limit sensor, the motor rotates according to the set value in the "backward steps in 2-sensor mode home-seeking" parameter.

#### $\bullet$  When concurrently using the external sensor (signal)

When the limit sensor is detected, the motor will rotate in the reverse direction and pull out of the limit sensor. After pulling out of the limit sensor, the motor rotates to stop according to the set value in the "backward steps in 2-sensor mode home-seeking" parameter. Then, the motor operation will continue until the external sensor (signal) will be detected. When the external sensor (signal) is detected, return-to-home operation will complete. When selecting "ZSG signal enable" in the "TIM signal detection with home-seeking" parameter, the TIM signal in the figure becomes the ZSG signal.

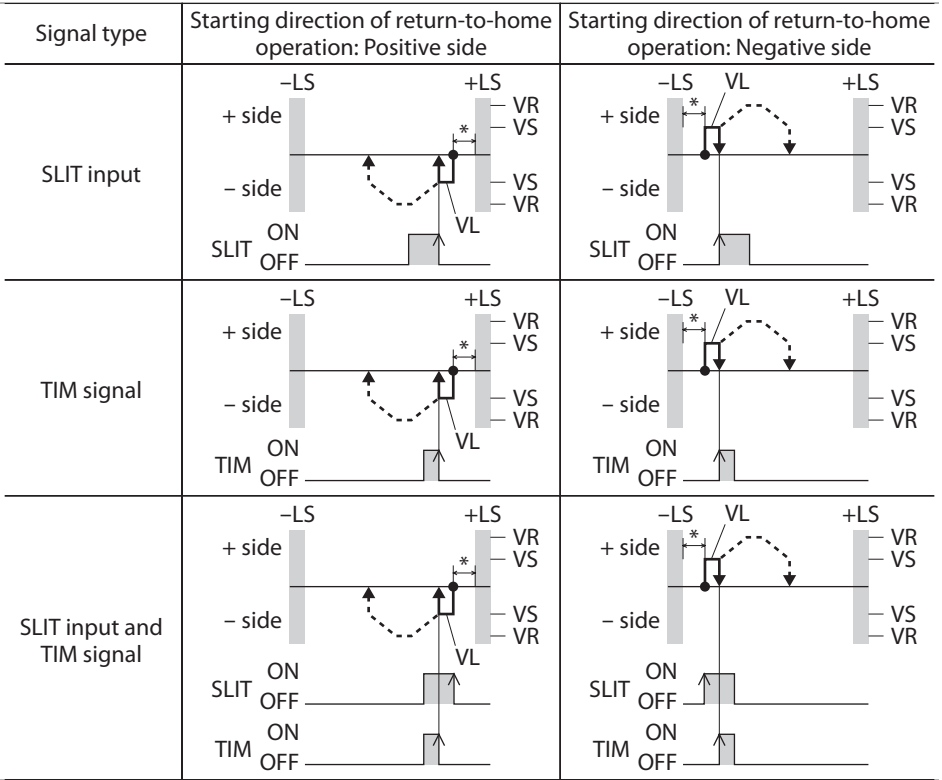

\* After pulling out of the limit sensor, the motor rotates according to the set value in the "backward steps in 2-sensor mode home-seeking" parameter.

## **5-3 Position preset**

When the P-PRESET input is turned ON, the command position is set as the value of the "preset position" parameter. However, the preset will not execute in the following conditions.

- When the motor is operating
- When an alarm is present

#### **•** Related parameters

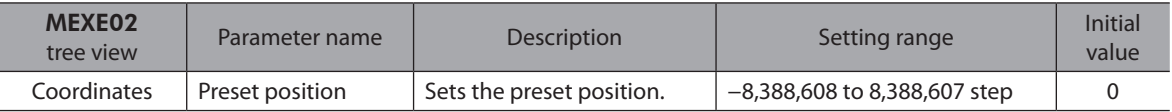

#### $\bullet$  Operating method

- 1) Check the READY output is ON.
- 2) Turn the P-PRESET input ON
- 3) When the driver internal processing is completed, the HOME-P output will be turned ON.
- 4) Check the HOME-P output has been turned ON, and then turn the P-PRESET input OFF.

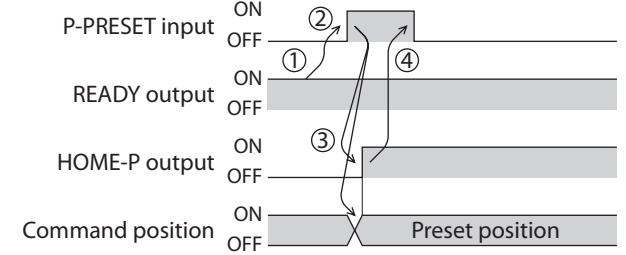

## **6 Continuous operation**

The motor operates continuously while the FWD or RVS input is ON.

Operation is performed based on the FWD or RVS input and the operating speed corresponding to the selected operation data No.

When the operation data No. is changed during continuous operation, the speed will change to the speed specified by the new operation data No.

When the FWD or RVS input is turned OFF, the motor will decelerate to a stop. If the signal of the same direction is turned ON again during deceleration, the motor will accelerate and continue operating. If the FWD and RVS inputs are turned ON simultaneously, the motor will decelerate to a stop.

## **6-1 Operation data**

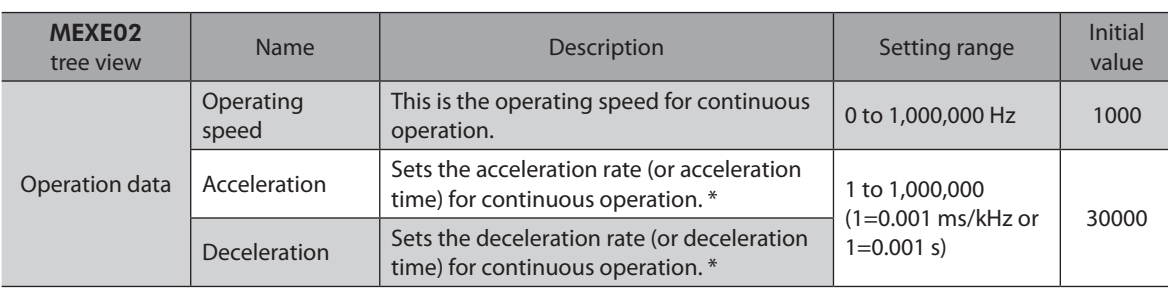

Operation data for continuous operation are as follows.

\* The acceleration/deceleration for continuous operation can be set as follows using the "acceleration/deceleration type" parameter:

Separate: The acceleration/deceleration set under the applicable operation data No. will be followed. (Each 64 data for acceleration and deceleration)

Common: The setting of the "common acceleration" and "common deceleration" parameter will be followed. (Each 1 data for acceleration and deceleration)

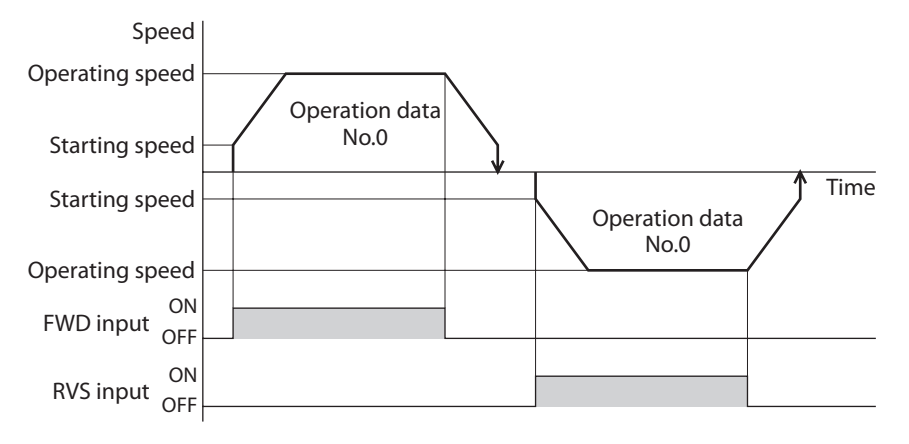

## **6-2 Starting method of continuous operation**

When selecting the operation data No. and turning the FWD input or RVS input ON, continuous operation will be started. Select an operation data based on a combination of ON/OFF status of the M0 to M5 inputs. See [p.56](#page-55-0) for details.

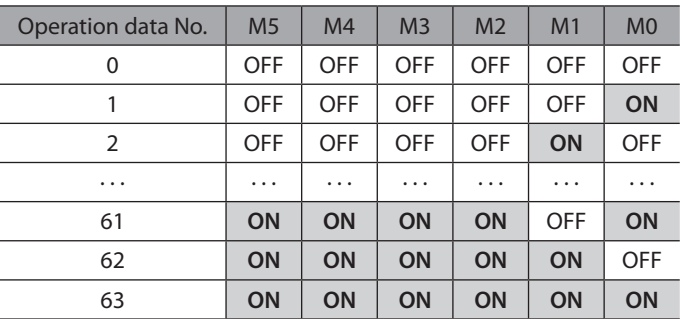

#### $\bullet$  Operating method

- 1) Check the READY output is ON.
- 2) Select the operation data No. by a combination of the M0 to M5 inputs and turn the FWD input ON.
- 3) The motor starts continuous operation. The READY output will be turned OFF.
- 4) Select the operation data No.1 by turning the M0 input ON. The motor accelerates to the operating speed of the operation data No.1.
- 5) Select the operation data No.0 by turning the M0 input OFF. The motor decelerates to the operating speed of the operation data No.0.
- 6) Turn the FWD input OFF.
- 7) The motor will decelerate to a stop and the READY output will be turned ON.

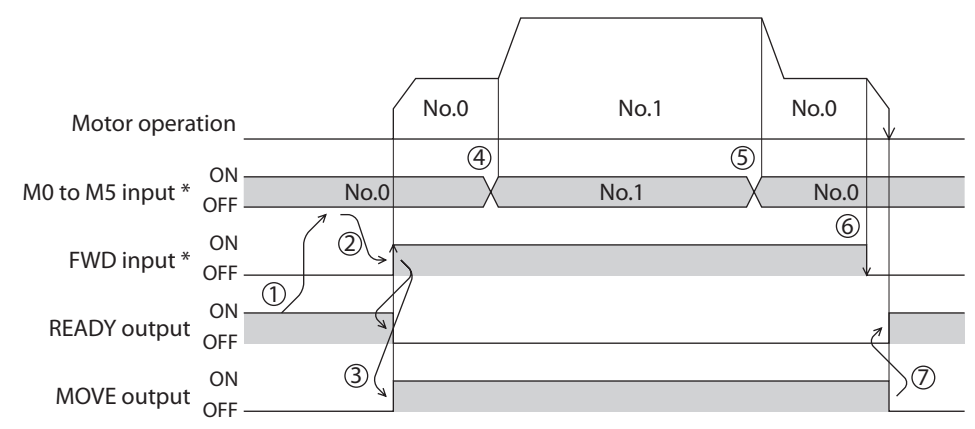

#### **• Operating method; When combining the FWD input and RVS input**

- 1) Check the READY output is ON.
- 2) Select the operation data No. by a combination of the M0 to M5 inputs and turn the FWD input ON.
- 3) The motor starts continuous operation. The READY output will be turned OFF.
- 4) Turn the FWD input OFF. The motor will decelerate.
- 5) Turn the FWD input ON while the motor is decelerating. The motor accelerates again.
- 6) Turn the FWD input OFF. The motor will decelerate.
- 7) Turn the RVS input ON while the motor is decelerating. The motor will stop once, and start rotating in the reverse direction.
- 8) When turning the FWD input ON while the RVS input is ON, the motor will decelerate.
- 9) The motor will decelerate to a stop and the MOVE output will be turned OFF.
- 10) When turning both the FWD input and RVS input OFF, the READY output will be turned ON.

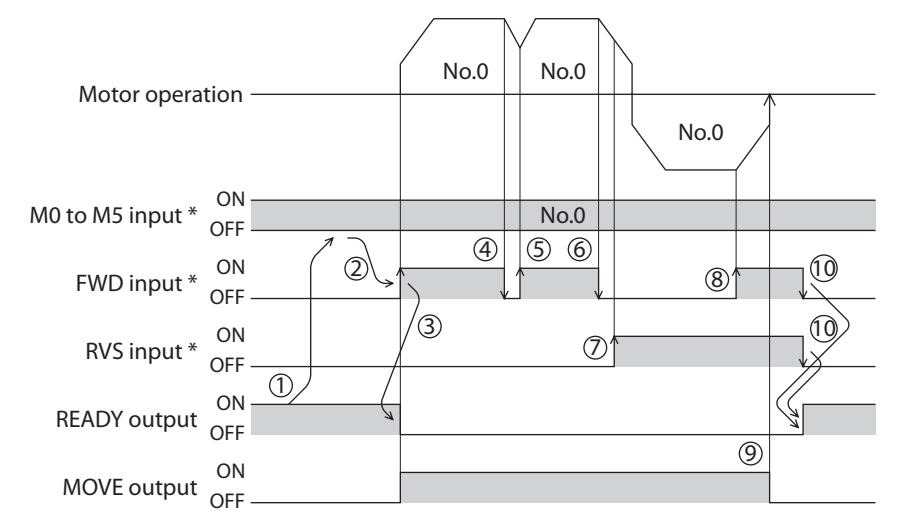

## **6-3 Variable speed operation**

### **When acceleration/deceleration is "separate"**

<span id="page-97-0"></span>**•** Acceleration/deceleration unit: ms/kHz

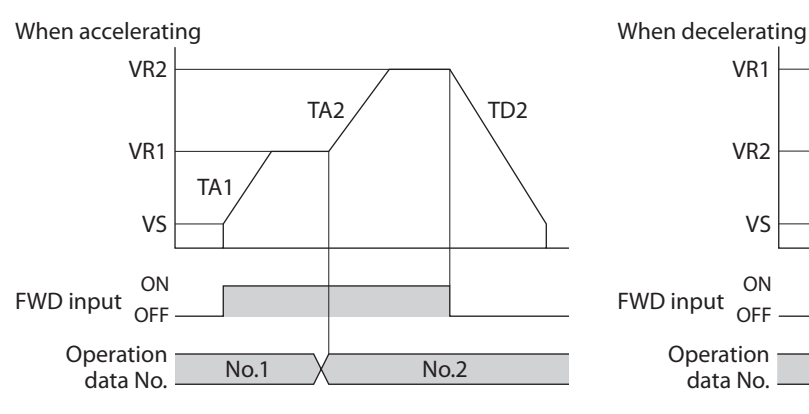

#### **•** Acceleration/deceleration unit: s

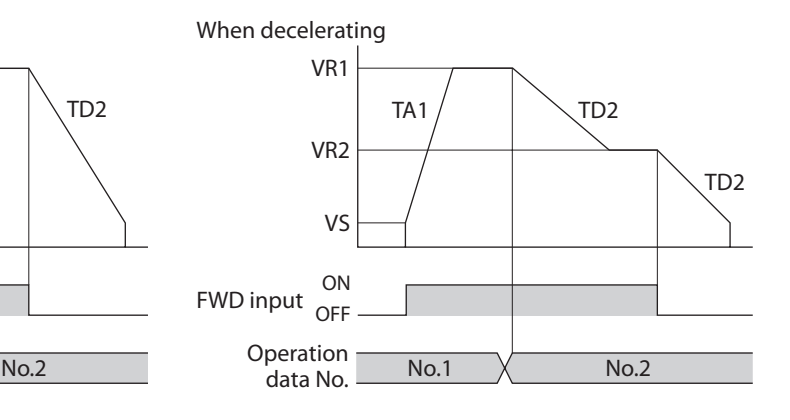

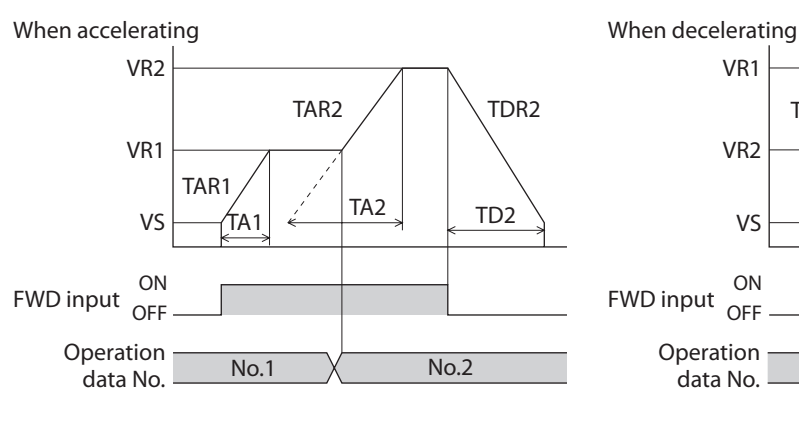

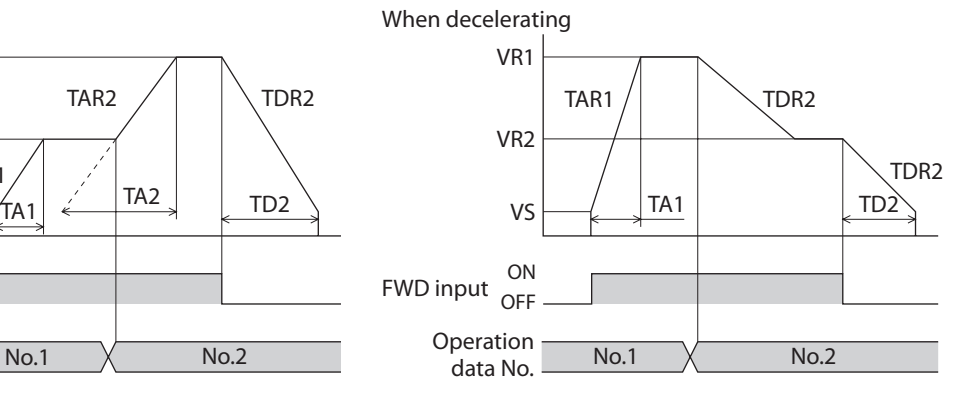

• Explanation of labels

- VS: Starting speed (Hz)
- VR1: Operating speed of operation data No.1 (Hz) VR2: Operating speed of operation data No.2 (Hz) TA1: Acceleration of operation data No.1 TA2: Acceleration of operation data No.2 TD2: Deceleration of operation data No.2 TAR1: Acceleration rate of operation data No.1 (Hz/s) TAR2: Acceleration rate of operation data No.2 (Hz/s) TDR2: Deceleration rate of operation data No.2 (Hz/s)
- Calculation method for acceleration/deceleration rate  $TAR1 = (VR1 - VS)/TA1$ TAR2 = (VR2 − VS)/ TA2
- TDR2 = (VR2 − VS)/ TD2

## **When acceleration/deceleration is "common"**

#### **•** Acceleration/deceleration unit: ms/kHz

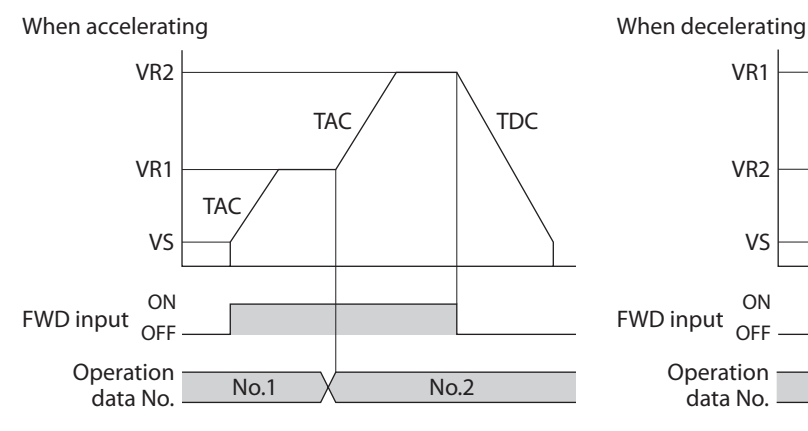

**•** Acceleration/deceleration unit: s

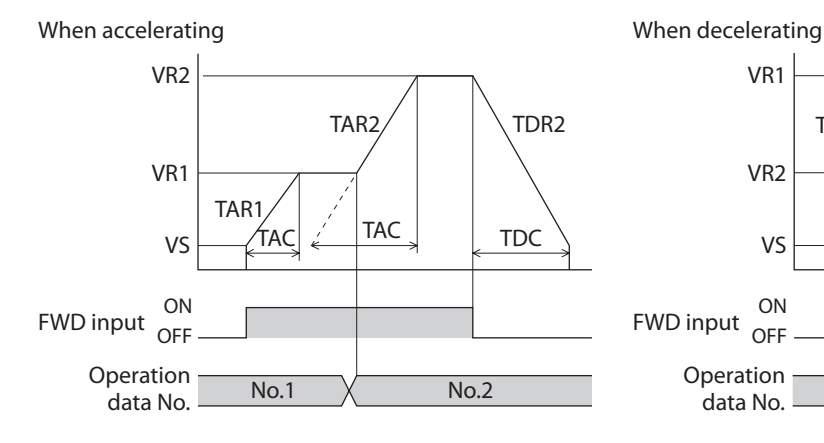

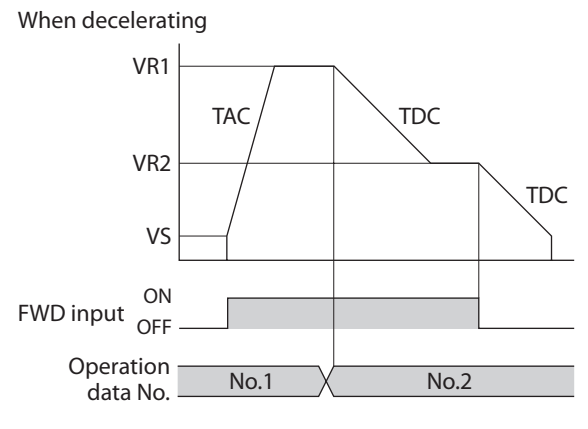

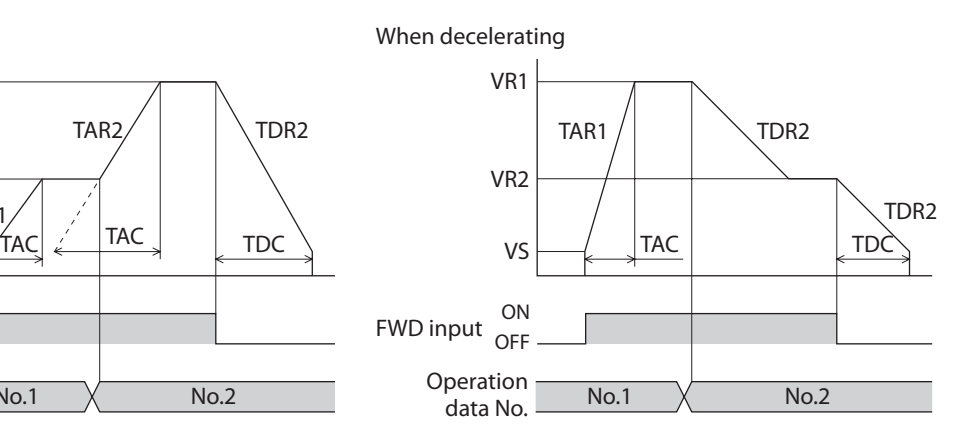

• Explanation of labels

VS: Starting speed (Hz)

VR1: Operating speed of operation data No.1 (Hz) VR2: Operating speed of operation data No.2 (Hz)

TAC: Common acceleration

TDC: Common deceleration

TAR1: Acceleration rate of operation data No.1 (Hz/s) TAR2: Acceleration rate of operation data No.2 (Hz/s) TDR1: Deceleration rate of operation data No.1 (Hz/s)

TDR2: Deceleration rate of operation data No.2 (Hz/s)

• Calculation method for acceleration/deceleration rate  $TARI = (VR1 - VS)/TAC$ 

 $TAR2 = (VR2 - VS)/TAC$  $TDR2 = (VR2 - VS)/TDC$ 

## **7-1 JOG operation**

JOG operation is a function to perform positioning operation of the travel amount set in the "JOG travel amount" parameter.

When the +JOG signal to ON, JOG operation is in the positive direction. When the −JOG signal to ON, JOG operation is in the negative direction. This function is convenient for fine adjustment of the position.

#### z **Related parameters**

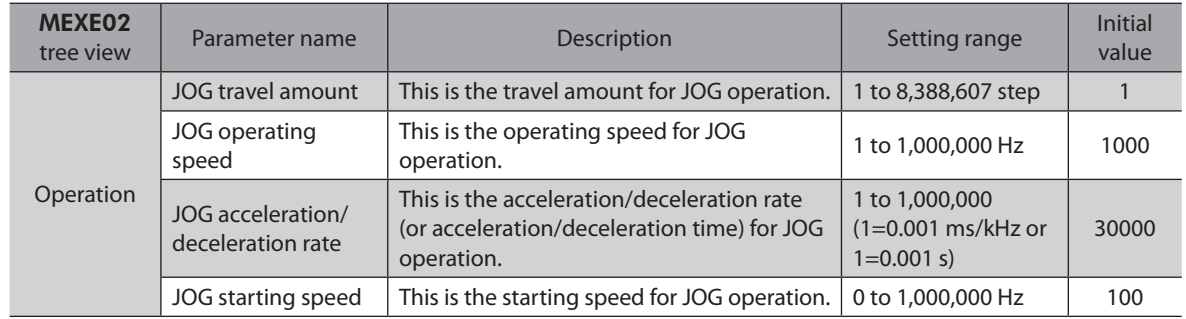

#### **Operation example**

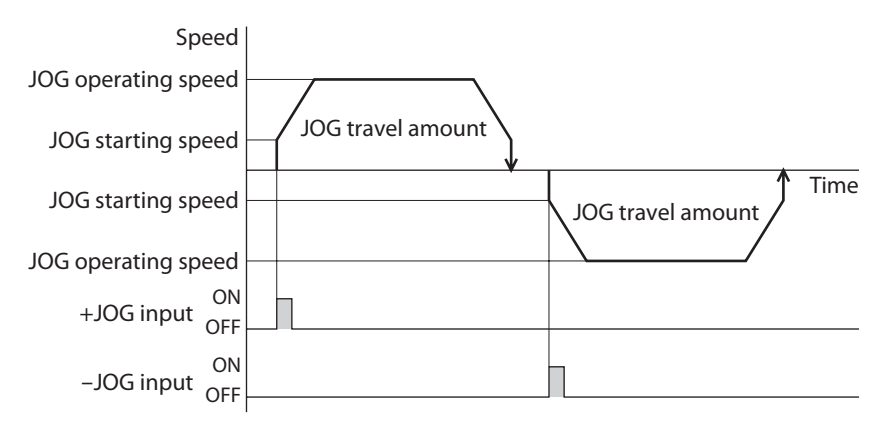

#### $\bullet$  Operating method

- 1) Check the READY output is ON.
- 2) Turn the +JOG input ON.
- 3) The motor starts positioning operation.
- 4) Check the READY output has been turned OFF and turn the +JOG input OFF.
- 5) When the positioning operation is completed, the READY output will be turned ON.

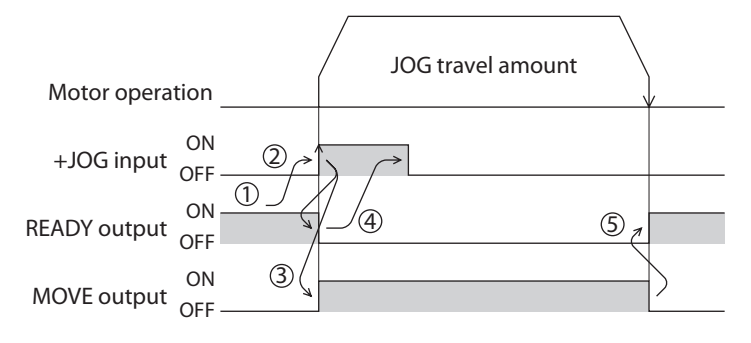

## **7-2 Test operation**

Test operation is performed using the OPX-2A or MEXE02. JOG operation and teaching function can be performed. Refer to [p.235](#page-234-0) for details about the OPX-2A, and the "Data setting software MEXE02 OPERATING MANUAL" for details about the MEXE02.

#### ■ **JOG** operation

Connection condition or operation status for the motor and driver can be checked using JOG operation.

#### **Example: When performing test operation with the** OPX-2A

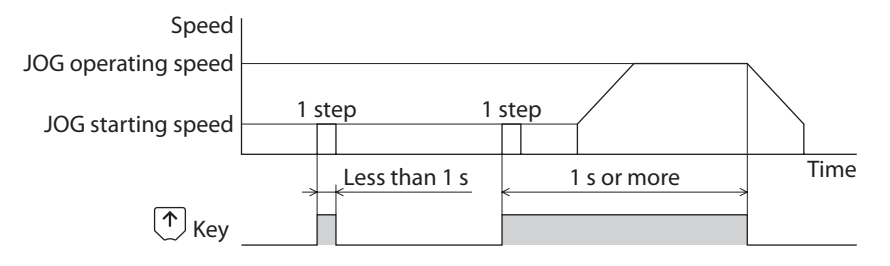

#### ■ Teaching function

This is a function to move the motor using the OPX-2A or MEXE02 and set the current position as the position (travel amount) of the operation data. When the position (travel amount) is set using teaching function, the "operation mode" will always be the absolute mode. The operating speed, acceleration/deceleration and starting speed of teaching function are same as those of JOG operation.

 $(memo)$ Perform teaching function when the position origin is set. See [p.104](#page-103-0) for setting the position origin.

## **7-3 Stop operation**

#### ■ STOP action

When the STOP input is turned ON or STOP is commanded via RS-485 communication while the motor is operating, the motor will stop. The stopping mode is determined by the setting of the "STOP input action" parameter.

For example, the operation when setting "STOP input action" parameter to "deceleration stop" is shown in the figure to the right.

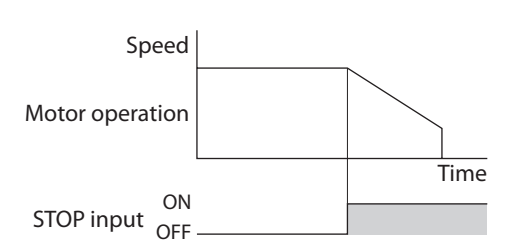

#### **Related parameters**

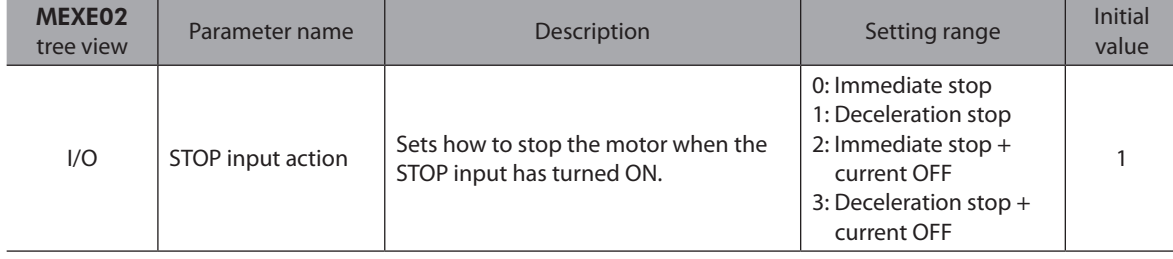

## **Hardware overtravel**

Hardware overtravel is the function that limits the operation range by installing the limit sensor (±LS) at the upper and lower limit of the operation range. If the "hardware overtravel" parameter is set to "enable", the motor can be stopped when detecting the limit sensor. The stopping mode is determined by the setting of "overtravel action" parameter. The operation examples are shown in the figure below.

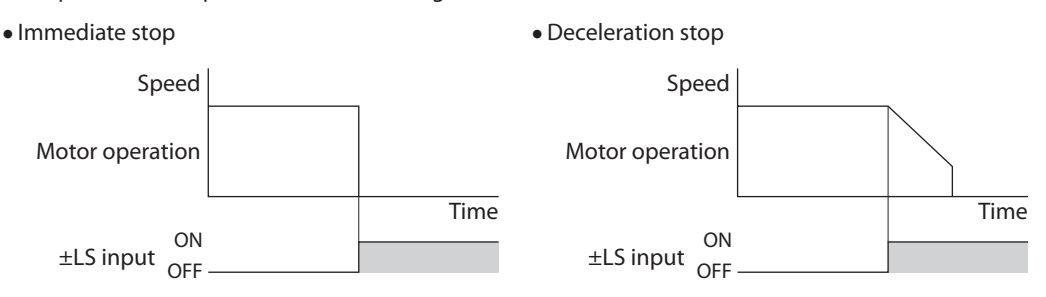

#### **Related parameters**

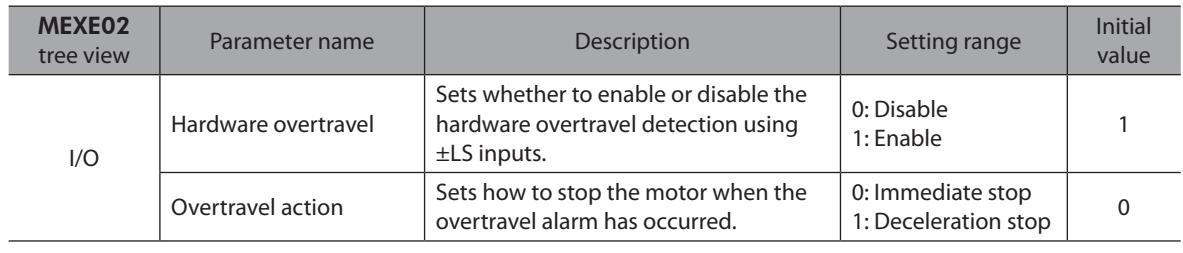

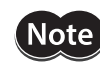

When the "overtravel action" parameter is set to "deceleration stop," consider the distance to stop from the start of deceleration in order to avoid contact of a load with the mechanical end.

#### **Software overtravel**

The software overtravel is a function that limits the range of movement via software settings. If the "software overtravel" parameter is set to "enable", the motor can be stopped when exceeding the software limit. The stopping mode is determined by the setting of "overtravel action" parameter.

The operation examples are shown in the figure below when an operation where a software limit is to be exceeded is started.

• Immediate stop

• Deceleration stop

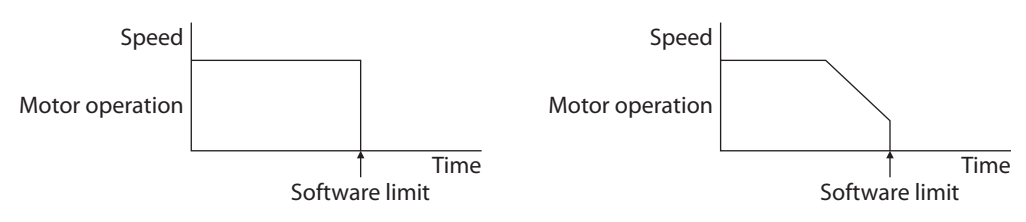

#### **Related parameters**

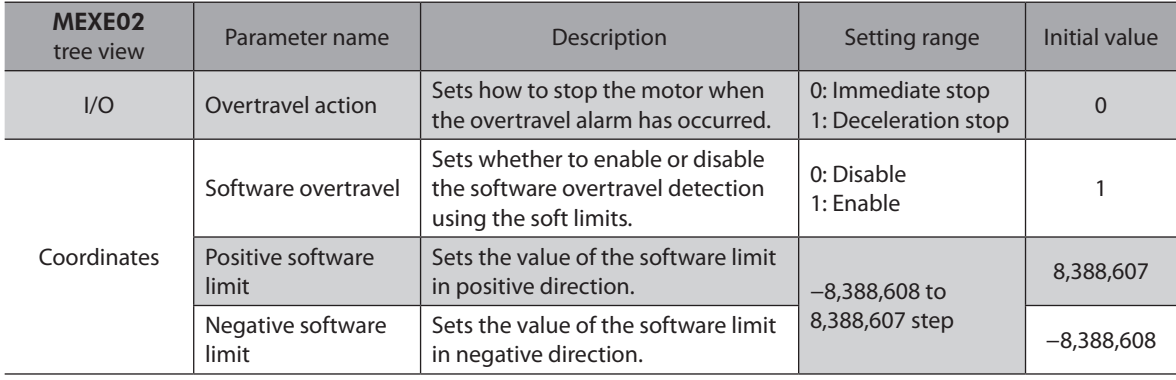

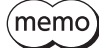

- Software overtravel will become effective after the position origin is set. See [p.104](#page-103-0) for setting the position origin.
- When the value of the software limit is changed while the motor is operating, the motor will stop according to the setting of the "overtravel action" parameter.

#### **Escape from the limit sensor**

It is possible to escape in the negative direction when detecting the positive direction limit, and possible to escape in the positive direction when detecting the negative direction limit.

The following operations can be used when escaping from the limit sensor.

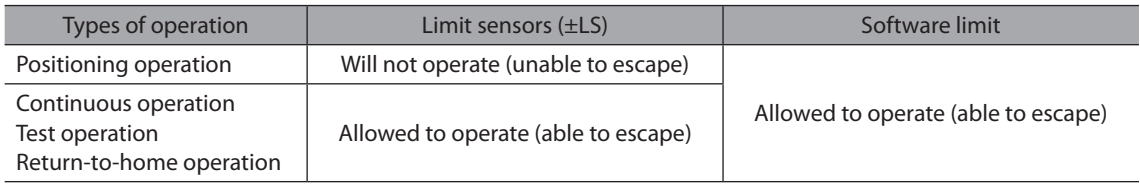

## **8 Coordinate management**

## **8-1 Position coordinate management**

<span id="page-103-0"></span>The driver manages the motor position information.

The position origin will be set whenever one of the following operations is executed:

- Return-to-home operation
- P-PRESET input is turned ON

The position origin will not be set whenever one of the following operations is executed:

- When the 24 VDC power supply is turned ON
- When the motor becomes in non-excitation state while the "stepout detection" parameter is set to "disable."
- When a configuration is executed

If the "return-to-home incomplete alarm" parameter is set to "enable", positioning operations can be prohibited while the position origin has not been set.

The return-to-home incomplete alarm will generate if the START input, SSTART input or the MS0 to MS5 inputs are turned ON while the position origin has not been set. See [p.267](#page-266-0) for alarm.

#### **Related parameters**

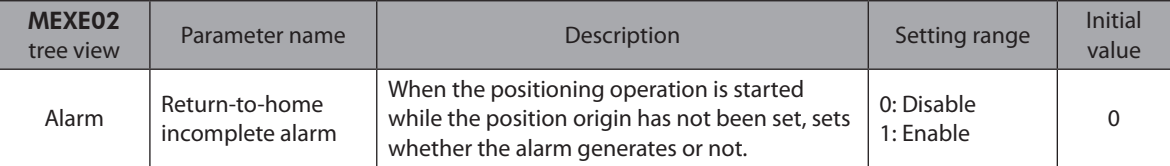

## **8-2 Wrap function**

The wrap function is a function that resets the command position or multi-rotation data to 0 whenever the command position exceeds the set value by the "wrap setting range" parameter. The command position varies in a range of "0 to (wrap setting value−1)."

#### **Related parameters**

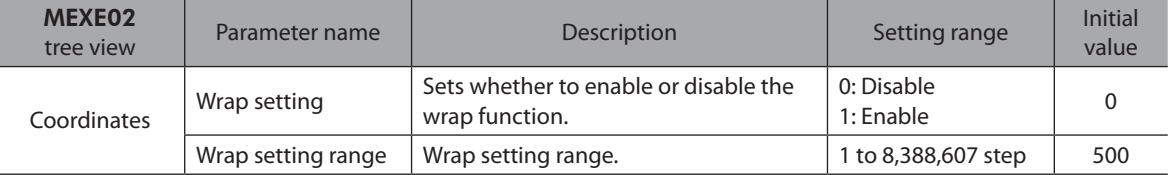

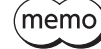

When setting the "wrap setting" parameter to "enable", the software overtravel will be disabled. (It is disabled even when setting the "software overtravel" parameter to "enable".)

#### **•** Example for wrap function

Example of operation when the positioning operation is performed in the following conditions.

- Wrap setting range: 3600
- Resolution: 500 P/R (electronic gear A=1, electronic gear B=1)
- Command position: 900

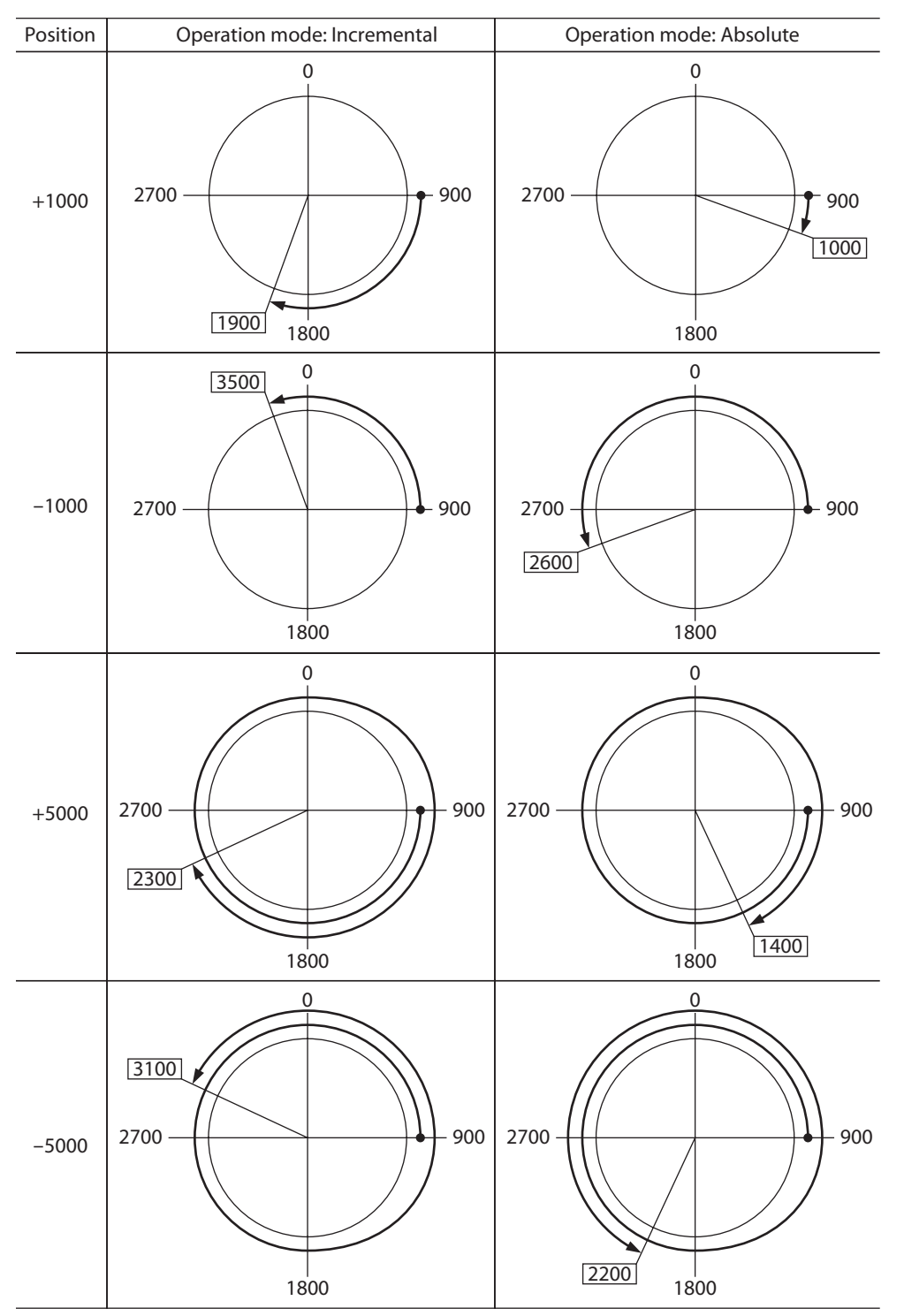

## **9 Operation data**

Up to 64 operation data can be set (data Nos.0 to 63). If the data is changed, a recalculation and setup will be performed after the operation is stopped.

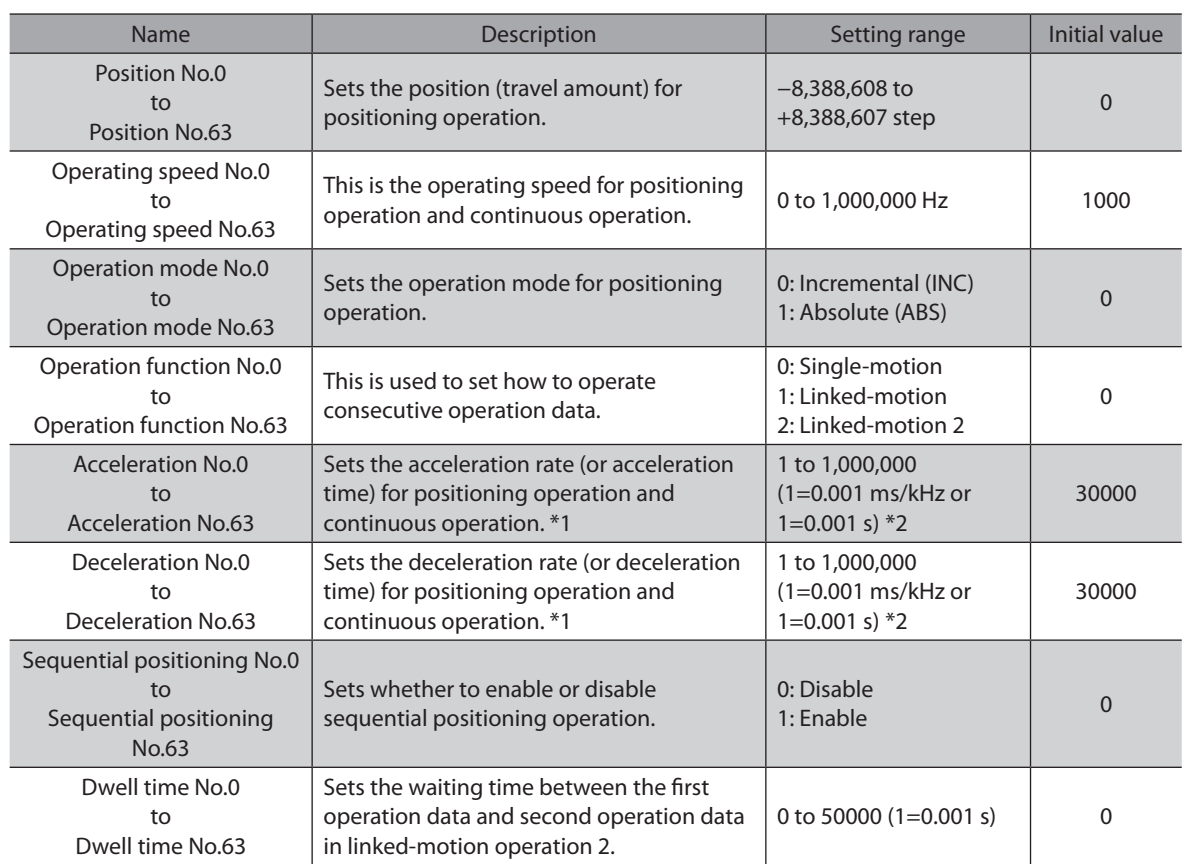

\*1 This item is effective when the "acceleration/deceleration type" parameter is set to "separate". If this parameter is set to "common", the values of the "common acceleration" and "common deceleration" parameters will be used (initial value: separate).

\*2 Acceleration/deceleration rate (ms/kHz) or acceleration/deceleration time (s) can be selected using "acceleration/ deceleration unit" parameter. (initial value: acceleration/deceleration rate).

The parameters are saved in the RAM or non-volatile memory. The data saved in the RAM will be erased once the 24 VDC power supply is turned off. On the other hand, the parameters saved in the non-volatile memory will be retained even after the 24 VDC power supply is turned off.

When turning the 24 VDC power supply on, the parameters saved in the non-volatile memory will be sent to the RAM. Then, the recalculation and setup for the parameters are executed in the RAM.

The parameters are written in the RAM area when writing via the RS-485 communication or industrial network. When the parameters stored in the RAM is saved in the non-volatile memory, execute the "Batch NV memory write" command of the maintenance command.

The parameters having set in the MEXE02 is saved in the non-volatile memory when the data writing is performed.

When a parameter is changed, the timing to reflect the new value varies depending on the parameter. See the following four types.

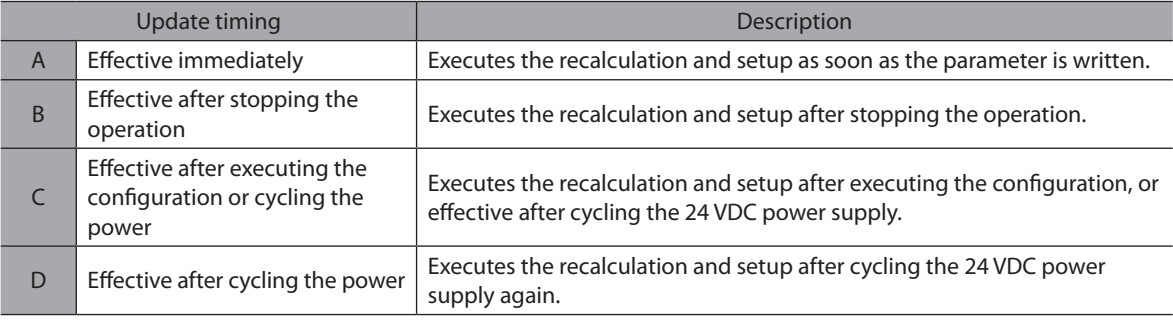

#### **In this document, each update timing is represented in an alphabetical character.**

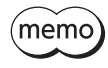

• The parameters are written in the RAM area when writing via the RS-485 communication or industrial network. Be sure to save in the non-volatile memory before turning off the power supply when changing the parameter that is required turning on the power again to update.

• The non-volatile memory can be rewritten approximately 100,000 times.

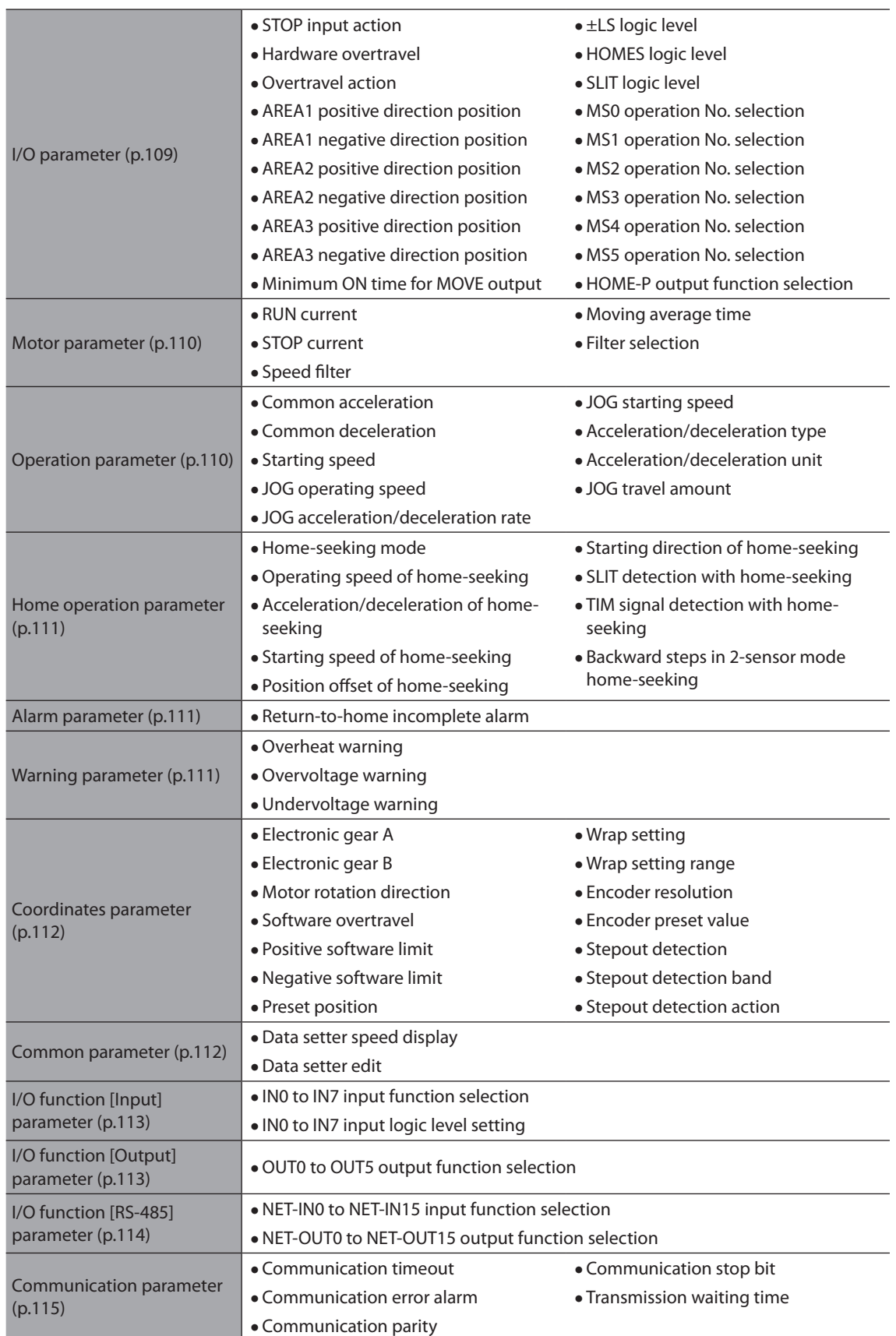
### **10-2 I/O parameter**

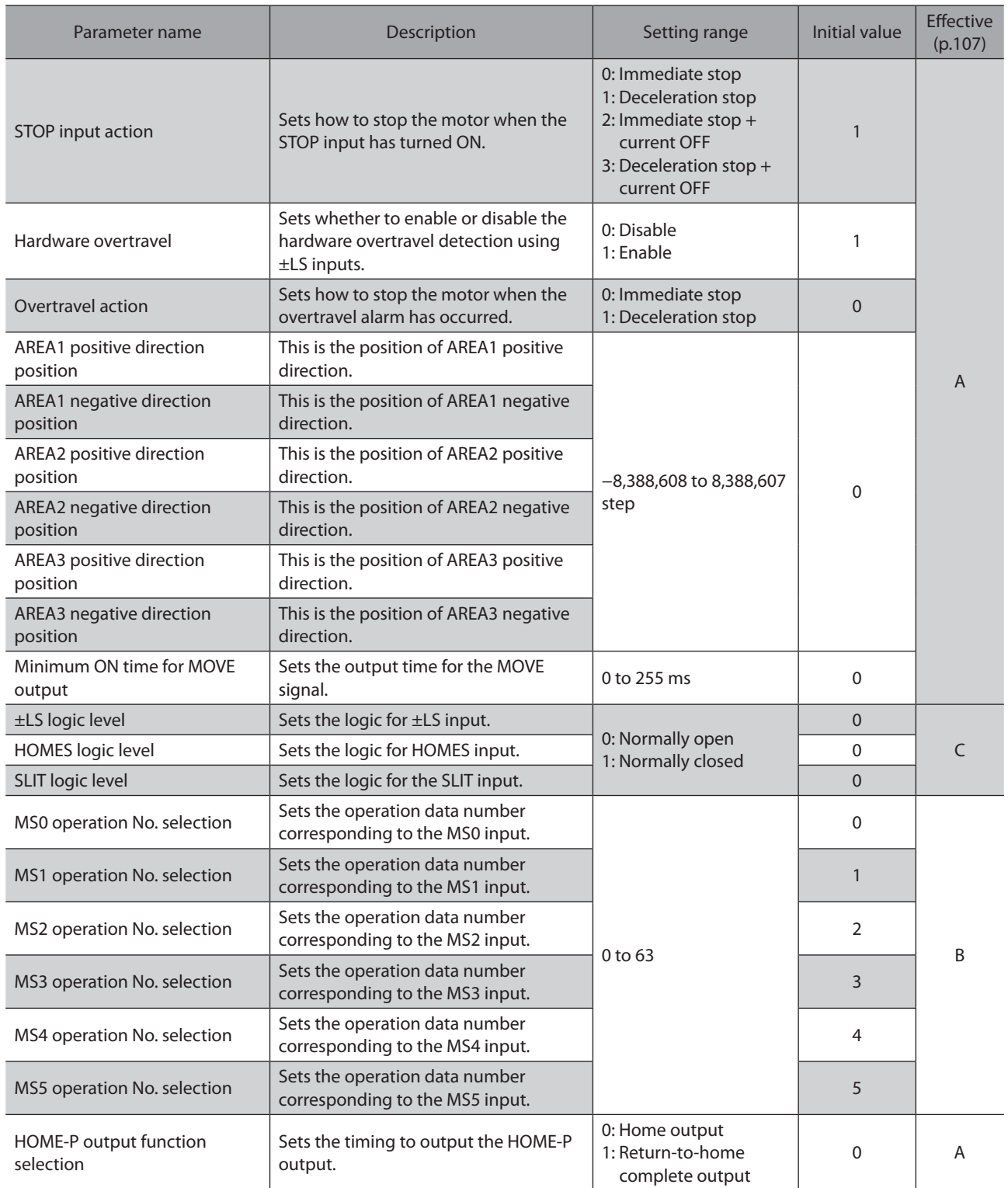

### **10-3 Motor parameter**

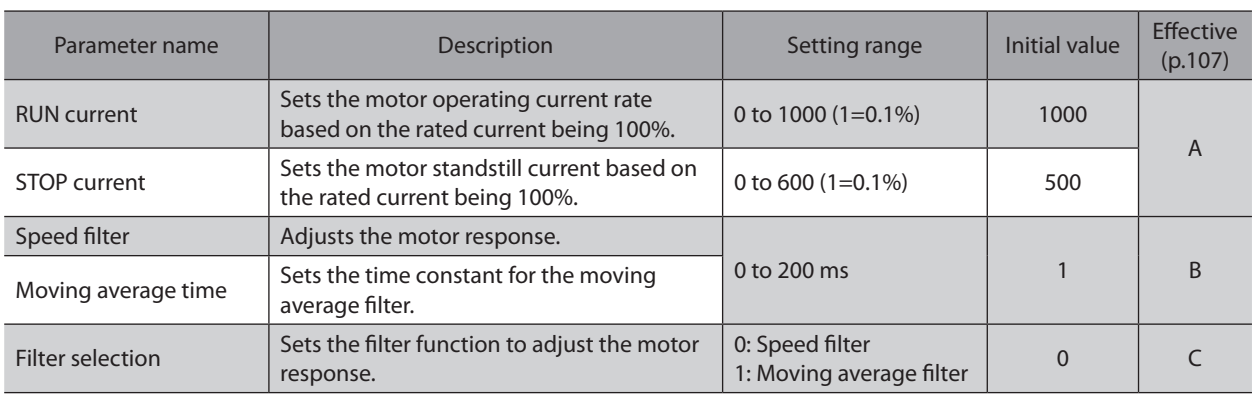

### **10-4 Operation parameter**

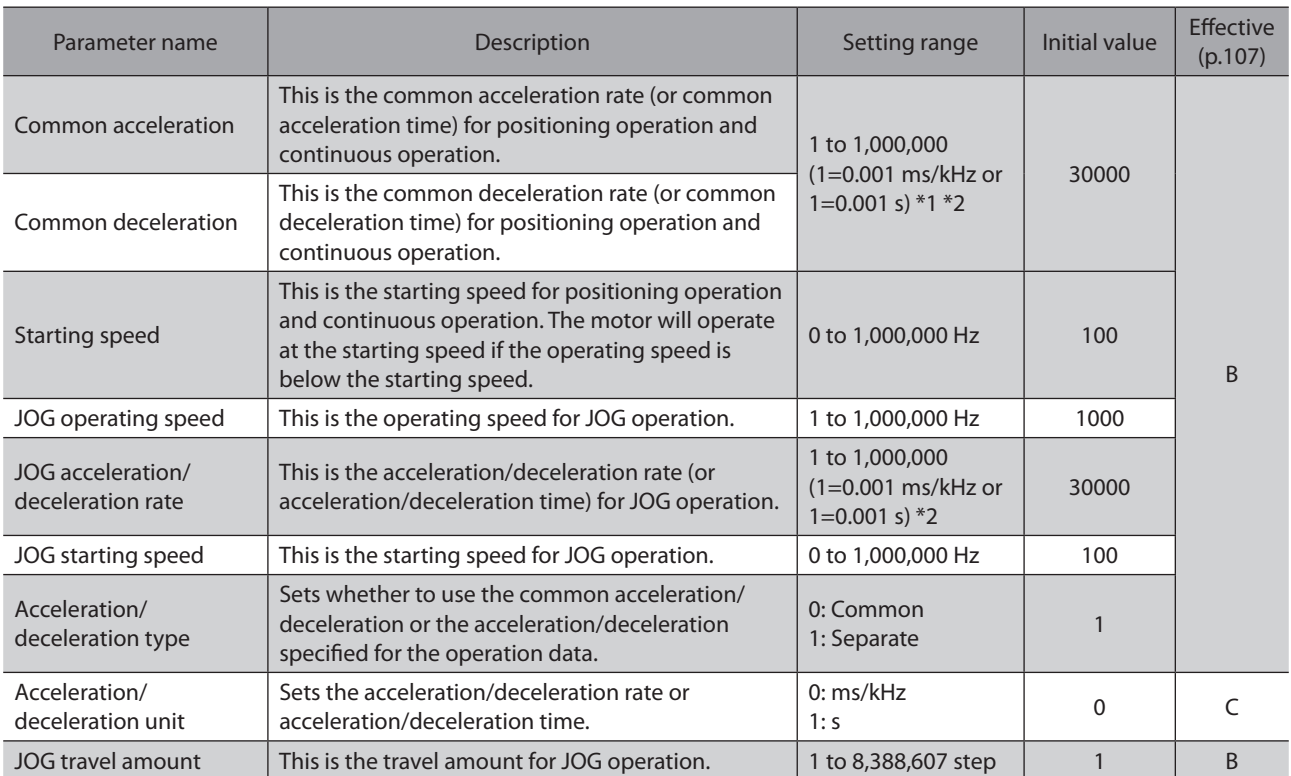

\*1 This item is effective when the "acceleration/deceleration type" parameter is set to "common." (initial value: separate).

\*2 Acceleration/deceleration rate (ms/kHz) or acceleration/deceleration time (s) can be selected using "acceleration/deceleration unit" parameter. (initial value: acceleration/deceleration rate).

### **10-5 Home operation parameter**

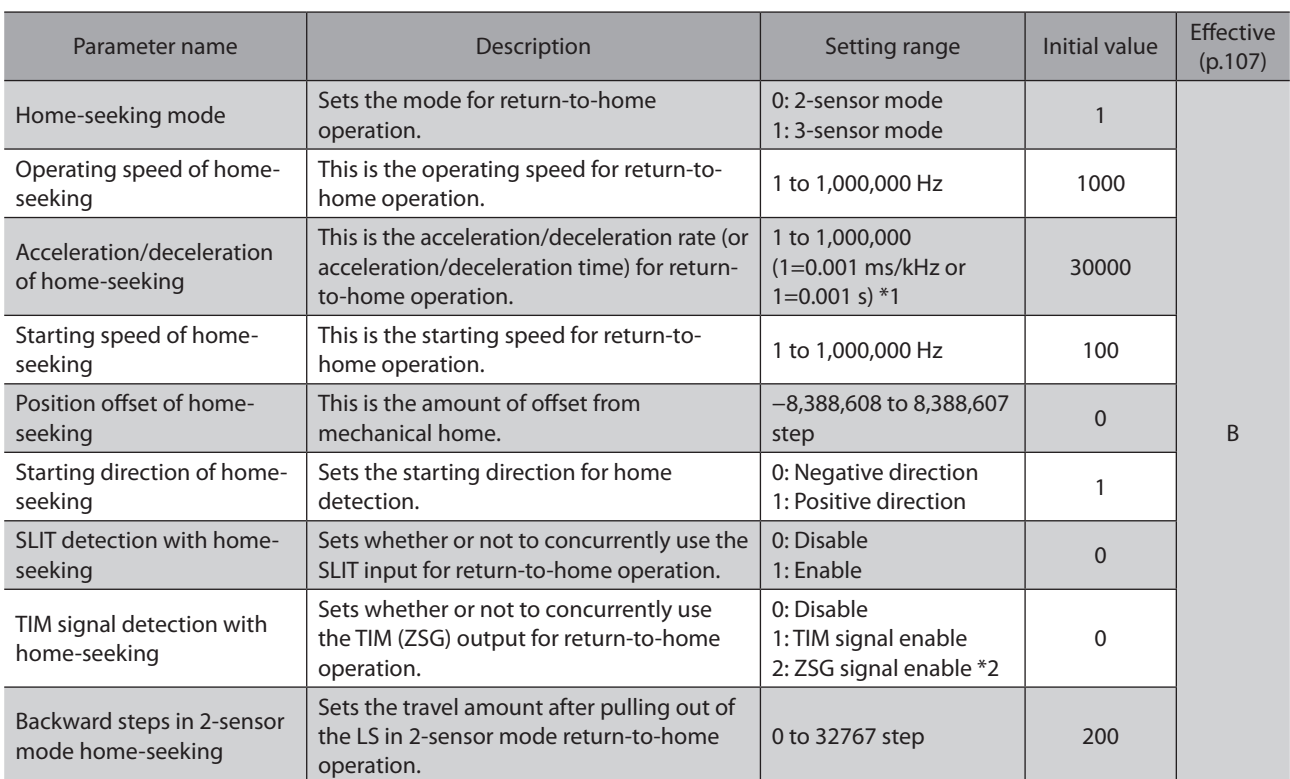

\*1 Acceleration/deceleration rate (ms/kHz) or acceleration/deceleration time (s) can be selected using "acceleration/deceleration unit" parameter. (initial value: acceleration/deceleration rate).

\*2 This signal is used when an encoder is connected.

### **10-6 Alarm parameter**

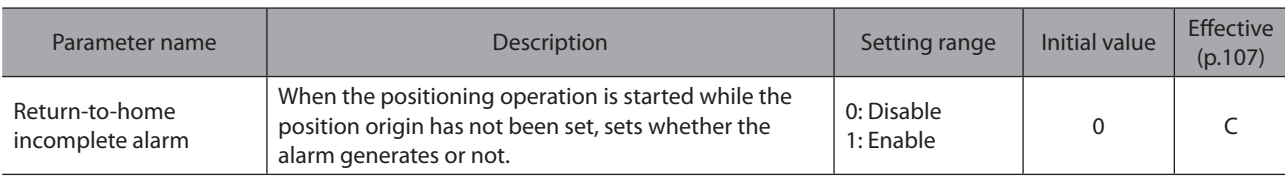

### **10-7 Warning parameter**

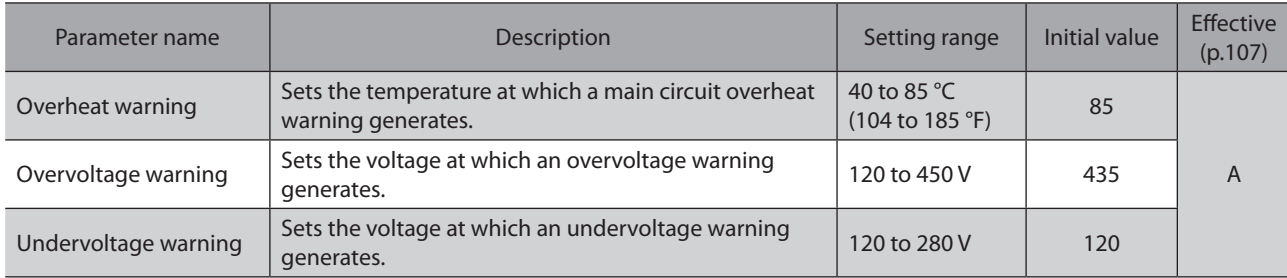

### **10-8 Coordinates parameter**

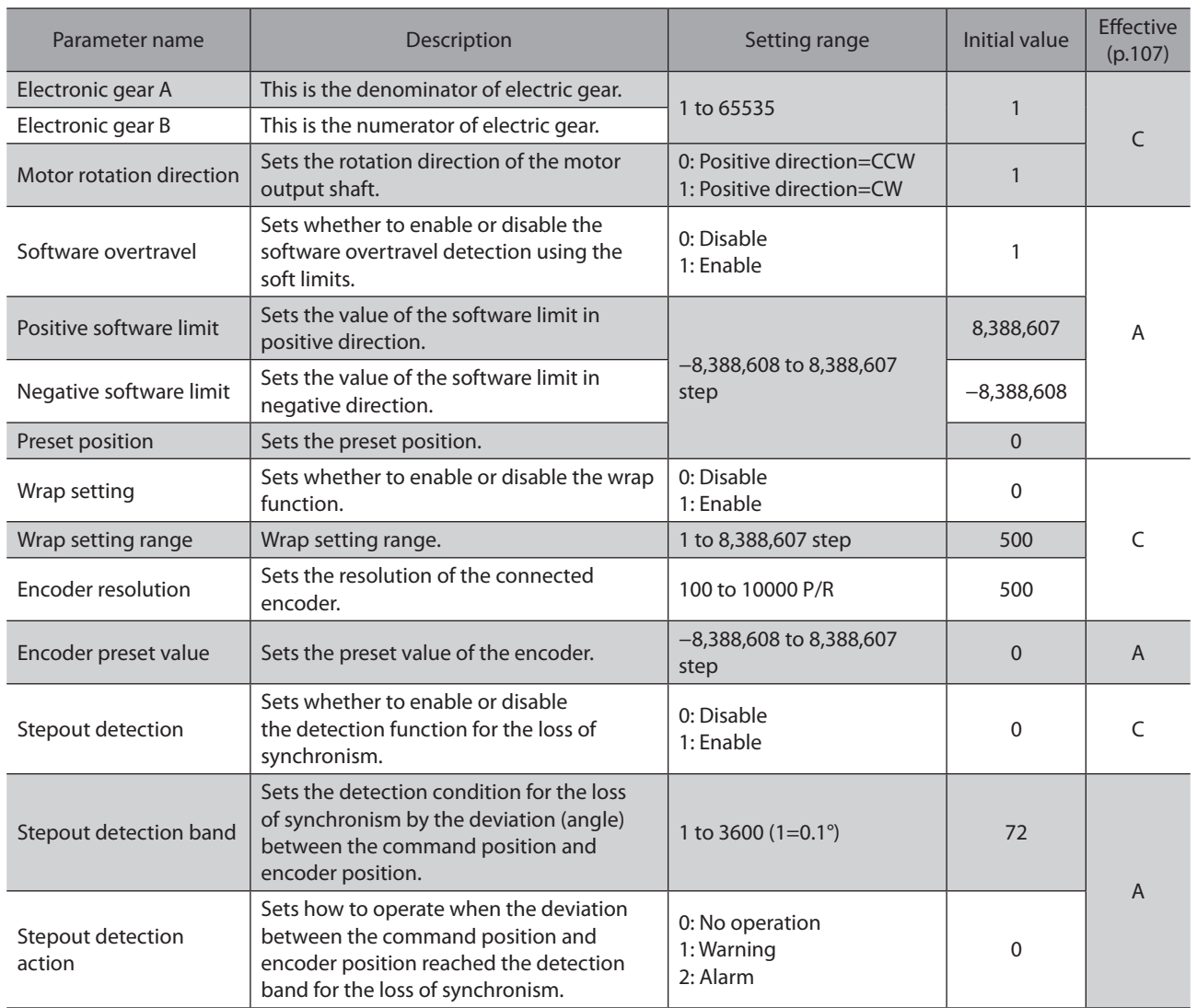

### **10-9 Common parameter**

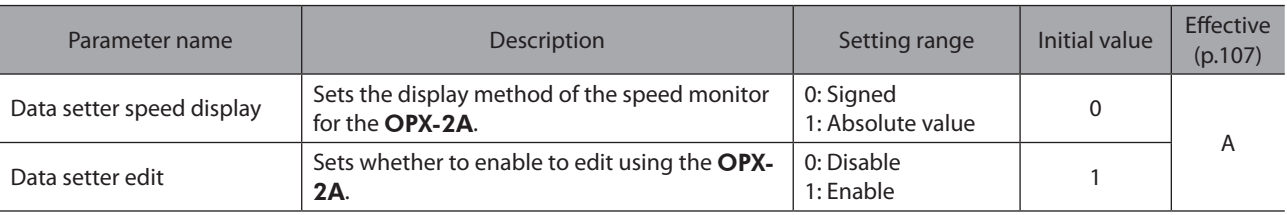

### **10-10 I/O function [Input] parameter**

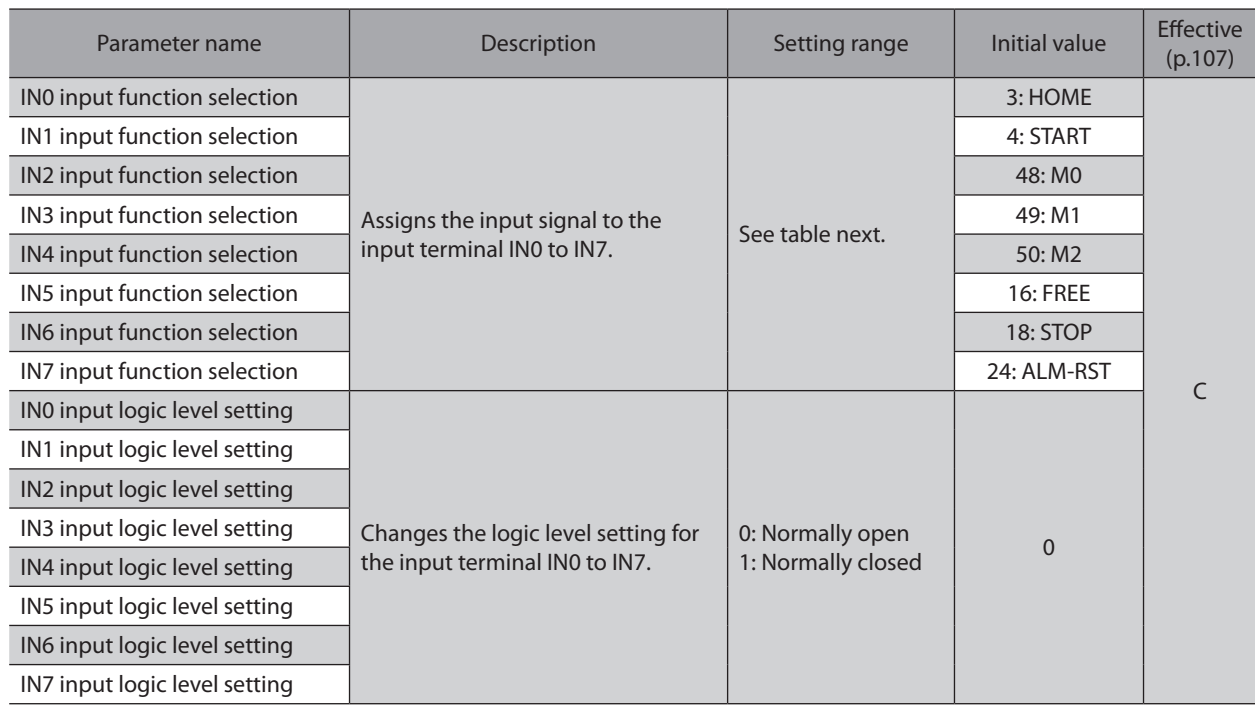

#### **•** Setting range for IN input function selection

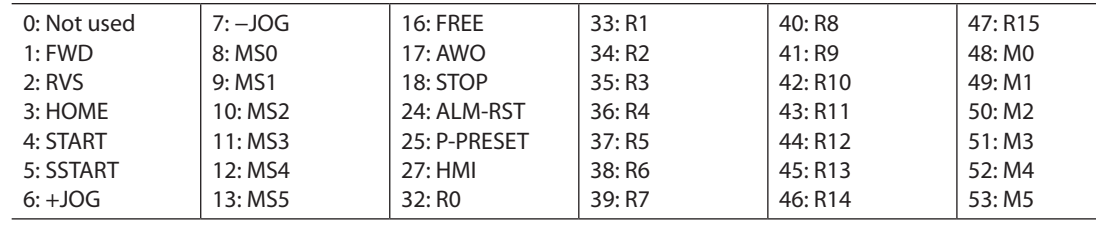

### **10-11 I/O function [Output] parameter**

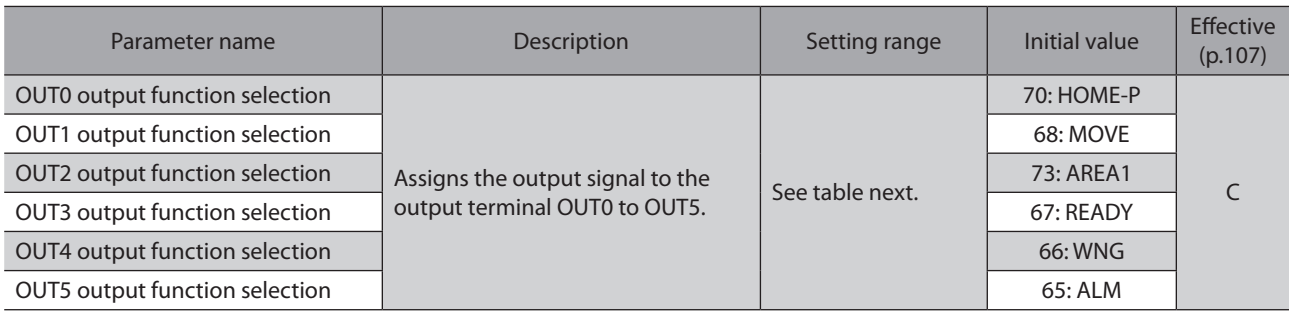

#### **•** Setting range for OUT output function selection

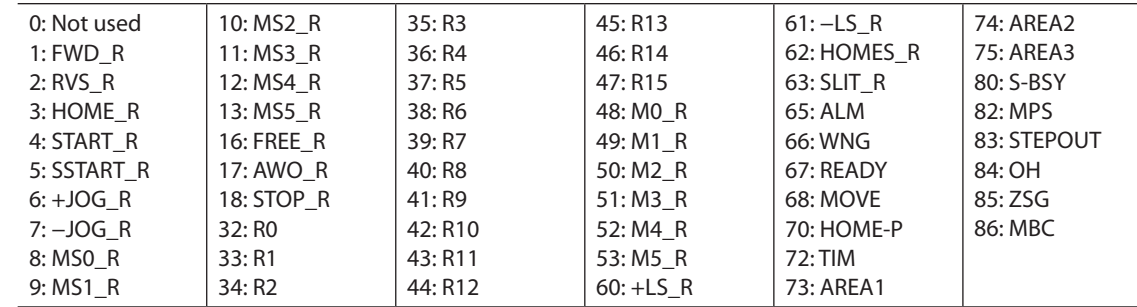

### **10-12 I/O function [RS-485] parameter**

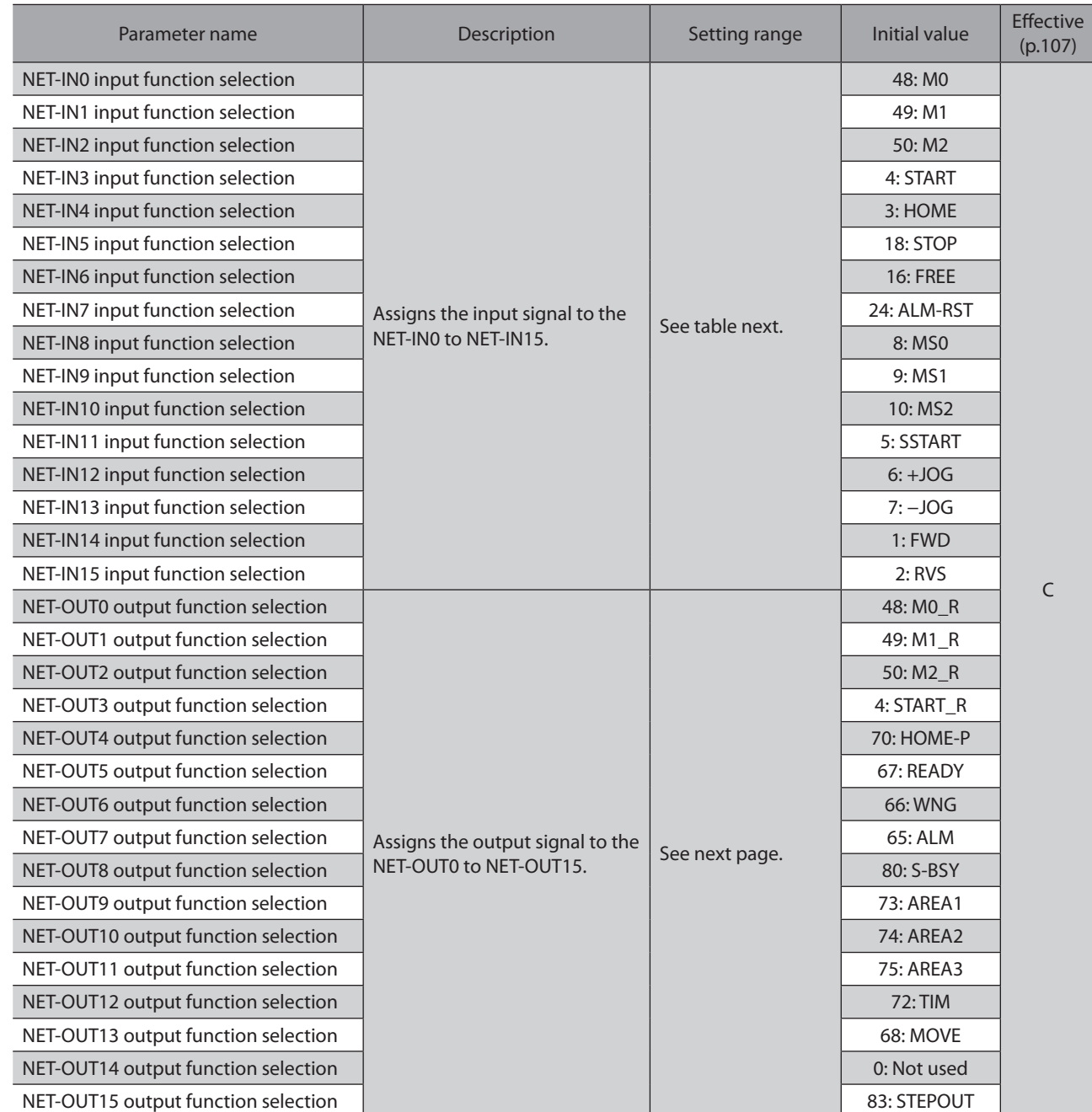

#### **•** Setting range for NET-IN input function selection

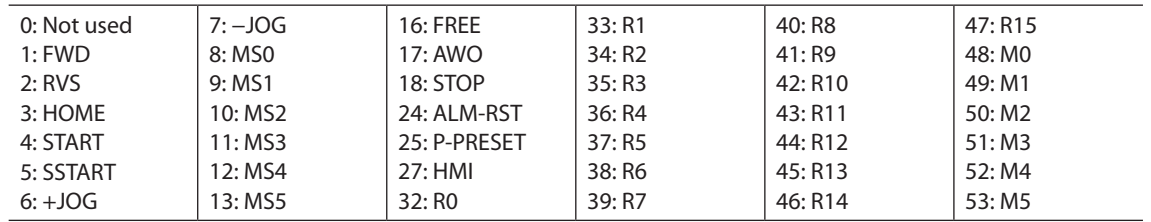

#### **•** Setting range for NET-OUT output function selection

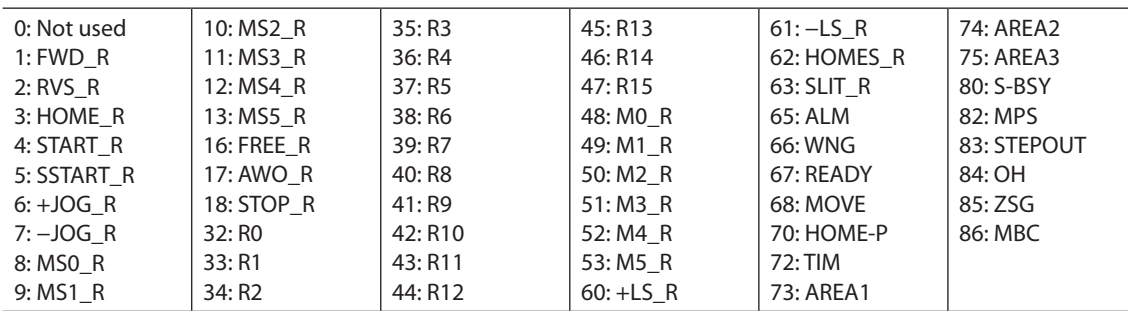

### **10-13 Communication parameter**

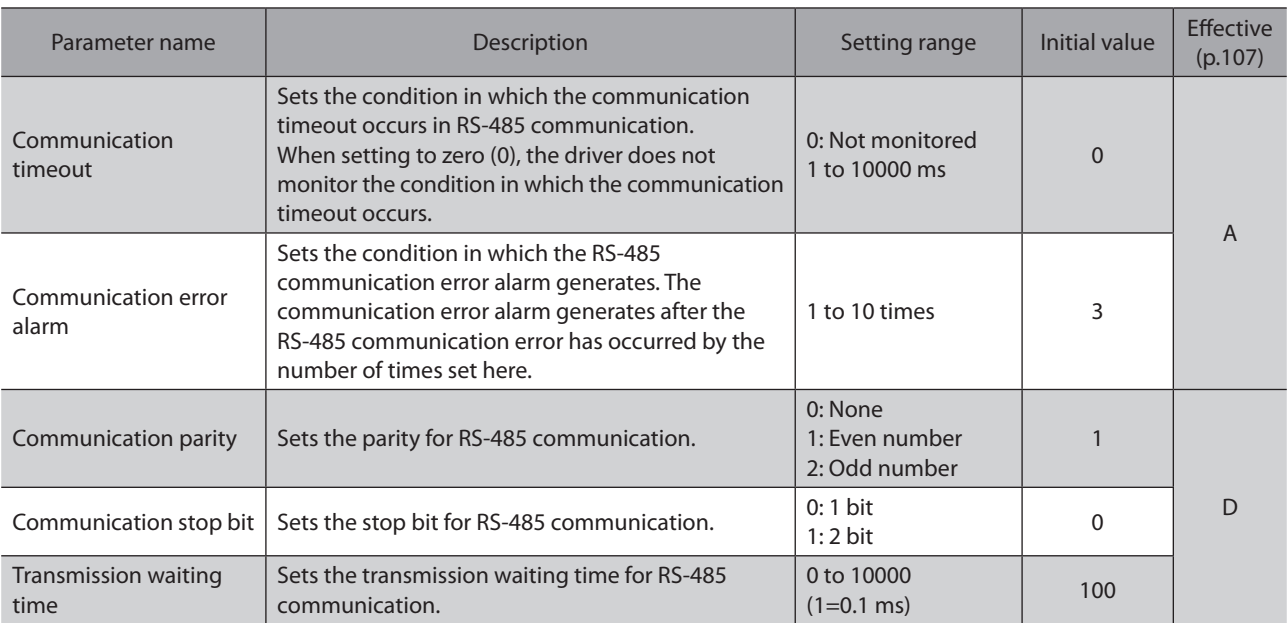

# <span id="page-116-0"></span>**4 Method of control via I/O**

**This part explains when the operation is controlled via I/O after setting the operation data and parameters by the** OPX-2A **or** MEXE02**.**

#### **Table of contents**

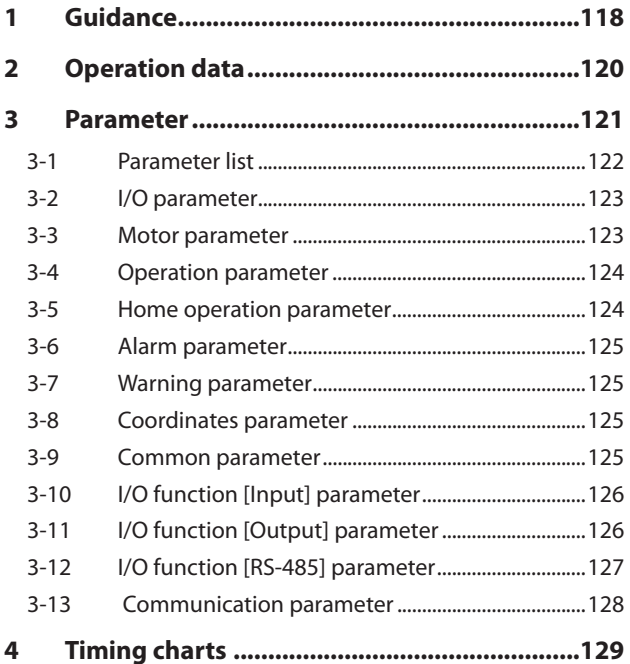

## <span id="page-117-0"></span>**1 Guidance**

If you are new to the RKⅡ Series FLEX built-in controller type, read this section to understand the operating methods along with the operation flow.

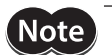

Before operating the motor, check the condition of the surrounding area to ensure safety.

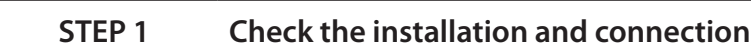

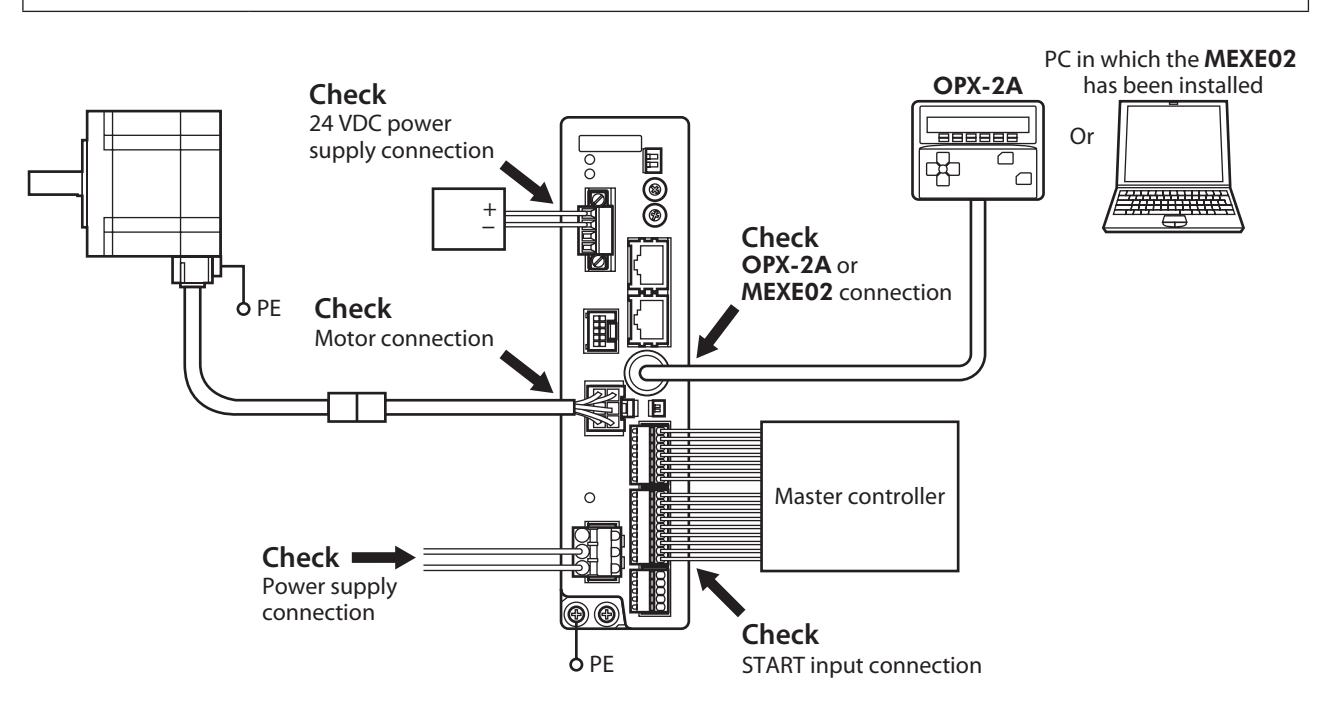

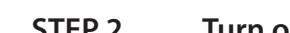

**STEP 2 Turn on the power and set the operation data**

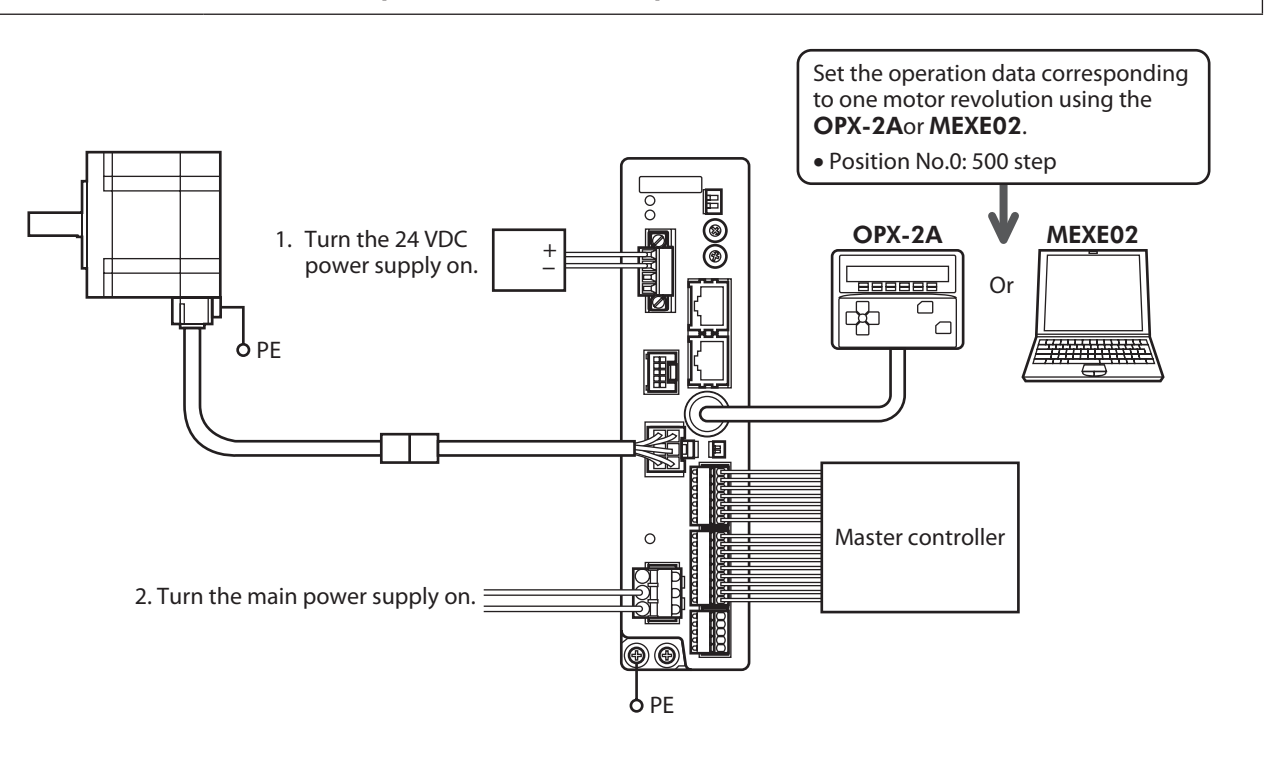

#### **STEP 3 Operate the motor**

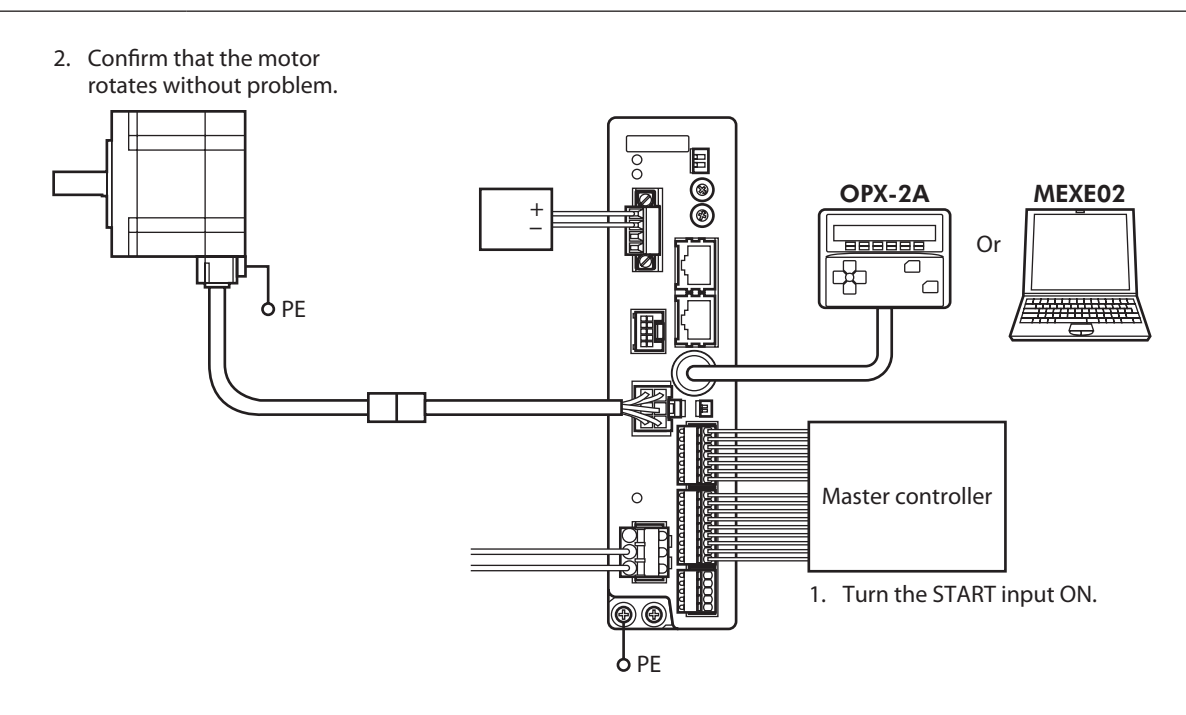

#### **STEP 4 Were you able to operate the motor properly?**

How did it go? Were you able to operate the motor properly? If the motor does not function, check the following points:

- Is any alarm present?
- Are the power supply and motor connected securely?

For more detailed settings and functions, refer to "3 Operation type and setting."

## <span id="page-119-0"></span>**2 Operation data**

Up to 64 operation data can be set (data Nos.0 to 63).

If the data is changed, a recalculation and setup will be performed after the operation is stopped.

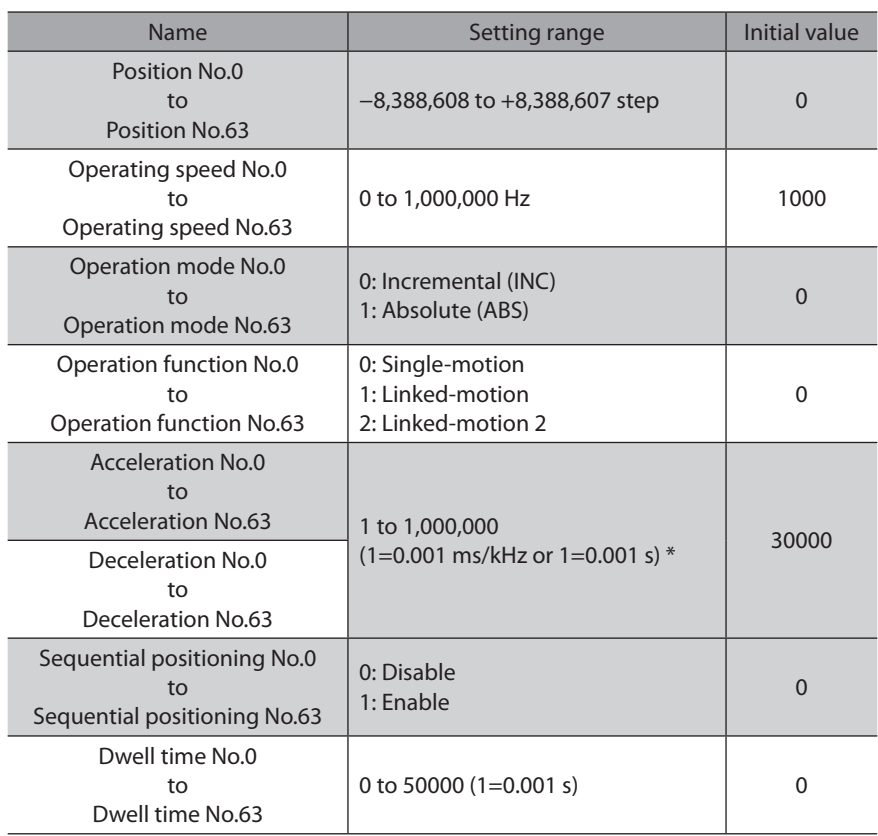

\* Acceleration/deceleration rate (ms/kHz) or acceleration/deceleration time (s) can be selected using "acceleration/ deceleration unit" parameter. (initial value: acceleration/deceleration rate).

<span id="page-120-0"></span>The parameters are saved in the RAM or non-volatile memory. The data saved in the RAM will be erased once the 24 VDC power supply is turned off. On the other hand, the parameters saved in the non-volatile memory will be retained even after the 24 VDC power supply is turned off.

When turning the 24 VDC power supply on, the parameters saved in the non-volatile memory will be sent to the RAM. Then, the recalculation and setup for the parameters are executed in the RAM.

The parameters are written in the RAM area when writing via the RS-485 communication or industrial network. When the parameters stored in the RAM is saved in the non-volatile memory, execute the "Batch NV memory write" command of the maintenance command.

The parameters having set in the MEXE02 is saved in the non-volatile memory when the data writing is performed.

When a parameter is changed, the timing to reflect the new value varies depending on the parameter. See the following four types.

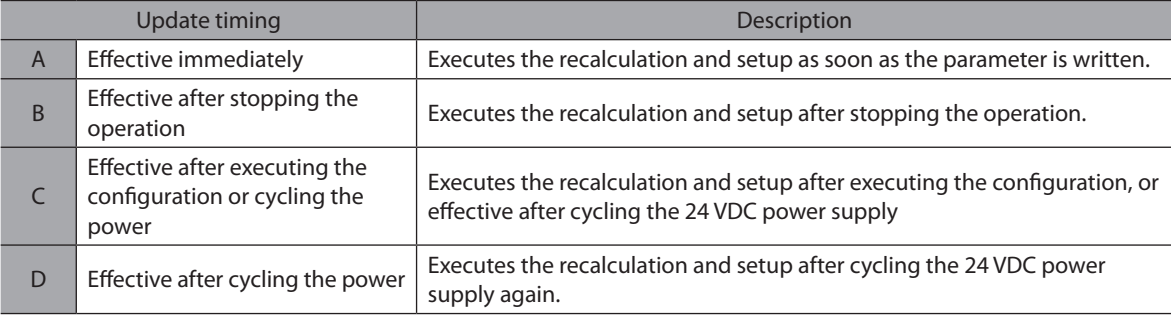

#### **In this document, each update timing is represented in an alphabetical character.**

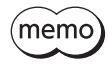

• The parameters are written in the RAM area when writing via the RS-485 communication or industrial network. Be sure to save in the non-volatile memory before turning off the power supply when changing the parameter that is required turning on the power again to update.

• The non-volatile memory can be rewritten approximately 100,000 times.

<span id="page-121-0"></span>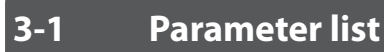

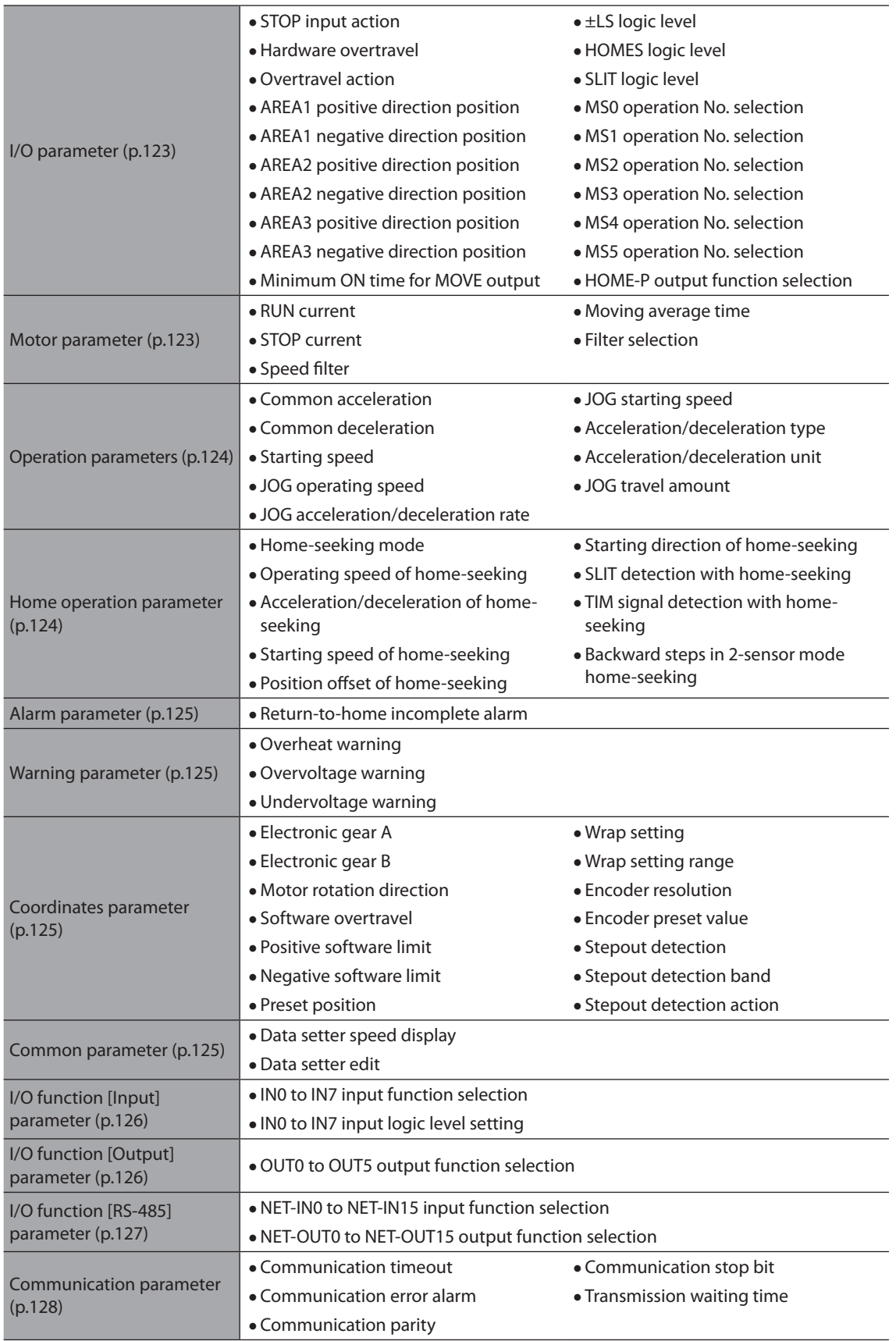

### <span id="page-122-0"></span>**3-2 I/O parameter**

<span id="page-122-1"></span>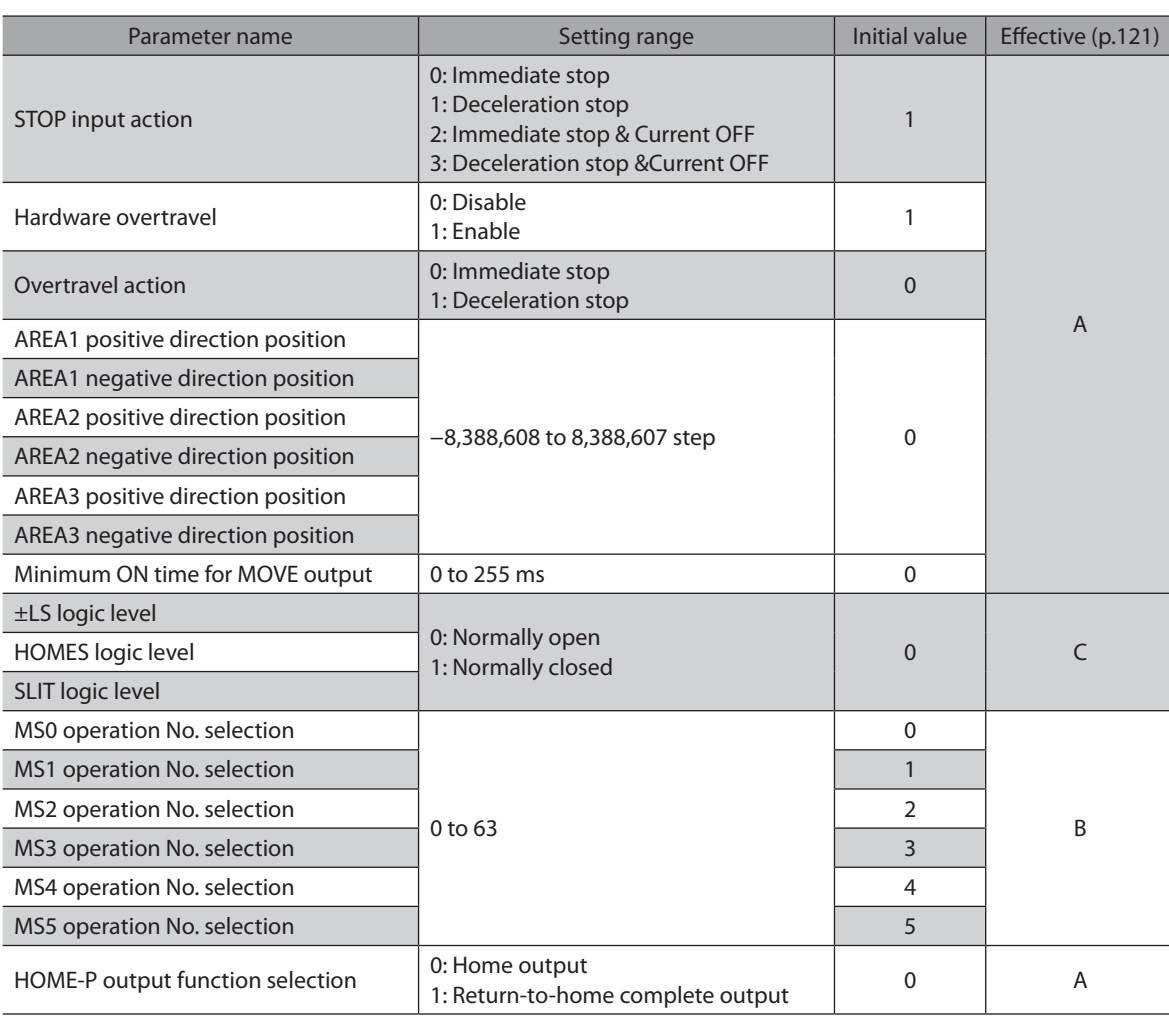

### **3-3 Motor parameter**

<span id="page-122-2"></span>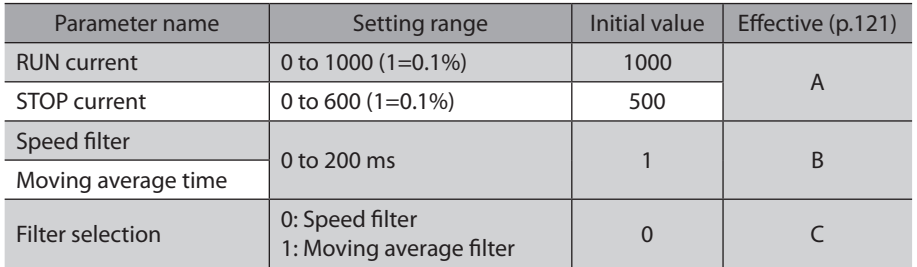

### <span id="page-123-0"></span>**3-4 Operation parameter**

<span id="page-123-1"></span>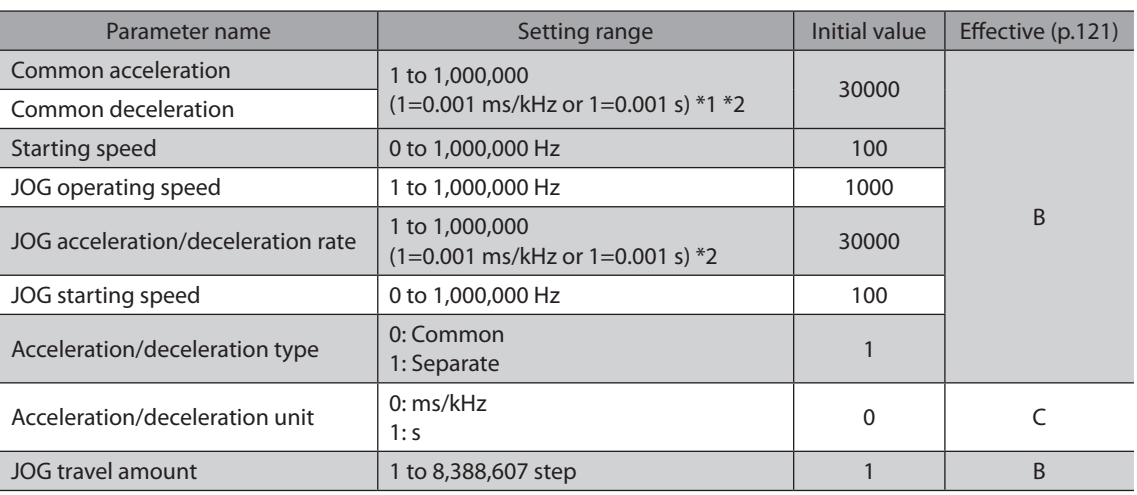

\*1 This item is effective when the "acceleration/deceleration type" parameter is set to "common." (initial value: separate).

<span id="page-123-2"></span>\*2 Acceleration/deceleration rate (ms/kHz) or acceleration/deceleration time (s) can be selected using "acceleration/ deceleration unit" parameter. (initial value: acceleration/deceleration rate).

#### **3-5 Home operation parameter**

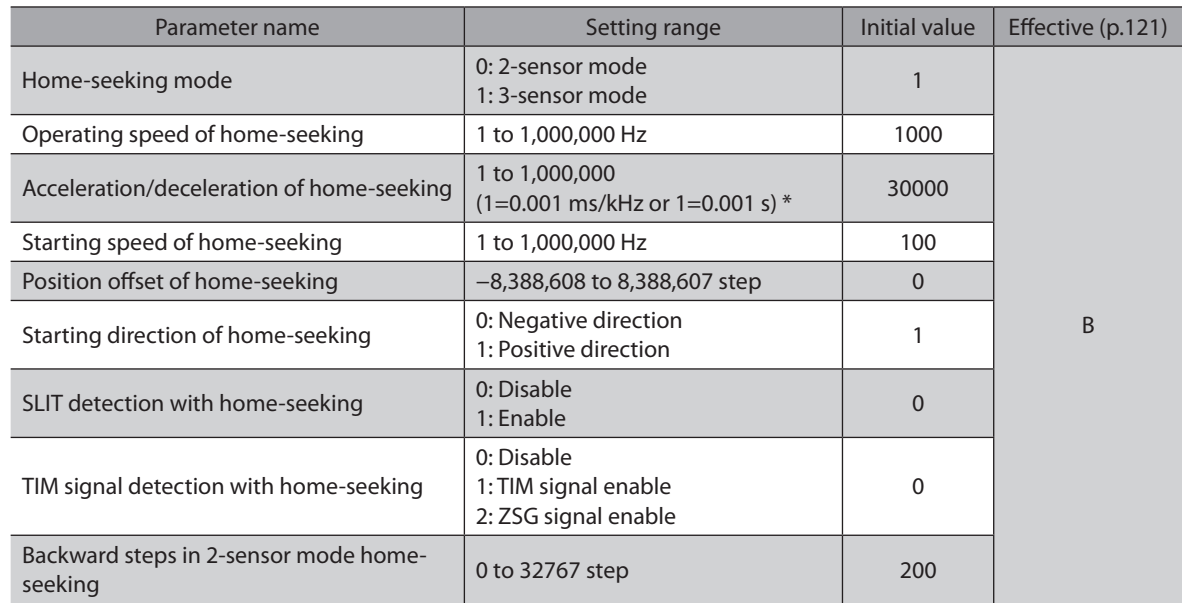

\* Acceleration/deceleration rate (ms/kHz) or acceleration/deceleration time (s) can be selected using "acceleration/ deceleration unit" parameter. (initial value: acceleration/deceleration rate).

### <span id="page-124-0"></span>**3-6 Alarm parameter**

<span id="page-124-1"></span>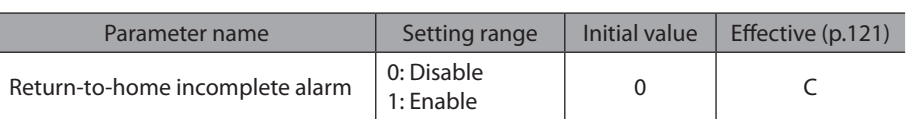

### **3-7 Warning parameter**

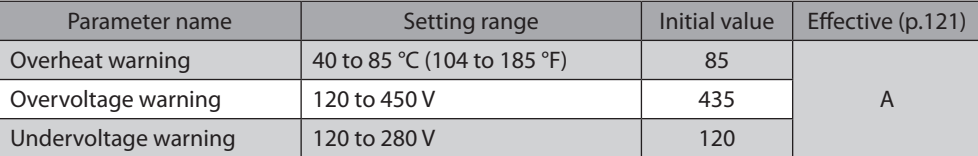

### **3-8 Coordinates parameter**

<span id="page-124-2"></span>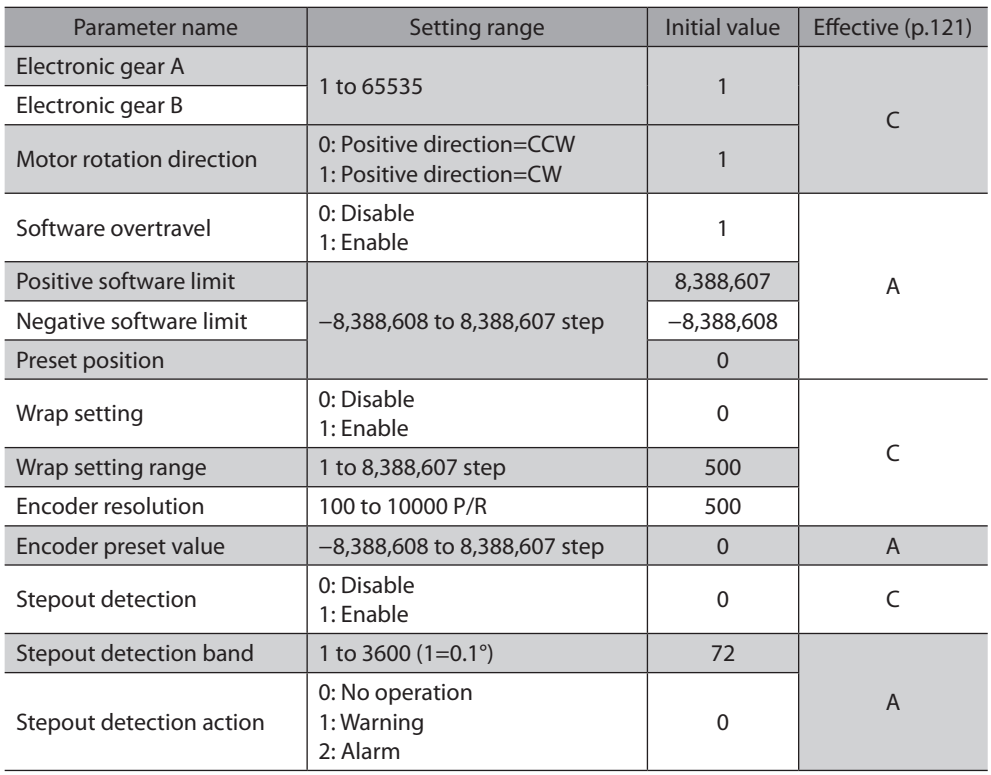

### **3-9 Common parameter**

<span id="page-124-3"></span>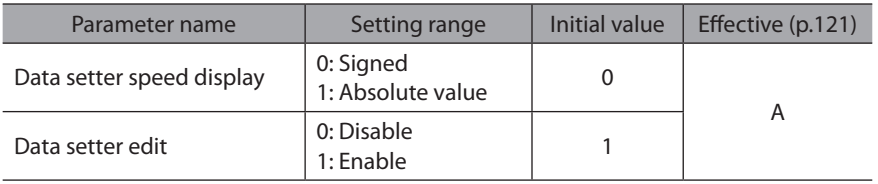

### <span id="page-125-0"></span>**3-10 I/O function [Input] parameter**

<span id="page-125-1"></span>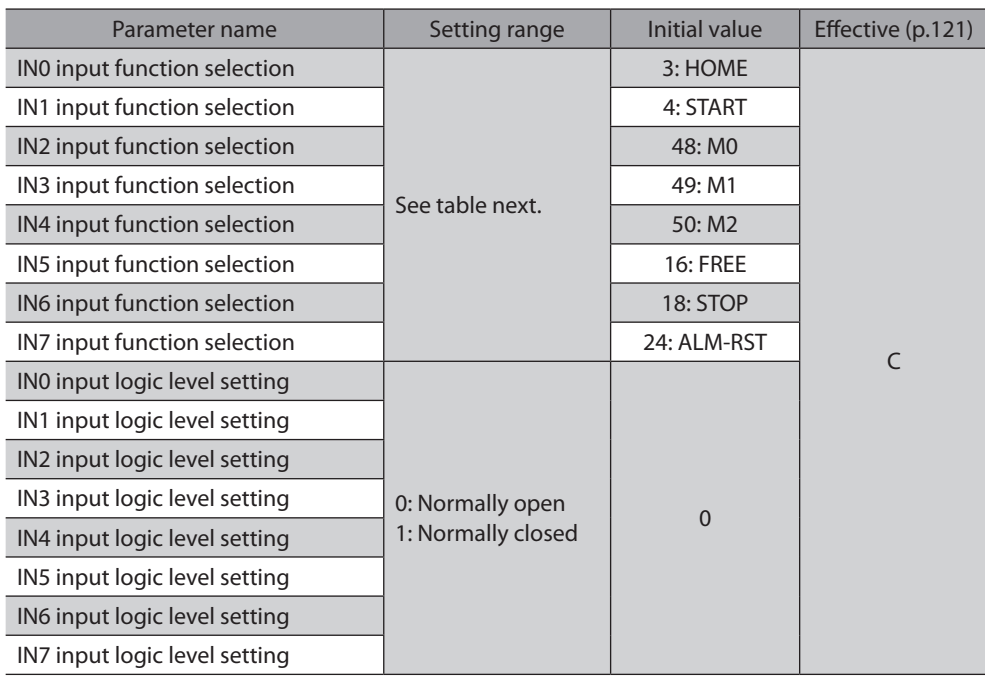

#### **•** Setting range for IN input function selection

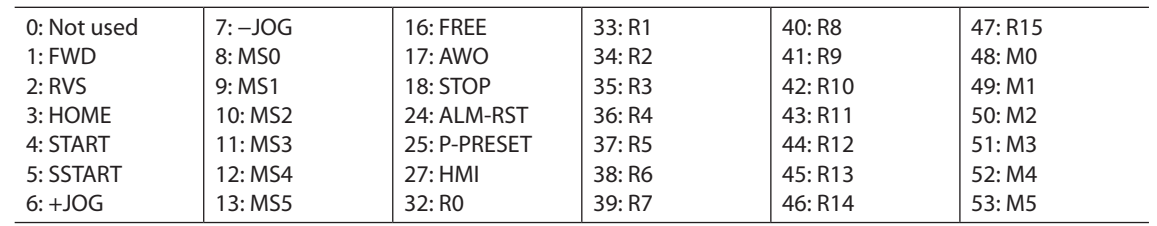

### **3-11 I/O function [Output] parameter**

<span id="page-125-2"></span>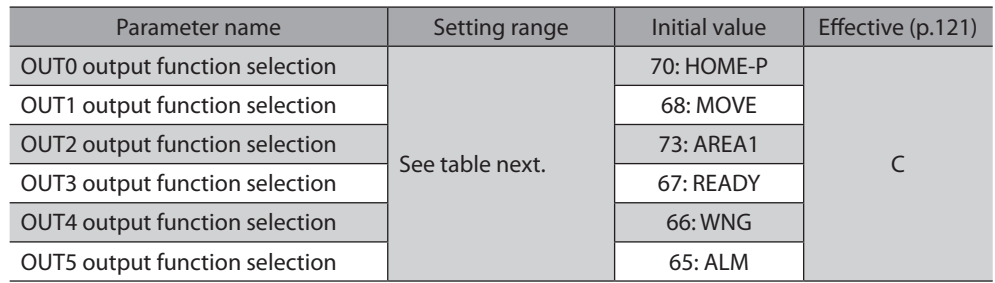

#### **•** Setting range for OUT output function selection

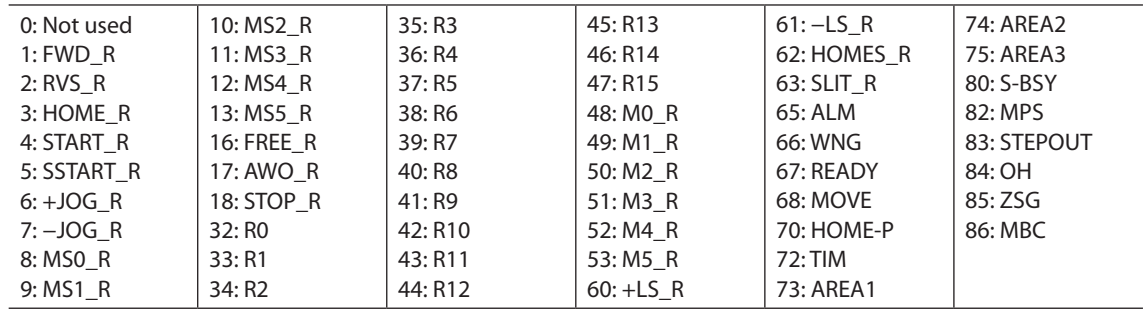

### <span id="page-126-0"></span>**3-12 I/O function [RS-485] parameter**

<span id="page-126-1"></span>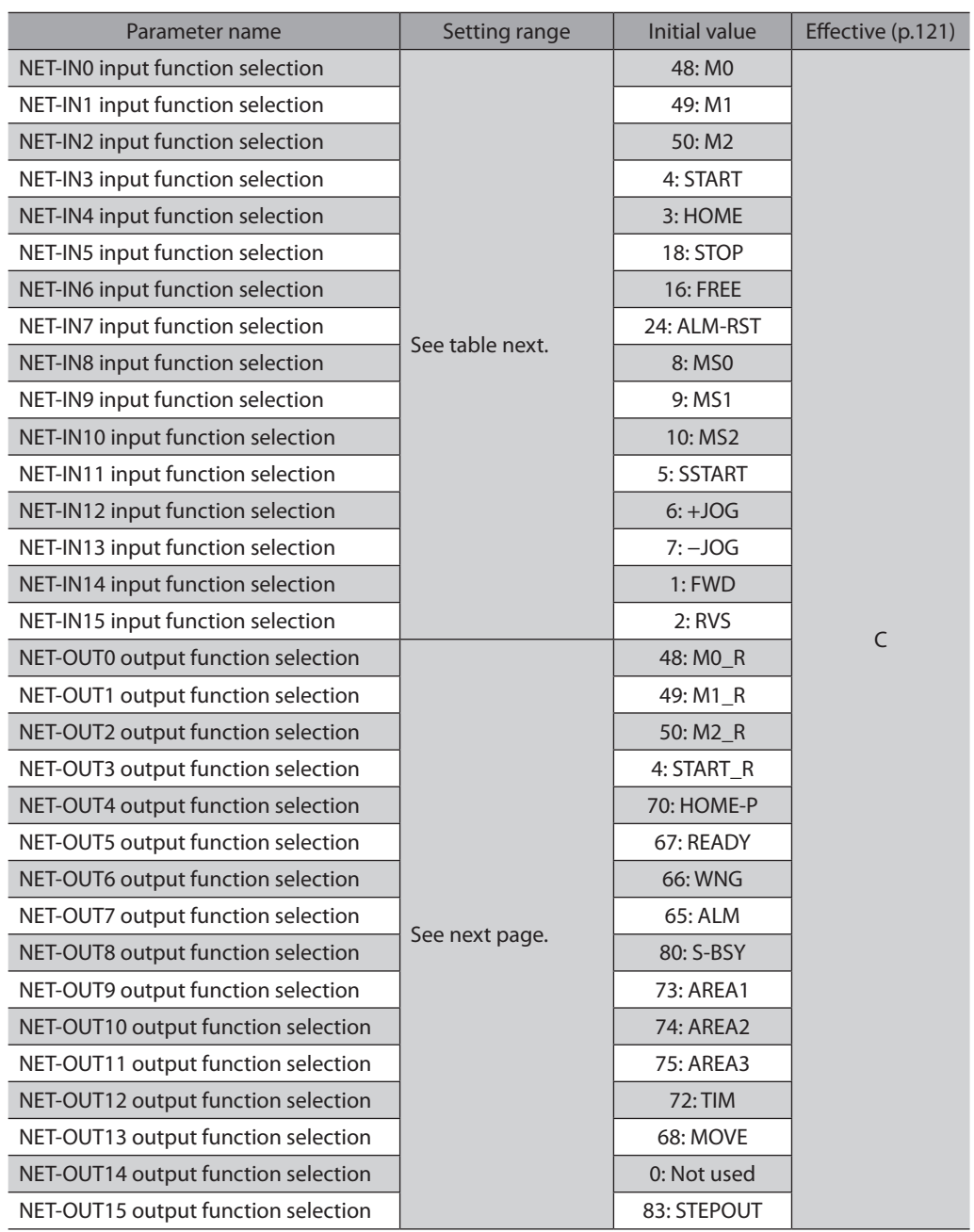

#### **•** Setting range for NET-IN input function selection

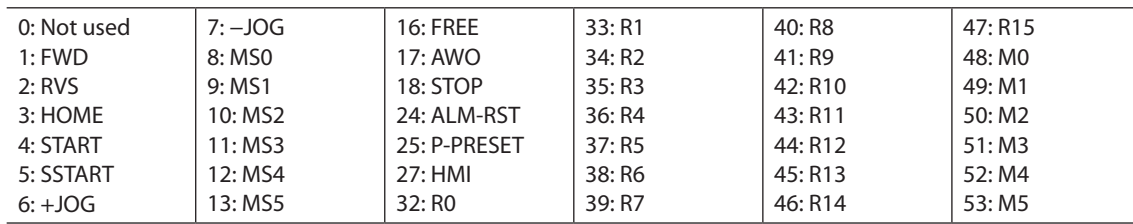

#### <span id="page-127-0"></span>**•** Setting range for NET-OUT output function selection

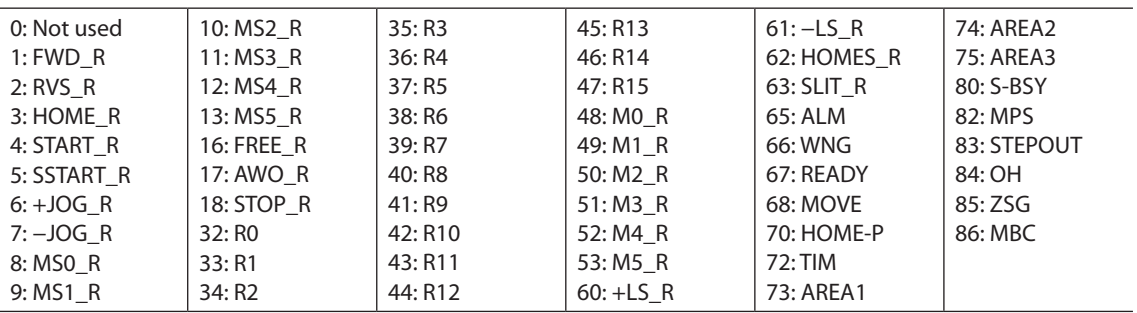

### **3-13 Communication parameter**

<span id="page-127-1"></span>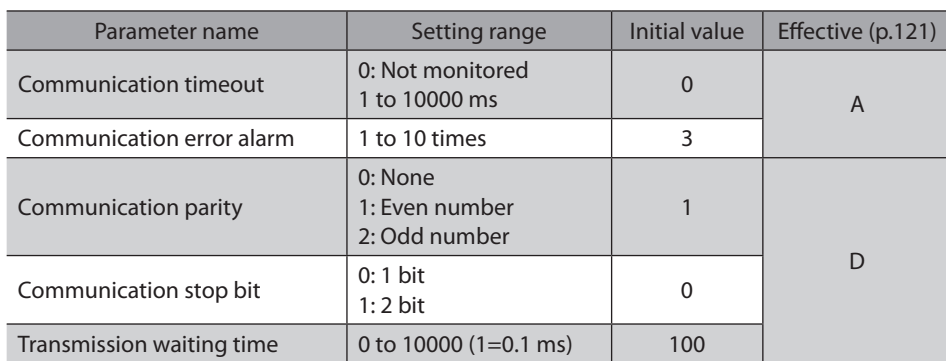

#### <span id="page-128-0"></span>**When the power supply is turned ON**

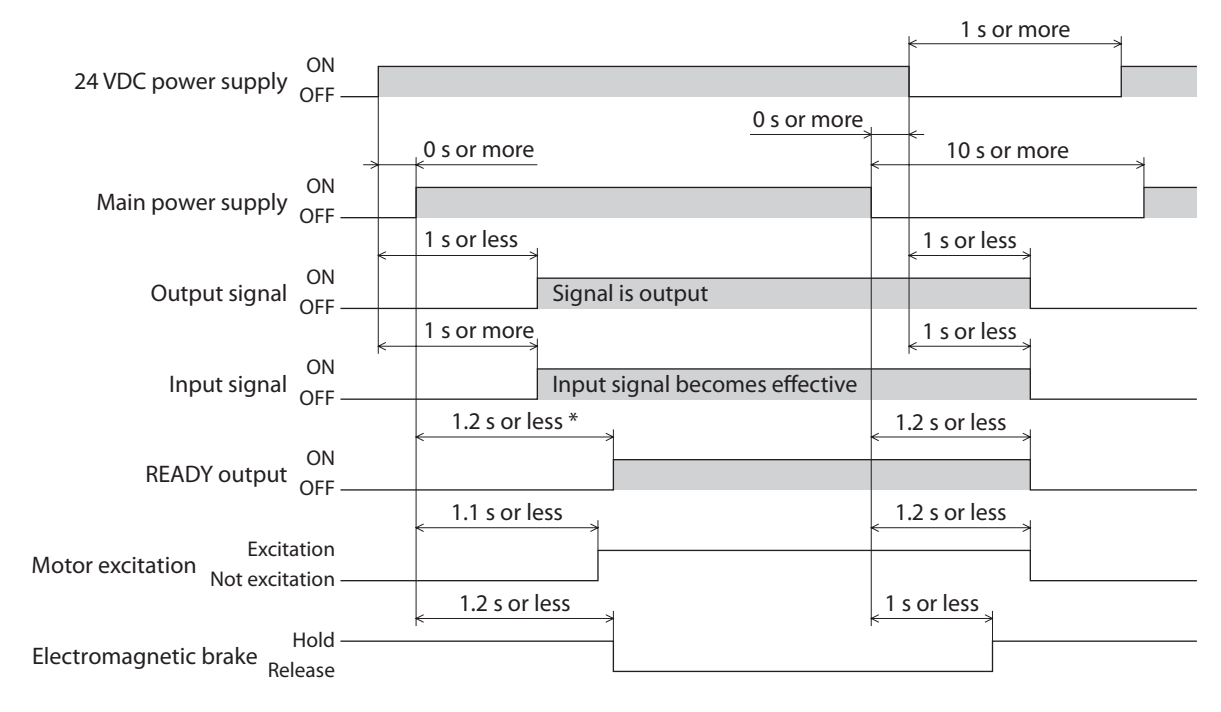

\* 2.2 sec or less for the electromagnetic brake type

#### **STOP input**

When the "STOP input action" parameter is immediate stop.

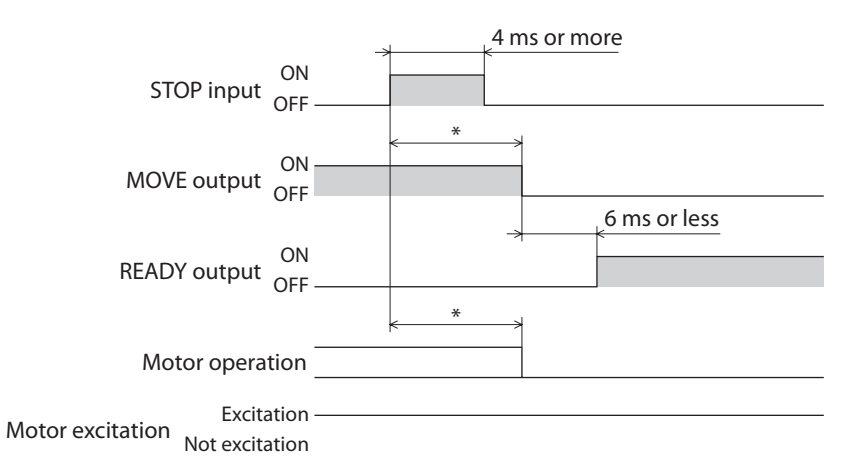

\* The specific time varies depending on the operating speed, speed filter, moving average time and other.

#### $\bullet$  When the "STOP input action" parameter is deceleration stop.

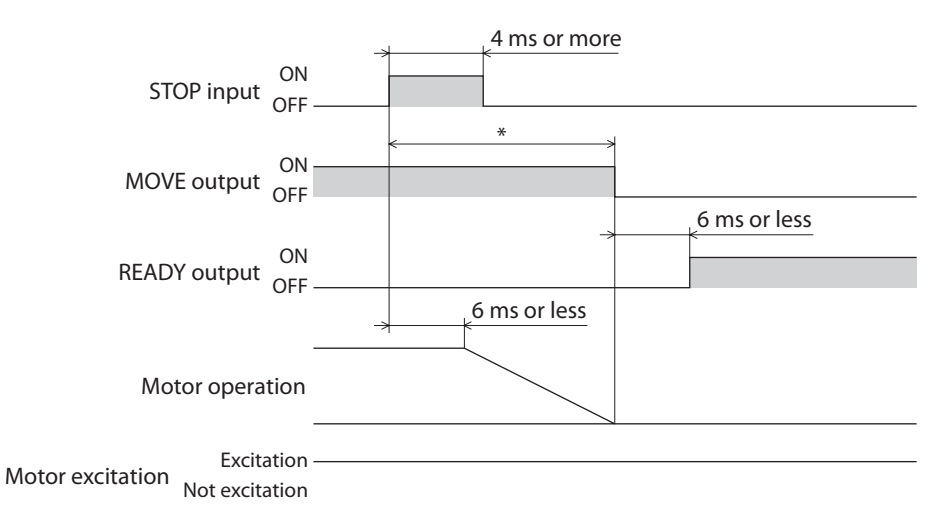

\* The specific time varies depending on the operating speed, speed filter, moving average time and other.

**•** When the "STOP input action" parameter is current OFF after immediate stop.

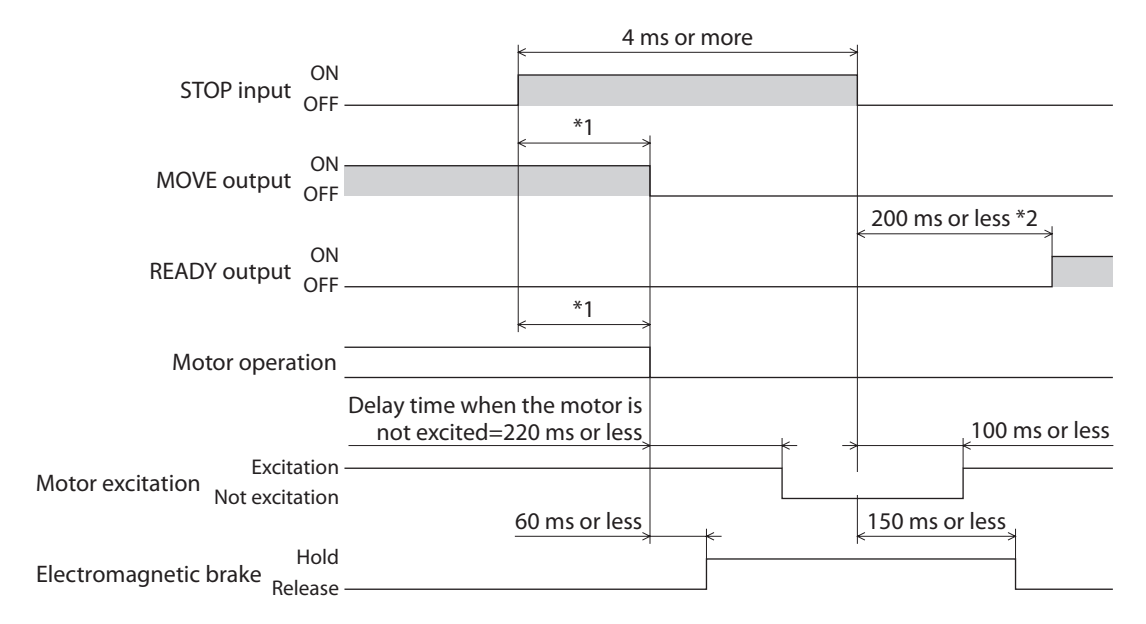

\*1 The specific time varies depending on the operating speed, speed filter, moving average time and other.

\*2 1.2 sec or less for the electromagnetic brake type

#### **• When the "STOP input action" parameter is current OFF after deceleration stop.**

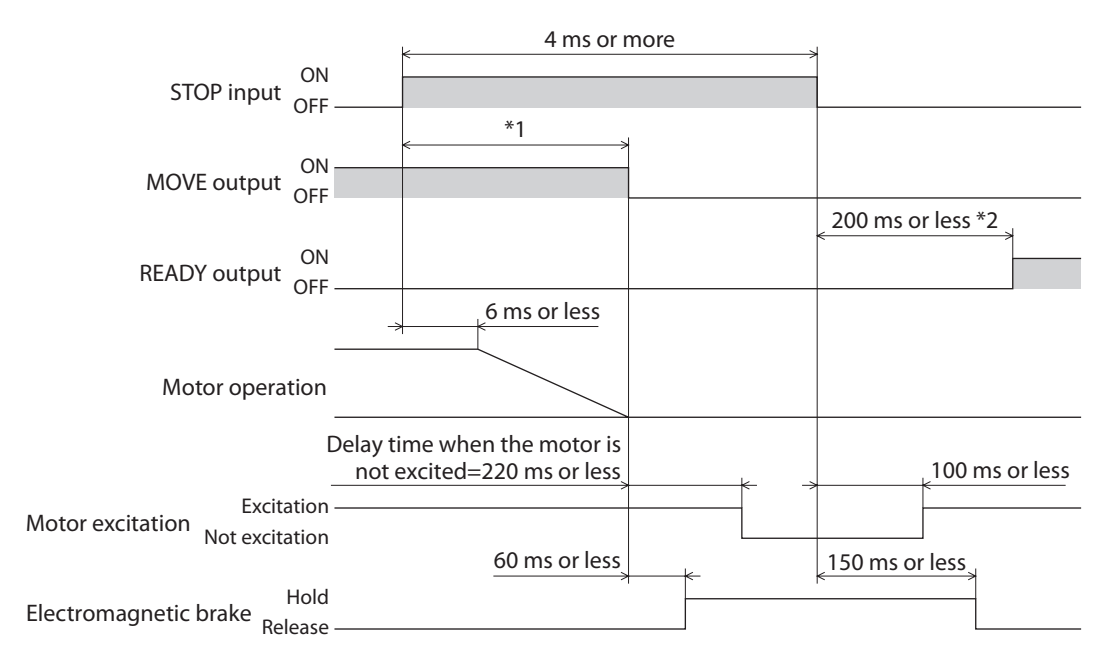

\*1 The specific time varies depending on the operating speed, speed filter, moving average time and other. \*2 1.2 sec or less for the electromagnetic brake type

#### **FREE** input

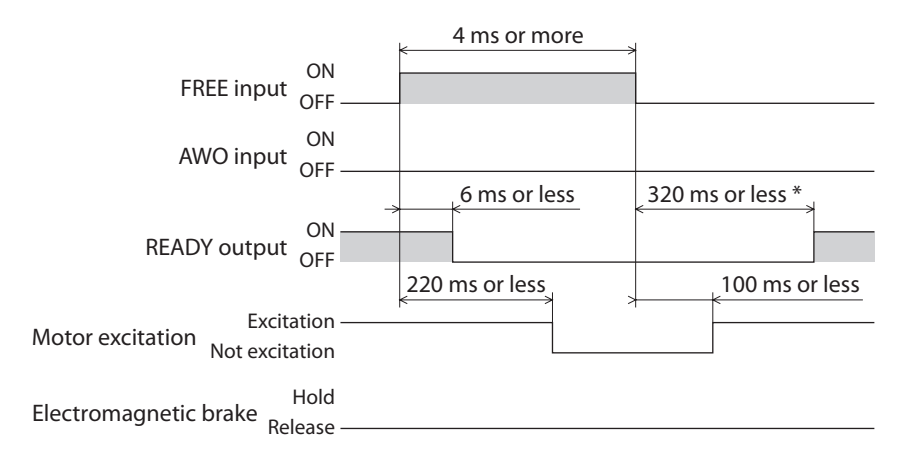

\* 1.2 sec or less for the electromagnetic brake type

#### ■ **AWO** input

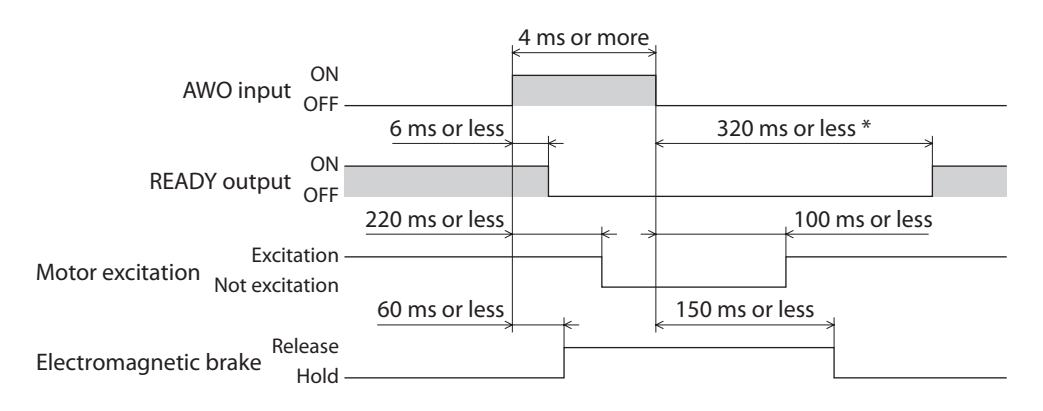

\* 1.2 sec or less for the electromagnetic brake type

#### **ALM-RST input**

z **When an alarm generates and the motor maintains excitation**

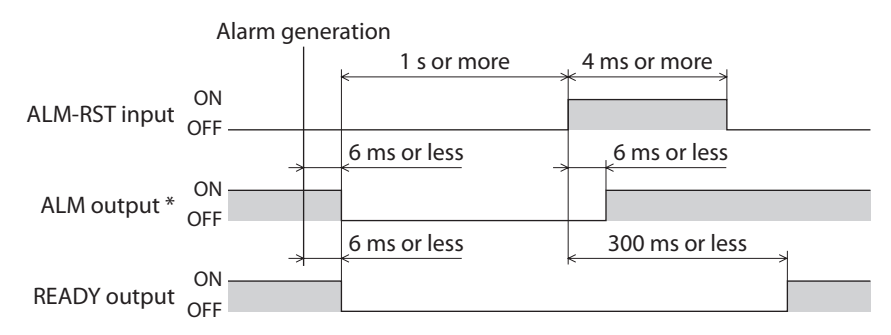

\* ALM output is normally closed. It is ON during normal operation and it turns OFF when an alarm generates.

#### z **When an alarm generates and the motor does not maintain excitation**

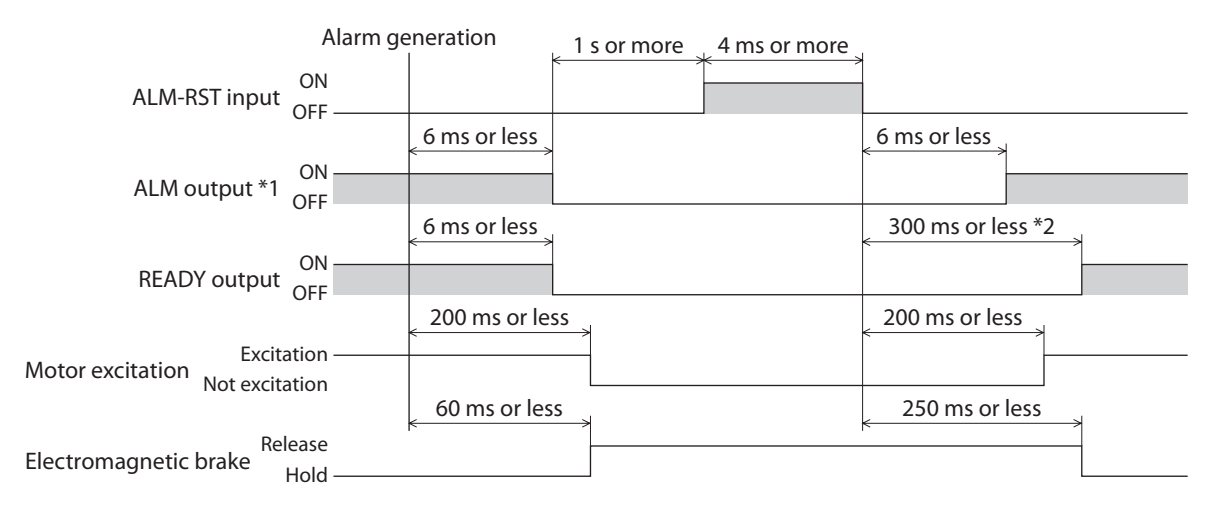

\*1 ALM output is normally closed. It is ON during normal operation and it turns OFF when an alarm generates. \*2 1.3 sec or less for the electromagnetic brake type

#### **HMI input**

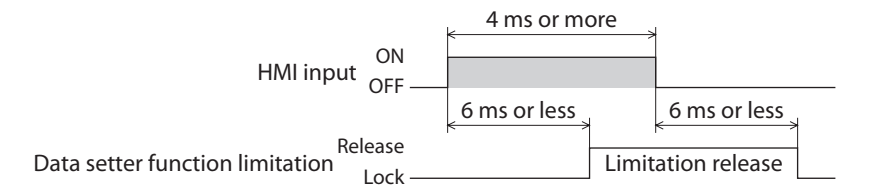

#### **P-PRESET input**

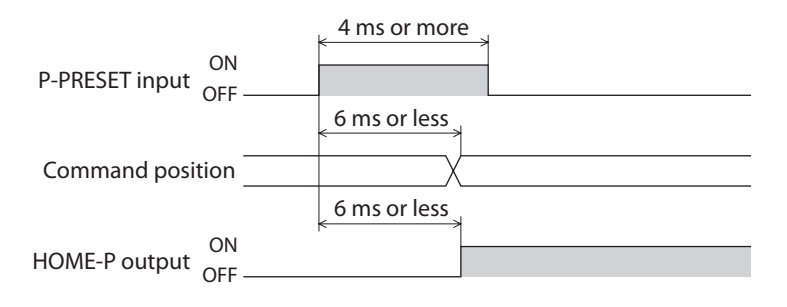

#### ■ Single-motion operation (positioning operation)

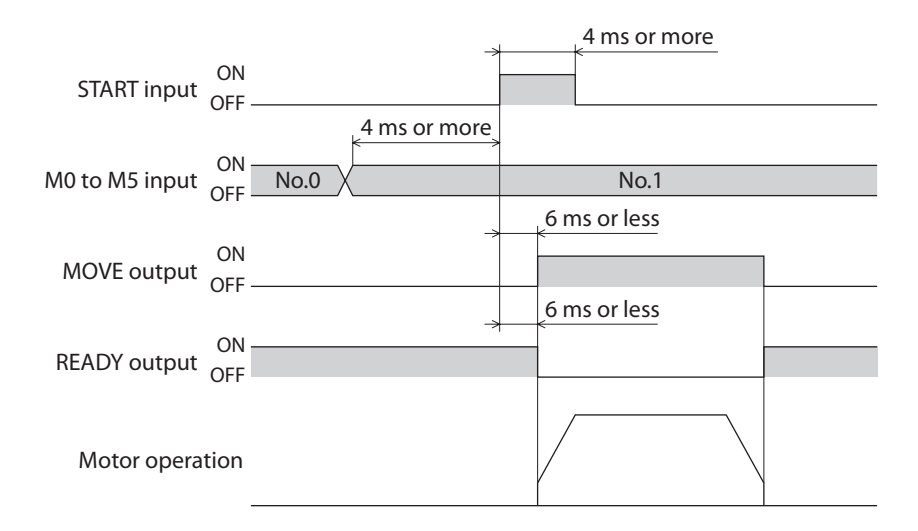

#### ■ Linked-motion operation (positioning operation)

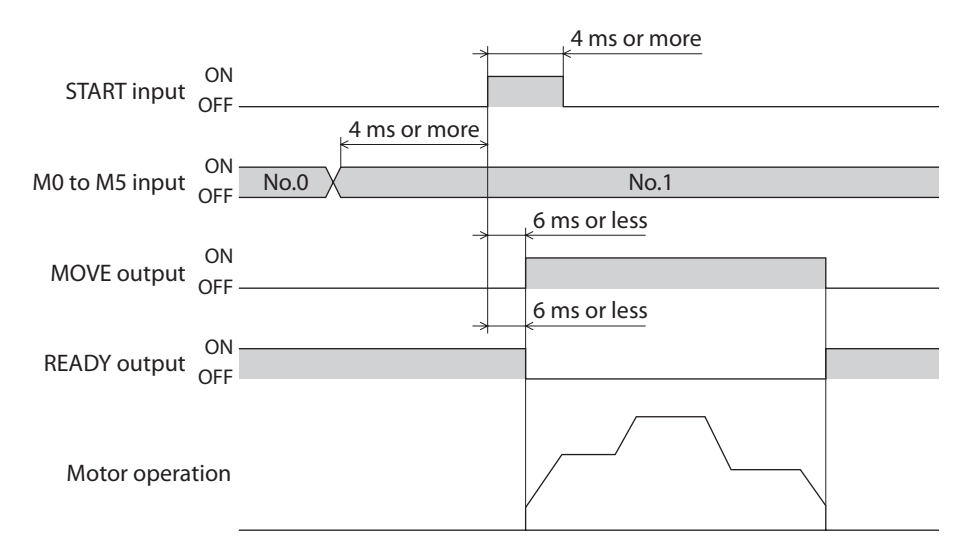

<sup>■</sup> Linked-motion operation 2 (positioning operation)

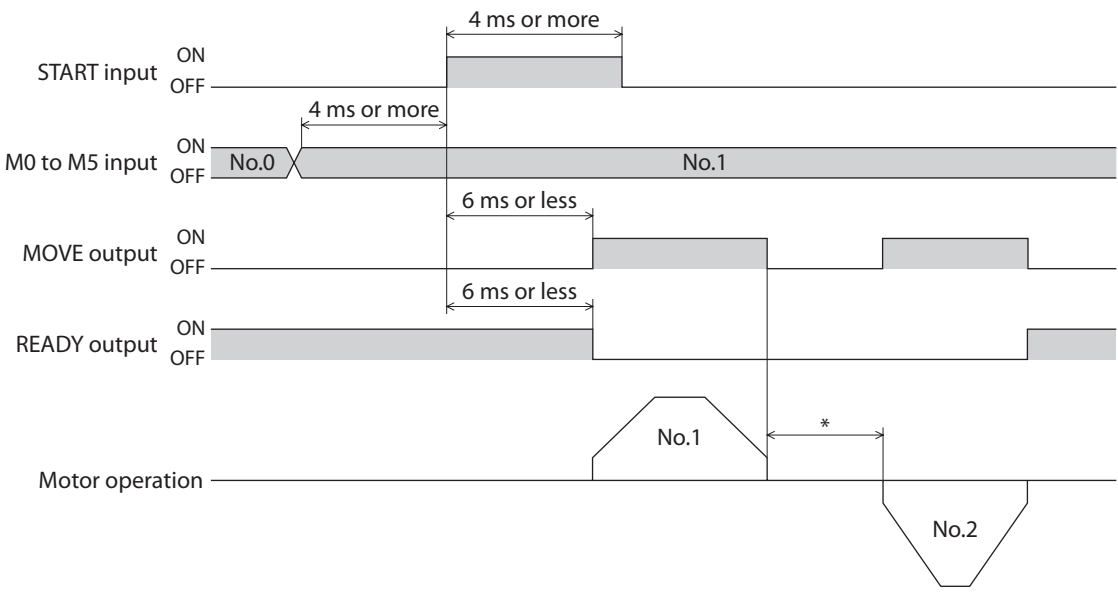

\* This is the value of the dwell time to be set in operation data No.1.

#### $\blacksquare$  Direct positioning operation ON<br>MS0 to MS5 input OFF ON MOVE output OFF ON READY output OFF 4 ms or more 6 ms or less 6 ms or less Motor operation

#### **Sequential operation**

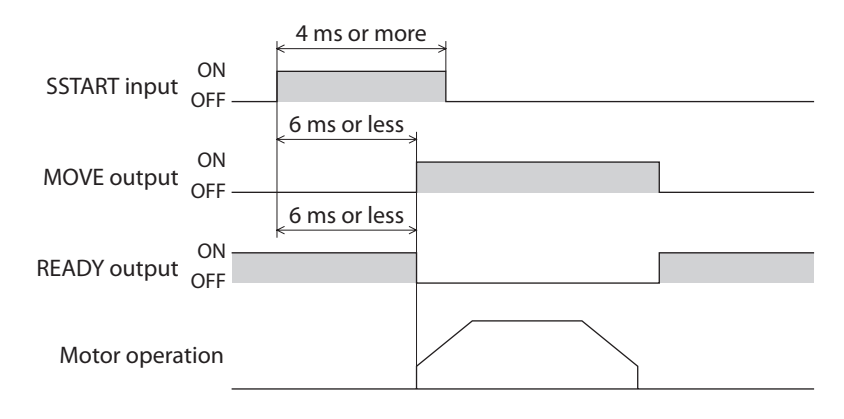

#### **Continuous operation**

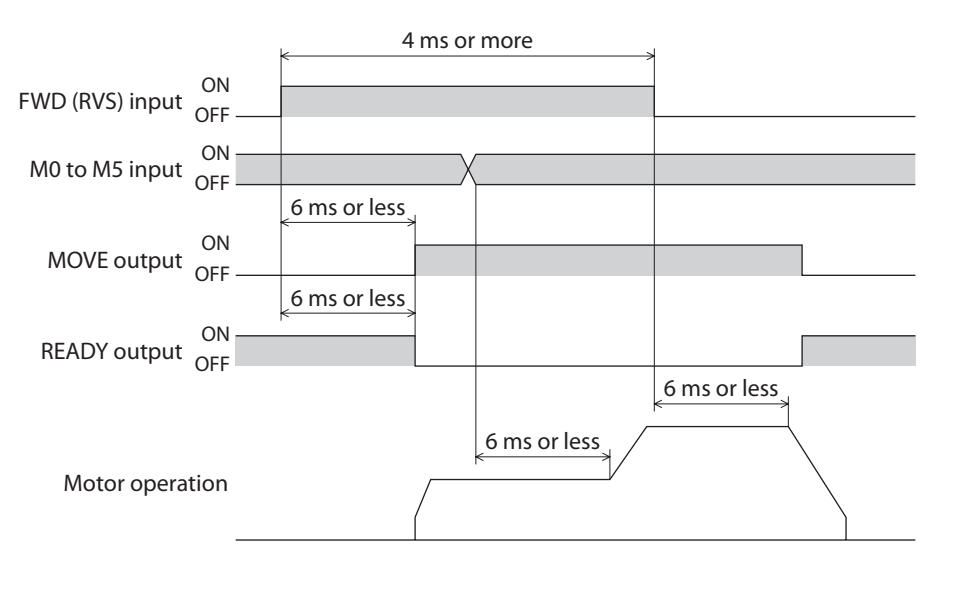

#### **JOG operation**

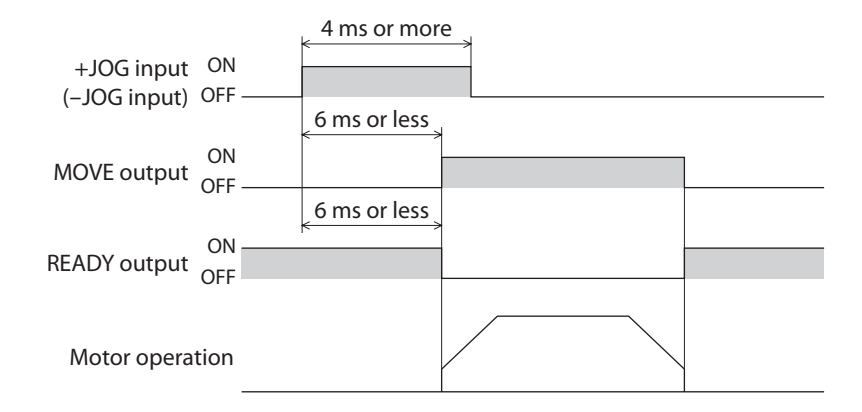

#### ■ Return-to-home operation

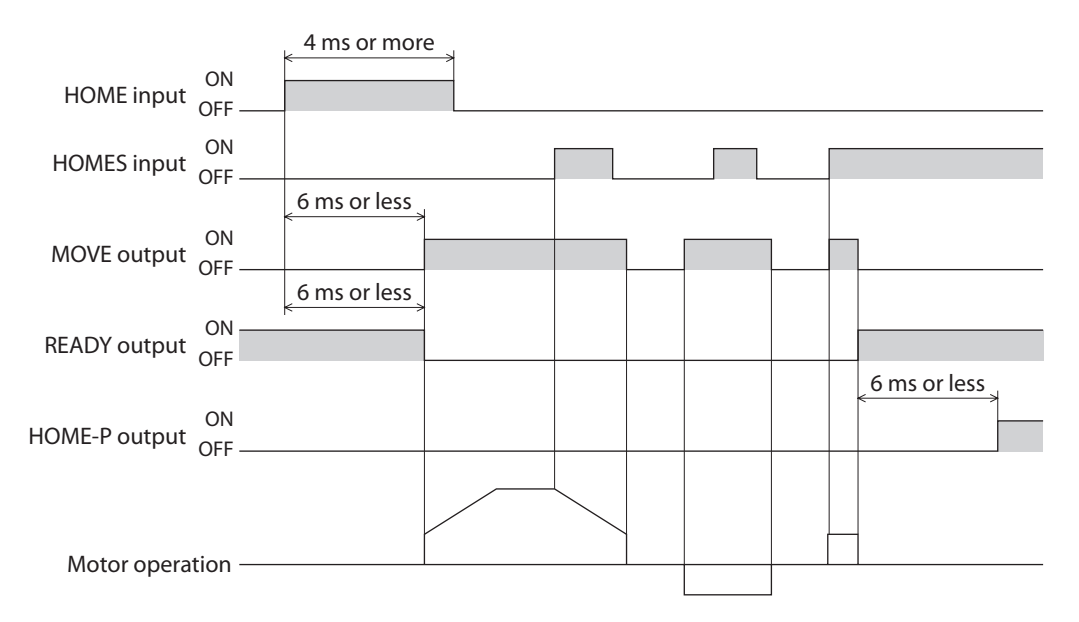

4 Method of control via I/O [4 Method of control via I/O](#page-116-0)

# <span id="page-136-0"></span>**5 Method of control via Modbus RTU (RS-485 communication)**

**This part explains how to control from the master controller via RS-485 communication. The protocol for the RS-485 communication is the Modbus protocol.**

#### **Table of contents**

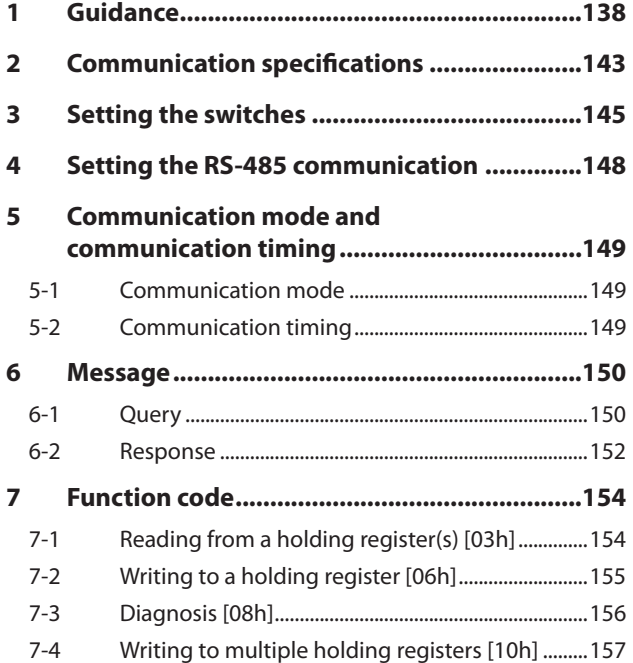

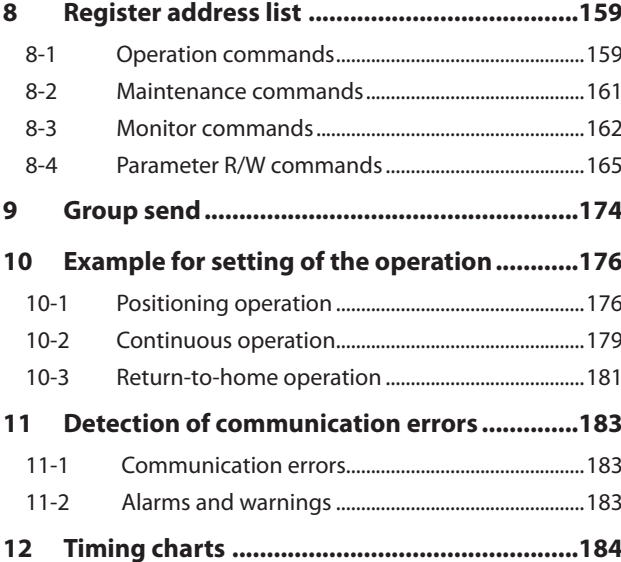

## <span id="page-137-0"></span>**1 Guidance**

If you are new to the RKⅡ Series FLEX built-in controller type, read this section to understand the operating methods along with the operation flow.

This is an example how to operate the motor based on the operation data and parameters set to the driver by the master controller.

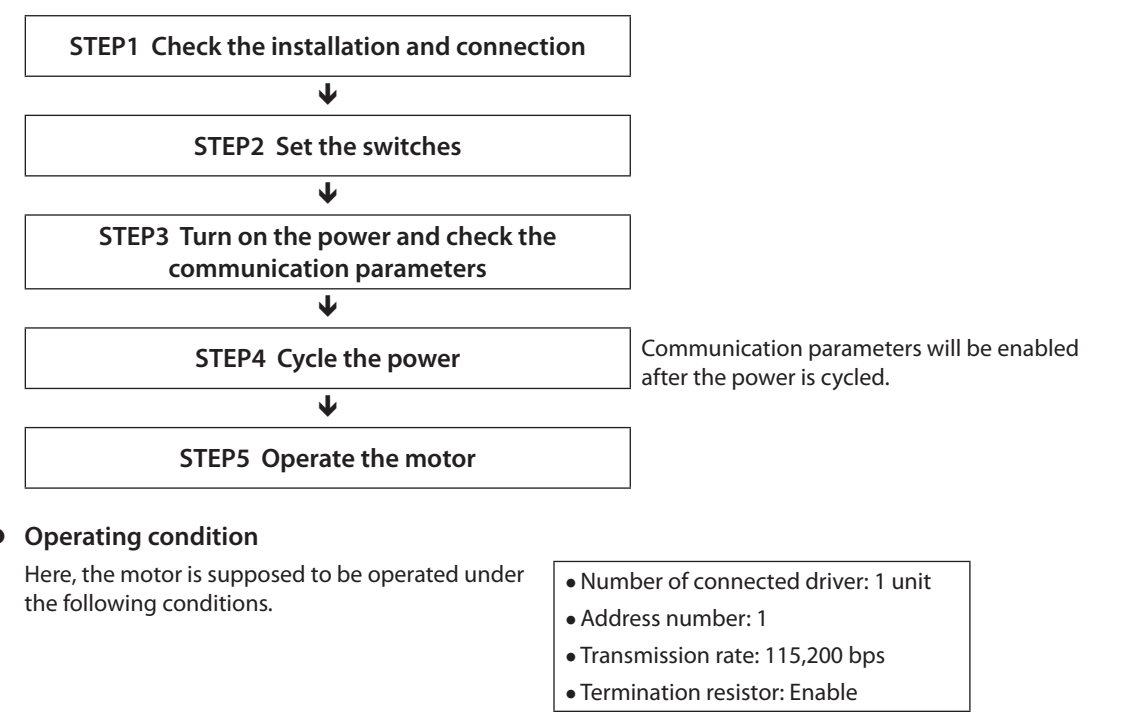

**Note** Before operating the motor, check the condition of the surrounding area to ensure safety.

**STEP 1 Check the installation and connection**

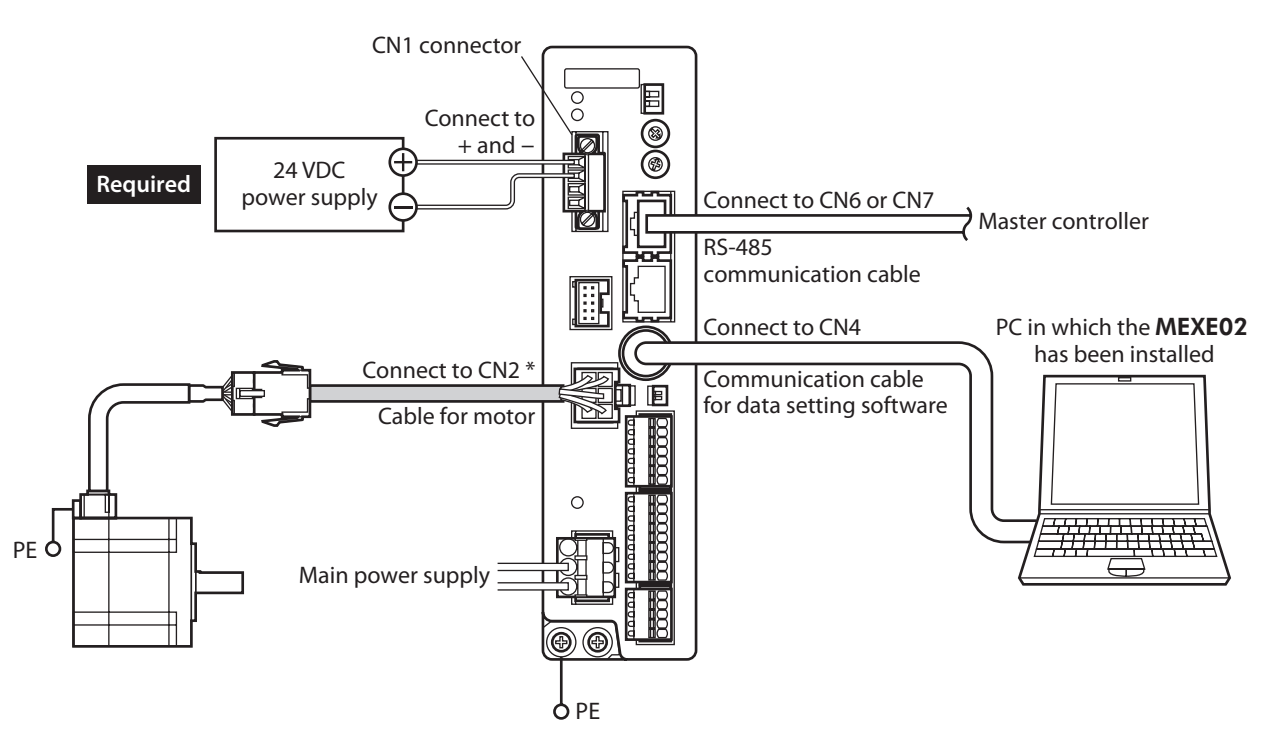

\* Cables represented in gray color are supplied with the product or sold separately.

#### **STEP 2 Set the switches**

Set the following with the switches. The status becomes as shown in the following figures after setting.

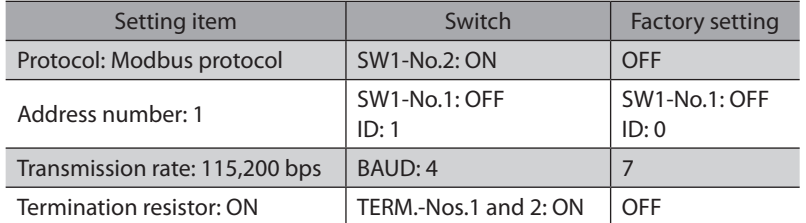

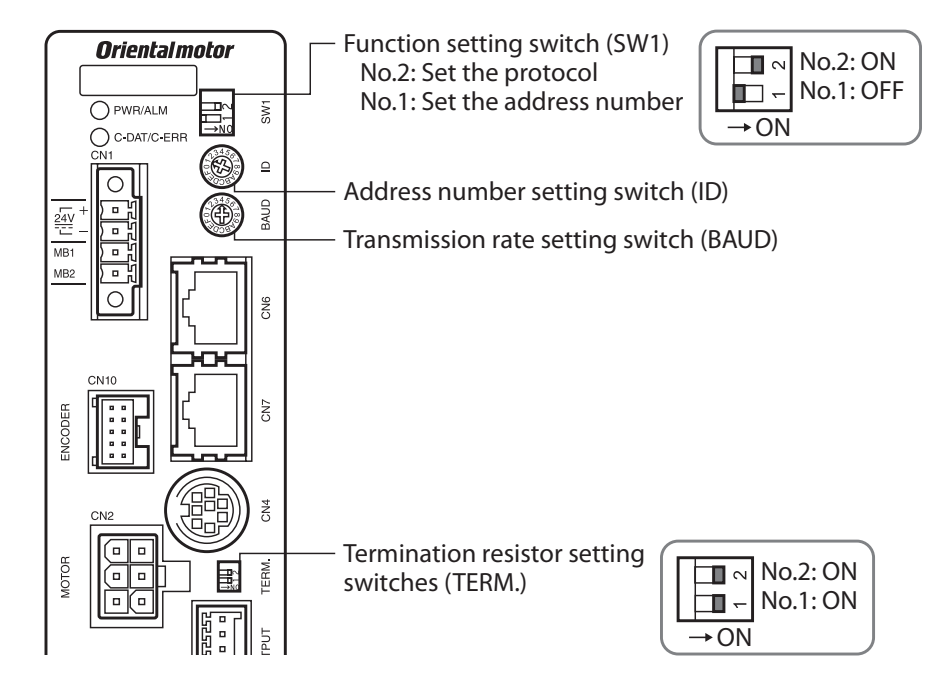

#### **STEP 3 Turn on the power and set the communication parameters**

Set the following communication parameters using the MEXE02. If communication cannot be established, review the communication parameters of the driver.

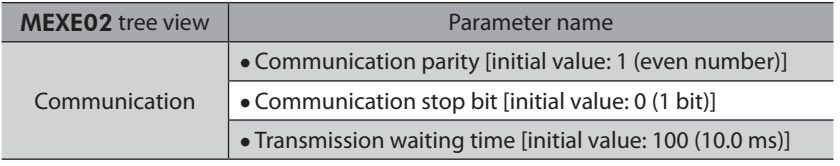

(memo Set the transmission interval of frames sent from the master to be longer than the silent interval of the driver. When the transmission rate is 115,200 bps, the silent interval of the driver is 2.5 ms.

#### **STEP 4 Cycle the power**

The switches of the driver and the communication parameters are enabled after the power is cycled.

#### **STEP 5 Send a message and operate the motor**

As an example, here is a description how to execute the following positioning operation.

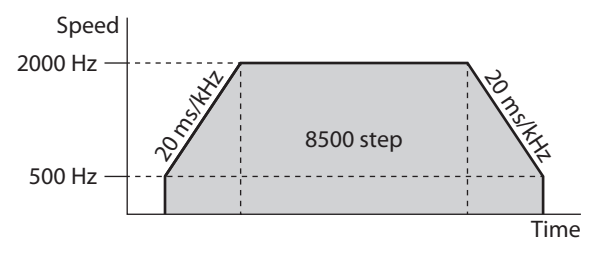

1. Send the following five queries and set the operation data.

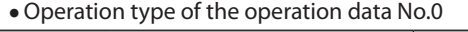

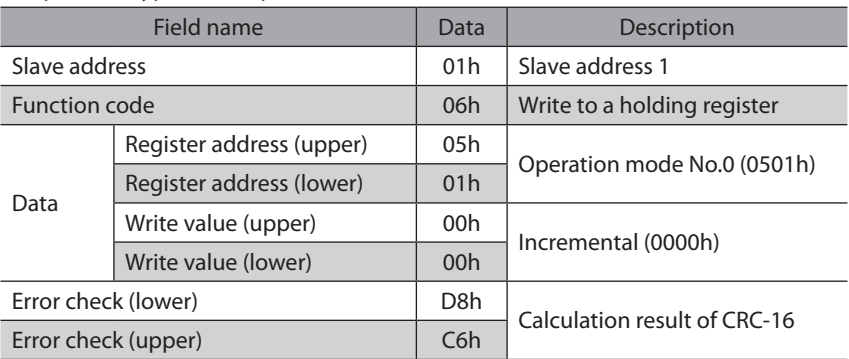

#### • Position of the operation data No.0

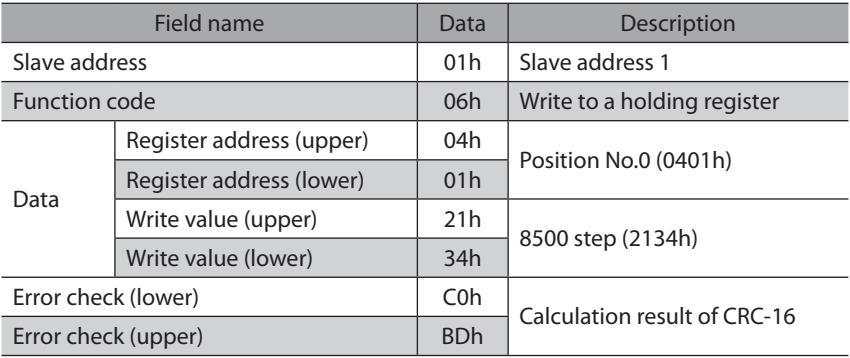

#### •Operating speed of the operation data No.0

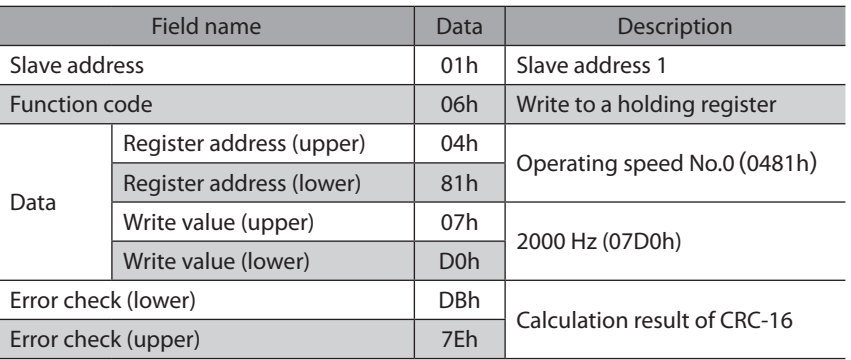

#### • Acceleration of the operation data No.0

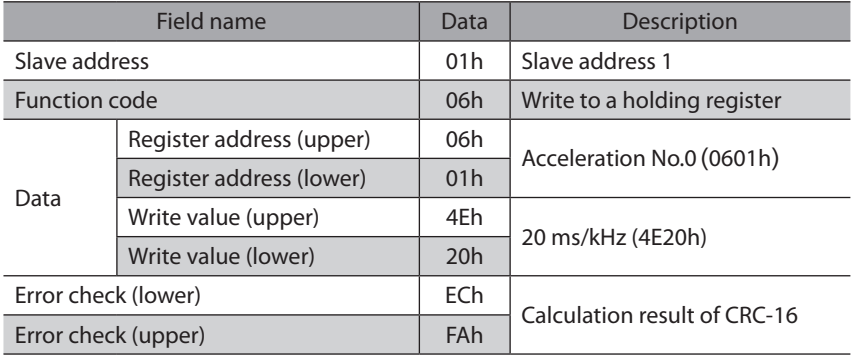

#### • Deceleration of the operation data No.0

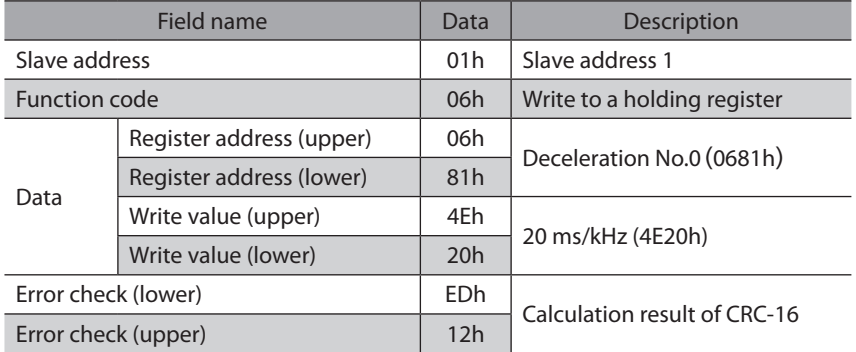

#### 2. Send the following two queries and execute operation.

#### • START input ON (operation data No.0 operation start)

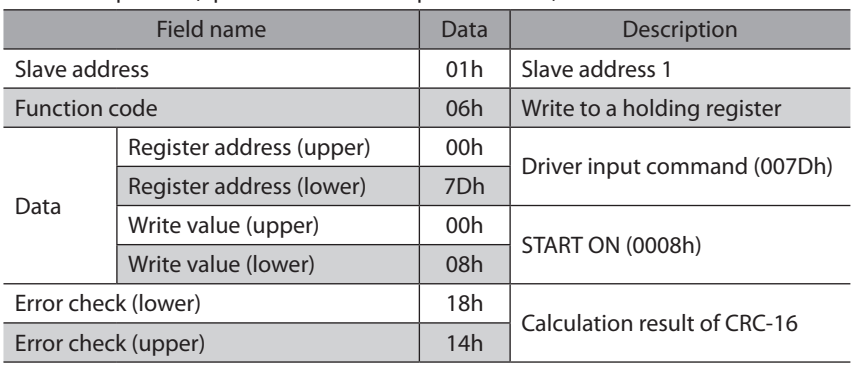

#### • START input OFF

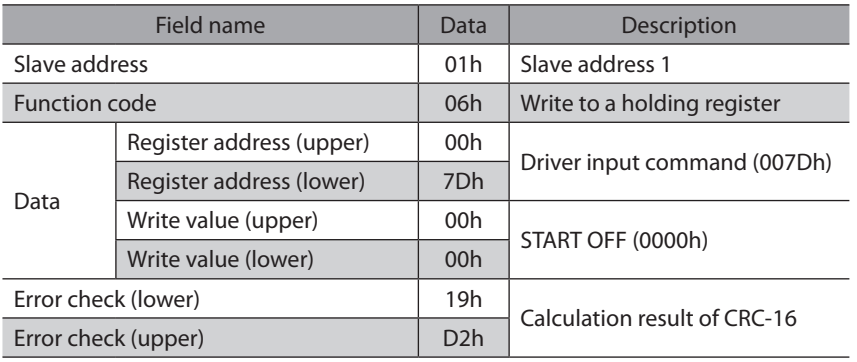

3. Confirm that the motor rotates without any problem.

#### **STEP 6 Were you able to operate the motor properly?**

How did it go? Were you able to operate the motor properly? If the motor does not function, check the following points:

- Is any alarm present?
- Are the power supply, motor and RS-485 communication cable connected securely?
- Are the slave address, transmission rate and termination resistor set correctly?
- Is the C-DAT/C-ERR LED turned off? Or is it lit in red? (A communication error has occurred)

## <span id="page-142-0"></span>**2 Communication specifications**

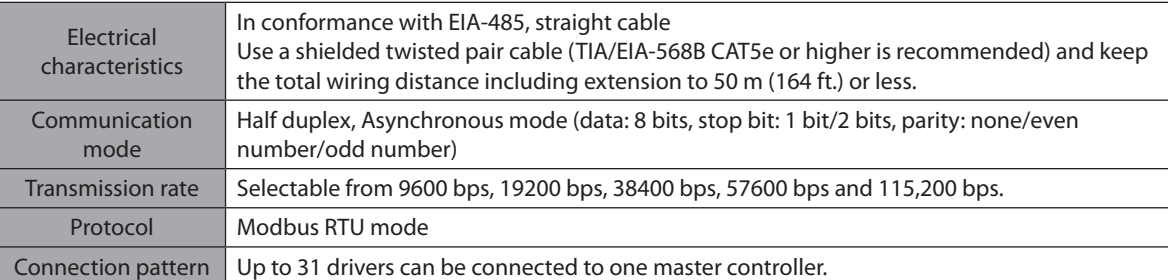

#### **E** Connection example

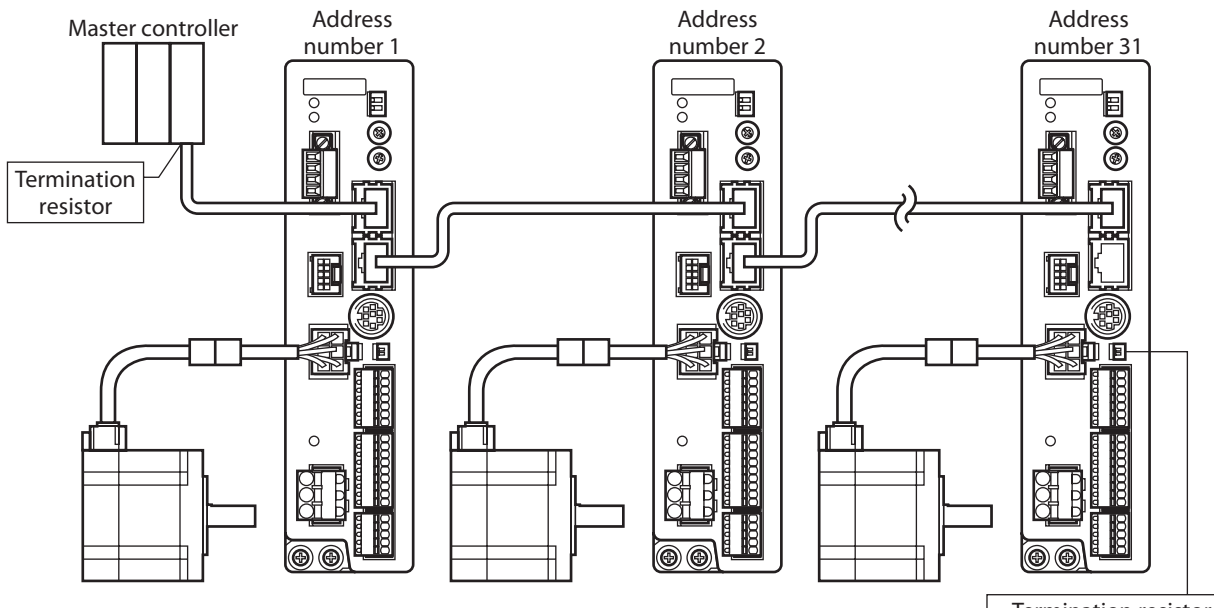

Termination resistor (TERM.-No.1/No.2): ON

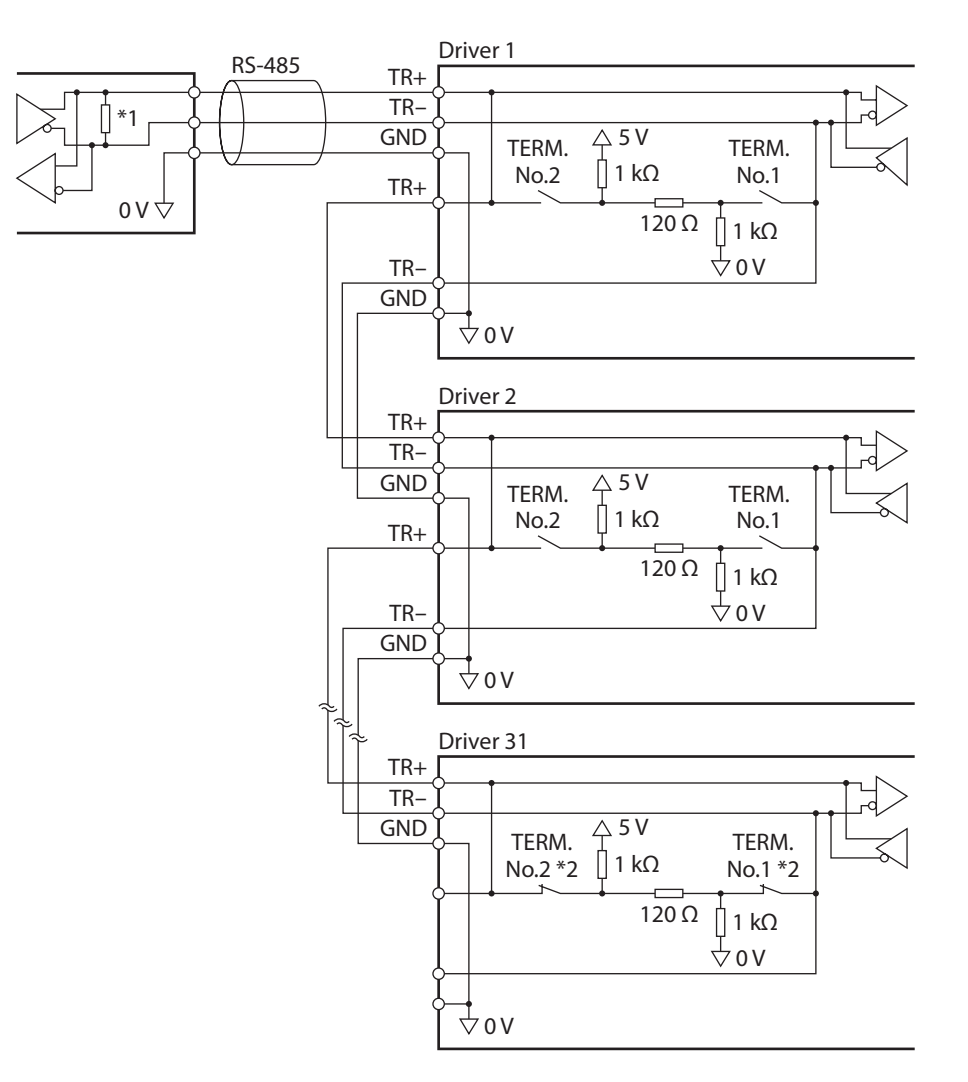

\*1 Termination resistor 120 Ω

\*2 Turn the termination resistor (TERM.-No.1 and No.2) to ON.
# **3 Setting the switches**

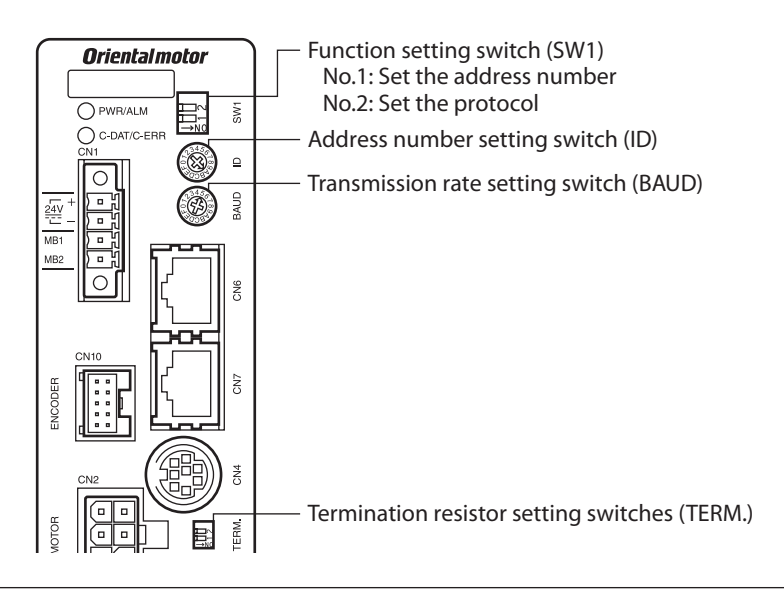

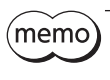

Be sure to turn off the driver power before setting the switches. If the switches are set while the power is still on, the new switch settings will not become effective until the driver power is cycled.

## **Protocol**

Set the SW1-No.2 of the function setting switch to ON. The Modbus protocol is selected.

## **Factory setting OFF**

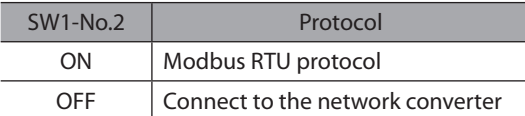

# **Address number (slave address)**

Set the address number (slave address) using the address number setting switch (ID) and SW1-No.1 of the function setting switch. Make sure each address number (slave address) you set for each driver is unique. Address number (slave address) 0 is reserved for broadcasting, so do not use this address.

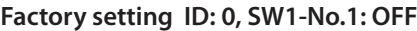

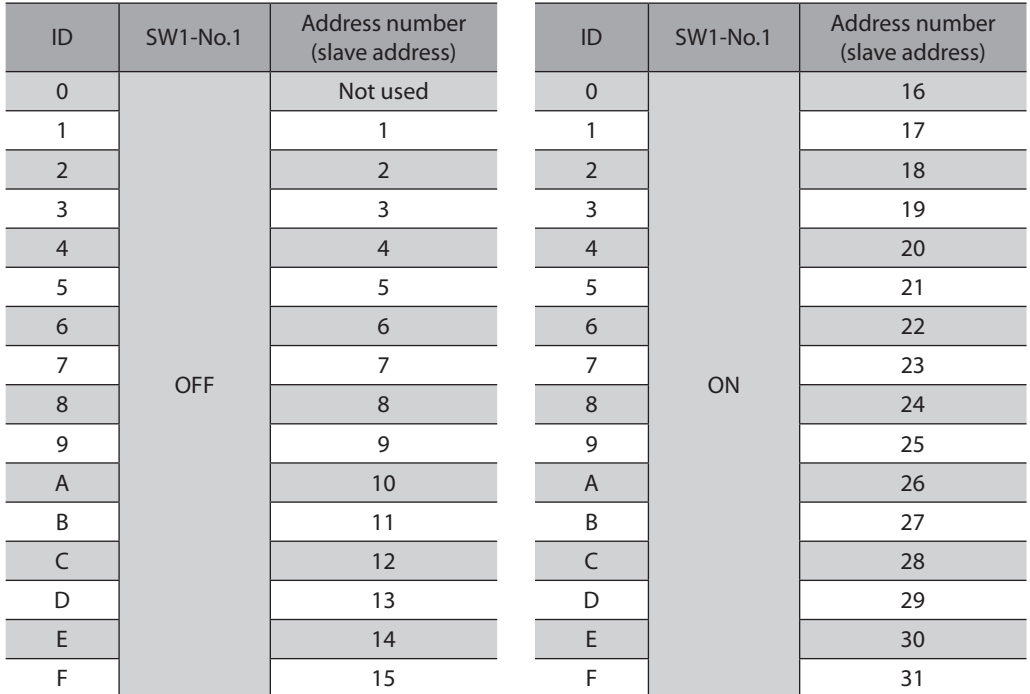

## **Transmission rate**

Set the transmission rate using transmission rate setting switch (BAUD). The transmission rate to be set should be the same as the transmission rate of the master controller.

## **Factory setting 7**

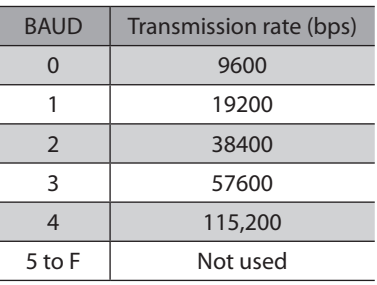

(memo` Do not set BAUD to positions 5 to F.

## **Termination resistor**

Use a termination resistor for the driver located farthest away (position at end) from the master controller. Turn the termination resistor setting switch (TERM.-No.1 and No.2) ON to set the termination resistor for RS-485 communication (120 Ω).

## **Factory setting No.1 and No.2: Both OFF (termination resistor disabled)**

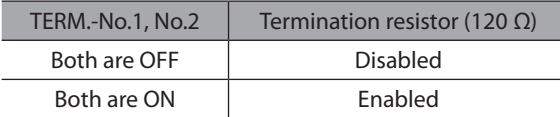

(memo If only one of No.1 or No.2 is turned ON, a communication error may occur.

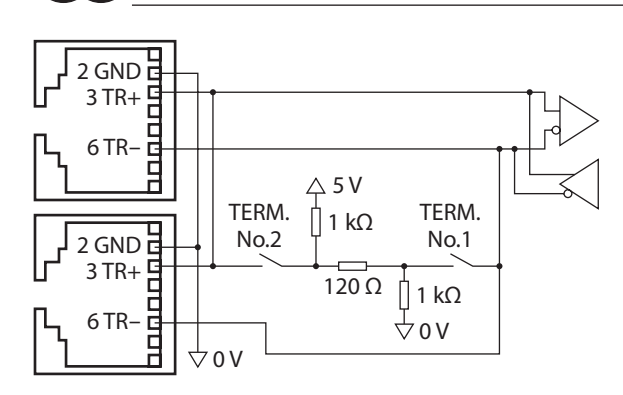

# **4 Setting the RS-485 communication**

Set parameters required to use via RS-485 communication beforehand.

When a parameter is changed, the timing to reflect the new value varies depending on the parameter. Refer to [p.165](#page-164-0) for the update timing of each parameter.

## ■ Parameters set with the **OPX-2A** or **MEXE02**

Set the following parameters using the OPX-2A or MEXE02 since they cannot be set via RS-485 communication.

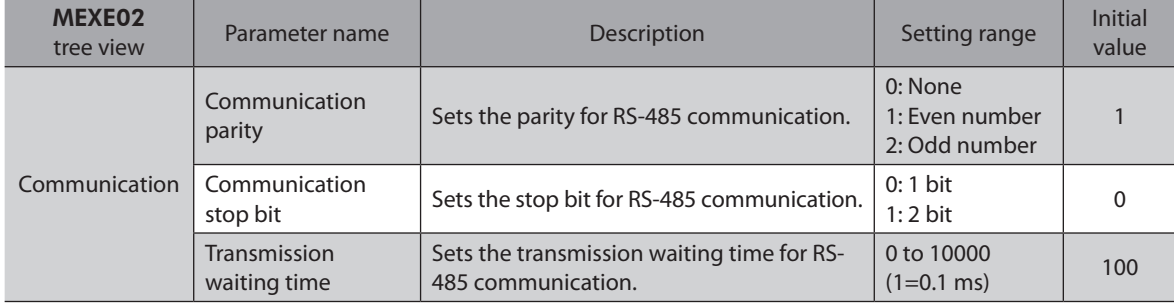

## ■ Parameters set with the OPX-2A, MEXE02 or via RS-485 communication

Set the following parameters using the OPX-2A, MEXE02 or via RS-485 communication.

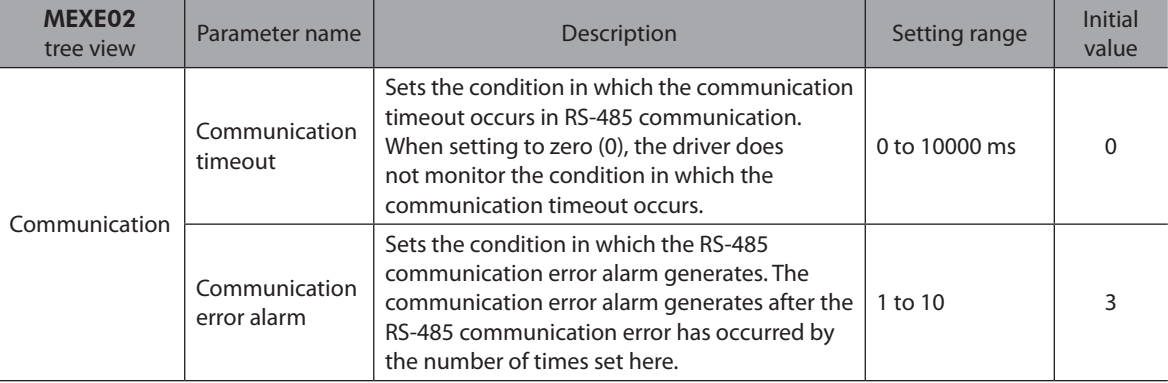

# **5 Communication mode and communication timing**

# **5-1 Communication mode**

Modbus protocol communication is based on the single-master/multiple-slave method. Only the master can issue a query (command). Each slave executes the process requested by query and returns a response message.

The RK II Series supports only the RTU mode as a transmission mode. It does not support the ASCII mode. Under this protocol, messages are sent in one of two methods.

## $\bullet$  Unicast mode

The master sends a command to only one slave. The master sends a command to only one slave. Master Master | Query<br>The slave executes the process and returns a response.

## z **Broadcast mode**

If slave address 0 is specified on the master, the master can send a command to all slaves. Each slave executes the process, but does not return a response.

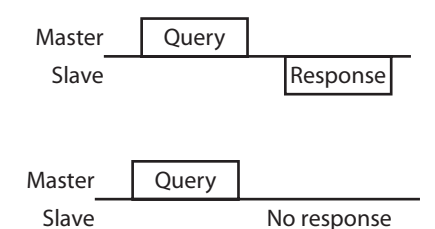

# **5-2 Communication timing**

The communication time monitored by the driver and the communication timing of the master are as follows.

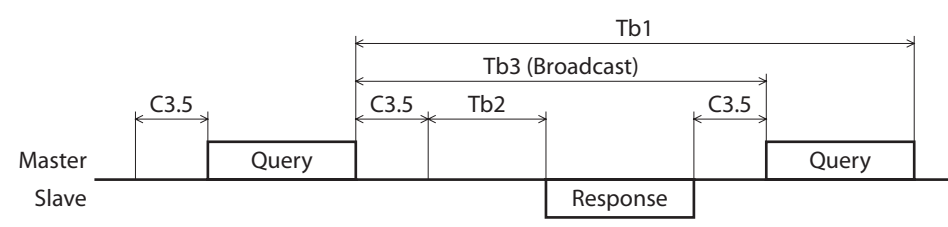

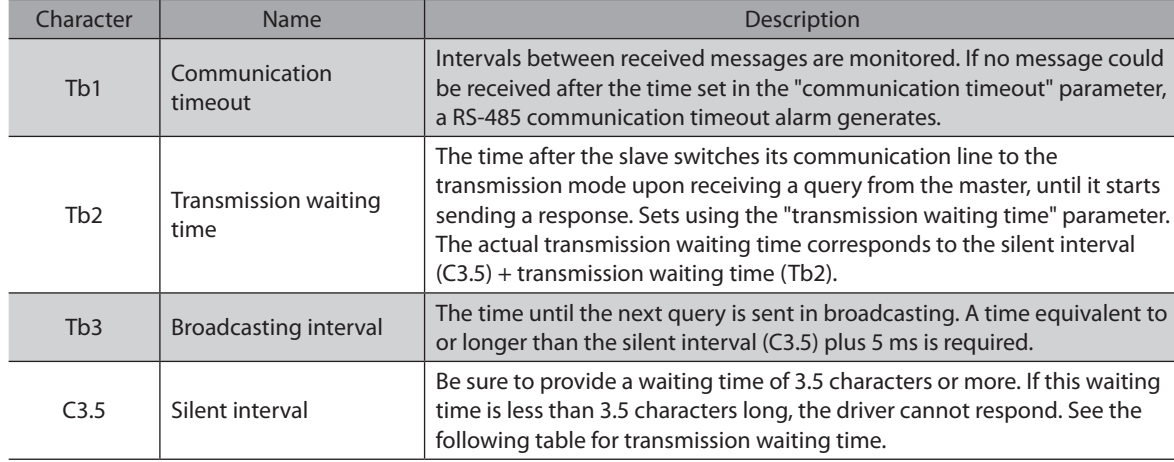

#### **Transmission waiting time of the "silent interval"**

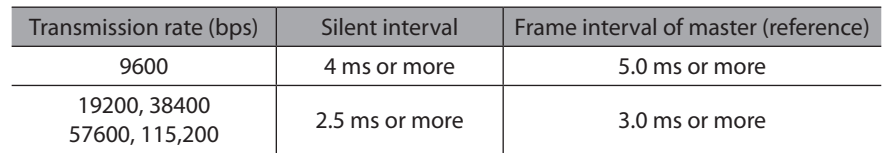

# **6 Message**

The message format is shown below.

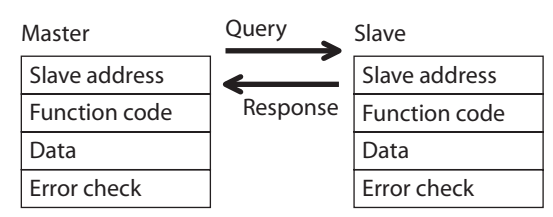

# **6-1 Query**

The query message structure is shown below.

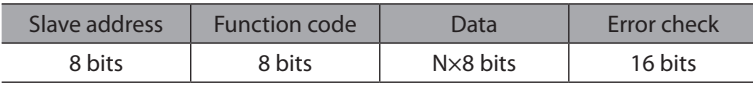

## **Slave address**

Specify the slave address (unicast mode). If the slave address is set to 0, the master can send a query to all slaves (broadcast mode).

# **Function code**

The function codes and message lengths supported by the RKⅡ Series FLEX built-in controller type are as follows.

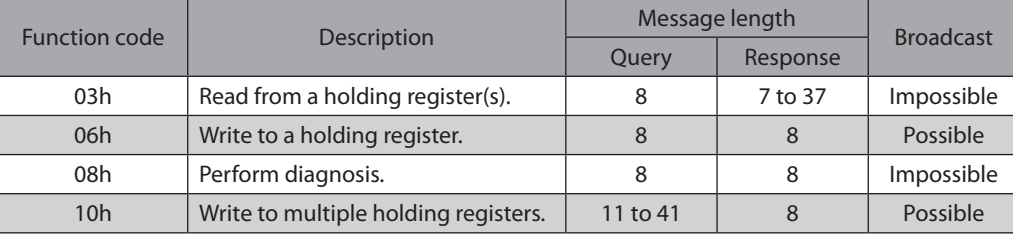

# **Data**

Set data associated with the selected function code. The specific data length varies depending on the function code.

## ■ Error check

In the Modbus RTU mode, error checks are based on the CRC-16 method. The slave calculates a CRC-16 of each received message and compares the result against the error check value included in the message. If the calculated CRC-16 value matches the error check value, the slave determines that the message is normal.

## z **CRC-16 calculation method**

- 1. Calculate an exclusive-OR (XOR) value of the default value of FFFFh and slave address (8 bits).
- 2. Shift the result of step 1 to the right by 1 bit. Repeat this shift until the overflow bit becomes "1."
- 3. Upon obtaining "1" as the overflow bit, calculate an XOR of the result of step 2 and A001h.
- 4. Repeat steps 2 and 3 until a shift is performed eight times.
- 5. Calculate an XOR of the result of step 4 and function code (8 bits). Repeat steps 2 to 4 for all bytes. The final result gives the result of CRC-16 calculation.

## z **Example of CRC-16 calculation**

The following table is a calculation example when setting the slave address of the first byte to 02h and setting the function code of the second byte to 07h.

The result of actual CRC-16 calculation is calculated including the data on and after the third byte.

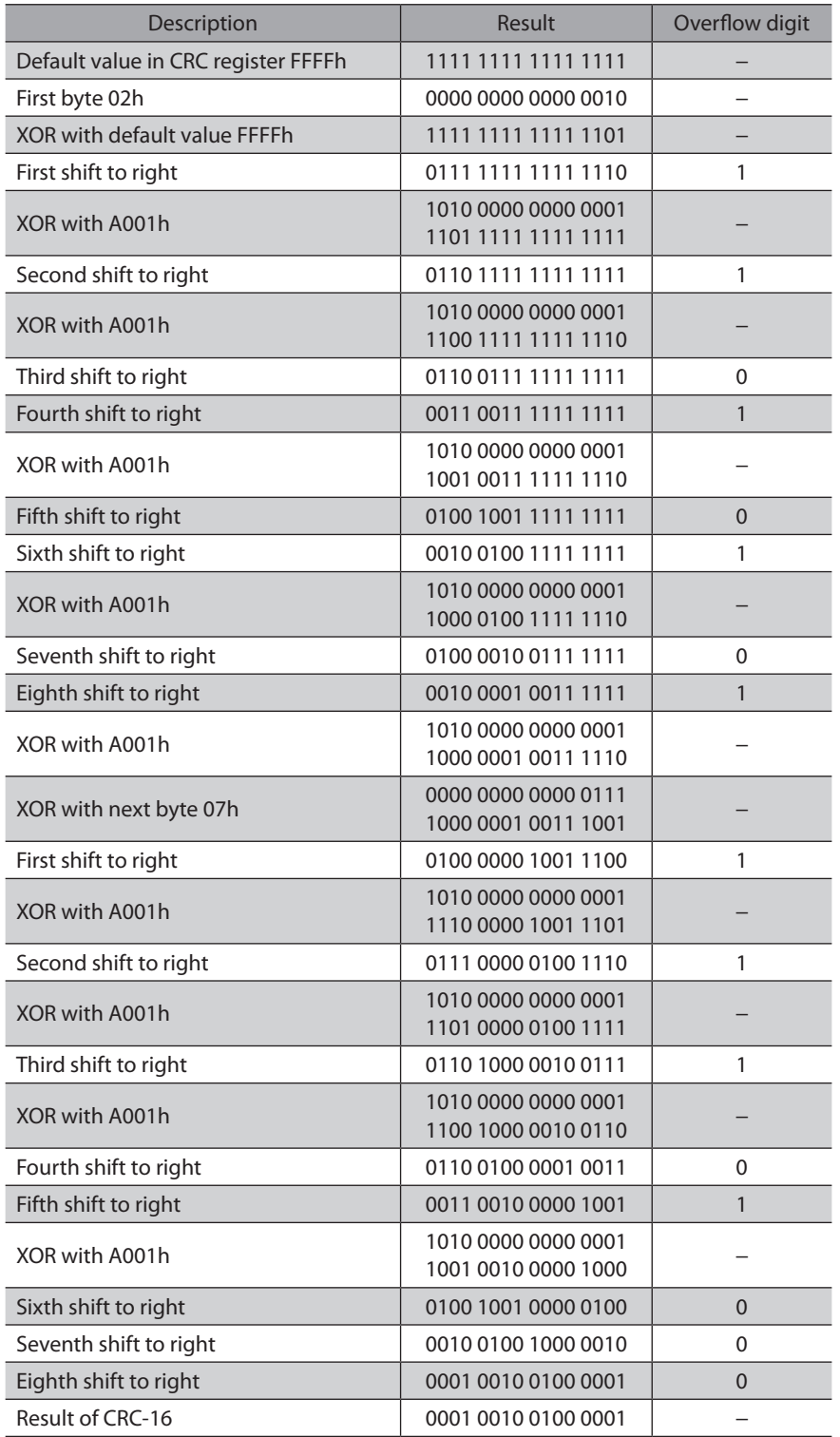

# **6-2 Response**

Slave-returned responses are classified into three types: normal response, no response, and exception response. The response message structure is the same as the command message structure.

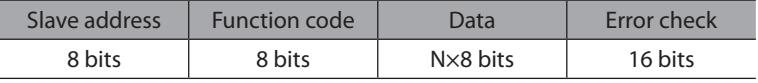

## ■ Normal response

Upon receiving a query from the master, the slave executes the requested process and returns a response corresponding to the function code.

## ■ No response

The slave may not return a response to a query sent by the master. This condition is referred to as "No response." The causes of no response are explained below.

#### **• Transmission error**

The slave discards the query and does not return a response if any of the following transmission errors is detected.

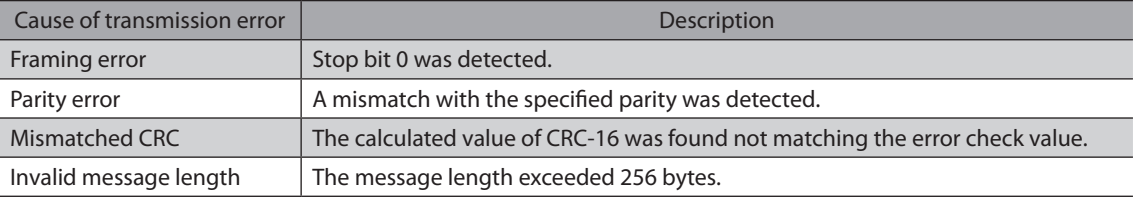

### **Other than transmission error**

A response may not be returned without any transmission error being detected.

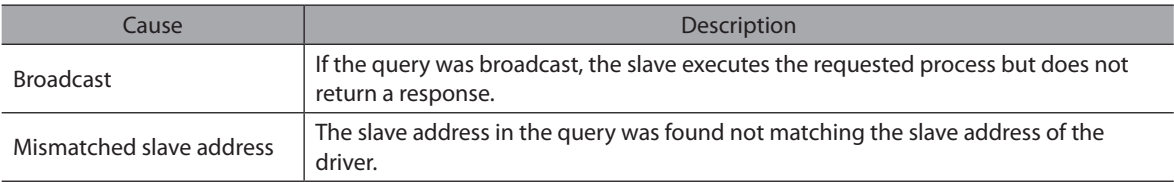

## **Exception response**

An exception response is returned if the slave cannot execute the process requested by the query. Appended to this response is an exception code indicating why the process cannot be executed. The message structure of exception response is as follows.

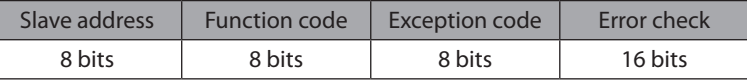

## **Function code**

The function code in the exception response is a sum of the function code in the query and 80h.

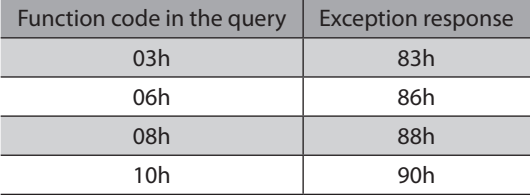

## **•** Example of exception response

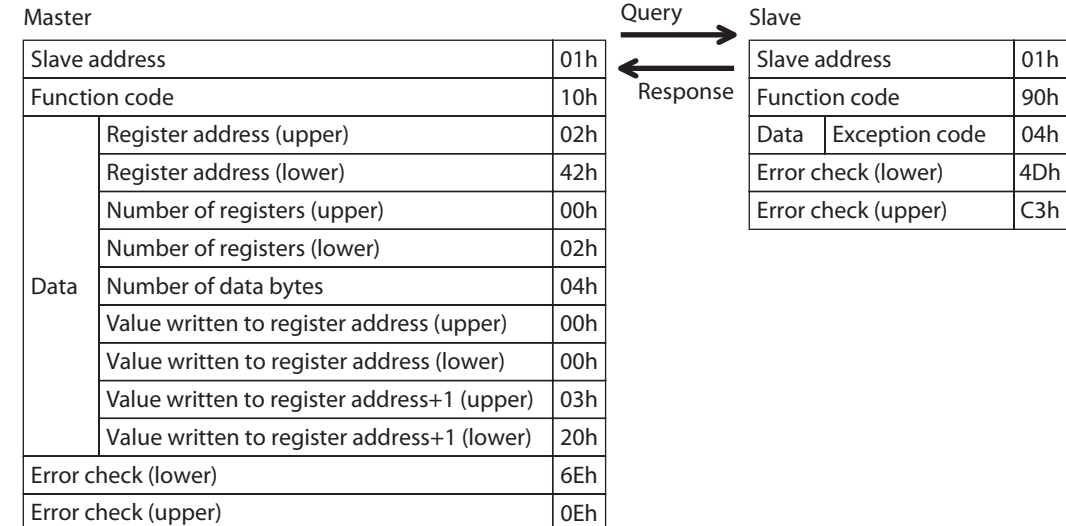

## **•** Exception code

This code indicates why the process cannot be executed.

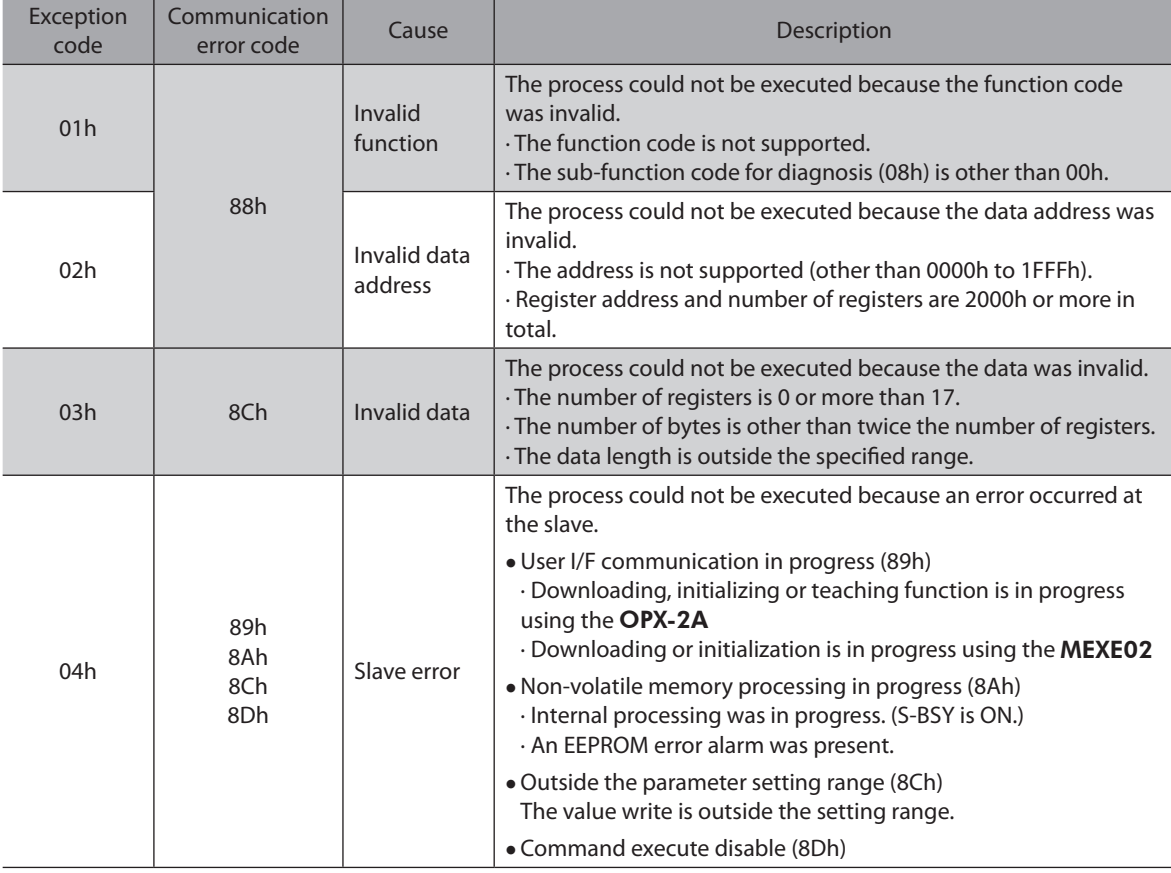

# **7 Function code**

This chapter explains the function codes supported by the RK  $\mathbb I$  Series drivers. Note that the function code cannot be executed if function codes other than those introduced here are sent.

# **7-1 Reading from a holding register(s) [03h]**

This function code is used to read a register (16 bits). Up to 16 successive registers (16×16 bits) can be read. Read the upper and lower data at the same time. If they are not read at the same time, the value may be invalid. If multiple holding registers are read, they are read in order of register addresses.

## **Example of read**

Read operation data for positions Nos.1 and 2 of slave address 1.

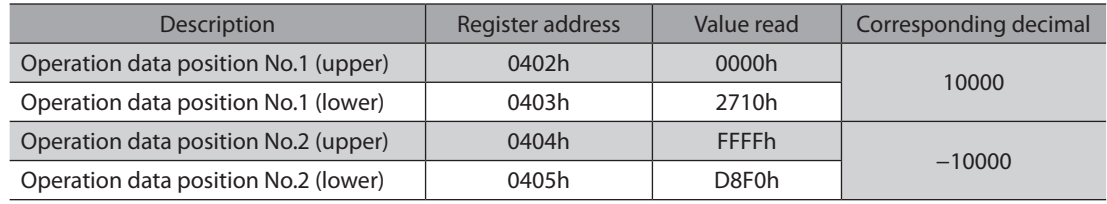

## **•** Query

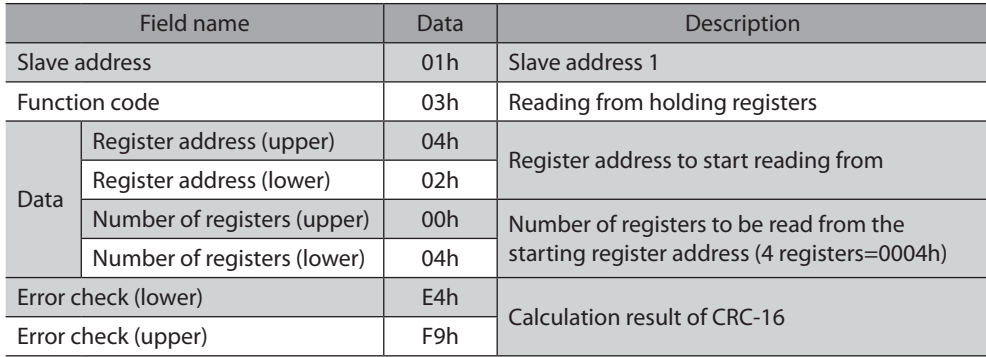

## $\bullet$  Response

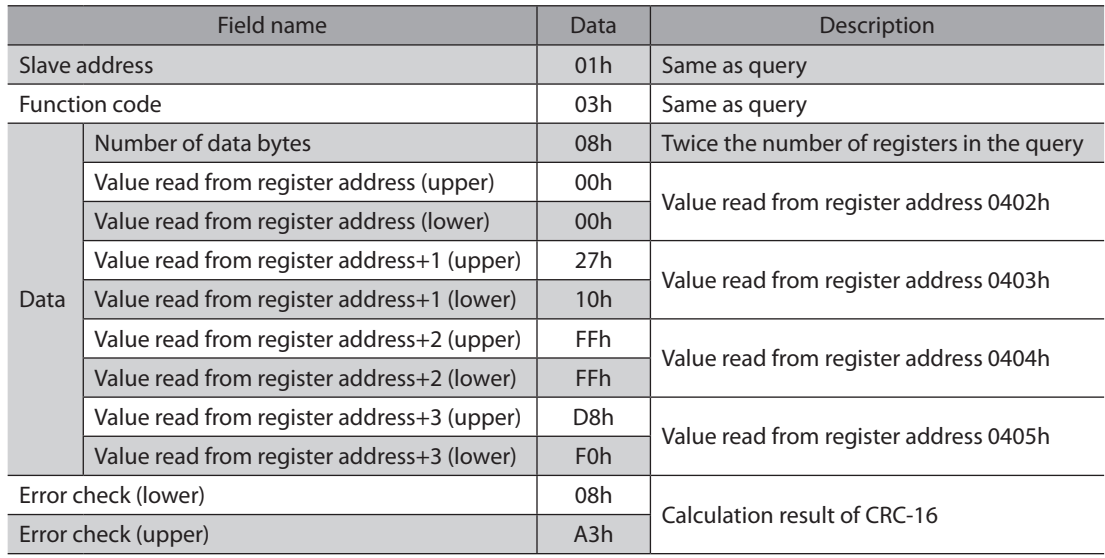

# **7-2 Writing to a holding register [06h]**

This function code is used to write data to a specified register address. However, since the result combining the upper and lower may be outside the data range, write the upper and lower at the same time using the "multiple holding registers (10h)."

## **Example of write**

Write 80 (50h) as speed filter to slave address 2.

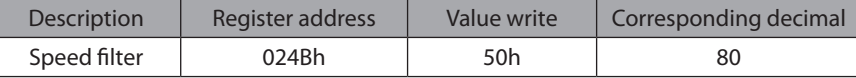

## **•** Query

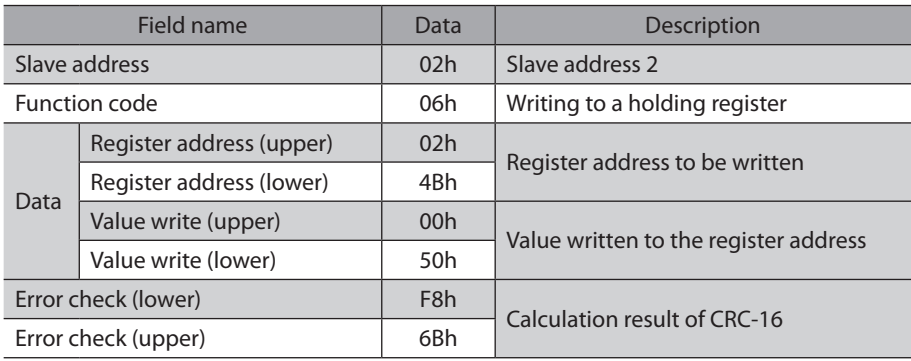

## **•** Response

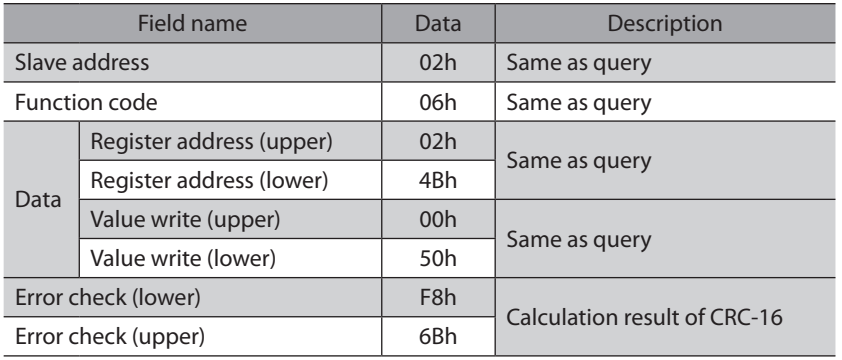

# **7-3 Diagnosis [08h]**

This function code is used to diagnose the communication between the master and slave. Arbitrary data is sent and the returned data is used to determine whether the communication is normal. 00h (reply to query) is the only subfunction supported by this function code.

## **Example of diagnosis**

Send arbitrary data (1234h) to the slave for diagnosis.

### **•** Query

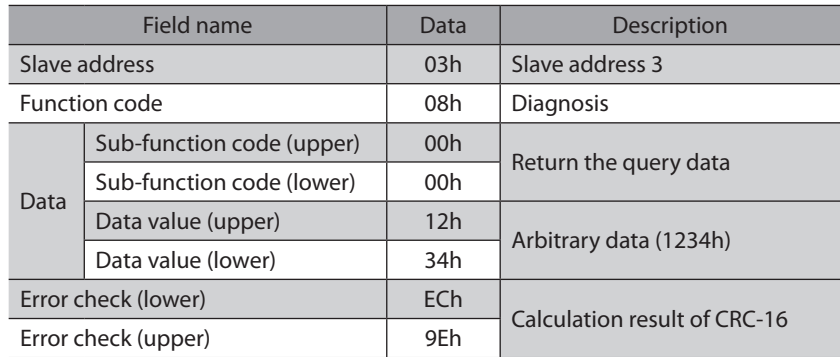

### **•** Response

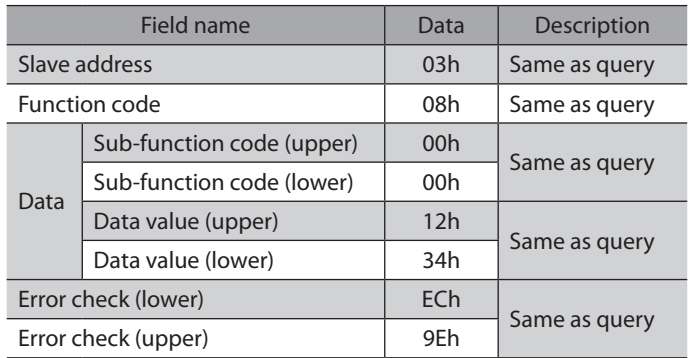

# **7-4 Writing to multiple holding registers [10h]**

This function code is used to write data to multiple successive registers. Up to 16 registers can be written. Write the data to the upper and lower at the same time. If not, an invalid value may be written. Registers are written in order of register addresses. Note that even when an exception response is returned because some data is invalid as being outside the specified range, etc., other data may have been written properly.

## **Example of write**

Set the following data as acceleration Nos.2 to 4 as part of operation data at slave address 4.

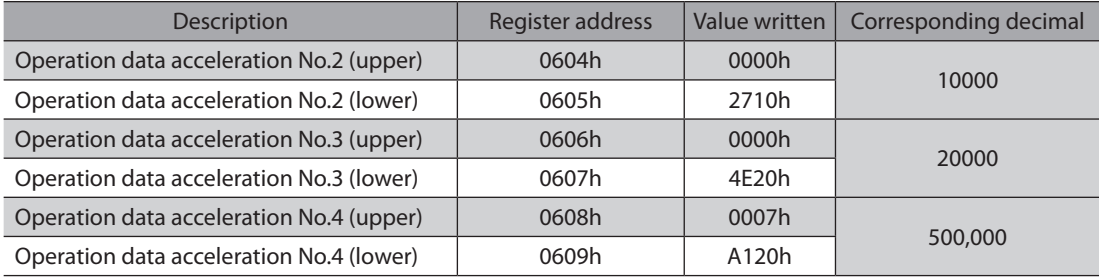

## **•** Query

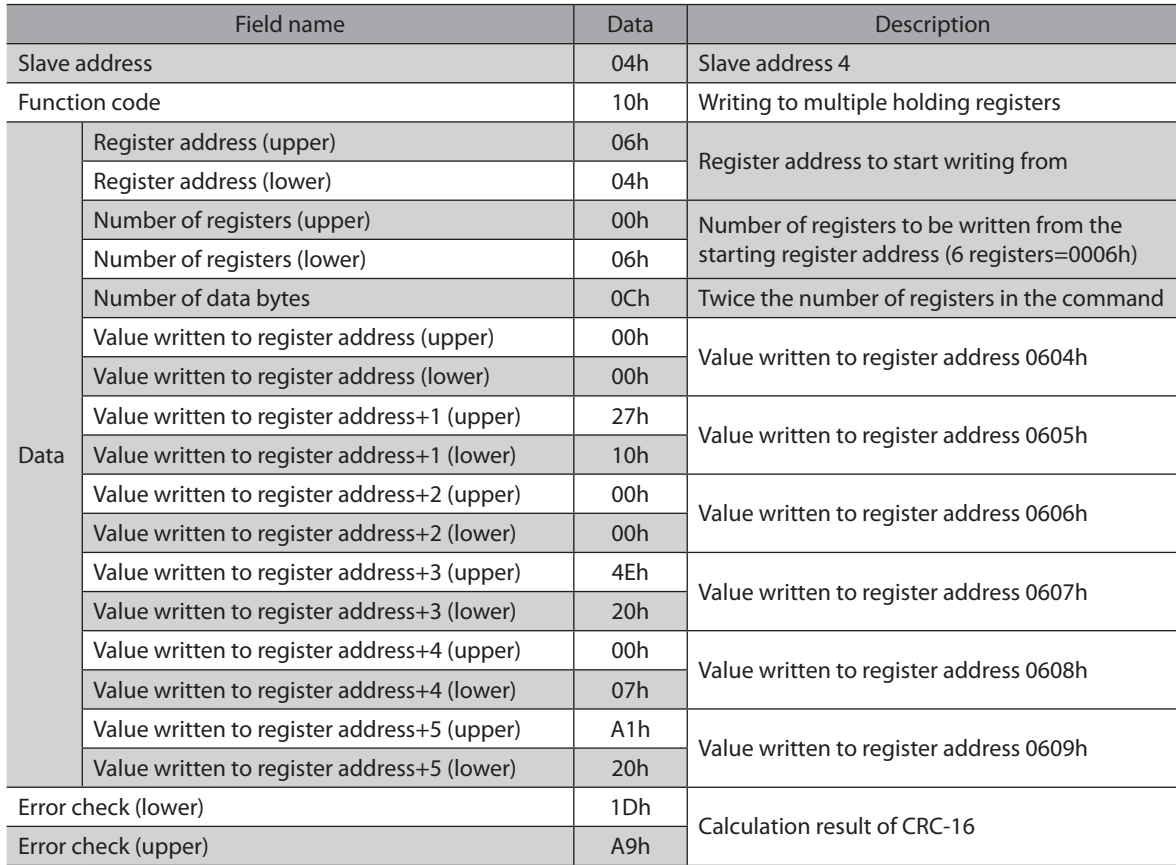

## **•** Response

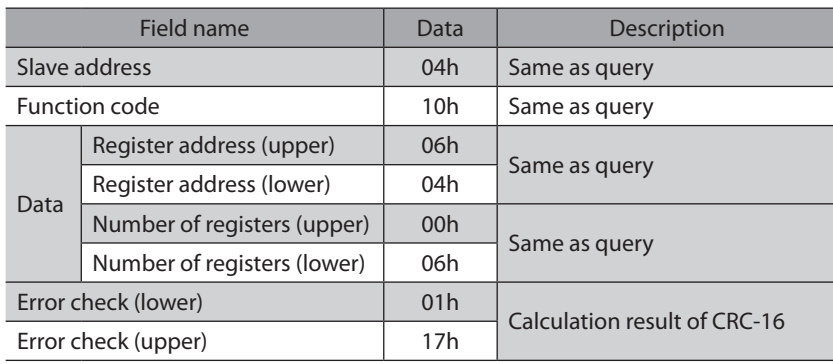

# **8 Register address list**

All data used by the driver is 32-bit wide. Since the register for the Modbus protocol is 16-bit wide, one data is described by two registers. Since the address assignment is big endian, the even number addresses become the upper and the odd number addresses become the lower.

# **8-1 Operation commands**

Commands related to motor operation. Operation commands are not saved in the non-volatile memory.

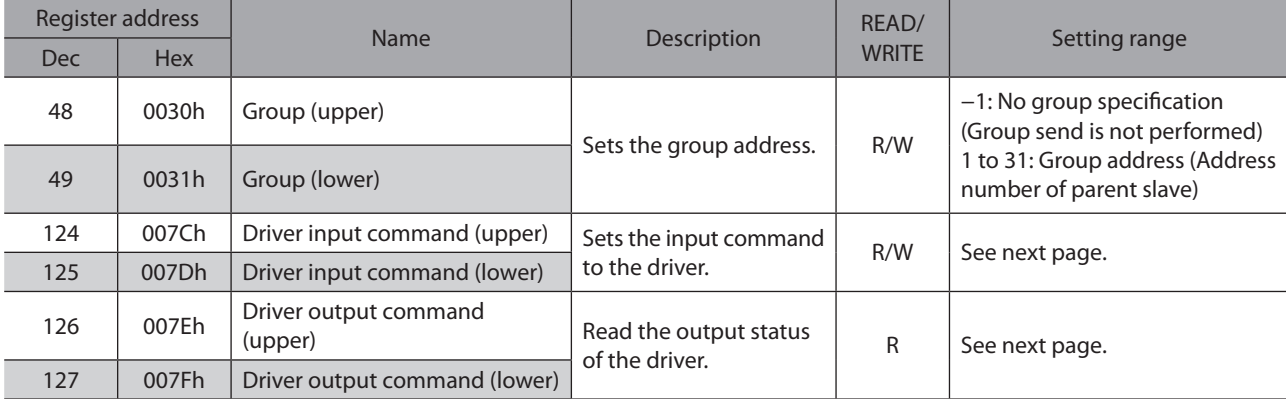

## **Group (0030h/0031h)**

Multiple slaves are made into a group and a query is sent to all slaves in the group at once. See [p.174](#page-173-0) for group details. The initial value is −1. When performing read or write for setting a group, set the upper and lower simultaneously.

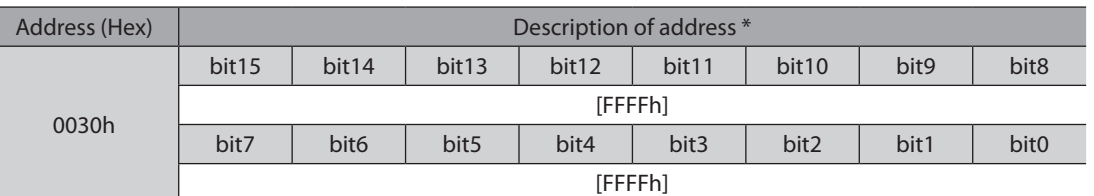

\* [ ]: Initial value

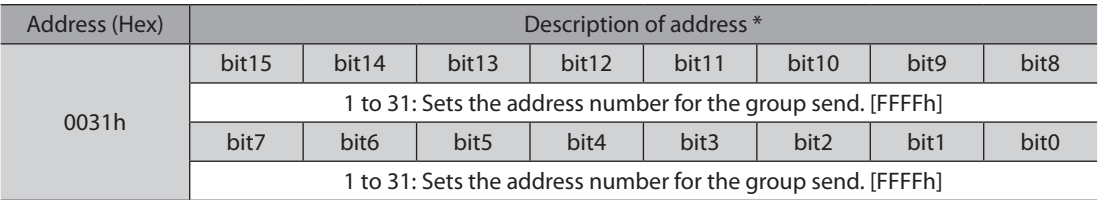

\* [ ]: Initial value

# **Driver input command (007Ch/007Dh)**

These are the driver input signals that can be accessed via RS-485 communication. See [p.55](#page-54-0) for each input signal.

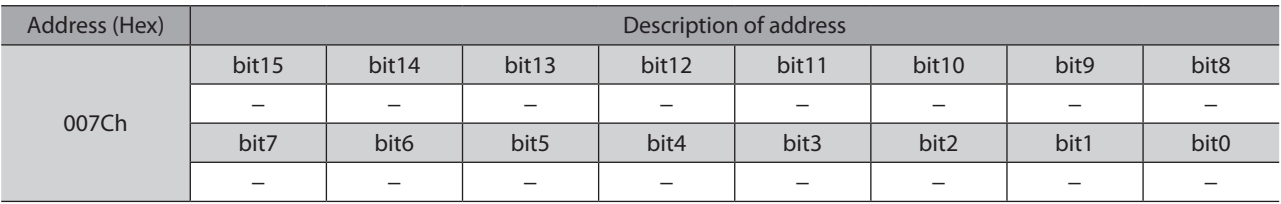

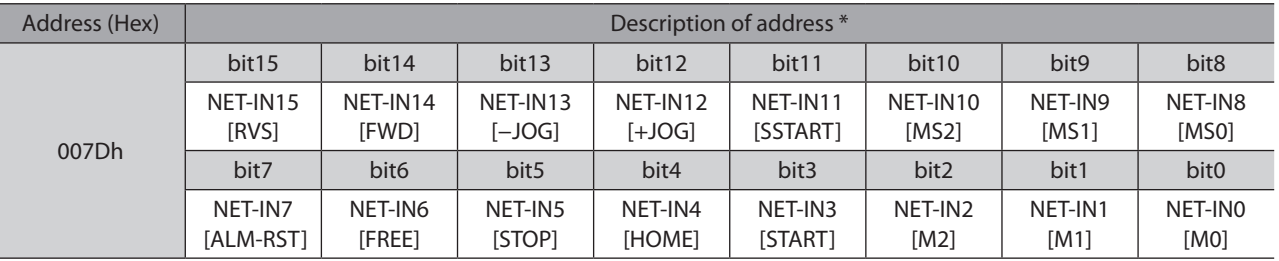

\* [ ]: Initial value

# ■ Driver output command (007Eh/007Fh)

These are the driver output signals that can be received via RS-485 communication. See [p.60](#page-59-0) for each output signal.

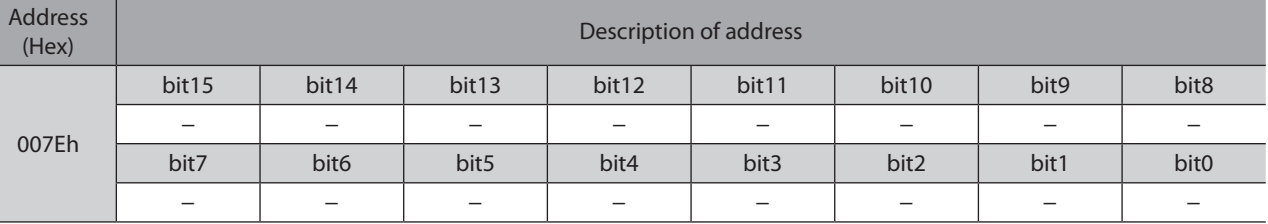

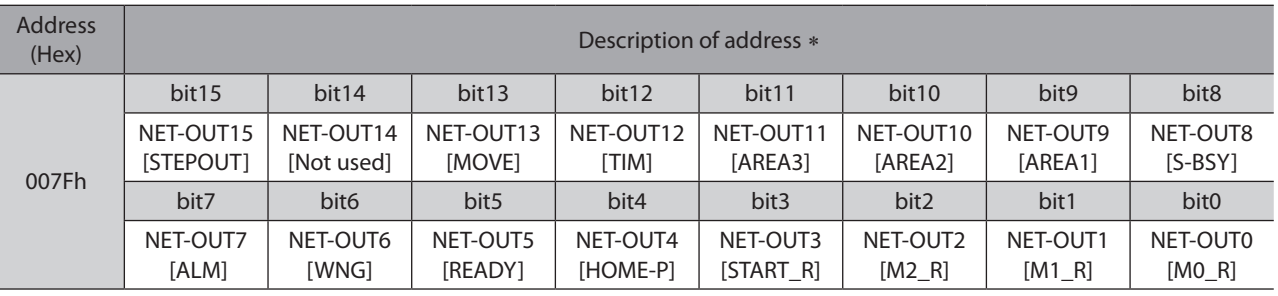

\* [ ]: Initial value

# **8-2 Maintenance commands**

These commands are used to reset alarms and warnings. They are also used to execute the batch processing for the non-volatile memory. All commands can be written (WRITE). Executes when writing from 0 to 1.

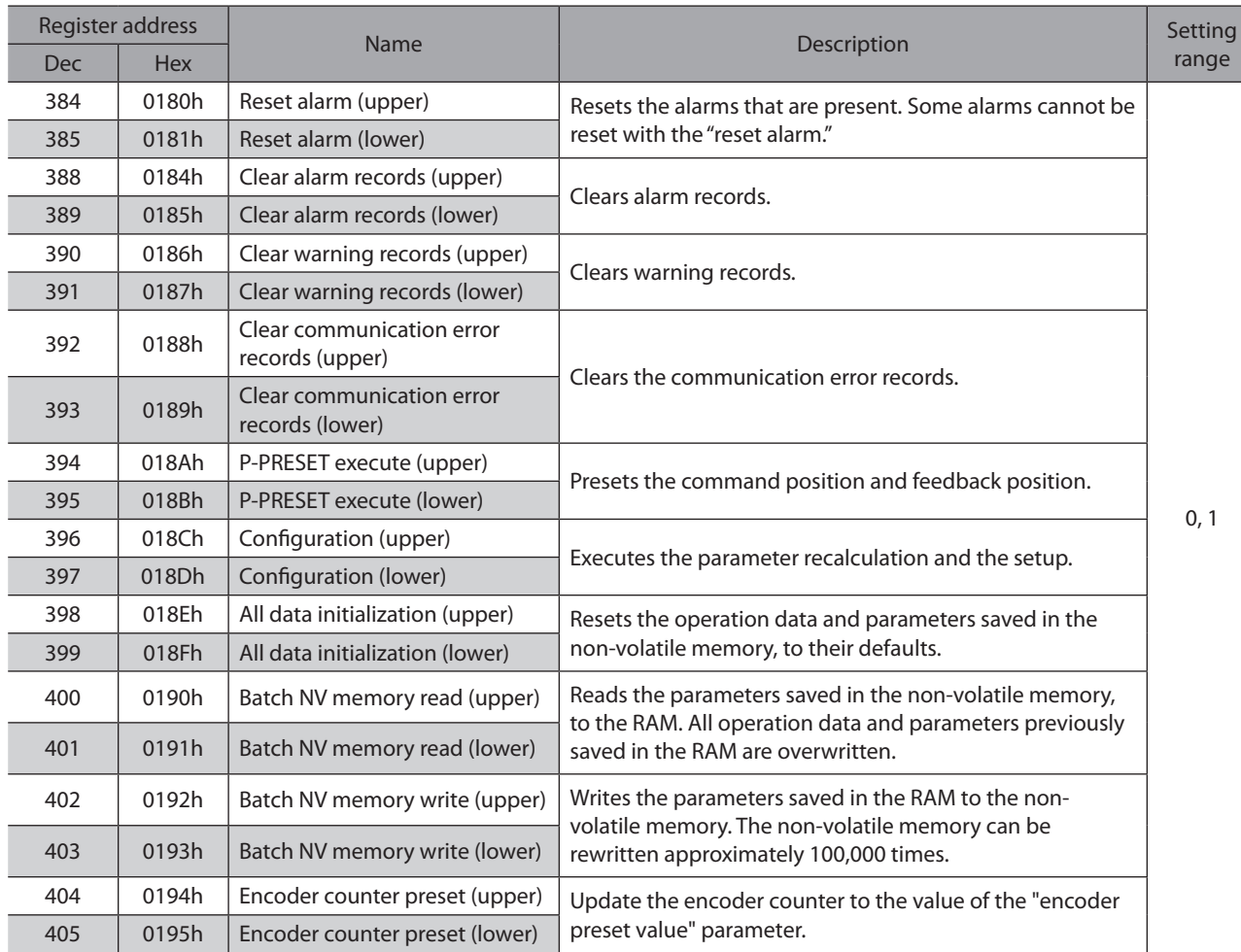

## **Configuration (018Ch/018Dh)**

Configuration will be executed when all of the following conditions are satisfied:

- An alarm is not present.
- The motor is not operated.
- The OPX-2A is in other modes than the test mode or copy mode.
- The MEXE02 is in other status than downloading, I/O test, test operation or teaching function.

Shows the driver status before and after executing the configuration.

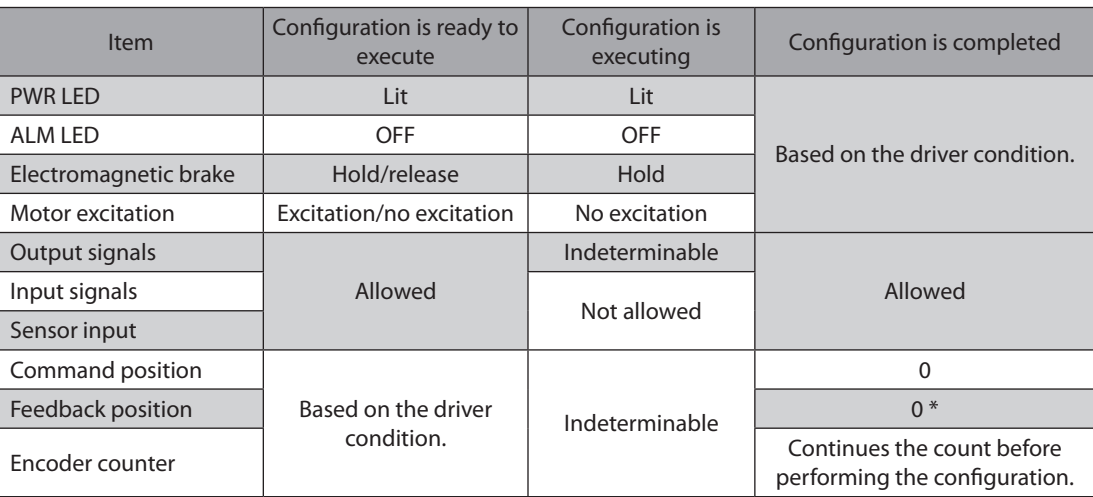

\* This may not become zero (0) depending on the load or operation condition.

(memo The correct monitor value may not return even when the monitor is executed while executing the configuration.

# **8-3 Monitor commands**

Monitor the command position, command speed, alarm and warning records, etc. All commands can be read (READ).

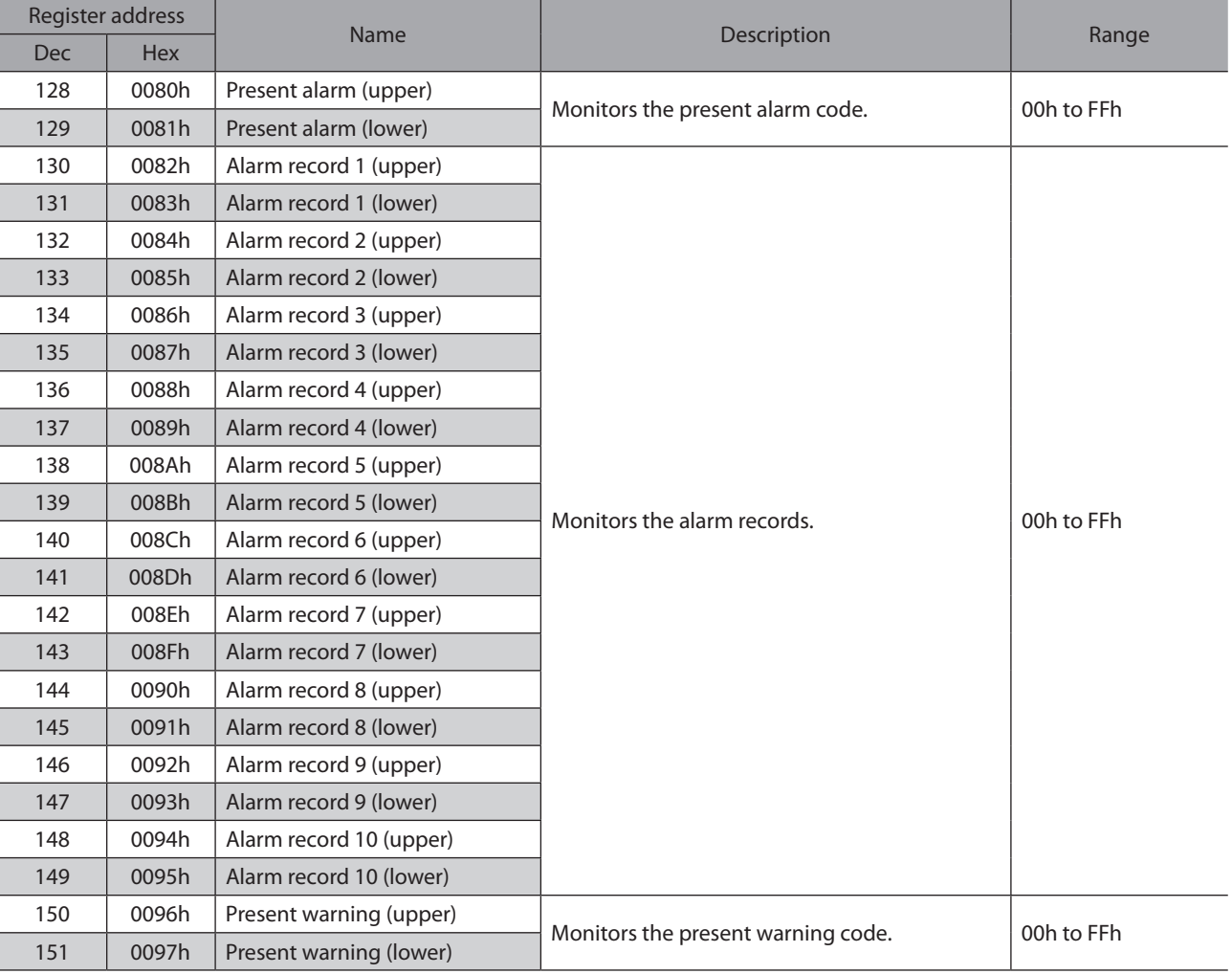

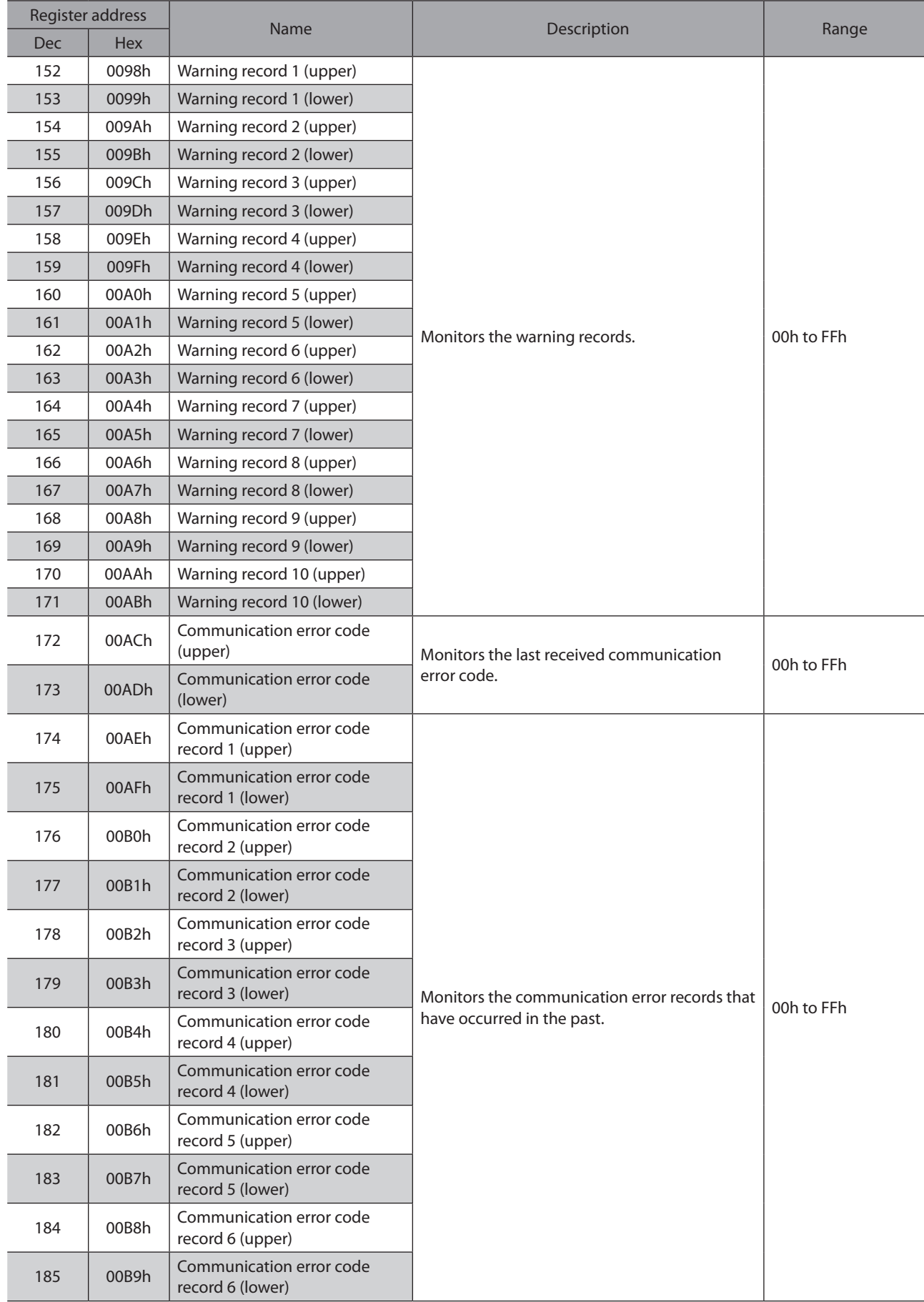

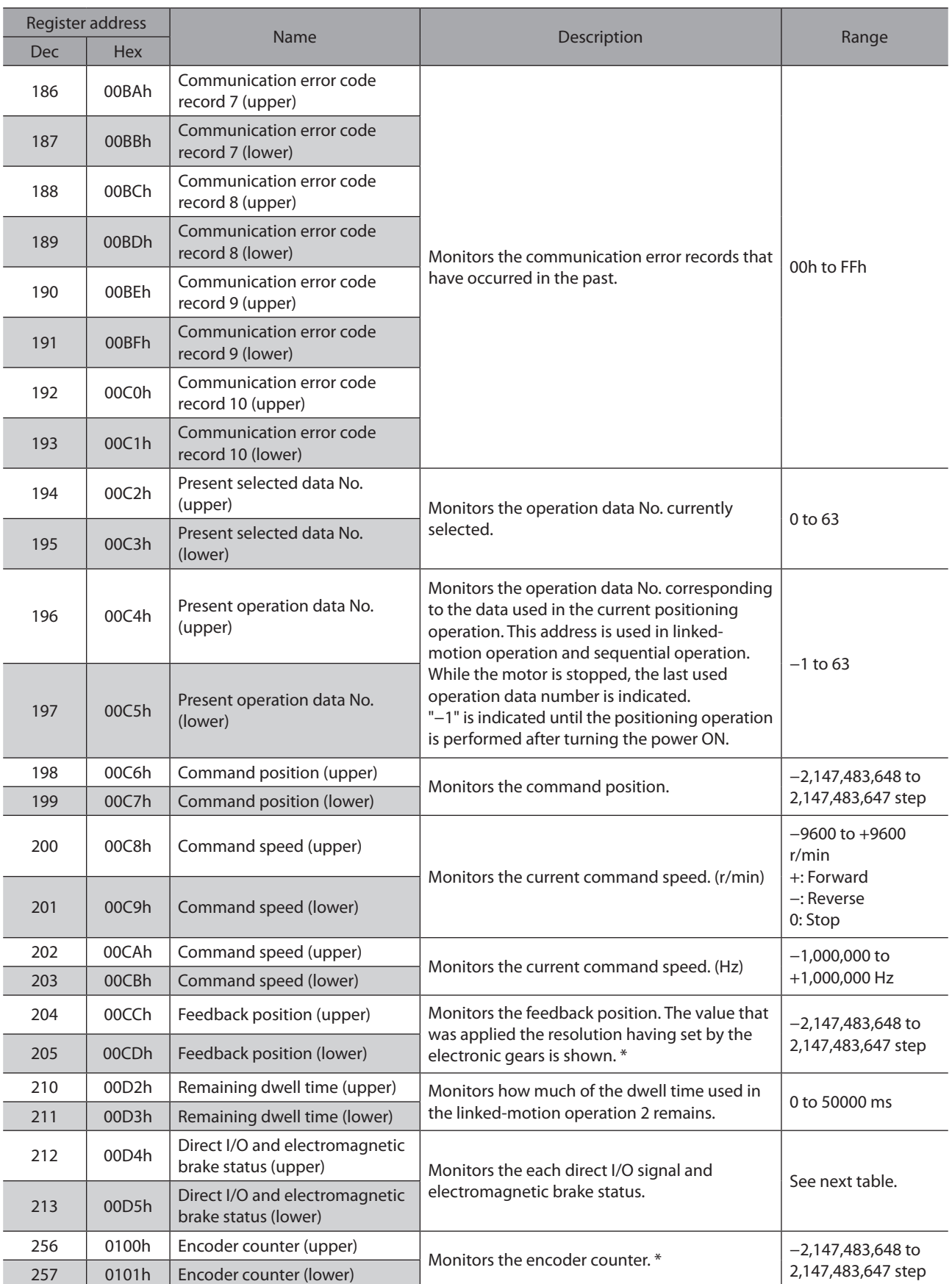

\* When an encoder is equipped.

# ■ Direct I/O and electromagnetic brake status (00D4h/00D5h)

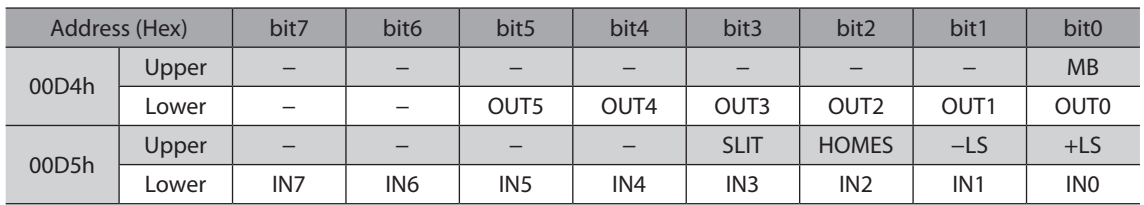

# **8-4 Parameter R/W commands**

<span id="page-164-0"></span>Write or read parameters. All commands can be read and written (READ/WRITE). For details on parameters, see [p.107](#page-106-0) and later.

When a parameter is changed, the timing to reflect the new value varies depending on the parameter. See the following four types.

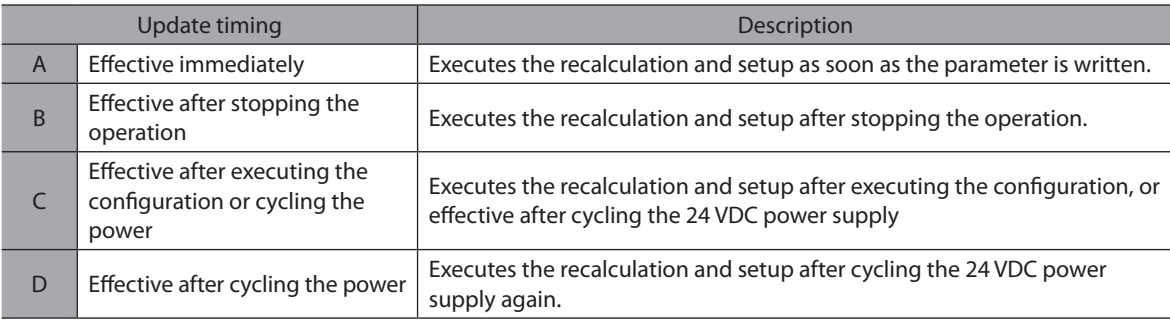

**In this document, each update timing is represented in an alphabetical character.**

## **Operation data**

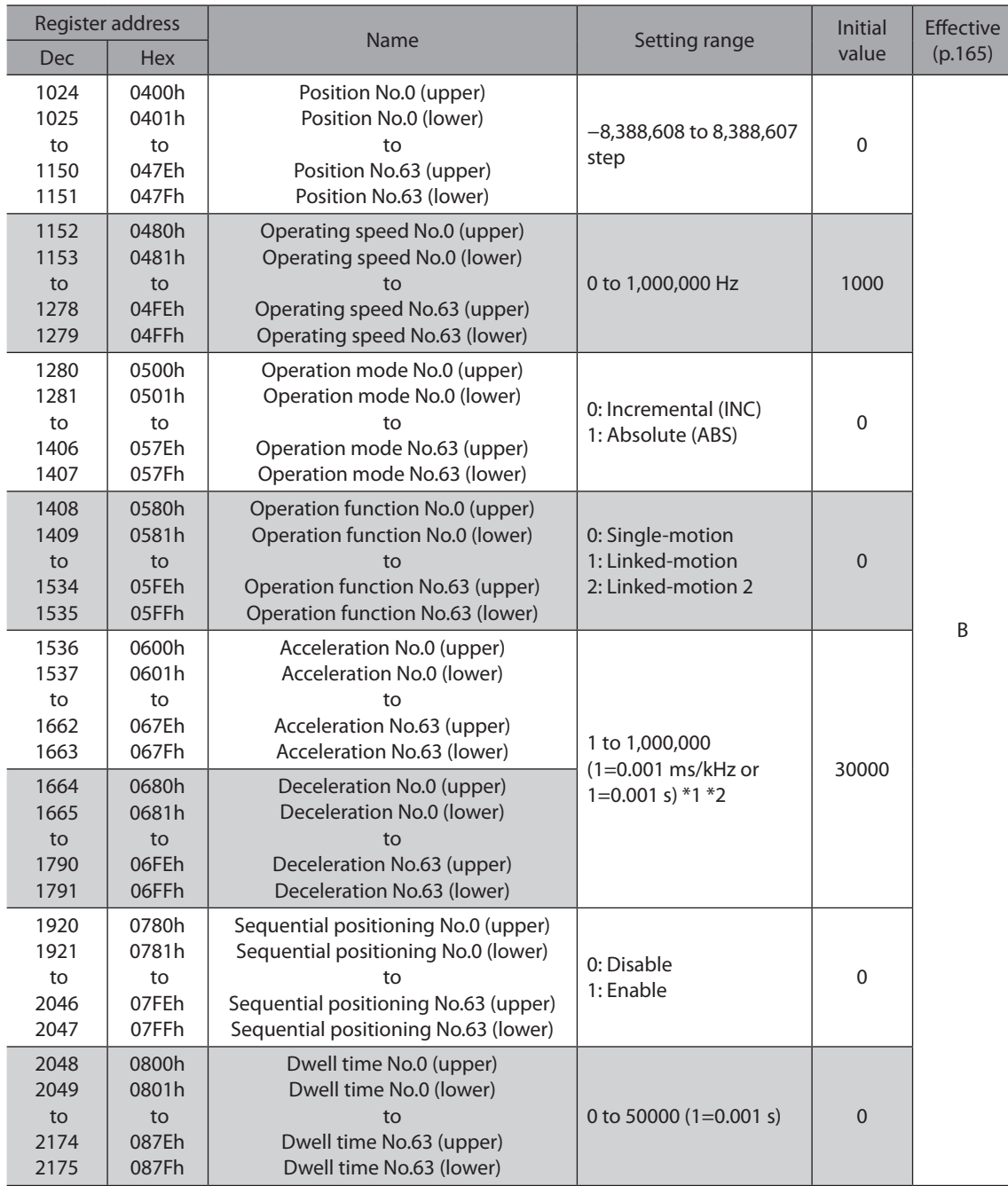

\*1 This item is effective when the "acceleration/deceleration type" parameter is set to "separate". If this parameter is set to "common", the values of the "common acceleration" and "common deceleration" parameters will be used (initial value: separate).

\*2 Acceleration/deceleration rate (ms/kHz) or acceleration/deceleration time (s) can be selected using "acceleration/ deceleration unit" parameter. (initial value: acceleration/deceleration rate).

# **User parameters**

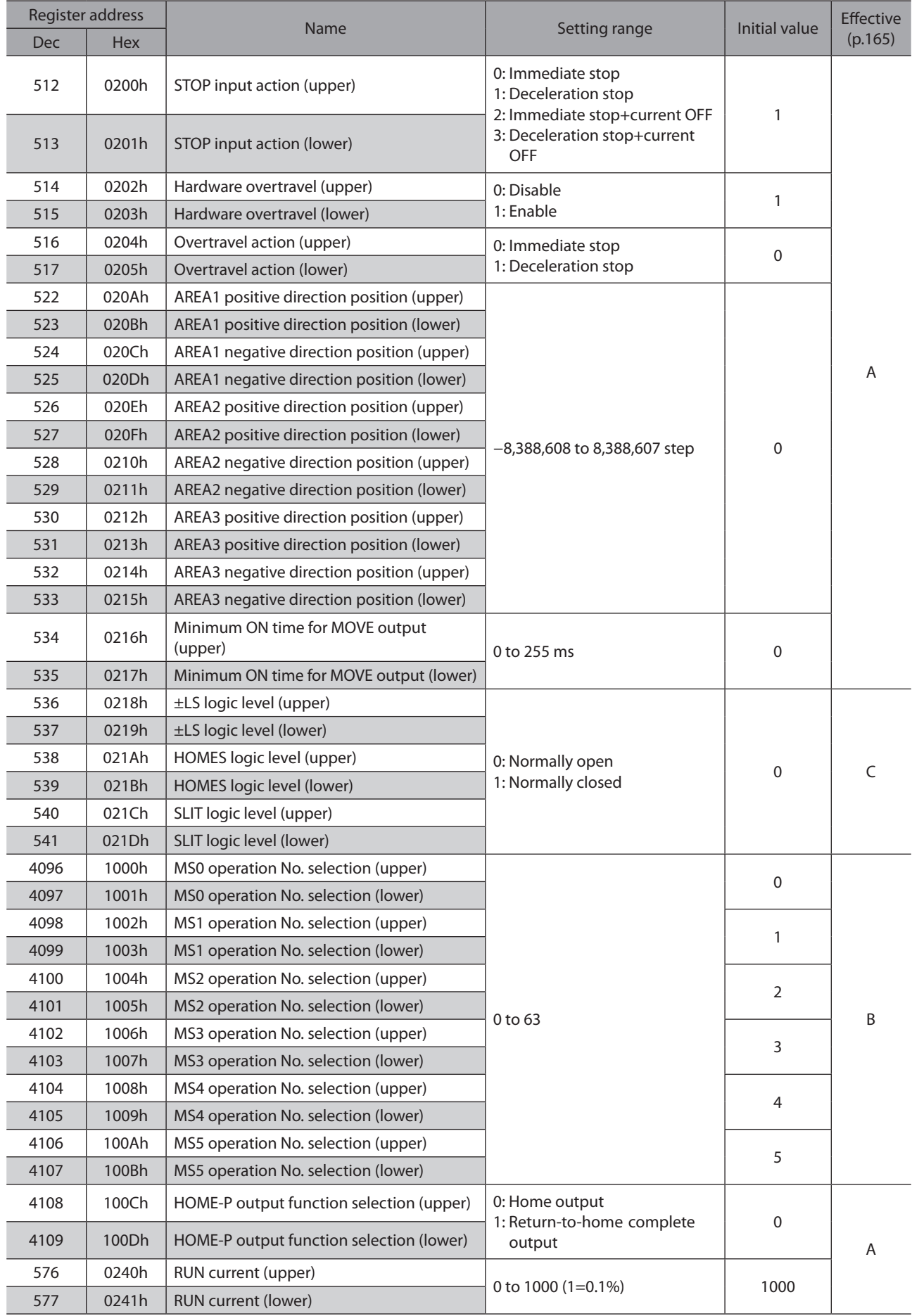

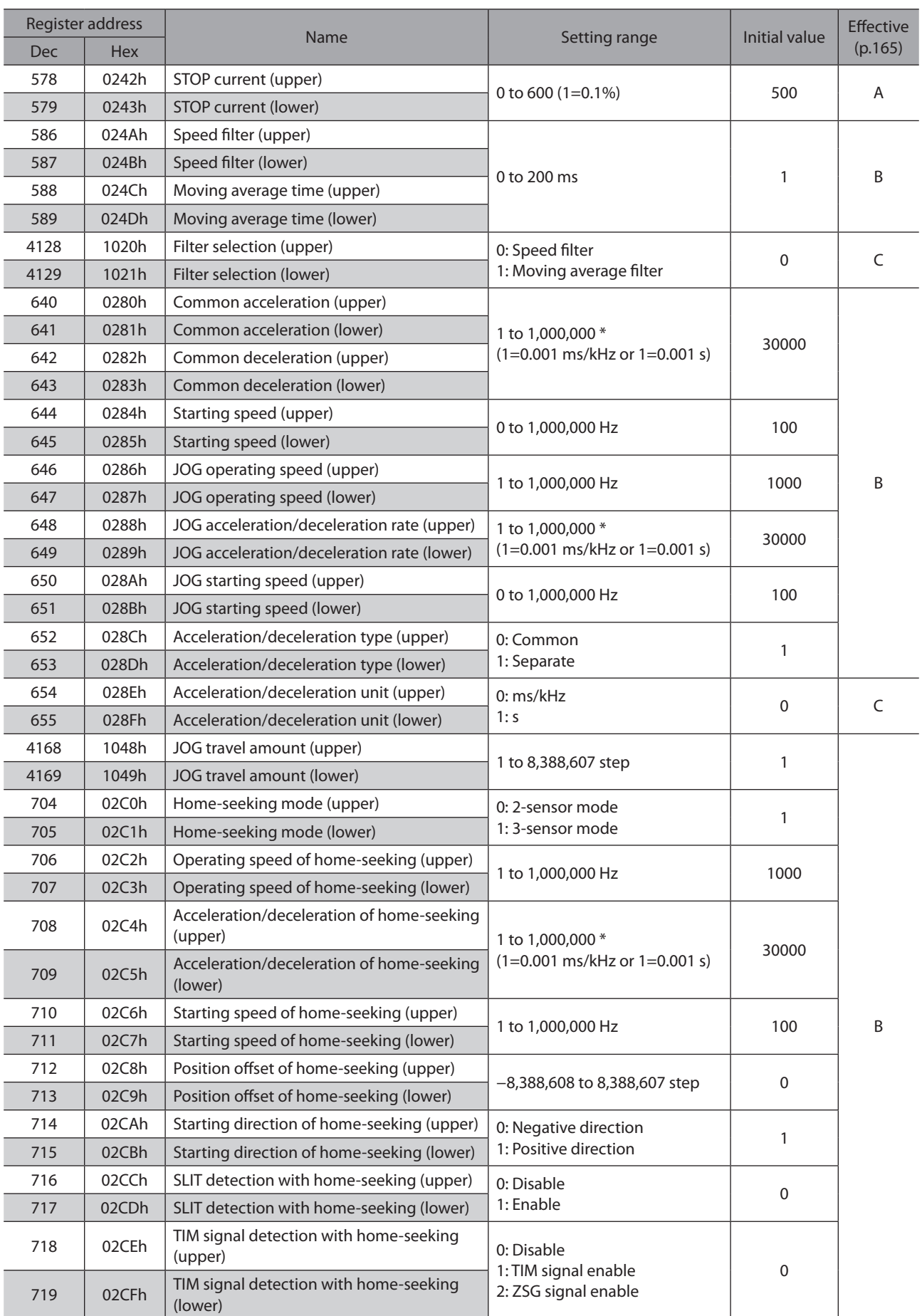

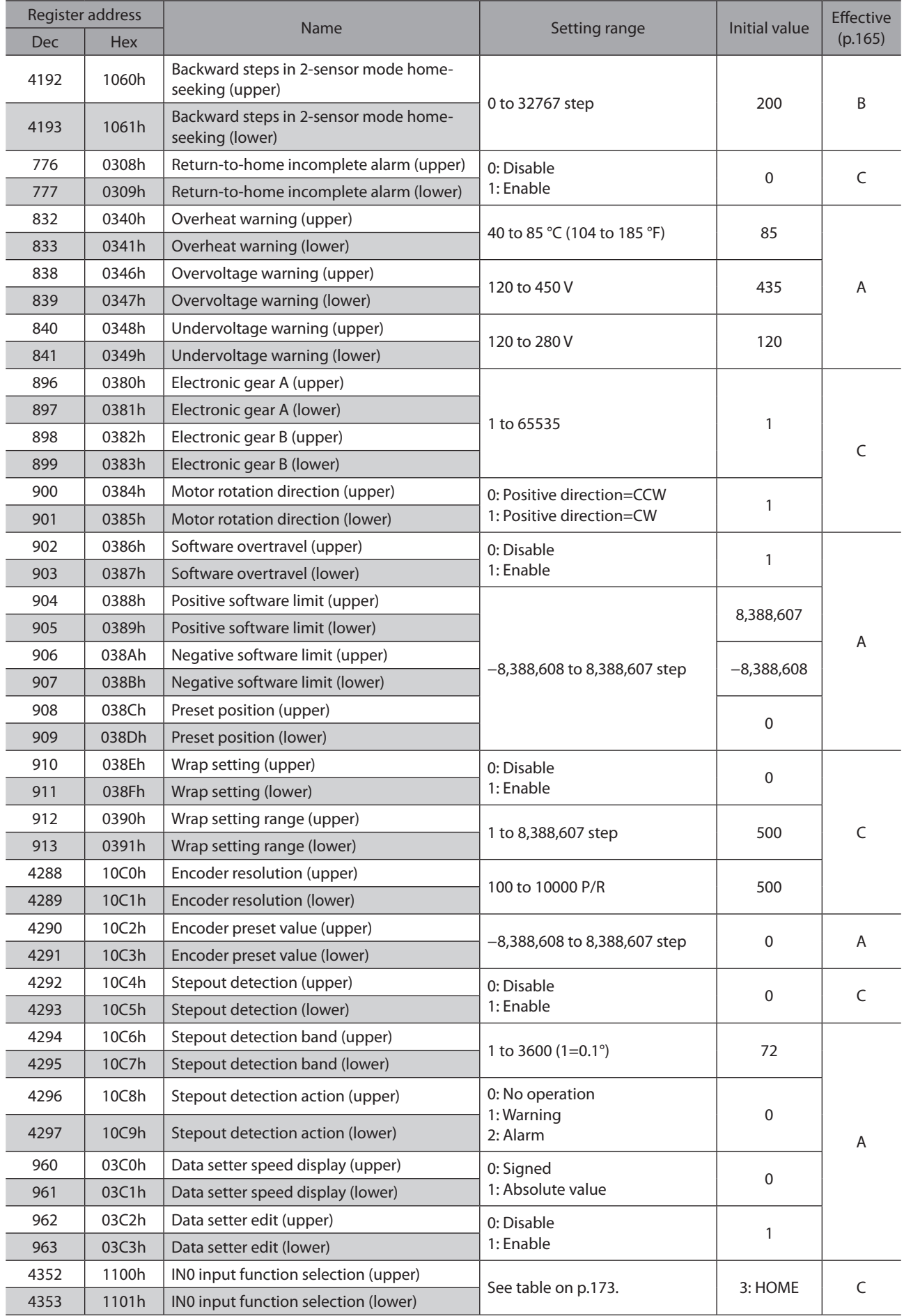

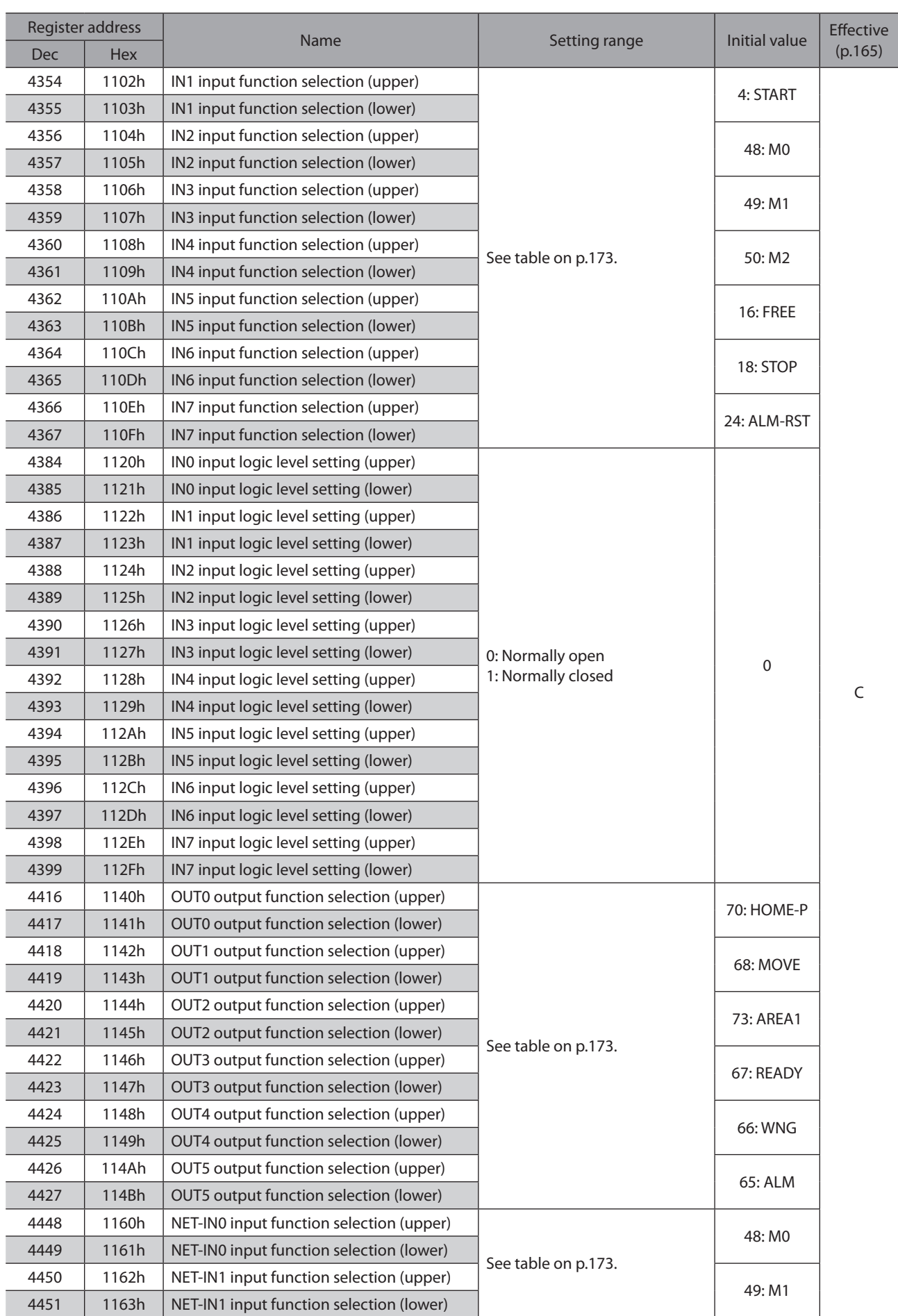

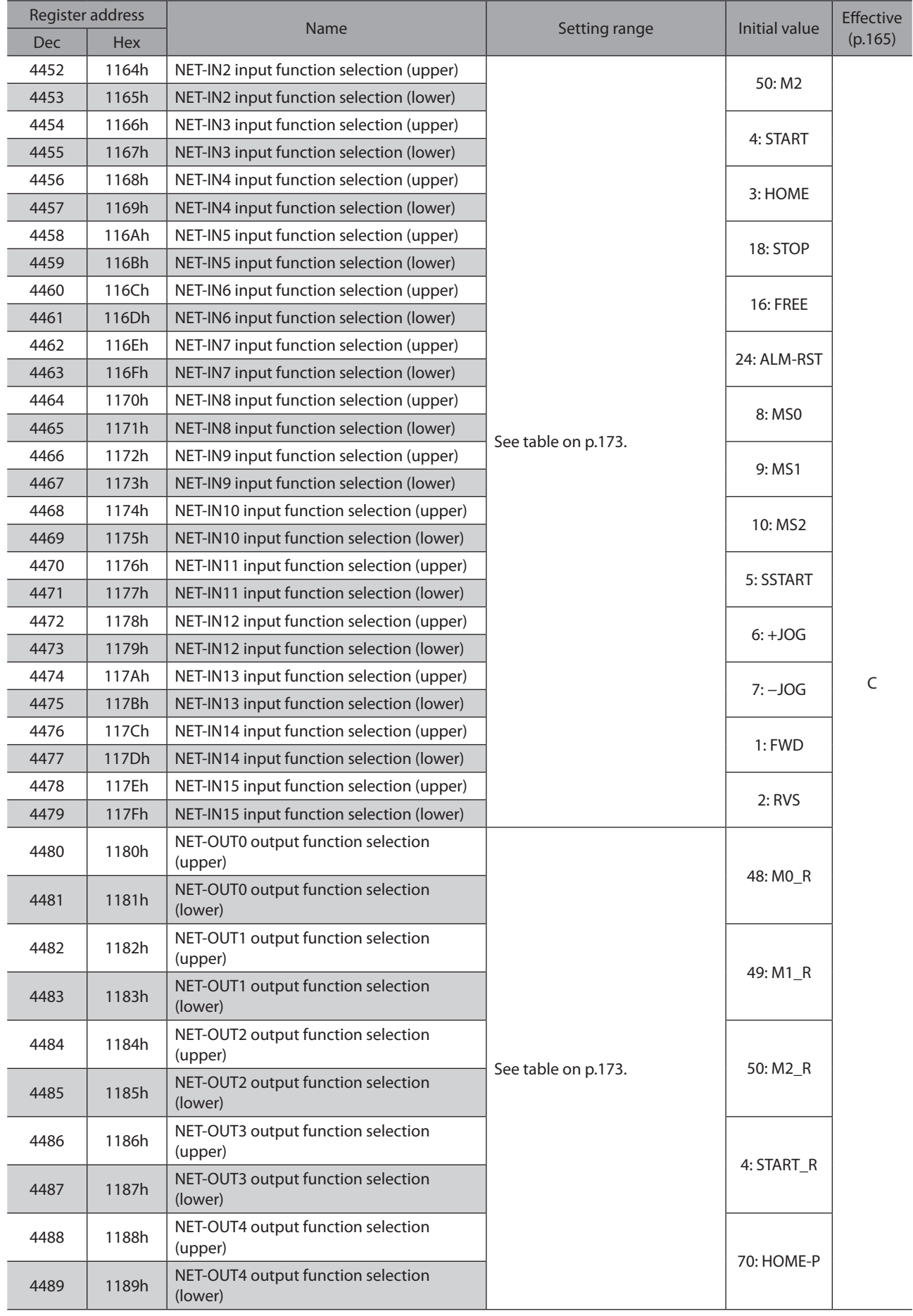

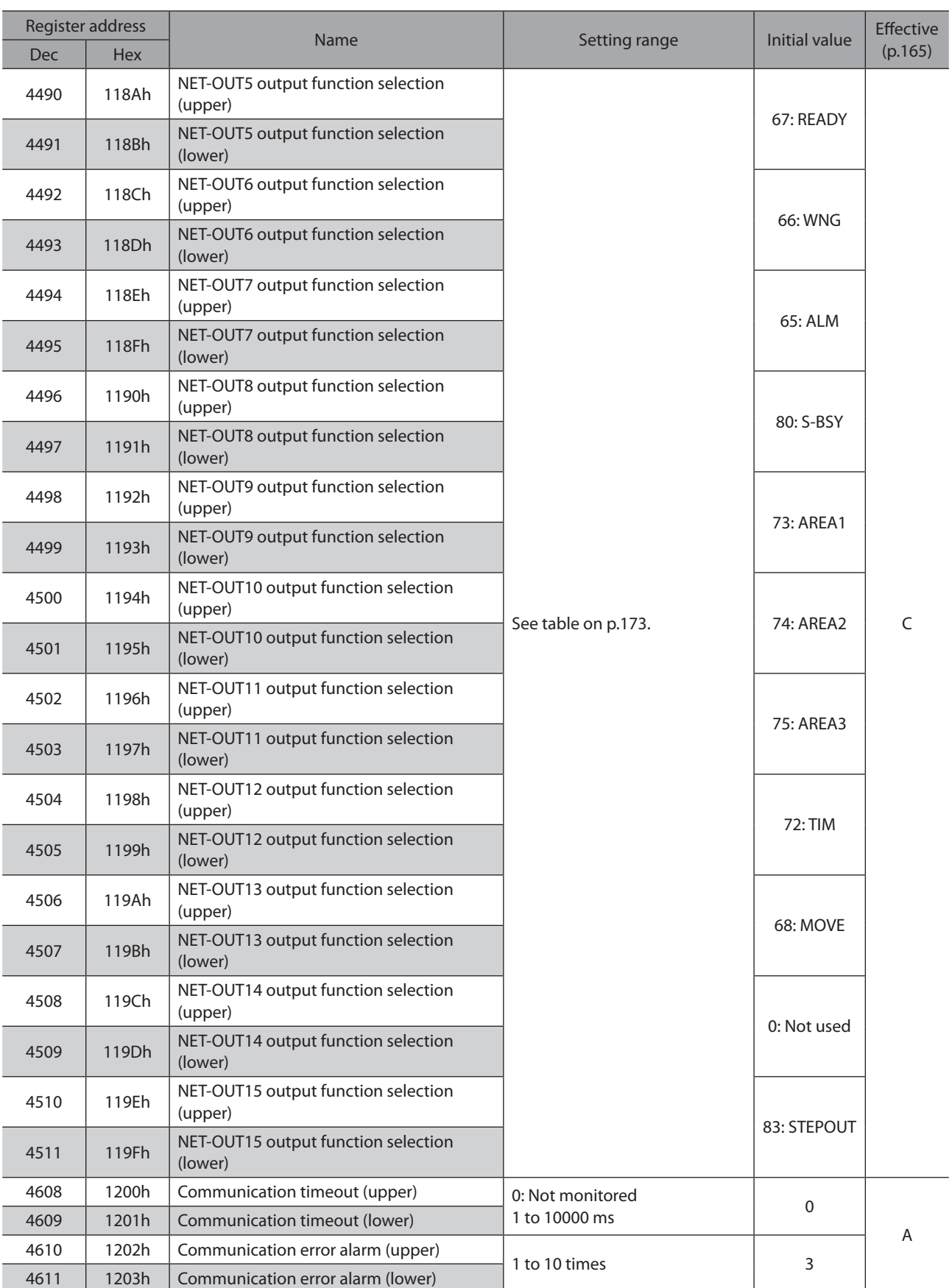

\* Acceleration/deceleration rate (ms/kHz) or acceleration/deceleration time (s) can be selected using "acceleration/deceleration unit" parameter. (initial value: acceleration/deceleration rate).

# <span id="page-172-0"></span>**Setting range for function selection parameters**

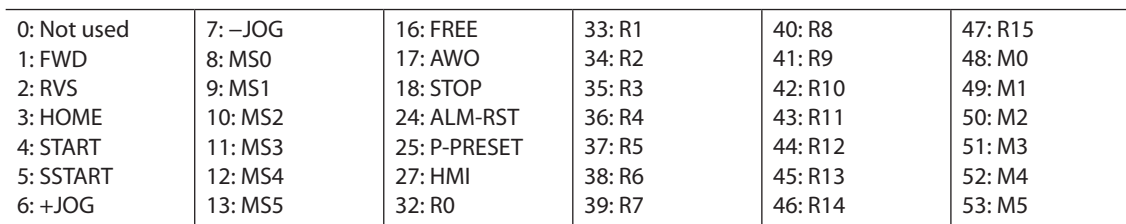

## **• IN input function selection parameter**

## **• OUT output function selection parameter**

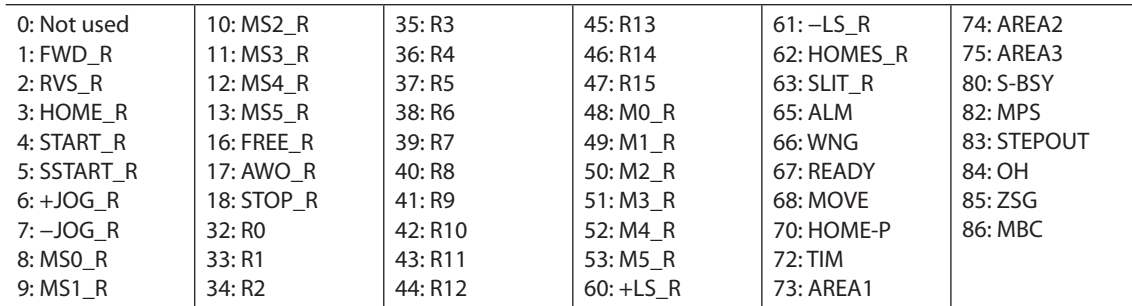

## **• NET-IN input function selection parameter**

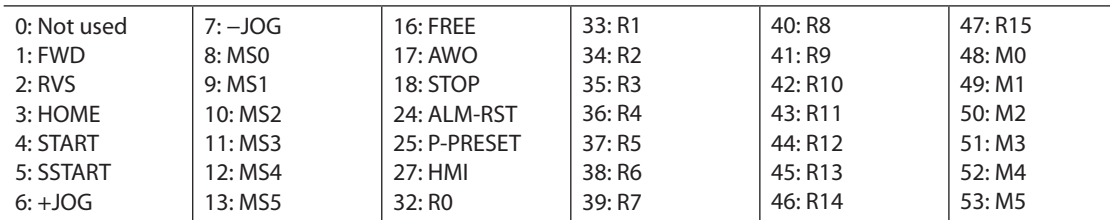

## **• NET-OUT output function selection parameter**

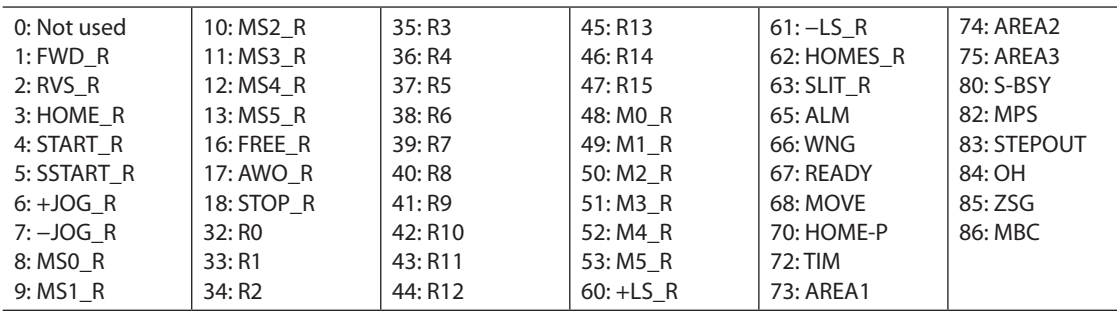

# **9 Group send**

<span id="page-173-0"></span>Multiple slaves are made into a group and a query is sent to all slaves in the group at once.

## **Group composition**

A group consists of one parent slave and child slaves and only the parent slave returns a response.

### $\bullet$  Group address

To perform a group send, set a group address to the child slaves to be included in the group. The child slaves to which the group address has been set can receive a query sent to the parent slave.

#### **Parent slave**

Query (sent to the parent slave) Query (sent to the parent slave) Response **Master** Master Parent slave Child slave **Executes** the process but does

not send a response.

No special setting is required on the parent slave to perform

a group send. The address of the parent slave becomes the group address. When a query is sent to the parent slave from the master, the parent slave executes the requested process and then returns a response (same as with the unicast mode).

#### z **Child slave**

Use a "group" command to set a group address to each child slave. Change the group in the unicast mode. When performing read or write for setting a group, set the upper and lower simultaneously.

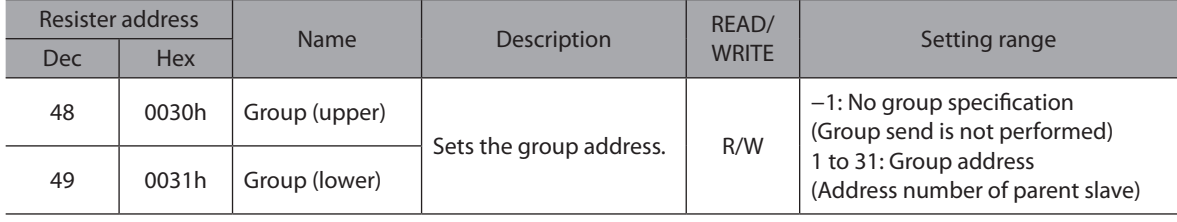

(memo

Since the group setting is not saved in the non-volatile memory even when the "batch NV memory write" executes, the group setting will be cleared when turning the driver power OFF.

## **Function code to execute in a group send**

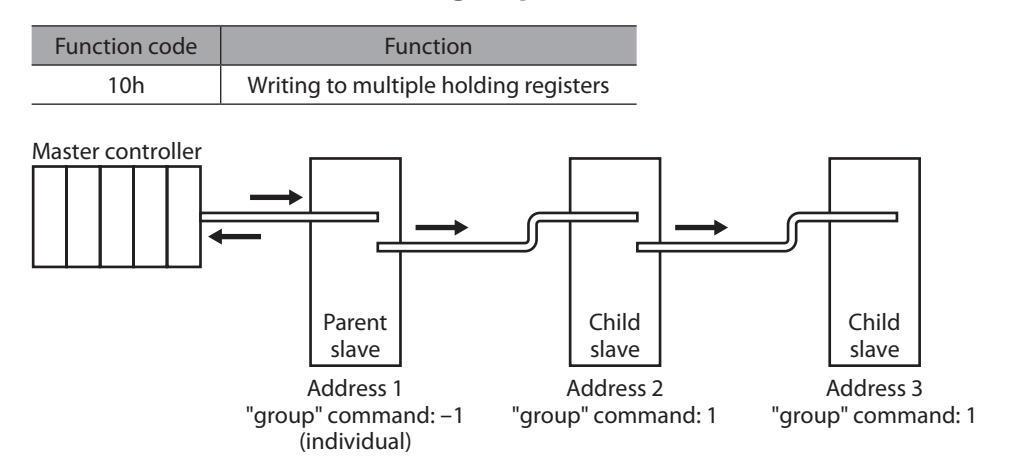

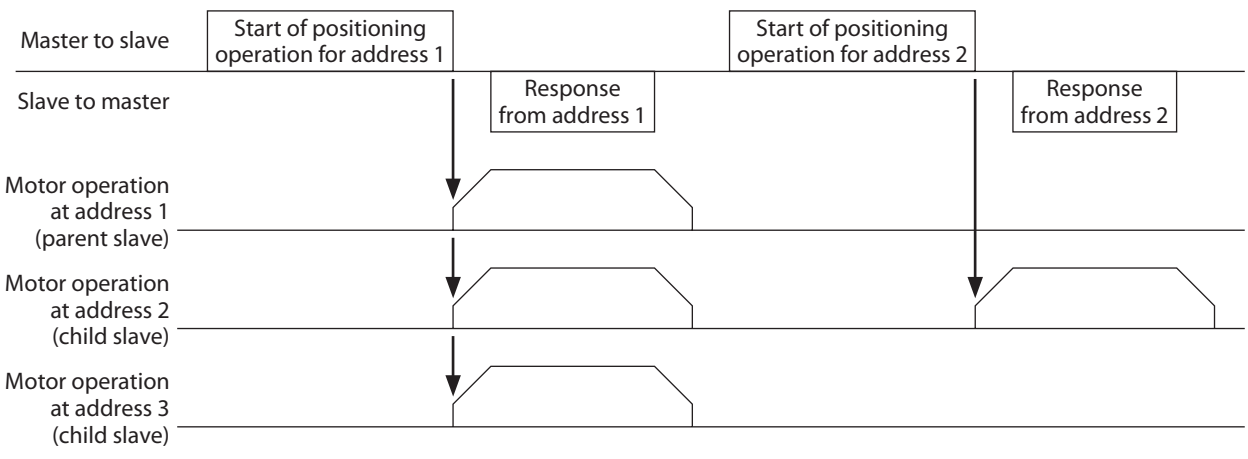

# **10 Example for setting of the operation**

# **10-1 Positioning operation**

As an example, here is a description how to execute the following positioning operation. For details of positioning operatin, refer to [p.79.](#page-78-0)

This section explains data writing using the function code "10h," and remote I/O writing using the function code "06h."

### **•** Setting example

- Slave address: 1
- Position (travel amount): 1000 step
- Operating speed: 5000 Hz

### $\bullet$  Operating procedure

1. Send the following query to set the position (travel amount) of the operation data No.0 to 1000 steps

## **Query**

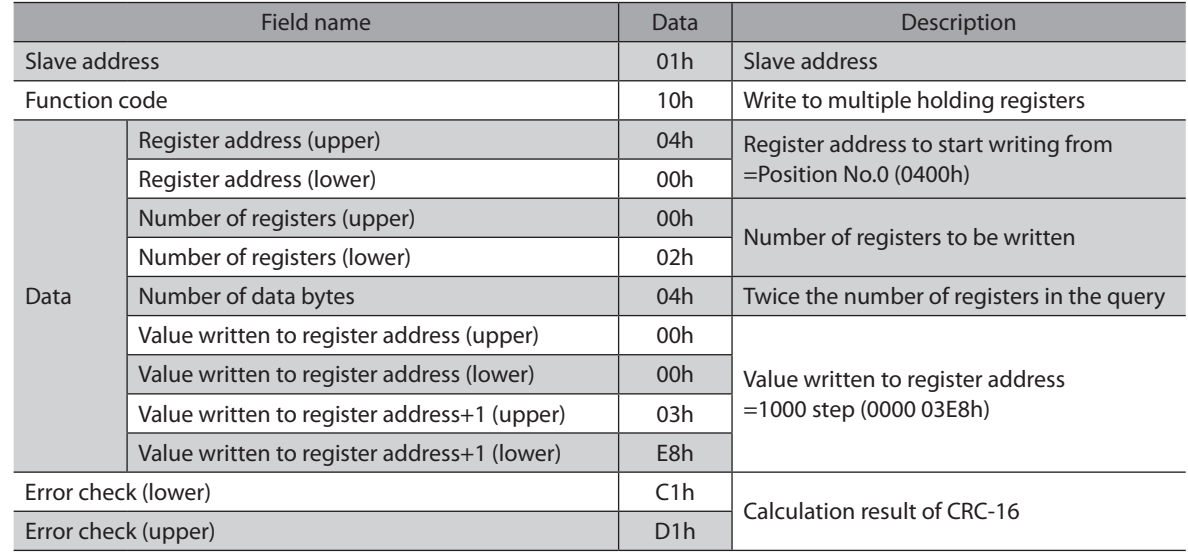

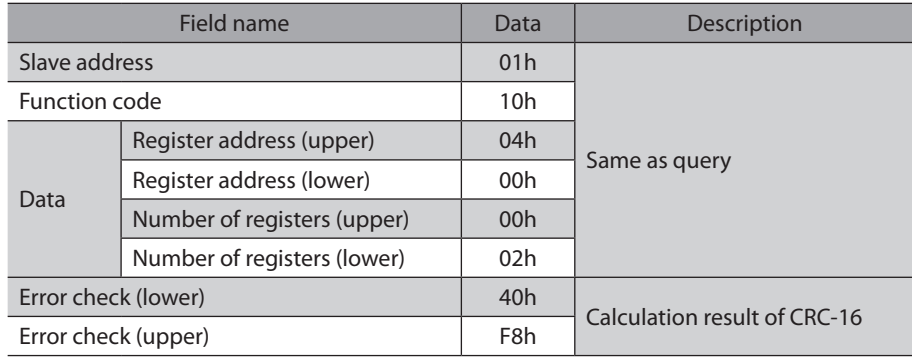

2. Send the following query to set the operating speed of the operation data No.0 to 5000 Hz.

## **Query**

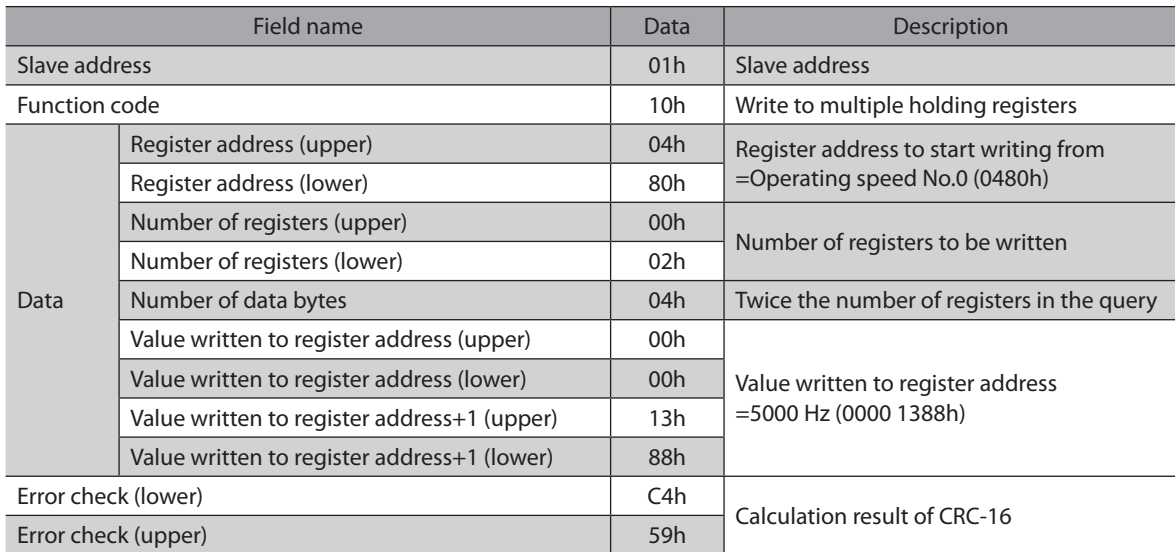

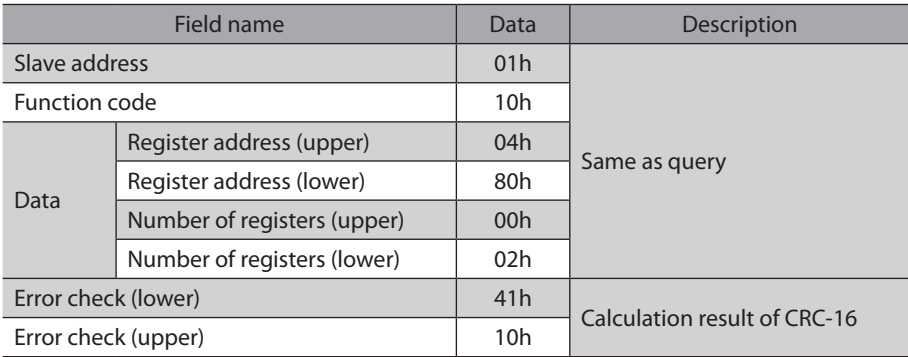

3. Send the following query to turn START ON. Positioning operation is started.

## **Query**

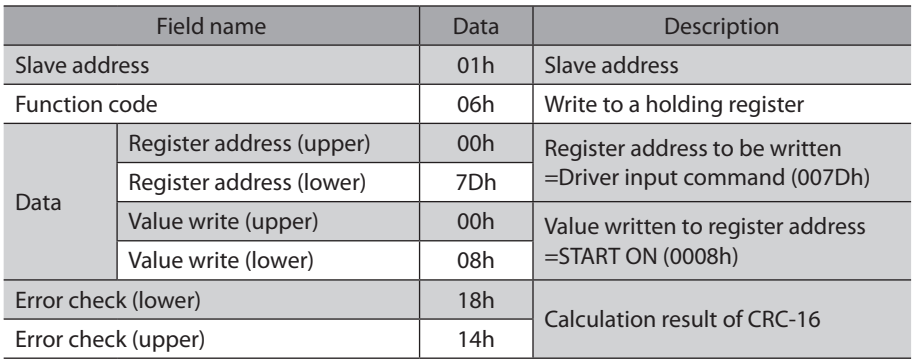

## **Response**

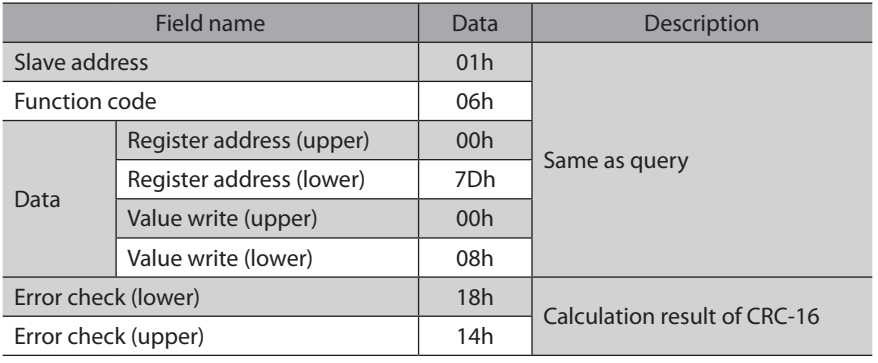

4. When positioning operation is started, send the following query to turn START OFF again.

## **Query**

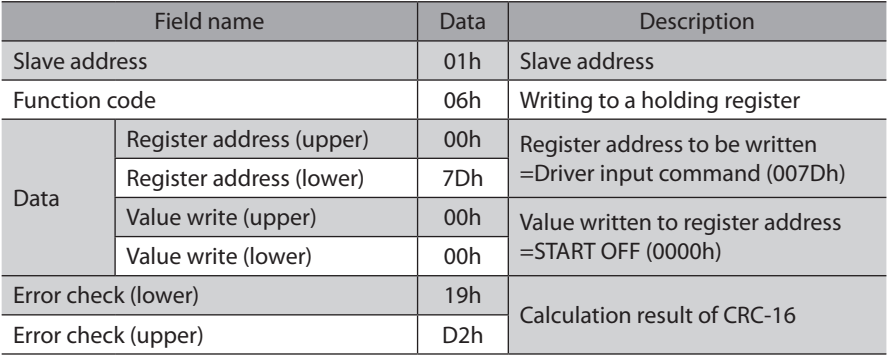

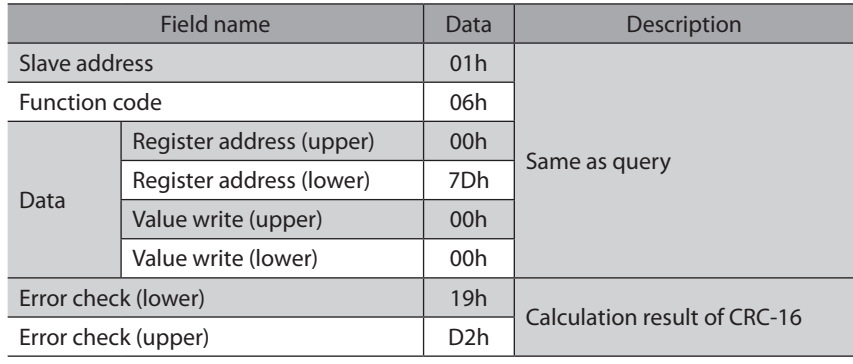

# **10-2 Continuous operation**

As an example, here is a description how to execute the following continuous operation. For details of continuous operatin, refer to [p.95.](#page-94-0)

This section explains data writing using the function code "10h," and remote I/O writing using the function code "06h."

#### **•** Setting example

- Slave address : 1
- Rotation direction: Forward (FWD)
- Operating speed: 5000 Hz

#### **• Operating procedure**

1. Send the following query to set the operating speed of the operation data No.0 to 5000 Hz.

#### **Query**

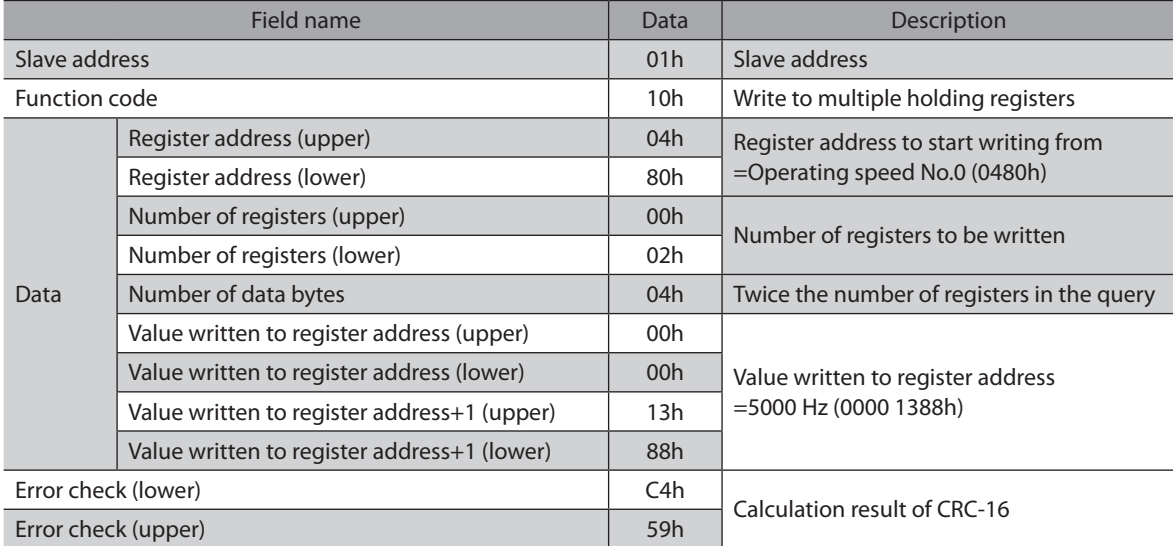

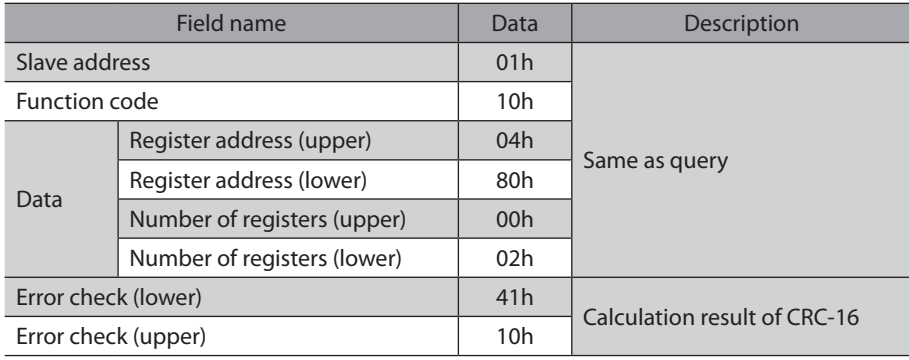

2. Send the following query to turn FWD ON. Continuous operation is started.

## **Query**

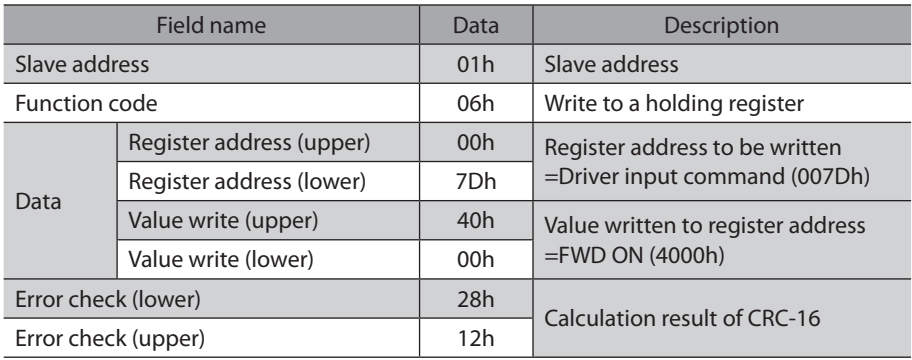

## **Response**

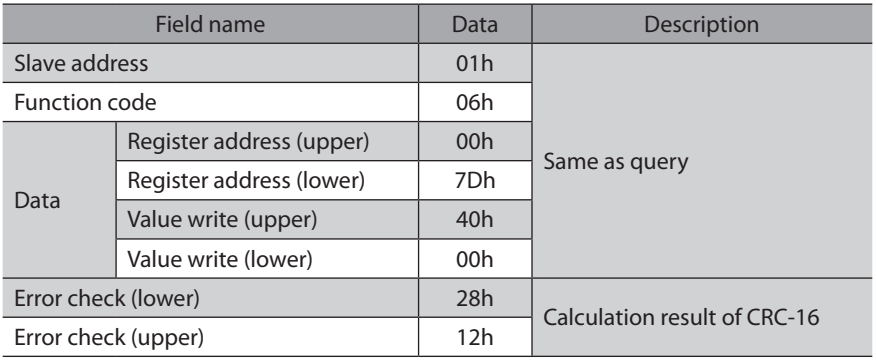

3. To stop continuous operation, send the following query to turn FWD OFF again. The motor decelerates to a stop.

## **Query**

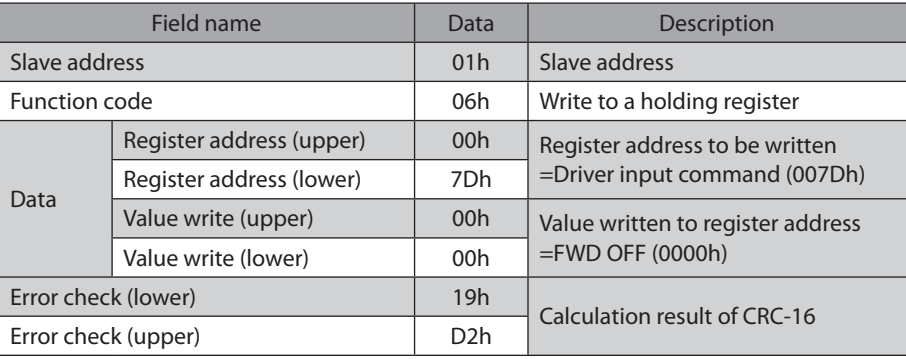

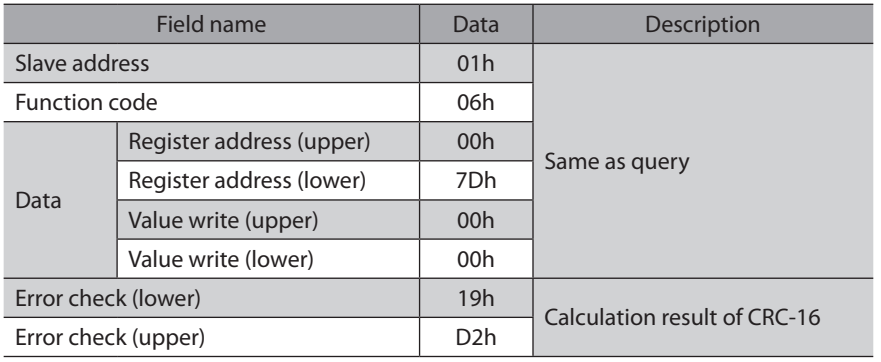
## **10-3 Return-to-home operation**

As an example, here is a description how to execute the following return-to-home operation. For details of return-tohome operatin, refer to [p.88.](#page-87-0)

#### **•** Setting example

- Slave address : 1
- Operation condition : Default

#### **• Operating procedure**

1. Send the following query to turn HOME ON. Return-to-home operation is started.

#### **Query**

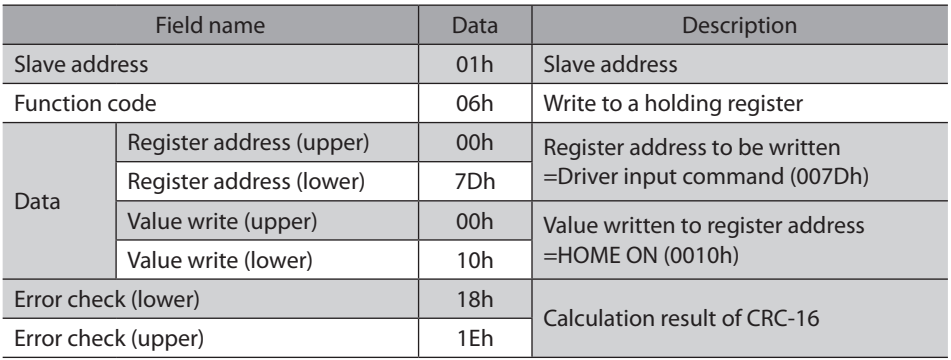

#### **Response**

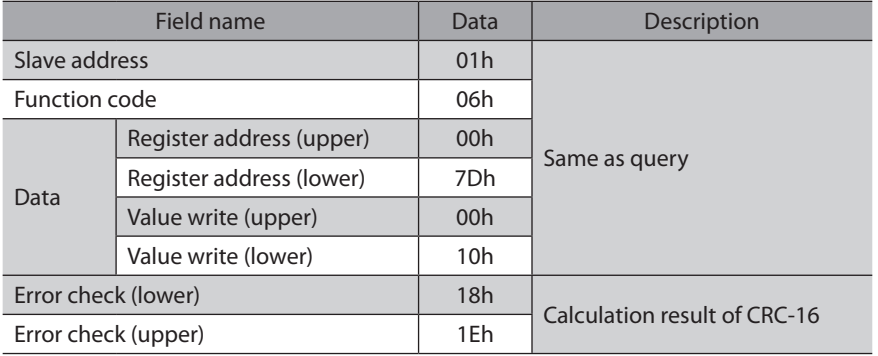

2. When return-to-home operation is started, send the following query to turn HOME OFF again.

#### **Query**

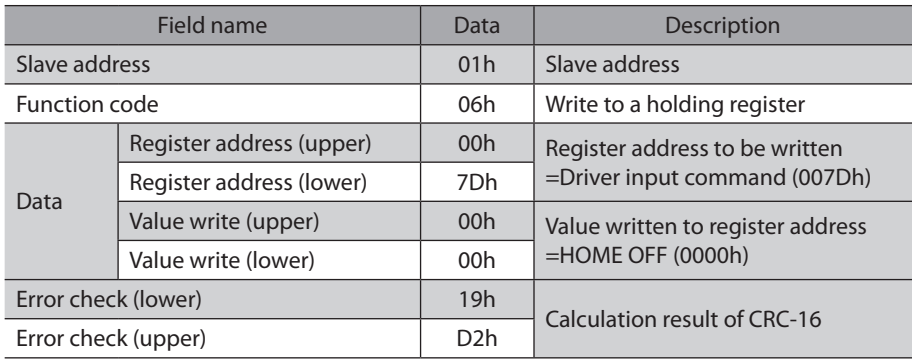

#### **Response**

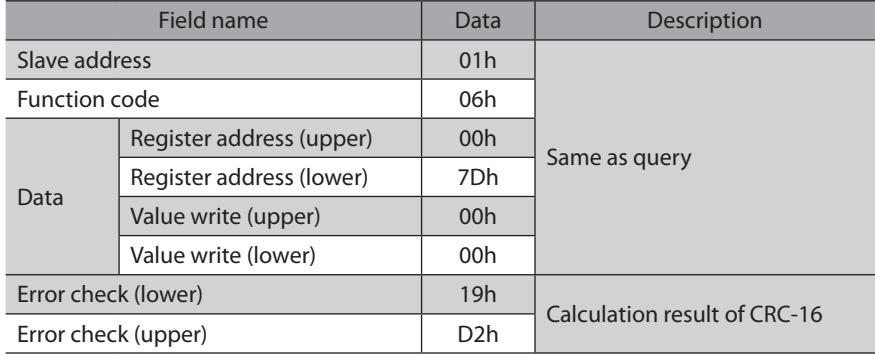

## **11 Detection of communication errors**

This function detects abnormalities that may occur during RS-485 communication. The abnormalities that can be detected include alarms, warnings and communication errors.

#### **11-1 Communication errors**

A communication error record will be saved in the RAM. You can check the communication errors using the MEXE02 or "communication error record" command via RS-485 communication.

(memo The communication error record will be cleared once the driver power is turned off.

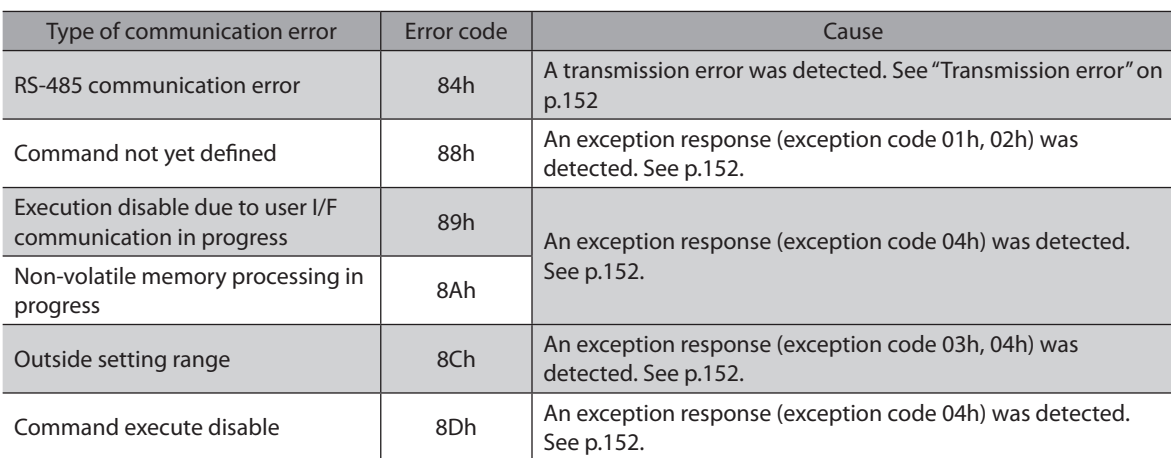

## **11-2 Alarms and warnings**

When an alarm generates, the ALM output will turn OFF and the motor will stop. At the same time, the ALM LED will start blinking.

When a warning generates, the WNG output will turn ON. The motor will continue to operate. Once the cause of the warning is removed, the WNG output will turn OFF automatically.

(memo You can also clear the warning records by turning off the driver power.

#### ■ Communication switch setting error (83h)

When setting the transmission rate setting switch (BAUD) to positions 5 to F, the transmission rate setting switch error will occur.

#### ■ RS-485 communication error (84h)

The table below shows the relationship between alarms and warnings when an RS-485 communication error occurs.

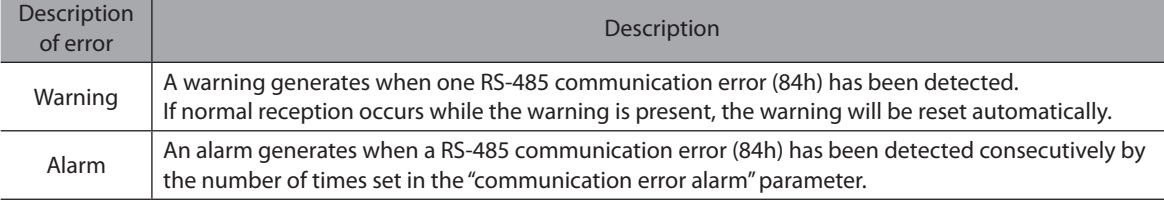

#### ■ RS-485 communication timeout (85h)

If communication is not established with the master after an elapse of the time set by the "communication timeout" parameter, a RS-485 communication timeout alarm will generate.

## **12 Timing charts**

#### **Communication start**

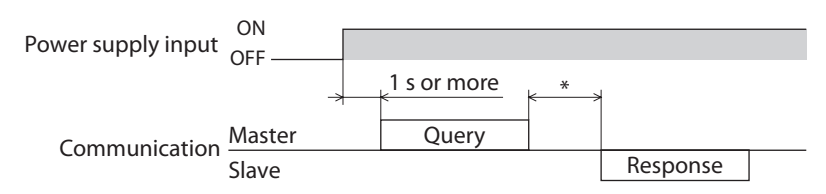

\* Tb2 (transmission waiting time) + C3.5 (silent interval)

#### ■ Operation start

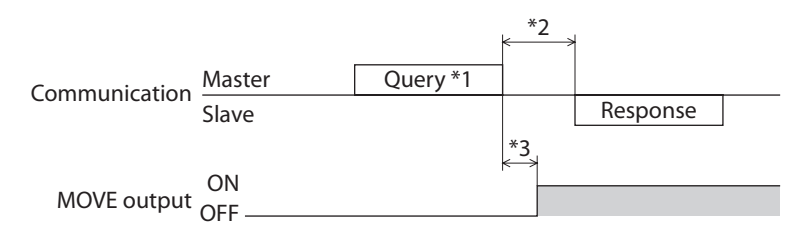

\*1 A message including a query to start operation via RS-485 communication.

\*2 Tb2 (transmission waiting time) + C3.5 (silent interval)

 $*3$  C3.5 (silent interval) + 4 ms or less

#### ■ Operation stop, speed change

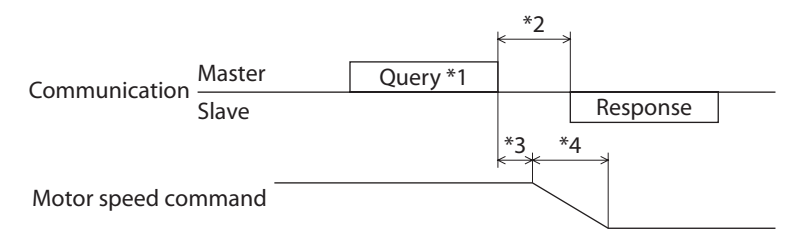

\*1 A message including a query to stop operation and another to change the speed via RS-485 communication.

- \*2 Tb2 (transmission waiting time) + C3.5 (silent interval)
- \*3 The specific time varies depending on the command speed.
- \*4 The deceleration method to be applied at the time of stopping varies according to the value set by the "STOP input action" parameter.

#### **General signals**

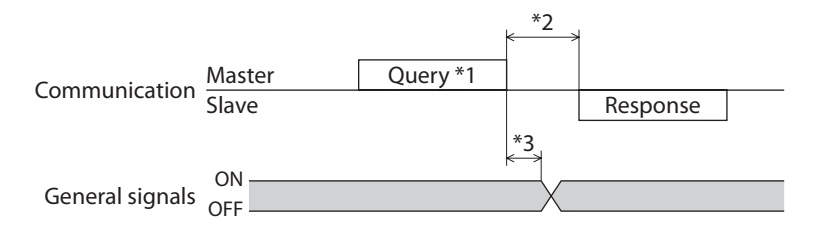

\*1 A message including a query for remote output via RS-485 communication.

- \*2 Tb2 (transmission waiting time) + C3.5 (silent interval)
- $*3$  C3.5 (silent interval) + 4 ms or less

### **E** Configuration

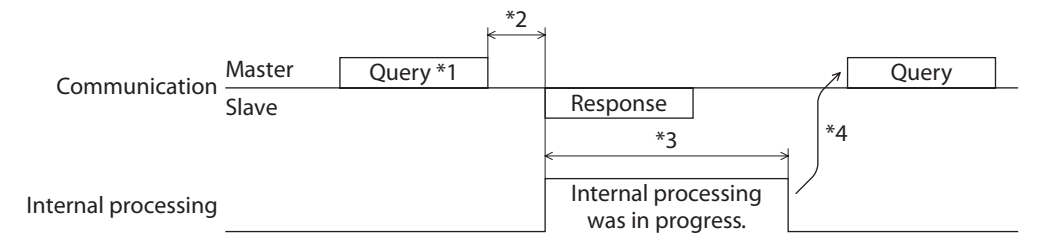

\*1 A message including a query for configuration via RS-485 communication.

\*2 Tb2 (transmission waiting time) + C3.5 (silent interval)

\*3 Internal processing time + 1 s or less

\*4 Execute a query after the driver internal processing is completed.

<span id="page-186-0"></span>

# **6 Method of control via industrial network**

**This part explains how to control via industrial network using the network converter (sold separately).**

#### **Table of contents**

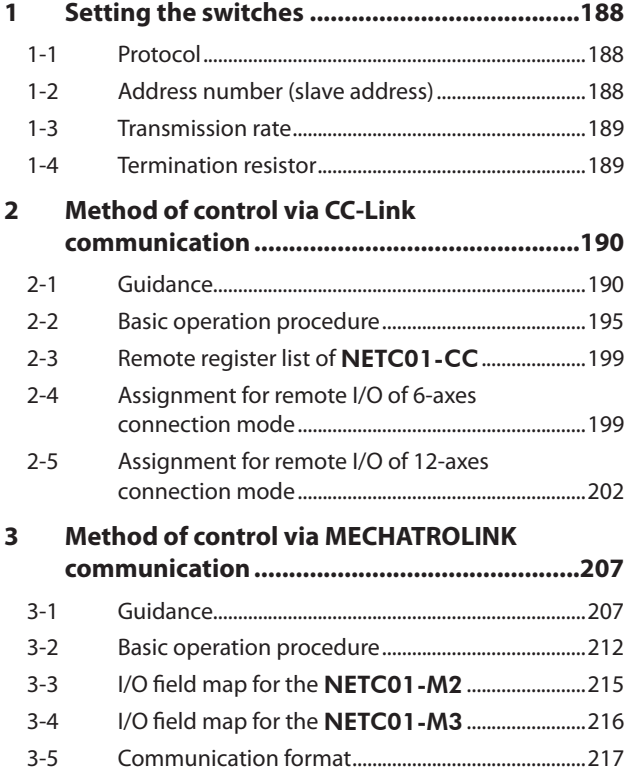

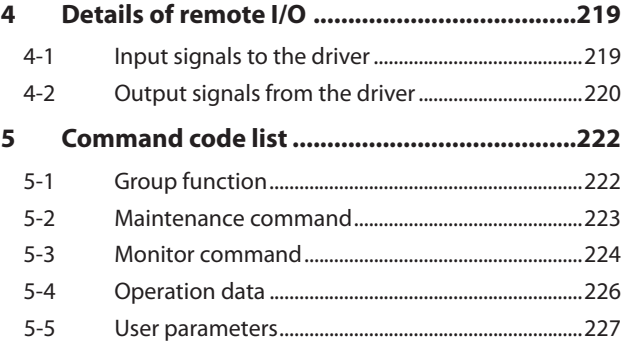

## <span id="page-187-0"></span>**1 Setting the switches**

Function setting switch (SW1) **Orientalmotor**  $\boxed{ \square \sim}$  No.2: OFF No.2: Set the protocol No.1: OFF d - No.1: Set the address number O PWR/ALM 电 SW1  $\rightarrow$  ON  $\bigcirc$  C-DAT/C-ERR (⊕  $\sim$  $\circ$ Address number setting switch (ID) RAIID ō Transmission rate setting switch (BAUD) ╔  $\circ$ Termination resistor setting  $\boxed{ \square \sim}$  No.2: OFF **AOTOR** switches (TERM.) No.1: OFF **in** –  $\rightarrow$  ON

The following figure shows the status of factory setting.

(memo Be sure to turn off the motor power before setting the switches. If the switches are set while the power is still on, the new switch settings will not become effective until the driver power is cycled.

#### **1-1 Protocol**

Set the SW1-No.2 of the function setting switch to OFF. The network converter is selected.

#### **Factory setting OFF**

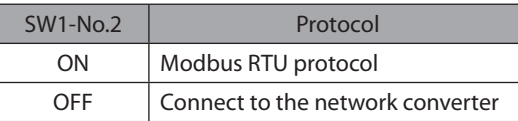

### **1-2 Address number (slave address)**

Set the address number (slave address) using the address number setting switch (ID) and SW1-No.1 of the function setting switch. Make sure each address number (slave address) you set for each driver is unique.

**Factory setting ID: 0, SW1-No.1: OFF (Address number 0)**

#### **CC-Link communication**

Up to 12 units can be connected.

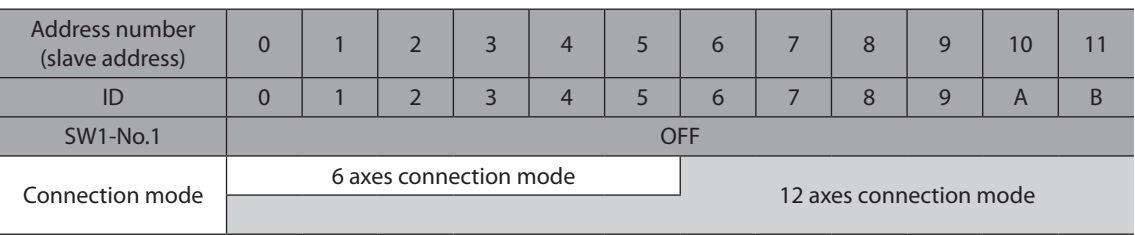

#### <span id="page-188-0"></span>**MECHATROLINK communication**

Up to 16 units can be connected.

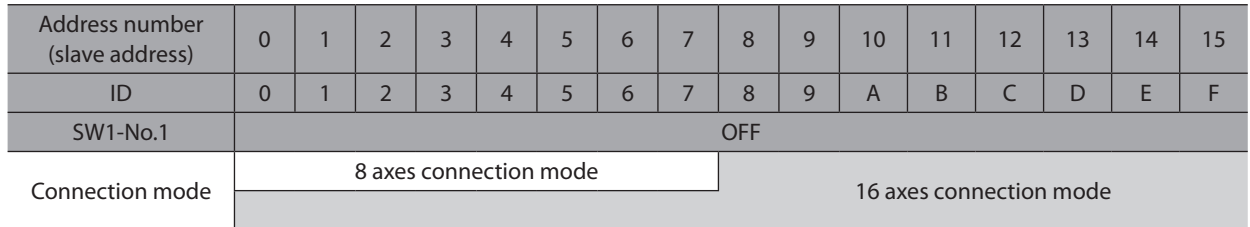

#### **1-3 Transmission rate**

Set the transmission rate to 625,000 bps using the transmission rate setting switch (BAUD).

#### **Factory setting 7 (625,000 bps)**

### **1-4 Termination resistor**

Use a termination resistor for the driver located farthest away (positioned at the end) from the network converter. Turn the termination resistor setting switch (TERM.-No.1 and No.2) ON to set the termination resistor for RS-485 communication (120 Ω).

#### **Factory setting No.1 and No.2: Both OFF (termination resistor disabled)**

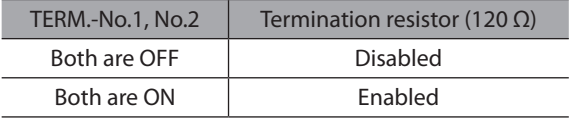

(memo If only one of No.1 or No.2 is turned ON, a communication error may occur.

For example, in the case of the following system, the termination resistor should be set to two drivers.

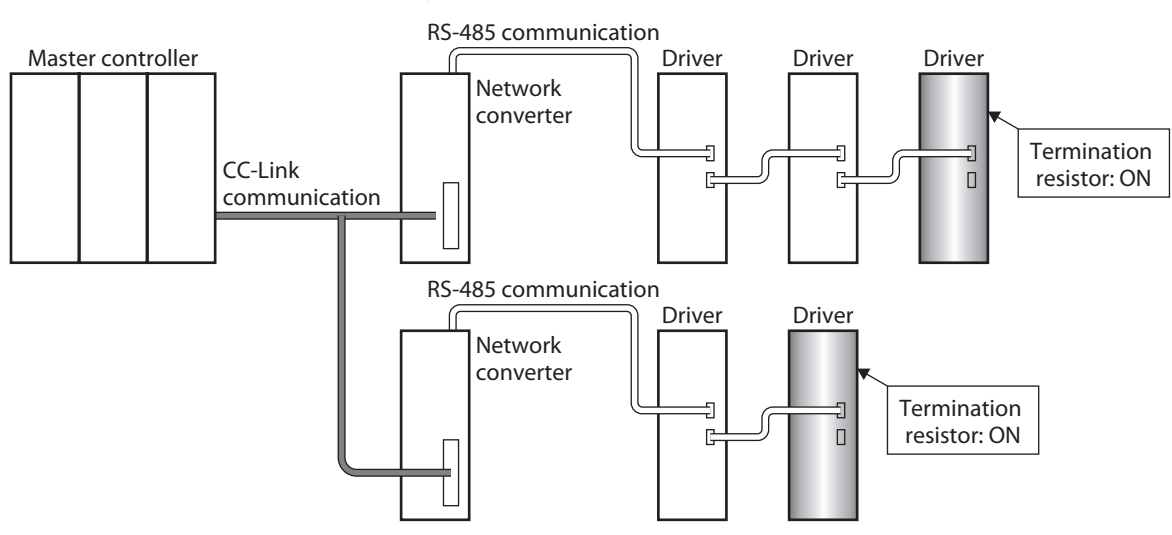

## <span id="page-189-0"></span>**2 Method of control via CC-Link communication**

**2-1 Guidance**

If you are new to the RK Ⅱ Series FLEX built-in controller type, read this section to understand the operating methods along with the operation flow.

This section explains how to control via CC-Link communication in combination with the network converter NETC01-CC.

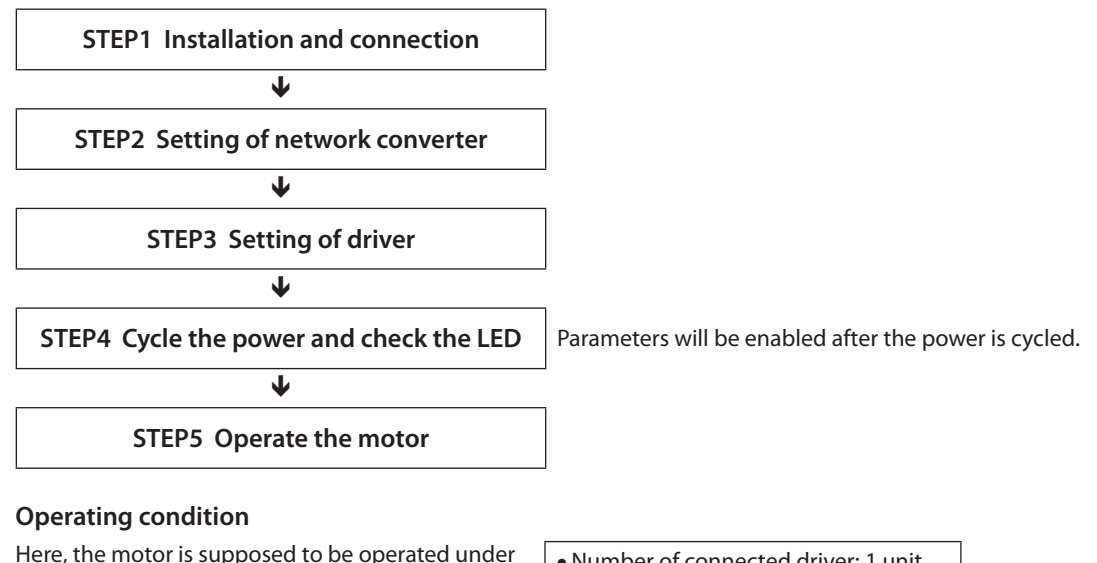

#### $\bullet$  Operating condition

Here, the motor is supposed to be operated under Here, the motor is supposed to be operated under  $\left\{\bullet\text{Number of connected driver: }1 \text{ unit} \right\}$ 

• Address number: 0 • Termination resistor: Set

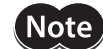

Before operating the motor, check the condition of the surrounding area to ensure safety.

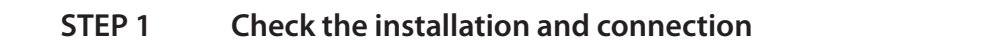

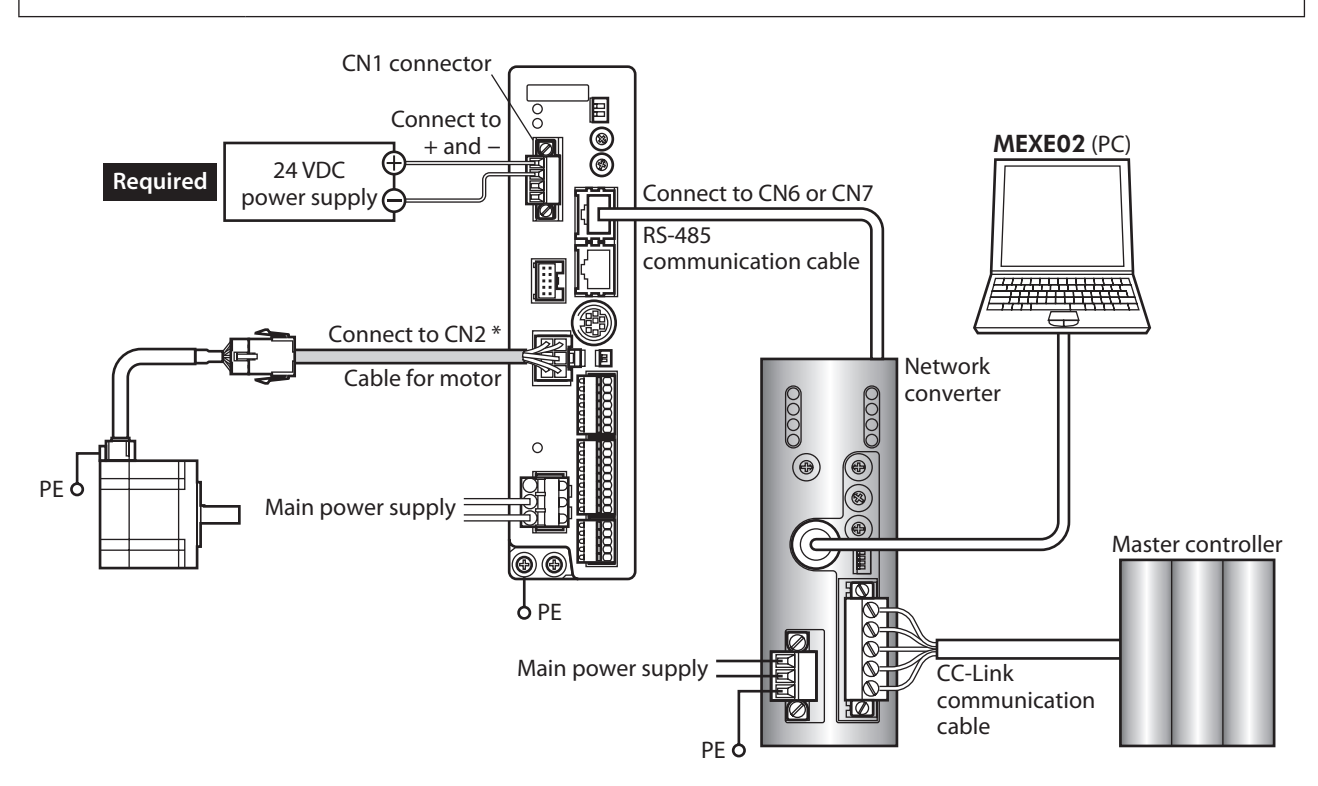

\* Cables represented in gray color are supplied with the product or sold separately.

#### **STEP 2 Set the parameters and switches of the network converter**

#### ■ Setting of parameters

1. Start the MEXE02 and select the network converter.

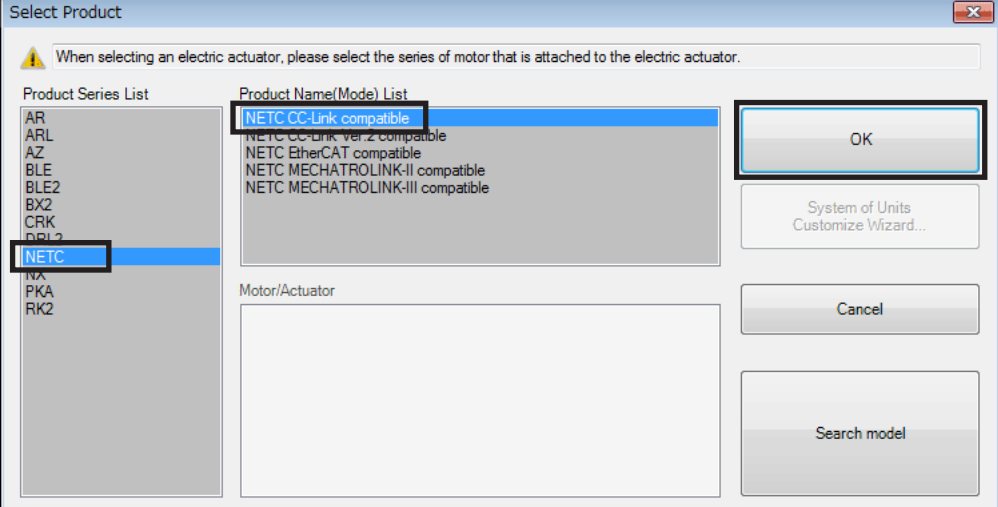

2. Set the "Connection (axis #)" parameter of the driver connected to the network converter to "1: effective" using the MEXE02.

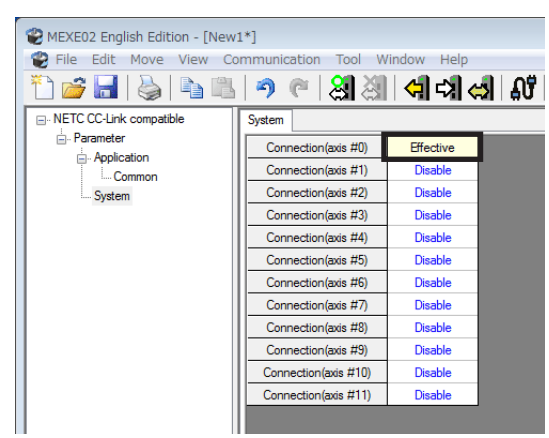

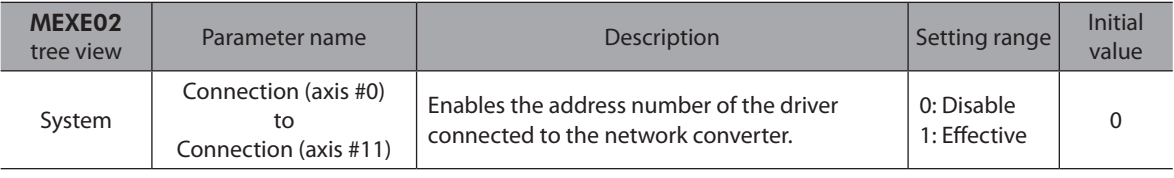

(memo`

- When multiple drivers are connected, set connection parameters as many as the drivers.
	- "Connection (axis #)" parameters will be enabled after the power is cycled.
	- Parameters can also be set via CC-Link communication.

#### ■ Setting of switches

Set the following with the switches of the network converter. For the termination resistor, select "ON" (with termination resistor).

- CC-Link station number
- RS-485 transmission rate
- CC-Link baud rate
- Operation mode
- Termination resistor

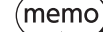

For the setting method of the network converter, refer to the separate NETC01-CC USER MANUAL.

#### **STEP 3 Set the switches of the driver**

Set the following with the switches of the driver. For the protocol, select "OFF" (network converter). The status becomes as shown in the following figures after setting.

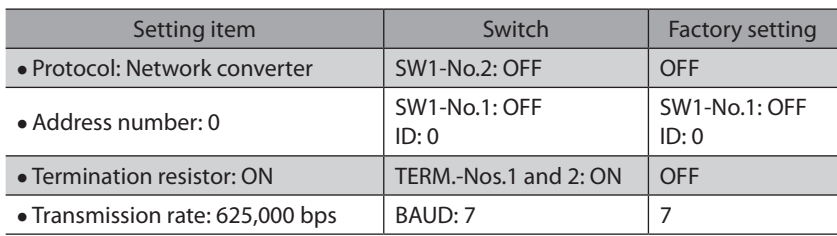

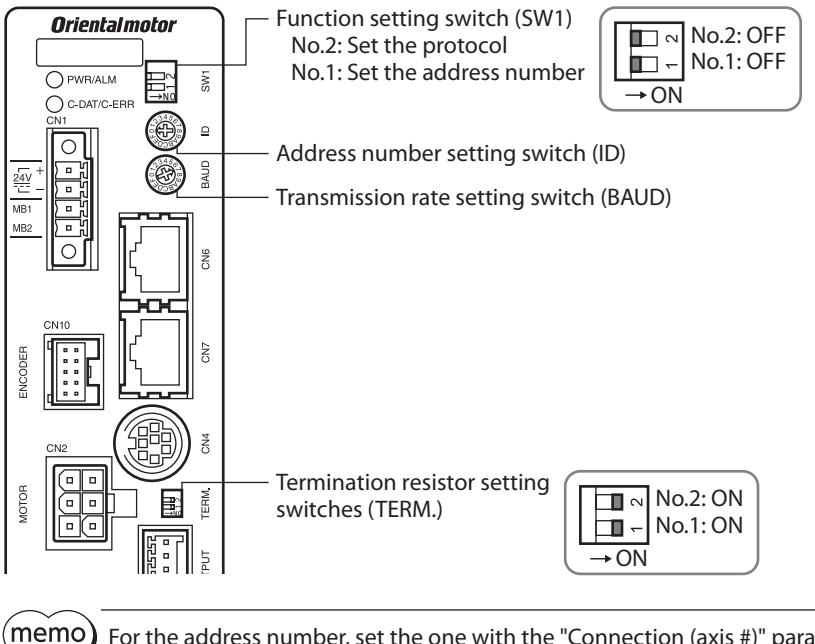

For the address number, set the one with the "Connection (axis #)" parameter of the network converter set to "1: effective."

#### **STEP 4 Cycle the power and check the LED**

Check that the LED of the driver and network converter are as shown in the figure.

#### ■ Driver **■ Network converter**

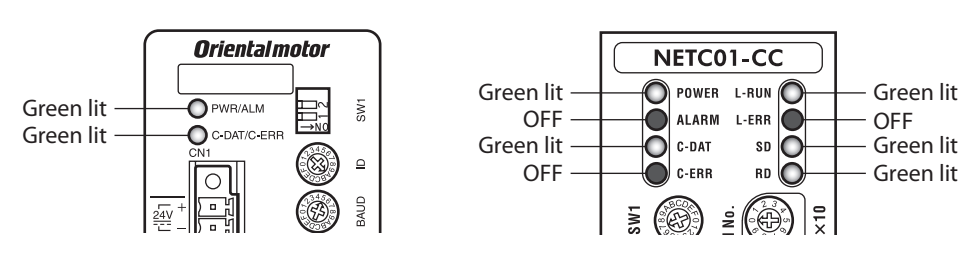

- When C-DAT/C-ERR LED of the driver or C-ERR LED (red) of the network converter is lit: **Check the transmission rate or address number of RS-485 communication.**
- When L-ERR (red) of the network converter is lit: **Check the type of the CC-Link communication error.**

#### **STEP 5 Perform continuous operation via remote I/O of CC-Link communication**

Turn FWD of the address number 0 ON with the remote I/O of CC-Link communication. Continuous operation is started.

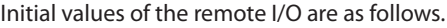

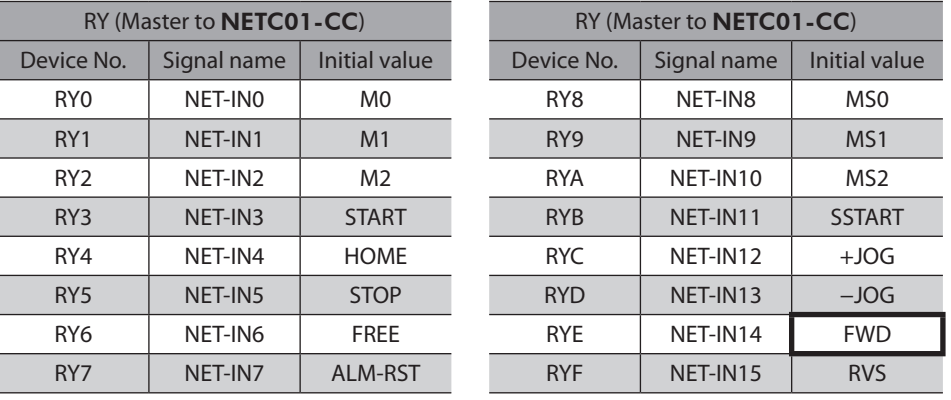

#### **STEP 6 Were you able to operate the motor properly?**

How did it go? Were you able to operate the motor properly? If the motor does not function, check the following points:

- Is any alarm present in the driver or network converter?
- Are the power supply, motor, and RS-485 communication cable connected securely?
- Are the protocol, address number and termination resistor set correctly?
- Is the "connection (axis #)" parameter of the network converter set correctly?
- Is the C-DAT/C-ERR LED turned off? Or is it lit in red? (An communication error has occurred)
- Is the operation data set correctly?
- Is the motor excited? Or is the excitation setting correct?
- Are the driver parameters set correctly?
- Is the STOP input of the driver I/O turned ON?

### <span id="page-194-0"></span>**2-2 Basic operation procedure**

This section explains the execution methods of positioning operation and monitor function as a basic operation procedure.

As an example, here is an introduction of a procedure to control via CC-Link communication using the NETC01-CC.

#### **Positioning operation**

As an example, here is a description how to execute the following positioning operation.

#### **•** Setting example

- Address number (slave address): 0
- Operation data No.3
- Position (travel amount): 3000 step

#### $\bullet$  Operating procedure

1. Send the following remote register to set the position (travel amount) of the operation data No.3 to 3000 steps.

#### **Remote register of** NETC01-CC

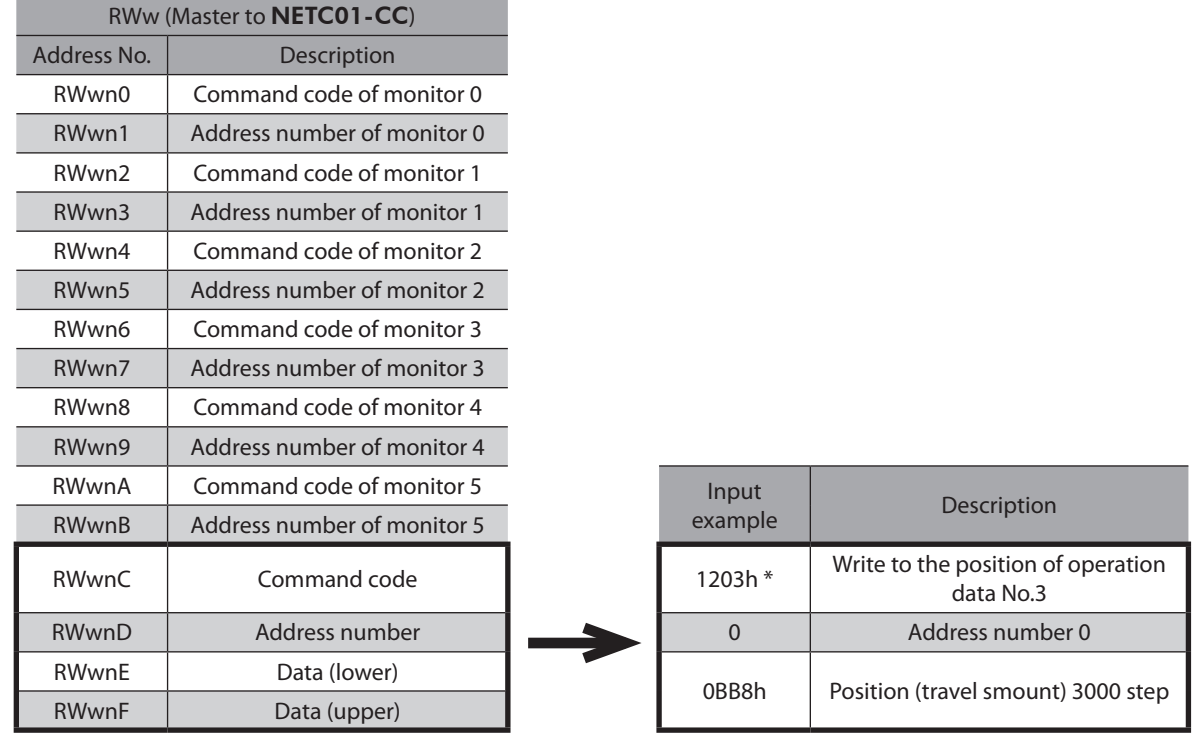

\* From the list of [p.226,](#page-225-1) we can see that the command code (WRITE) of "Position No.0" is 1200h. Here, the position is set to the operation data No.3, so the command code (WRITE) is  $1200 + 3 = 1203$ h.

2. Send the following remote I/O to turn the command execution request "D-REQ" ON. The data set in the remote register is written. When the data writing is completed, the D-END is turned ON. (response)

#### **Remote I/O of** NETC01-CC

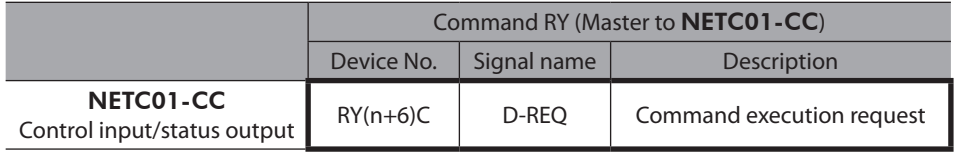

3. Check the D-END is turned ON, send the following remote I/O to turn the D-REQ OFF again.

#### **Remote I/O of** NETC01-CC

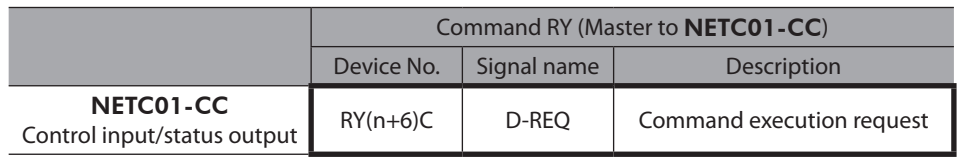

(memo • Be sure to turn D-REQ OFF again after turning it ON.

• When the data is written with the D-REQ, the data is saved in the RAM. If the data is saved in the non-volatile memory, execute the "Batch NV memory write" of the maintenance command.

4. Send the following remote I/O and turn M0 and M1 of the address number 0 and START ON. Positioning operation is started. If the motor rotates for 3000 steps, the positioning operation was successful.

#### **Remote I/O of** NETC01-CC **(initial value)**

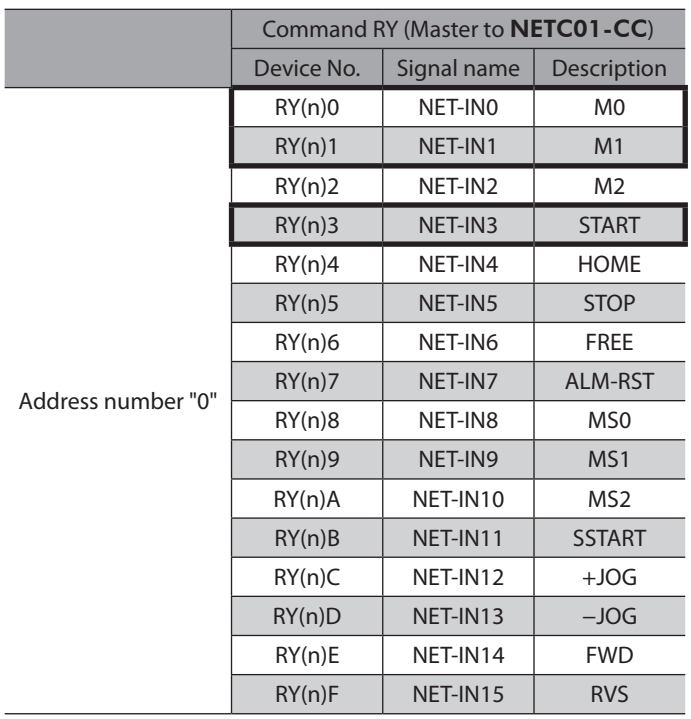

#### ■ Monitor function

In CC-Link communication, six types of data can be monitored at the same time.

#### **•** Setting example

- Address number (slave address): 0
- Monitor item: Present alarm

#### **• Operating procedure**

1. Send the following remote register to monitor the present alarm of the address number 0.

#### **Remote register of** NETC01-CC

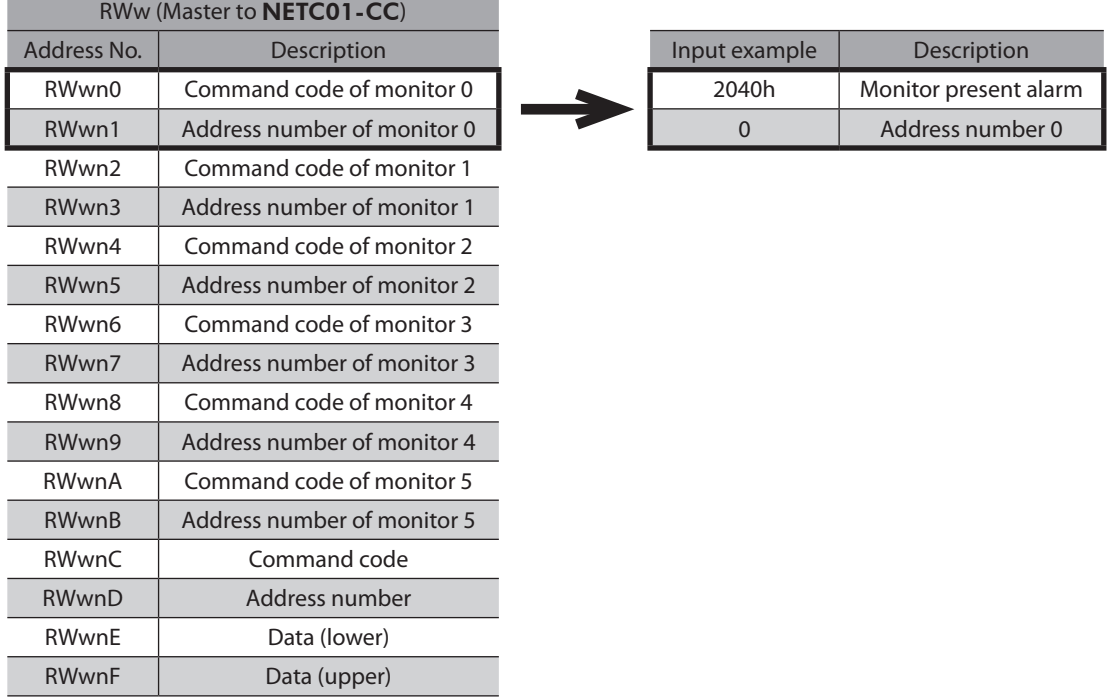

2. Send the following remote I/O to turn the monitor request 0 "M-REQ0" ON.

#### **Remote I/O of** NETC01-CC

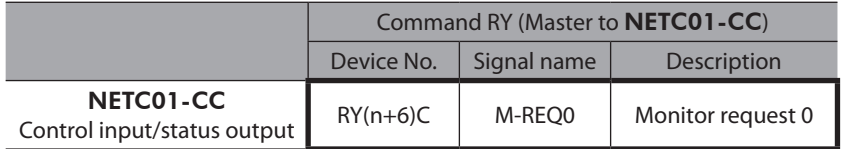

The monitor of the present alarm of the address number 0 is started. Monitoring of the present alarm is continued while M-REQ0 is ON.

The read value is reflected to the response area of the remote register.

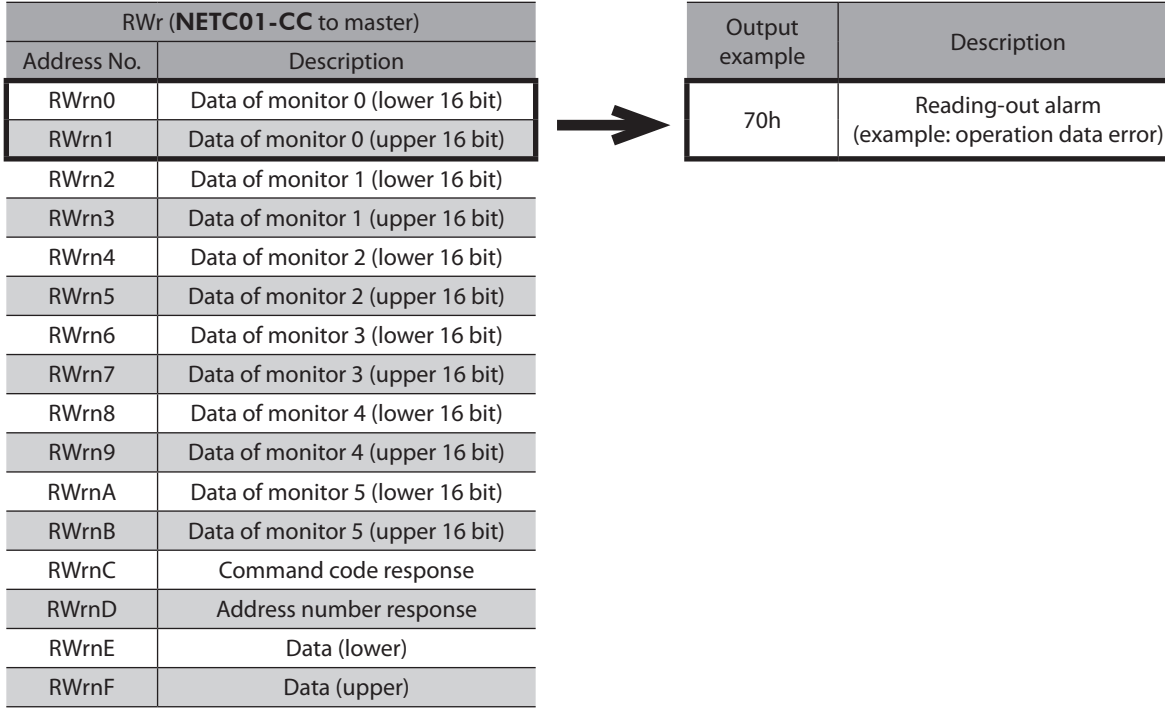

#### **Remote register of** NETC01-CC

3. To end the monitor, send the following remote I/O to turn the M-REQ0 OFF again.

#### **Remote I/O of** NETC01-CC

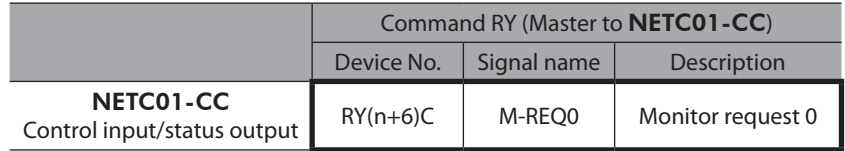

## <span id="page-198-0"></span>**2-3 Remote register list of** NETC01-CC

Remote register is common to 6-axes connection mode and 12-axes connection mode. "Monitor", "read and write of parameters" and "maintenance command" for the driver or NETC01-CC are executed using remote register. "n" is an address assigned to the master station by the CC-Link station number setting.

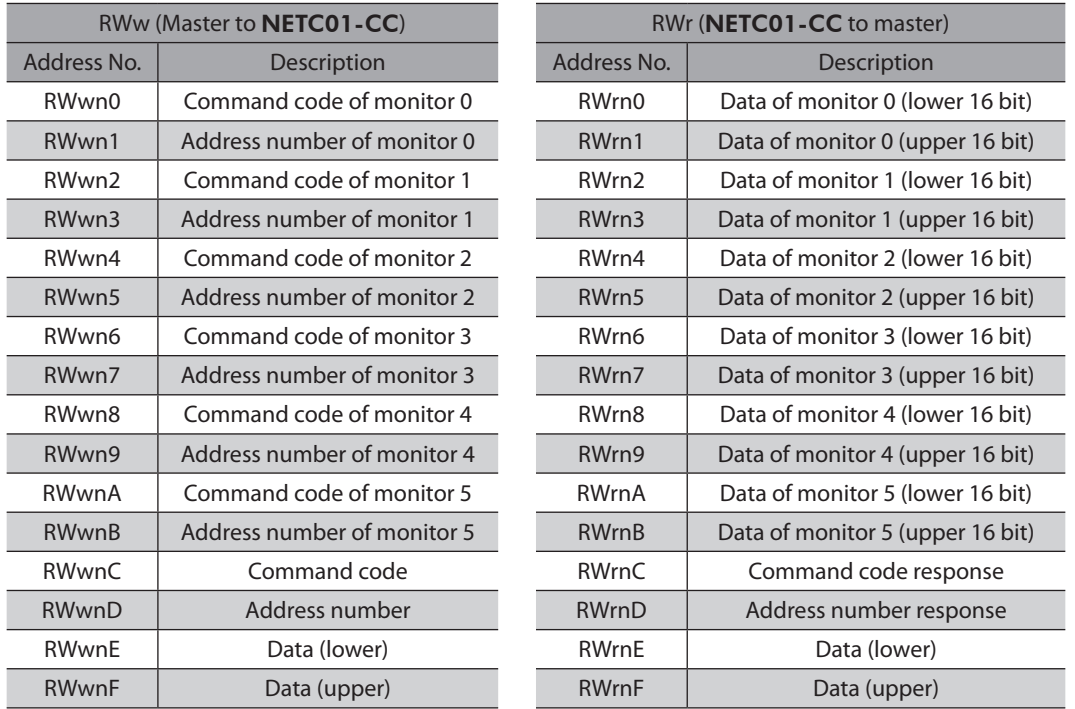

## **2-4 Assignment for remote I/O of 6-axes connection mode**

Remote I/O assignments of the driver are as follows. "n" is an address assigned to the master station by the CC-Link station number setting. See the NETC01-CC USER MANUAL for 6-axes connection mode.

#### ■ Assignment list of remote I/O

Details of remote I/O assignment  $\Rightarrow$  [p.201](#page-200-0)

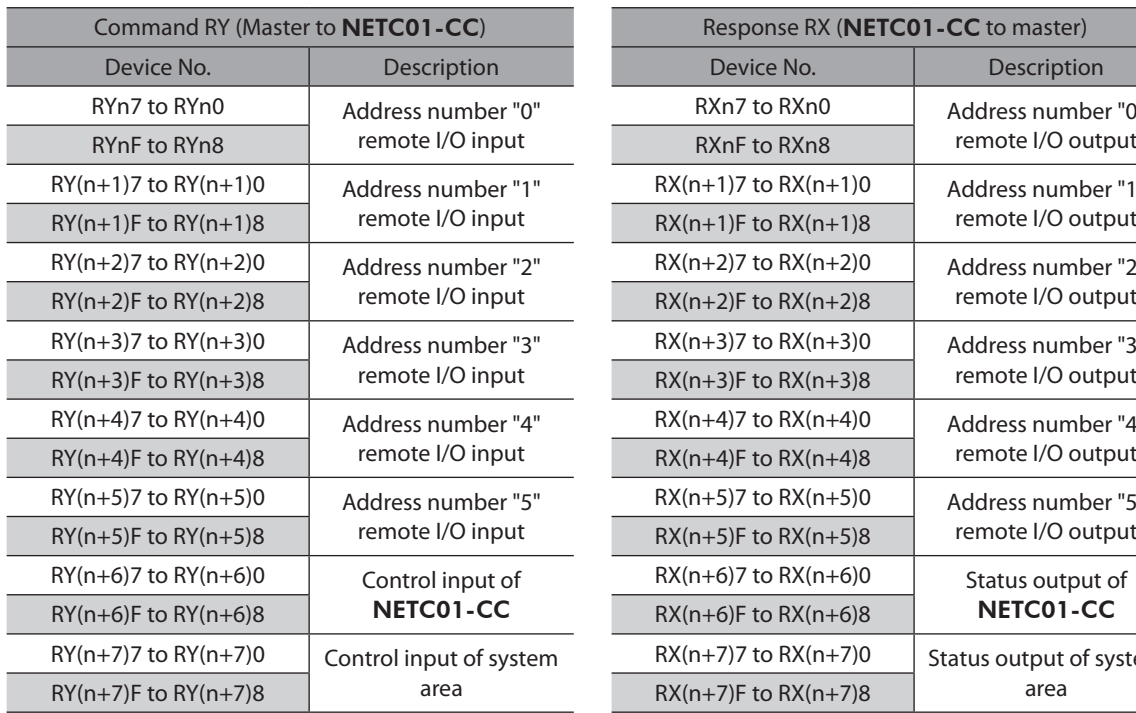

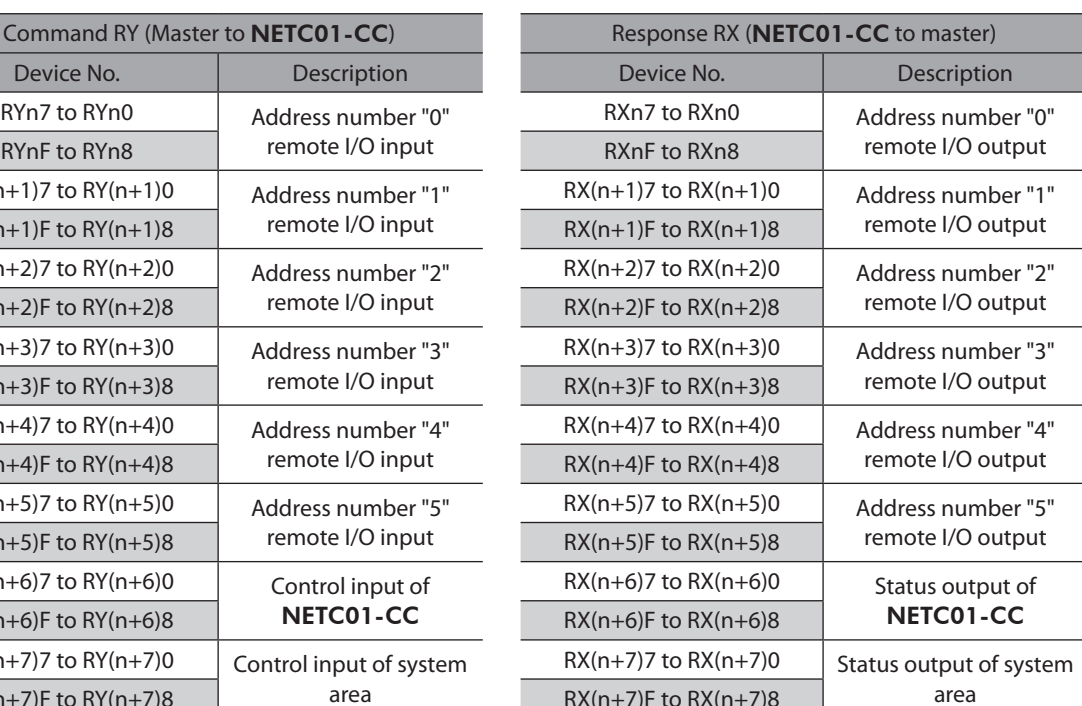

#### **Input/output of remote I/O**

#### **•** Remote I/O input

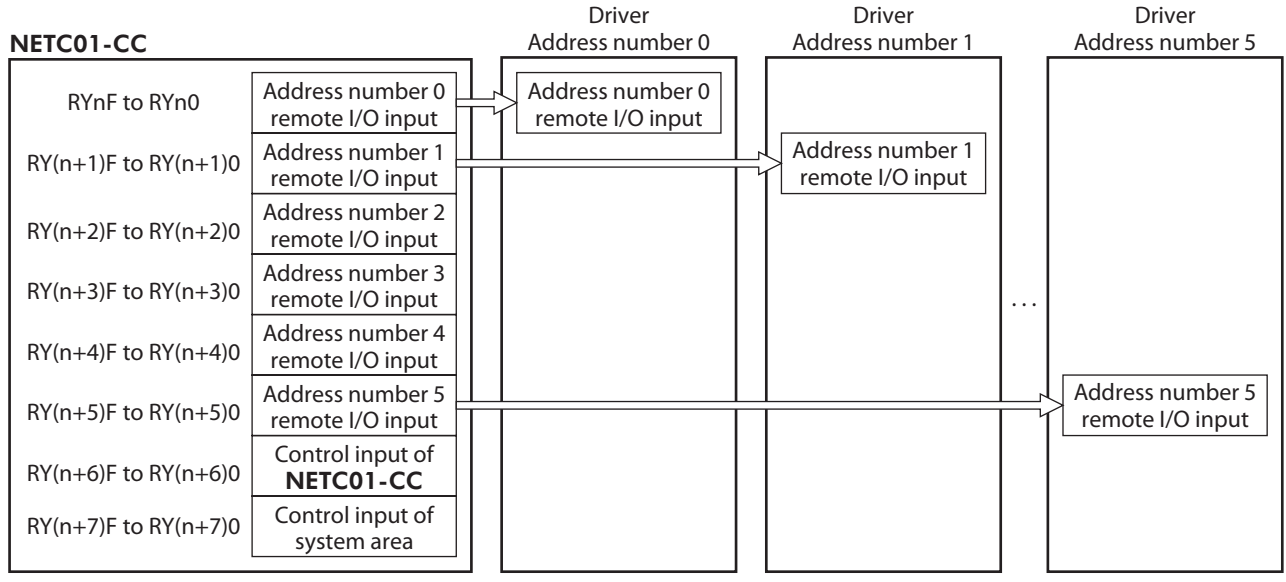

#### **•** Remote I/O output

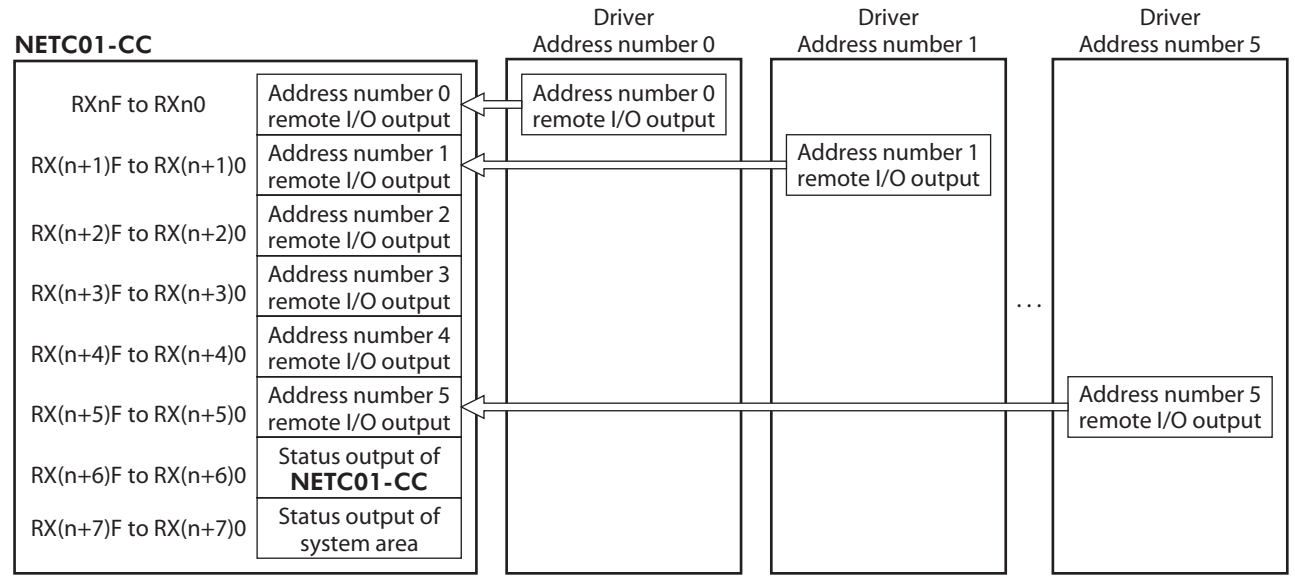

## **Details of remote I/O assignment**

#### <span id="page-200-0"></span>[ ]: Initial value

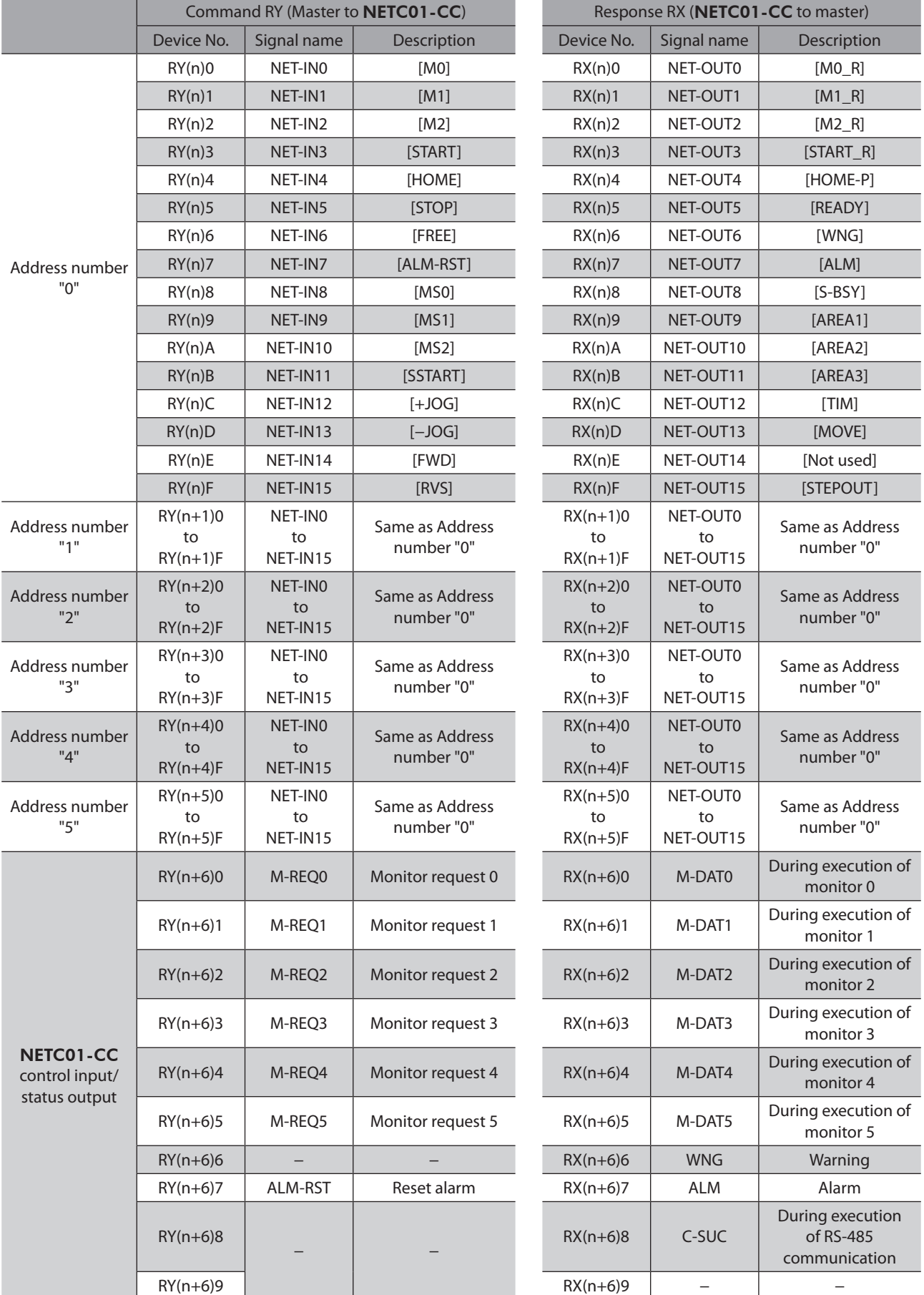

<span id="page-201-0"></span>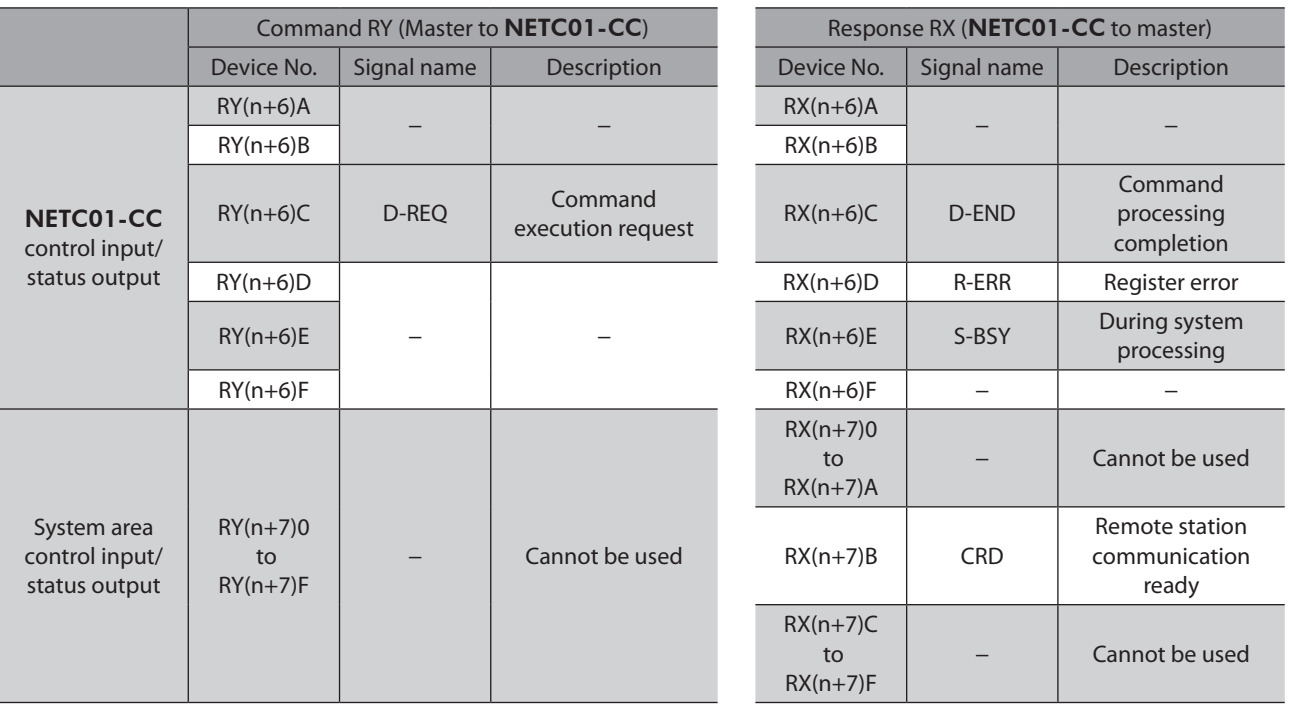

## **2-5 Assignment for remote I/O of 12-axes connection mode**

Remote I/O assignments of the driver are as follows. "n" is an address assigned to the master station by the CC-Link station number setting. See the NETC01-CC USER MANUAL for 12 axes connection mode.

#### ■ Assignment list of remote I/O

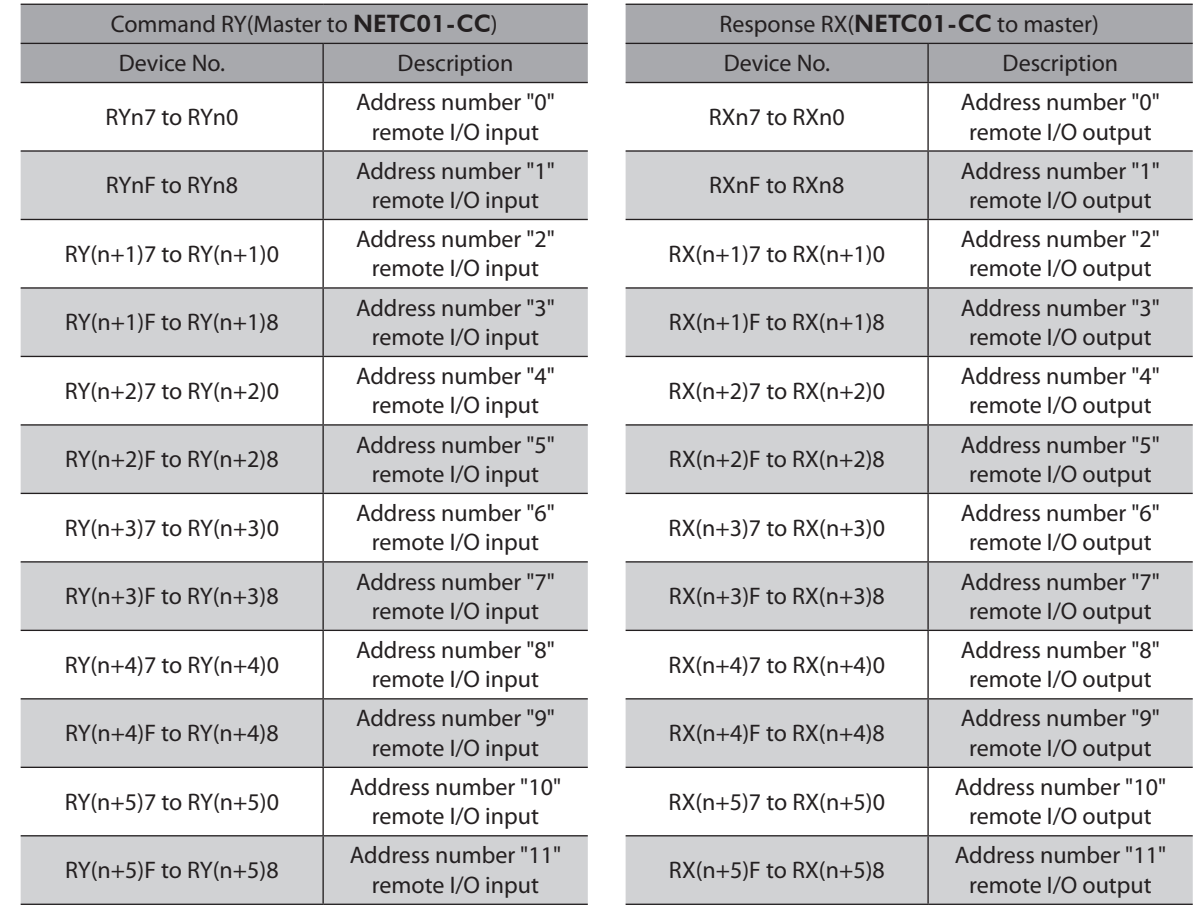

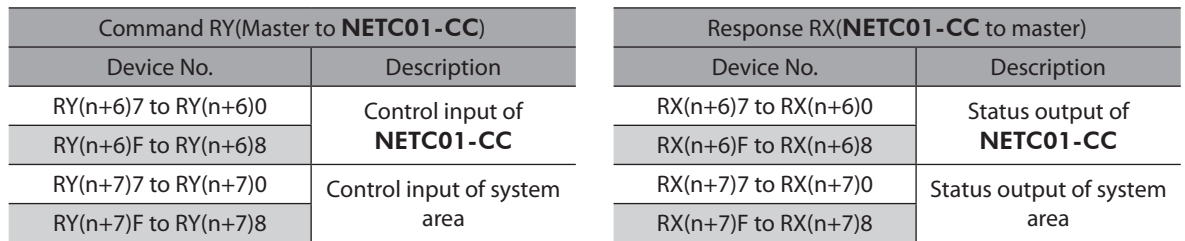

## **Input/output of remote I/O**

**•** Remote I/O input

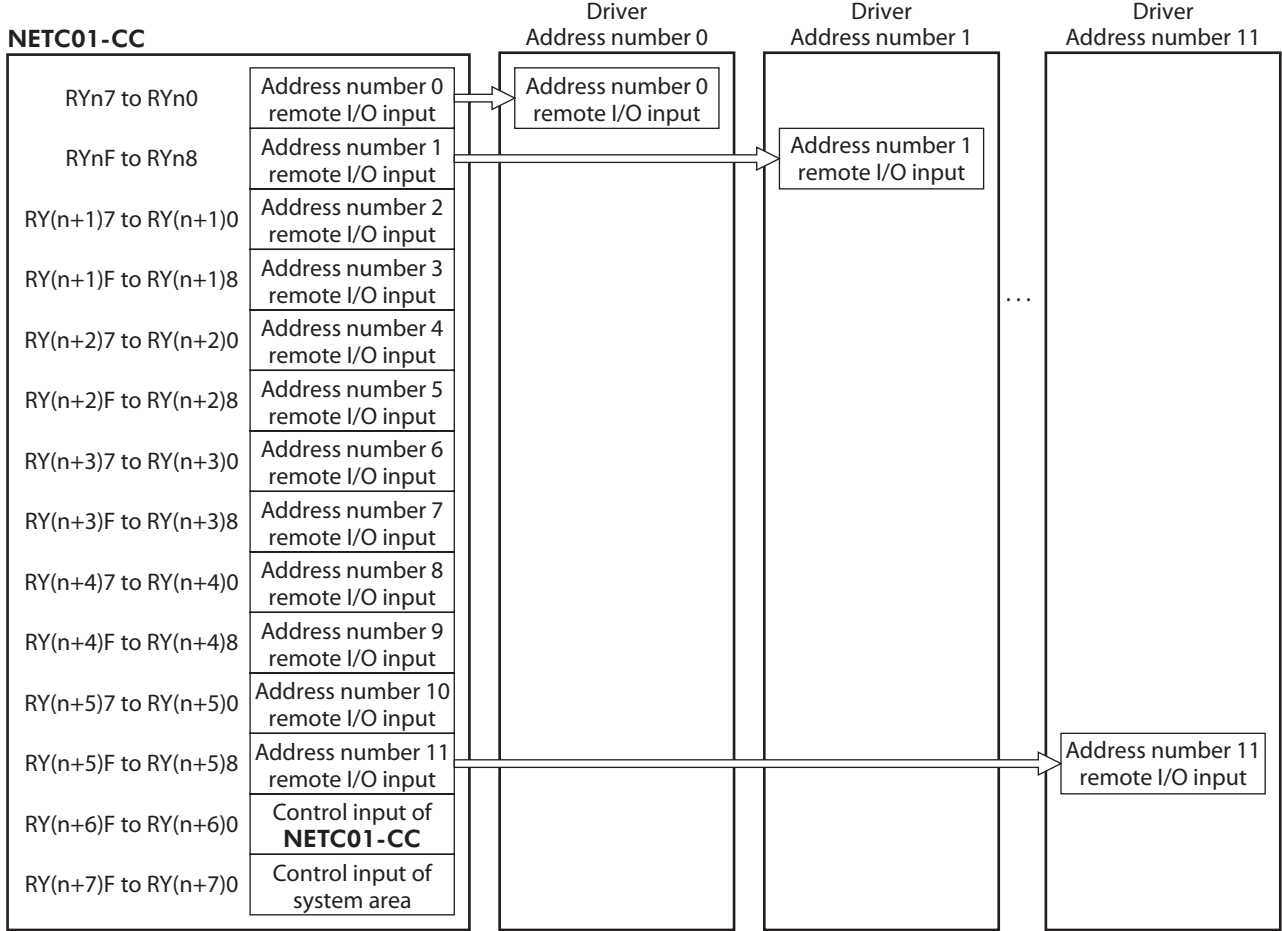

#### **•** Remote I/O output

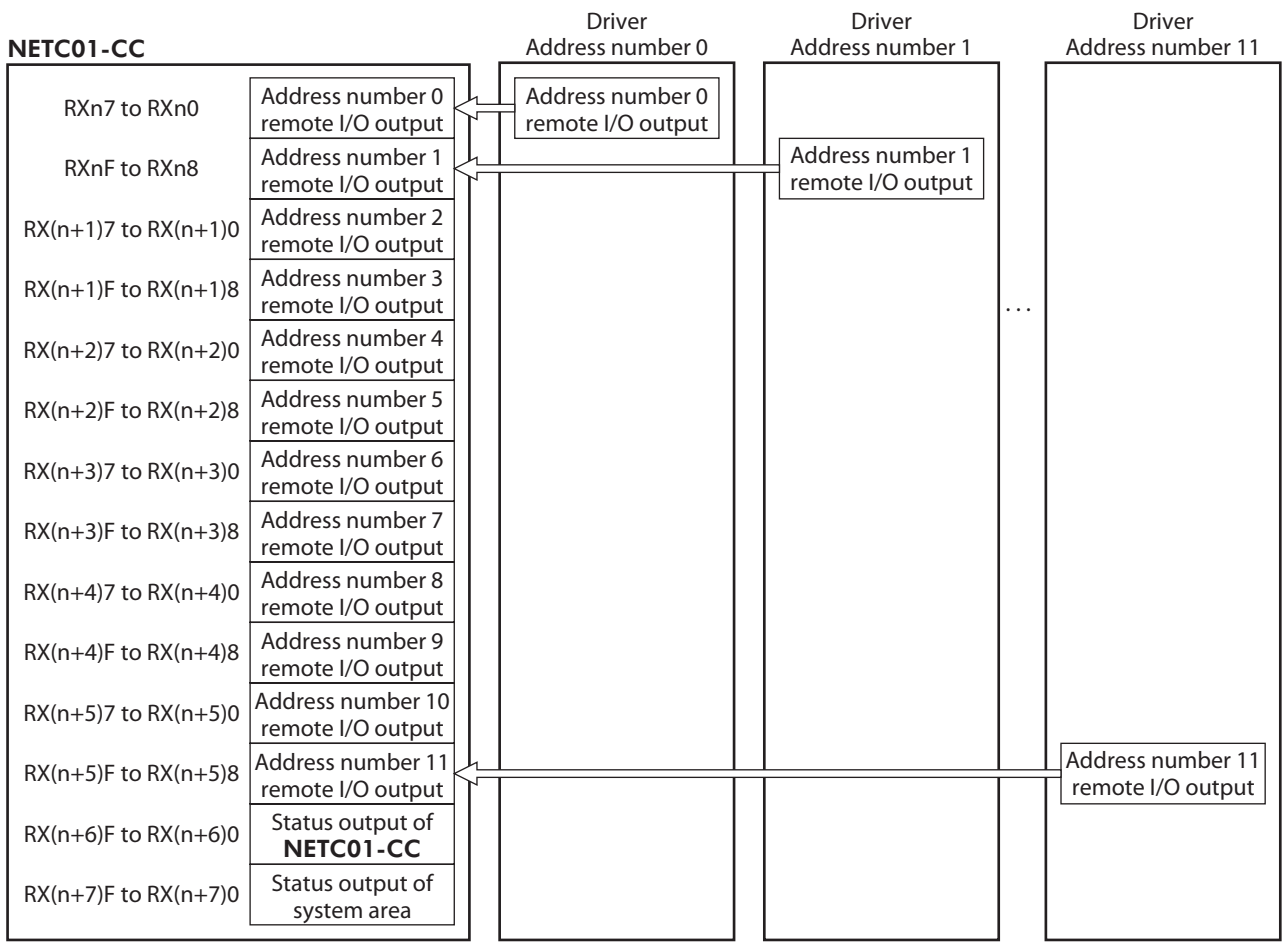

## **Details of remote I/O assignment**

#### [ ]: Initial value

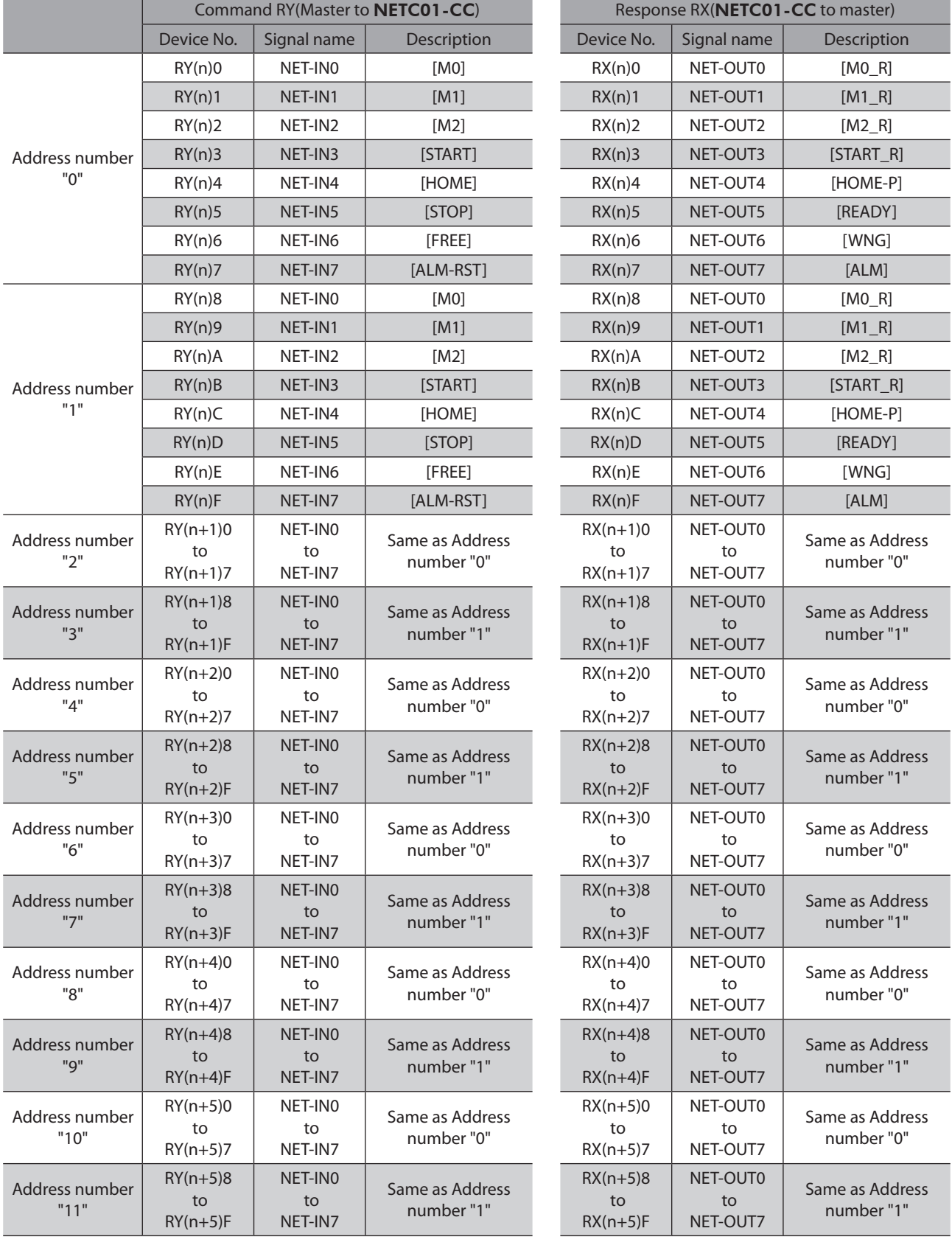

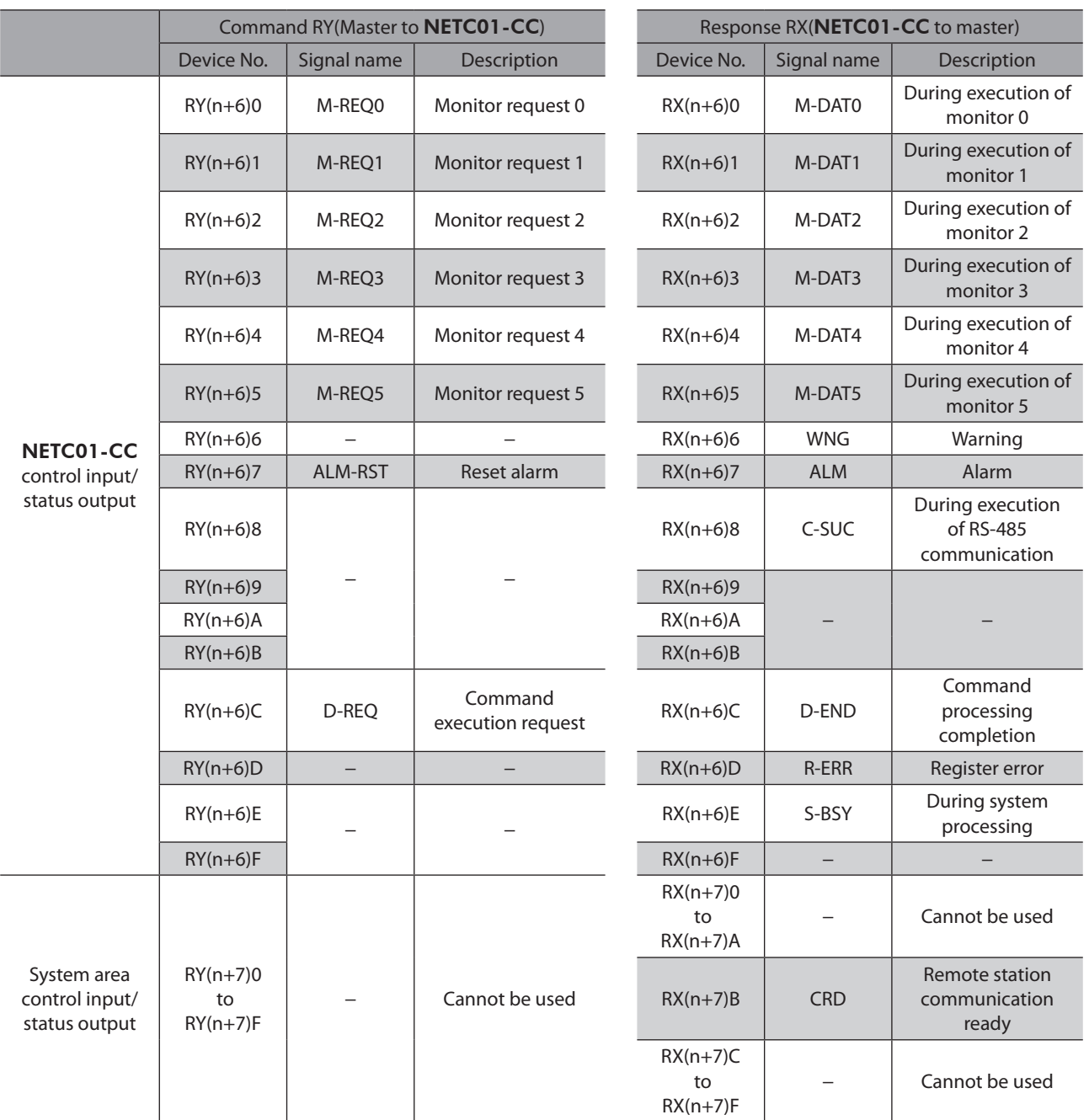

## <span id="page-206-0"></span>**3 Method of control via MECHATROLINK communication**

### **3-1 Guidance**

If you are new to the RK II Series FLEX built-in controller type, read this section to understand the operating methods along with the operation flow.

This section explains how to control via MECHATROLINK-II communication in combination with the network converter NETC01-M2.

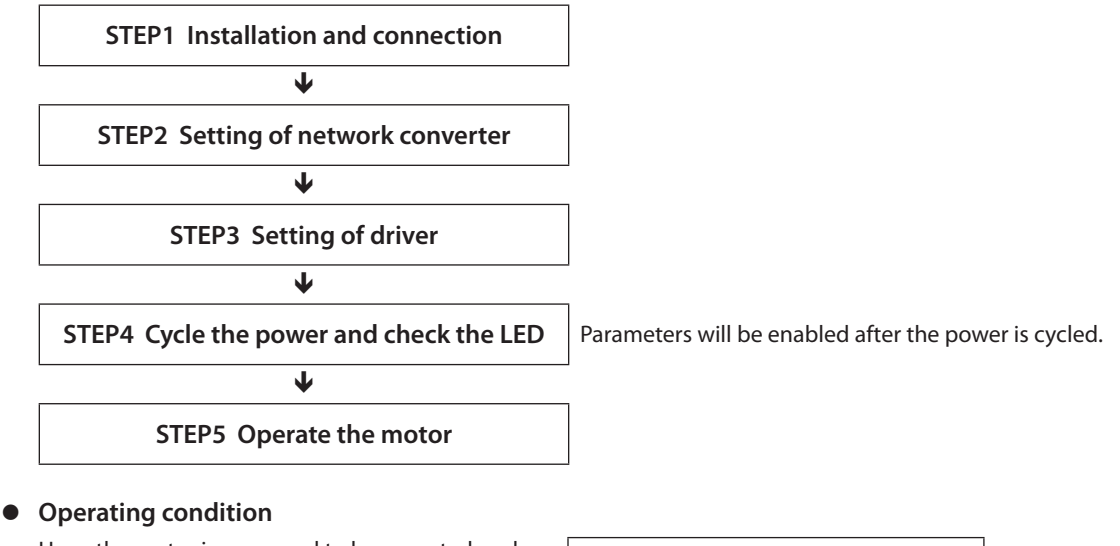

Here, the motor is supposed to be operated under Here, the motor is supposed to be operated under <br>the following conditions.

• Address number: 0 • Termination resistor: Set

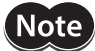

Before operating the motor, check the condition of the surrounding area to ensure safety.

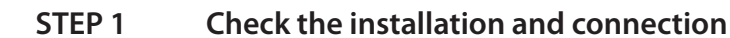

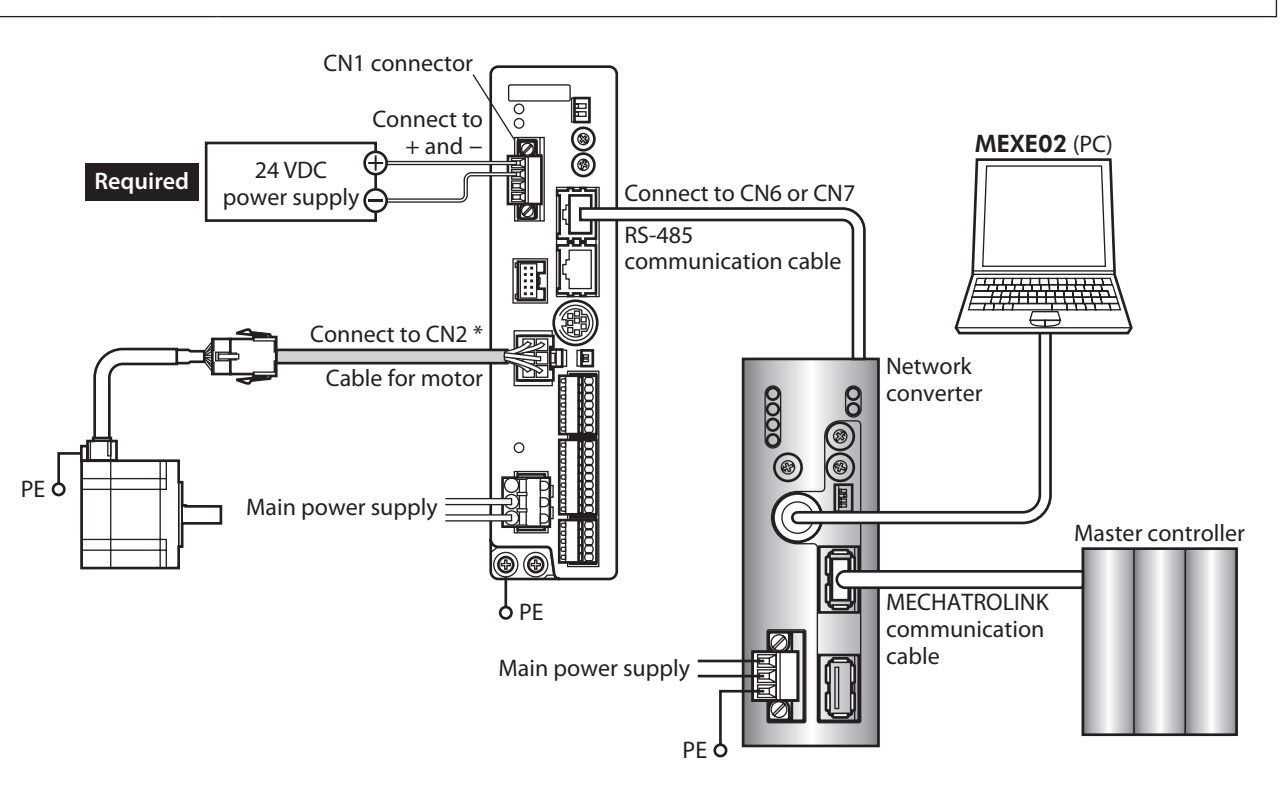

\* Cables represented in gray color are supplied with the product or sold separately.

#### **STEP 2 Set the parameters and switches of the network converter**

#### ■ Setting of parameters

1. Start the MEXE02 and select the network converter.

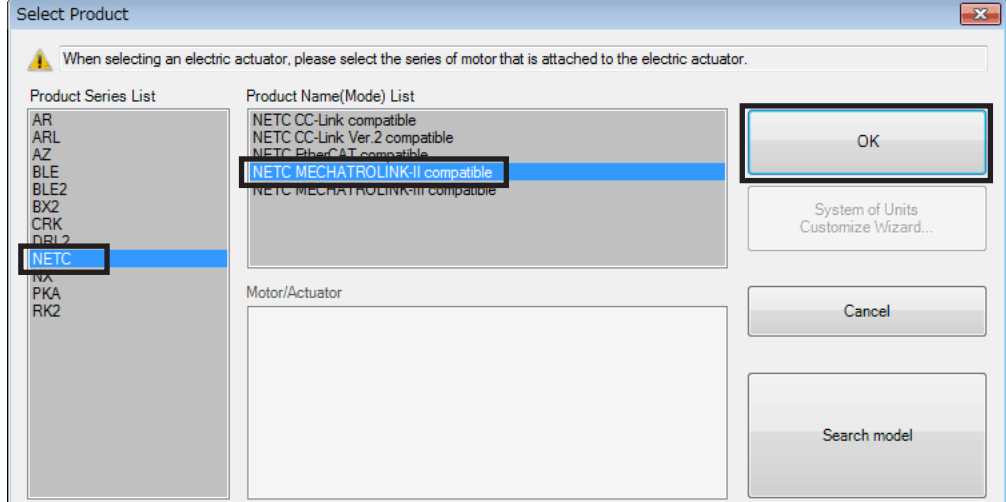

2. Set the "Communication (address number)" parameter of the driver connected to the network converter to "effective" using the MEXE02.

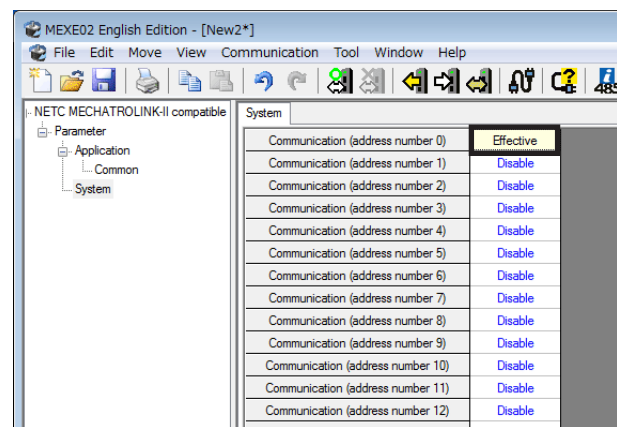

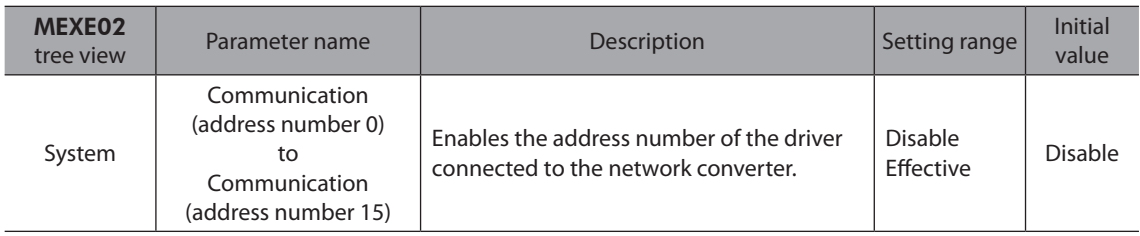

 $(memo)$ 

• Since parameters of the network converter cannot be set via MECHATROLINK communication, set them by using the MEXE02.

- When multiple drivers are connected, set communication parameters as many as the drivers.
- "Communication (address number)" parameters will be enabled after the power is cycled.

#### **Setting of switches**

Set the following with the switches of the network converter.

- MECHATROLINK-II station address
- RS-485 transmission rate
- Remote I/O occupied size
- Number of transmission bytes

 $(\text{memo})$  For the setting method of the network converter, refer to the separate NETC01-M2 USER MANUAL.

#### **STEP 3** Set the switches of the driver

Set the following with the switches of the driver. For the protocol, select "OFF" (network converter). The status becomes as shown in the following figures after setting.

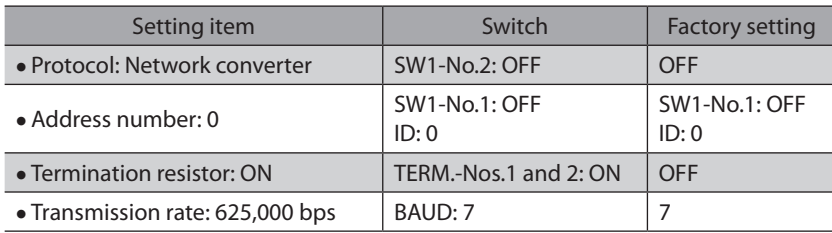

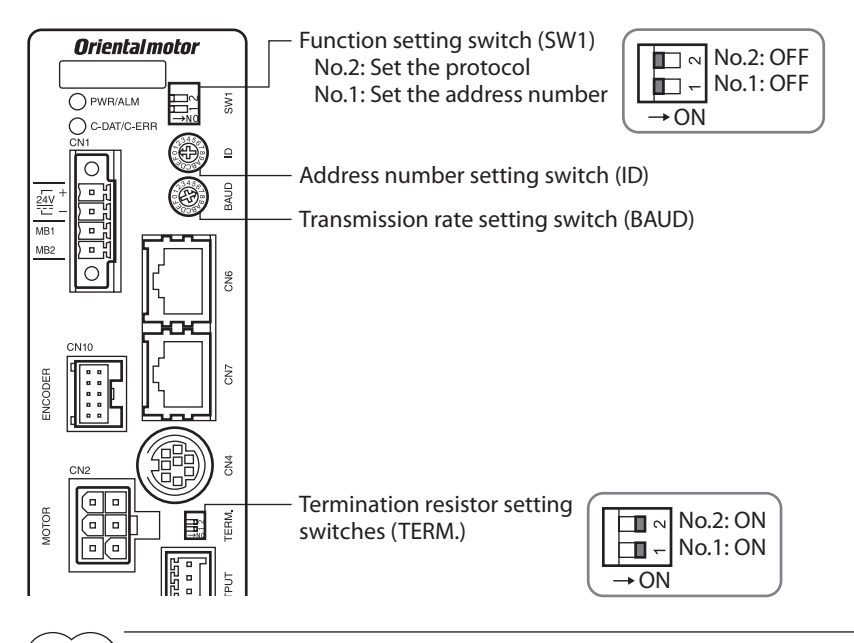

 $(memo)$ For the address number, select the one with the "Communication (address number)" parameter of the network converter set to "effective."

#### **STEP 4 Cycle the power and check the LED**

Check that the LED of the driver and network converter are as shown in the figure.

#### ■ Driver **■ Network converter**

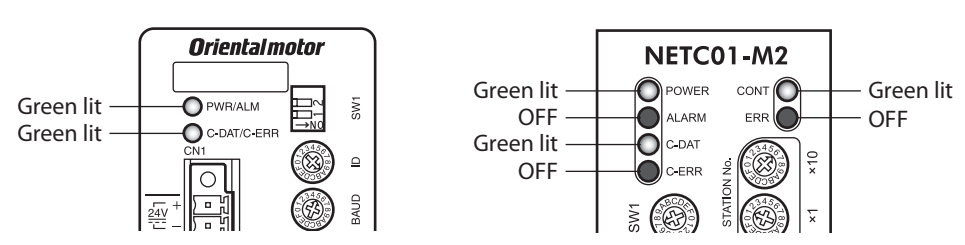

- When C-DAT/C-ERR LED of the driver or C-ERR LED (red) of the network converter is lit: **Check the transmission rate or address number of RS-485 communication.**
- When ERR (red) of the network converter is lit: **Check the type of the MECHATROLINK communication error.**

#### **STEP 5 Perform continuous operation via remote I/O of MECHATROLINK communication**

Turn FWD of the address number 0 ON with the I/O command of MECHATROLINK communication. Continuous operation is started.

Initial values of the I/O commands are as follows.

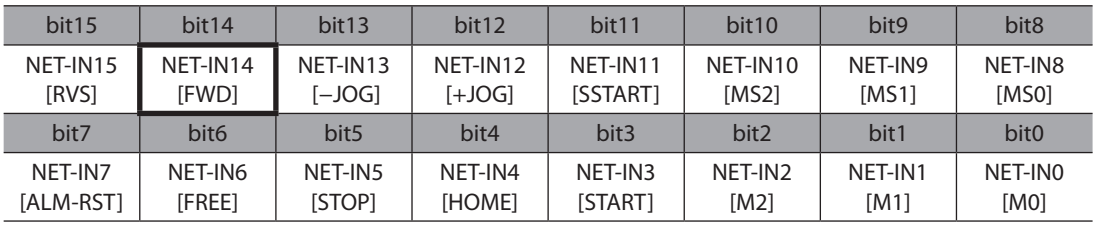

#### **STEP 6 Were you able to operate the motor properly?**

How did it go? Were you able to operate the motor properly? If the motor does not function, check the following points:

- Is any alarm present in the driver or network converter?
- Are the power supply, motor, and RS-485 communication cable connected securely?
- Are the protocol, address number and termination resistor set correctly?
- Is the "communication (address number)" parameter of the network converter set correctly?
- Is the C-DAT/C-ERR LED turned off? Or is it lit in red? (An communication error has occurred)
- Is the operation data set correctly?
- Is the motor excited? Or is the excitation setting correct?
- Are the driver parameters set correctly?
- Is the STOP input of the driver I/O turned ON?

### <span id="page-211-0"></span>**3-2 Basic operation procedure**

This section explains the execution methods of positioning operation and monitor function as a basic operation procedure.

As an example, here is an introduction of a procedure to control via MECHATROLINK-II communication using the NETC01-M2.

#### **Positioning operation**

As an example, here is a description how to execute the following positioning operation.

#### **•** Setting example

- Address number (slave address): 0
- Operation data No.1
- Position (travel amount): 5000 step

#### $\bullet$  Operating procedure

1. Send the following remote register to set the position (travel amount) of the operation data No.1 to 5000 steps. The data set in the remote register is written.

When the data writing is completed, the TRIG\_R is turned ON.

#### **Remote register of** NETC01-M2

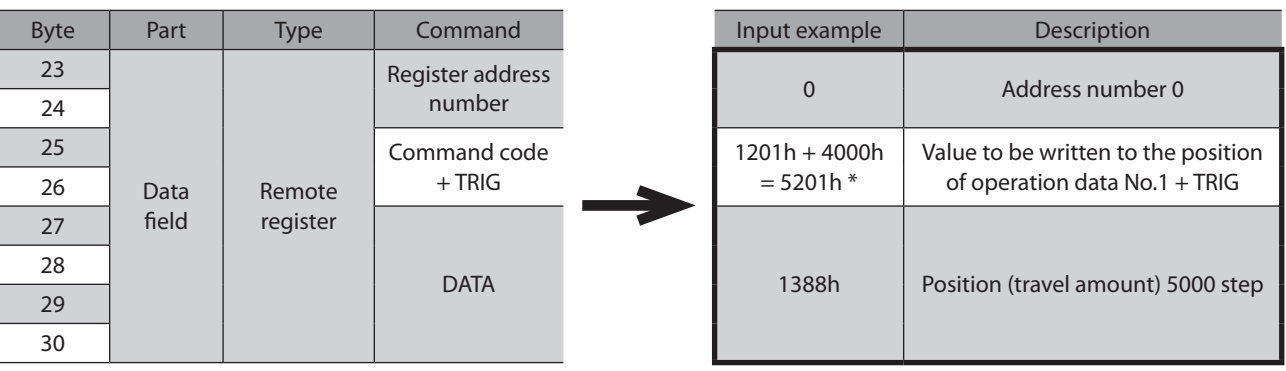

\* From the list of [p.226](#page-225-1), we can see that the command code (WRITE) of "Position No.1" is 1201h. Since the command code and the command execute request (TRIG) are written with the same command in MECHATROLINK communication, write "5201h" with the code (4000h) of TRIG added.

2. Check that TRIG\_R is turned ON, then send the following remote register and turn TRIG OFF again.

#### **Remote register of** NETC01-M2

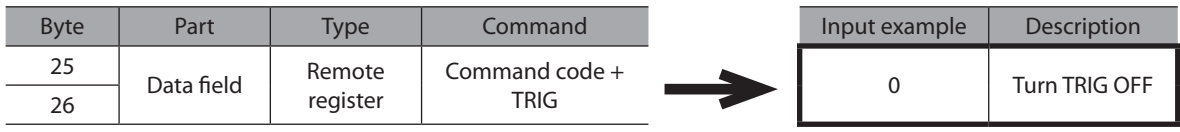

memo)

• Be sure to turn TRIG OFF again after turning it ON.

• When the data is written with the command execute request TRIG, the data is saved in the RAM. If the data is saved in the non-volatile memory, execute the "Batch NV memory write" of the maintenance command.

3. Send the following remote I/O and turn M0 of the address number 0 and START ON. Positioning operation is started. If the motor rotates for 5000 steps, the positioning operation was successful.

#### **Remote I/O of** NETC01-M2

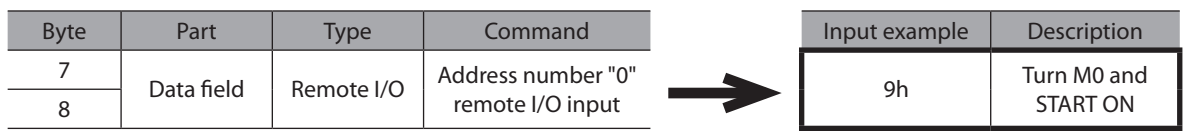

#### **Communication format (initial value) of remote I/O input**

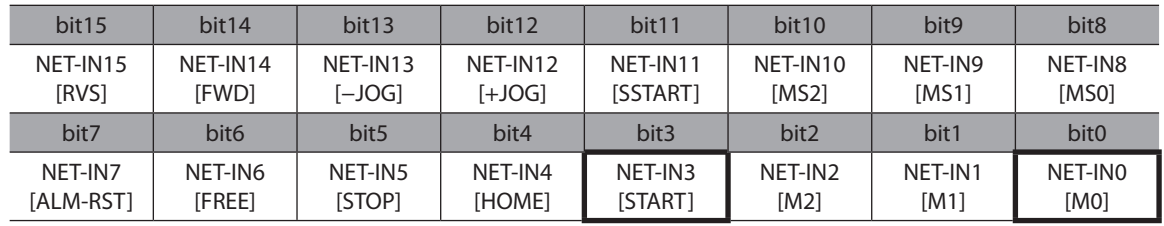

#### ■ Monitor function

#### **•** Setting example

- Address number (slave address): 0
- Monitor item: Present alarm

#### $\bullet$  Operating procedure

1. Send the following remote register to monitor the present alarm of the address number 0. Monitoring of the present alarm of the address number 0 is started.

#### **Remote register of** NETC01-M2

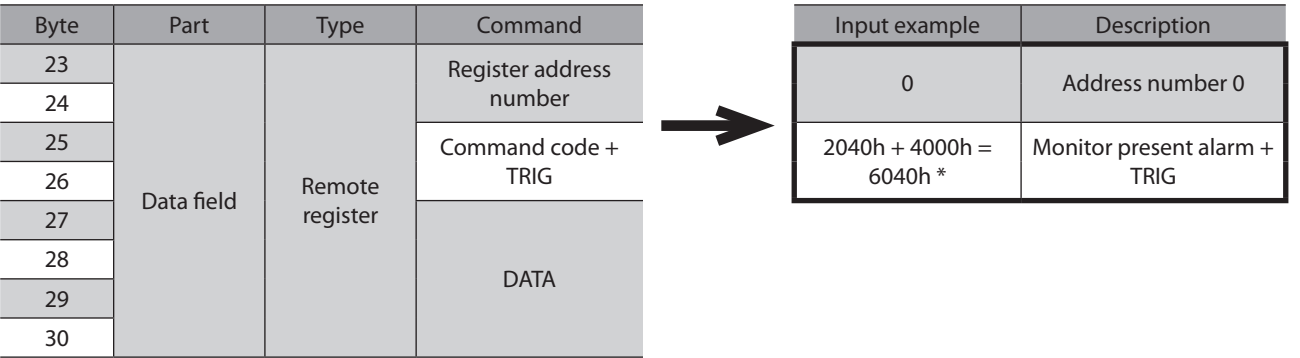

\* From the list of ["5-3 Monitor command" on p.224](#page-223-1), we can see that the command code (WRITE) of "present alarm" is 2040h. Since the command code and the command execute request (TRIG) are written with the same command in MECHATROLINK communication, write "6040h" with the code (4000h) of TRIG added.

Monitoring of the present alarm is continued while TRIG is ON. The read value is reflected to the response area of the remote register.

#### **Remote register of** NETC01-M2

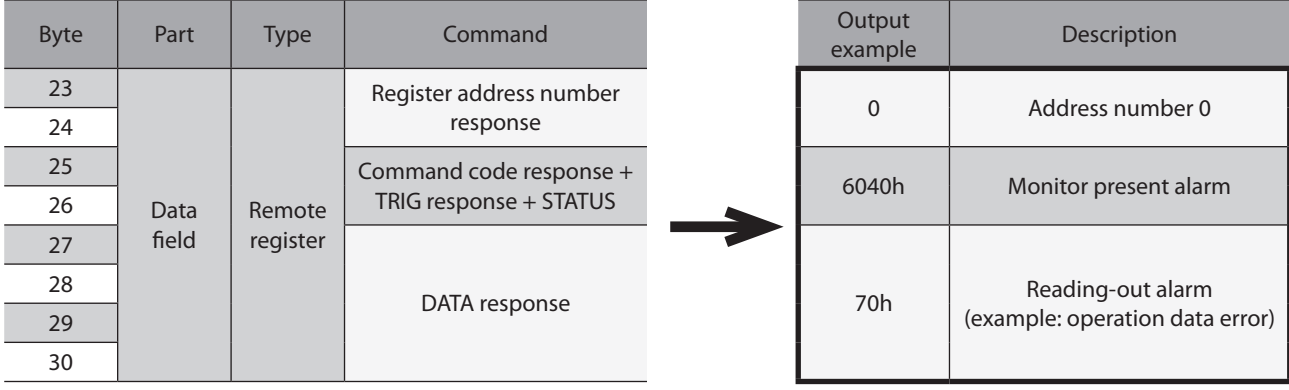

2. To end the monitor, send the following remote I/O to turn the TRIG OFF again.

#### **Remote register of** NETC01-M2

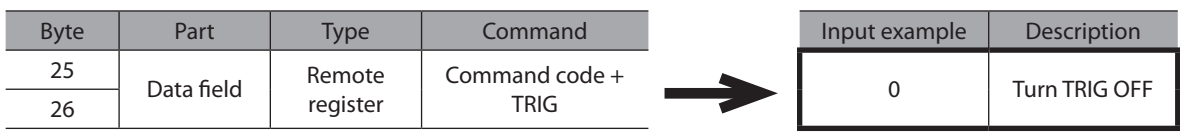

 $(\text{memo})$  In MECHATROLINK-II communication, only one type of data can be monitored for one driver because of the performance of the network converter. To monitor drivers with multiple axes, change the address number before executing monitoring.

## <span id="page-214-0"></span>**3-3 I/O field map for the** NETC01-M2

Update of remote I/O data (asynchronous) is executed by the "DATA\_RWA" command (50h). When the remote I/O occupied size is 16-bit mode and the number of transmission bytes is 32 bytes (initial value), I/O field map will be as follows. See the NETC01-M2 USER MANUAL for other I/O field map.

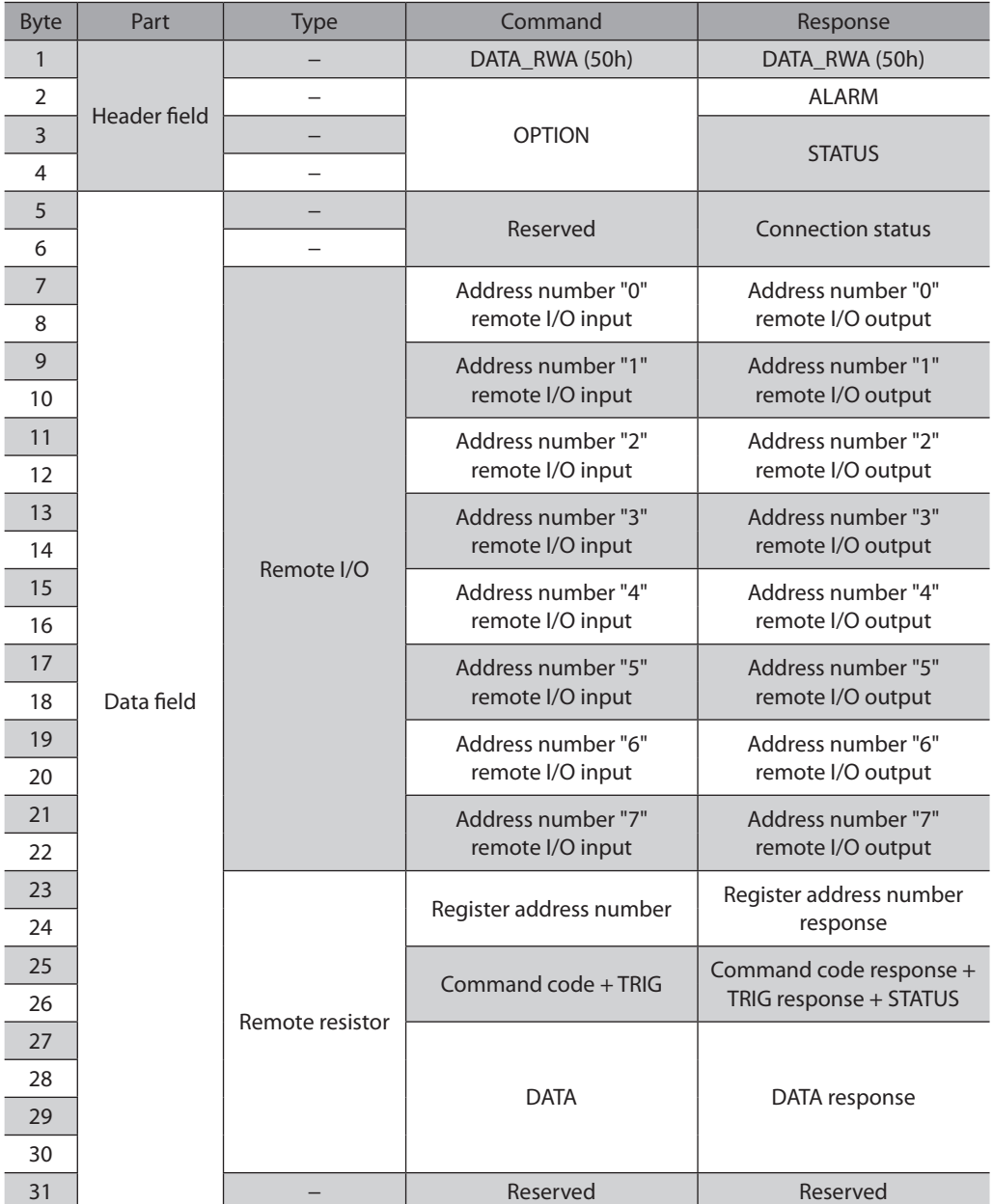

## <span id="page-215-0"></span>**3-4 I/O field map for the** NETC01-M3

Update of remote I/O data (asynchronous) is executed by "DATA\_RWA" command (20h). When the remote I/O occupied size is 16-bit mode and the number of transmission bytes is 32 bytes (initial value), I/O field map will be as follows. See the NETC01-M3 USER MANUAL for other I/O field map.

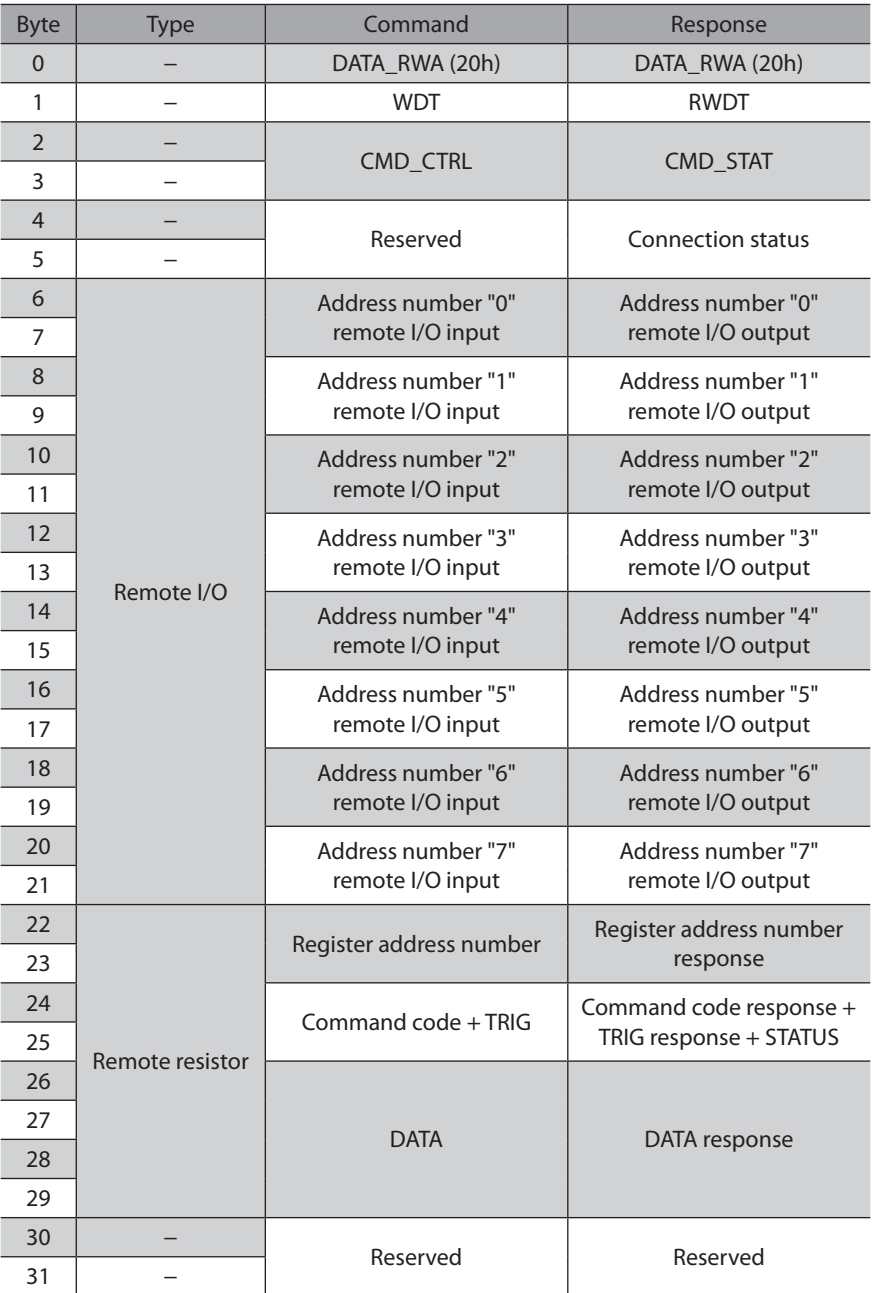
## **3-5 Communication format**

Communication formats to the driver and network converter are as follows.

#### ■ Remote I/O input

For details on remote I/O  $\Rightarrow$  [p.219](#page-218-0)

#### z **8 axes connection mode [16 bit mode]**

[ ]: Initial value

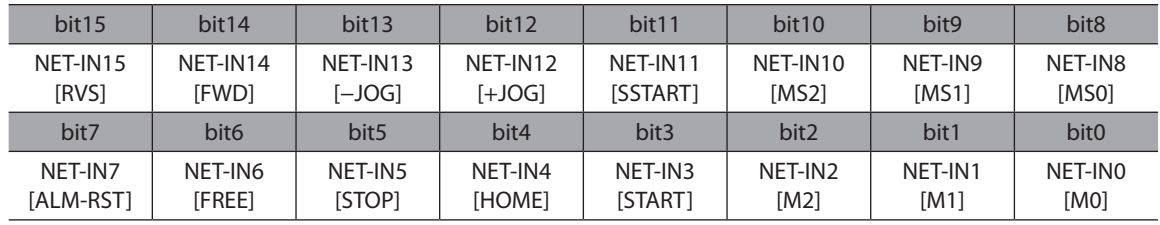

#### **• 16 axes connection mode [8 bit mode]**

[ ]: Initial value

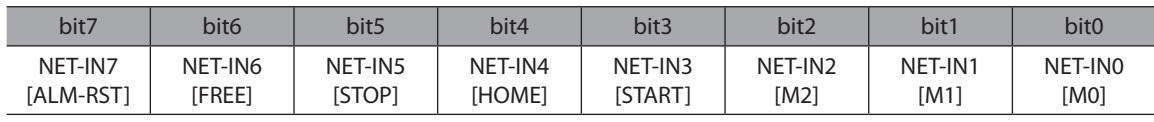

#### ■ Remote I/O output

For details on remote I/O  $\Rightarrow$  [p.219](#page-218-0)

#### **8 axes connection mode [16 bit mode]**

[]: Initial value

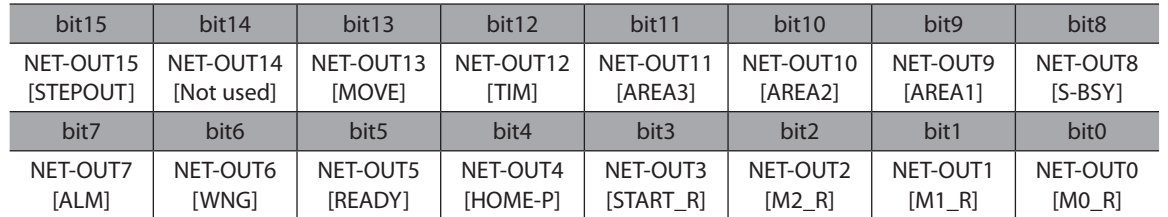

#### **• 16 axes connection mode [8 bit mode]**

[ ]: Initial value

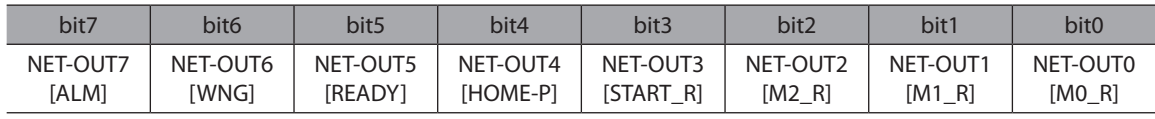

### **Remote register input**

#### ● Command [NETC01-M2 (NETC01-M3) to driver]

The blanks are for command codes.

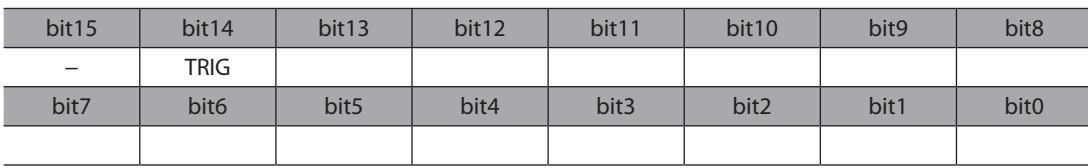

#### $\bullet$  Explanation

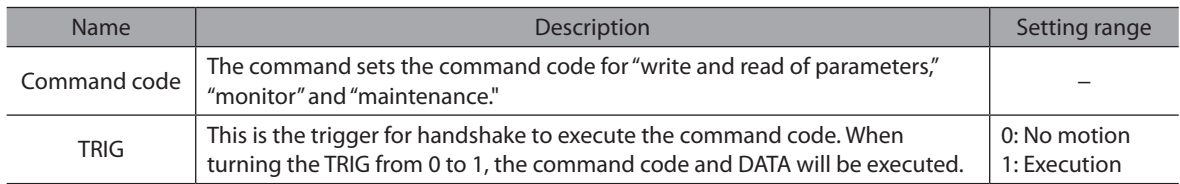

#### ■ Remote register output

#### z **Response [Driver to** NETC01-M2 **(**NETC01-M3**)]**

The blanks are for command codes.

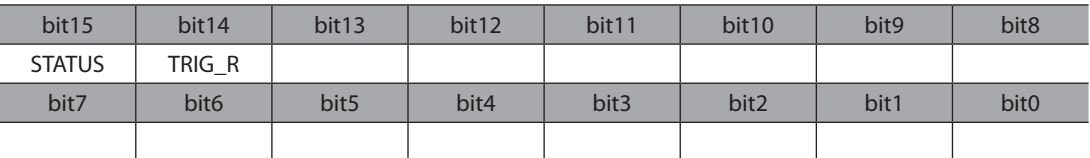

#### $\bullet$  Explanation

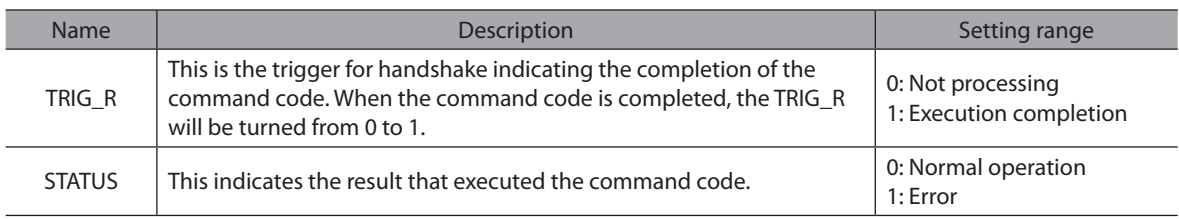

## **4 Details of remote I/O**

<span id="page-218-0"></span>This is common to all network converters.

### **4-1 Input signals to the driver**

The following input signals can be assigned to the NET-IN0 to NET-IN15 of remote I/O using the parameter. See the following table for the assignments of the NET-IN0 to NET-IN15. [ ]: Initial value For details on parameter, refer to ["5-5 User parameters" on p.227](#page-226-0).

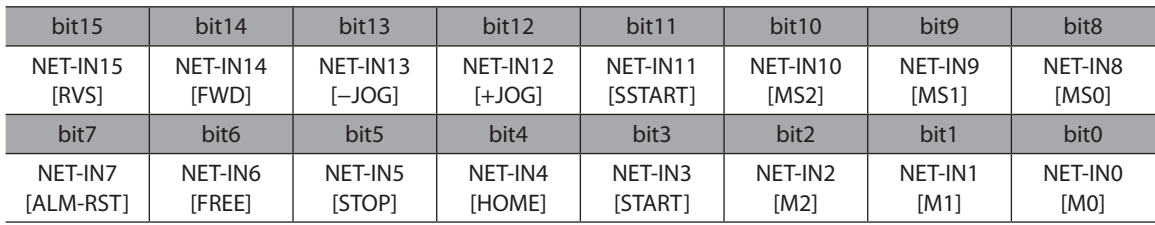

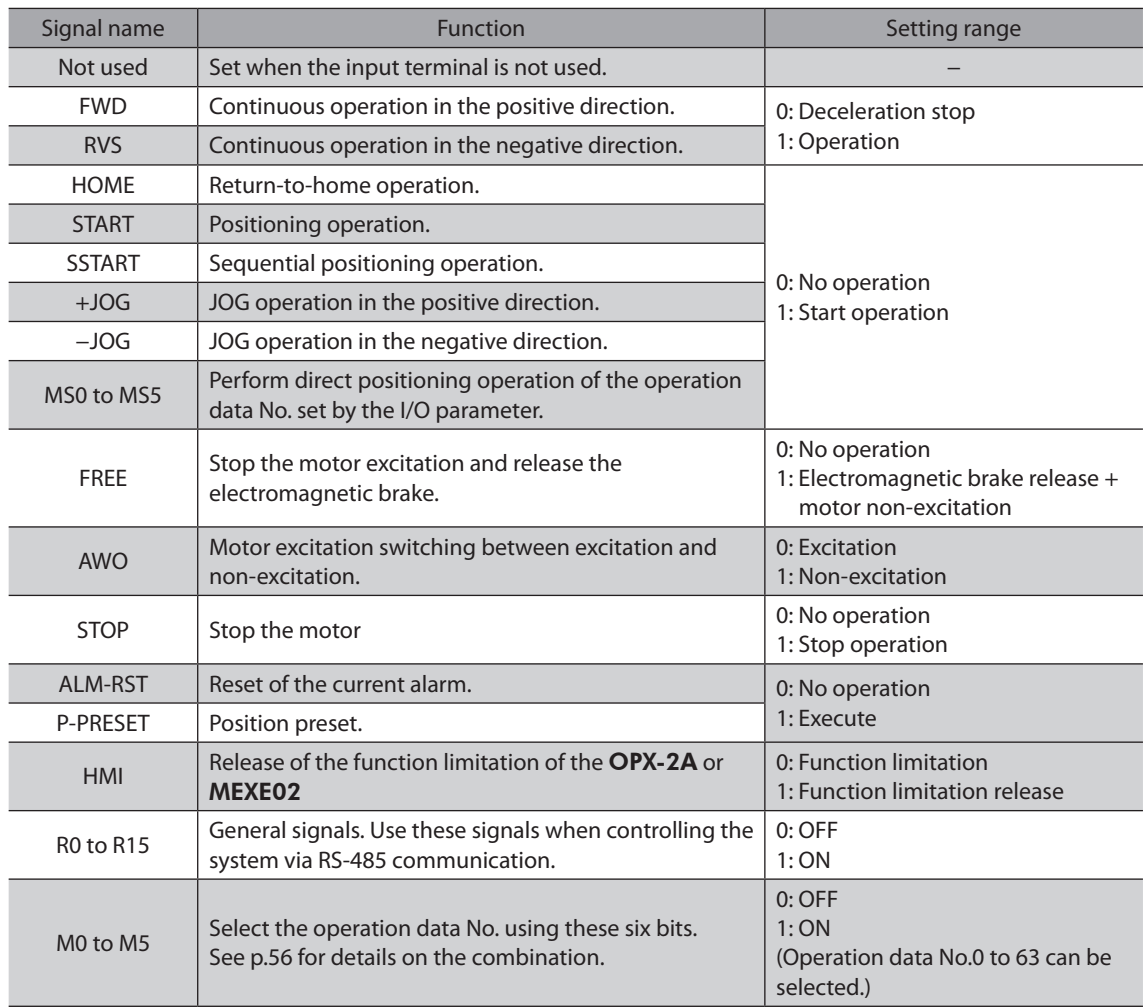

 $(memo)$ 

• Do not assign the same input signal to multiple input terminals. When the same input signal is assigned to multiple input terminals, the function will be executed if any of the terminals becomes active.

• When the HMI input is not assigned to the input terminal, this input will always be set to ON (1). When assigning to both direct I/O and network I/O, the function will be executed when both of them are set to ON (1).

## **4-2 Output signals from the driver**

The following output signals can be assigned to the NET-OUT0 to NET-OUT15 of remote I/O using the parameter. See the following table for the assignments of the NET-OUT0 to NET-OUT15. [ ]: Initial value For details on parameter, refer to ["5-5 User parameters" on p.227](#page-226-0).

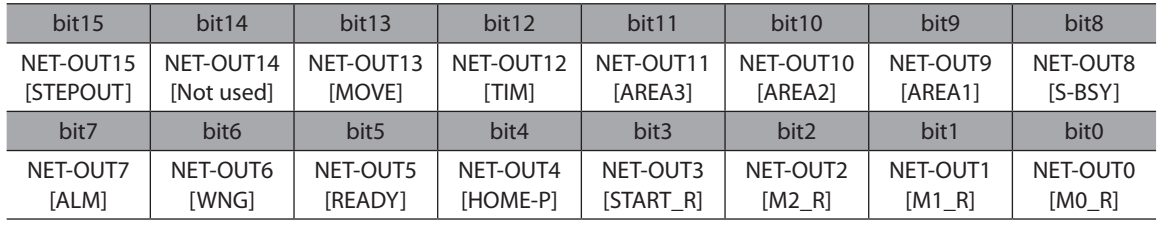

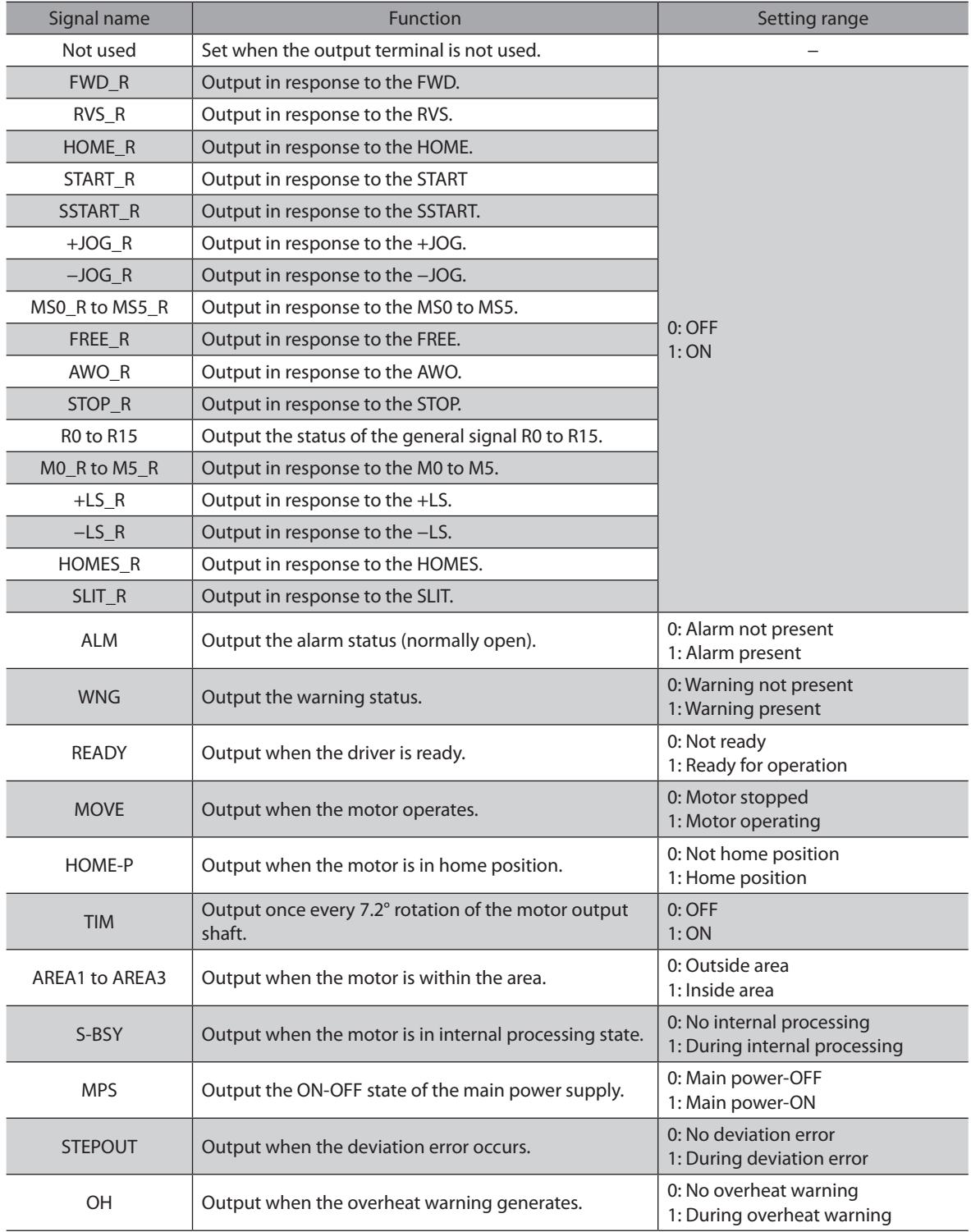

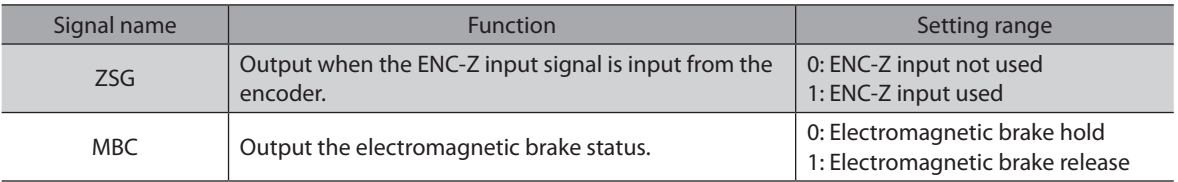

## **5 Command code list**

This is common to all network converters.

#### **5-1 Group function**

The driver has a group function. Multiple slaves are made into a group and a operation command is sent to all slaves in the group at once.

#### **Group composition**

A group consists of one parent slave and child slaves.

#### $\bullet$  Group address

To perform a group send, set a group address to the child slaves to be included in the group. The child slaves to which the group address has been set can receive a command sent to the parent slave. The operation command will be sent to the child slaves in the same group by sending it to the parent slave.

#### z **Parent slave**

No special setting is required on the parent slave to perform a group send. The address of the parent slave becomes the group address.

#### **•** Child slave

Use a "group" (1018h) to set a group address to each child slave.

(memo) Only remote I/O input can execute the group function. Read from commands and parameters or write to commands and parameters cannot be executed.

#### ■ Group setting

The group setting is not saved in the non-volatile memory even when the maintenance command "batch NV memory write" executes.

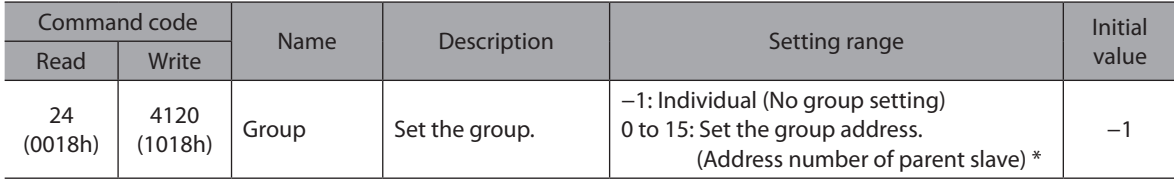

\* Set in the 0 to 11 range when using the NETC01-CC, and set in the 0 to 15 range when using other network converter.

#### **Example for setting of the group function**

Set as follows when making a group by setting the driver of address number 0 to the parent slave and by setting the driver of address number 1 and 2 to the child slaves.

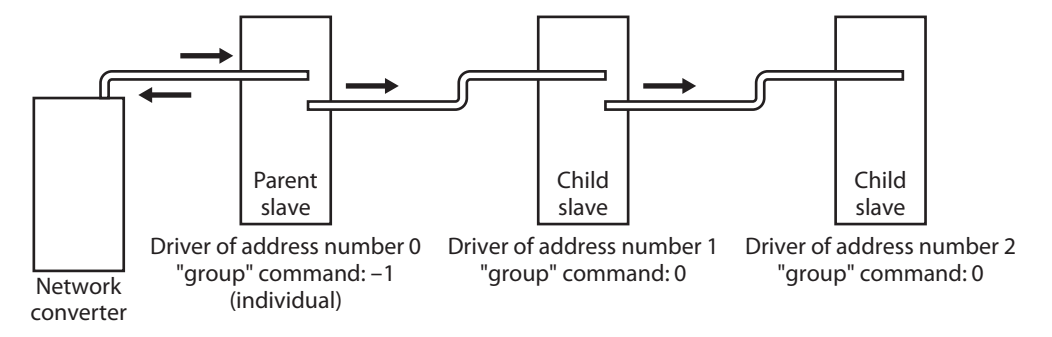

This is a timing chart for when assigning the START signal to NET-IN3 (remote I/O) of the driver in the group.

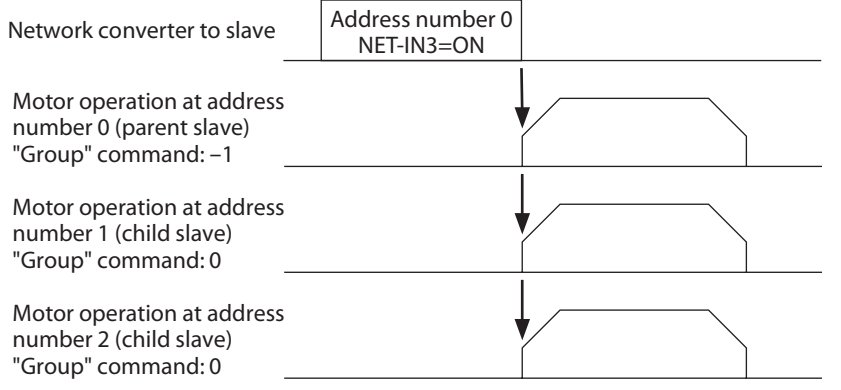

 $(memo)$ 

When inputting a command to the parent slave with remote I/O, the motors of the parent slave and child slaves will operate. The motors will not operate if the command is input to the child slaves.

### **5-2 Maintenance command**

These commands are used to clear the alarm records and warning records. They are also used to execute the batch processing for the non-volatile memory.

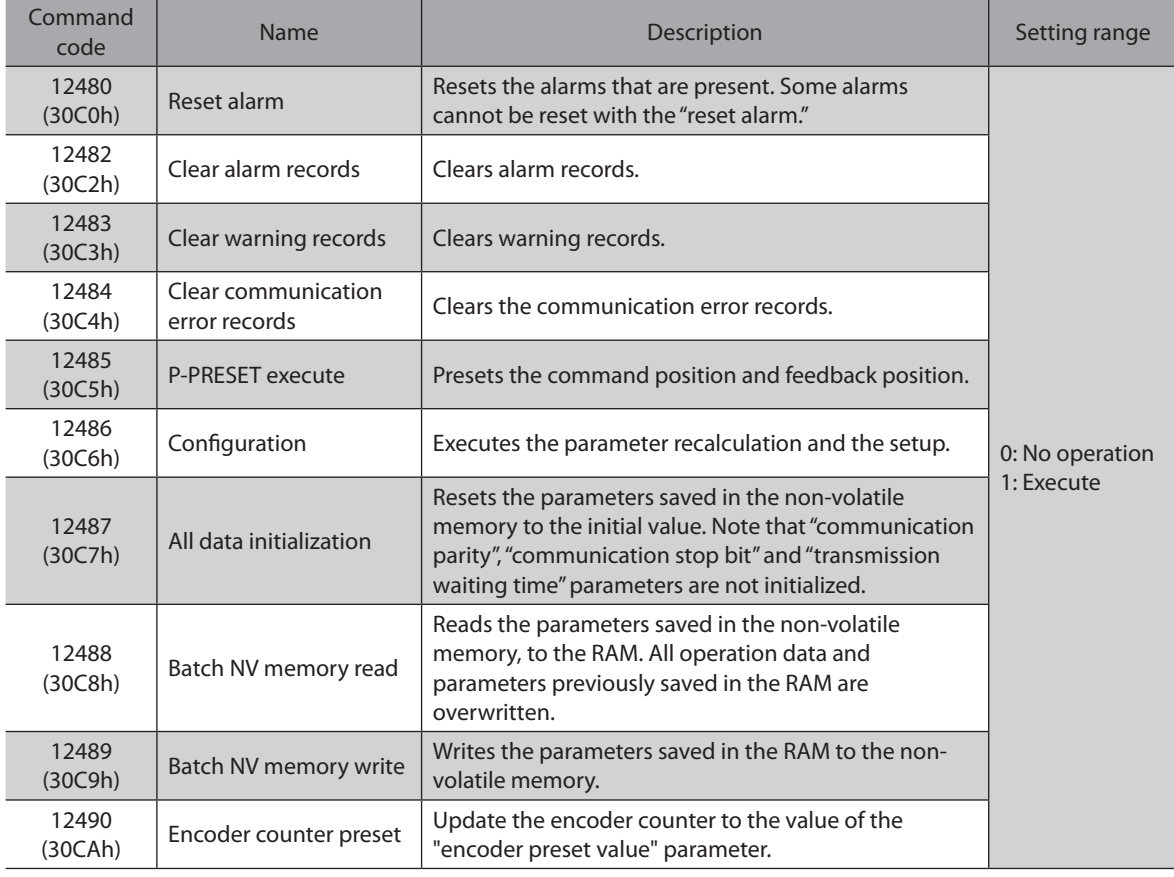

(memo The non-volatile memory can be rewritten approximately 100,000 times.

## **5-3 Monitor command**

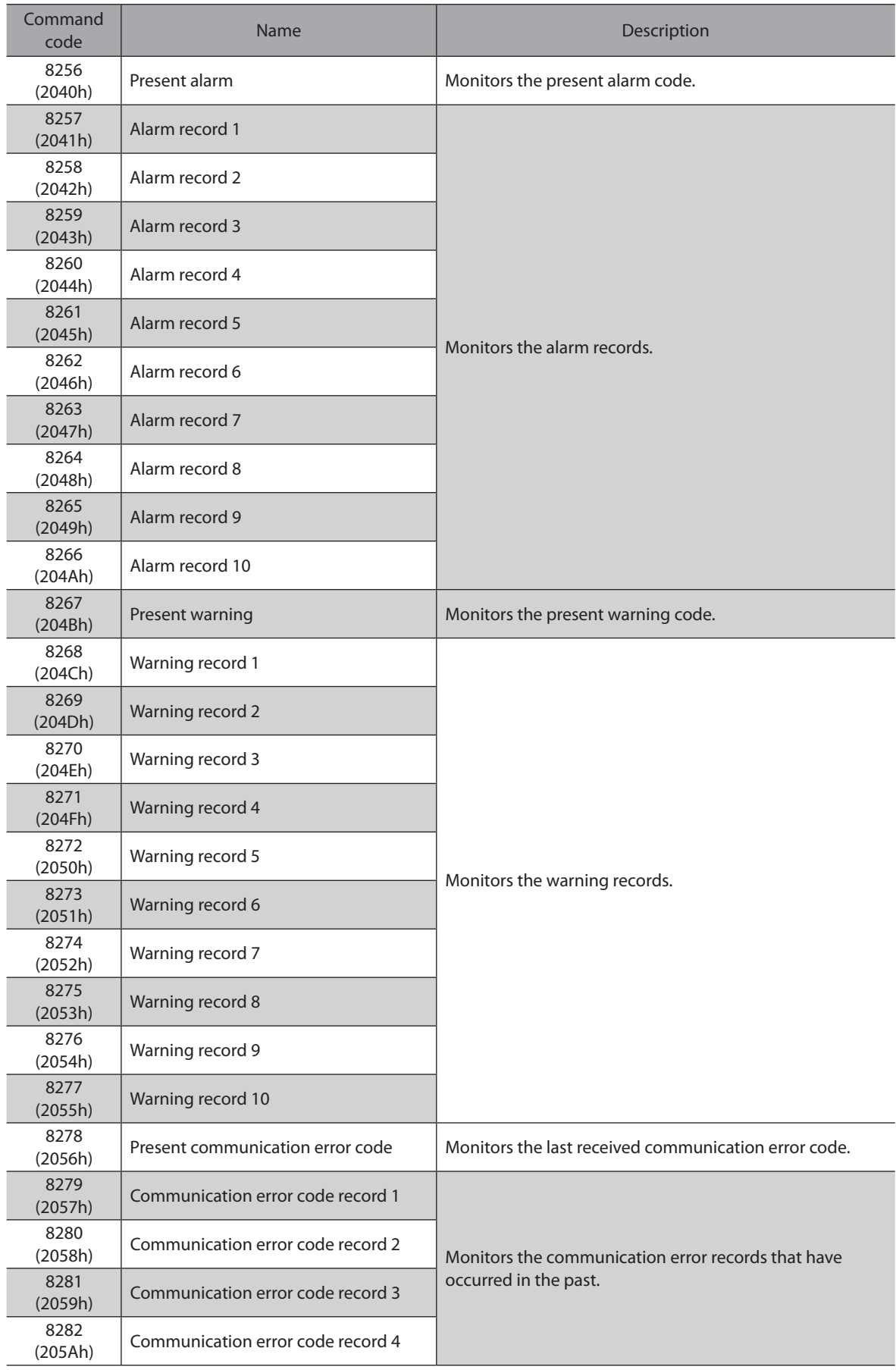

These commands are used to monitor the driver condition.

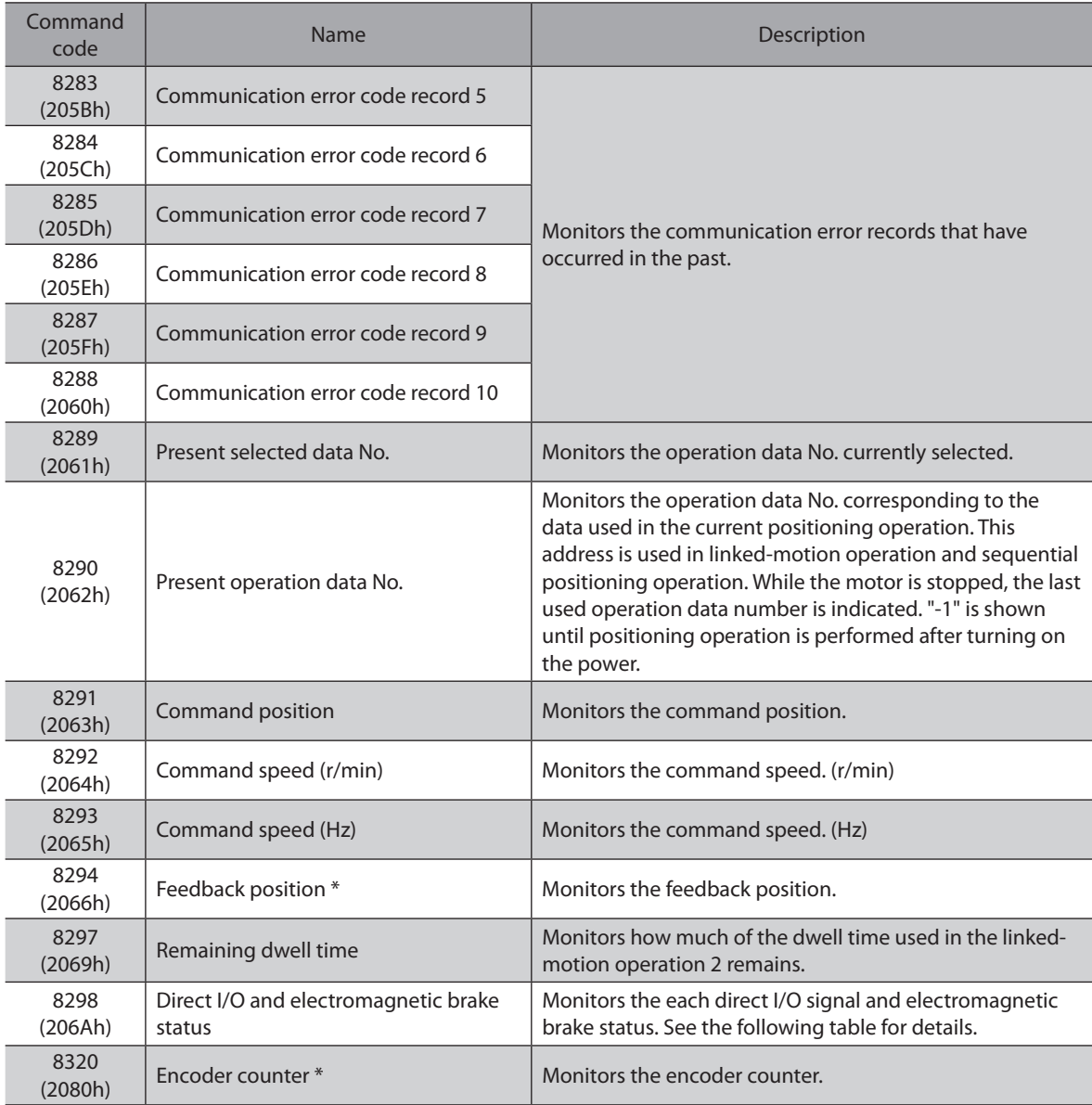

\* When an encoder is equipped.

#### **Direct I/O and electromagnetic brake status [8298 (206Ah)]**

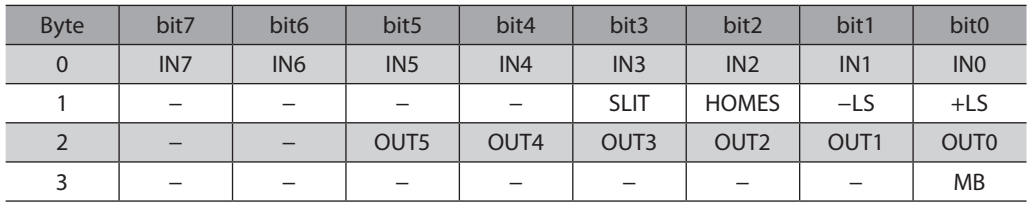

## **5-4 Operation data**

Up to 64 operation data can be set (data Nos.0 to 63).

When the operation data is changed, a recalculation and setup will be performed after the operation is stopped and the changed value will be set.

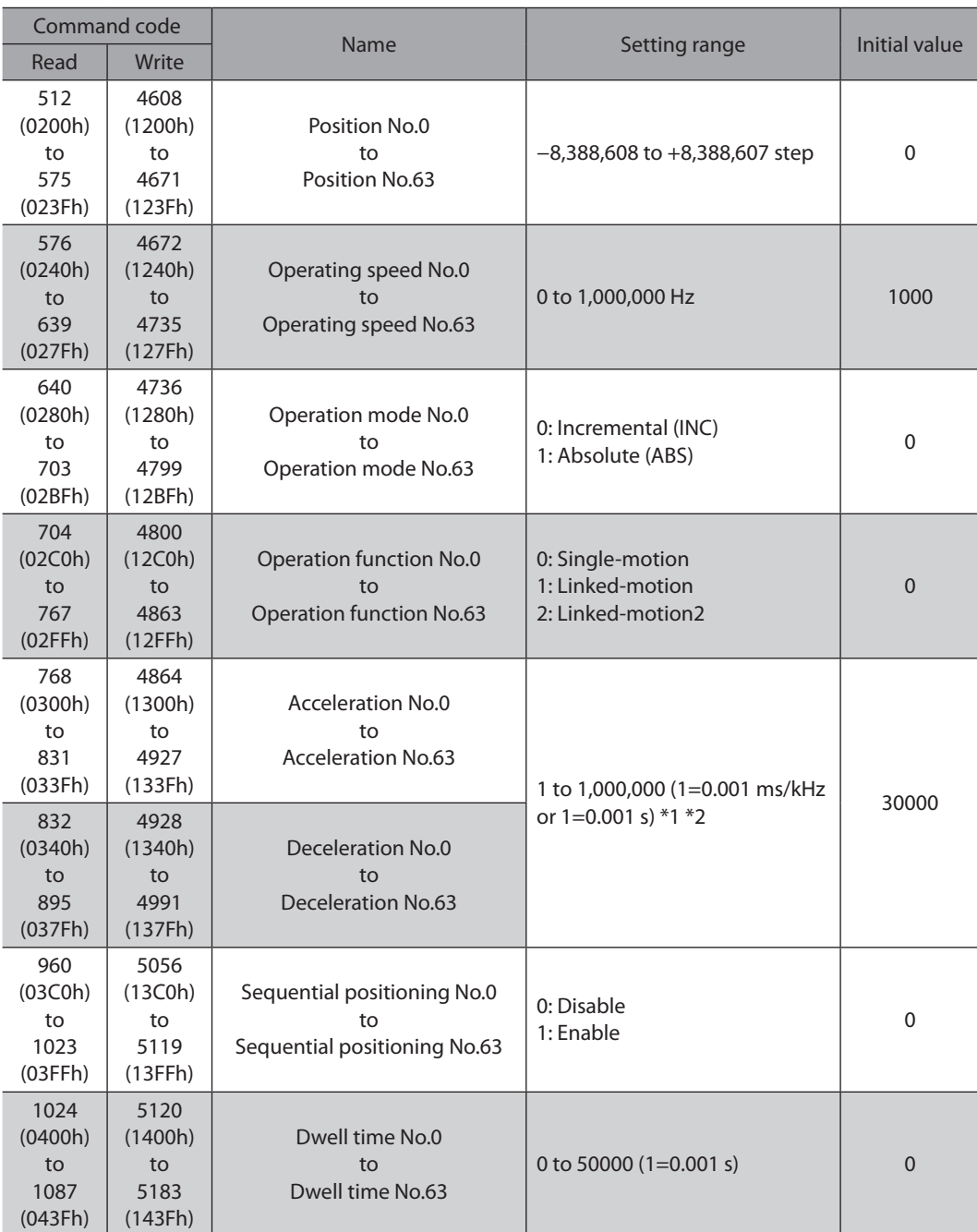

\*1 This item is effective when the "acceleration/deceleration type" parameter is set to "separate". If this parameter is set to "common", the values of the "common acceleration" and "common deceleration" parameters will be used (initial value: separate).

\*2 Acceleration/deceleration rate (ms/kHz) or acceleration/deceleration time (s) can be selected using "acceleration/ deceleration unit" parameter. (initial value: acceleration/deceleration rate).

#### **5-5 User parameters**

<span id="page-226-0"></span>The parameters are saved in the RAM or non-volatile memory. The data saved in the RAM will be erased once the 24 VDC power supply is turned off. On the other hand, the parameters saved in the non-volatile memory will be retained even after the 24 VDC power supply is turned off.

When turning the driver power ON, the parameters saved in the non-volatile memory will be sent to the RAM. Then, the recalculation and setup for the parameters are executed in the RAM.

The parameters are written in the RAM area when writing via industrial network.

When the parameters stored in the RAM is saved in the non-volatile memory, execute the "Batch NV memory write" command of the maintenance command.

The parameters having set in the MEXE02 is saved in the non-volatile memory when the data writing is performed.

When a parameter is changed, the timing to reflect the new value varies depending on the parameter. See the following four types.

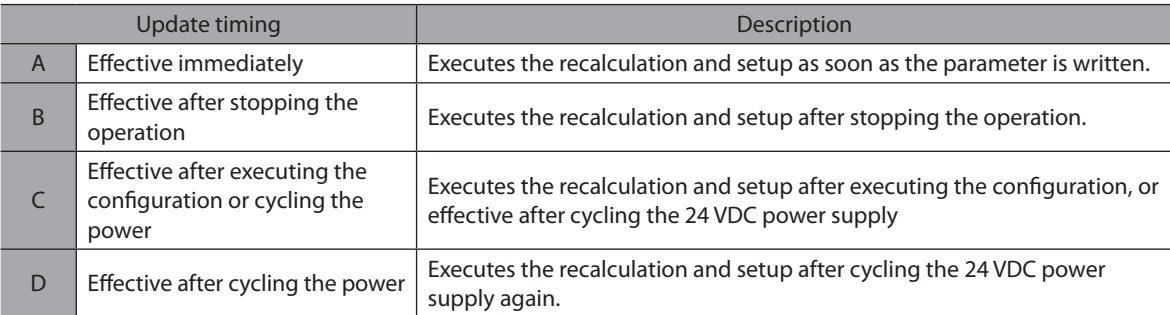

**In this document, each update timing is represented in an alphabetical character.**

(memo)

• The parameters are written in the RAM area when writing via industrial network. Be sure to save in the non-volatile memory before turning off the power supply when changing the parameter that is required turning on the power again to update.

• The non-volatile memory can be rewritten approximately 100,000 times.

### **I/O parameter**

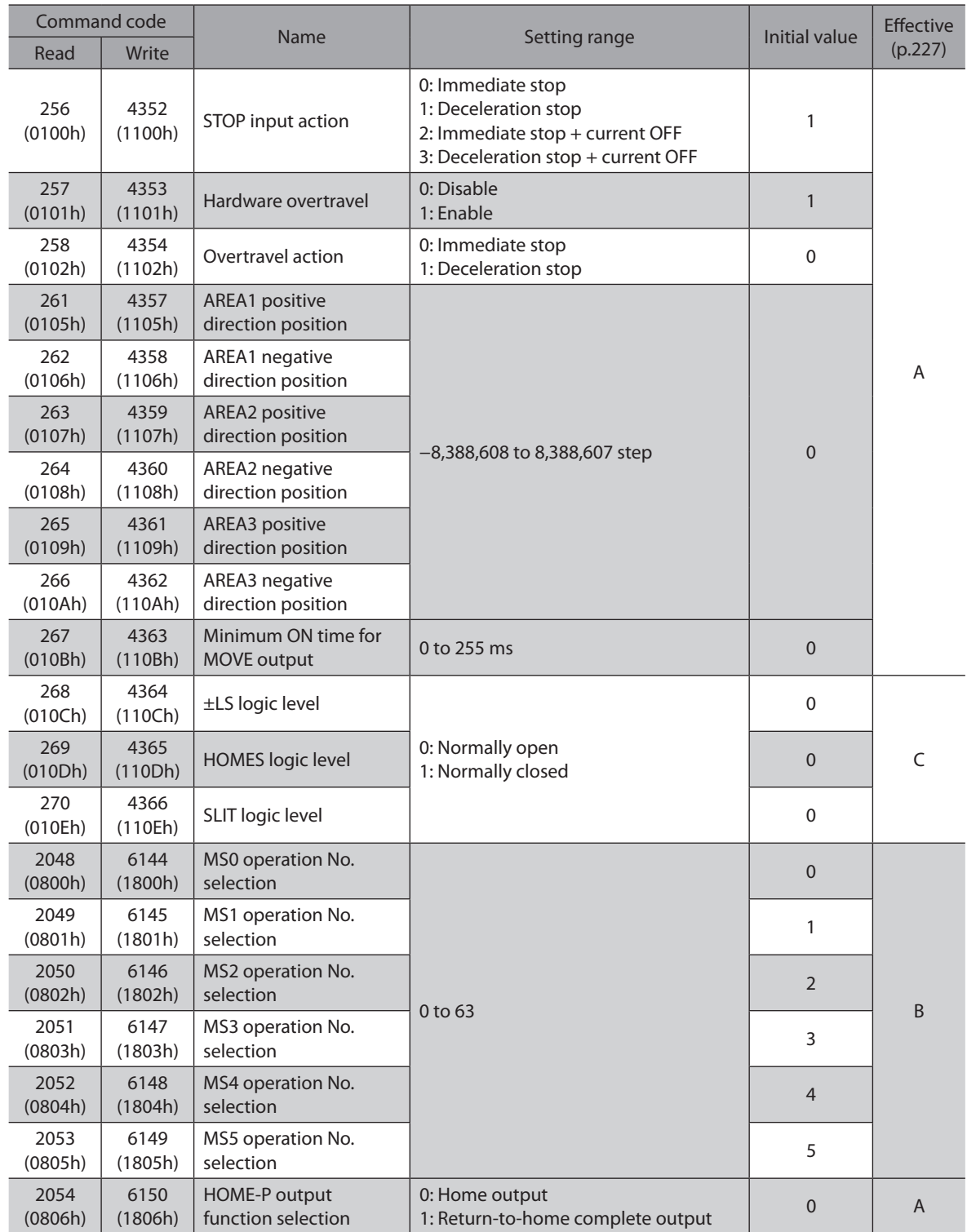

#### ■ Motor parameter

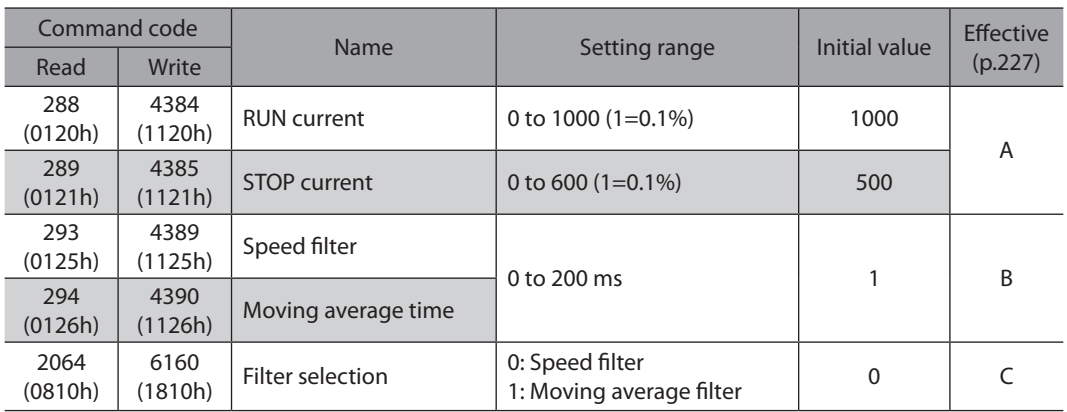

#### **Operation parameter**

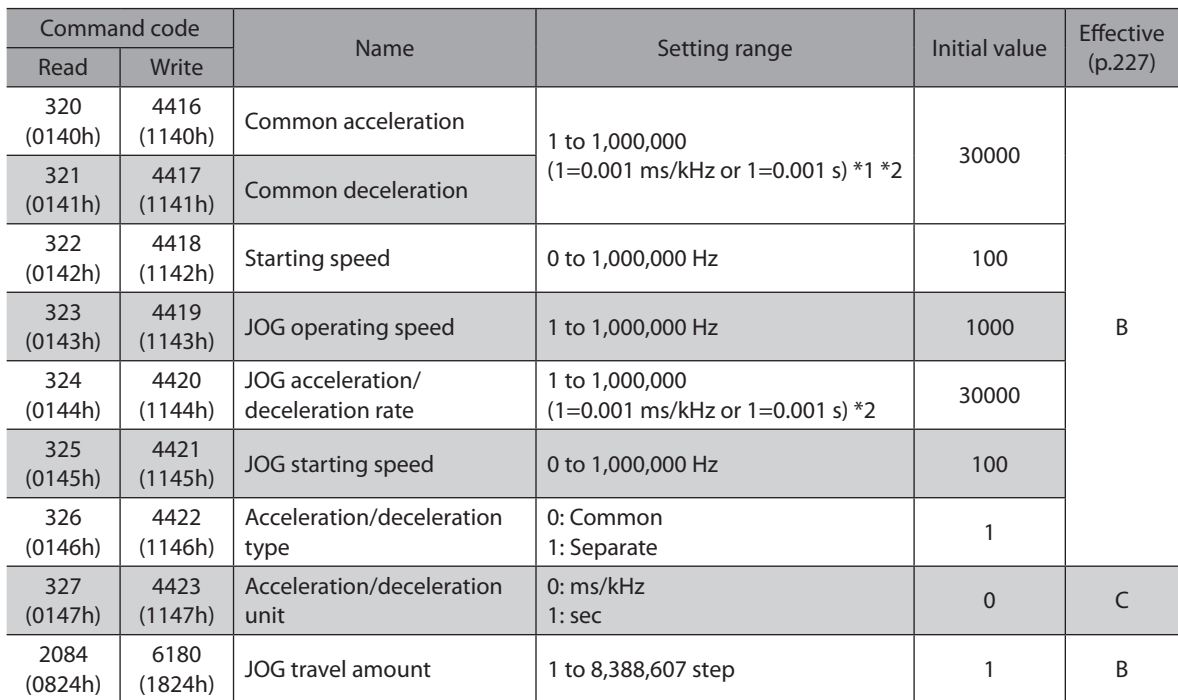

\*1 This item is effective when the "acceleration/deceleration type" parameter is set to "common." (initial value: separate).

\*2 Acceleration/deceleration rate (ms/kHz) or acceleration/deceleration time (s) can be selected using "acceleration/ deceleration unit" parameter. (initial value: acceleration/deceleration rate).

#### **Home operation parameter**

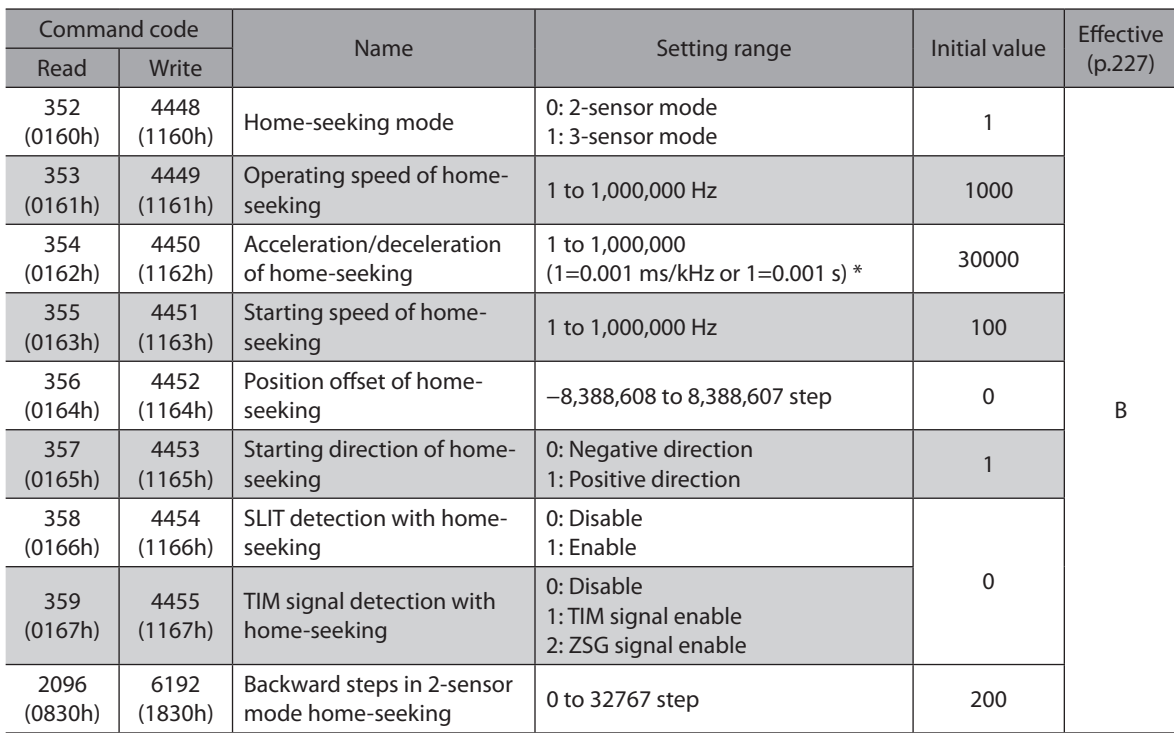

\* Acceleration/deceleration rate (ms/kHz) or acceleration/deceleration time (s) can be selected using "acceleration/ deceleration unit" parameter. (initial value: acceleration/deceleration rate).

#### **Alarm parameter**

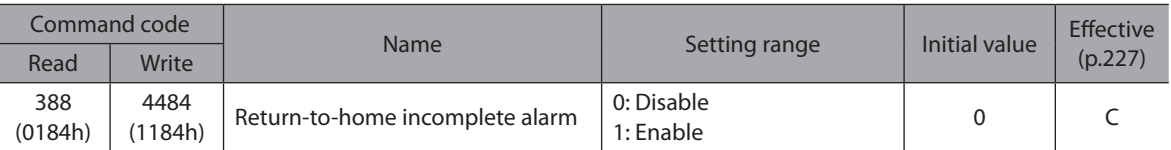

#### **Warning parameter**

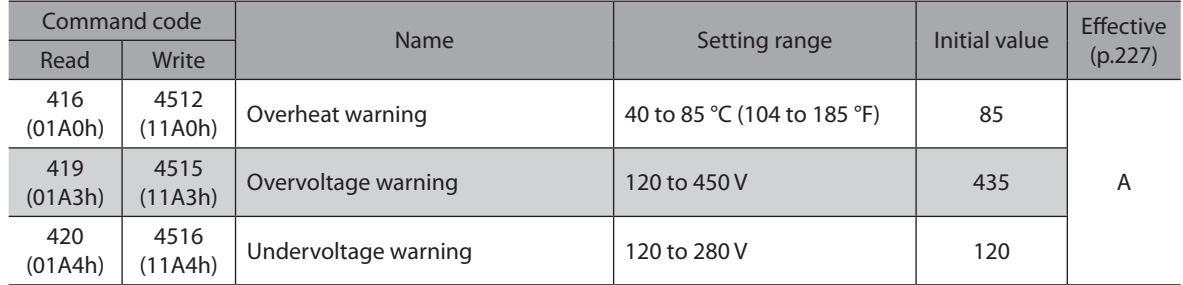

## **Coordinates parameter**

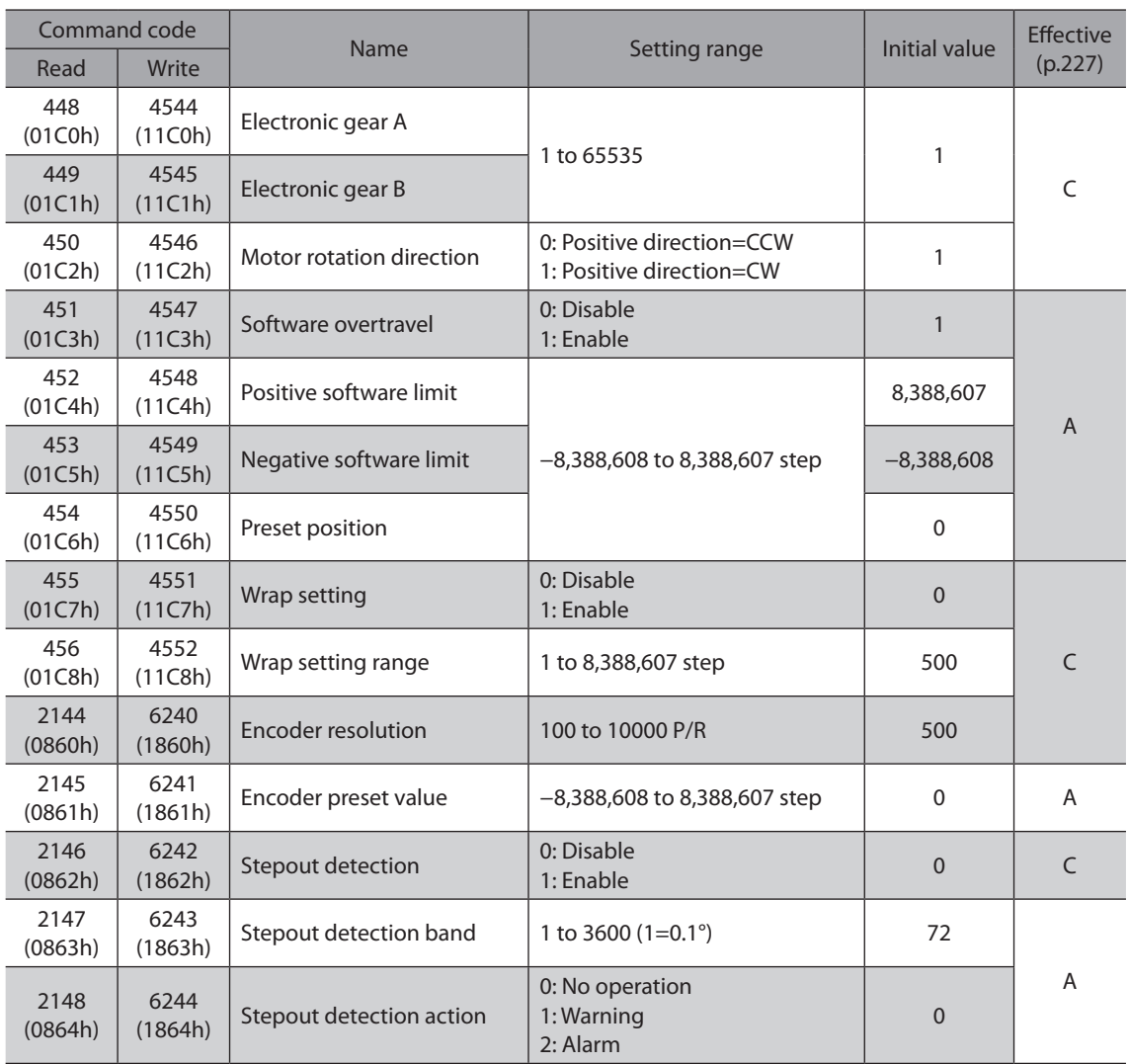

### **Common parameter**

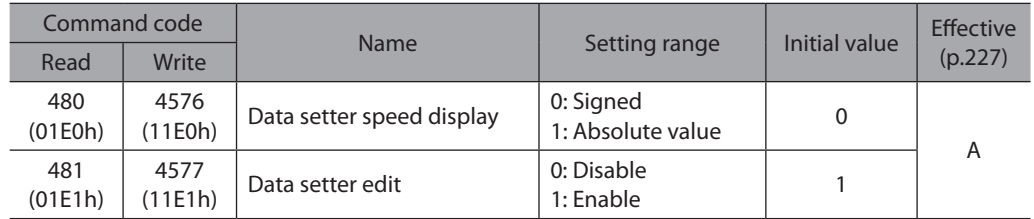

## **Communication parameter**

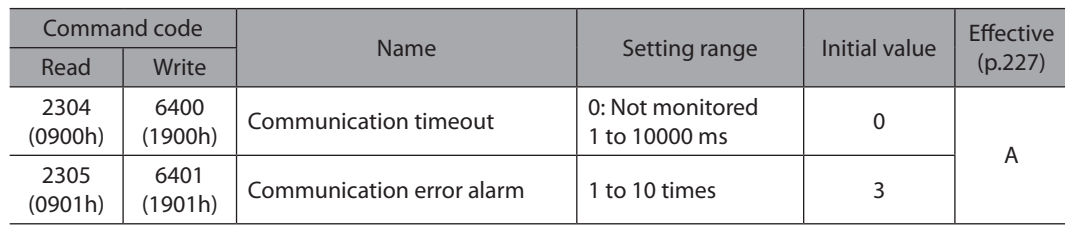

## **I/O function parameter**

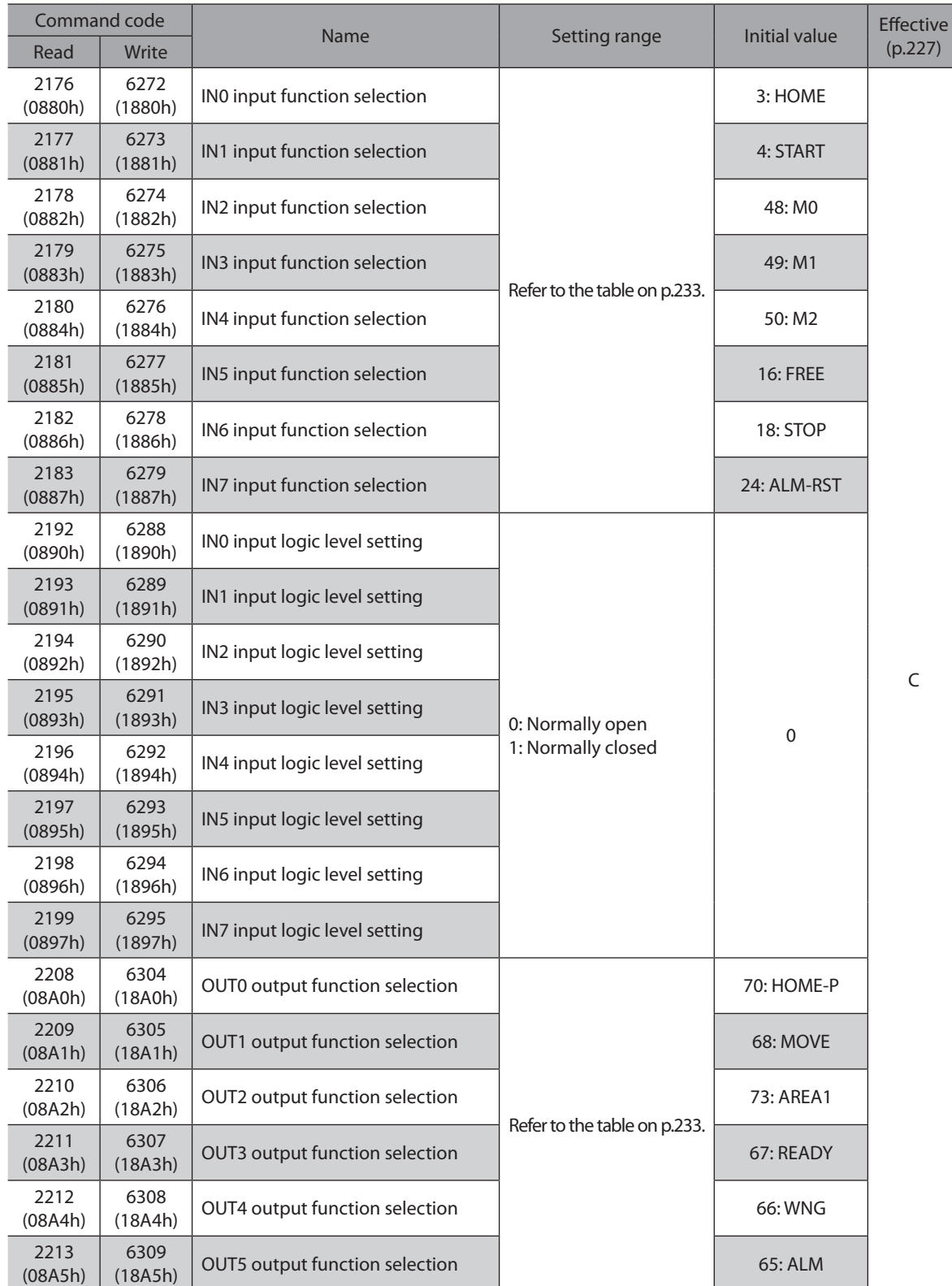

#### **•** Setting range for IN input function selection

<span id="page-232-0"></span>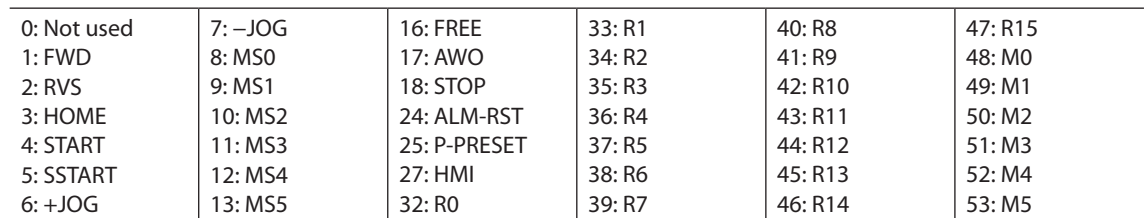

#### **•** Setting range for OUT output function selection

<span id="page-232-1"></span>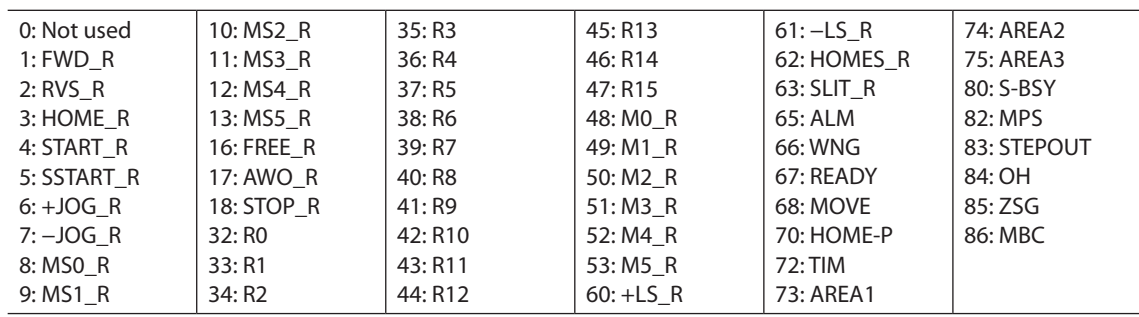

### ■ I/O function [RS-485] parameter

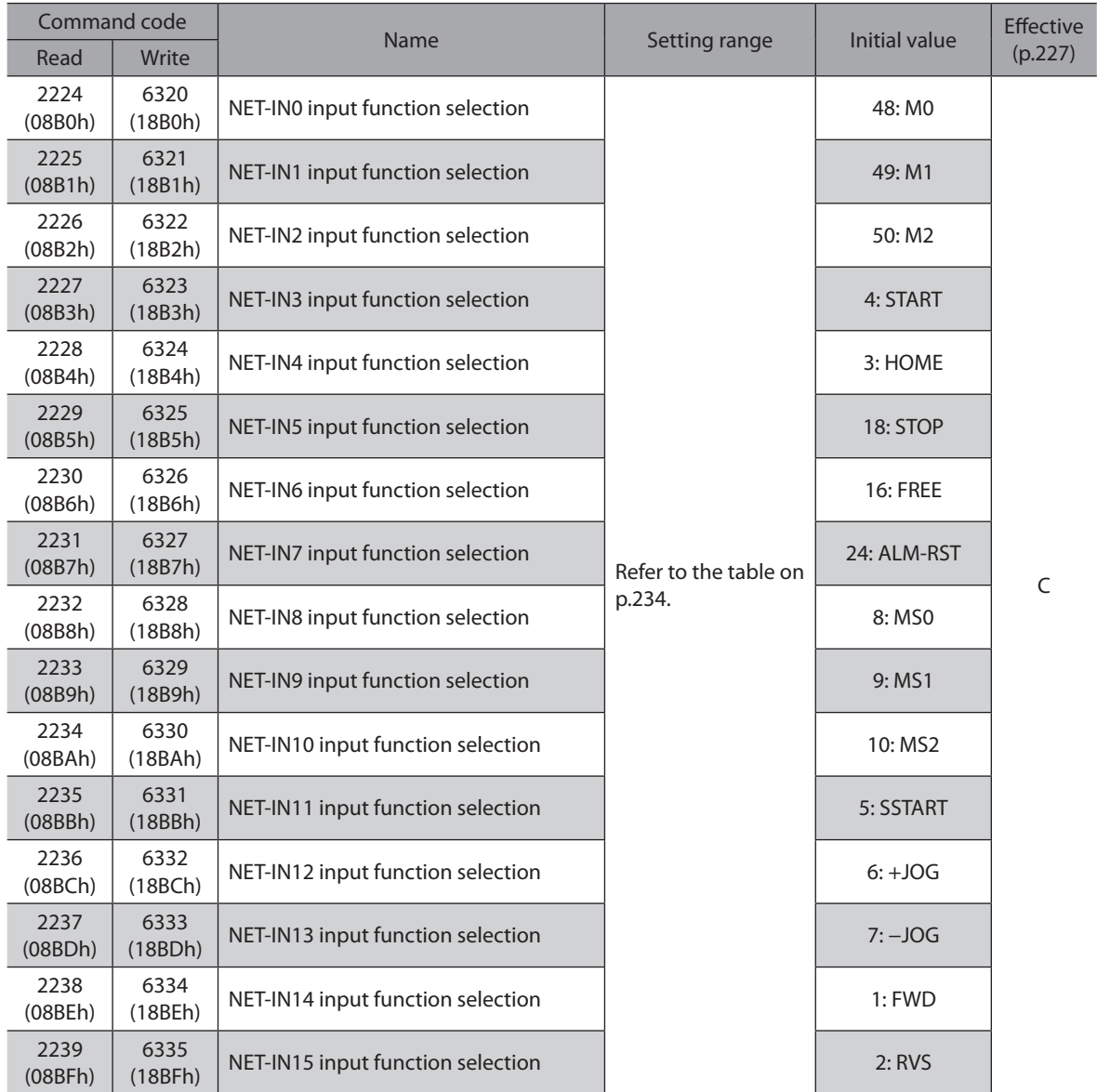

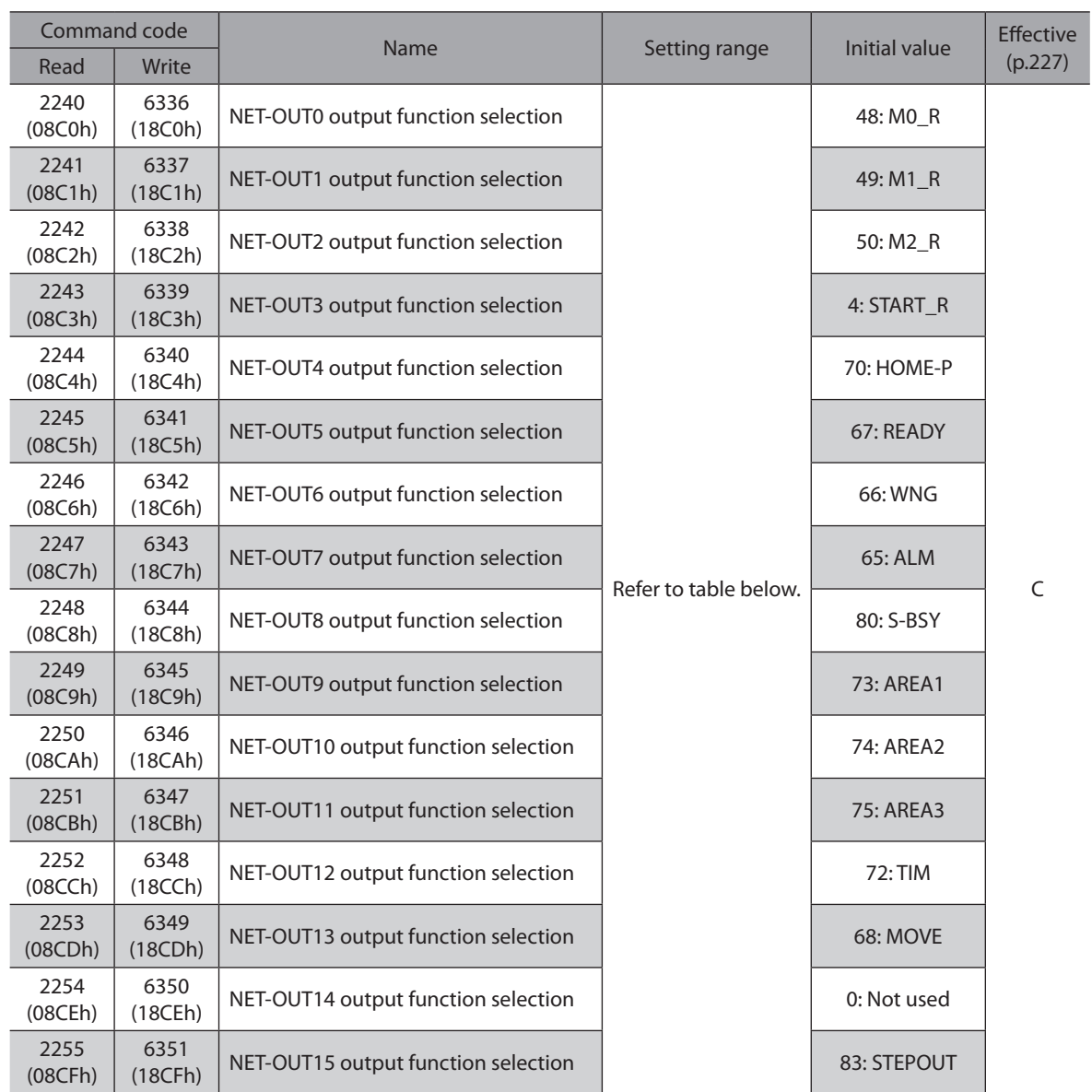

#### **•** Setting range for NET-IN input function selection

<span id="page-233-0"></span>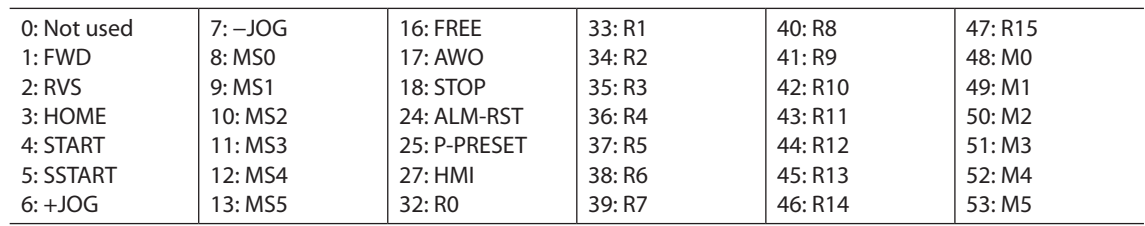

#### **•** Setting range for NET-OUT output function selection

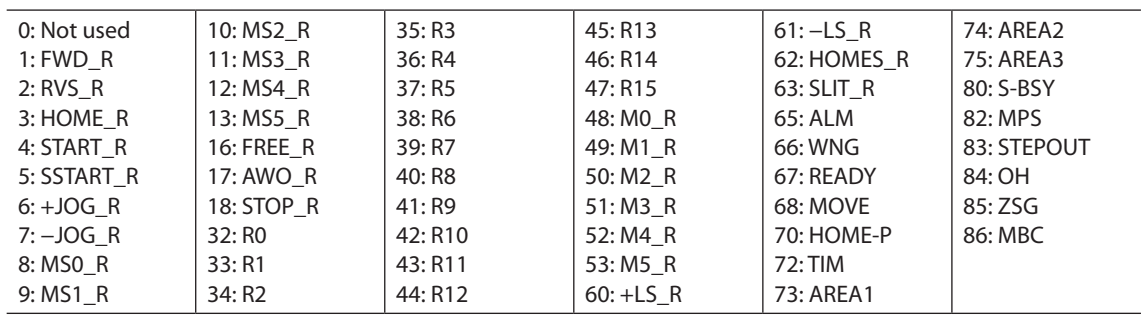

# **7 Operation using the** OPX-2A

**This chapter explains the overview and operation using the** OPX-2A**.**

#### **Table of contents**

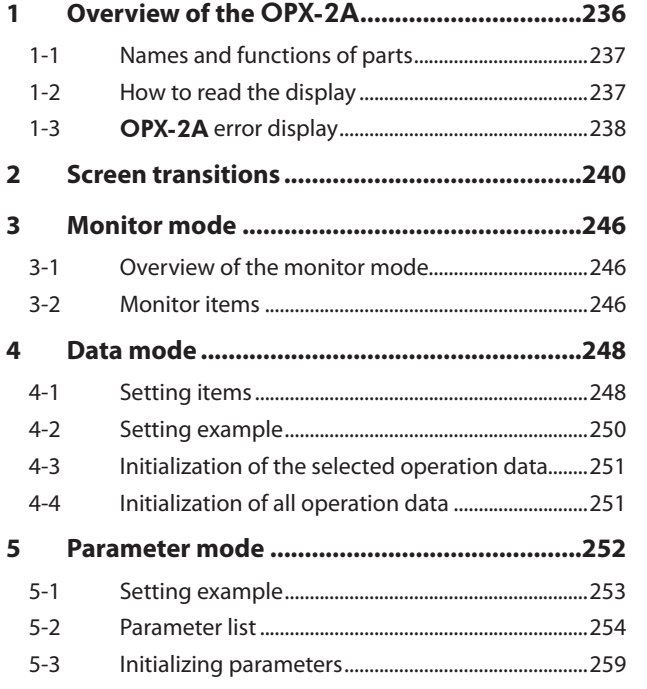

<span id="page-234-0"></span>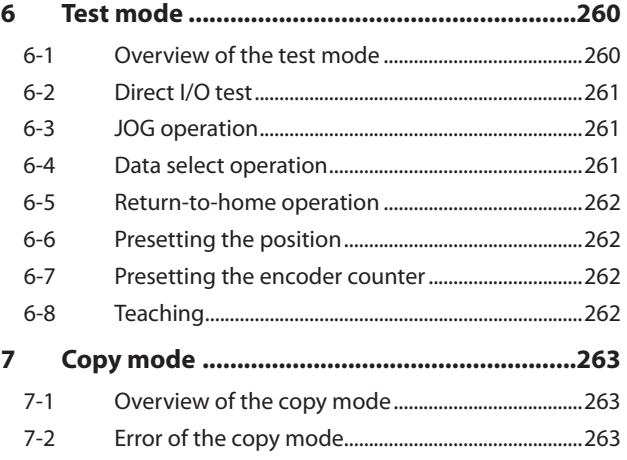

## <span id="page-235-0"></span>**1 Overview of the** OPX-2A

The OPX-2A is a data setter that lets you set parameters and monitor the communication time. In addition, the OPX-2A can be used to save the data of driver. There are four destinations (data banks) to save data.

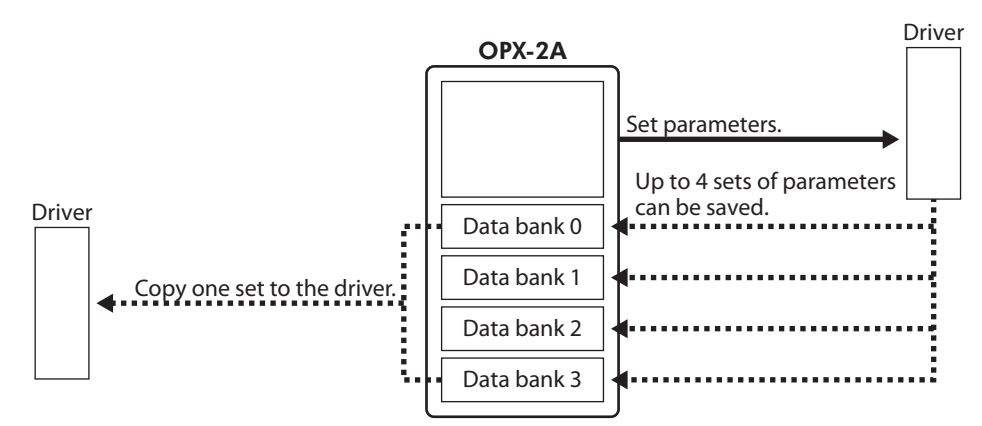

The OPX-2A can be used for the following purposes:

- Set parameters for the driver.
- Monitor the communication time and status.
- Check and clear the alarm records.
- The parameters set in the driver can be saved to the OPX-2A.
- The parameters saved in the OPX-2A can be copied to another driver connected to the OPX-2A.

#### ■ Notation

In this manual, keys are denoted by symbols, such as  $\frac{MODE}{ESC}$  **I** SET **I**  $\uparrow$  **I**  $\downarrow$  **I**  $\leftrightarrow$  **I**  $\rightarrow$  **I**. In figures, a simplified illustration of the display and LED indicators is used, as shown below.

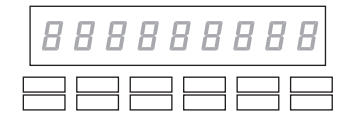

#### **Edit lock function**

Enable the edit lock function if you want to prevent parameters from being edited or cleared. Parameters cannot be changed or deleted while the edit lock function is enabled.

#### **Setting the edit lock function**

In the top screen of each operation mode, press the  $\left[\frac{\text{MoDE}}{\text{ESC}}\right]$  key for at least 5 seconds.

The display will show "LocK" and the edit lock function will be enabled. The "LOCK" LED in the LED indicator area will also be lit.  $\frac{1}{2}$  and  $\frac{1}{2}$  and  $\frac{1}{2}$   $\frac{1}{2}$   $\frac{1}{2}$ 

#### **Canceling the edit lock function**

Again in the top screen of each operation mode, press the  $\left\lbrack \frac{\text{MODE}}{\text{ESC}} \right\rbrack$  key for at least 5 seconds.

The display will show "UnLocK" and the edit lock function will be cancelled. The "LOCK" LED in the LED indicator area will turn off.

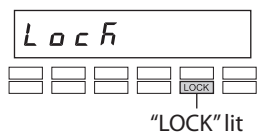

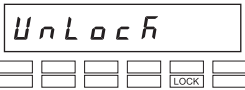

## <span id="page-236-0"></span>**1-1 Names and functions of parts**

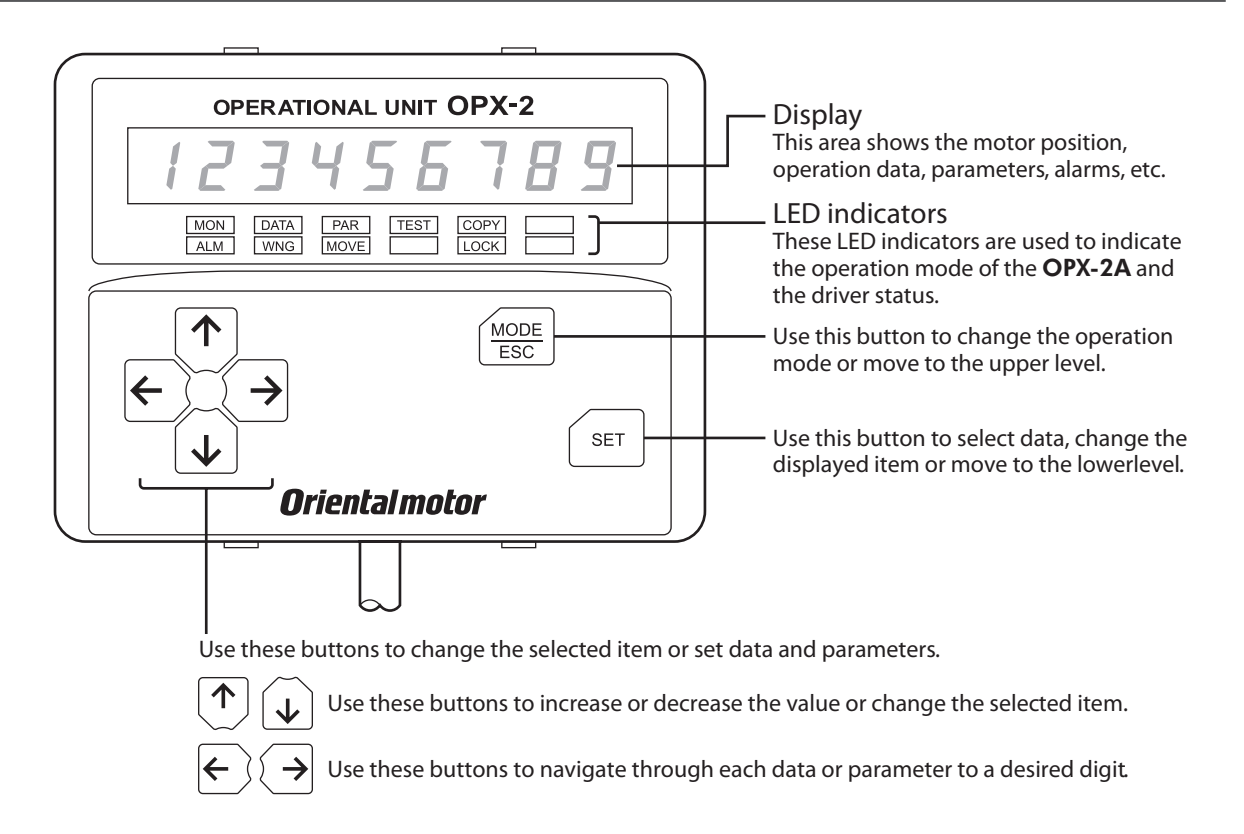

## **1-2 How to read the display**

The display consists of 7-segment LEDs. (The number "5" and alphabet "S" are the same.)

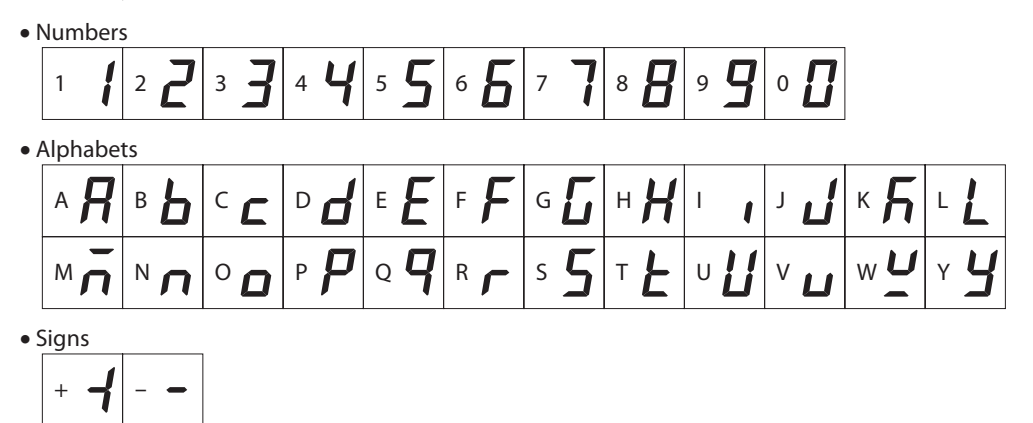

### <span id="page-237-0"></span>■ How to read the LED indicators

When the operation mode is changed or an alarm or warning generates, a corresponding LED will be lit. While the motor is operating or the edit lock function is enabled, the condition is also indicated by the illumination of a corresponding LED.

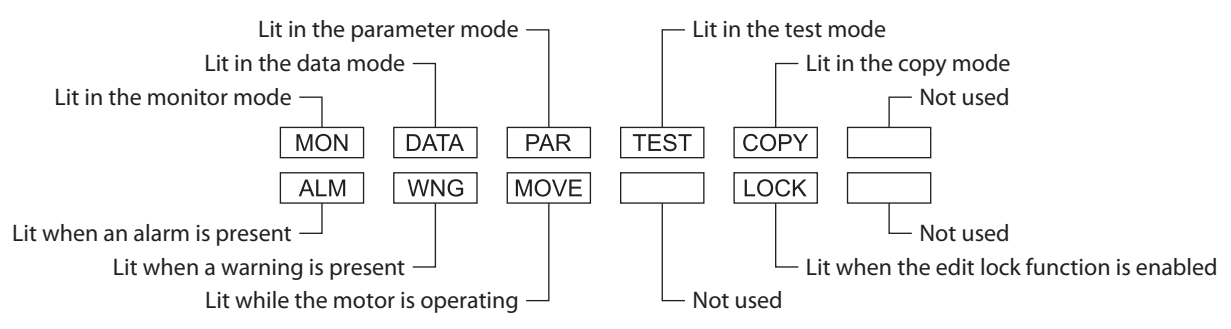

## **1-3** OPX-2A **error display**

Errors displayed on the OPX-2A are explained.

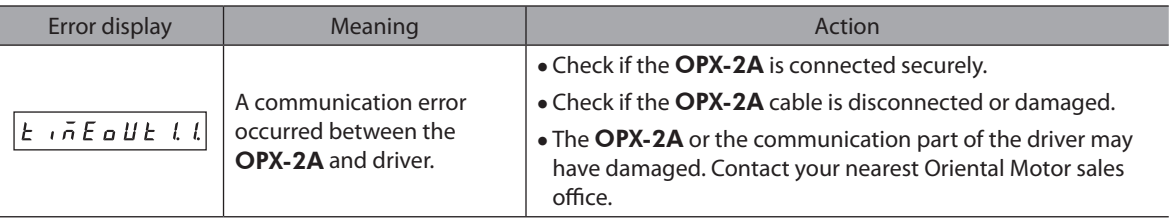

## <span id="page-239-0"></span>**2 Screen transitions**

memo

<span id="page-239-1"></span>• The following limitations are present while the edit lock function is enabled.

− Data mode, parameter mode: Although they are displayed on the screen, they are unable to operate. − Clearing the alarm and warning records, clear data, position preset, encoder counter preset, teaching, copy mode: They are not displayed on the screen.

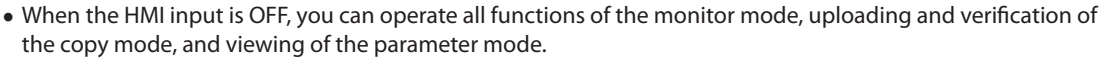

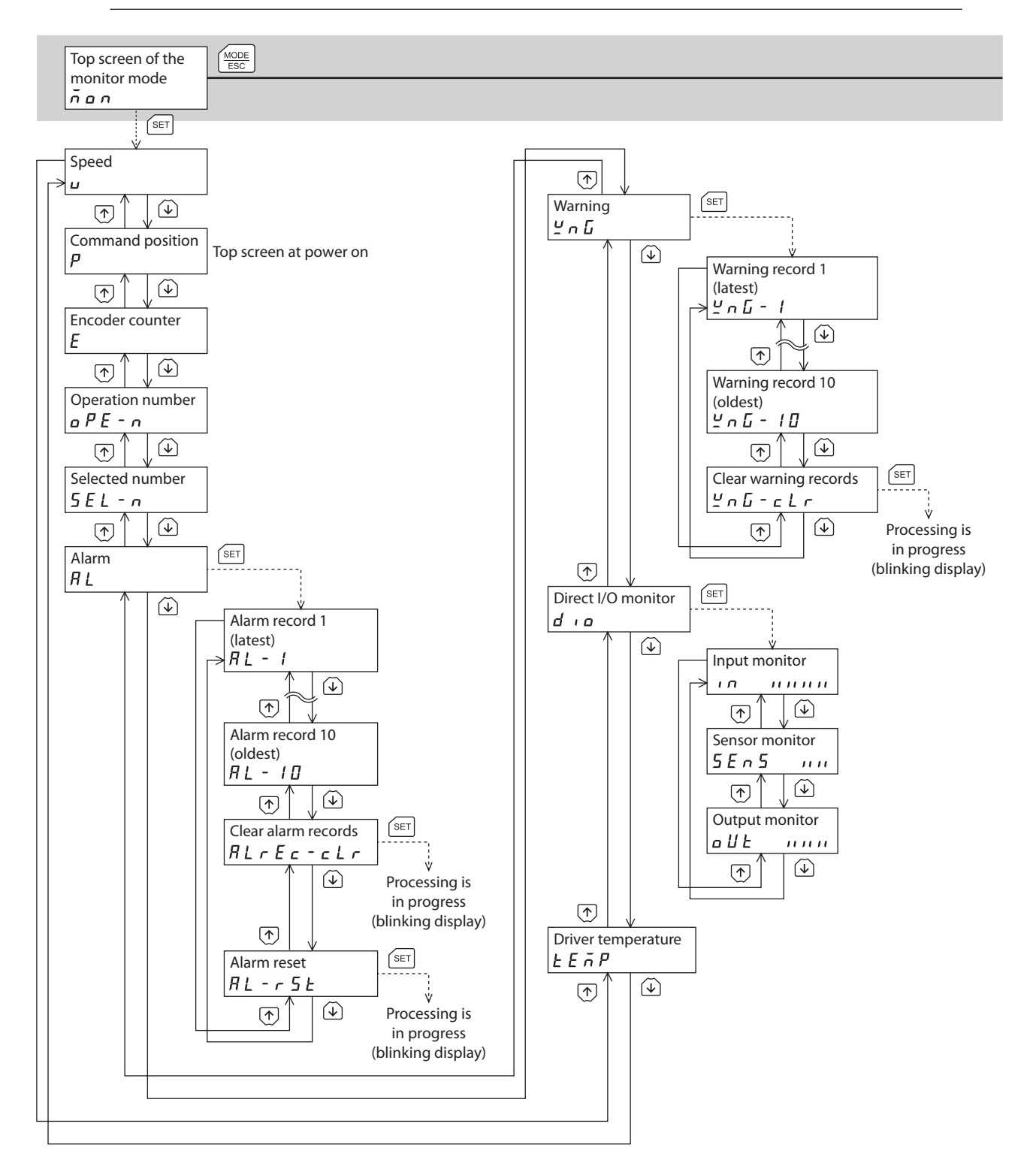

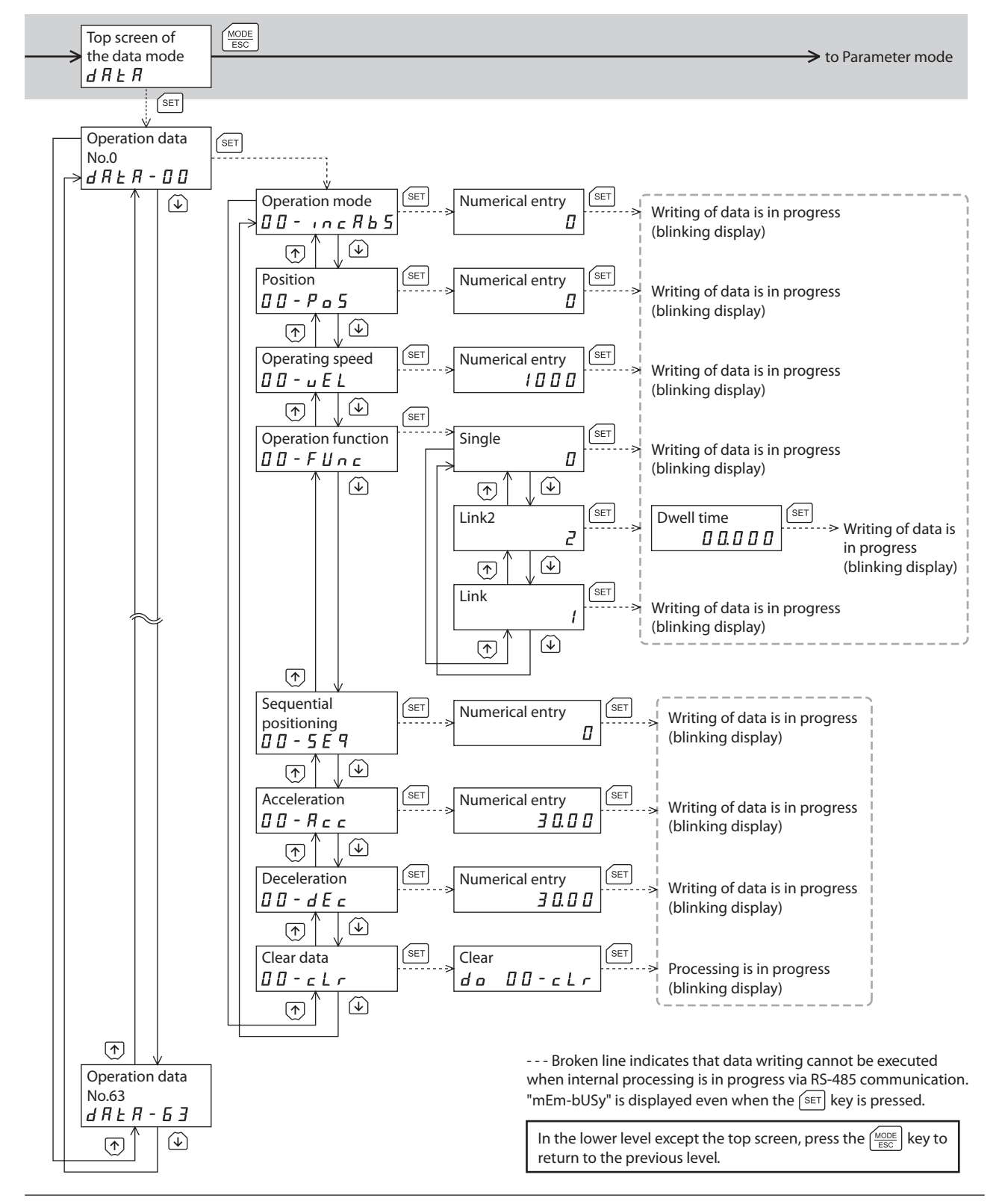

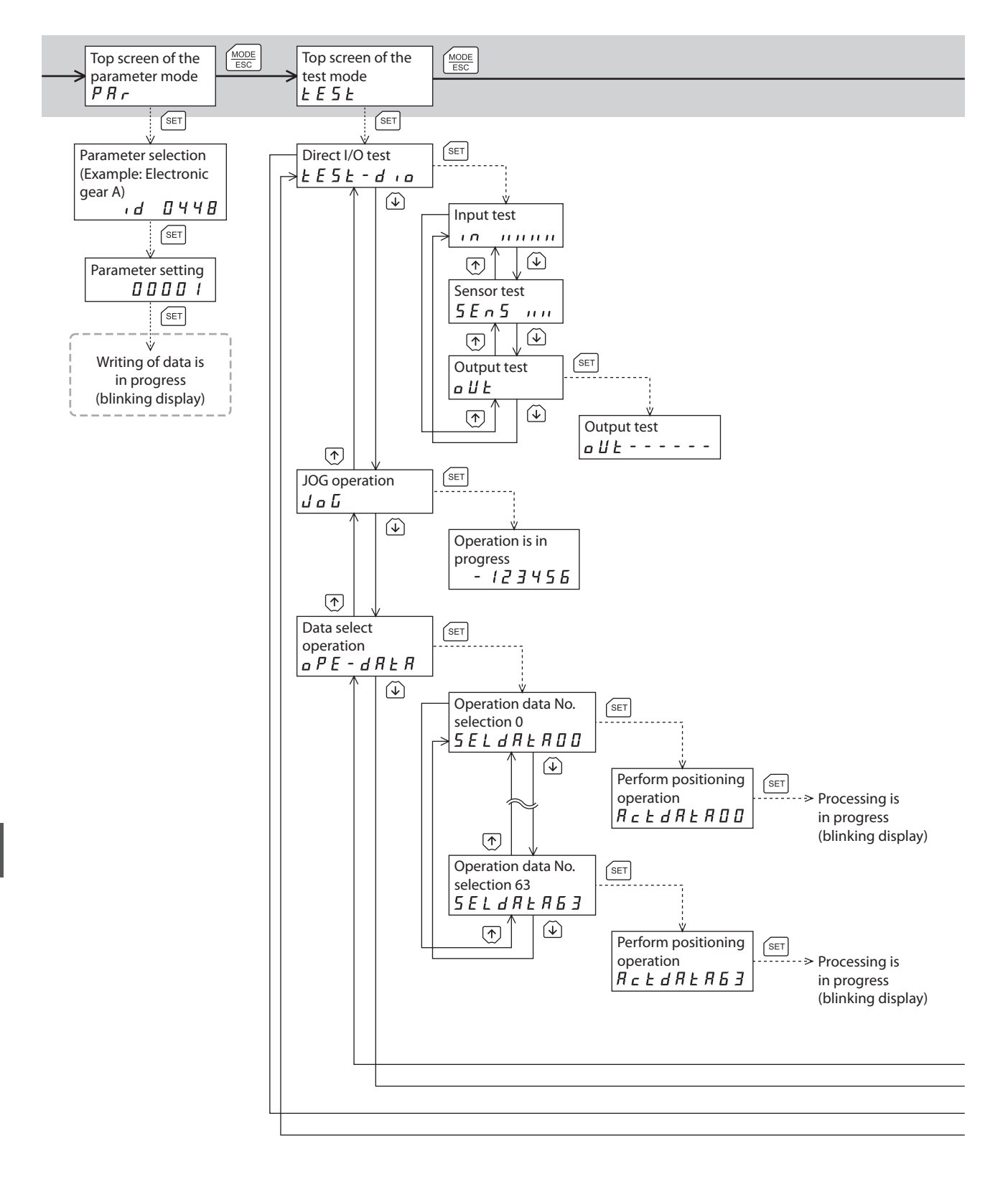

 $\rightarrow$  to Copy mode

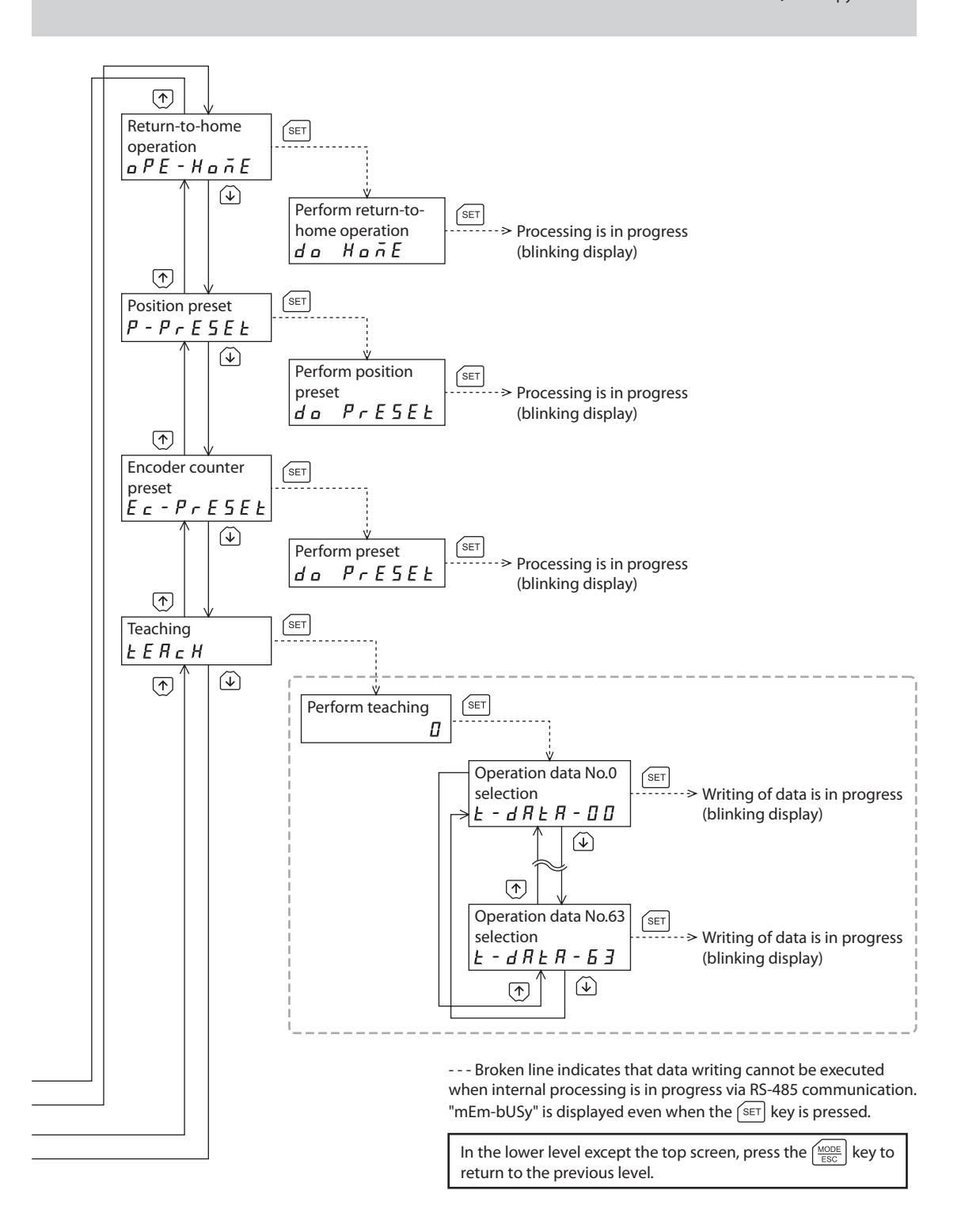

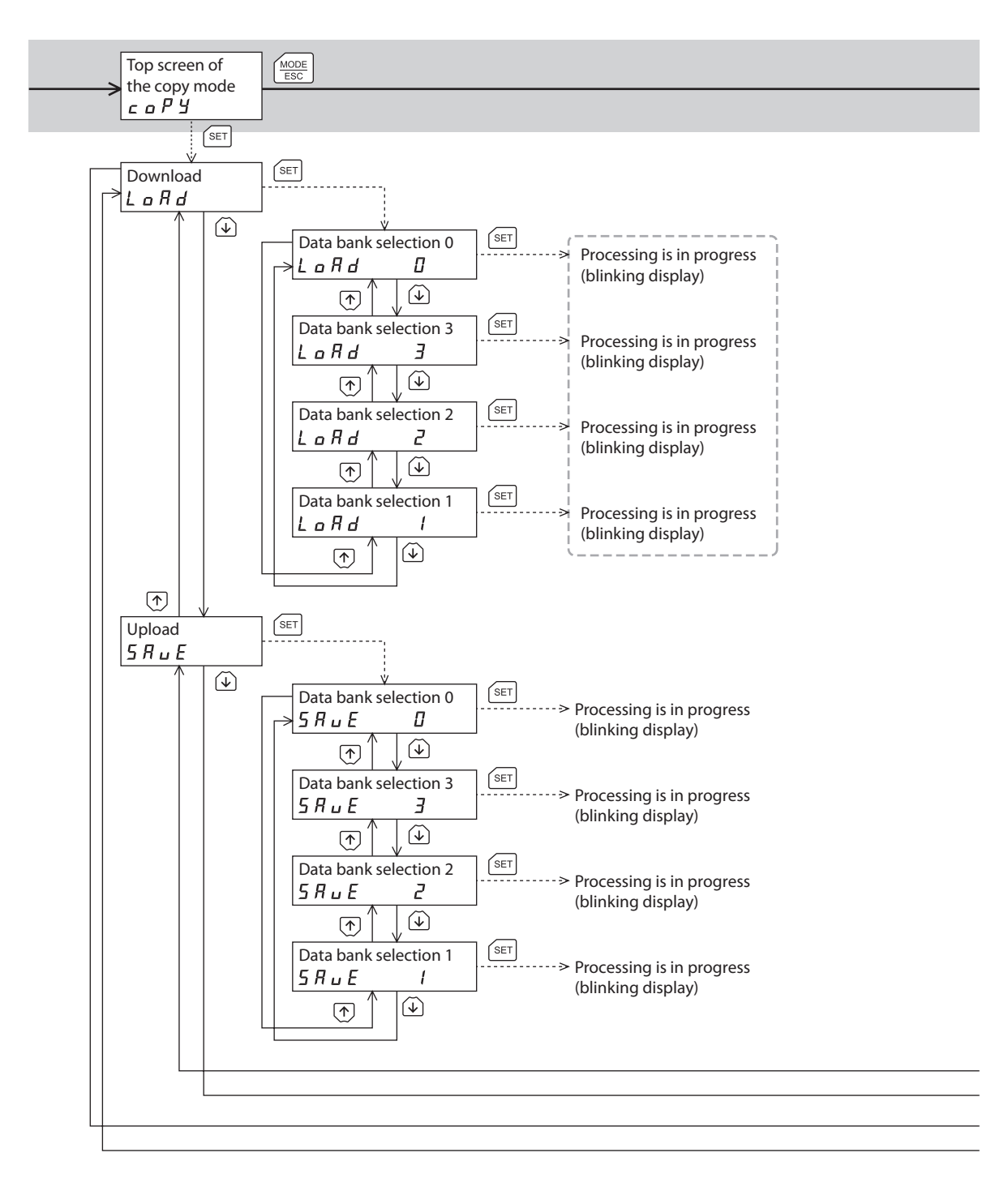

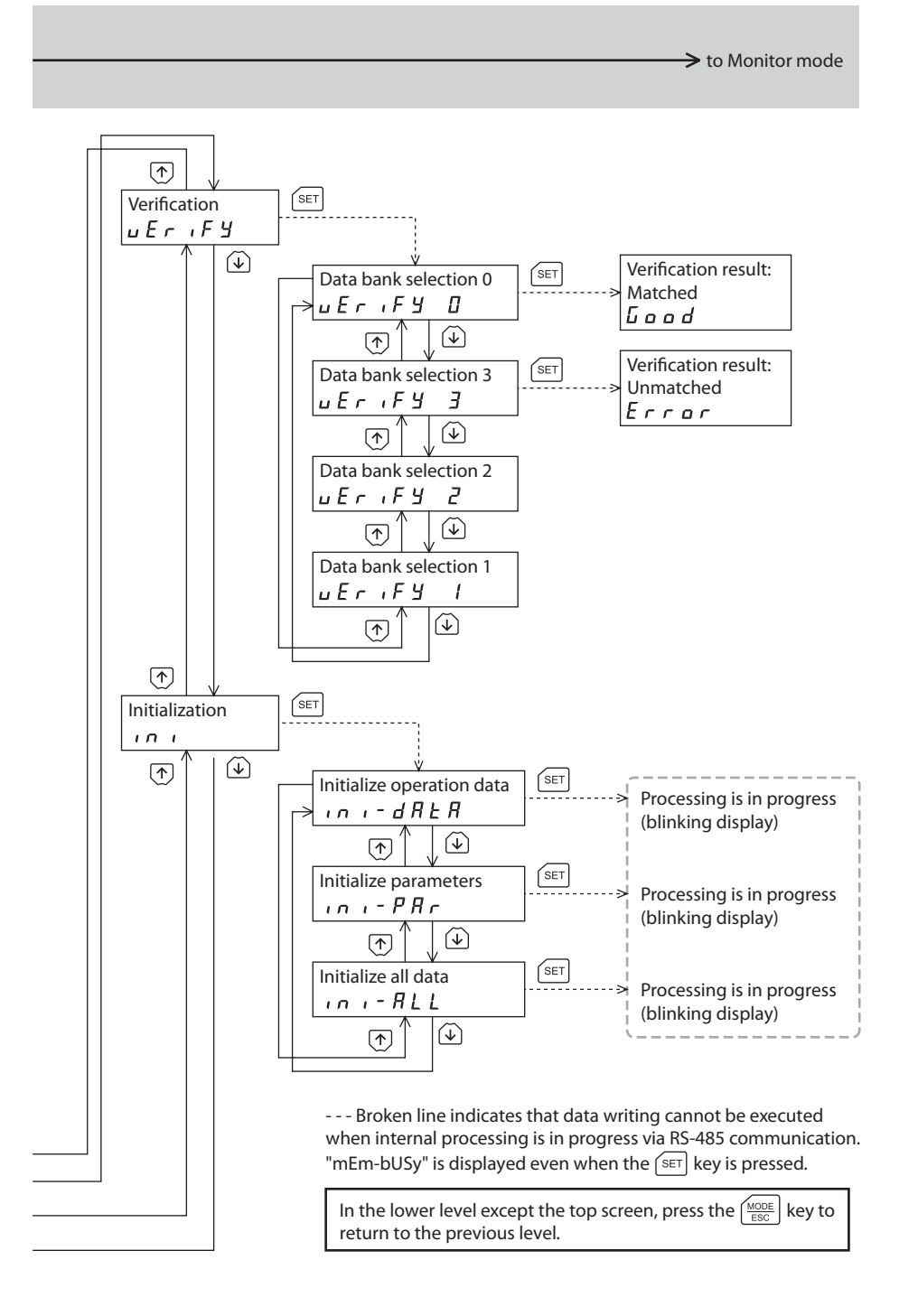

## <span id="page-245-0"></span>**3 Monitor mode**

#### **3-1 Overview of the monitor mode**

#### $\bullet$  Monitoring the operating status

You can monitor the motor speed, command position, encoder counter, operation data number corresponding to the current operation, operation data number currently selected, and internal temperature of the driver in real time.

#### **• Checking the alarms/warnings, clearing alarm/warning records, and resetting alarms**

- If an alarm or warning generates, a corresponding alarm code or warning code will be displayed. You can check the code to identify the details of the alarm/warning.
- Up to ten most recent alarms/warnings can be displayed, starting from the latest one. You can also clear alarm/ warning records.
- You can reset the alarms currently present.

#### **•** Checking the I/O signals

You can check the ON/OFF status of each I/O signal of the driver.

## **3-2 Monitor items**

#### **Motor speed**

You can check the motor speed (unit: Hz).

While the motor is rotating in the CCW direction, "-" is shown in front of the displayed value. If the speed is indicated by an absolute value, no sign is shown to indicate the rotating direction.

You can select the value display format using the "data setter speed display" parameter.

#### ■ Command position

You can check the command position of the motor with reference to the home position. If a resolution is set, an appropriate value based on the resolution is shown as steps.

#### **Encoder count**

When an encoder is equipped, you can check the encoder counter value.

#### ■ Operation number

You can check the operation data number corresponding to the data used in the current positioning operation.

#### ■ Selected number

You can check the operation data number currently selected.

#### **Alarm**

When an alarm generates, a corresponding alarm code will be displayed. You can also reset alarms or check and clear alarm records. For details of alarm, refer to [p.267.](#page-266-0)

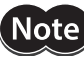

**Note** Do not turn off the driver power while an alarm is being reset or alarm records are being cleared (=while the display is blinking). Doing so may damage the data.

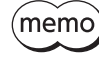

Some alarms cannot be reset on the OPX-2A. Check with the ["Alarm list" on p.268](#page-268-0). To reset these alarms, you must cycle the driver power.

#### **Warning**

When a warning generates, a corresponding warning code will be displayed. You can also check or clear warning records. For details of warning, refer to [p.272.](#page-271-0)

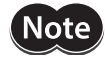

Do not turn off the driver power while warning records are being cleared (=while the display is blinking). Doing so may damage the data.

 $(memo)$ You can also clear the warning records by turning off the driver power.

#### **Direct I/O monitor**

You can check the ON/OFF status of each I/O signal of the driver.

Each digit on the 7-segment LED display corresponds to a signal. The LED is lit when the signal is ON, and it is unlit when the signal is OFF.

• Input signals

#### •Output signals

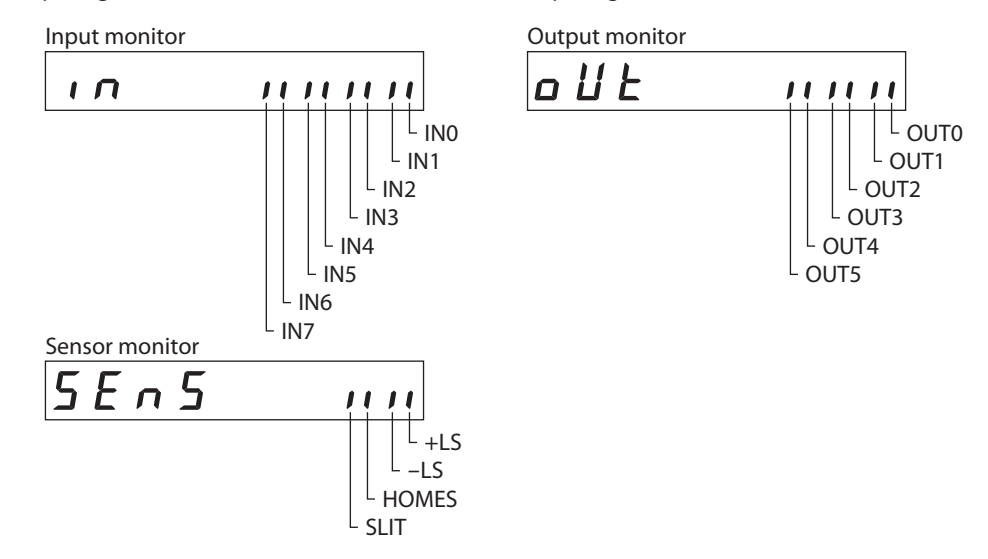

#### $\blacksquare$  Driver temperature

You can check the internal temperature of the driver.

**Example: When the internal temperature of the driver is 40 °C (104 °F)**

$$
\begin{array}{|c|c|c|}\n\hline\nE & \bar{A} & P & \bar{Y} & H \\
\hline\n\end{array}
$$

## <span id="page-247-0"></span>**4 Data mode**

Up to 64 sets of motor operation data can be set. Once set, the operation data is stored in the driver. The data will not be lost even after the OPX-2A is disconnected from the driver.

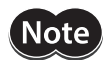

 $(memo)$ 

Operation data has significant bearing on motor operation. Before setting any operation data, make sure you fully understand the content of the operation data.

• If operations are limited by the edit lock function or HMI input, operation data cannot be edited. • Operation data can also be set by selecting the ID with the parameter mode.

- If the value you have input is outside the setting range, "Error" will be displayed for 1 second. If this error display appears, input a different value that falls within the setting range.
- If [SET] key is pressed while executing the internal processing via RS-485 communication, "mEmbUSy" may be displayed. Check ["2 Screen transitions" on p.240](#page-239-1) when "mEm-bUSy" is displayed. Be sure to wait until all internal processing is completed, before pressing the  $[SET]$  key.

## **4-1 Setting items**

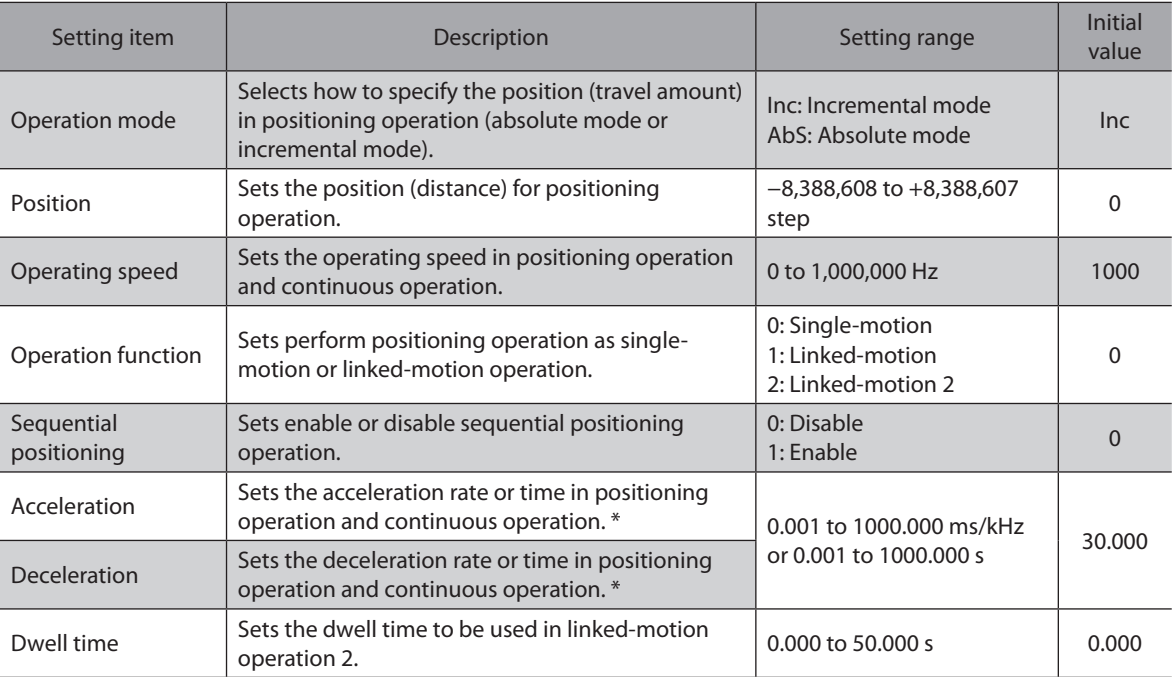

\* This item is effective when the "acceleration/deceleration type" parameter is set to "separate". If this parameter is set to "common", the values of the "common acceleration" and "common deceleration" parameters will be used.

#### ■ How to set the dwell time

When displaying the "2: linked-motion 2" on the "operation function" and pressing the [SET] key, the screen to set the dwell time is displayed. Input the dwell time using the  $\{\uparrow\}\&\}$  keys and press the [SET] key.

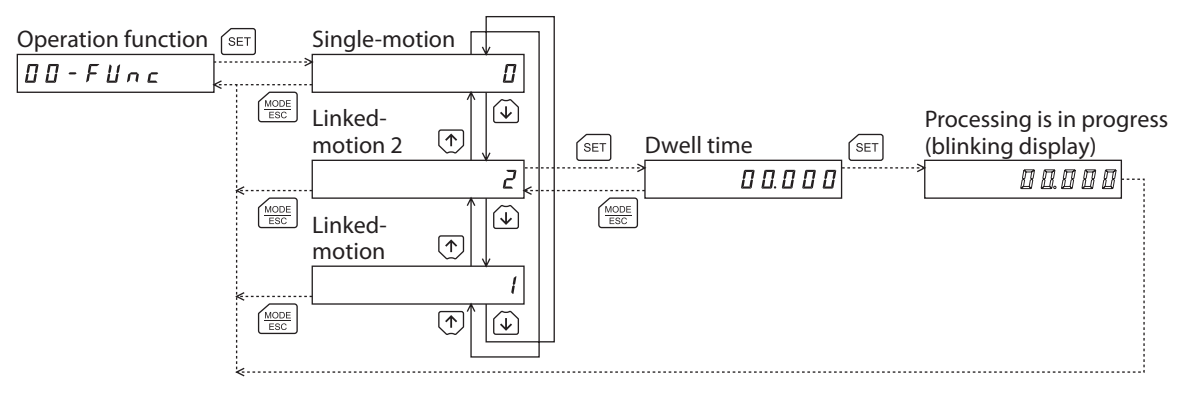

## <span id="page-249-0"></span>**4-2 Setting example**

This section explains how to change the operation mode and position of the operation data No.0.

- Operation mode: Changes from incremental mode to absolute mode.
- Position: Changes from 0 step to 10000 steps.
- 1. Use the  $\left[\frac{MODE}{ESC}\right]$  key to select the data mode. The "DATA" LED is lit.
- 2. Press the [SET] key on the top screen of the data mode. The display changes to the operation data No.0 screen.
- 3. Press the **[SET]** key. The display changes to the operation mode screen.
- 4. Press the [SET] key again. The present set value of the operation mode is displayed with blinking.
- 5. Press the  $\{\downarrow\}$  key once to select "AbS."
- 6. Press the [SET] key. The blinking speed of the input value becomes quickly and the value is set. The display returns to the operation mode screen.
- 7. Press the  $\{\downarrow\}$  key. The display changes to the position screen.
- 8. Press the [SET] key. The present set value of the position is displayed with blinking.
- 9. Use the  $\left[\bigwedge_{i=1}^{n} I\right] \leftarrow I \leftarrow I$  keys to select "10000". The selected digit is displayed with blinking.
- 10. Press the [SET] key. The blinking speed of the input value becomes quickly and the value is set. The display returns to the position screen.
- 11. Press the  $\left[\frac{\text{MODE}}{\text{ESC}}\right]$  key. The display returns to the operation data No.0 screen.

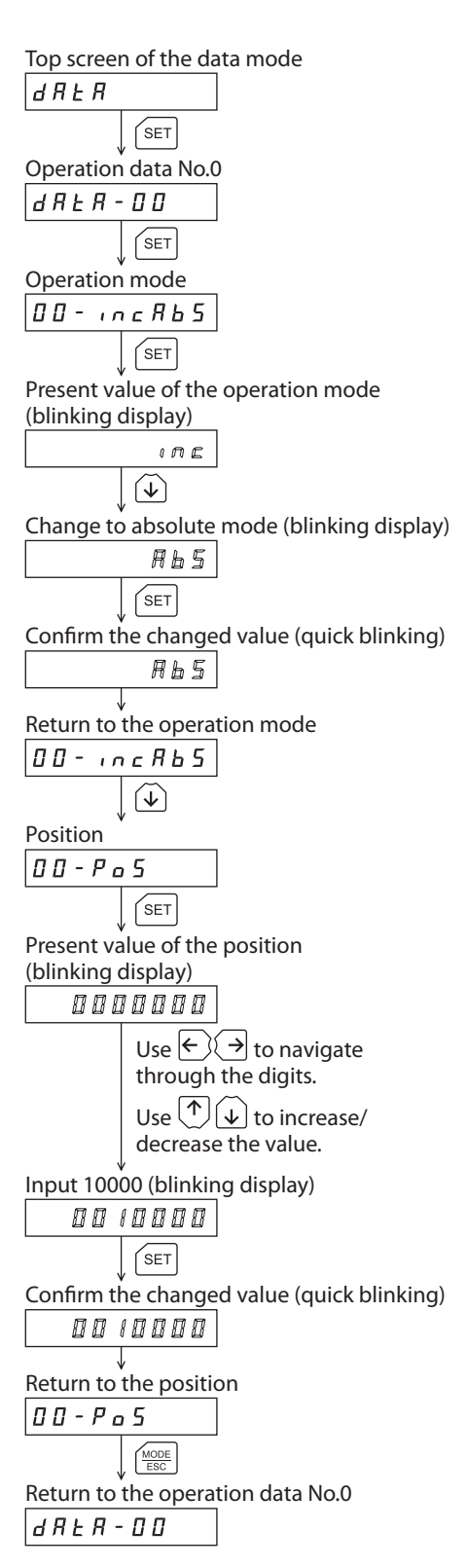

## <span id="page-250-0"></span>**4-3 Initialization of the selected operation data**

All of the set value for the selected operation data number can be reverted to the initial values. Perform "clear data" of the data mode. For the operation, check the screen transitions of the data mode on p.241.

## **4-4 Initialization of all operation data**

All of the operation data saved in the driver can be reverted to the initial values. Perform "Initialize operation data" of the copy mode. For the operation, check the screen transitions of the copy mode on p.244.

## <span id="page-251-0"></span>**5 Parameter mode**

You can set parameters relating to motor operation and control. These parameters are saved in the non-volatile memory of the driver.

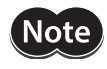

Parameters have significant bearing on motor operation. Before setting any parameter, make sure you fully understand the content of the parameter.

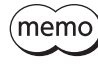

• If operations are limited by the edit lock function or HMI input, parameters cannot be edited. • If the value you have input is outside the setting range, "Error" will be displayed for 1 second. If this error display appears, input a different value that falls within the setting range.

- If [SET] key is pressed while executing the internal processing via RS-485 communication, "mEmbUSy" may be displayed. Check ["2 Screen transitions" on p.240](#page-239-1) when "mEm-bUSy" is displayed. Be sure to wait until all internal processing is completed, before pressing the  $[SET]$  key.
- If a non-existent parameter ID is entered, "id-Err" will be displayed for 1 second. Check the ID and enter the correct one.

#### $\blacksquare$  Timing for the setting value to become effective

When a parameter is changed, the timing to reflect the new value varies depending on the parameter. See the following three types.

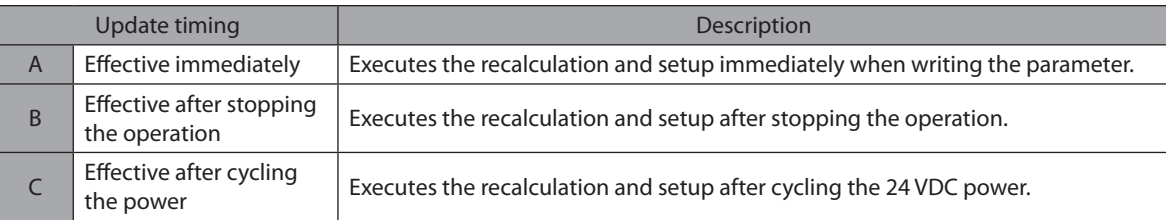

**In this document, each update timing is represented in an alphabetical character.**
## **5-1 Setting example**

This section explains how to assign the TIM output to the OUT1 output.

- 1. Use the  $\left[\frac{MODE}{FSC}\right]$  key to select the parameter mode. The "PAR" LED is lit.
- 2. Press the [SET] key on the top screen of the parameter mode.
- 3. Use the  $\{\bigwedge\}$   $\{\bigvee\}$   $\{\bigwedge\}$   $\{\bigvee\}$  keys to enter [ID: 2209] in the "OUT1 output function selection" parameter.
- 4. Press the [SET] key. The present set value of the OUT1 output is displayed with blinking.
- 5. Use the  $\{\bigwedge\}$   $\{\bigvee\}$   $\{\bigwedge\}$   $\{\bigvee\}$  keys to enter "72". "72" indicates the TIM output.
- 6. Press the [SET] key.

The blinking speed of the input value becomes quickly and the value is set.

The display returns to the OUT1 signal mode selection parameter screen.

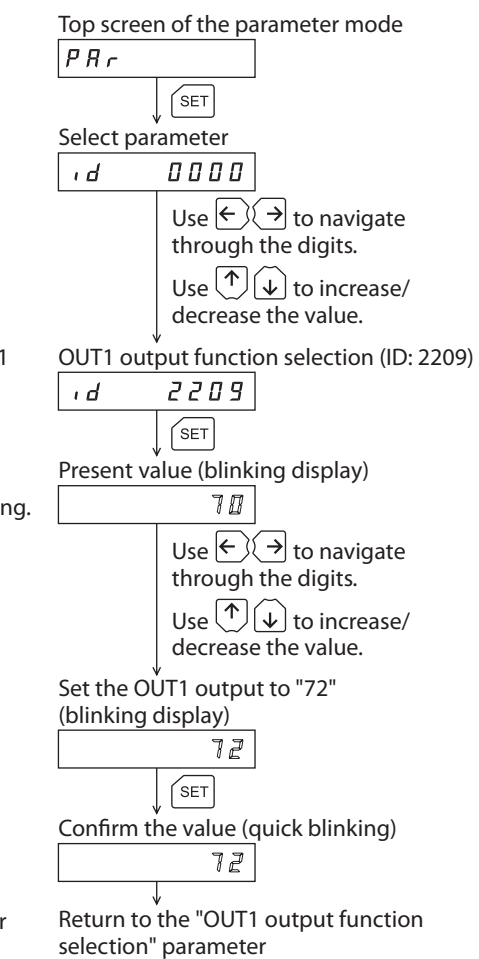

2209

 $\overline{d}$ 

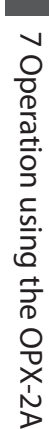

## **5-2 Parameter list**

There is an unique ID in each parameter. With the OPX-2A, set the parameter selecting the ID.

#### ■ Operation data

Operation data can also be set by selecting the data mode.

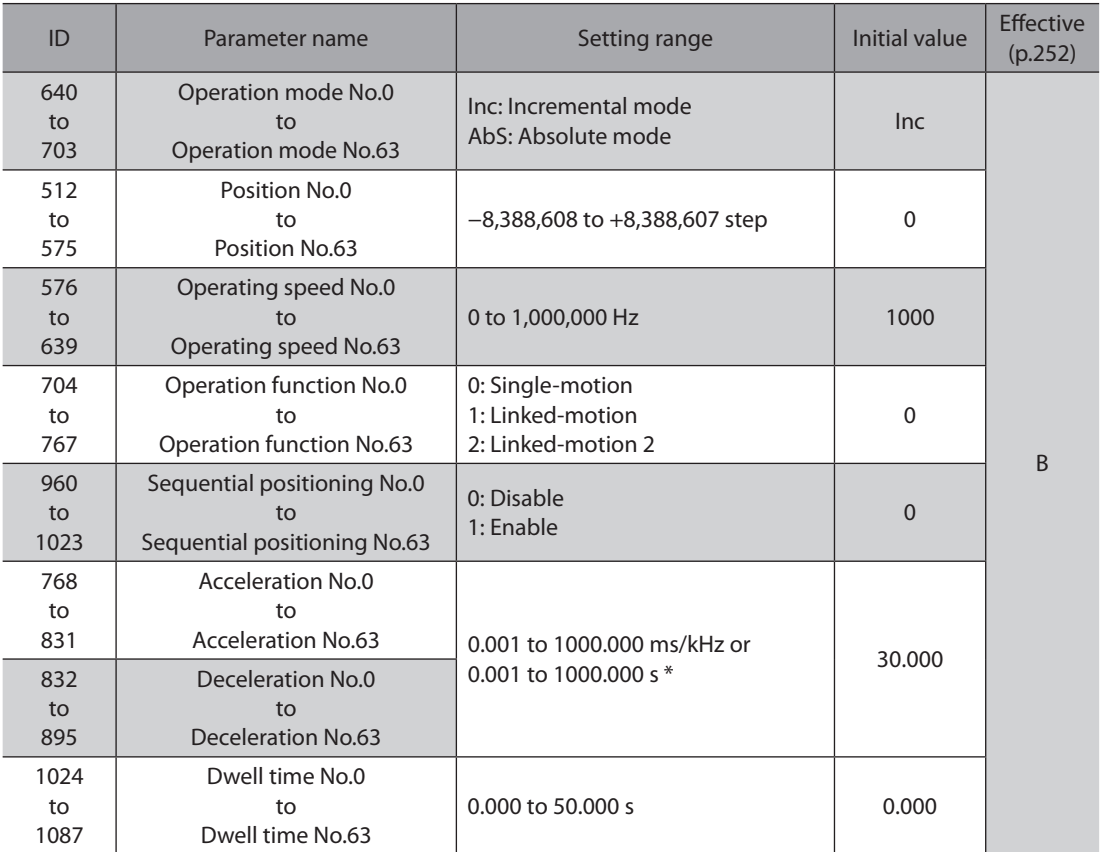

\* This item is effective when the "acceleration/deceleration type" parameter is set to "separate". If this parameter is set to "common", the values of the "common acceleration" and "common deceleration" parameters will be used.

### **Parameters**

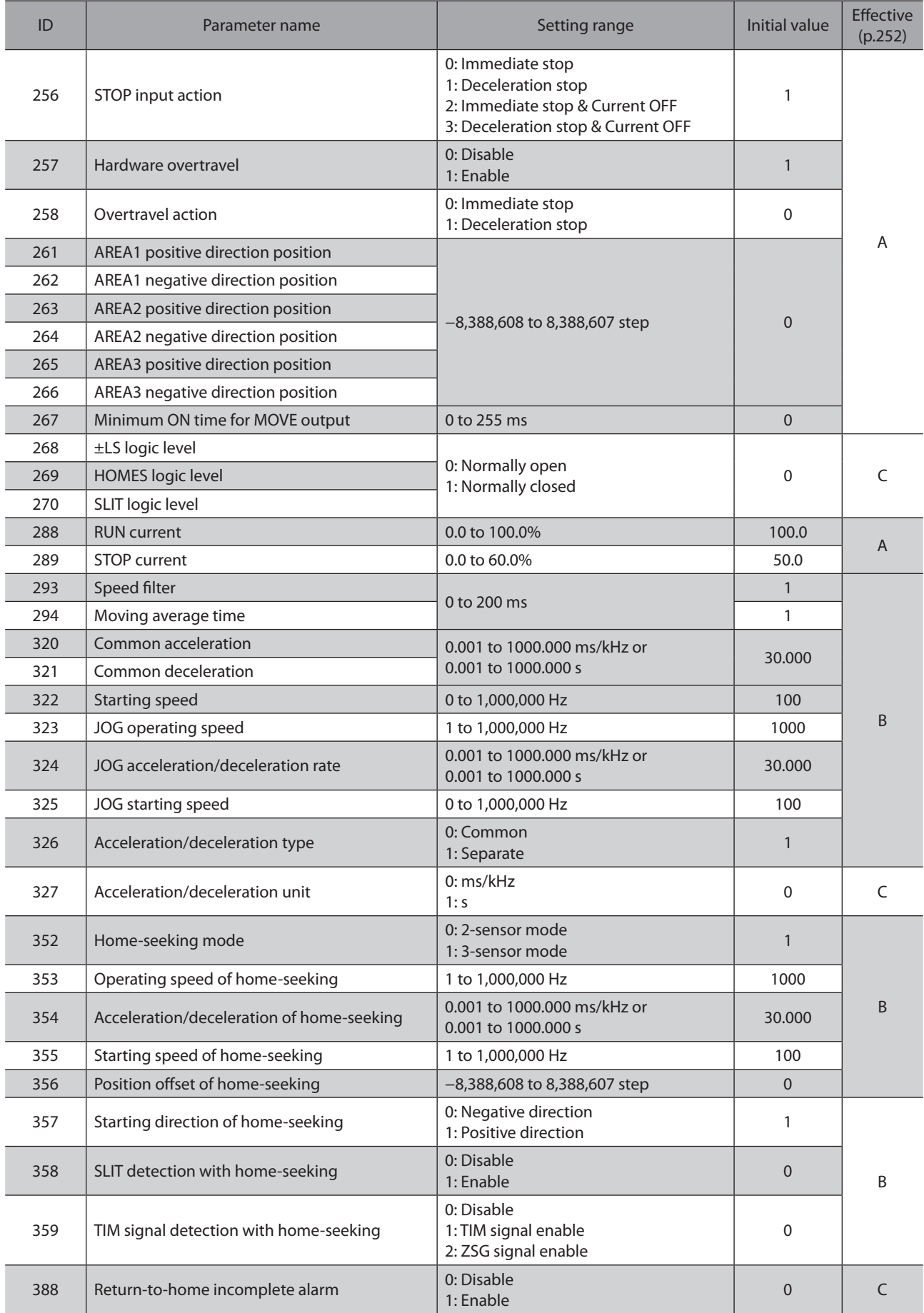

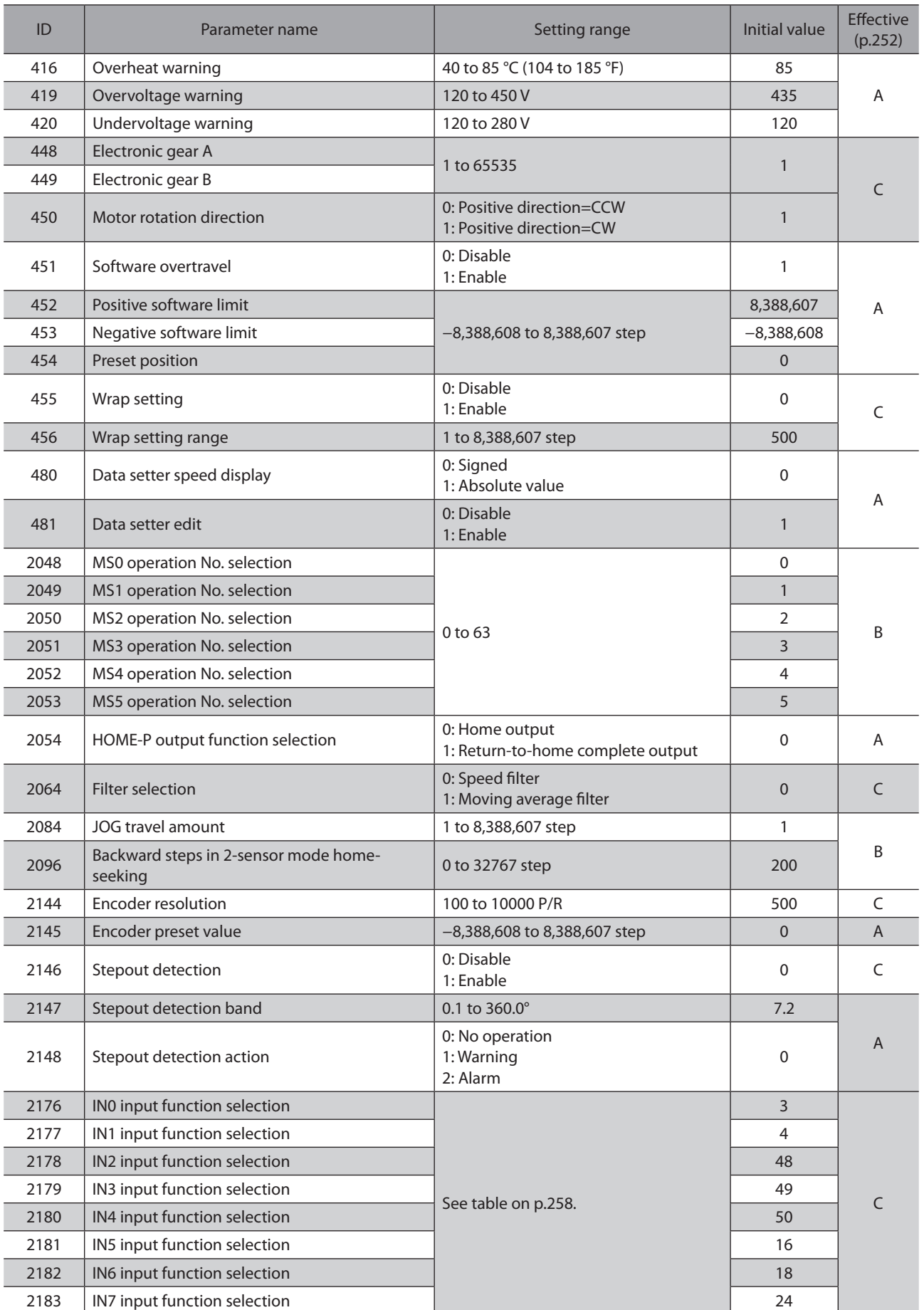

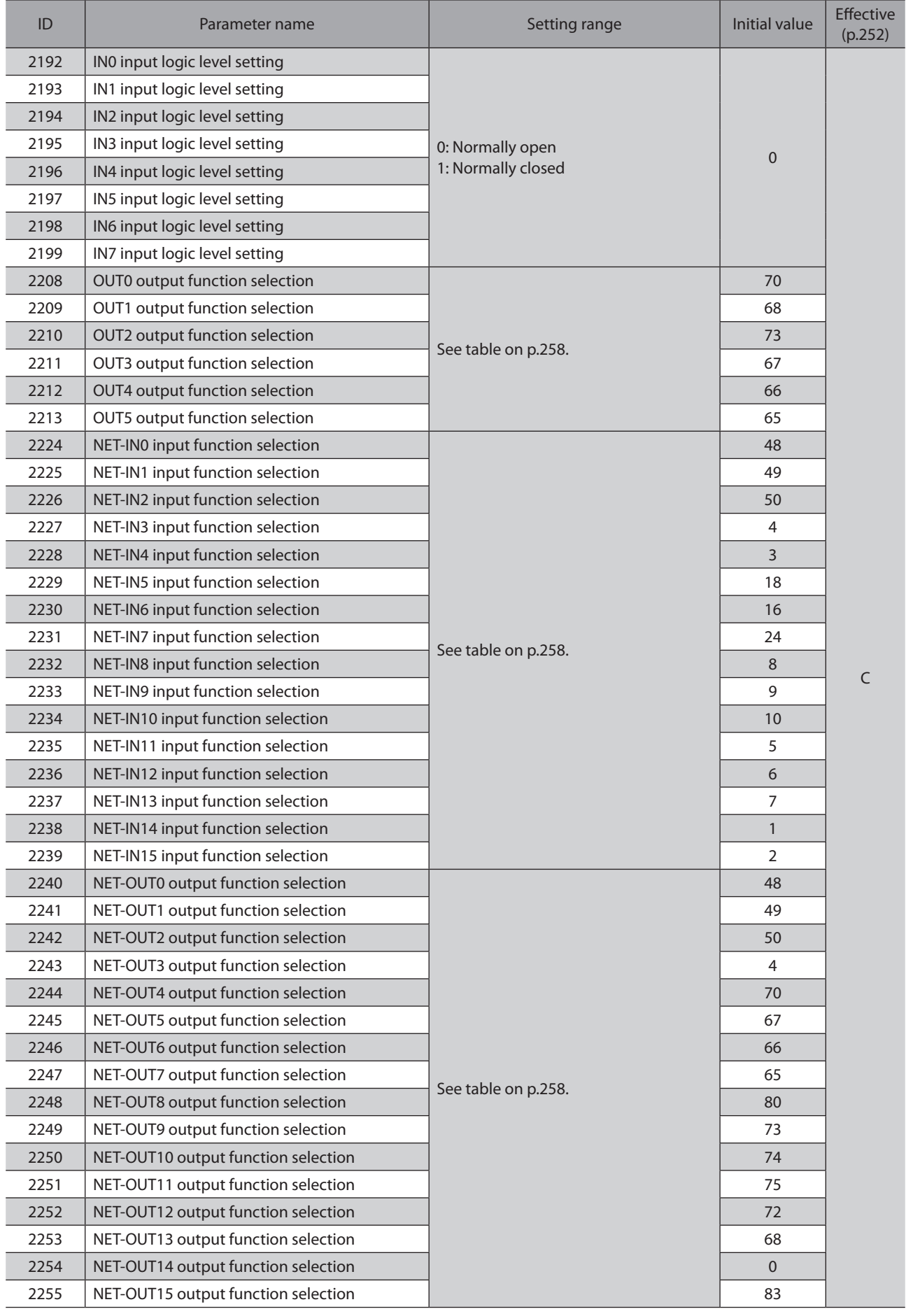

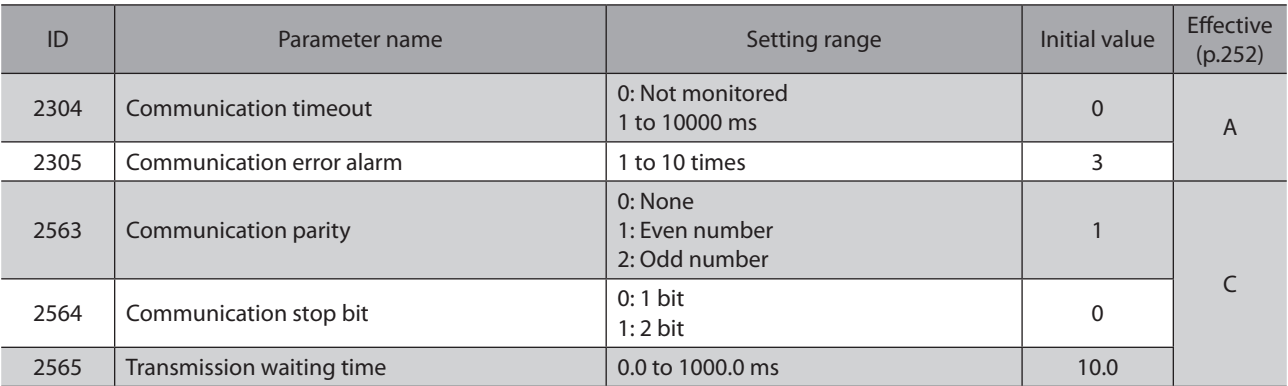

## ■ Setting range of function selection parameters

#### **• IN input function selection parameters**

<span id="page-257-0"></span>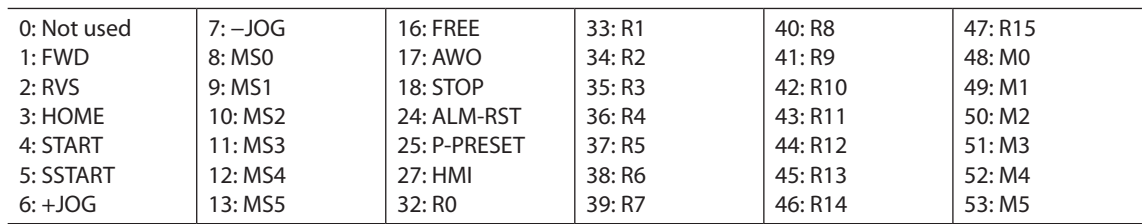

#### **• OUT output function selection parameters**

<span id="page-257-1"></span>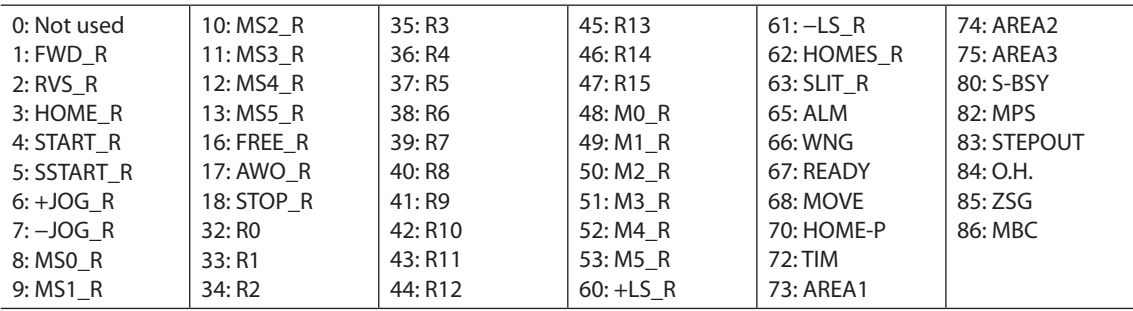

#### **•** NET-IN input function selection parameters

<span id="page-257-2"></span>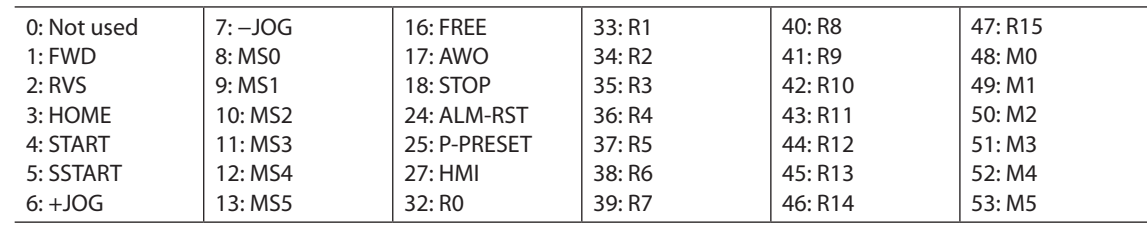

### **• NET-OUT output function selection parameters**

<span id="page-257-3"></span>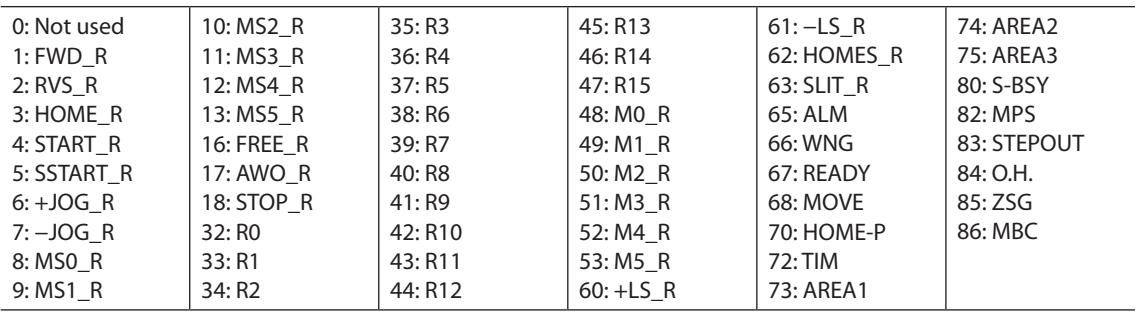

## **5-3 Initializing parameters**

You can revert parameters saved in the driver to their initial values. Perform "Initialize operation data" of the copy mode. For the operation, check the screen transitions of the copy mode on p.244.

## **6 Test mode**

## **6-1 Overview of the test mode**

#### **•** Direct I/O test

You can check the ON/OFF status of each input signal of the driver. You can also switch the ON/OFF status of each output signal on the OPX-2A. There is also a direct I/O test function with which you can check the connection status of the driver.

#### $\bullet$  JOG operation

You can operate the motor using the keys on the OPX-2A.

#### **•** Data select operation

You can perform the positioning operation.

**•** Return-to-home operation

You can perform the return-to-home operation.

#### **•** Position preset

You can set the preset value as the command position.

#### $\bullet$  Encoder counter preset

You can set the preset value as the encoder counter value.

#### **•** Teaching

You can operate the motor using the keys on the OPX-2A and reflect the attained position in the operation data.

- (memo • Stop the motor operation before changing to the test mode.
	- When you move from the top screen of the test mode to a lower level, the following inputs will be disabled.

START, SSTART, HOME, ±JOG, FWD, RVS and MS0 to MS5.

- In the direct I/O test, if the screen moves to the lower level, all of I/O signals and operation will be disabled.
- If the [SET] key is pressed while executing the internal processing via RS-485 communication, "mEm-bUSy" may be displayed. Check ["2 Screen transitions" on p.240](#page-239-0) when "mEm-bUSy" is displayed. Be sure to wait until all internal processing is completed, before pressing the  $[SET]$  key.
- If "Error" is displayed when data select operation, return-to-home operation, position preset, encoder counter preset or teaching function is performed, check whether an alarm generates.
- When the HMI input is OFF, test mode cannot be executed.

### ■ What happens when the [SET] key is pressed while the motor is operating

While the motor is operating, you cannot move to any lower level from the top screen of the test mode. Pressing the [SET] key will generate an error, and "oPE-Err" will be shown. Be sure to stop the motor operation before pressing the  $[SET]$  key.

 $0$  P E - E r r

## **6-2 Direct I/O test**

When checking the connection condition of the driver, perform the direct I/O test.

Each digit on the 7-segment LED display corresponds to a signal.

The LED is lit when the input signal is ON, and it is unlit when the input signal is OFF.

Use the  $\{\bigwedge\}$  keys to switch the ON-OFF state of the output signal. " $\Box$ " is displayed when the signal is ON, while "-" is displayed when the signal is OFF.

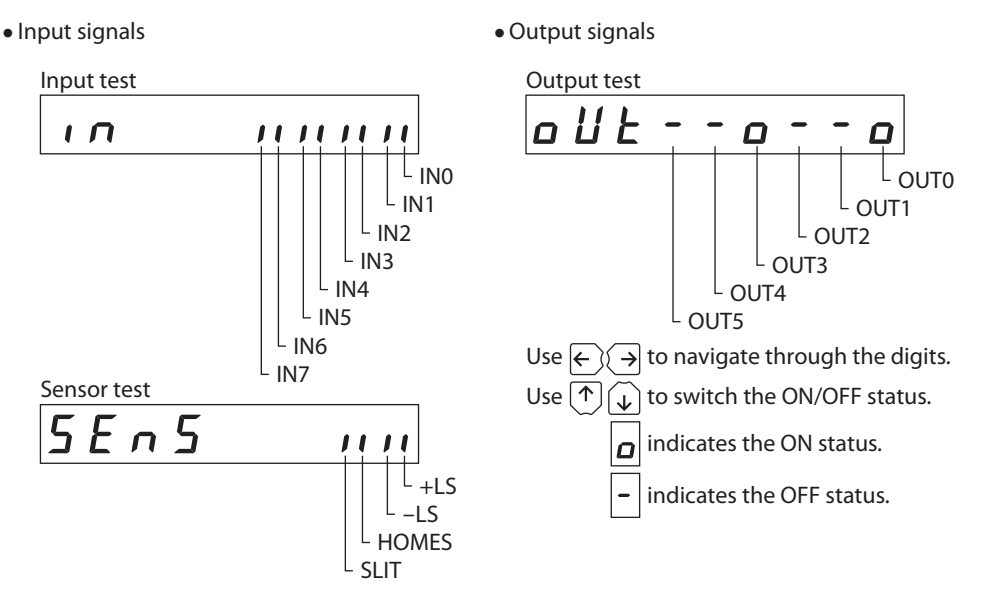

## **6-3 JOG operation**

You can operate the motor using the keys on the OPX-2A.

Pressing the  $\{\bigwedge\}$  key once causes the motor to rotate one step in the positive direction. Pressing and holding the key causes the motor to rotate continuously in the positive direction.

Pressing the  $\{\downarrow\}$  key once causes the motor to rotate one step in the negative direction. Pressing and holding the key causes the motor to rotate continuously in the negative direction.

The operating speed corresponds to the value set in the "JOG operating speed" parameter. Take note that when the value set in the "JOG starting speed" parameter is greater than the value set in the "JOG operating speed" parameter, the JOG starting speed will become effective.

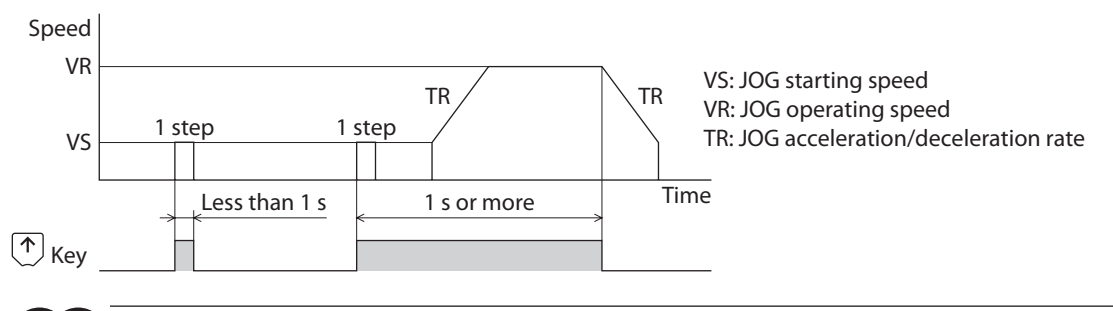

Note During operation, the motor rotates at the specified operating speed while each applicable key is pressed. Before commencing the operation, consider the status of the equipment and condition of its surroundings to confirm thoroughly that motor rotation will not cause any dangerous situations.

## **6-4 Data select operation**

Select a desired operation data number and then press the [SET] key, and positioning operation will be performed.

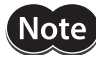

During operation, the motor rotates at the specified operating speed. Before commencing the operation, consider the status of the equipment and condition of its surroundings to confirm thoroughly that motor rotation will not cause any dangerous situations.

## **6-5 Return-to-home operation**

You can perform a return-to-home operation.

The operating speed corresponds to the value set in the "operating speed of home-seeking" parameter.

Note : During operation, the motor rotates at the specified operating speed. Before commencing the operation, consider the status of the equipment and condition of its surroundings to confirm thoroughly that motor rotation will not cause any dangerous situations.

## **6-6 Presetting the position**

In this operation, the command position is preset by rewriting the value in the "preset position" parameter.

(memo If operations are limited by the edit lock function, the preset function cannot be performed.

## **6-7 Presetting the encoder counter**

In this operation, the encoder counter is preset by rewriting the value in the "encoder preset value" parameter.

memo If operations are limited by the edit lock function, the preset function cannot be performed.

## **6-8 Teaching**

You can operate the motor using the keys on the OPX-2A and reflect the attained position in the operation data. The absolute mode will be automatically selected as the operation mode of any position data set by teaching. The operating speed, acceleration/deceleration rate and starting speed of teaching are the same as the corresponding settings applicable to JOG operation.

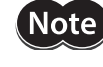

During operation, the motor rotates at the specified operating speed. Before commencing the operation, consider the status of the equipment and condition of its surroundings to confirm thoroughly that motor rotation will not cause any dangerous situations.

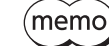

If operations are limited by the edit lock function, the teaching cannot be performed.

# **7 Copy mode**

## **7-1 Overview of the copy mode**

#### $\bullet$  Download

Copy parameters saved in the OPX-2A to the driver. If a download error occurs, a code indicating the nature of the error will blink on the display. Download will not be performed and the display will return to the top screen of download. Refer to ["7-2 Error of the copy mode"](#page-262-0) to display the error.

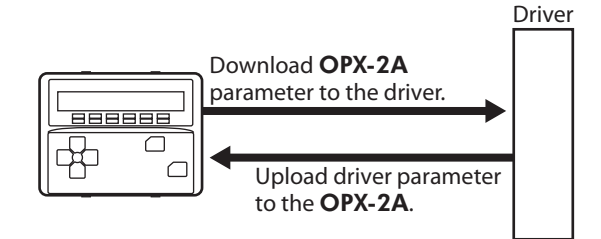

#### z **Upload**

Copy parameters saved in the driver to the OPX-2A.

#### z **Verification**

Verify parameters in the OPX-2A against the corresponding data in the driver.

If the verification finds that the two sets of parameters match, "Good" will be shown. If the two do not match, "Error" will be shown.

If a verification error occurs, a code indicating the nature of the error will blink on the display. Verification will not be performed and the display will return to the top screen of verification. Refer to ["7-2 Error of the copy mode](#page-262-0)" to display the error.

#### $\bullet$  Initializing driver parameter

Revert parameters saved in the driver to their initial values.

#### ■ What happens when the [SET] key is pressed while the edit lock is enabled

While the edit lock is enabled, you cannot move to any lower level from the top screen of the copy mode. Pressing the [SET] key will generate an error, and "LocK-Err" will be shown. Be sure to cancel the edit lock before pressing the  $[SET]$  key. Refer to [p.236](#page-235-0) for the procedure to cancel the edit lock.

## $LacF-Ecr$

## **7-2 Error of the copy mode**

<span id="page-262-0"></span>If an error occurs in download or verification, the error code will blink on the display. The processing will not be executed and the display will return to the top screen of each processing.

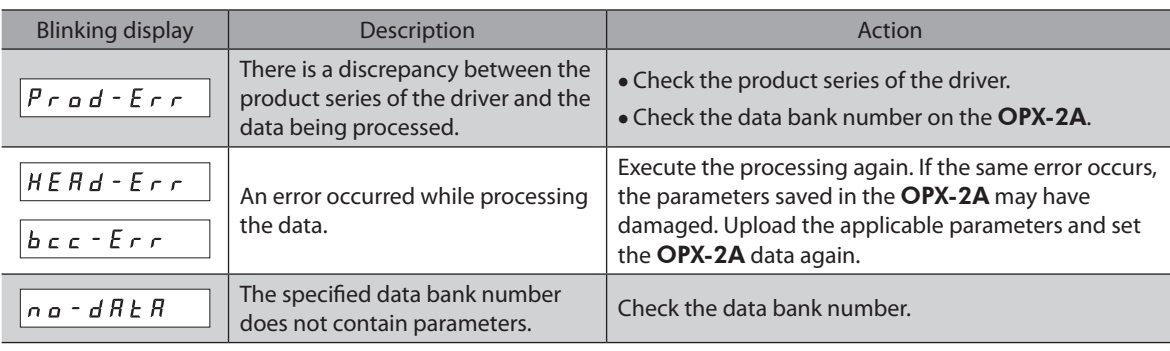

Note

(memo

Do not turn off the driver power while processing is in progress (=while the display is blinking). Doing so may damage the parameters.

When a parameter has been changed, the new parameter will become effective after the power is cycled. When parameters were changed by downloading, cycle the driver power.

7 Operation using the OPX-2A [7 Operation using the OPX-2A](#page-234-0)

<span id="page-264-0"></span>

# **8 Inspection, troubleshooting and remedial actions**

**This part explains the periodical inspection methods as well as confirmation items and remedial actions when problems have happened.**

#### **Table of contents**

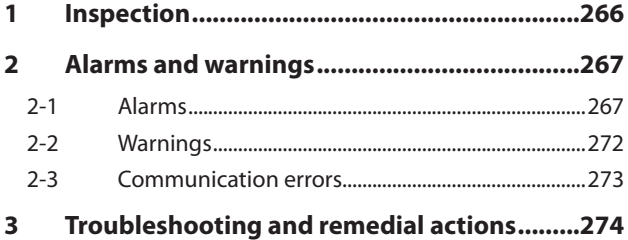

## <span id="page-265-0"></span>**1 Inspection**

It is recommended that periodic inspections for the items listed below are conducted after each operation of the motor. If an abnormal condition is noted, discontinue any use and contact your nearest Oriental Motor sales office.

#### ■ During inspection

- Are any of the motor mounting screws loose?
- Check for any unusual noises in the motor bearings (ball bearings) or other moving parts.
- Are there any scratches, signs of stress or loose driver connections in the motor cable?
- Are the motor output shaft and load shaft out of alignment?
- Are the openings in the driver blocked?
- Are any of the mounting screws or connection parts of the driver loose?
- Is there attachment of dust, etc., on the driver?
- Are there any strange smells or appearances within the driver?

**Note** The driver uses semiconductor elements. Handle the driver with care since static electricity may damage semiconductor elements. Static electricity may damage the driver.

## <span id="page-266-0"></span>**2 Alarms and warnings**

The driver provides alarms that are designed to protect the driver from overheating, poor connection, error in operation, etc. (protective functions), as well as warnings that are output before the corresponding alarms generate (warning functions).

### **2-1 Alarms**

When an alarm generates, the ALM output will turn OFF and the motor will stop. At the same time, the ALM LED will start blinking. The present alarm can be checked by counting the number of times the ALM LED blinks, or using the OPX-2A, MEXE02 or RS-485 communication.

#### **Example: Overvoltage alarm (number of blinks: 3)**

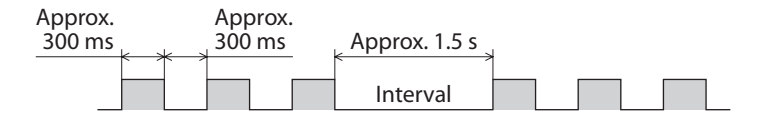

#### **Alarm reset**

Before resetting an alarm, always remove the cause of the alarm and ensure safety, and perform one of the reset operations specified below. Refer to [p.132](#page-131-0) for the timing chart.

- Turn the ALM-RST input to OFF and then ON. (The alarm will be reset at the ON edge of the input.)
- Perform an alarm reset using RS-485 communication.
- Perform an alarm reset using the OPX-2A or MEXE02.
- Cycle the 24 VDC power.

(memo Some alarms cannot be reset with the ALM-RST input, OPX-2A, MEXE02 or RS-485 communication. Check the following table to identify which alarms meet this condition. To reset these alarms, cycle the 24 VDC power.

#### **Alarm records**

Up to 10 generated alarms are saved in the non-volatile memory in order of the latest to oldest.

Alarm records saved in the non-volatile memory can be read and cleared when performing any of the following. • Read the alarm records by the monitor command via RS-485 communication.

- Clear the alarm records by the maintenance command via RS-485 communication.
- Read and clear the alarm records using the OPX-2A or MEXE02.

## **Alarm list**

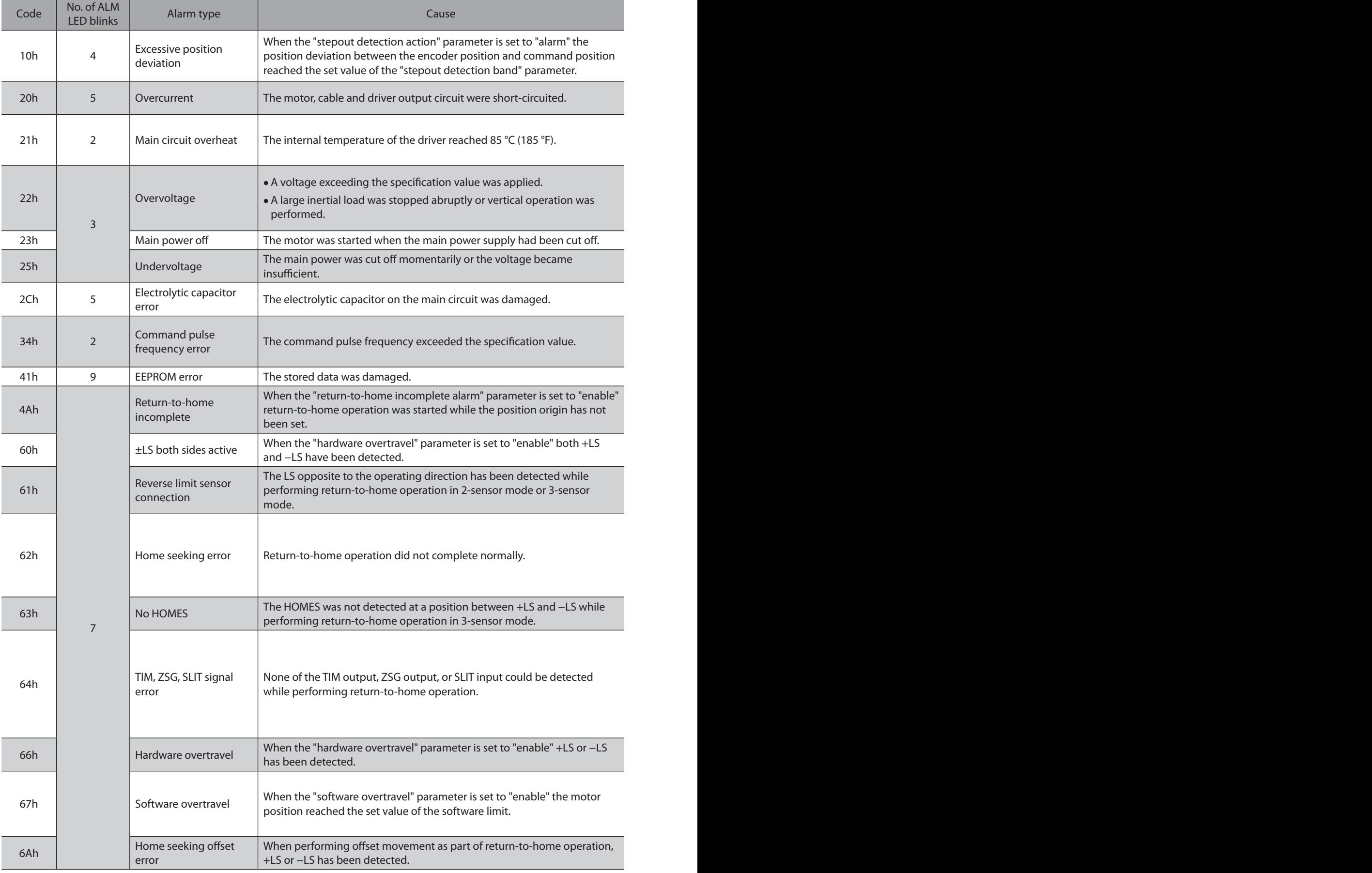

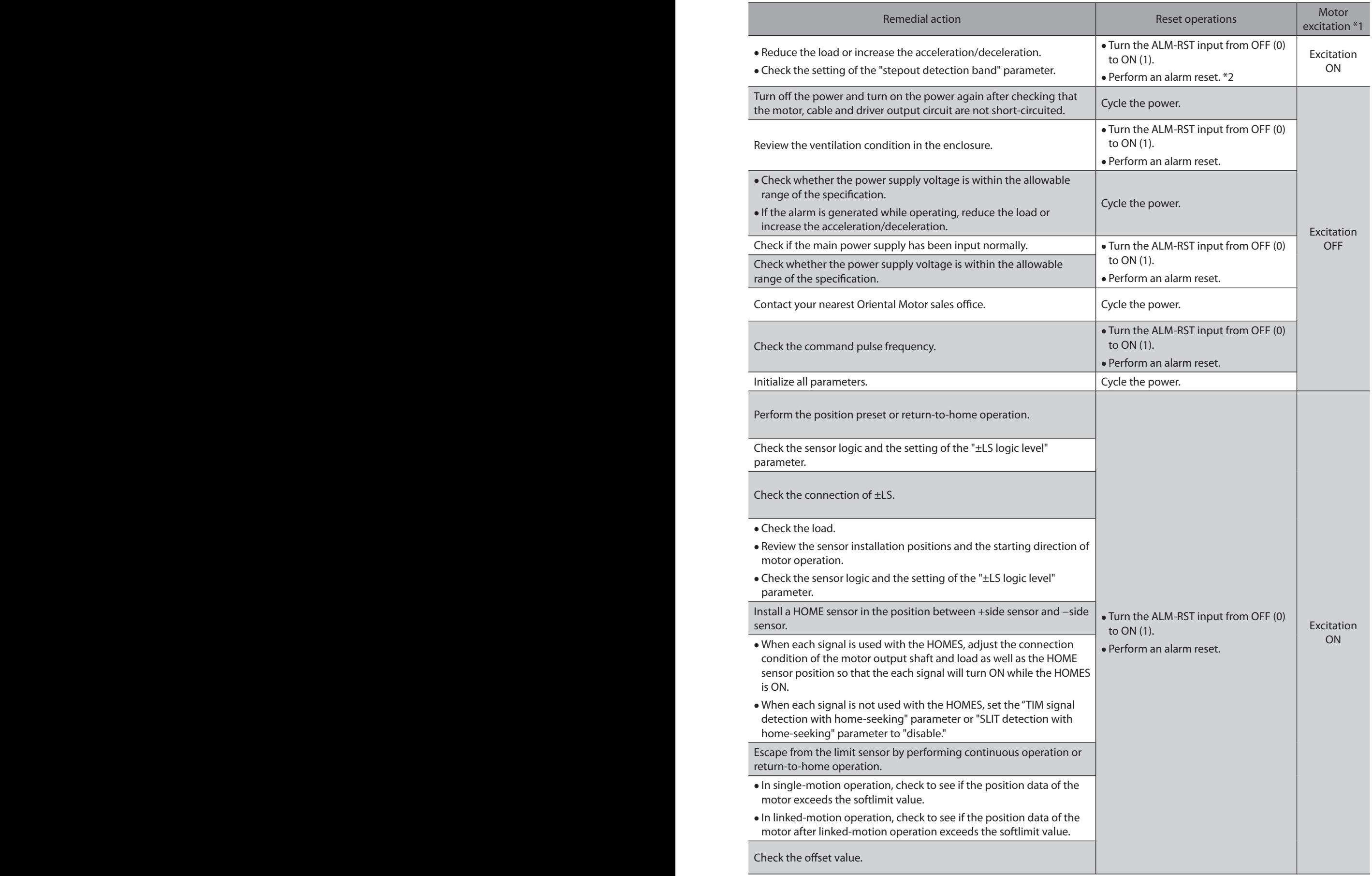

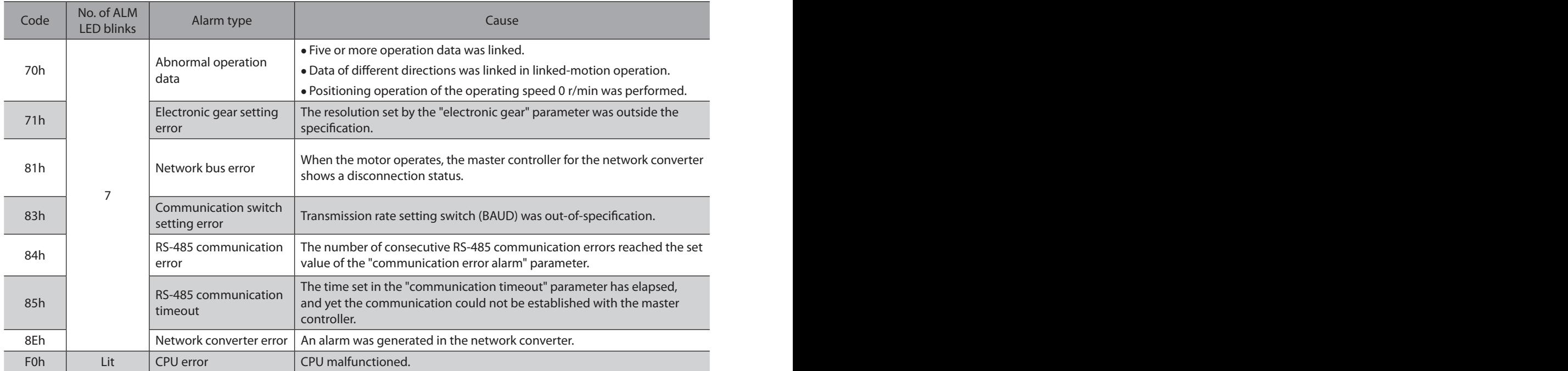

\*1 When an alarm generates, the motor operates as follows. Excitation OFF: When an alarm generates, the motor current will be cut off and the motor will lose its holding torque. The electromagnetic brake will automatically actuate and hold the position when using the electromagnetic brake motor. Excitation ON: Even when an alarm generates, the motor current will not be cut off and the motor position will be held.

\*2 If an excessive position deviation alarm generates, turning the ALM-RST input ON alone will not reset the alarm. Before recovering from the deviation error, be sure to reset the alarm by the ALM-RST input first. Check [p.76](#page-75-0) for how to recover from the deviation error.

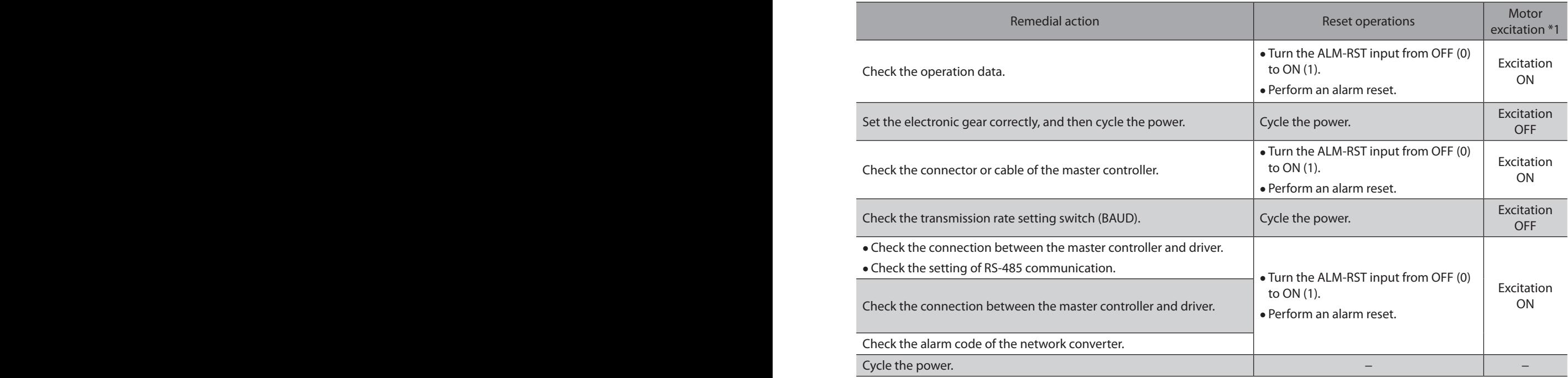

## <span id="page-271-0"></span>**2-2 Warnings**

When a warning generates, the WNG output will turn ON. The motor will continue to operate. Once the cause of the warning is removed, the WNG output will turn OFF automatically.

#### **Warning records**

Up to 10 generated warnings are saved in the RAM in order of the latest to oldest. Warning records saved in the RAM can be read or cleared when performing any of the following.

- Read the warning records by the monitor command via RS-485 communication.
- Clear the warning records by the maintenance command via RS-485 communication.
- Read and clear the warning records using the OPX-2A or MEXE02.

 $(\mathsf{memo})$ You can also clear the warning records by turning off the 24 VDC power.

### **Warning list**

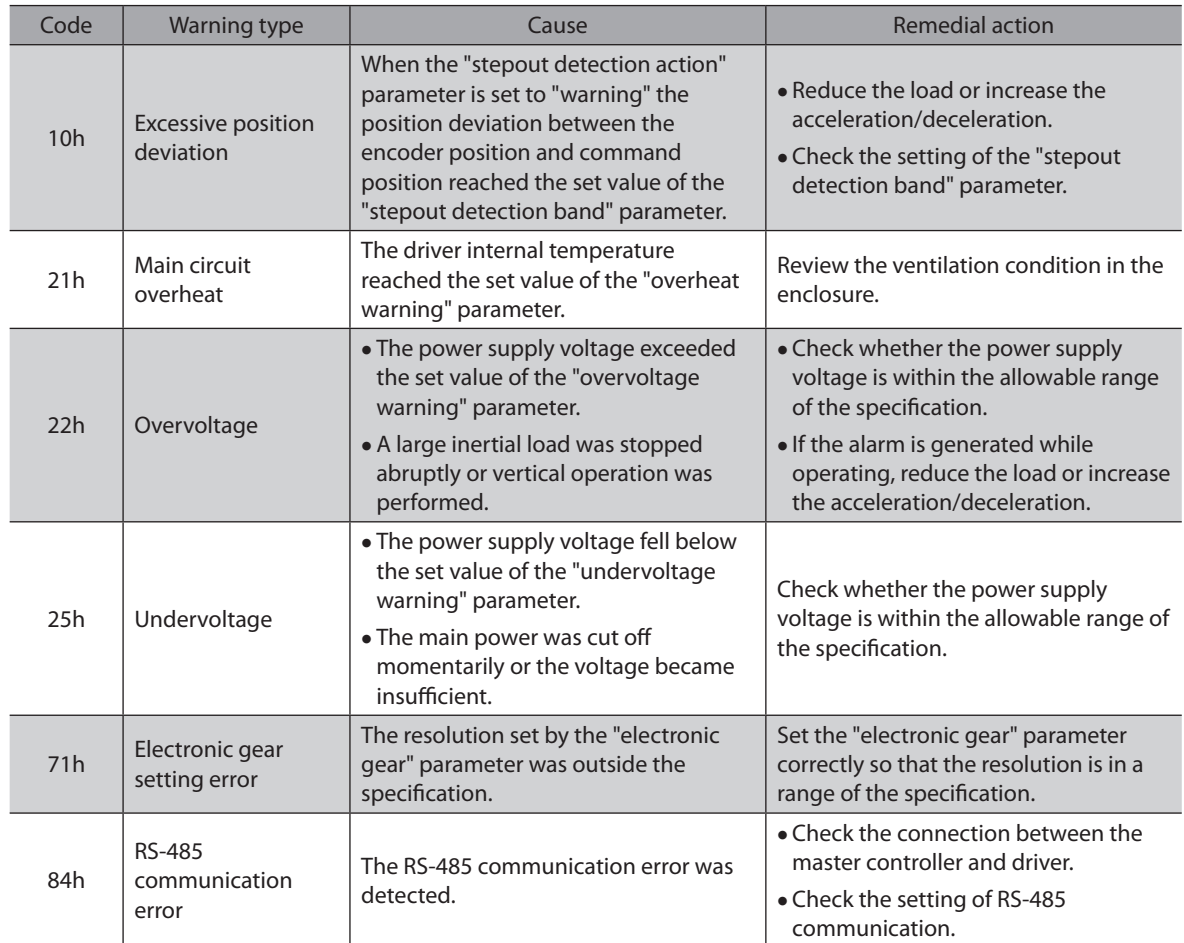

## <span id="page-272-0"></span>**2-3 Communication errors**

Up to 10 communication errors are saved in the RAM in order of the latest to the oldest and you can check using the MEXE02 or via RS-485 communication.

#### ■ Communication error records

Up to 10 communication errors are saved in the RAM in order of the latest to oldest.

- Communication error records saved in the RAM can be read or cleared when performing any of the following.
- Read the communication error records by the monitor command via RS-485 communication.
- Clear the communication error records by the maintenance command via RS-485 communication.
- Read and clear the communication error records by the status monitor of the MEXE02.

(memo` You can also clear the communication records by turning off the 24 VDC power.

#### ■ Communication error list

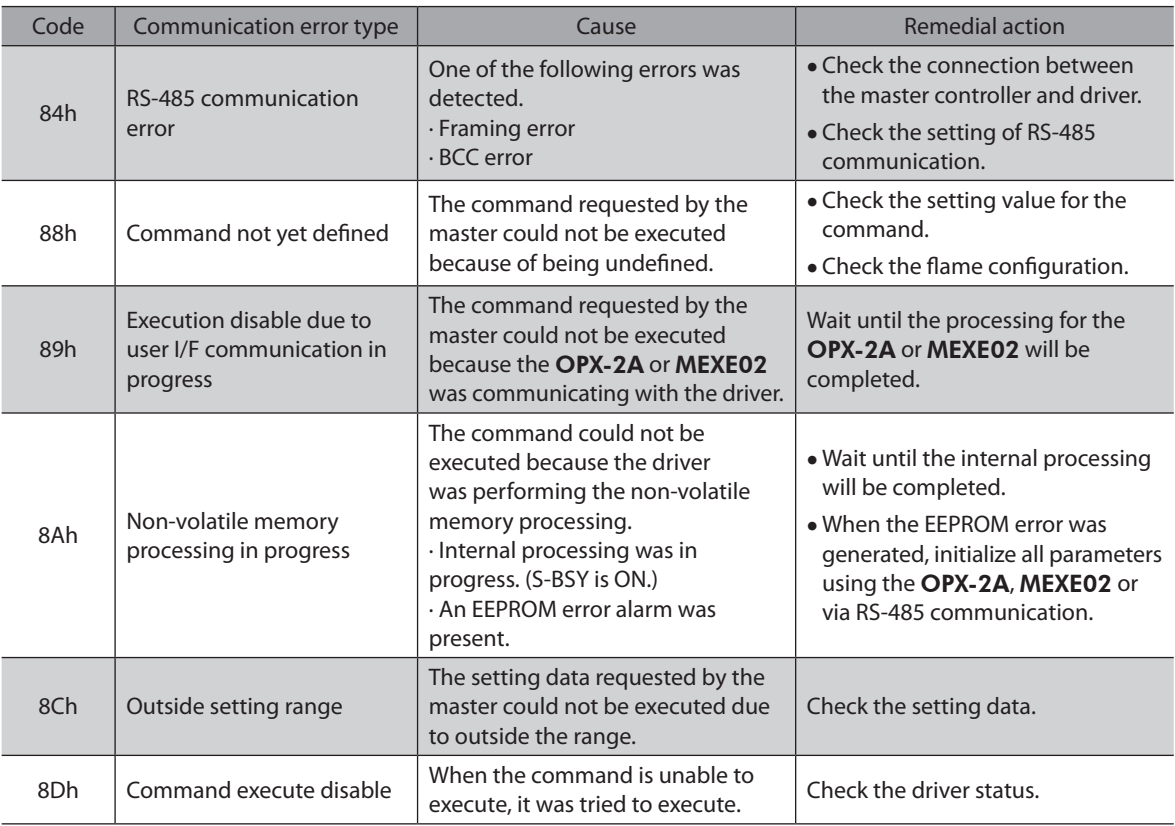

# <span id="page-273-0"></span>**3 Troubleshooting and remedial actions**

During motor operation, the motor or driver may fail to function properly due to an improper setting or wiring. When the motor cannot be operated correctly, refer to the contents provided in this section and take appropriate action. If the problem persists, contact your nearest Oriental Motor sales office.

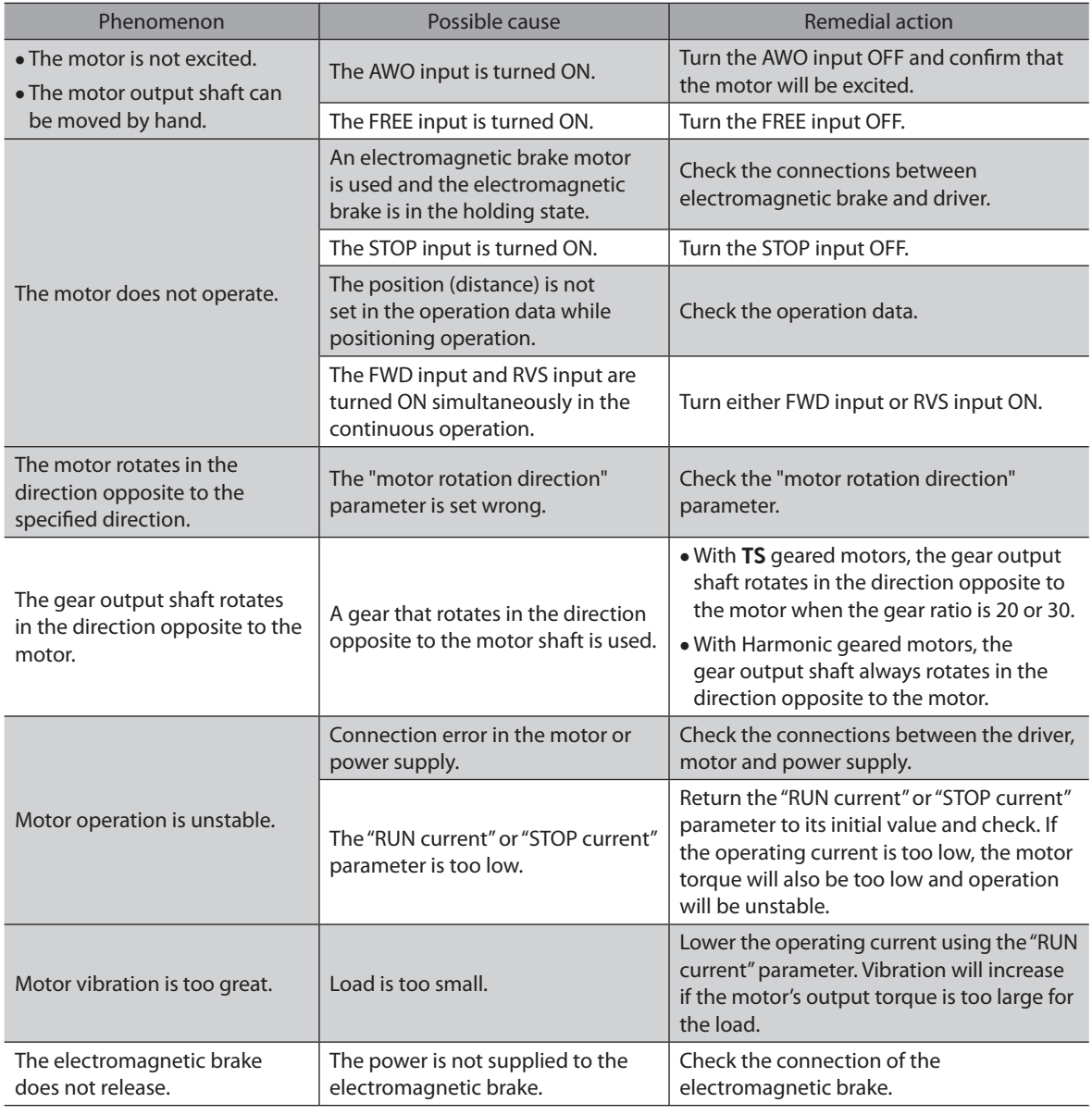

 $(memo)$ 

• Check the alarm message when the alarm generates.

• I/O signals can be monitored using the OPX-2A, MEXE02 or RS-485 communication. Use to check the wiring condition of the I/O signals.

# <span id="page-274-0"></span>**Appendix**

**Table of contents**

**Accessories [......................................................276](#page-275-0)**

# <span id="page-275-0"></span>**1 Accessories**

### ■ Motor cable

The RK II Series has models supplied with a "cable for motor" to connect the motor and driver, and also it has models without a "cable for motor."

If the distance between the motor and the driver is extended furthermore, use a connection cable set or an extension cable set since the length of the supplied cable is not enough.

The cable set for electromagnetic brake motor consists of two cables, one for motor and the other for electromagnetic brake.

The cable set for encoder motor consists of two cables, one for motor and the other for encoder. When installing the motor on a moving part, use a flexible cable offering excellent flexibility.

- Extending the wiring length using a connection cable set; Do not use the supplied cable.
- Extending the wiring length using an extension cable set; Connect an extension cable to the supplied cable.

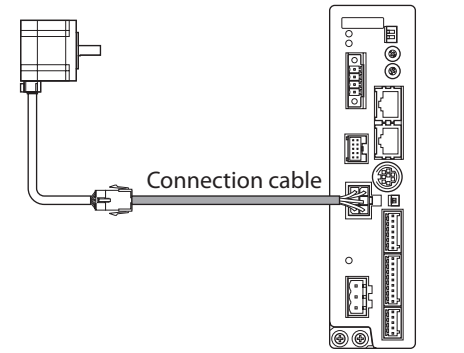

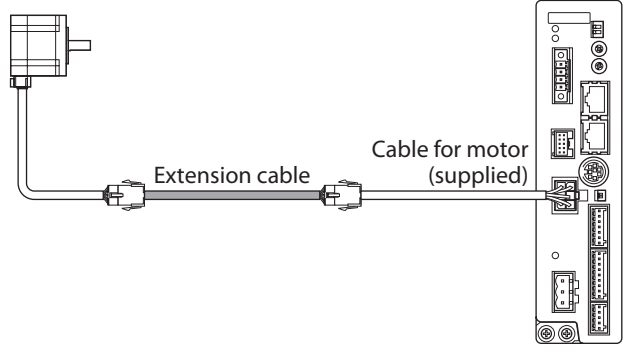

(memo When extending the wiring length by connecting an extension cable to the supplied cable, keep the total cable length to 20 m (65.6 ft.) or less.

#### **• Connection cable set**

The cable set for electromagnetic brake motor consists of two cables, one for motor and the other for electromagnetic brake.

The cable set for encoder motor consists of two cables, one for motor and the other for encoder.

- Connection cable set For standard motor
- Connection cable set For electromagnetic brake motor
- Connection cable set For encoder motor

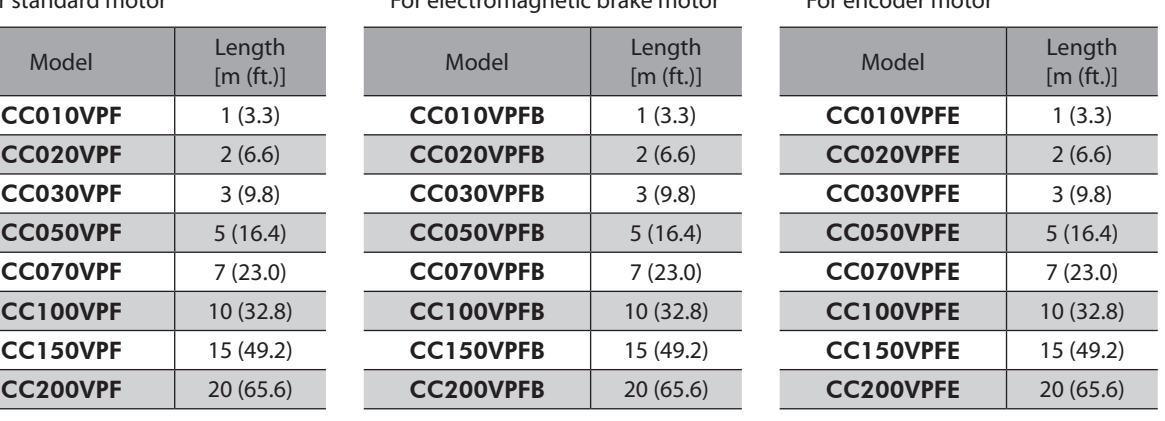

• Flexible connection cable set For standard motor

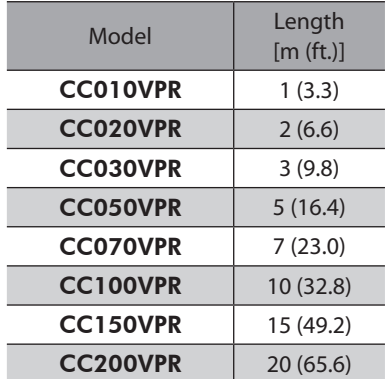

• Flexible connection cable set For electromagnetic brake motor

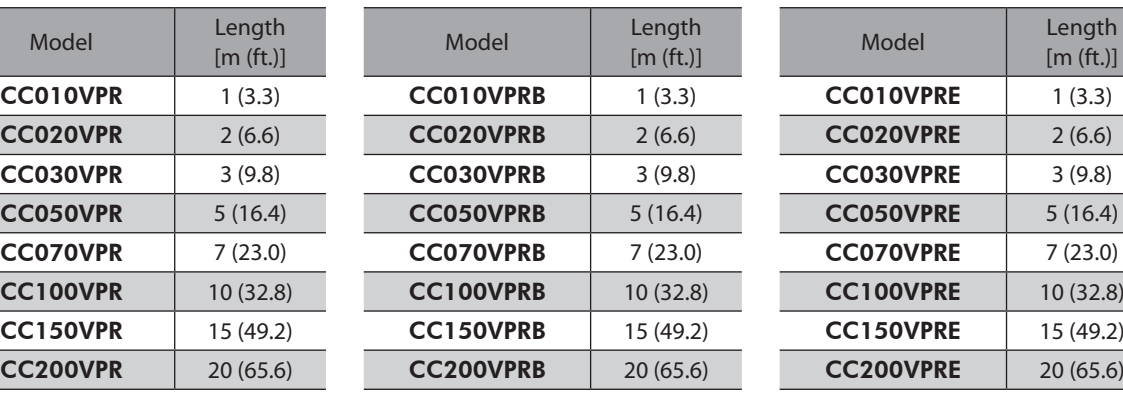

• Flexible connection cable set For encoder motor

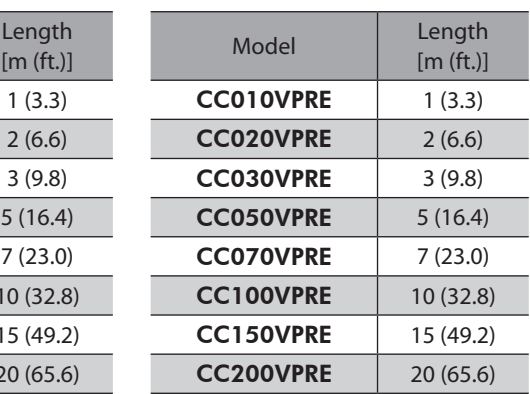

#### **Connector pin assignments of connection cable**

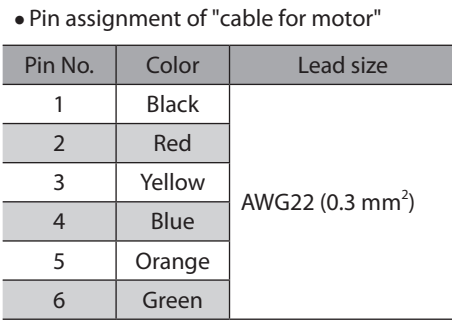

• Motor side

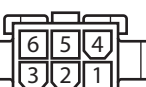

Model: 5559-06P-210 (Molex)

3儿2儿1

• Driver side

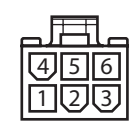

Mode: 5557-06P-210 (Molex)

• Pin assignment of "cable for electromagnetic brake" • Motor side

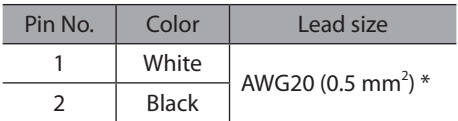

 $*$  AWG21 (0.5 mm<sup>2</sup>) for flexible cable

#### • Pin assignment of "cable for encoder" • Motor side

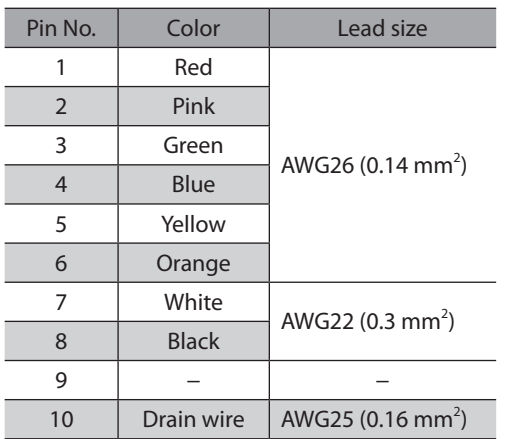

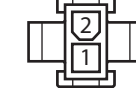

Model: 5559-02P-210 (Molex)

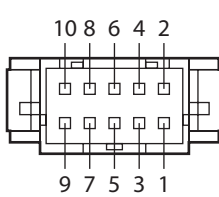

Model: XADR-10V (J.S.T. Mfg Co., Ltd.) • Driver side

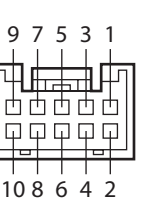

Model: PUDP-10V-K (J.S.T. Mfg Co., Ltd.)

#### **•** Extension cable set

The cable set for electromagnetic brake motor consists of two cables, one for motor and the other for electromagnetic brake.

The cable set for encoder motor consists of two cables, one for motor and the other for encoder.

• Extension cable set For standard motor

• Extension cable set

• Extension cable set For encoder motor

[m (ft.)]

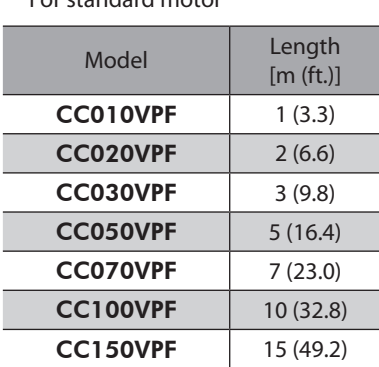

• Flexible extension cable set For standard motor

For electromagnetic brake motor [m (ft.)] Model Length [m (ft.)] Model Length **CC010VPFBT**  $| 1(3.3)$  **CC010VPFET**  $| 1(3.3)$ **CC020VPFBT** 2 (6.6) **CC020VPFET** 2 (6.6) **CC030VPFBT** 3 (9.8) **CC030VPFET** 3 (9.8) **CC050VPFBT**  $\begin{array}{|c|c|c|c|c|} \hline 5(16.4) \hline \end{array}$  **CC050VPFET**  $\begin{array}{|c|c|c|c|c|} \hline 5(16.4) \hline \end{array}$  $CCO7OVPFBT$  7 (23.0)  $CCO7OVPFET$  7 (23.0) CC100VPFBT 10 (32.8) CC100VPFET 10 (32.8) **CC150VPFBT**  $\begin{array}{|c|c|c|c|c|} \hline \end{array}$  15 (49.2) **CC150VPFET**  $\begin{array}{|c|c|c|c|c|} \hline \end{array}$  15 (49.2)

> • Flexible extension cable set For electromagnetic brake motor

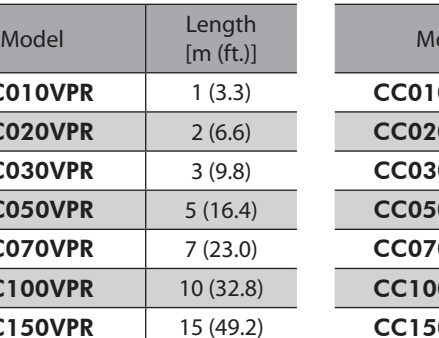

- [m (ft.)] Model Length **CC010VPR** | 1(3.3) **CC010VPRBT** | 1(3.3) **CC010VPRET** | 1(3.3) **CC020VPR** 2 (6.6) **CC020VPRBT** 2 (6.6) **CC020VPRET** 2 (6.6) **CC030VPR** 3 (9.8) **CC030VPRBT** 3 (9.8) **CC030VPRET** 3 (9.8) **CC050VPR** | 5 (16.4) **CC050VPRBT** | 5 (16.4) **CC050VPRET** | 5 (16.4) **CC070VPR** | 7 (23.0) **CC070VPRBT** | 7 (23.0) **CC070VPRET** | 7 (23.0) **CC100VPR** | 10 (32.8) **CC100VPRBT** | 10 (32.8) **CC100VPRET** | 10 (32.8) **CC150VPR** | 15 (49.2) **CC150VPRBT** | 15 (49.2) **CC150VPRET** | 15 (49.2)
- Flexible extension cable set For encoder motor

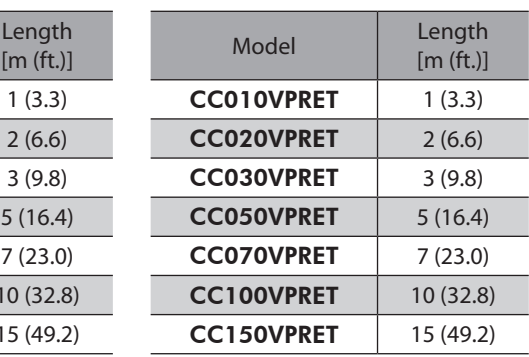

#### **Data setter**

The data setter lets you set data and parameters for your RK Ⅱ Series FLEX built-in controller type with ease and also functions as a monitor.

Model: OPX-2A

### ■ Communication cable for the data setting software

Be sure to purchase the communication cable for the data setting software when connecting a driver to the PC in which the data setting software MEXE02 has been installed.

This is a set of a PC interface cable and USB cable. The cable is connected to the USB port on the PC.

#### Model: CC05IF-USB [5 m (16.4 ft.)]

The MEXE02 can be downloaded from Oriental Motor Website Download Page. Also, the MEXE02 is provided in the form of a storage medium. For details, check out our web site or contact your nearest Oriental Motor sales office.

### ■ RS-485 communication cable

You can link drivers using this cable connected to the RS-485 communication connectors (CN6, CN7). Model: CC002-RS4 [0.25 m (0.8 ft.)]

#### ■ CR circuit for surge suppression

This product is effective to suppress the serge which occurs in a relay contact part. Use it to protect the contacts of the relay or switch.

#### Model: EPCR1201-2

### **CR circuit module**

This product is effective to suppress the surge which occurs in a relay contact part. Use this product to protect the contacts of the relay or switch.

4 pieces of CR circuit for surge suppression are mounted on the compact circuit, and this product can be installed to the DIN rail. This product can make the wiring easily and securely since it also supports terminal block connection.

Model: VCS02

- Unauthorized reproduction or copying of all or part of this Operating Manual is prohibited. If a new copy is required to replace an original manual that has been damaged or lost, please contact your nearest Oriental Motor branch or sales office.
- Oriental Motor shall not be liable whatsoever for any problems relating to industrial property rights arising from use of any information, circuit, equipment or device provided or referenced in this manual.
- Characteristics, specifications and dimensions are subject to change without notice.
- While we make every effort to offer accurate information in the manual, we welcome your input. Should you find unclear descriptions, errors or omissions, please contact the nearest office.
- **Oriental motor** and CEEO, are registered trademark or trademark of Oriental Motor Co., Ltd., in Japan and other countries. Modbus is a registered trademark of the Schneider Automation Inc. CC-Link is a registered trademark of the CC-Link Partner Association. MECHATROLINK is a registered trademark of the MECHATROLINK Members Association. EtherCAT® is registered trademark and patented technology, licensed by Beckhoff Automation GmbH, Germany. Other product names and company names mentioned in this manual may be registered trademarks or trademarks of their respective companies and are hereby acknowledged. The third-party products mentioned in this manual are recommended products, and references to their names shall not be construed as any form of performance guarantee. Oriental Motor is not liable whatsoever for the performance of these third-party products.

© Copyright ORIENTAL MOTOR CO., LTD. 2013

• Please contact your nearest Oriental Motor office for further information.

ORIENTAL MOTOR U.S.A. CORP. Technical Support Tel:(800)468-3982 8:30 A.M. to 5:00 P.M., P.S.T. (M-F) 7:30 A.M. to 5:00 P.M., C.S.T. (M-F) www.orientalmotor.com

ORIENTAL MOTOR DO BRASIL LTDA. Tel:+55-11-3266-6018 www.orientalmotor.com.br

ORIENTAL MOTOR (EUROPA) GmbH Schiessstraße 74, 40549 Düsseldorf, Germany <sup>T</sup>echnical Support Tel:00 800/22 55 66 22 www.orientalmotor.de

ORIENTAL MOTOR (UK) LTD. Tel:01256-347090 www.oriental-motor.co.uk

ORIENTAL MOTOR (FRANCE) SARL Tel:01 47 86 97 50 www.orientalmotor.fr

ORIENTAL MOTOR ITALIA s.r.l. Tel:02-93906346 www.orientalmotor.it

ORIENTAL MOTOR ASIA PACIFIC PTE. LTD. Singapore Tel:1800-8420280 www.orientalmotor.com.sg

ORIENTAL MOTOR (MALAYSIA) SDN. BHD. Tel:1800-806161 www.orientalmotor.com.my

ORIENTAL MOTOR (THAILAND) CO., LTD. Tel:1800-888-881 www.orientalmotor.co.th

ORIENTAL MOTOR (INDIA) PVT LTD. Tel:+91-80-41125586 www.orientalmotor.co.in

TAIWAN ORIENTAL MOTOR CO., LTD. Tel:0800-060708 www.orientalmotor.com.tw

SHANGHAI ORIENTAL MOTOR CO., LTD. Tel:400-820-6516 www.orientalmotor.com.cn

INA ORIENTAL MOTOR CO., LTD. Korea Tel:080-777-2042 www.inaom.co.kr

ORIENTAL MOTOR CO., LTD. Hong Kong Branch Tel:+852-2427-9800

ORIENTAL MOTOR CO., LTD. 4-8-1 Higashiueno, Taito-ku, Tokyo 110-8536 Japan Tel:03-6744-0361 www.orientalmotor.co.jp